# brother

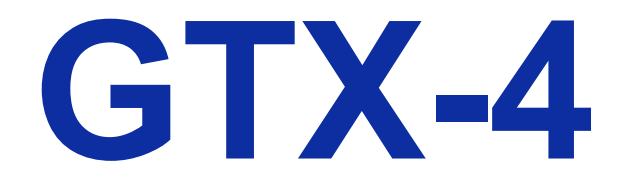

# **BEKLEIDUNGSDRUCKER**

# **Bedienerhandbuch**

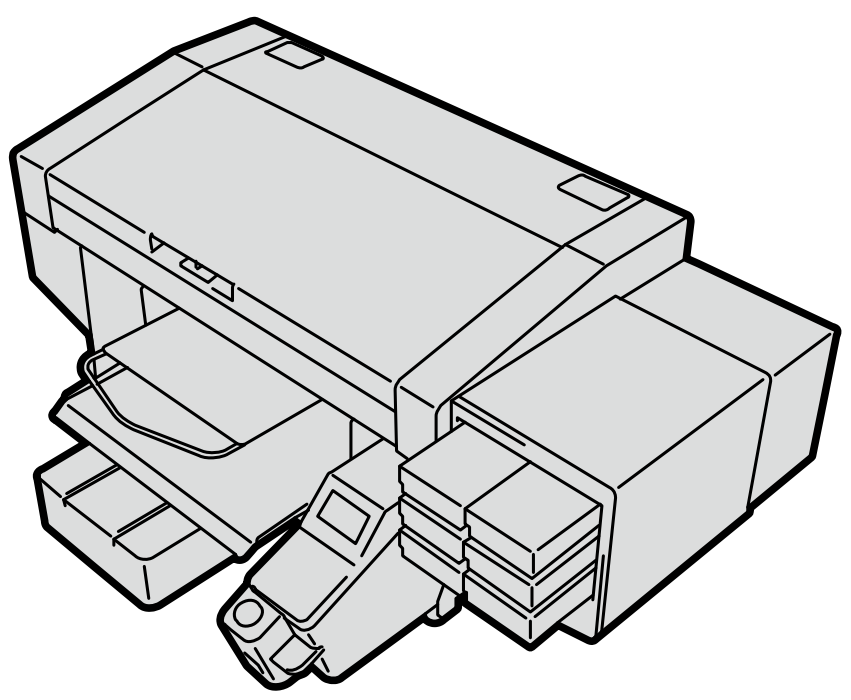

Lesen Sie unbedingt diese Anleitung vor dem Gebrauch dieses Produktes. Bewahren Sie diese Anleitung an einem sicheren Ort für zukünftigen Gebrauch auf.

#### **Erforderliches Werkzeug**

Kreuzschlitzschraubendreher: M3 bis M5

#### **Zerlegung**

**(1)** Entfernen Sie die BEDIENTAFELSEITE der Abdeckung.

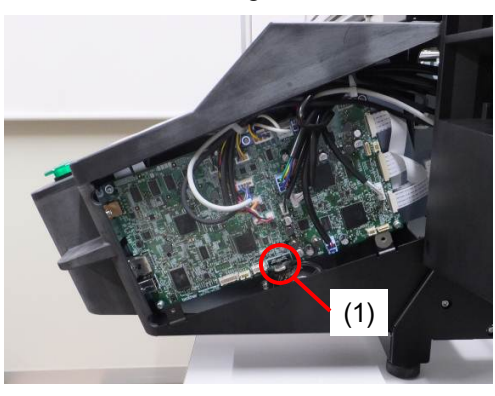

**(2)** Entnehmen Sie die Lithiumbatterie (1), indem Sie die Halterung in die Pfeilrichtung ziehen.

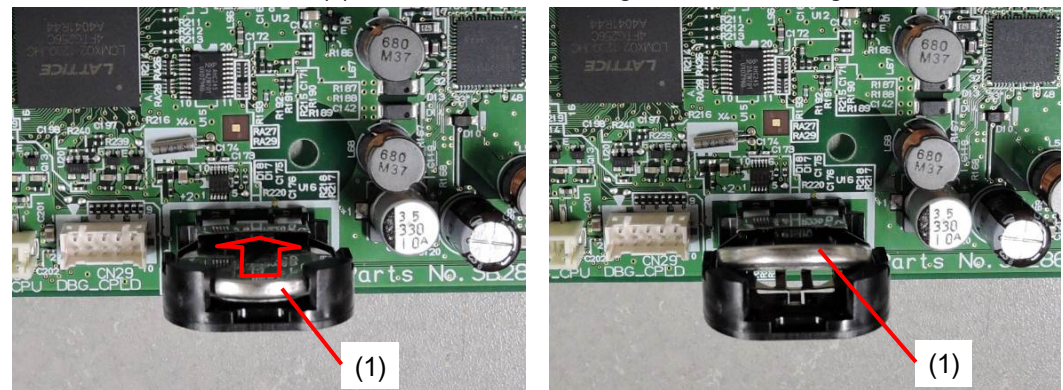

**(3)** Entnehmen Sie die Lithiumbatterie (1) in der Pfeilrichtung.

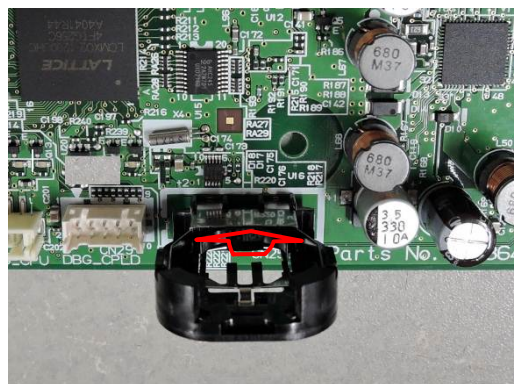

**Hinweis zum kalifornischen Gesetz (USA) über die Verwendung von Perchlorat und den Umgang damit** 

Dieses Produkt enthält eine CR-Lithium-Knopfzellenbatterie, die das Material Perchlorat enthält – dafür ist gegebenenfalls eine spezielle Handhabung nötig.

Siehe [http://www.dtsc.ca/gov/hazardouswaste.perchlorate.](http://www.dtsc.ca/gov/hazardouswaste.perchlorate)

Vielen Dank für Ihren Erwerb eines BROTHER-Druckers.

Bevor Sie Ihren neuen Drucker verwenden, lesen Sie bitte die "SICHERHEITSHINWEISE" und die Handhabungsanweisungen sorgfältig.

### **1. Sicherheitskennzeichen und ihre Bedeutungen**

Dieses Bedienerhandbuch und die auf dem Drucker selbst verwendeten Kennzeichnen und Symbole werden zur Verfügung gestellt, um den sicheren Betrieb dieses Druckers zu gewährleisten und Unfälle und Verletzungen der eigenen Person oder fremder Personen zu vermeiden.

Die Bedeutungen dieser Kennzeichen und Symbole sind nachfolgend aufgeführt.

#### **Kennzeichen**

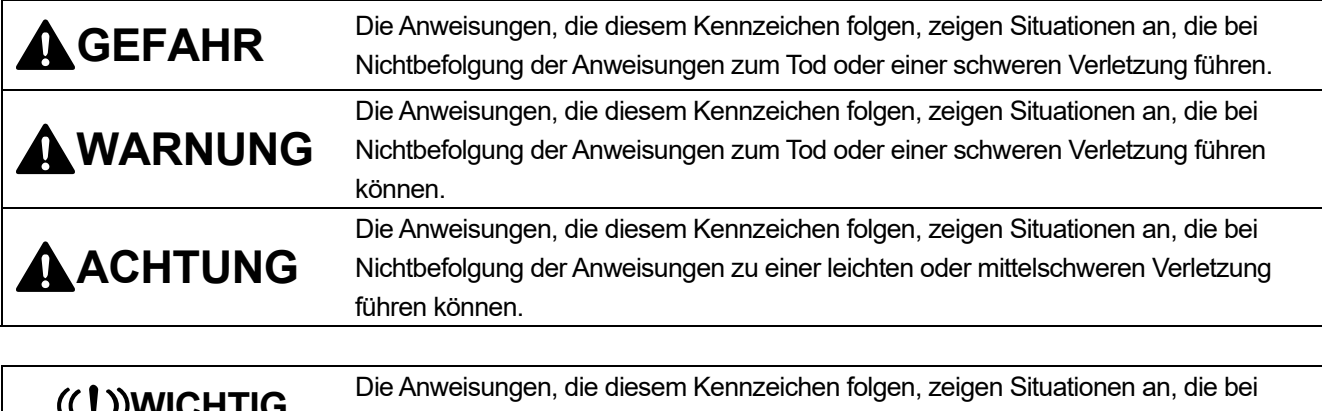

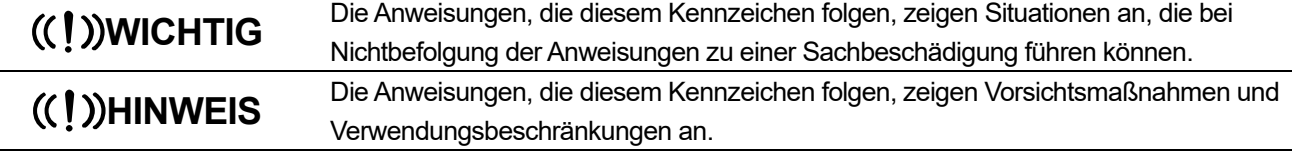

#### **Symbole**

 $\bigwedge$ 

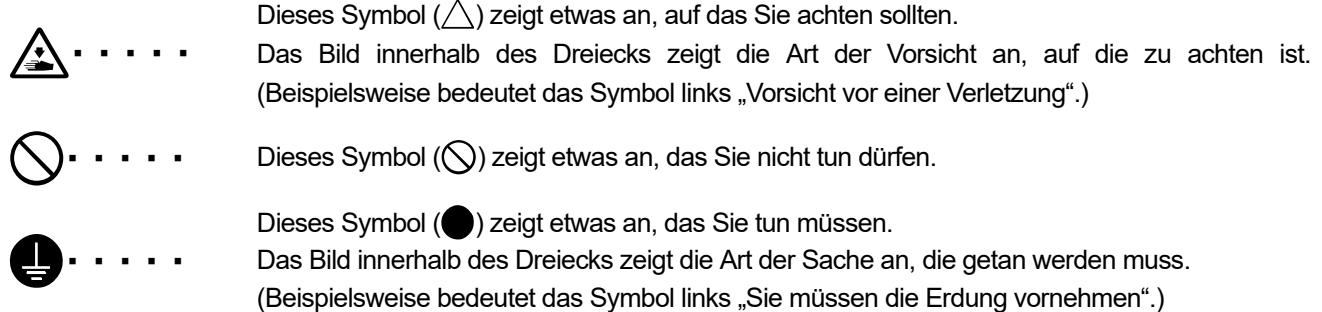

### **2. Hinweise zur Sicherheit**

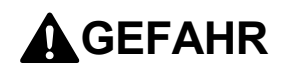

Die Berührung unter Hochspannung stehender Teile kann zu einer schweren Verletzung führen. Schalten Sie die Stromversorgung aus und entfernen Sie 5 Minuten später die Abdeckung.

# **WARNUNG**

## **Grundlegende Vorsichtsmaßnahmen**

**OBSTAR** 

 $\bigwedge$ 

全金

Ô

●△△③壬△△○△△

 $\overline{\mathbb{A}}$ 

Nehmen Sie selbst keine Veränderungen an der Maschine vor, um Unfälle und Probleme zu vermeiden. Brother übernimmt keine Haftung für sämtliche Unfälle und Probleme, die durch die an der Maschine vorgenommenen Änderungen entstehen.

Fassen Sie das Netzkabel nicht mit feuchten Händen an. Andernfalls kann ein Stromschlag verursacht werden.

# **Installation**

Bauen Sie den Drucker nicht in einer staubigen Umgebung auf. Wenn sich Staub im Inneren des Druckers ansammelt, kann dies zu einem Feuer oder Stromschlag oder zu Störungen des ordnungsgemäßen Betriebs führen.

Stellen Sie unbedingt einen Erdungsanschluss her. Wenn Sie die Erdung nicht ordnungsgemäß herstellen, besteht die hohe Gefahr, einen schweren Stromschlag zu erleiden, oder die Gefahr von Problemen beim ordnungsgemäßen Betrieb.

Verbiegen Sie die Kabel nicht übermäßig oder befestigen Sie sie nicht zu fest mit Klammern o. Ä., um die Kabel zu sichern. Andernfalls kann ein Feuer oder Stromschlag verursacht werden.

## **Drucken**

Wenn ein Fremdkörper in das Innere des Druckers gelangt, schalten Sie sofort die Stromversorgung aus und wenden Sie sich an den Ort des Kaufes oder einen qualifizierten Techniker. Wenn sich ein Fremdkörper im Inneren des Druckers befindet und Sie den Drucker weiterverwenden, kann dies zu einem Feuer oder Stromschlag oder zu Problemen beim ordnungsgemäßen Betrieb führen.

Lassen Sie nicht zu, dass der Drucker in Kontakt mit Flüssigkeiten gerät. Andernfalls kann es zu einem Feuer oder Stromschlag oder zu Problemen beim ordnungsgemäßen Betrieb kommen. Wenn eine Flüssigkeit in das Innere des Druckers gelangt, schalten Sie sofort die Stromversorgung aus und wenden Sie sich an den Ort des Kaufes oder einen qualifizierten Techniker.

Verwenden Sie den Drucker nicht, wenn Rauch oder ein schlechter Geruch aus dem Drucker austritt. Andernfalls kann es zu einem Feuer oder Stromschlag oder zu Problemen beim ordnungsgemäßen Betrieb kommen. Schalten die Stromversorgung sofort aus, ziehen Sie das Netzkabel ab und wenden Sie sich an den Ort des Kaufes oder einen qualifizierten Techniker.

Halten Sie Ihre Finger oder jedes andere Köperteil vom rotierenden Ventilator fern. Andernfalls können diese erfasst werden, was zu Verletzungen führt.

Schalten Sie die Stromversorgung aus, wenn Sie sich dem Ventilator nähern.

# **ACHTUNG**

## **Umgebungsanforderungen**

Verwenden Sie den Drucker an einem gut belüfteten Ort. Ein leichter Geruch entsteht, wenn die bedruckten Artikel durch Wärme fixiert werden.

# **Installation**

Die Aufstellung und Umstellung des Druckers hat durch einen qualifizierten Techniker zu erfolgen.

Der Drucker wiegt 120 kg. Der Transport und die Aufstellung des Druckers darf nur in sachgerechter Weise erfolgen. Andernfalls kann er herunterfallen und eine Verletzung verursachen.

9公公公

 $\triangle$ 

 $\blacksquare$ 

 $\bigcirc$ 

Wenn der Drucker herunterfällt, ziehen Sie das Netzkabel ab und wenden Sie sich an den Ort des Kaufes oder einen qualifizierten Techniker. Wenn Sie ihn in einem solchen Falle weiterverwenden, kann dies zu einem Feuer oder Stromschlag oder zu schlechter Druckqualität führen.

Stellen Sie den Drucker nicht auf hohen Regalen oder sonstigen instabilen Orten auf. Andernfalls kann er umkippen oder herunterfallen und eine Verletzung verursachen. Darüber hinaus muss der Tisch, der den Drucker trägt, mindestens 90 cm breit und 60 cm tief sein und eine Tragfähigkeit von mindestens 150 kg aufweisen.

Stellen Sie den Drucker nicht an einem Ort auf, der Erschütterungen ausgesetzt ist. Andernfalls kann die Druckqualität beeinträchtigt werden oder der Drucker kann herunterfallen, was zu einer Verletzung oder einem Versagen des Druckers führt.

 $\triangle$ 

全

Schließen Sie das Netzkabel erst an, wenn die Installation beendet ist. Der Drucker könnte in Betrieb gehen, wenn die Stromversorgung versehentlich eingeschaltet wird, was möglicherweise zu einer Verletzung führt.

Steigen Sie nicht auf den Drucker oder stellen Sie keine schweren Gegenstände auf ihn. Andernfalls kann er aus dem Gleichgewicht geraten und umkippen oder herunterfallen und eine Verletzung verursachen.

Achten Sie darauf, die Krallen des Befestigungsabschnitts an der Oberseite der rückwärtigen Abdeckung nicht zu berühren. Andernfalls können Sie verletzt werden.

# **ACHTUNG**

## **Drucken**

Dieser Drucker darf nur durch Anwender bedient werden, die in seiner sicheren Bedienung angemessen ausgebildet sind.

Stellen Sie sicher, dass vor dem Drucker ausreichend Platz freigelassen und das Aufstellen von fremden Gegenständen vermieden wird. Andernfalls kann Ihre Hand zwischen der Druckplatte und dem Gegenstand eingeklemmt werden, was zu einer Verletzung führt.

O

Berühren Sie beim Drucken die Druckplatte nicht. Wenn Ihre Hand zwischen der Druckplatte oder T-Shirt-Ablage und den Abdeckungen eingeklemmt wird, können Sie verletzt werden.

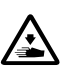

Ţ

 $\mathbf{I}$ 

Stecken Sie Ihre Hände nicht in das Innere der Abdeckungen, während die Stromversorgung des Druckers eingeschaltet ist. Andernfalls können Ihre Hände gegen sich bewegende Teile gedrückt werden, was zu einer Verletzung führen kann.

Wenn die Vorbehandlungsflüssigkeit auf die zu bedruckenden Gegenstände (wie zum Beispiel T-Shirts) mit einem Sprühgerät oder Applikator für die Vorbehandlungsflüssigkeit aufgetragen wird, entsteht ein Sprühnebel. Tragen Sie daher Kunststoffhandschuhe, eine Maske und Schutzbrille, die zum Schutz vor Flüssigkeitsspritzern gedacht sind, und nutzen Sie Belüftungsanlage, wenn Sie mit so einem Gerät arbeiten.

Wenn ein Problem mit dem Betrieb des Druckers auftritt, wenden Sie sich an den Ort des Kaufes oder einen qualifizierten Techniker.

# **ACHTUNG**

# **Wartung**

Achten Sie darauf, dass Ihre Finger nicht eingeklemmt werden, wenn Sie die vordere Abdeckung schließen, andernfalls kann dies zu einer Verletzung Ihrer Finger führen.

- Wenn Sie den Druckkopf anbringen oder ersetzen, achten Sie darauf, dass Ihre Hände oder Finger nicht eingeklemmt werden. Andernfalls können Sie verletzt werden.
- Nehmen Sie den Tintenbeutel nicht auseinander. Wenn die Tinte in Ihre Augen oder auf Ihre Haut gelangt, kann dies zu einer Entzündung führen. Sollte es dazu kommen, dass die Tinte mit Ihren Augen in Berührung gekommen ist, vermeiden Sie es die Augen zu reiben und spülen Sie sie auf der Stelle mit Wasser aus.

Trinken Sie keine Flüssigkeiten, wie zum Beispiel die Tinte, Wartungslösung, Reinigungslösung, Vorbehandlungsflüssigkeit oder Abfalltinte. Sie können Durchfall oder Erbrechen auslösen. Vermeiden Sie, dass Ihre Augen oder die Haut in Kontakt mit der Tinte, Wartungslösung, Reinigungslösung, Vorbehandlungsflüssigkeit oder der Abfalltinte geraten. Dies kann eine Entzündung verursachen. Sollte es dazu kommen, dass eine Flüssigkeit mit Ihren Augen in Berührung gekommen ist, vermeiden Sie es die Augen zu reiben und spülen Sie sie auf der Stelle mit Wasser aus.

Bewahren Sie die Flüssigkeiten außerhalb der Reichweite von Kindern auf.

Tragen Sie stets eine Schutzbrille und Schutzhandschuhe, wenn Sie mit dem Schmierfett umgehen, sodass es nicht in Ihre Augen oder auf Ihre Haut gelangen kann. Dies kann eine Entzündung verursachen. Trinken oder essen Sie das Schmierfett nicht. Das kann Durchfall

oder Erbrechen auslösen.

Bewahren Sie die Flüssigkeiten außerhalb der Reichweite von Kindern auf.

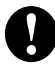

y

 $\mathbf{y}$ 

公

 $\widehat{\mathcal{C}}$ 

 $\widehat{\bigcirc}$ 

 $\bigcirc$ 

Wenn Sie Teile ersetzen und optionale Zubehörteile installieren, verwenden Sie immer nur originale Brother-Teile. Brother übernimmt keine Haftung für alle Unfälle und Probleme, die durch die Nichtverwendung von originalen Brother-Teilen entstehen.

Wenn Sie Teile ersetzen und optionale Zubehörteile installieren, befolgen Sie stets die im Bedienerhandbuch beschriebenen Vorgehensweisen. Falsche Vorgehensweisen können zu Verletzungen oder Problemen führen.

# **WICHTIG**

## **Drucken**

Verschieben Sie die Druckplatte nicht mit der Hand. Andernfalls kann der Drucker mechanisch und elektrisch beschädigt werden.

Stellen Sie sicher, dass vor dem Drucker ausreichend Platz freigelassen und das Aufstellen von fremden Gegenständen vermieden wird. Die Druckplatte kann überhitzt und beschädigt werden.

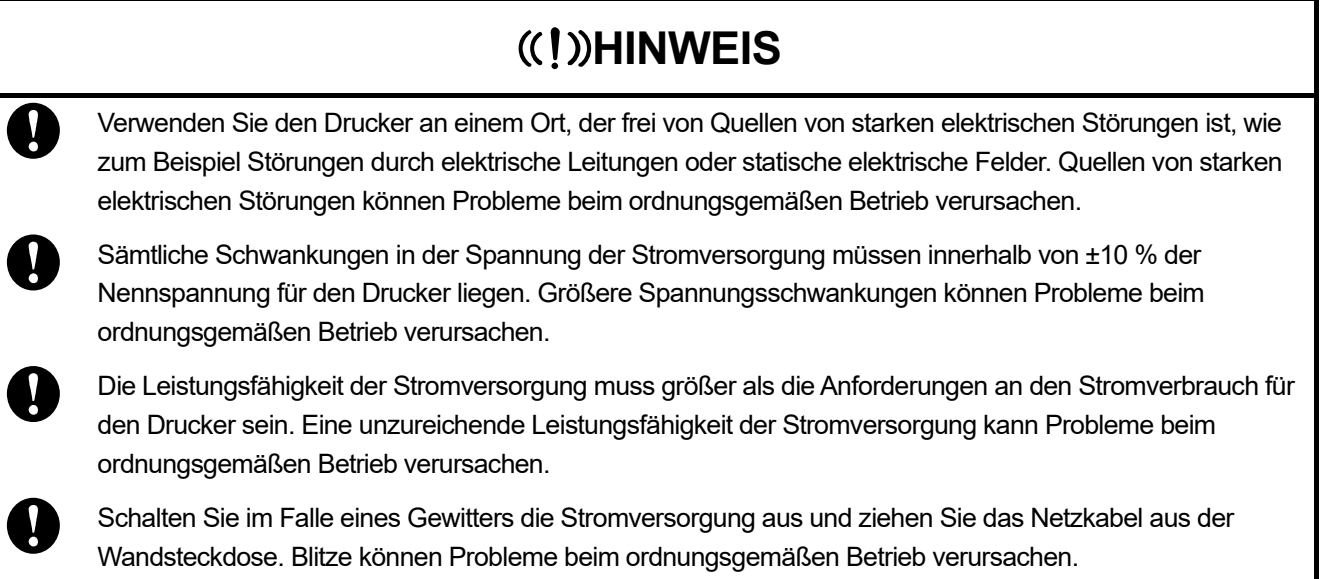

. . . . . . . . . .

## **3. Warnaufkleber**

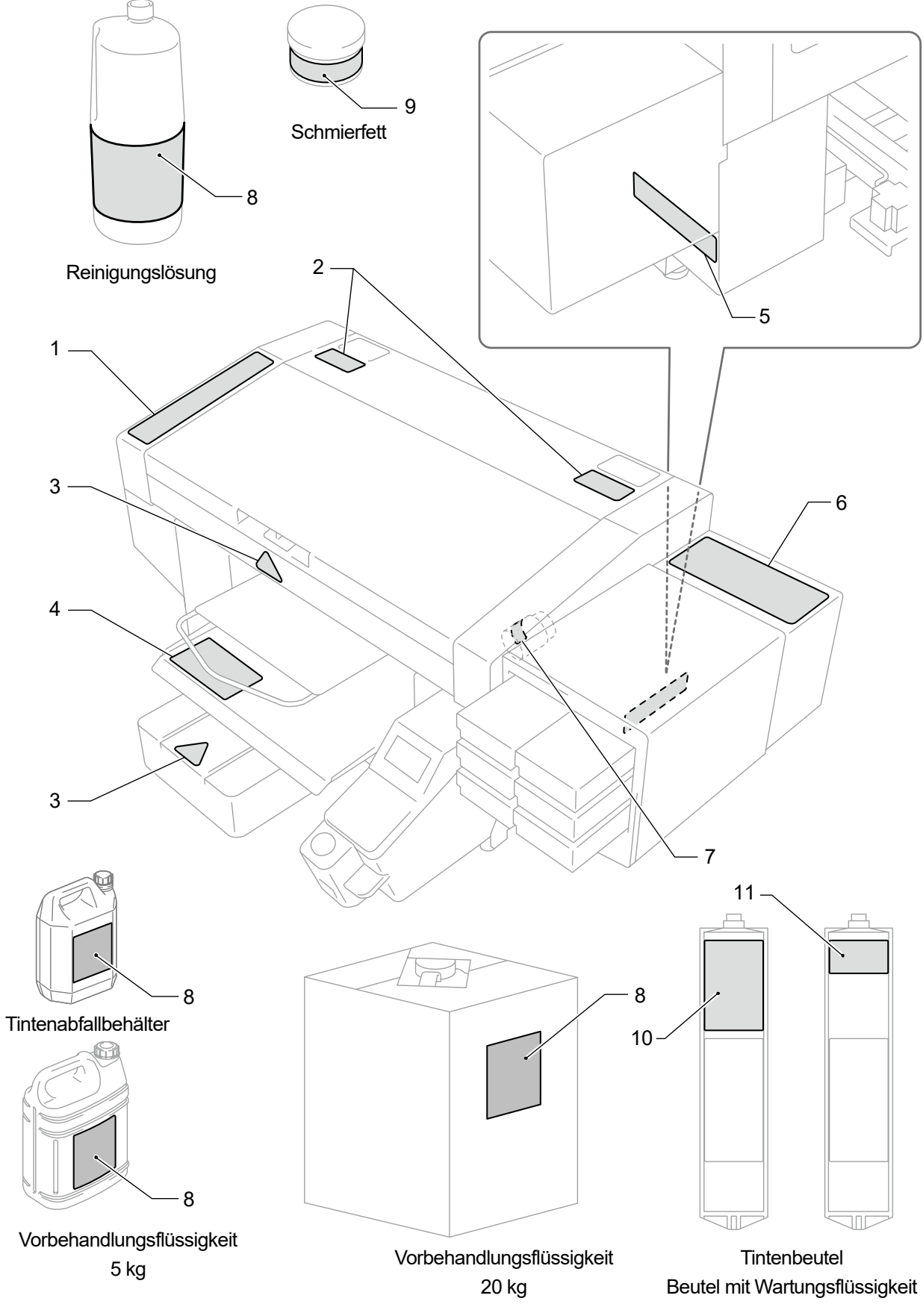

Dieser Drucker weist die folgenden Warnaufkleber auf, die an ihm angebracht sind. Befolgen Sie für Ihre Arbeit die auf jedem Warnaufkleber angegebenen Vorsichtshinweise. Wenn sich der Aufkleber ablöst oder unleserlich ist, wenden Sie sich an den Ort des Kaufs.

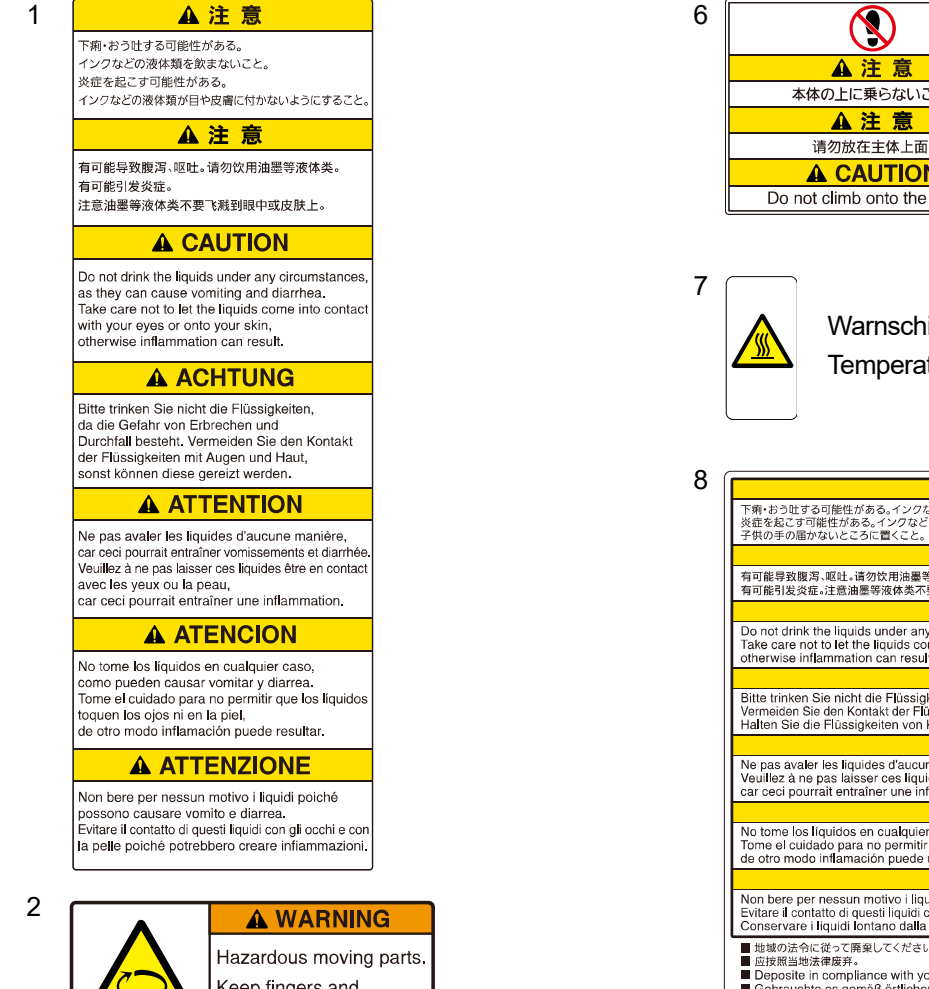

Keep fingers and<br>other body parts away.

 9 Händen und Körper. Bewegliche und gefährlich abstehende Teile. Nehmen Sie ausreichenden Abstand mit den

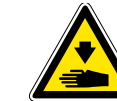

3

Achten Sie darauf, sich nicht die Finger zu verletzen.

4 A注意 -<br>プラテンやTシャツトレイと各カバーとの間に手をはさみ、けがあする。印刷中はプラテンから手を離すこ  $\overline{4}$ **注意**<br>手夹在压板、T恤托盘和各罩盖之间会导致受伤。打印中请将手离开压掉 <mark>3軍盖之间会导致受伤。打印</mark><br>
CAUTION<br>
can cause bodily injury Ke<br>
△ △CHTLING **A ACHTUNG** Pruckplatte, T-Shirt-Ablage und Abdeckungen können körperliche Verletzungen verursachen.<br>11 Halten Sie die Händer von der Auflage während des Druckvorganges fem.<br>11 November 1980 er auch der Auflage während des Druckvorgan .<br>Déplacement du plateau, chargeur T-shirt et<br>Garder les mains éloignées lors de l'impress ercle peut ble  $\fbox{\parbox{0.9\linewidth}{\textbf{A}} \begin{tabular}{l} {\bf{A} TENCION} \\ {\bf{A} C} \\ {\bf{B} C} \\ {\bf{C} F} \\ {\bf{D} F} \\ {\bf{D} F} \\ {\bf{D} F} \\ {\bf{D} F} \\ {\bf{D} F} \\ {\bf{D} F} \\ {\bf{D} F} \\ {\bf{D} F} \\ {\bf{D} F} \\ {\bf{D} F} \\ {\bf{D} F} \\ {\bf{D} F} \\ {\bf{D} F} \\ {\bf{D} F} \\ {\bf{D} F} \\ {\bf{D} F} \\ {\bf{D} F} \\ {\bf{D} F} \\ {\bf{D} F} \\ {\bf{D} F$ las manos de la placa durante la impresión.<br>Tavoletta mobile, il ripiano per la T-shirt ed il carter potrebbero causare inforti<br>Tenere le mani lontane dalla tavoletta durante la stampa.

5

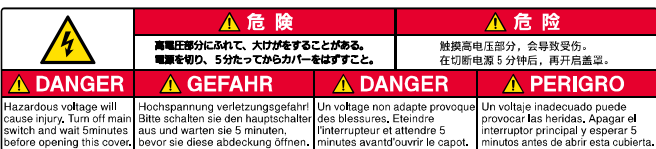

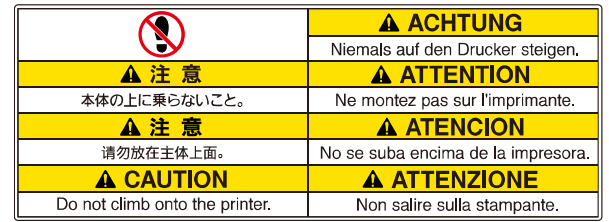

ild für hohe turen

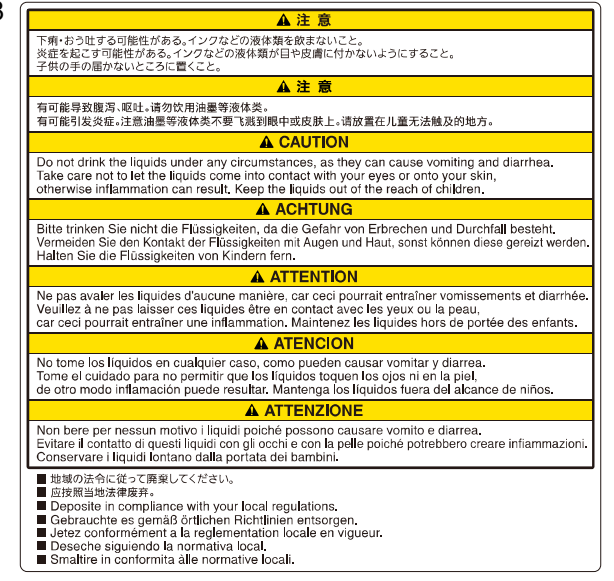

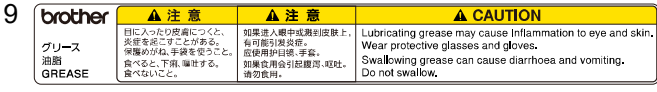

Das Schmiermittel kann zu Entzündungen der Augen und der Haut führen. Tragen Sie Schutzbrillen und Schutzhandschuhe. Das Verschlucken von Schmiermitteln kann zu Durchfall und Erbrechen führen. Vor dem Verzehr wird eindeutig gewarnt.

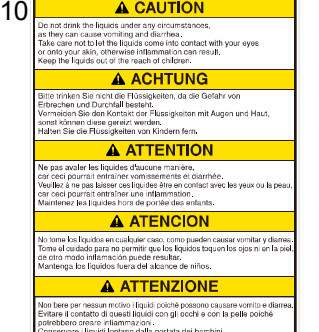

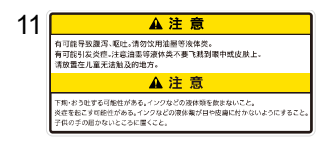

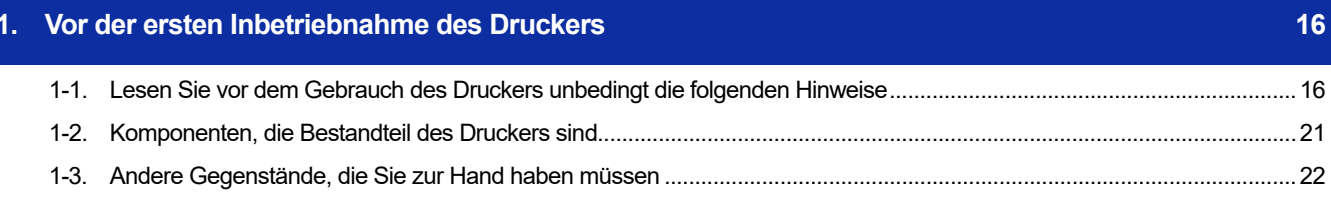

## 2. Bezeichnung und Funktion der einzelnen Komponenten

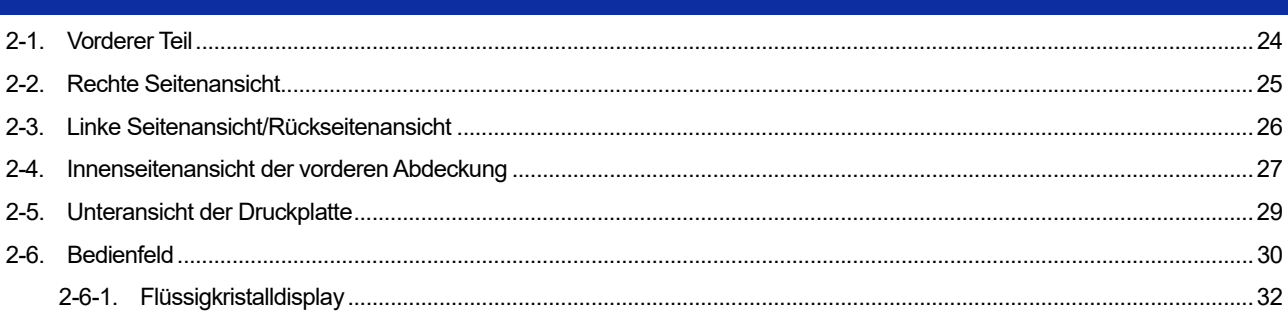

 $24$ 

34

## 3. Menüliste

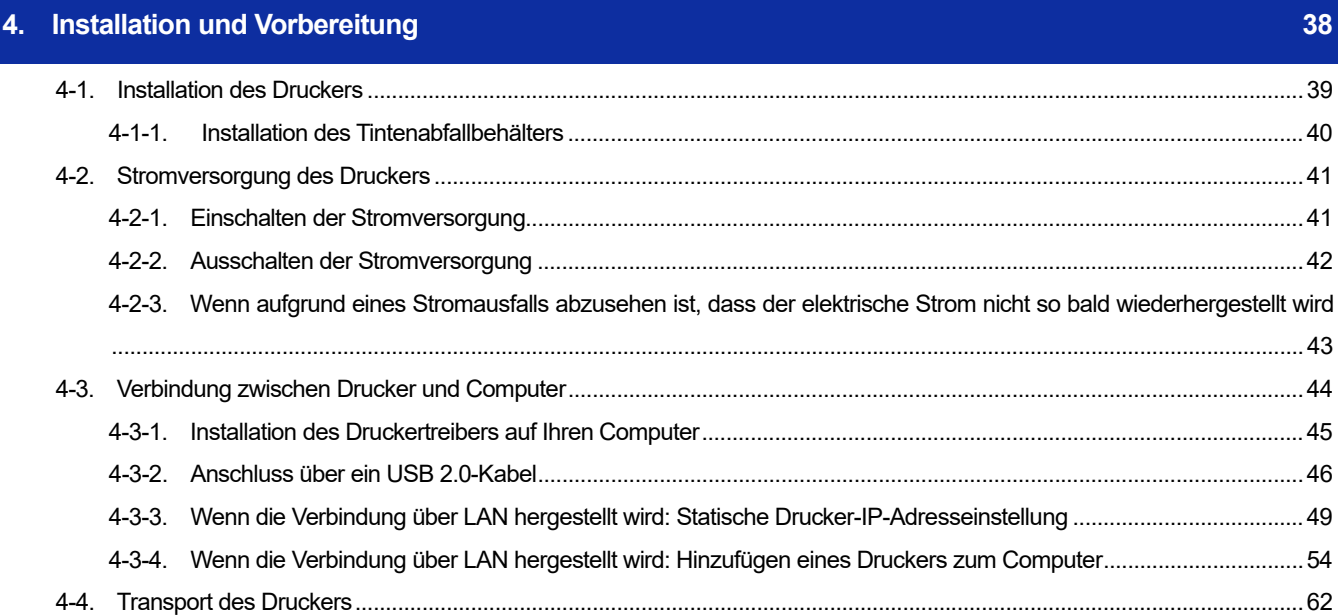

63

### **Erstellung von Druckdaten**

5.

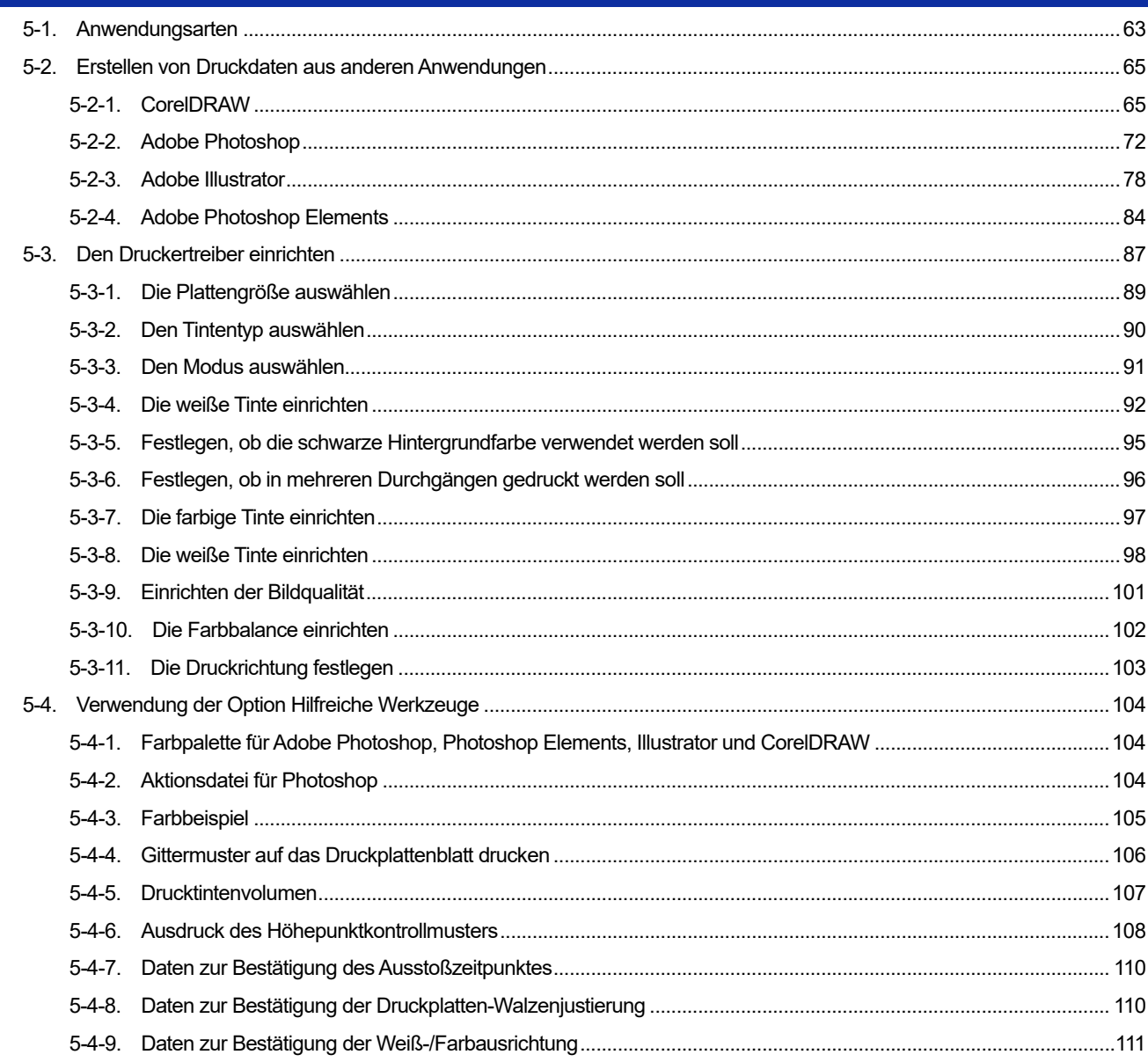

#### **Grundlegende Druckverfahren** 112 6.  $6 - 2 - 2$ .

# Inhaltsverzeichnis

169

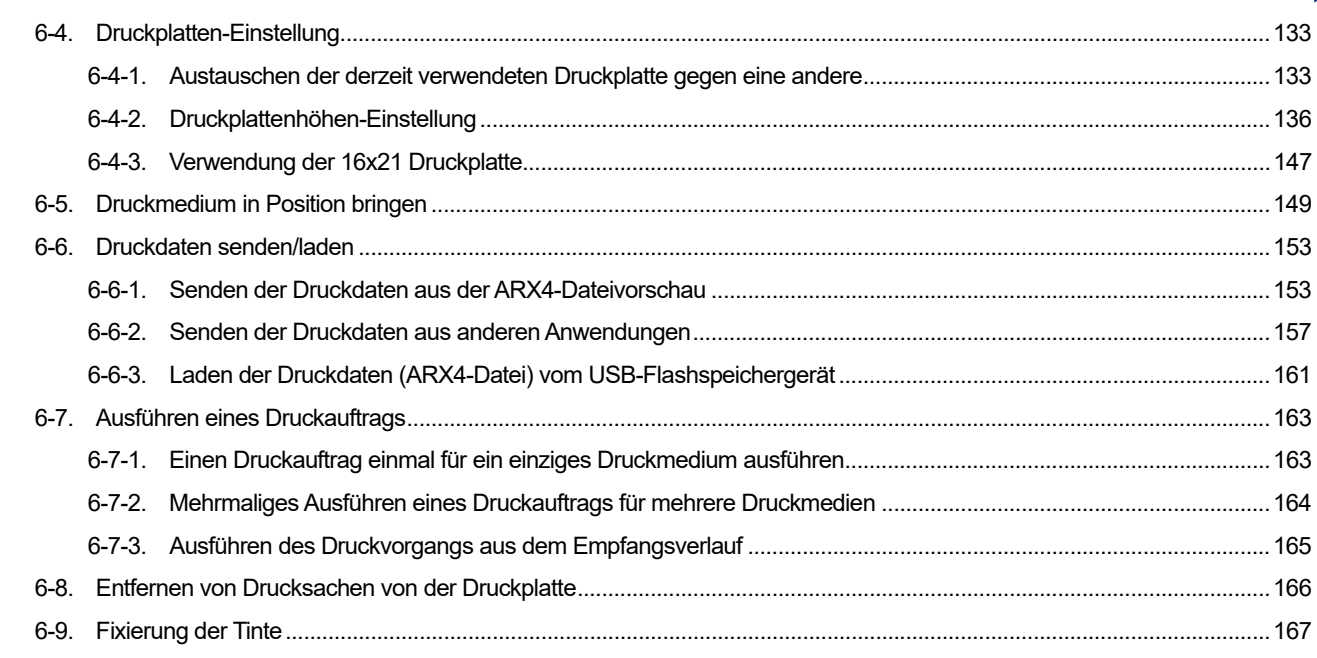

# 7. Vorsichtsmaßnahmen, um langfristig eine gute Druckqualität zu bewahren/den Drucker zu verwenden

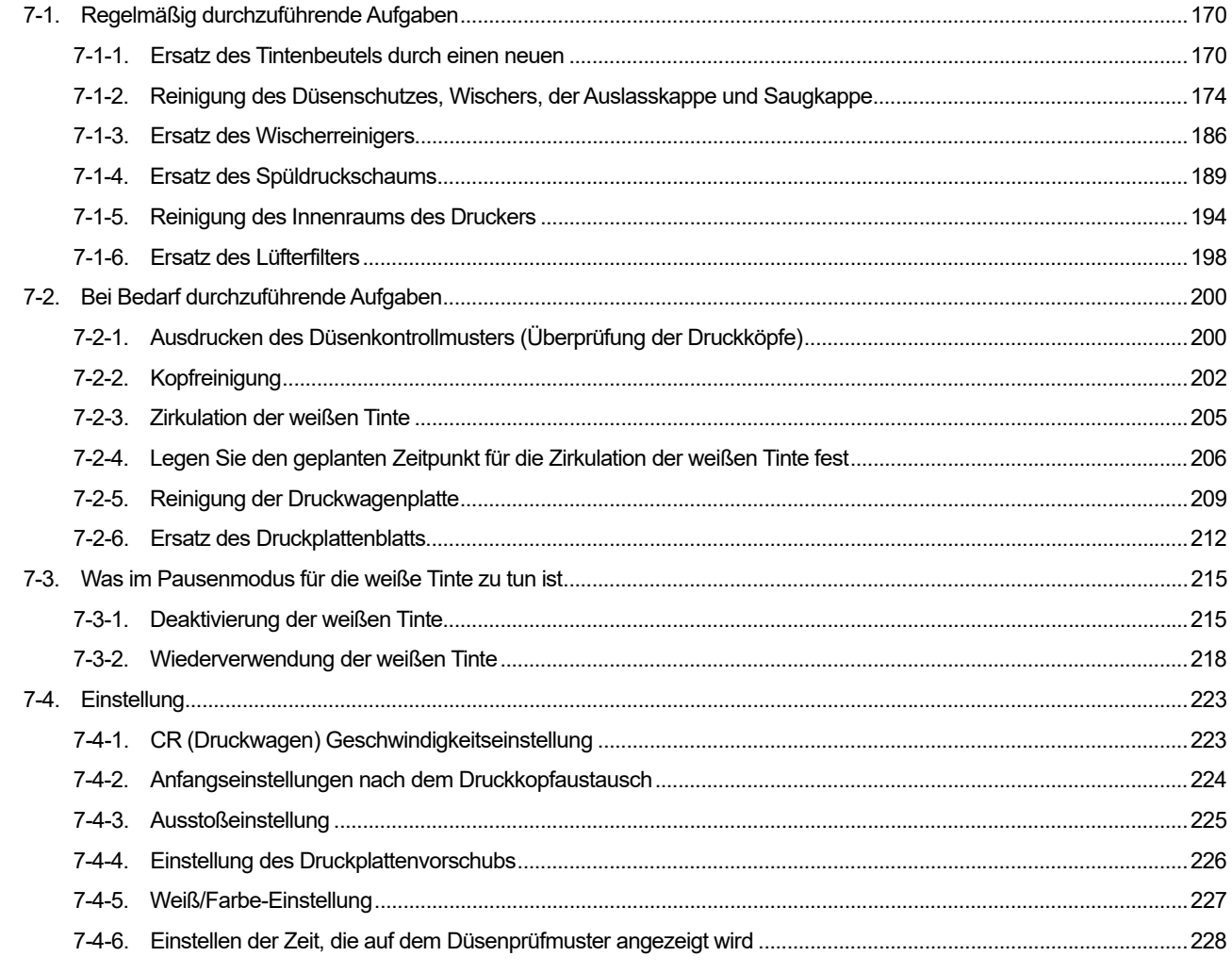

Inhaltsverzeichnis

233

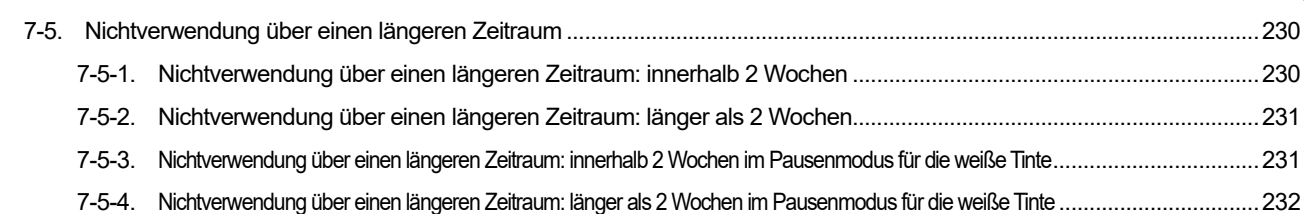

## 8. Was bei Bedarf zu tun ist

 $\ddot{\phantom{a}}$ 

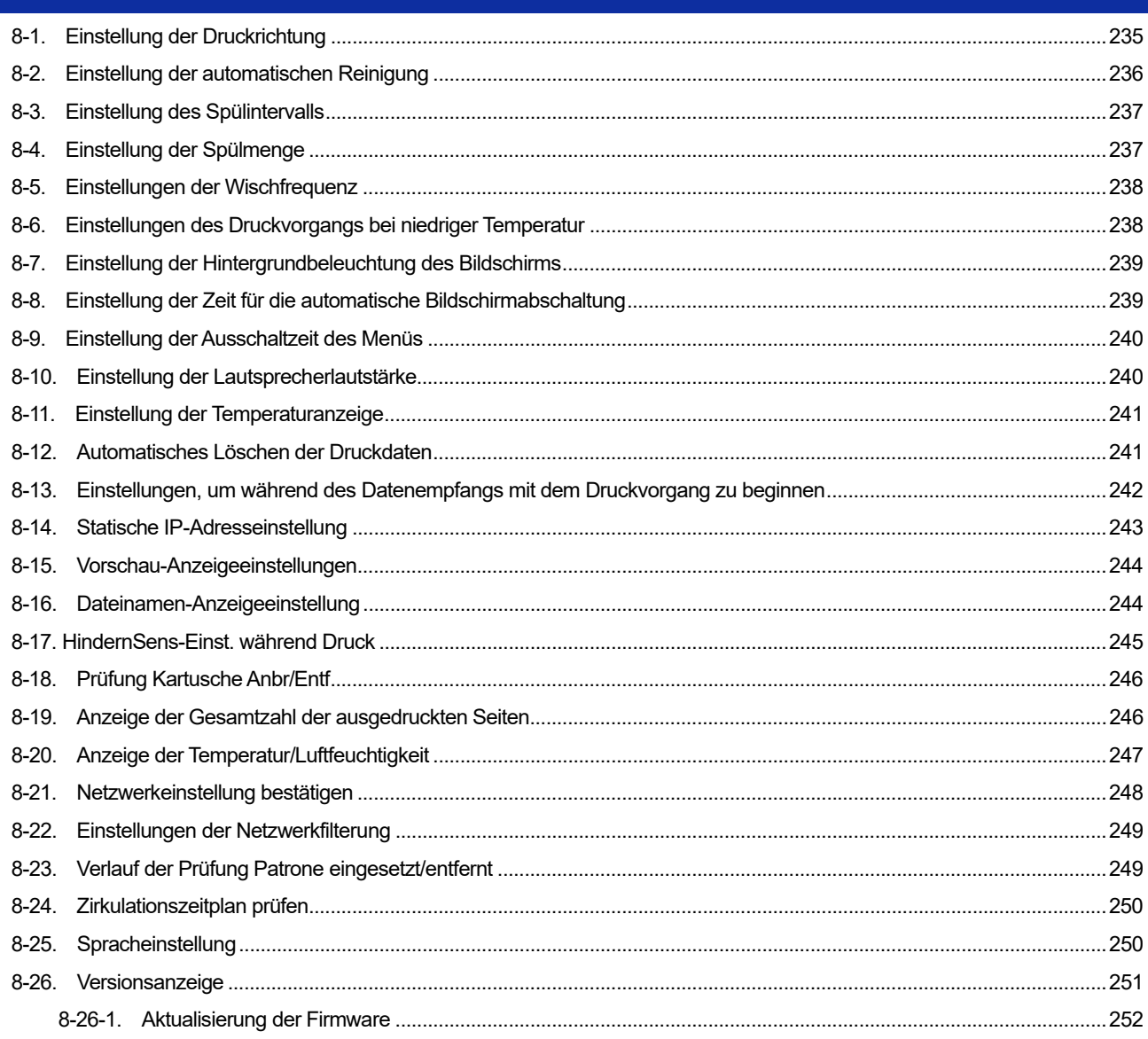

353

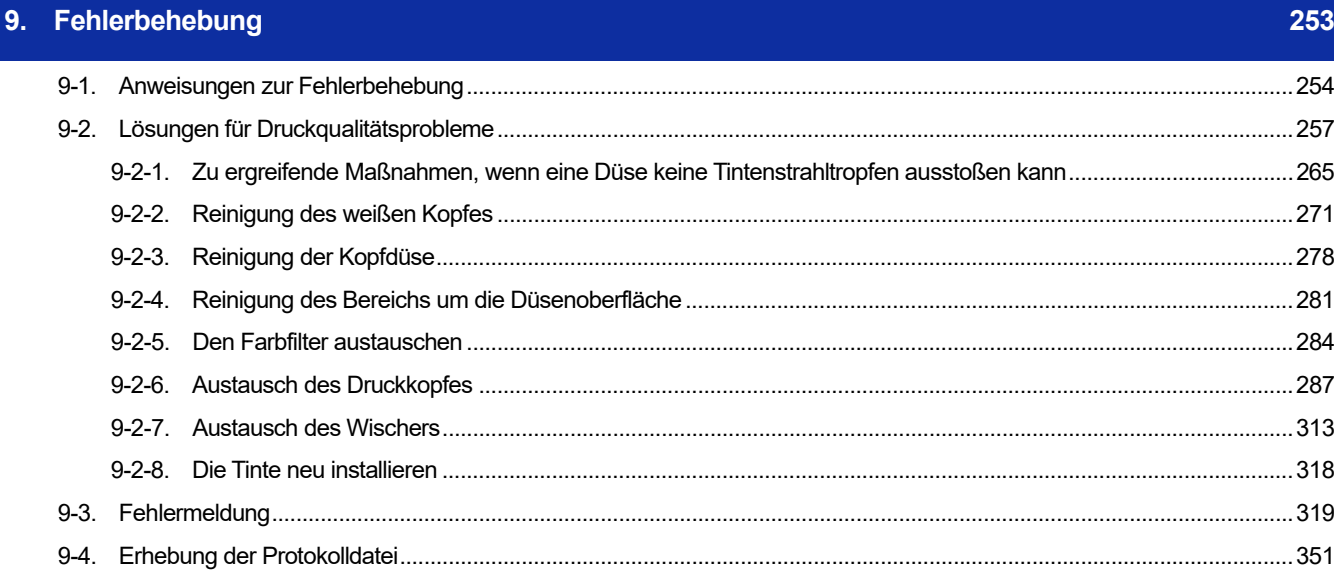

## 10. Technische Daten

. . . . . . . . . . *.* 

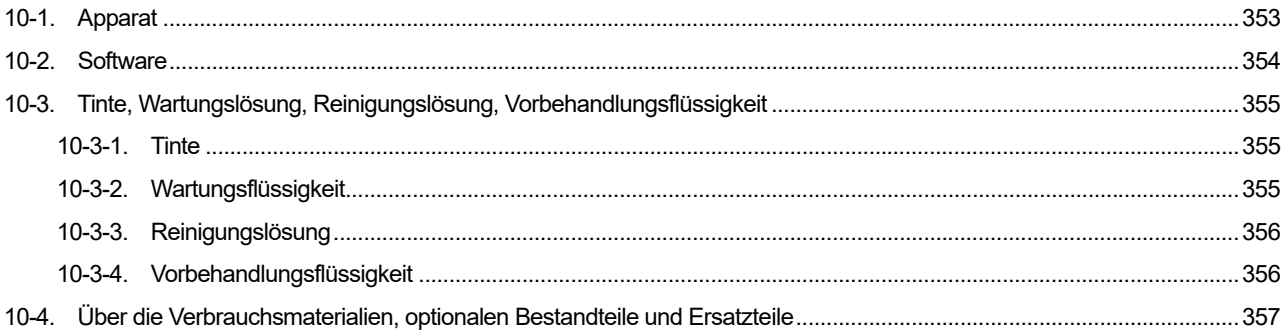

#### **1-1. Lesen Sie vor dem Gebrauch des Druckers unbedingt die folgenden Hinweise**

Beachten Sie die folgenden Punkte, bevor Sie den Drucker verwenden: **Vorsichtsmaßnahmen für die ordnungsgemäße Verwendung** 

- Lassen Sie den Drucker bitte 24 Stunden am Tag eingeschaltet. Auch wenn der Drucker in den Standby-Modus versetzt ist, wird eine Wartung wie zum Beispiel die Umwälzung der weißen Tinte innerhalb des Hauptgeräts ausgeführt, um das Absetzen der weißen Tinte zu unterbinden. (Beziehen Sie sich für Einzelheiten auf "4-2. Stromversorgung des Druckers >>P.41".)
- Verwenden Sie den Drucker für das beste Druckergebnis bitte nur innerhalb des von der Garantie abgedeckten Einsatzbereichs (Temperatur: 18 bis 30 °C und Feuchtigkeit: 35 bis 85 %). Andernfalls besteht die Gefahr, dass die Druckköpfe mit Tinte verstopft werden und Tinte könnte herausspritzen. (Beziehen Sie sich für Einzelheiten zur Betriebsumgebung auf "10-1. Apparat >>P.353".)
- Stellen Sie die Höhe der Druckplatte entsprechend dem Druckmedium ein, bevor Sie sie verwenden. Sie können mit dem Druckplattenhöhe-Einstellungshebel die Höhe der Druckplatte anpassen. Als Faustregel stellen Sie die Höhe so ein, dass die Druckplatte um eine Stufe niedriger als die vom Hindernissensor erkannte Grenzhöhe steht, und prüfen Sie, dass die Druckplatte nicht vom Sensor erkannt wird. Wenn die Höhe der Druckplatte übermäßig gesenkt wird, wird im Drucker Tintennebel versprüht, was zur Verschmutzung der Druckoberfläche, zu Unschärfen im ausgedruckten Bild und zur Fehlfunktion des Sensors und des Hauptgeräts führen kann. (Beziehen Sie sich bitte für Einzelheiten auf "6-4-2. Druckplattenhöhen-Einstellung >>P.136".)
- Schalten Sie den Drucker niemals aus, während er in Betrieb ist. Andernfalls könnte der Drucker beschädigt werden oder ein Druckauftrag könnte nicht korrekt ausgeführt werden. Da die Stromversorgung auch beim Öffnen der vorderen Abdeckung ausgeschaltet wird, vermeiden Sie es, die Abdeckung zu öffnen, während der Drucker in Betrieb ist.
- Solange die Tinte noch nicht fest am T-Shirt haftet, handhaben Sie das T-Shirt mit großer Sorgfalt. Wenn ein T-Shirt mit einer Tinte verschmutzt ist, die nicht richtig an der Oberfläche haftet, können diese Tintenflecken auch nicht durch Waschen entfernt werden.

#### **Über die weiße Tintenpatrone**

- Setzen Sie die Patronen richtig ausgerichtet ein. Vergewissern Sie sich, dass eine Verschlussfarbe des Druckers mit der entsprechenden Farbe der Patrone übereinstimmt.
- Die weiße Tinte setzt sich am Boden ab, wenn die Patrone eingesetzt wird. Schütteln Sie aus diesem Grund die Patrone einmal täglich, unmittelbar vor dem Gebrauch, gut durch. (Schütteln Sie jede Patrone etwa 100-mal.) Beziehen Sie sich für Einzelheiten auf "6-2-3. Tägliches Schütteln der weißen Tinte >>P.117".
- Ziehen Sie niemals irgendwelche Patronen heraus, während der Drucker in Betrieb ist. Andernfalls könnte sich die Druckqualität verschlechtern oder der Drucker könnte beschädigt werden.
- Bewahren Sie Verbrauchsmaterialien an einem Ort auf, wo sie keinem direkten Sonnenlicht ausgesetzt sind. Brauchen Sie den Tintenbeutel, die Vorbehandlungsflüssigkeit und Wartungslösung vor ihrem Haltbarkeitsdatum auf. Brauchen Sie auch jede Farbtinte nach Öffnen der versiegelten Verpackungen innerhalb von sechs Monaten auf.
- Die Patronen können mit jeder beliebigen Tinte aufgefüllt werden. Nehmen Sie den Tintenbeutel nicht auseinander. Um den Drucker über einen langen Zeitraum zu verwenden und seine Funktionen voll nutzen zu können, empfehlen wir Ihnen, die Tintenbeutel zu verwenden, die wir angeben.
- Setzen Sie stets alle Tintenpatronen in ihren richtigen Positionen ein, lassen Sie kein Tintenpatronenfach leer. Andernfalls könnte die innere Nadel verstopfen, da Tinte trocknet, oder der Drucker könnte beschädigt werden.
- Handhaben Sie den Tintenbeutel mit Sorgfalt. Er könnte beschädigt werden, wenn er gebogen wird, an scharfen Gegenständen hängenbleibt oder fallen gelassen wird.

### **Über die Vorbehandlungsflüssigkeit**

- Wenn ein T-Shirt, das mit der Vorbehandlungsflüssigkeit behandelt wird, nur mit Farbtinten überzogen wird, können die Flecken für gewöhnlich abgewaschen werden. Vermeiden Sie die Anwendung der Vorbehandlungsflüssigkeit, wenn keine weiße Tinte verwendet wird.
- Wenn ein weißes oder helles T-Shirt mit der Vorbehandlungsflüssigkeit überzogen wird, kann sich die Farbe der beschichteten Oberfläche ändern und die ursprüngliche Farbe kann nicht wiederhergestellt werden, selbst wenn das T-Shirt gewaschen wird. Nachdem ein T-Shirt mit der Vorbehandlungsflüssigkeit überzogen wird, bewahren Sie es an einem Ort auf, wo es keinem direkten Sonnenlicht ausgesetzt ist, und waschen Sie es frühzeitig mit sauberem Wasser, nachdem die Tinte aufgetragen wurde.
- Waschen Sie jegliche Einprägungen der Vorbehandlungsflüssigkeit mit Wasser weg. Einige T-Shirts könnte sich durch die Vorbehandlungsflüssigkeit verfärben und die ursprüngliche Farbe kann nicht wiederhergestellt werden, auch wenn sie gewaschen werden. Wenn Sie zum ersten Mal drucken, probieren Sie es an einer unauffälligen Stelle aus.
- Klären Sie den Kunden bitte unbedingt über die folgenden Vorsichtsmaßnahmen hinsichtlich des Kaufs/Verkaufs von gedruckten Materialien auf:
	- Wenn ein bedrucktes Material gegen ein auf Vinyl-Chlorid basiertes weißes oder helles Kunstleder gerieben wird, könnte die Farbe abfärben. Zudem kann, wenn eine farbig bedruckte Oberfläche kräftig gegen eine bedruckte Oberfläche mit reiner weißer Tinte gerieben wird, die Farbe auf die gleiche Weise abfärben. Wenn Farbe abfärbt, wischen Sie diesen Bereich mit einem weichen und sauberen Tuch oder einer Zahnbürste, die mit etwas haushaltsüblichen mildem Reinigungsmittel oder Alkohol angefeuchtet wurde, sauber.
	- Waschen Sie jegliche Einprägungen der Vorbehandlungsflüssigkeit (mit Wasser) weg.

#### **Zur Wartung**

- Um weiterhin eine gute Druckqualität zu gewährleisten, führen Sie eine regelmäßige Wartung durch. Beziehen Sie sich für Einzelheiten bitte auf "7. Vorsichtsmaßnahmen, um langfristig eine gute Druckqualität zu bewahren/den Drucker zu verwenden >>P.169".
- Um die Vorteile der spezifischen Fähigkeiten des Druckers in vollem Umfang genießen und ihn lange Zeit nutzen zu können, empfehlen wir Ihnen, die von uns angegebene Original-Reinigungslösung zu verwenden, wenn Sie den Kopfteil, die Kappe oder den Wischer reinigen. Wenn handelsüblicher Alkohol oder handelsübliche Reinigungslösung verwendet wird, könnten die Druckköpfe beschädigt werden.
- Entfernen Sie niemals die Druckköpfe, außer wenn sie durch neue ersetzt werden, da es sich um Präzisionskomponenten handelt. Andernfalls können die Druckköpfe beschädigt werden.

#### **Maßnahmen, wenn der Drucker nicht verwendet wird**

 Wenn Sie den Drucker längere Zeit nicht verwenden, beziehen Sie sich bitte auf "7-5. Nichtverwendung über einen längeren Zeitraum >>P.230".

## **Über die Entsorgung**

 Entsorgen Sie die Restabfälle und den Tintenabfall den geltenden Gesetzen und Vorschriften entsprechend ordnungsgemäß als Abfallflüssigkeiten auf Wasserbasis.

#### **Andere**

- Falls der Drucker aufgrund eines Umbaus usw. an anderer Stelle wieder aufgebaut wird, legen Sie eine Wasserwaage auf die Oberseite der Abdeckung und die Oberseite der Druckplatte, um sicherzustellen, dass der Drucker horizontal steht.
- *(*<sup>[]</sup>): Standby-Symbol
- Sie können dieses Gerät nicht direkt mit einer Kommunikationsleitung verbinden, einschließlich öffentlichen WLANS, oder mit Telekommunikationsanbietern wie Mobilfunkfirmen, Festnetzfirmen oder Internet-Providern. Stellen Sie sicher, dass das Gerät über einen Router angeschlossen wird, wenn es über das Internet genutzt werden soll.

#### <HINWEIS> *Nur für den Gebrauch in den Vereinigten Staaten*

*Dieses Gerät erfüllt den Abschnitt 15 der FCC Richtlinien. Der Betrieb unterliegt den folgenden beiden Voraussetzungen: (1) dieses Gerät darf keine schädlichen Störungen verursachen und (2) dieses Gerät muss jegliche empfangen Störunen, sowie Störungen, die einen unerwünschten Betrieb verursachen akzeptieren.* 

#### **Über Warenzeichen**

Die Namen der im Hauptteil dieses Handbuchs verwendeten Betriebssysteme sind abgekürzt. Die in diesem Handbuch verwendeten Produktnamen sind üblicherweise Warenzeichen oder eingetragene Warenzeichen der entsprechenden Entwickler oder Hersteller. In diesem Handbuch werden die Markierungen ® oder TM jedoch nicht verwendet. Das Brother-Logo ist ein registriertes Warenzeichen von Brother Industries, Ltd.

Apple, Macintosh, Mac OS, iOS, OS X, macOS, Safari, iPad, iPhone, iPod und iPod touch sind die Warenzeichen oder registrierten Warenzeichen von Apple Inc. in den Vereinigten Staaten und anderen Ländern.

Der offizielle Name von Windows® 7 ist Betriebssystem Microsoft® Windows® 7. (in diesem Handbuch als Windows 7 bezeichnet) Zudem ist der offizielle Name von Windows® 8.1 das Betriebssystem Microsoft® Windows® 8.1. (in diesem Handbuch als Windows 8.1 bezeichnet) Zudem ist der offizielle Name von Windows® 10 das Betriebssystem Microsoft® Windows® 10. (in diesem Handbuch als Windows 10 bezeichnet)

Microsoft®, Windows® 7, Windows® 8.1 und Windows® 10 sind die Warenzeichen und registrierten Warenzeichen der Microsoft Corporation in den Vereinigten Staaten von Amerika und anderen Ländern.

Corel, das Corel-Logo und CorelDRAW sind Warenzeichen und eingetragene Warenzeichen der Corel Corporation. Adobe, das Adobe-Logo, Acrobat, Photoshop, Illustrator und Photoshop Elements sind Warenzeichen von Adobe Systems Incorporated (Adobe Systems).

Die anderen hier benannten Produkt- und Unternehmensnamen können die Warenzeichen oder registrierten Warenzeichen ihrer entsprechenden Eigentümer sein.

Die in diesem Dokument enthaltenen Informationen und technischen Daten dieses Produktes können ohne Vorankündigung geändert werden.

#### **Über die Software**

Dieser Drucker verwendet seine eigene Software.

...........................

Um den Drucker verwenden zu können, müssen Sie der Lizenzvereinbarung für Endanwender von Brother Software, wie nachfolgend erwähnt, zustimmen.

## Endnutzer Lizenz-Vereinbarung für Brother – Software

WICHTIG – BITTE AUFMERKSAM LESEN !

Diese Lizenzvereinbarung für Endnutzer (die "EULA") gilt zwischen Ihnen und Brother Industries, Ltd. ("Brother"). Sie betrifft sämtliche Brother Computerprogramme, die von dieser CD auf Ihren Computer installiert werden (die "SOFTWARE"). Wenn Sie sich mit den Bestimmungen dieser EULA einverstanden erklären, dürfen Sie die auf dieser CD befindliche SOFTWARE entsprechend den Bestimmungen dieser EULA verwenden. Wenn Sie sich nicht mit diesen Bestimmungen einverstanden erklären, hat Ihnen Brother keinerlei Lizenz an der SOFTWARE erteilt. Dann haben Sie nicht die notwendige Erlaubnis von Brother und dürfen die SOFTWARE nicht nutzen.

#### NUTZUNGSBEDINGUNGEN.

#### 1. Eigentum und Rechte.

Alle Eigentums- und/oder Nutzungsrechte an der SOFTWARE und den entsprechenden Dateien stehen Brother zu. Sie erhalten an diesen Rechten an der SOFTWARE die in Ziffer 2 benannten und auch begrenzten Nutzungsrechte (Lizenz). Darüber hinaus räumt Ihnen Brother keinerlei Rechte hinsichtlich der SOFTWARE ein, insbesondere keine Urheberrechte, Nutzungsrechte oder sonstige Rechte an geistigen oder gewerblichen Eigentumsrechten.

#### 2. Lizenz.

2.1 Brother räumt Ihnen die einfache (nicht-ausschließliche) Lizenz ein, ein Exemplar der SOFTWARE auf einem oder mehreren Computern zu installieren und zu nutzen.

2.2 Brother räumt Ihnen darüber hinaus das einfache Recht ein, eine Kopie der SOFTWARE ausschließlich zum Zweck der Datensicherung (Backup, Archiv) zu erstellen. Auf dieser Kopie ist ein deutlicher Hinweis auf ihre Eigenschaft als Sicherungskopie und das ausschließliche Eigentum und Urheberrecht von Brother anzubringen.

2.3 Abgesehen von den in Ziffern 2.1 und 2.2 ausdrücklich lizenzierten Rechten räumt Ihnen Brother keinerlei weitere Erlaubnis oder Lizenzen hinsichtlich der SOFTWARE ein. Außer im Rahmen des Ihnen gesetzlich ausdrücklich zustehenden Rechtes, ist es Ihnen nicht gestattet, (i) die SOFTWARE über die in Ziffern 2.1 und Ziffer 2.2 bezeichneten Kopien hinaus zu vervielfältigen, (ii) die SOFTWARE zu verändern, (iii) die Codeform der SOFTWARE zu übersetzen, rückzuentwickeln oder die SOFTWARE zu nutzen, um ein abgeleitetes Computerprogramm zu entwickeln (iv), die SOFTWARE zu vermieten, (v) die SOFTWARE der Öffentlichkeit zum Herunterladen zugänglich zu machen (vi) oder die SOFTWARE einem Dritten drahtgebunden oder auf einem anderen Weg zu übertragen.

3. Gewährleistungsausschluss.

SOWEIT GESETZLICH MÖGLICH, WIRD IHNEN DIESE SOFTWARE "WIE SIE STEHT UND LIEGT" ZUR VERFÜGUNG GESTELLT, OHNE JEGLICHE ZUSICHERUNGEN, GARANTIEN ODER GEWÄHRLEISTUNGEN, WEDER MÜNDLICH NOCH SCHRIFTLICH, WEDER AUSDRÜCKLICH NOCH STILLSCHWEIGEND. BROTHER GEWÄHRLEISTET ODER GARANTIERT INSBESONDERE NICHT, DASS DIE SOFTWARE ALLGEMEIN GEBRAUCHSTAUGLICH IST, HINREICHENDE UND FEHLERFREIE EIGENSCHAFTEN HAT, RECHTE DRITTER NICHT VERLETZT ODER FÜR EINEN BESTIMMTEN ZWECK EINSETZBAR IST.

#### 4. Haftungsbegrenzung.

KEINESFALLS HAFTET BROTHER FÜR ENTGANGENEN GEWINN, ENTGANGENE GEWINN- ODER SONSTIGE GESCHÄFTSCHANCEN, DATENVERLUST ODER VERLUST DER NUTZBARKEIT VON DATEN, BETRIEBSUNTERBRECHUNG, INDIREKTE, FOLGE- ODER BEGLEITSCHÄDEN, STRAFSCHADENSERSATZ ODER SONSTIGE SCHÄDEN MIT STRAFCHARAKTER IRGENDEINER ART, DIE SICH AUS DER NUTZUNG, DER UNMÖGLICHKEIT DER NUTZUNG, ODER DEN ERGEBNISSEN DER NUTZUNG DER SOFTWARE ERGEBEN, WEDER AUS VERTRAG NOCH AUS SONSTIGEN RECHTSGRÜNDEN. DIE NUTZUNG DER SOFTWARE ERFOLGT AUF IHRE EIGENE GEFAHR. SOLLTE DIE SOFTWARE FEHLERHAFT (MANGELHAFT) SEIN, TRAGEN SIE DIE KOSTEN ALLER INSTANDSETZUNGS-, REPARATUR-, KORREKTUR- UND VERMEIDUNGSMAßNAHMEN, UND, SOWEIT GESETZLICH ZULÄSSIG, VERZICHTEN SIE UNBEDINGT AUF ALLE IHNEN GESETZLICH GEGEN BROTHER HINSICHTLICH EINES SOLCHEN MANGELS ZUSTEHENDEN RECHTE. Die vorstehenden Haftungsbegrenzungen schränken ungeachtet ihres Wortlautes nicht die gesetzlichen Rechte ein, die Verbrauchern unabdingbar zustehen.

#### 5. Laufzeit.

Diese EULA wird gültig und bindend, in dem Sie sich mit ihr einverstanden erklären, und bleibt es, bis Sie die Nutzung der Software beenden oder aufgeben. Brother kann jedoch diese EULA jederzeit ohne Einhaltung einer Frist kündigen. 6. Anwendbares Recht.

Diese EULA in ihrer deutschsprachigen Fassung, die von der ursprünglich japanischen EULA abgeleitet ist, untersteht japanischem Recht. Sollte eine ihrer Bestimmungen ungültig sein oder werden, bleibt die Gültigkeit der EULA und ihrer sonstigen Vorschriften im übrigen unberührt.

X0228

### **1-2. Komponenten, die Bestandteil des Druckers sind**

Die im Lieferumfang des Druckers enthaltenen Komponenten sind nachfolgend aufgeführt. Falls jedoch eine oder mehrere Komponente(n) fehlen, wenden Sie sich bitte an Ihren Händler.

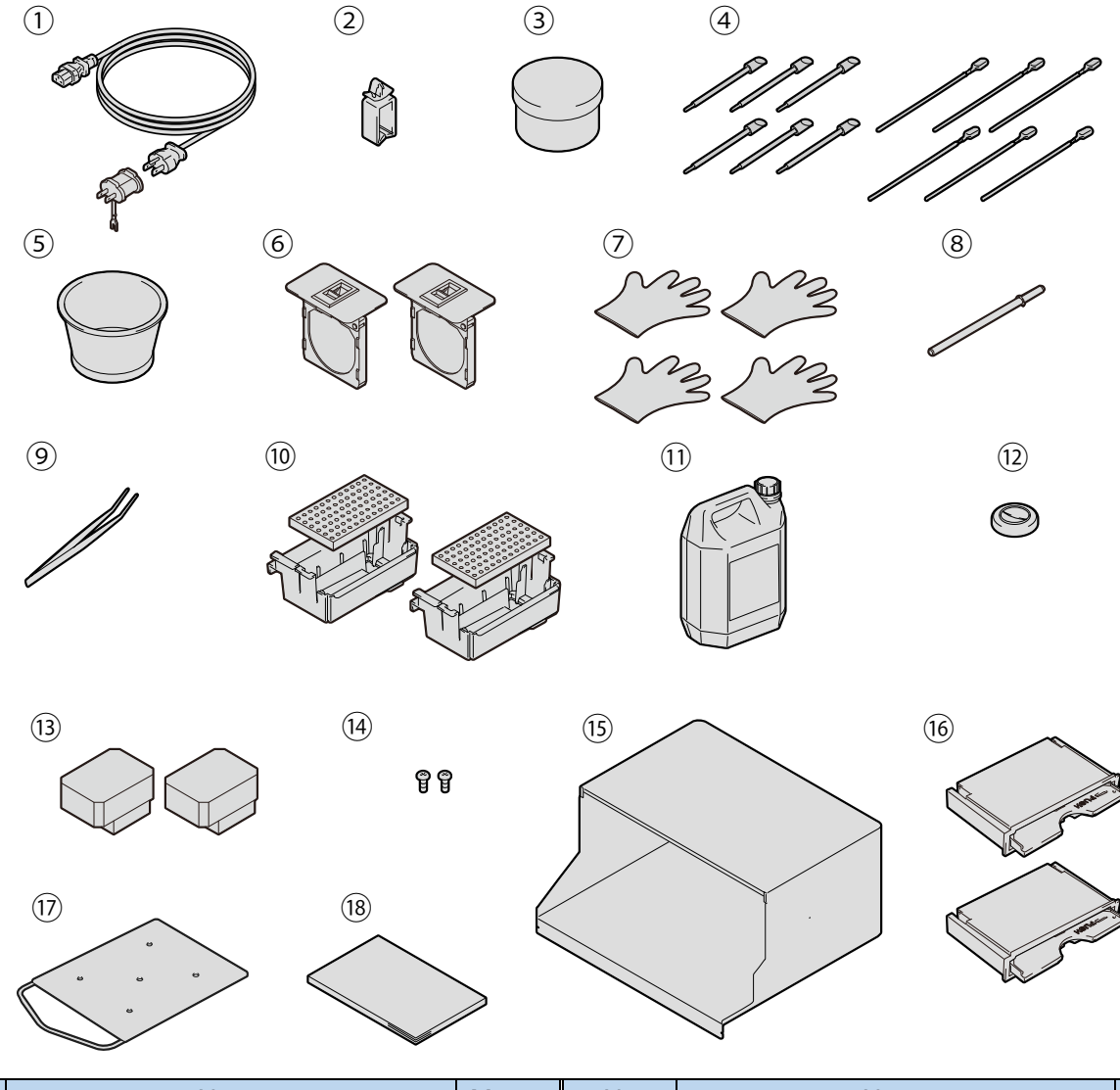

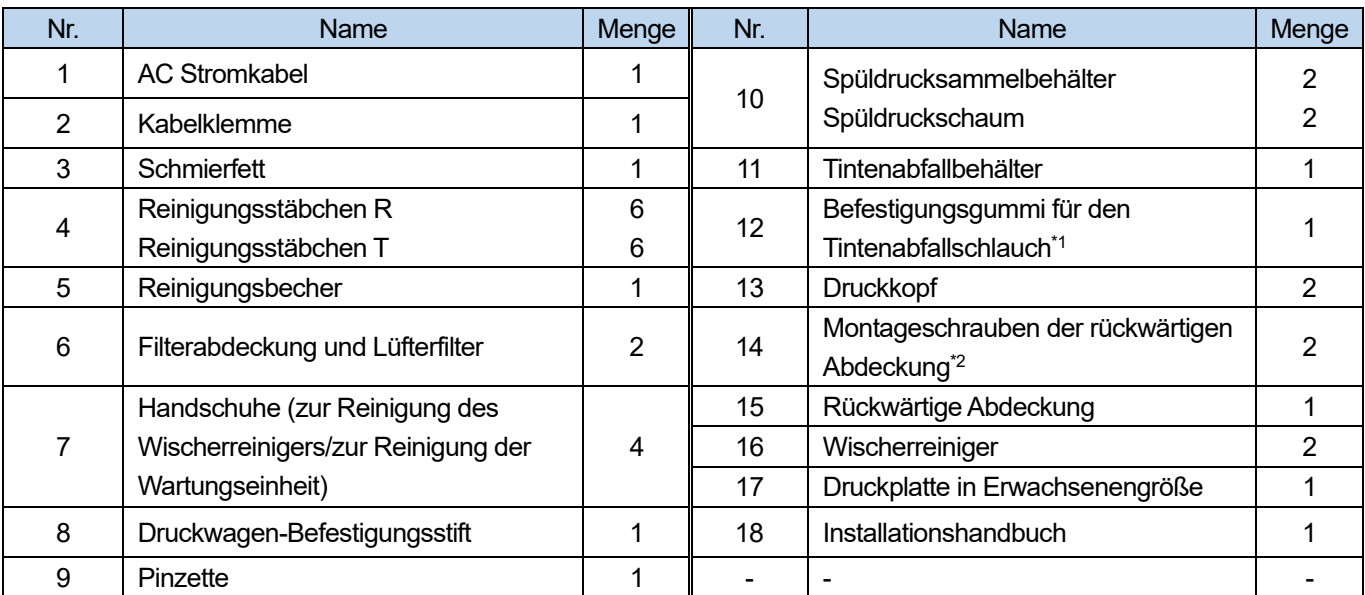

\*1: Der Gummi ist bereits am Tintenabfallschlauch der Haupteinheit angebracht.

\*<sup>2</sup>: Die Schrauben sind bereits an der Maschine angebracht.

#### **1-3. Andere Gegenstände, die Sie zur Hand haben müssen**

#### **Gegenstände, die Sie von unseren Vertriebshändlern kaufen**

#### <TIPPS>

- Beziehen Sie sich für Einzelheiten zu den optionalen Teilen auf "10-4. Über die Verbrauchsmaterialien, optionalen Bestandteile und Ersatzteile >>P.357".
	- **Tintenbeutel**
	- Beutel mit Wartungsflüssigkeit
	- Reinigungslösung
	- Vorbehandlungsflüssigkeit
	- Wischerreiniger

#### **Andere**

USB-Kabel

USB 2.0-kompatibles Gerätekabel (A/B)

#### <HINWEIS>

- Werden andere Kabel als die angegebenen verwendet, könnte der Drucker funktionsunfähig werden. Verwenden Sie kein Verlängerungskabel.
- LAN-Kabel

LAN-Kabel (10BASE-T/100BASE-TX)

USB-Flash-Speicher

Verwenden Sie bitte einen FAT32-formatierten USB-Flash-Speicher, dessen Speicherkapazität insgesamt 2 GB bis 32 GB beträgt. Sie können keinen USB-Speicher mit Sicherheitsfunktionen wie Passwortschutzfunktion verwenden.

Reinwasser

Dies bezieht sich auf solches Wasser, wie destilliertes und gereinigtes Wasser, das zur Verdünnung der Vorbehandlungsflüssigkeit verwendet wird.

<HINWEIS>

- Vermeiden Sie die Verwendung von Wasser wie Leitungswasser, das Verunreinigungen enthält.
- Heizpresse

Sie muss die Leistung liefern, die den Druckbereich der Größe einer zu verwendenden Druckplatte abdeckt und 180°C (356°F) für 35 Sekunden oder länger aufrechterhalten kann. Achten Sie bei der Fixierungsstufe der Vorbehandlungsflüssigkeit darauf, die Heizpresse und nicht den Ofen zu verwenden, um die Oberfläche zu glätten.

Abziehfolie

Verwenden Sie stets dieses Blatt, um die fixierte Oberfläche zu glätten und die Abzieheigenschaft zu verbessern, wenn die Vorbehandlungsflüssigkeit und Tinte mit der Heizpresse angebracht werden. Beziehen Sie sich für Einzelheiten auf "6-3-1. Vorkehrungen für Vorbehandlungsflüssigkeit >>P.120".

 Silikonschaum (offene Zellstruktur) Die Schaummatratze widersteht Hitze. Verwenden Sie diese bei der Fixierungsstufe, wenn Sie die Heizpresse verwenden.

**•** Fusselrolle

Verwenden Sie diese, um Flusen von einem T-Shirt oder Schmutz von der Oberfläche zu entfernen.

- T-Shirt (Druckmedium)
	- 100 % Baumwolle
	- Polyester mit Garn vermischt

<TIPPS>

- Obwohl wir die Verwendung eines T-Shirts aus 100 % Baumwolle empfehlen, können einige Stoffe nicht zwangsläufig eine gute Druckqualität garantieren, auch wenn sie aus 100 % Baumwolle oder einem Gemisch mit Garn bestehen. Führen Sie insbesondere bei einem T-Shirt, das aus einem neuen Material besteht, im Voraus einen Drucktest aus.
- Einige Textilien hinterlassen möglicherweise sichtbare Einprägungen der Vorbehandlungsflüssigkeit, nachdem sie fixiert wurde. Waschen Sie sie in dem Fall mit Wasser weg.
- Führen Sie im Voraus einen Drucktest aus. Anschließend kann das folgende Phänomen auftreten:
	- Die Textilien könnten sich durch die Vorbehandlungsflüssigkeit verfärben und die ursprüngliche Farbe kann nicht wiederhergestellt werden, auch wenn sie gewaschen werden.
	- Ein dunkler mit Garn gemischter Polyesterstoff löst den Farbstoff auf, was dazu führen kann, dass die weiße Tinte ein wenig ihre Farbe ändert.

- Das Stoffmaterial kann gelb werden, nachdem die Vorbehandlungsflüssigkeit fixiert ist.

**2** Bezeichnung und Funktion der einzelnen Komponenten

**2-1. Vorderer Teil** 

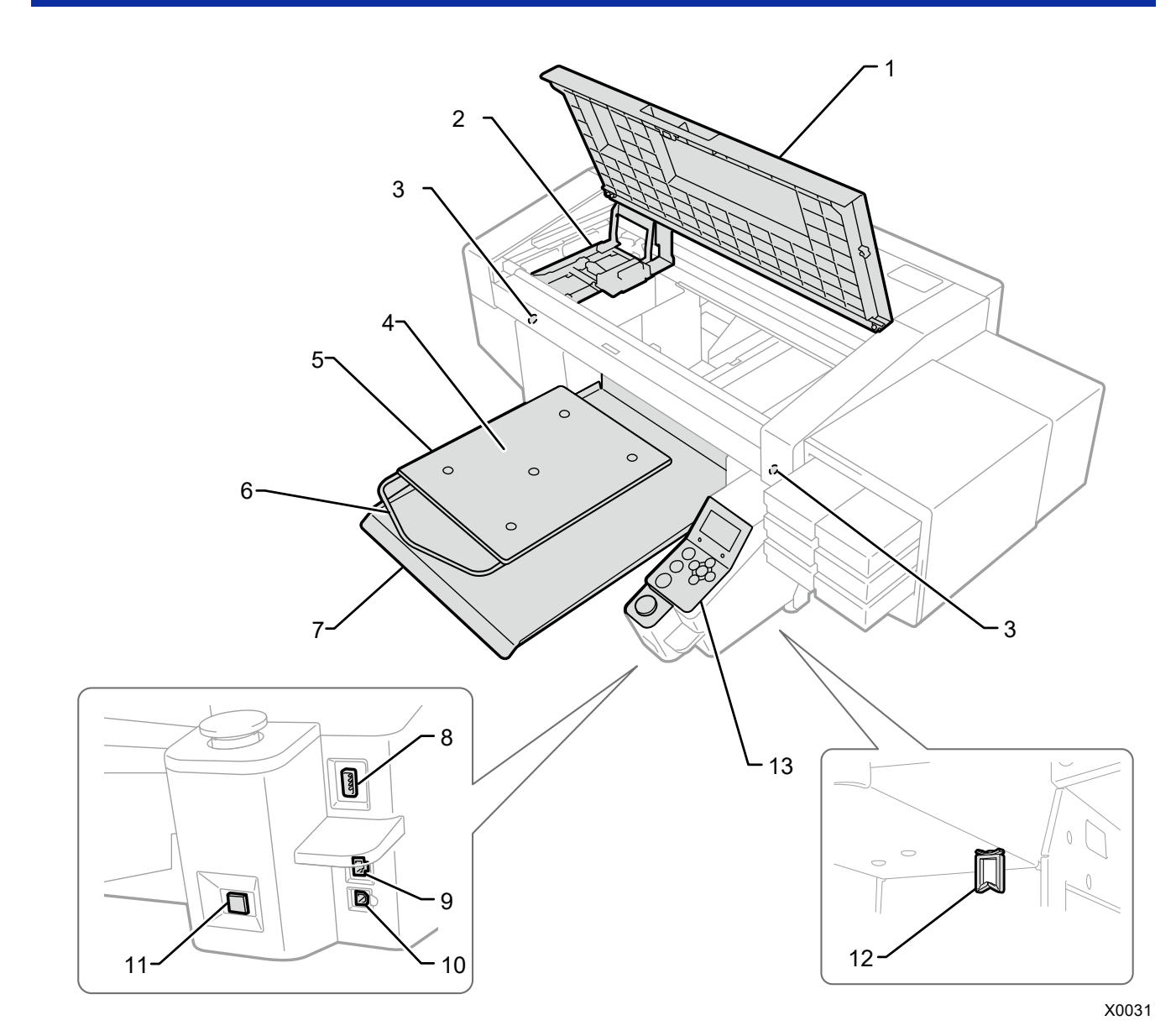

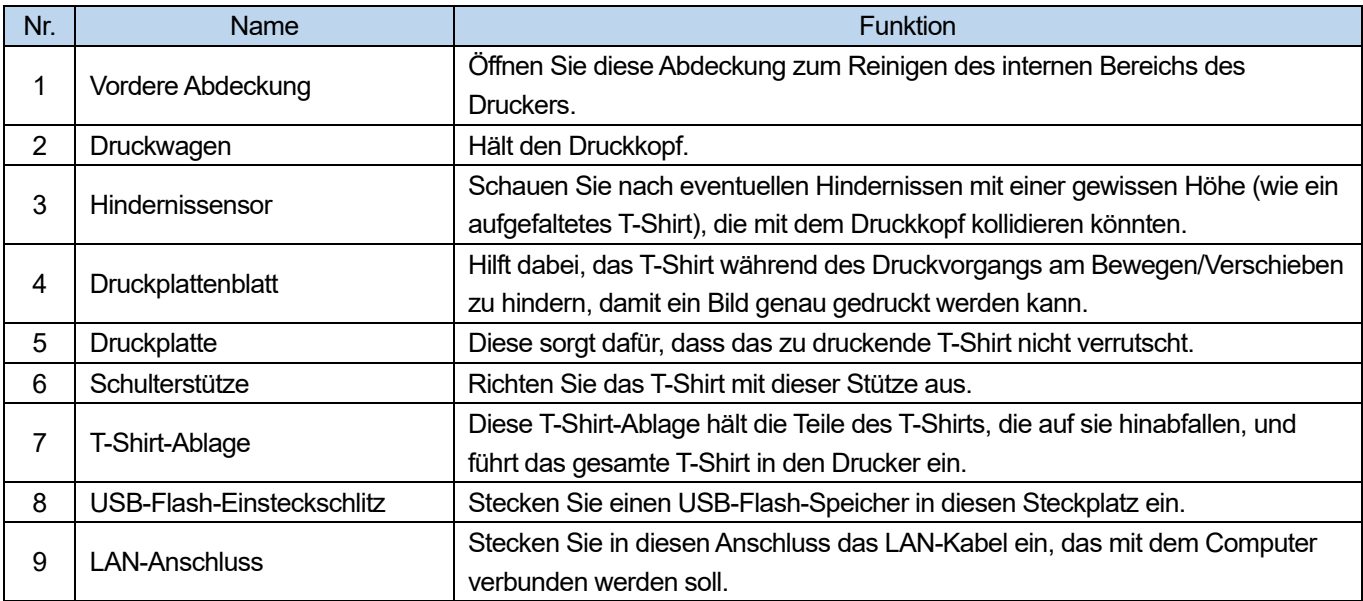

Bezeichnung und Funktion der einzelnen Komponenten

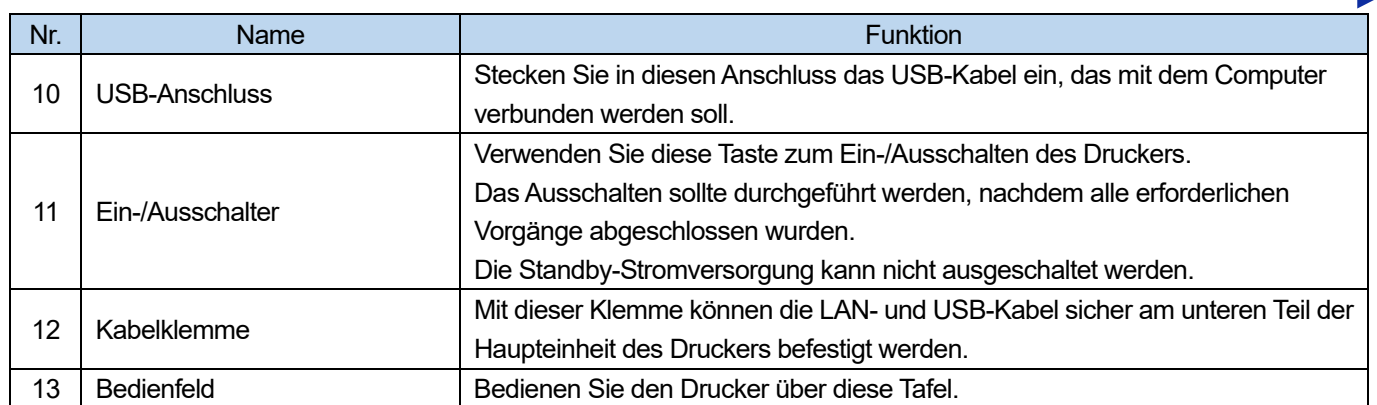

## **2-2. Rechte Seitenansicht**

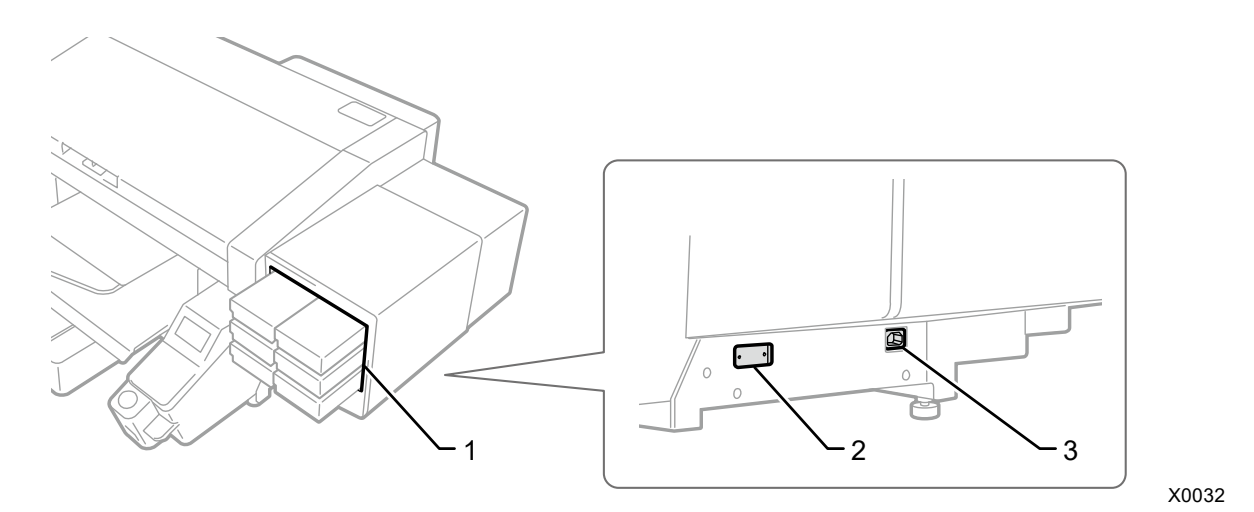

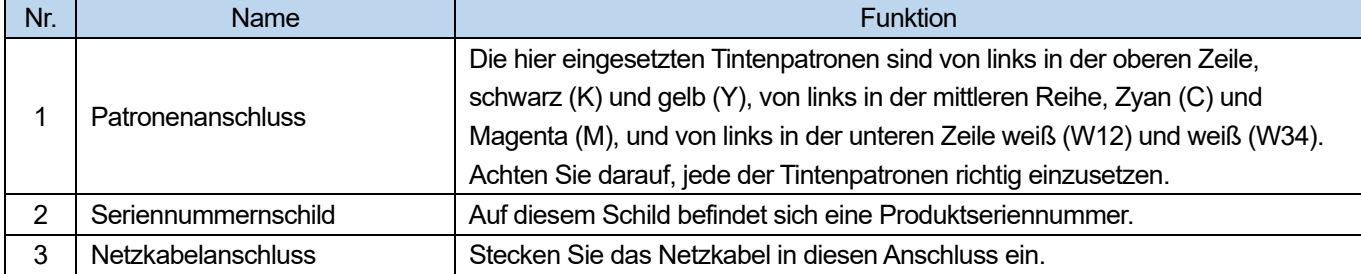

# **2-3. Linke Seitenansicht/Rückseitenansicht**

**AAAAAAAAAAA** 

. . . . . . .

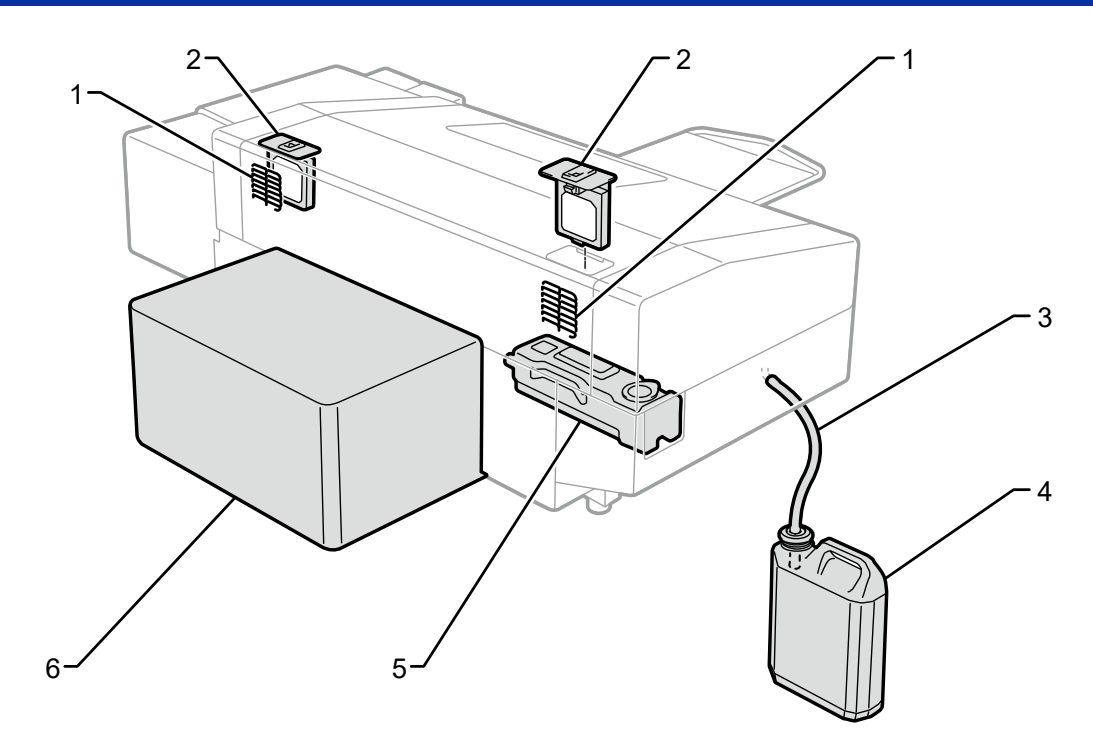

X0033

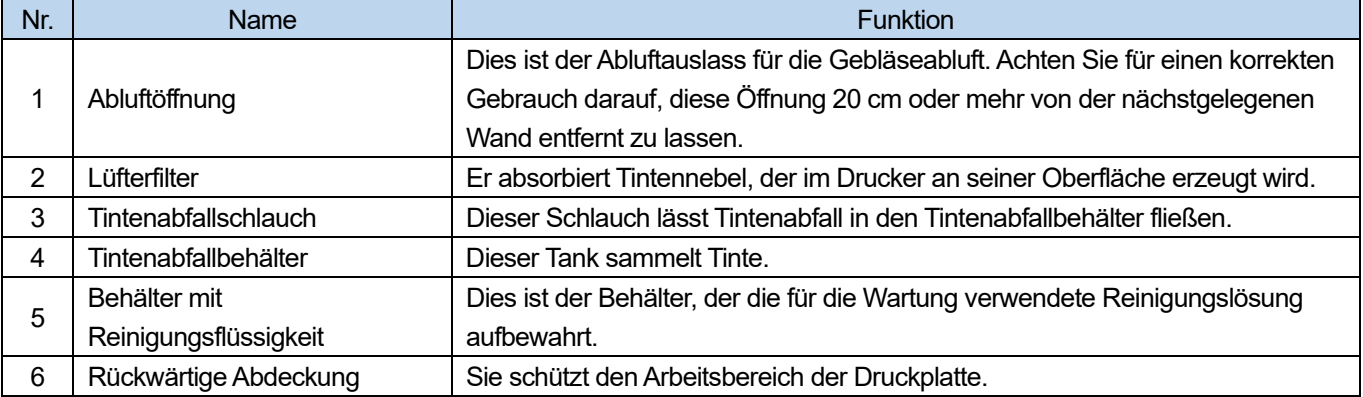

#### **2-4. Innenseitenansicht der vorderen Abdeckung**

Achten Sie vor dem Öffnen der vorderen Abdeckung darauf, dass alle Betriebe gestoppt wurden, verstauen Sie dann die Druckplatte und schalten Sie schließlich den Strom aus.

Um die vordere Abdeckung zu öffnen, heben Sie sie an, während Sie den mittleren Griff halten, und öffnen Sie sie, bis sie fast vertikal ausgerichtet ist.

<WICHTIG>

 Denken Sie daran, das Gerät mit der Ein-/Austaste auszuschalten, bevor Sie die Frontabdeckung öffnen. Wenn Sie die Frontabdeckung bei eingeschaltetem Gerät öffnen, wird am Ende des Druckauftrags keine Reinigung durchgeführt, die dazu dient, die Druckköpfe in gutem Zustand zu erhalten.

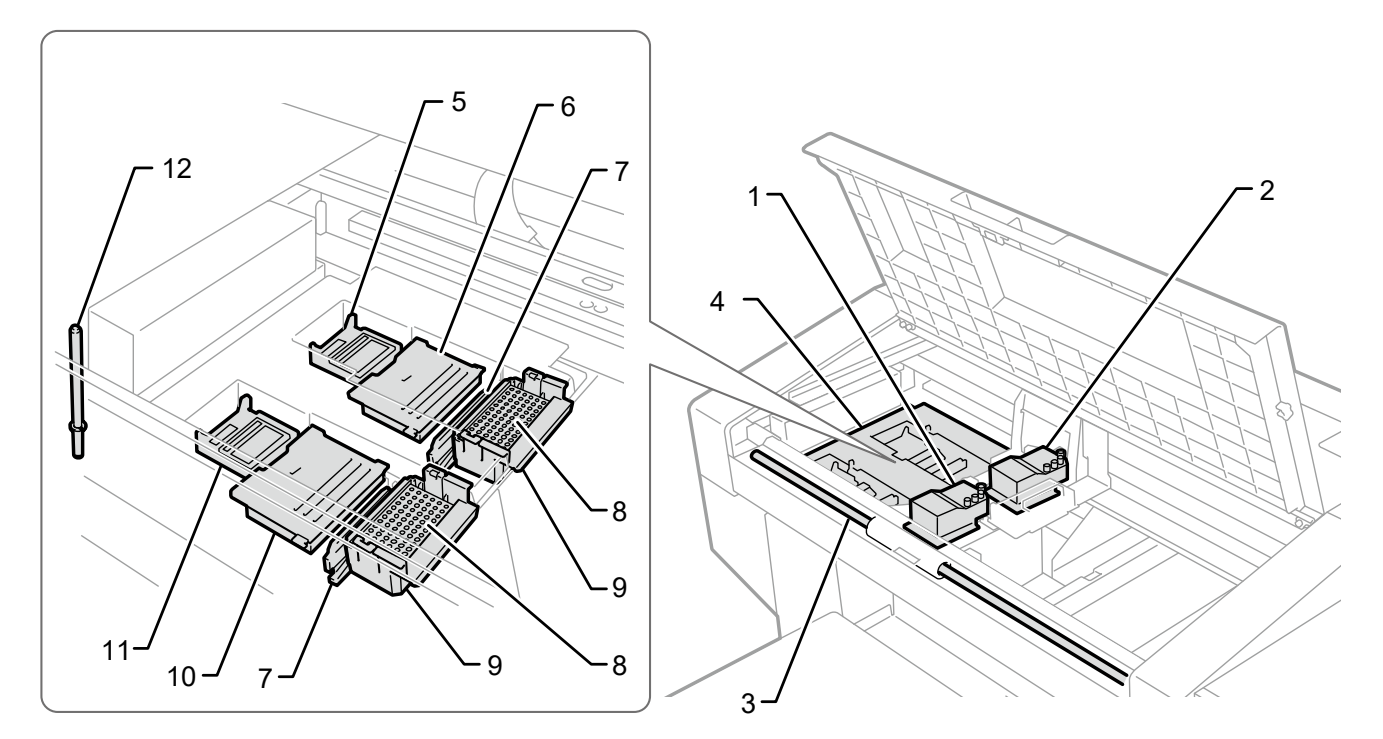

X0254

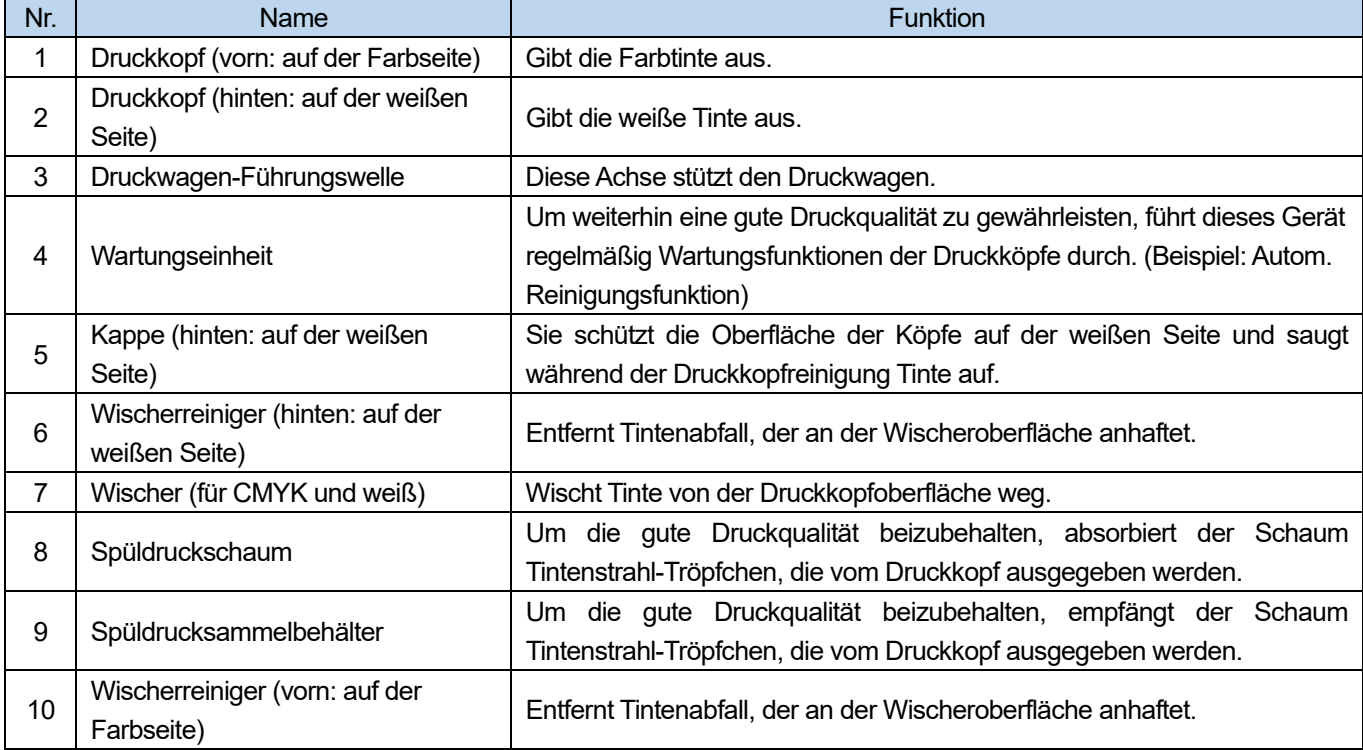

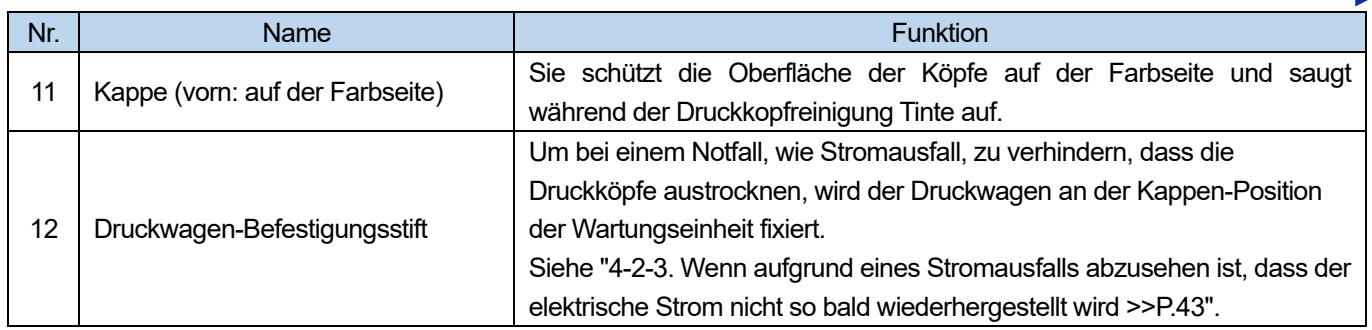

a a a a a a a

## **2-5. Unteransicht der Druckplatte**

. . . . . .

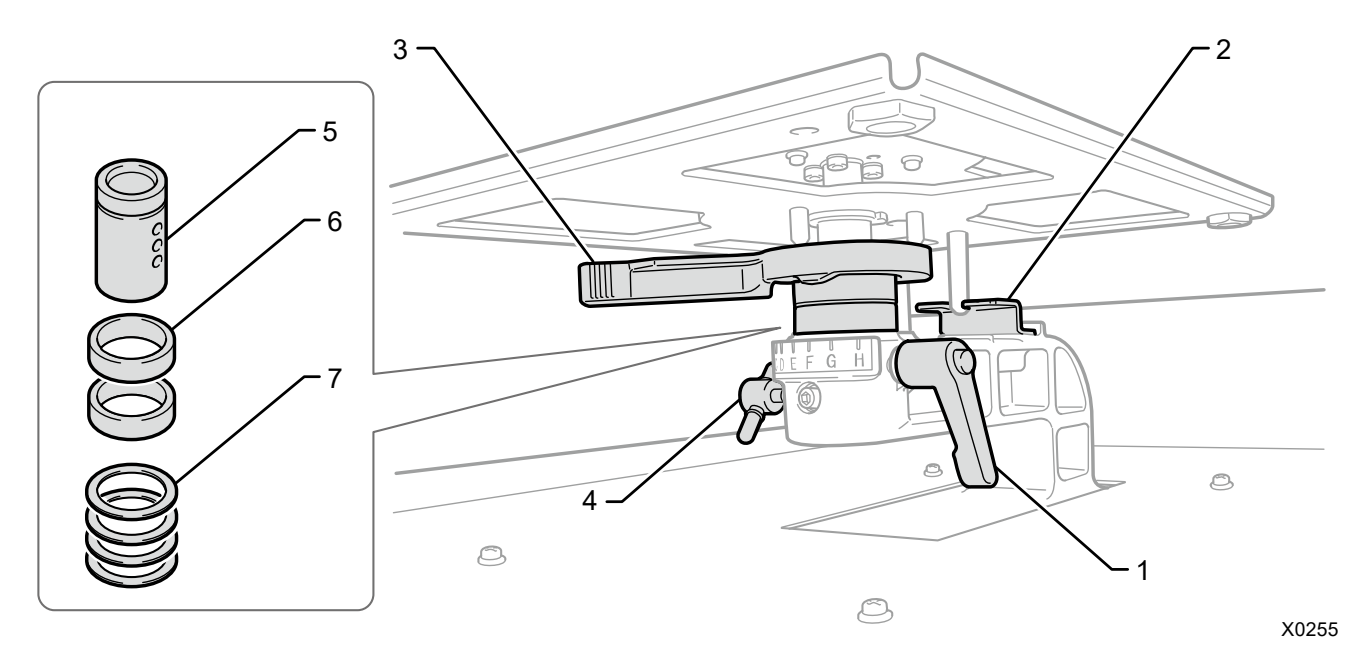

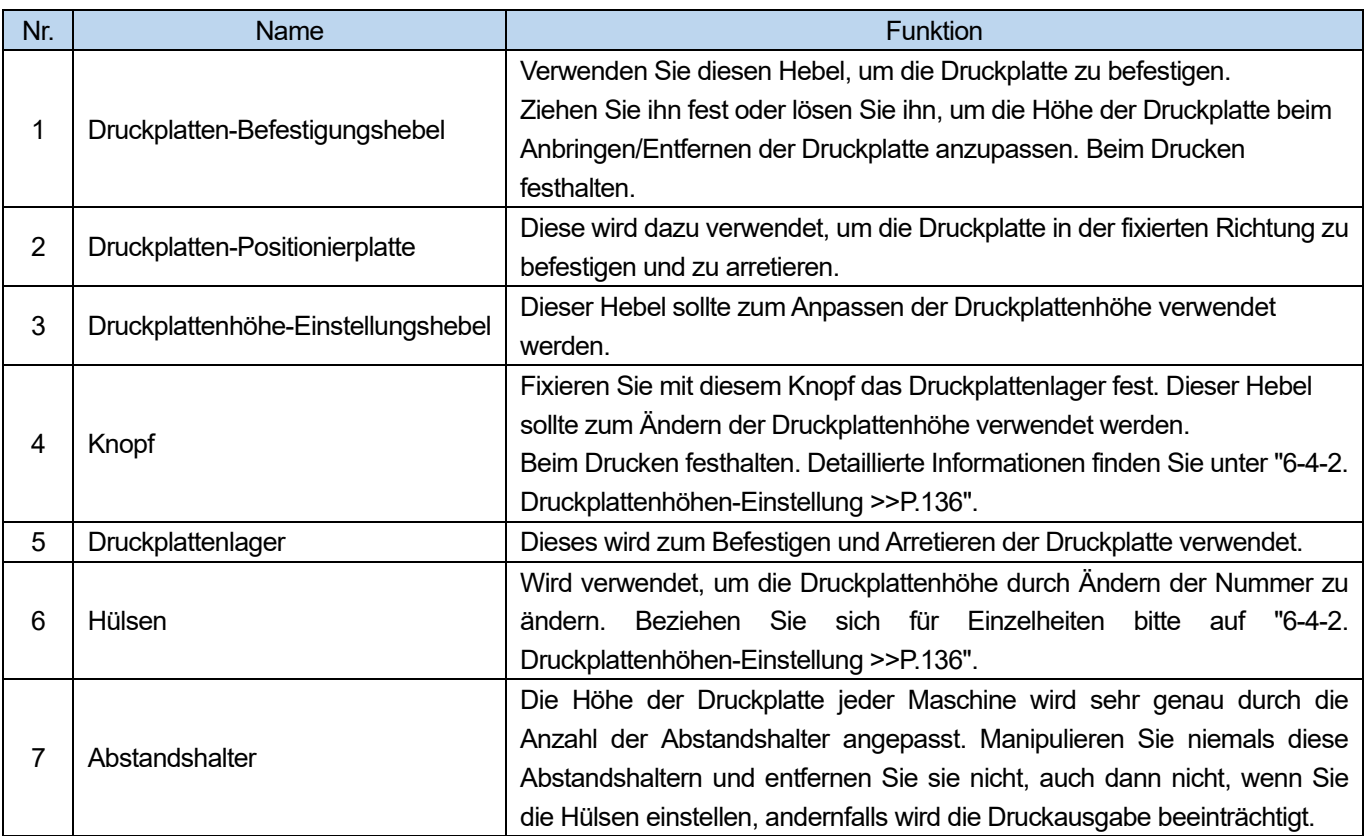

## **2-6. Bedienfeld**

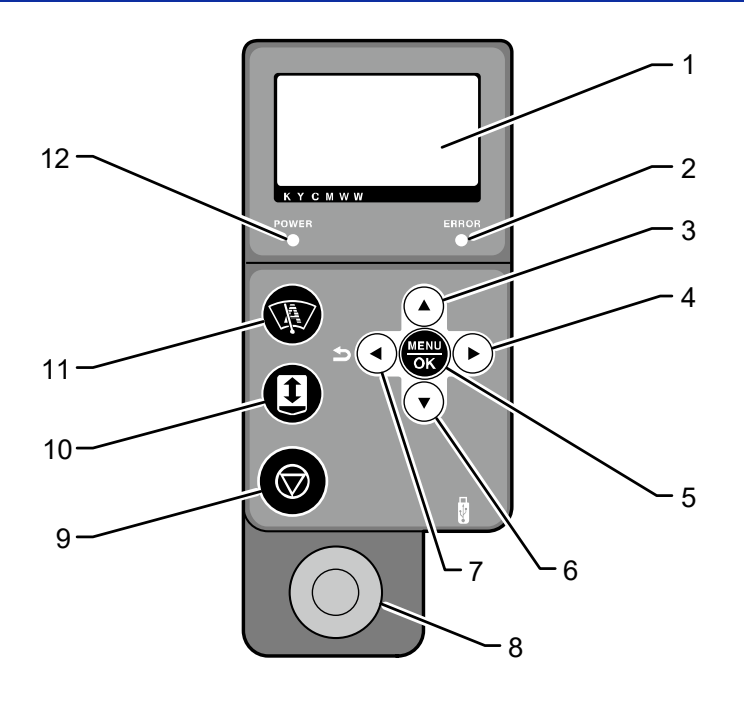

X0036

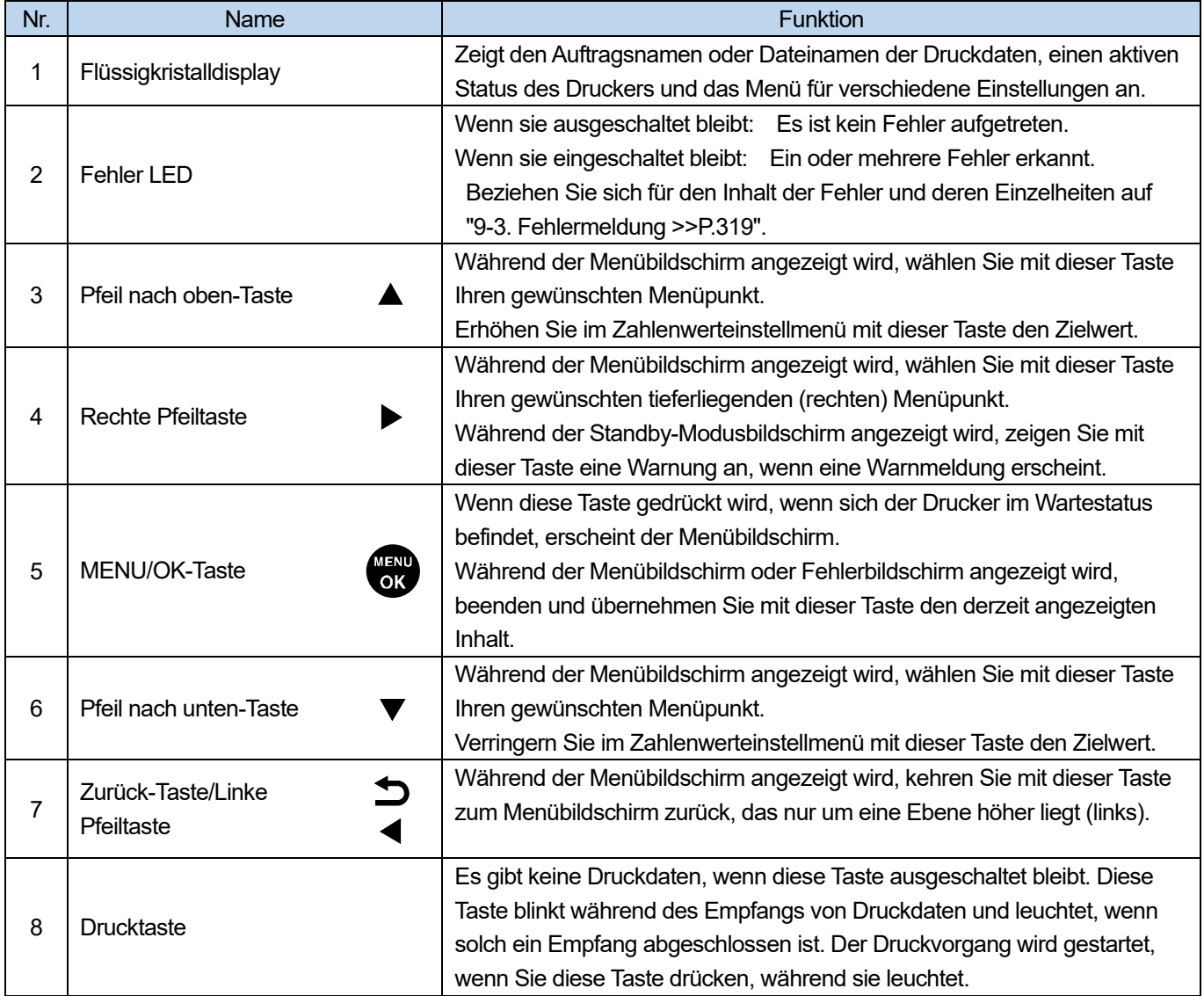

Bezeichnung und Funktion der einzelnen Komponenten

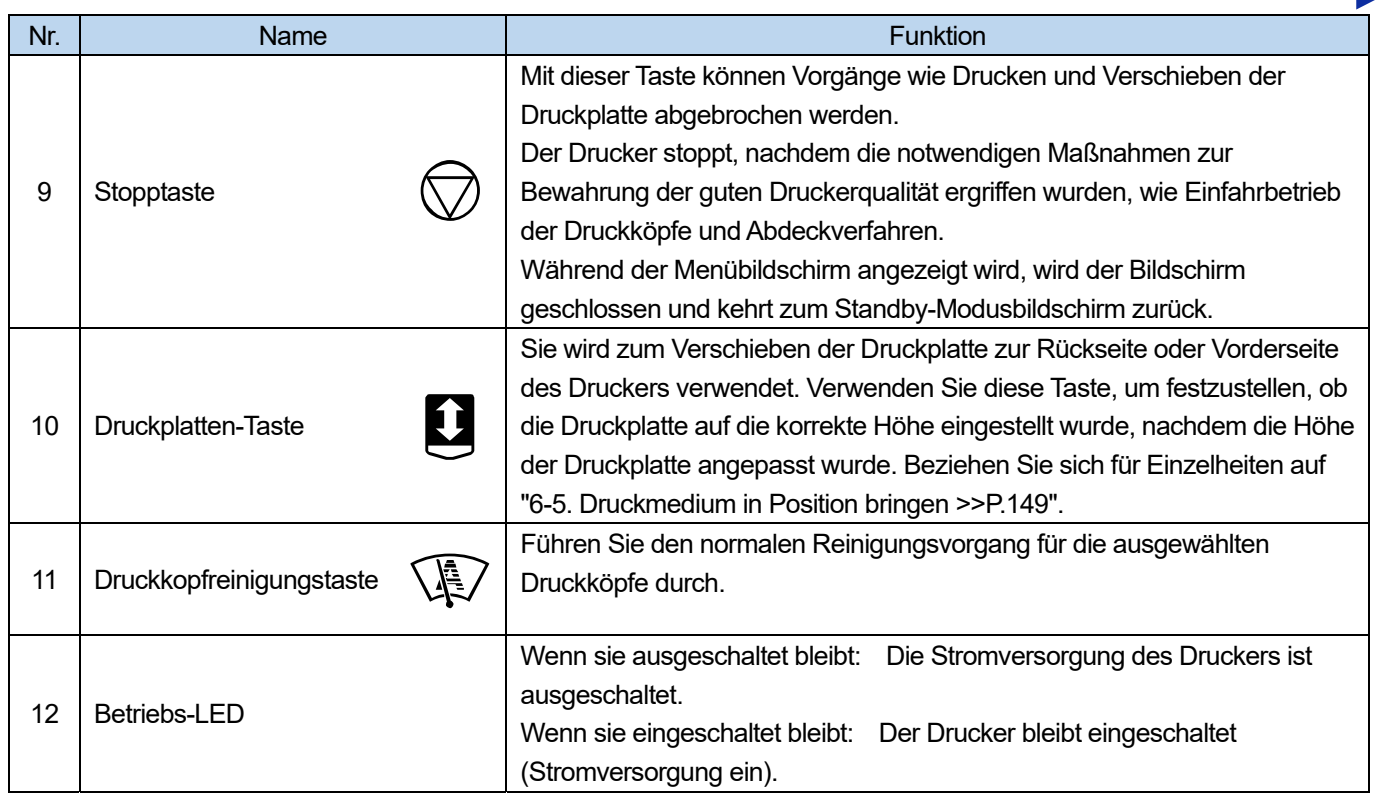

## **2-6-1. Flüssigkristalldisplay**

Das nachfolgend dargestellte Bild zeigt einen Status an, in dem der Drucker Druckdaten empfangen hat. Auf diesem Bildschirm werden der aktuelle Status des Druckers und erforderliche Informationen für den Druckvorgang angezeigt.

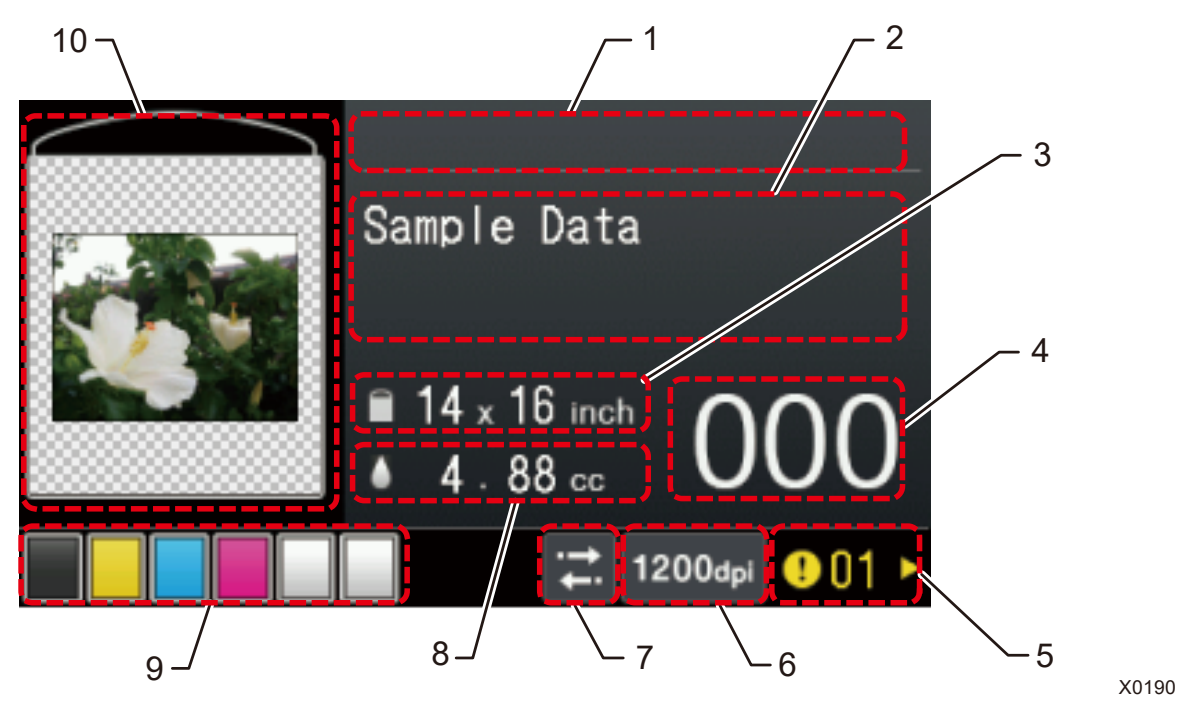

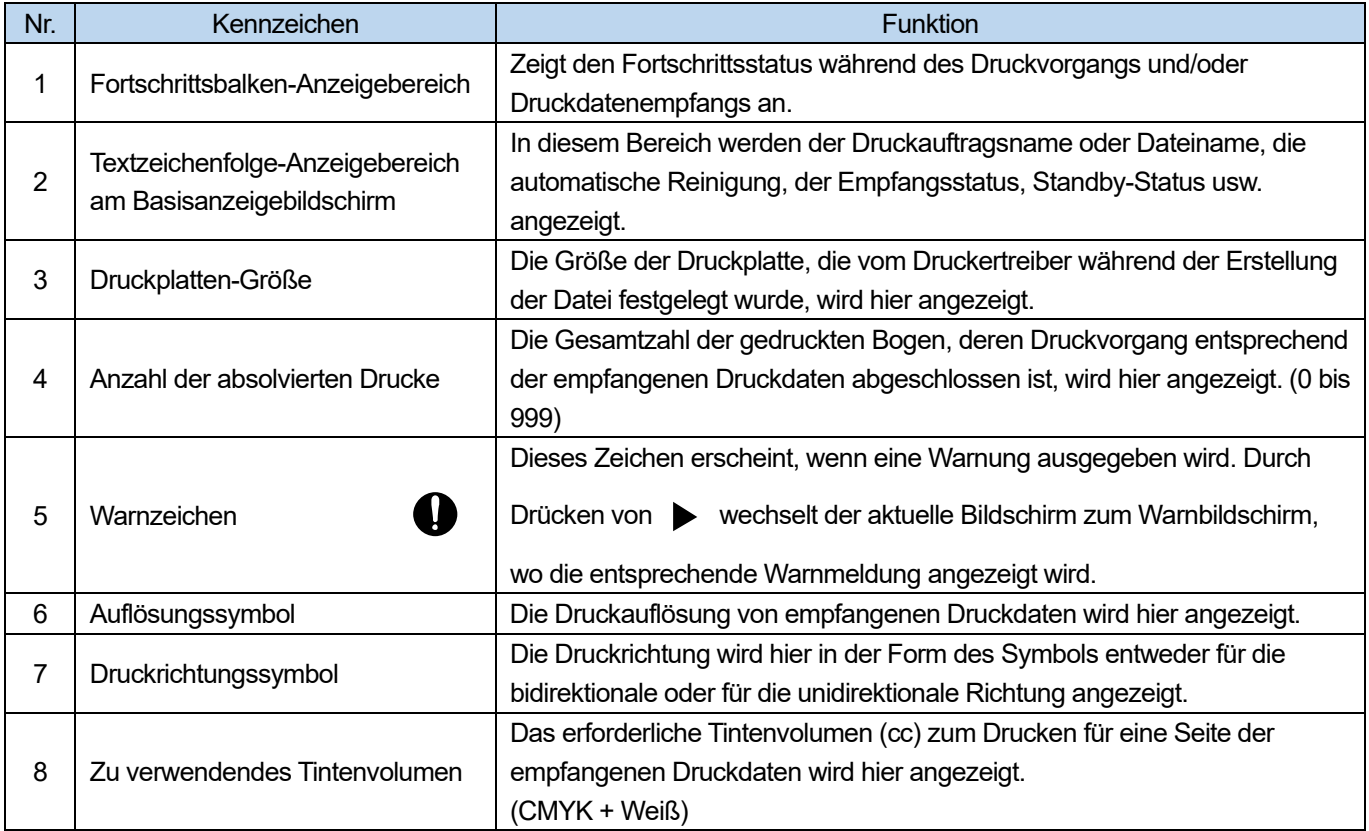

Bezeichnung und Funktion der einzelnen Komponenten

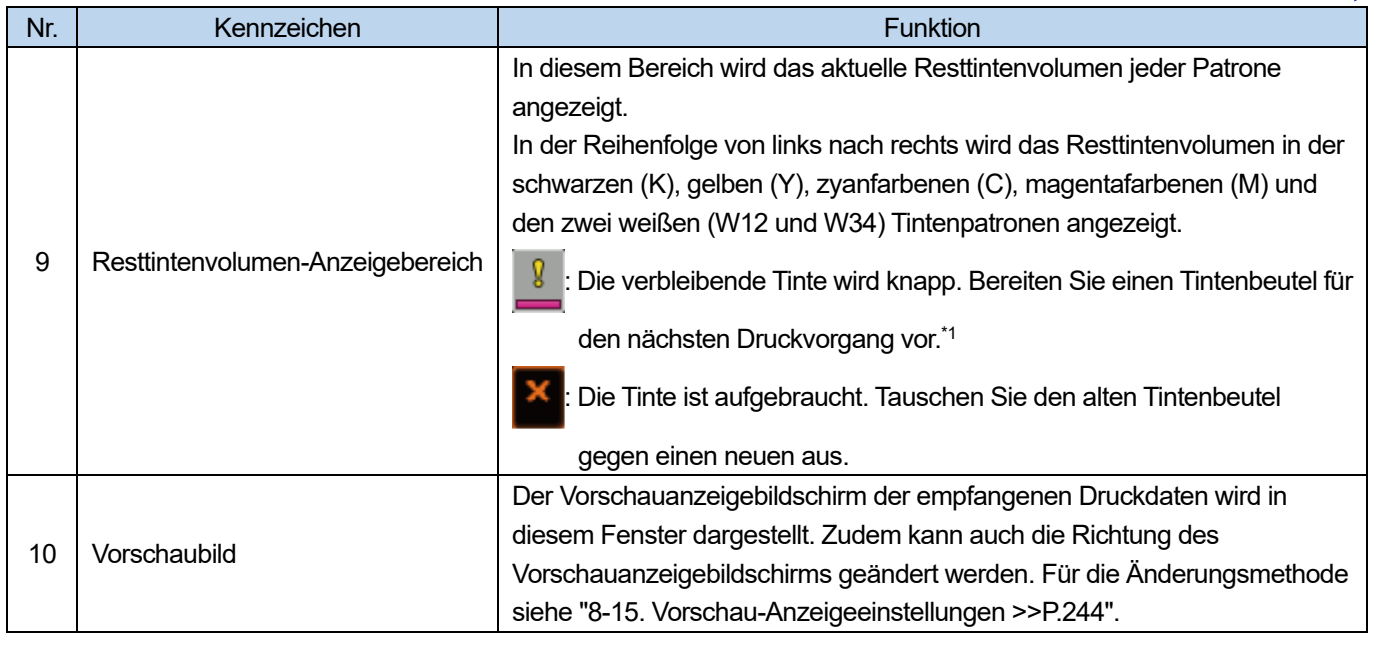

<WICHTIG>

\*1: Wenn ein Druckvorgang ausgeführt wird, der eine große Menge an Tinte erfordert, kann die Tinte während der Druckvorgangs aufgebraucht werden, wenn der verbleibende Tintenstand niedrig ist. Ersetzen Sie als grobe Orientierung den Tintenbeutel, bevor Sie einen Druckvorgang ausführen, der 20 ml oder mehr Tinte verbraucht.

## **Bildschirmmenü-Menüführung**

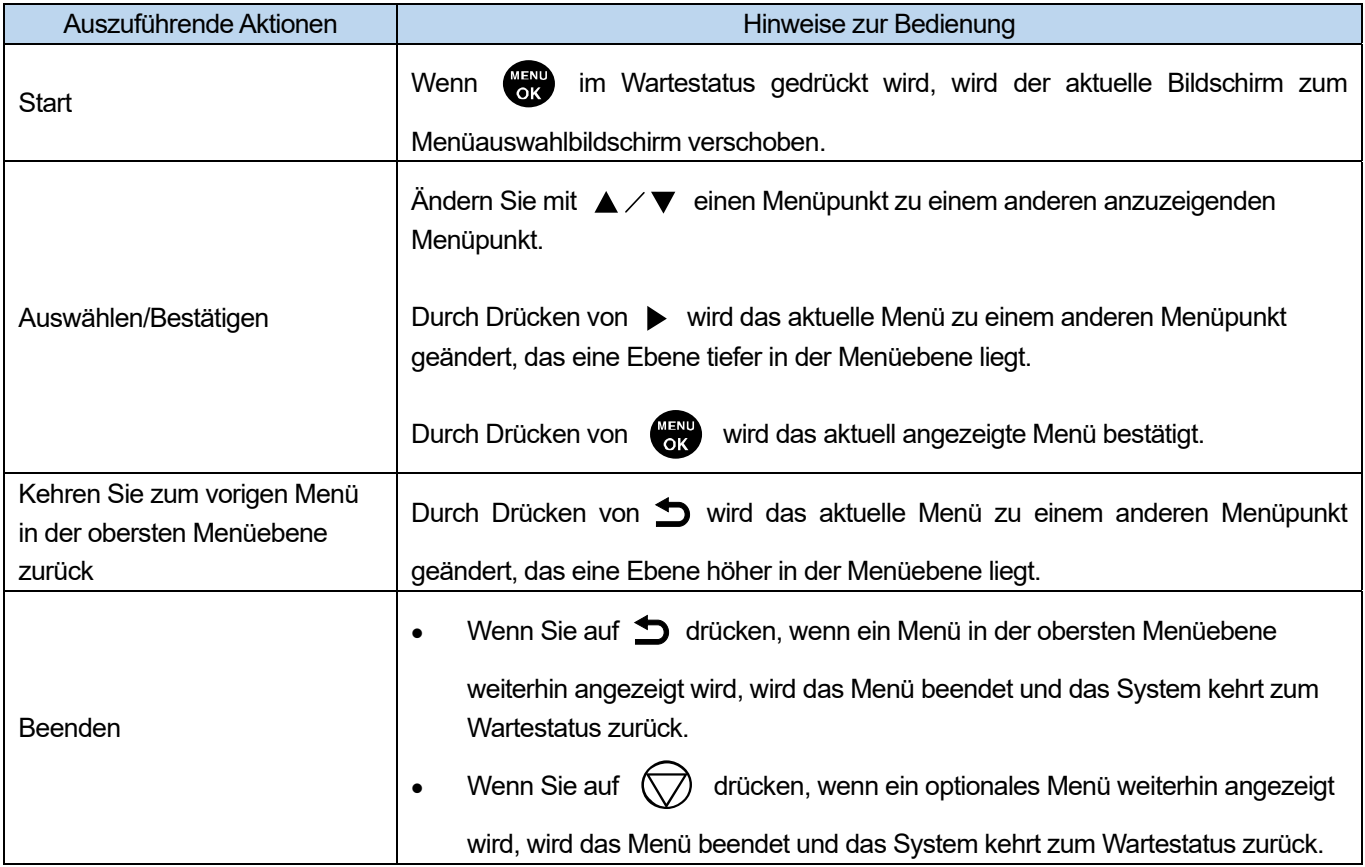

### **Menüliste**

. . . . . . .

l.

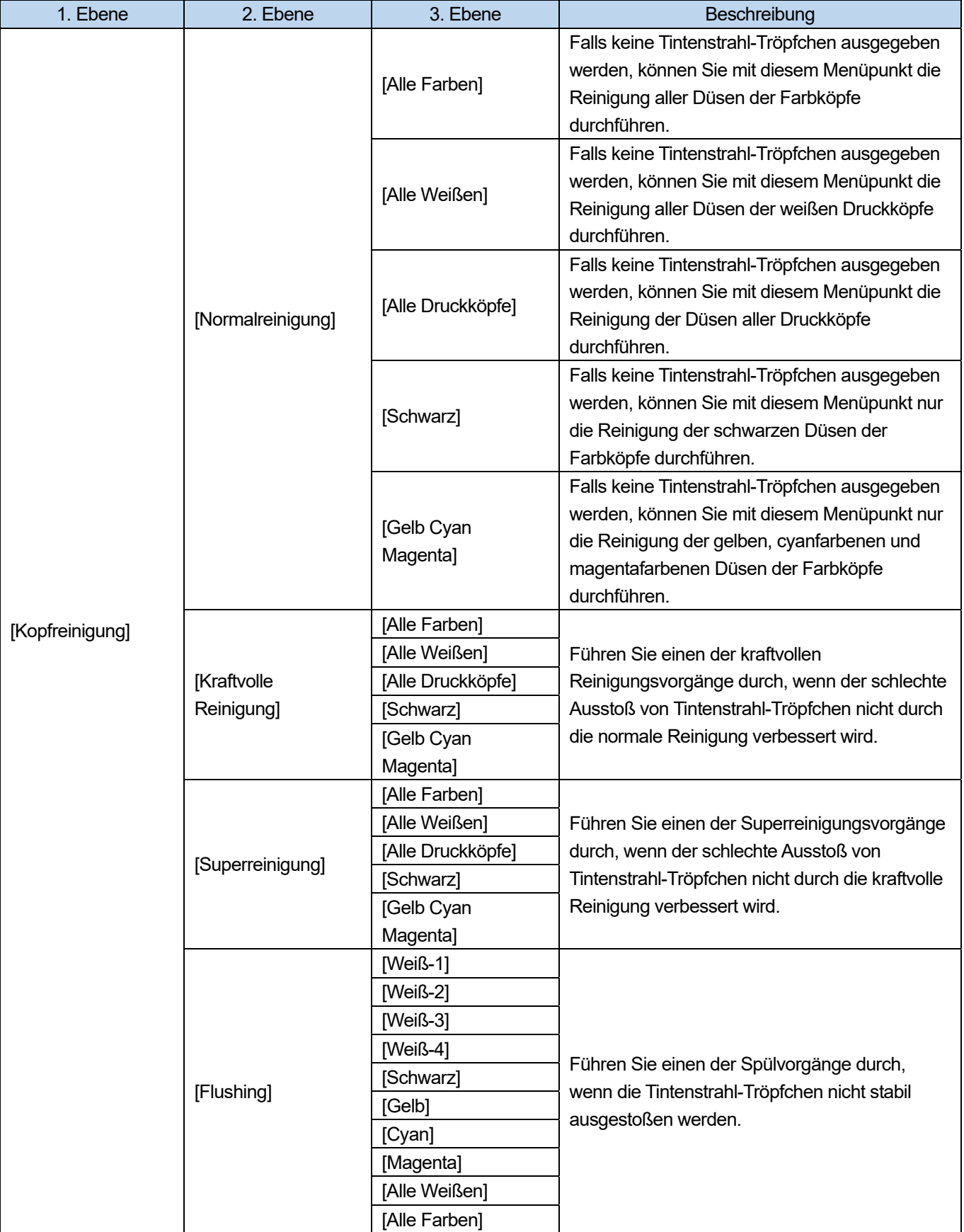

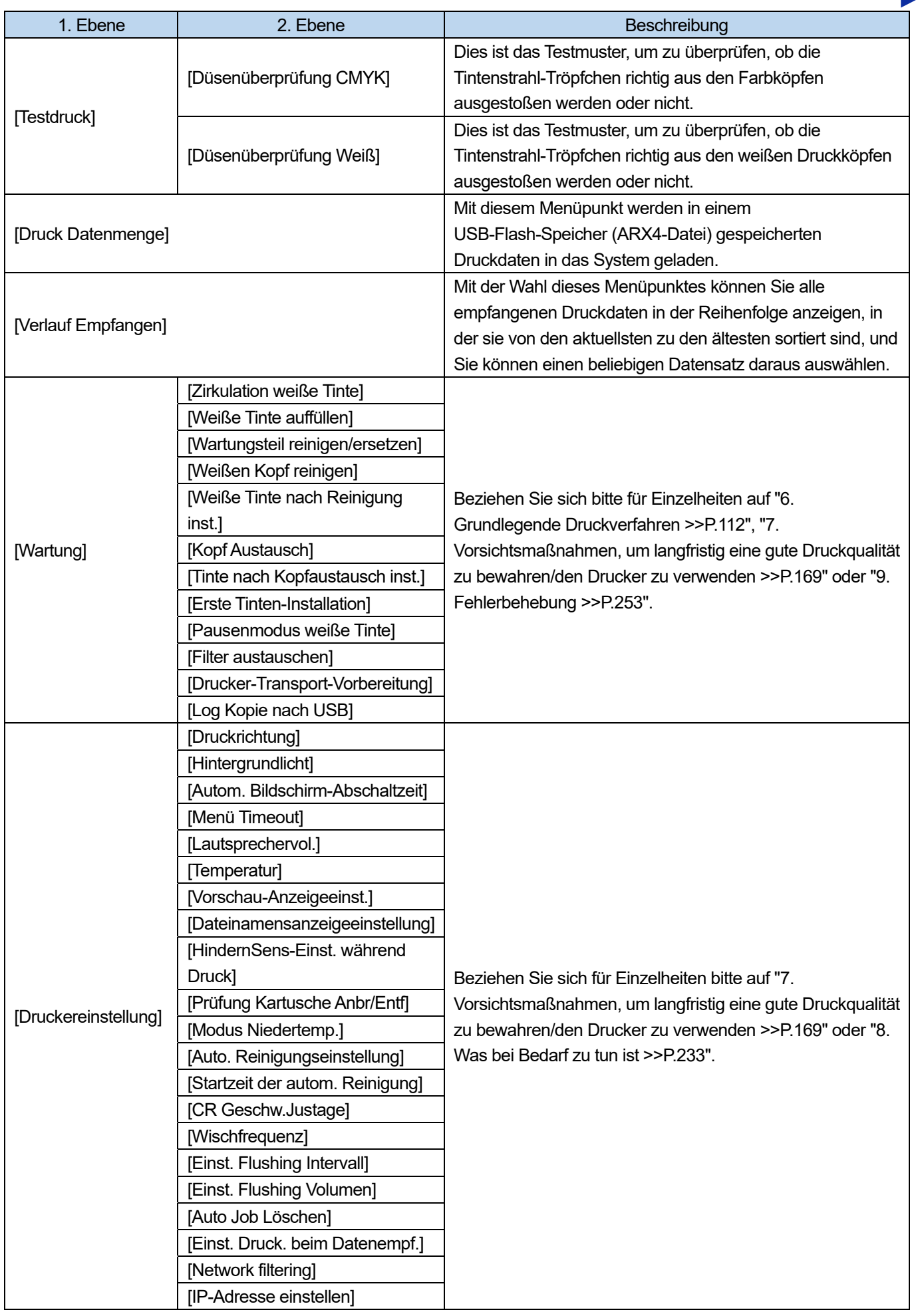

 $\overline{a}$  $\overline{a}$ لأعام

 $\begin{array}{ccccccccccccc} \multicolumn{2}{c}{} & \multicolumn{2}{c}{} & \$ 

 $\begin{array}{ccccccccccccc} \multicolumn{2}{c}{} & \multicolumn{2}{c}{} & \$ 

**Since**
# Menüliste

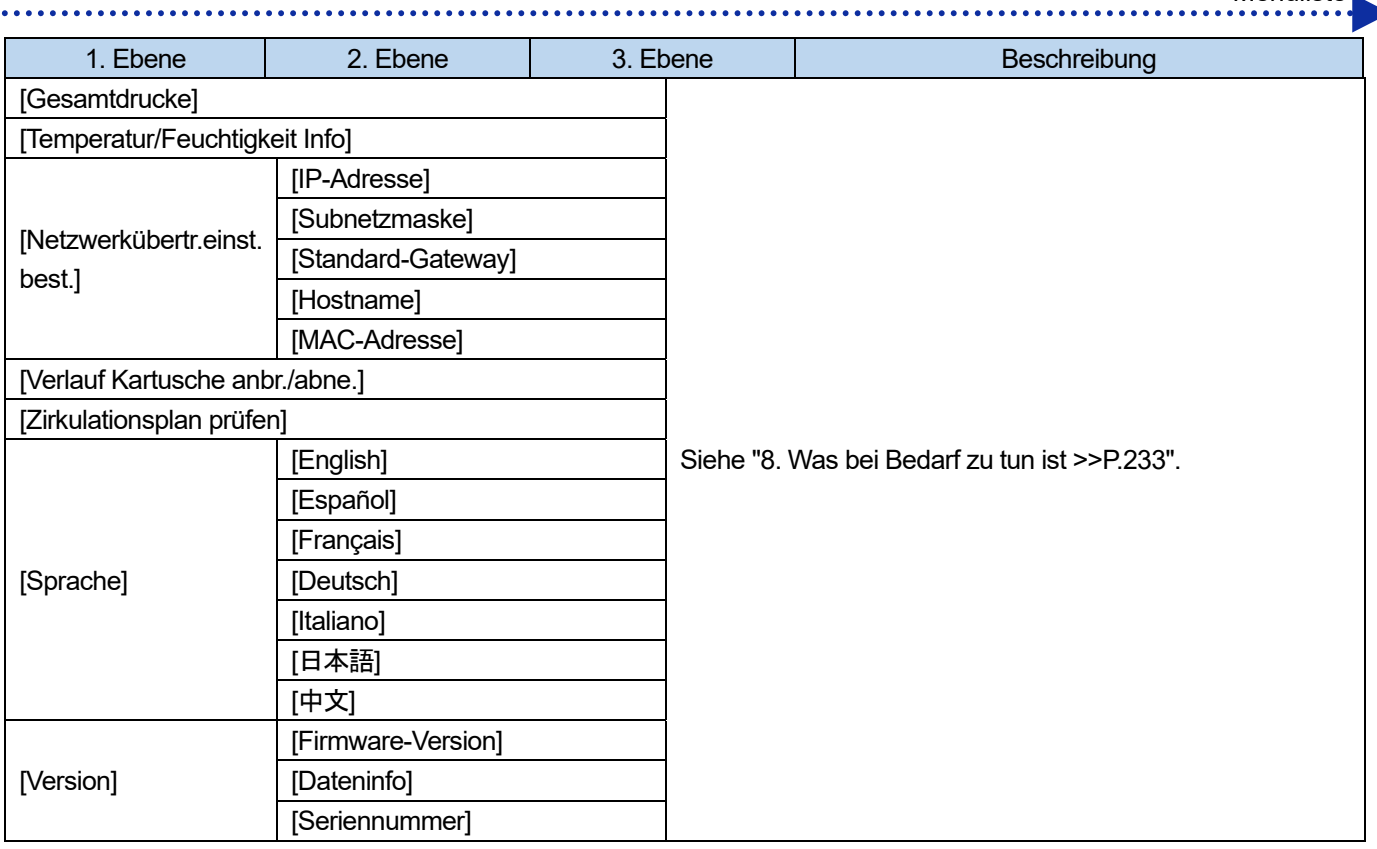

**College** 

 $\overline{a}$ 

 $\overline{a}$ 

Achten Sie darauf, den Drucker zu verwenden, nachdem die richtige Einstellung gemäß den in diesem Kapitel erläuterten Anweisungen erfolgte.

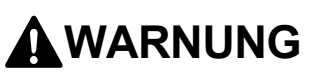

Bauen Sie den Drucker nicht in einer staubigen Umgebung auf. Wenn sich Staub im Inneren des Druckers ansammelt, kann dies zu einem Feuer oder Stromschlag oder zu Störungen des ordnungsgemäßen Betriebs führen.

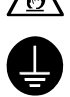

Stellen Sie unbedingt einen Erdungsanschluss her. Wenn Sie die Erdung nicht ordnungsgemäß herstellen, besteht die hohe Gefahr, einen schweren Stromschlag zu erleiden, oder die Gefahr von Problemen beim ordnungsgemäßen Betrieb.

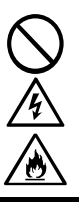

Verbiegen Sie die Kabel nicht übermäßig oder befestigen Sie sie nicht zu fest mit Klammern o. Ä., um die Kabel zu sichern.

Andernfalls kann ein Feuer oder Stromschlag verursacht werden.

# **ACHTUNG**

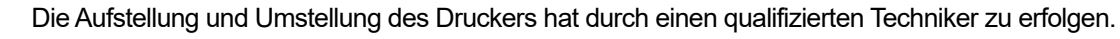

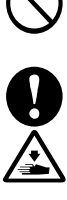

Der Drucker wiegt 120 kg.

Der Transport und die Aufstellung des Druckers darf nur in sachgerechter Weise erfolgen. Die Maschine kann herunterfallen und eine Verletzung verursachen.

全金

Wenn der Drucker herunterfällt, ziehen Sie das Netzkabel ab und wenden Sie sich an den Ort des Kaufes oder einen qualifizierten Techniker. Wenn Sie ihn in einem solchen Falle weiterverwenden, kann dies zu einem Feuer oder Stromschlag oder zu schlechter Druckqualität führen.

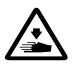

Stellen Sie den Drucker nicht auf hohen Regalen oder sonstigen instabilen Orten auf. Andernfalls kann er umkippen oder herunterfallen und eine Verletzung verursachen. Darüber hinaus muss der Tisch, der den Drucker trägt, mindestens 90 cm breit und 60 cm tief sein und muss eine Tragfähigkeit von mindestens 150 kg aufweisen.

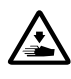

Stellen Sie den Drucker nicht an einem Ort auf, der Erschütterungen ausgesetzt ist. Andernfalls kann die Druckqualität beeinträchtigt werden oder der Drucker kann herunterfallen, was zu einer Verletzung oder einem Versagen des Druckers führt.

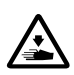

Schließen Sie das Netzkabel erst an, wenn die Installation beendet ist. Andernfalls könnte der Drucker in Betrieb gehen, wenn der Ein-/Ausschalter versehentlich eingeschaltet wird, was möglicherweise zu einer Verletzung führt.

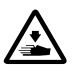

Steigen Sie nicht auf den Drucker oder stellen Sie keine schweren Gegenstände auf ihn. Andernfalls kann er aus dem Gleichgewicht geraten und umkippen oder herunterfallen und eine Verletzung verursachen.

Achten Sie darauf, die Krallen des Befestigungsabschnitts an der Oberseite der rückwärtigen Abdeckung nicht zu berühren. Andernfalls können Sie verletzt werden.

# **4-1. Installation des Druckers**

Beziehen Sie sich für Einzelheiten zum Auspacken und zur Installation des Zubehörs bitte auf das Installationshandbuch, das mit dem Drucker geliefert wird.

Beachten Sie für den Aufstellungsort des Druckers bitte Folgendes:

- Vermeiden Sie bei der Installation des Druckers Orte, die der direkten Sonneneinstrahlung oder einer hohen Staubmenge ausgesetzt sind.
- Die Abmessungen des Geräts betragen 140 cm (Breite) x 130 cm (Tiefe) x 55 cm (Höhe). Die Haupteinheit wiegt 120 kg.
- Die Breite der Beine von rechts nach links beträgt 86,7 cm, während die Breite von vorn nach hinten 42,3 cm beträgt. Der Durchmesser der Beine beträgt 40 mm.
- Die Höhe vom Tisch bis zur Oberseite der Druckplatte beträgt ca. 32 cm.
- Verwenden Sie kein Verlängerungskabel.
- Lassen Sie als Arbeitsbereich vor dem Drucker und an den beiden Seiten stets mindestens 100 cm Platz. Lassen Sie für die Installation der rückwärtigen Abdeckung 40 cm oder mehr Platz an der Rückseite des Druckers frei. Lassen Sie außerdem 40 cm oder mehr Platz nach oben frei. Da die Luft zur Rückseite abgeleitet wird, lassen Sie 20 cm oder mehr Platz von der Abluftöffnung frei.
- Achten Sie darauf, einen Tisch zu verwenden, der den Drucker stützt und mindestens 90 cm breit und 60 cm tief ist und dessen Oberplatte eben ist und ein Gewicht von mindestens 150 kg trägt, ohne dass der Drucker beim Betrieb rüttelt.
- Legen Sie bei der Installation des Druckers eine Wasserwaage auf die Oberseite der Abdeckung und die Oberseite der Druckplatte und nehmen Sie die entsprechenden Einstellungen vor, sodass das Hauptgerät waagerecht aufgestellt ist.
- Befestigen Sie in Vorbereitung auf ein großes Erdbeben oder andere Naturkatastrophen den Tisch und das Hauptgerät mit einem Hilfsmittel wie zum Beispiel einem Fixierband, um zu verhindern, dass das Hauptgerät vom Tisch herunterfällt.

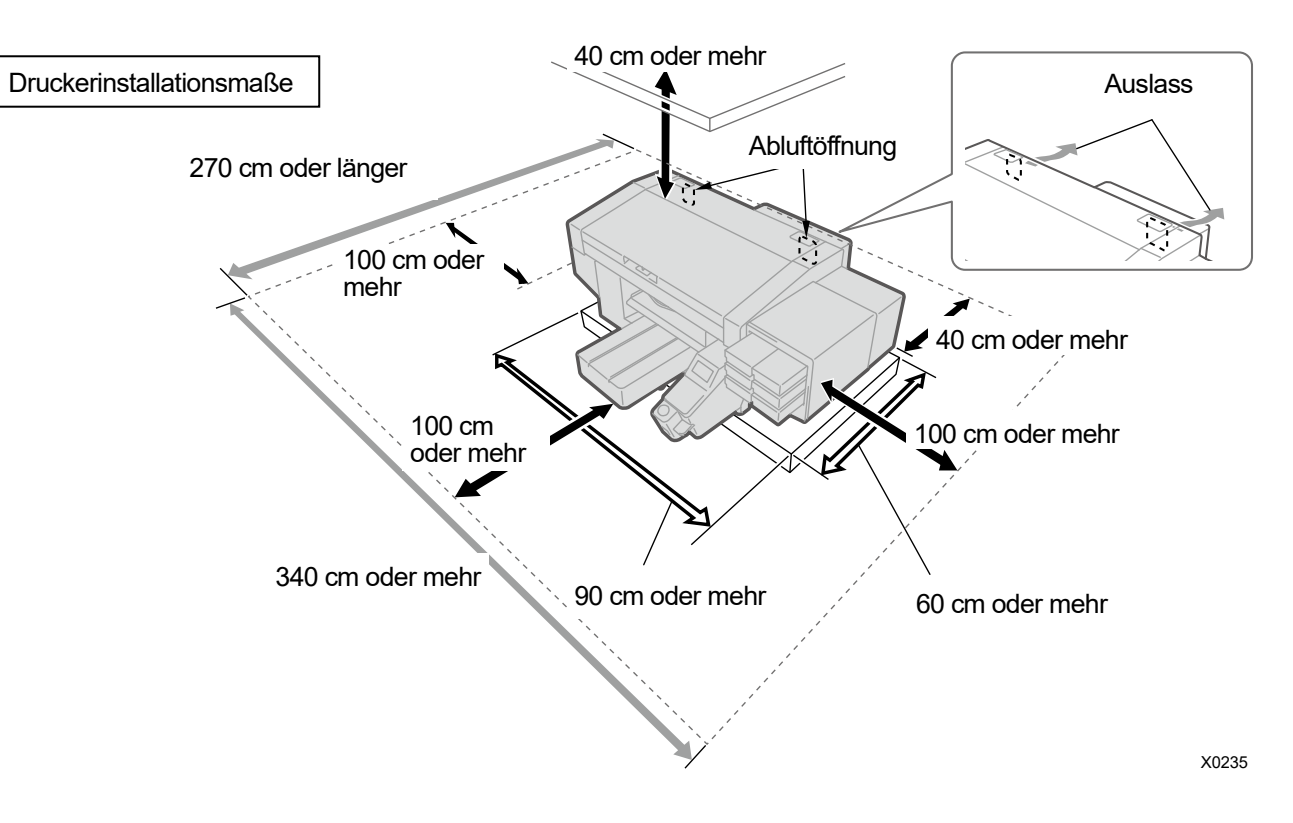

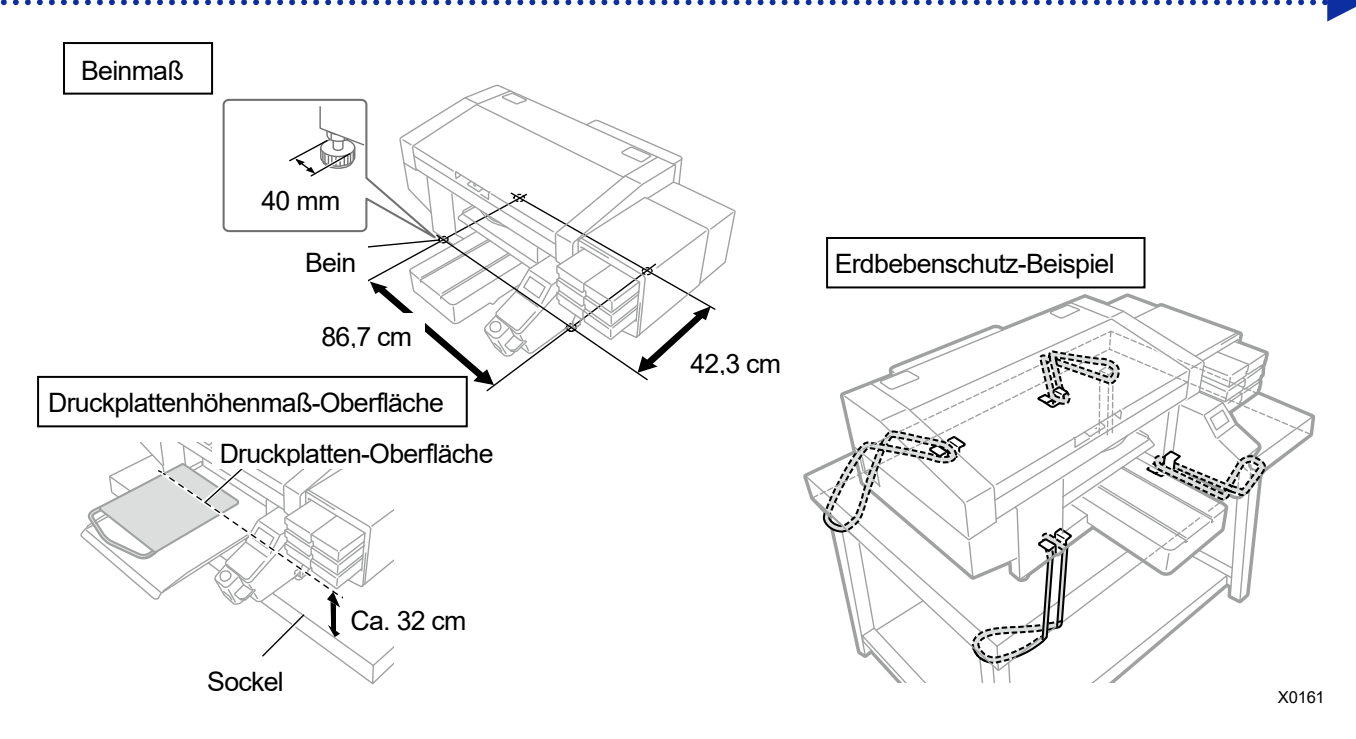

#### **4-1-1. Installation des Tintenabfallbehälters**

Befestigen Sie den Tintenabfallbehälter z. B. mit zwei Stück Schnur am Tischbein o. Ä. Stecken Sie den Tintenabfallschlauch und den Befestigungsgummi ein.

<WICHTIG>

- Der Tintenabfallschlauch im Tintenabfallbehälter ist so zuzuschneiden, dass sich nur etwa 4 bis 5 cm im Behälter befinden. Sollte das Ende des Tintenabfallschlauchs in der Flüssigkeit liegen, stört dies den korrekten Fluss der Abfalltinte, was die Tintenabsaugung während der Druckkopfreinigung verhindert.
- Vermeiden Sie so gut wie möglich, den Tintenabfallschlauch waagerecht zu verlegen und achten Sie darauf, dass er nicht geknickt wird. Andernfalls kann die Abfalltinte möglicherweise Schwierigkeiten haben, durch den Schlauch zu fließen. <TIPPS>
- Bringen Sie den Tintenabfallbehälter an der Vorderseite an, da der Abfallbehälter geleert werden muss, wenn er voll ist.

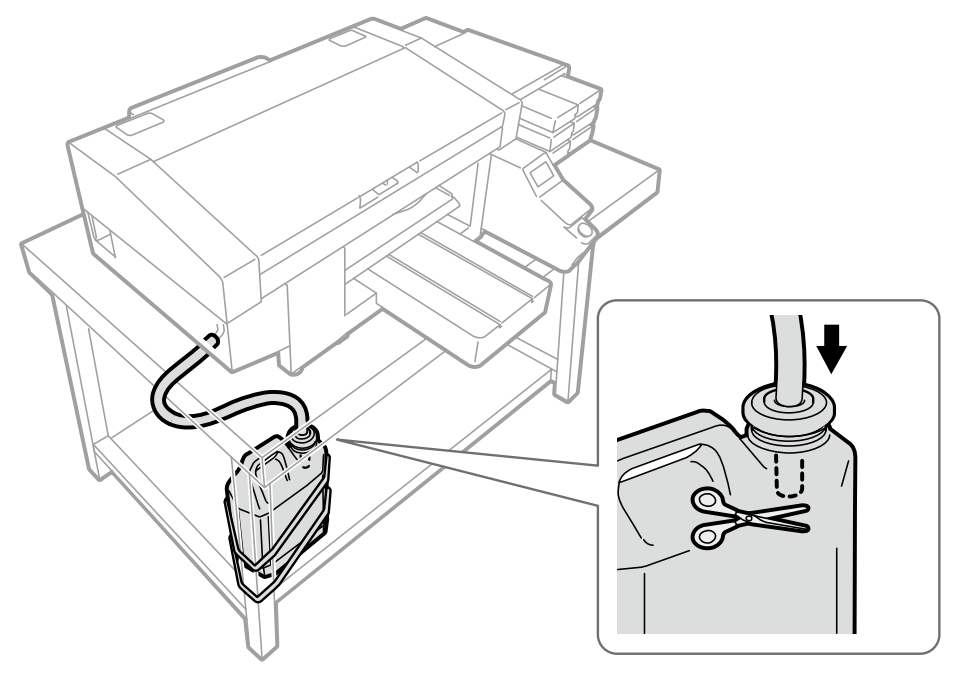

X0015

# **4-2. Stromversorgung des Druckers**

Auch wenn der Drucker in den Standby-Modus versetzt wird, wird die Wartung, wie Zirkulation mit weißer Tinte, automatisch durchgeführt. **LASSEN SIE DEN DRUCKER BITTE 24 STUNDEN AM TAG EINGESCHALTET.** <TIPPS>

 Jedes Mal, wenn dieser Drucker ein- oder ausgeschaltet wird, wird die Wartung durchgeführt, damit die Druckköpfe in gutem Zustand bleiben.

Das häufige Ein- und Ausschalten des Geräts führt dazu, dass aufgrund der Wartungsarbeiten mehr Tinte aufgebraucht wird. Um den Tintenverbrauch zu senken, ist es ratsam, die Stromversorgung für eine ordnungsgemäße Verwendung des Druckers eingeschaltet zu lassen.

#### **4-2-1. Einschalten der Stromversorgung**

Beziehen Sie sich bitte auf das Installationshandbuch, nachdem das Auspacken und die Installation abgeschlossen sind.

Überprüfen Sie bitte die folgenden Punkte, bevor Sie das Netzkabel an den Drucker anschließen:

- Stellen Sie fest, ob die Patronen, der Wischerreiniger, der Spüldrucksammelbehälter usw. an der richtigen Stelle montiert sind.
- Stellen Sie fest, ob der Tintenschlauch ordnungsgemäß mit dem Druckkopf verbunden ist.

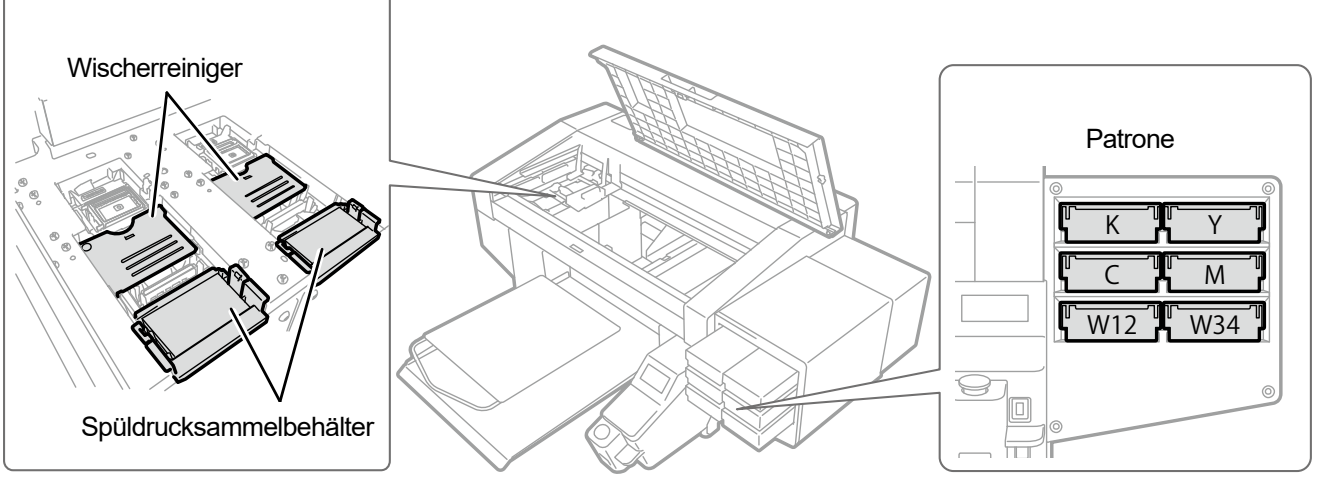

X0256

- Stellen Sie fest, ob der Tintenabfallschlauch in den Tintenabfallbehälter eingeführt ist, der zur Verfügung gestellt wurde.
- Stellen Sie fest, ob die rückwärtige Abdeckung richtig angebracht ist.
- Stellen Sie fest, ob genug Reinigungsmittel im Behälter mit Reinigungsflüssigkeit vorhanden ist, und ob der Tank richtig montiert ist.
- Stellen Sie fest, ob der erforderliche Platz (mindestens 30 cm) eingehalten wurde, damit sich die Druckplatte nach vorne verschieben kann, und der Mindestabstand (20 cm) an der Rückseite des Druckers zum Ablassen der Luft aus der Abluftöffnung eingehalten wurde.
- **(1)** Schließen Sie das Netzkabel (im Lieferumfang des Druckers enthalten) an den Netzkabelanschluss an.
- **(2)** Stecken Sie den Netzstecker in eine Steckdose ein.
- **(3)** Vergewissern Sie sich, dass die Erdungsklemme des Druckers ordnungsgemäß geerdet ist.
- **(4)** Schalten Sie den Drucker mit geschlossener Abdeckung der Haupteinheit ein. <WICHTIG>
	- Schalten Sie den Drucker niemals aus, während er in Betrieb ist. Andernfalls kann der Drucker beschädigt werden.
	- Aktivieren Sie den Drucker nicht, wenn der Tintenschlauch nicht am Druckkopf angeschlossen ist. Andernfalls kann der Drucker beschädigt werden.
	- Achten Sie darauf, dass kein Spüldruckschaum aus dem äußeren Endbereichen des Spüldrucksammelbehälters gelangt. Wenn er an den Enden heraustritt, könnte er die Düsen beeinträchtigen und dazu führen, dass keine Tintenstrahl-Tröpfchen ausgestoßen werden.
	- <TIPPS>
	- Wenn der Drucker aktiviert wird, nachdem er längere Zeit ausgeschaltet war, wird die Wartung einschließlich der Zirkulation mit weißer Tinte bis zu 40 Minuten lang durchgeführt.

#### **4-2-2. Ausschalten der Stromversorgung**

#### **Wenn Sie das Gerät ausschalten müssen**

Schalten Sie das Gerät in den folgenden Fällen aus.

- Wenn die vordere Abdeckung für die Wartung des Druckers usw. geöffnet werden muss.
- Wenn Sie den Drucker an eine andere Stelle verlegen.
- Falls eine Unterbrechung der Stromversorgung im Voraus erwartet wird, einschließlich für den Fall, wenn ein geplanter Stromausfall ansteht.

<WICHTIG>

 Wenn Sie den Drucker bewegen möchten, führen Sie zuerst die [Drucker-Transport-Vorbereitung] durch. Andernfalls könnten die Vibrationen während des Transports dazu führen, dass der Druckkopf die Tintentröpfchen nicht mehr korrekt abgeben kann. (Einzelheiten finden Sie unter "4-4. Transport des Druckers >>P.62".)

# **Ausschalten des Geräts**

- **(1)** Drücken Sie kurz die Ein-/Austaste (weniger als 3 Sekunden). Wenn der Drucker in Betrieb ist, warten Sie, bis er fertig ist.
- **(2)** Die Reinigung wird am Ende des Druckauftrags gestartet. Anschließend wird die Stromversorgung ausgeschaltet. <WICHTIG>
- Am Ende des Druckauftrags wird keine Reinigung durchgeführt, um die Druckköpfe in gutem Zustand zu erhalten, wenn Sie die Frontabdeckung vor dem Ausschalten öffnen, das Netzkabel abziehen oder die Ein-/Austaste länger als 3 Sekunden gedrückt halten. In diesen Fällen können die Druckköpfe möglicherweise keine Tintentröpfchen ausgeben. Aus diesem Grund müssen Sie den Drucker erneut aktivieren und die Druckkopfreinigung nach der Aktivierung durchführen.

# **4-2-3. Wenn aufgrund eines Stromausfalls abzusehen ist, dass der elektrische Strom nicht so bald wiederhergestellt wird**

**(1)** Öffnen Sie die vordere Abdeckung und verschieben Sie den Druckwagen nach links und halten Sie ihn an der Position an, wo die linke Seite des Druckwagens das Ende erreicht. Die Position des Druckkopfes und der Kappe sollten übereinstimmen.

Wenn die Druckköpfe zur Kappen-Position zurückgeführt werden, verhindert dies, dass sie austrocknen.

**(2)** Setzen Sie den Druckwagen-Befestigungsstift in das dafür vorgesehene Loch hinein und befestigen Sie den Druckwagen an der Kappen-Position.

- Beachten Sie, dass der Druckwagen-Befestigungsstift in einem Bereich an der linken Seite der Wartungseinheit untergebracht ist.
- Die vordere Abdeckung schließt nicht vollständig, wenn der Druckwagen mit dem Druckwagen-Befestigungsstift fixiert ist.

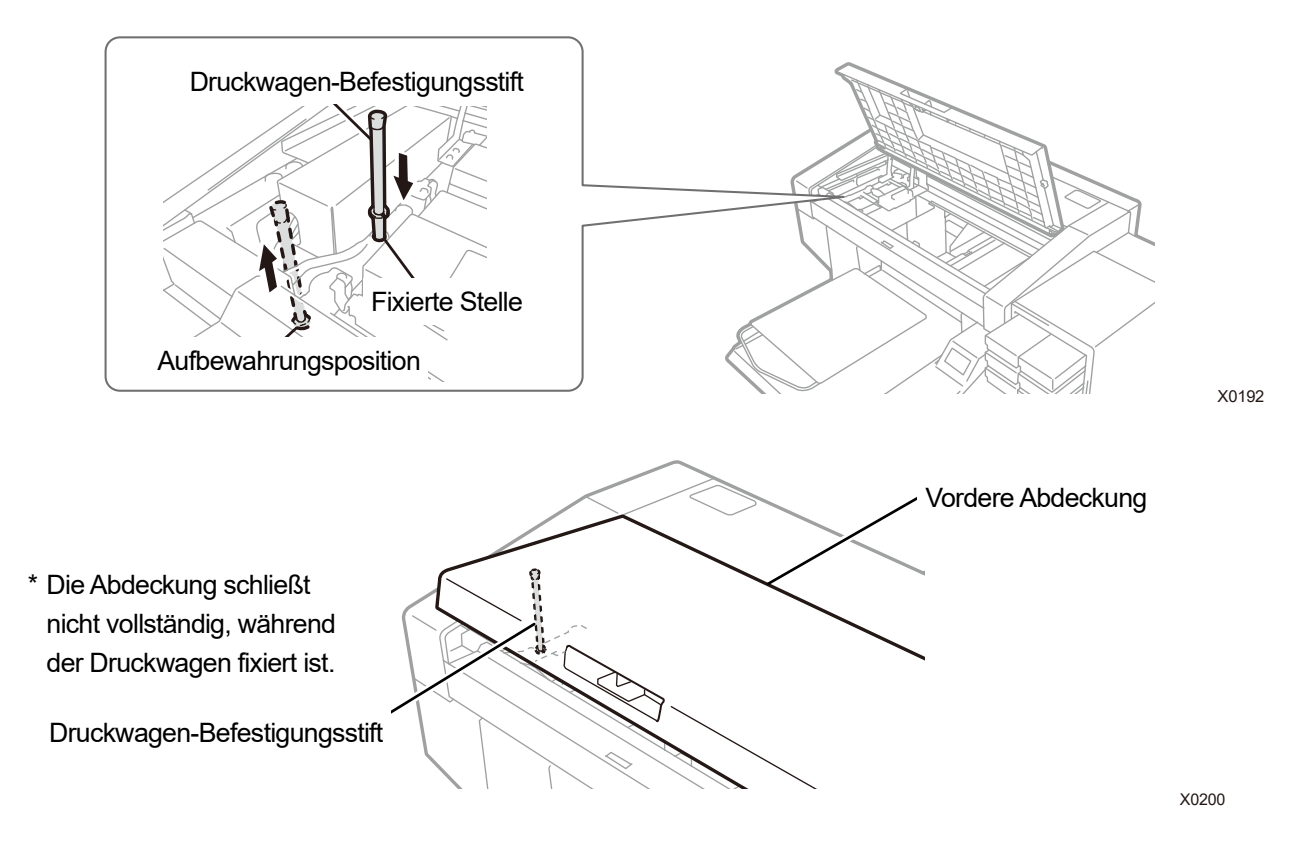

- **(3)** Wenn der aktuelle Status zum verfügbaren Zustand gebracht wird, um die Stromversorgung einzuschalten, ziehen Sie den Druckwagen-Befestigungsstift heraus, kehren Sie ihn zu seiner Aufbewahrungsposition zurück und reaktivieren Sie den Drucker. <WICHTIG>
	- Aus diesem Grund müssen Sie den Drucker erneut aktivieren und die Druckkopfreinigung nach der Aktivierung durchführen.

# **4-3. Verbindung zwischen Drucker und Computer**

Dieses Kapitel enthält Informationen über die Verfahren für die Installation des GTX-4-Druckertreibers auf Ihrem Computer und die Anschlussmethode des Druckers an den Computer.

Für Windows 7, 8.1 und 10 können verschiedene Dialogfenster angezeigt werden. Fahren Sie mit dem nächsten Schritt fort, während Sie jeden Verfahrensschritt prüfen.

Dieser Drucker kann auch auf Macintosh installiert werden. Detaillierte Informationen finden Sie in der "Für Macintosh Bedienungsanleitung".

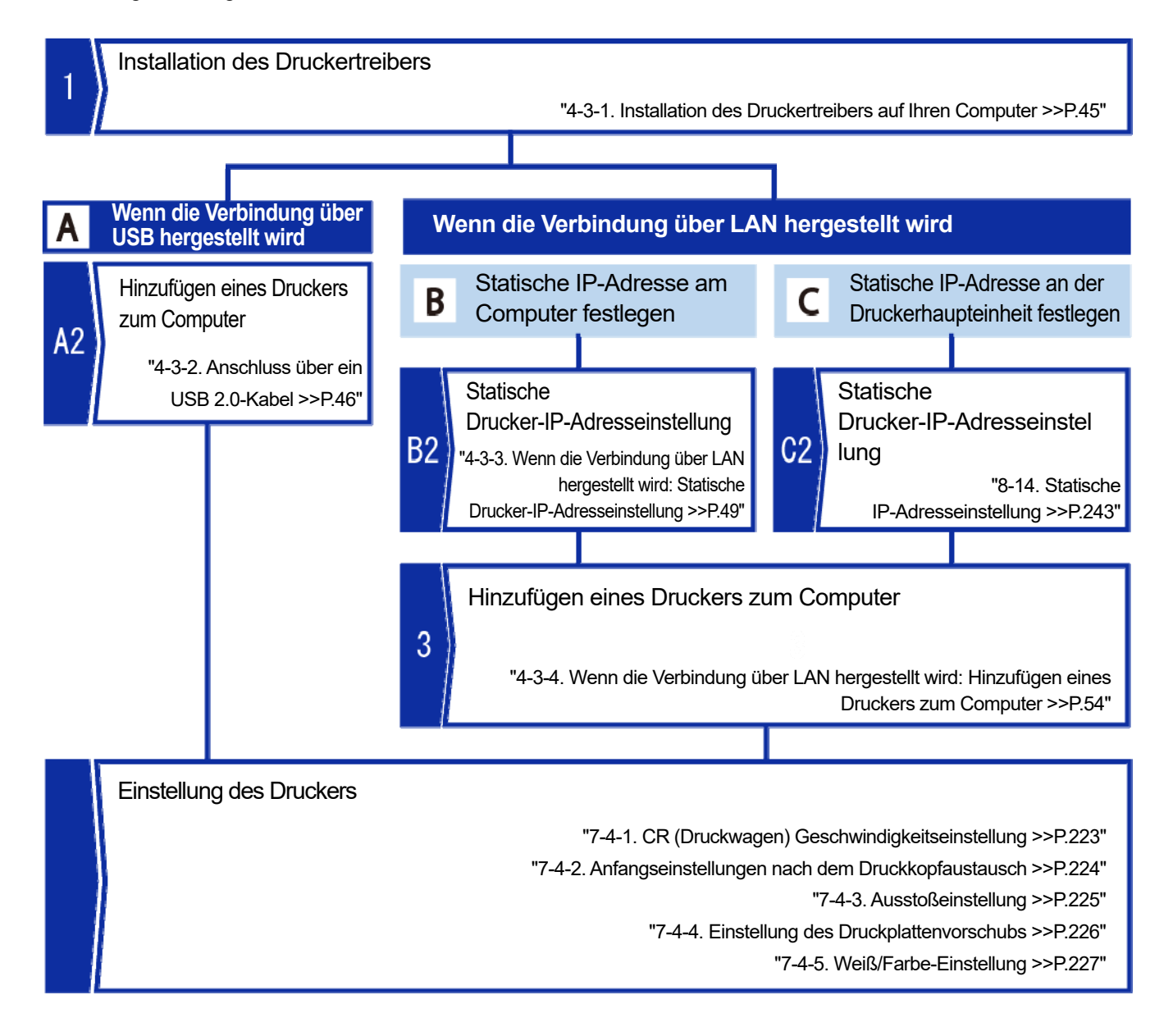

# **4-3-1. Installation des Druckertreibers auf Ihren Computer**

Beginnen Sie damit, den Drucktreiber für die Dateiausgabe auf Ihrem Computer zu installieren, "Brother GTX-4 FileOutput".

Schließen Sie zu diesem Zeitpunkt den Drucker noch nicht an Ihren Computer an.

<TIPPS>

- Sie müssen sich an Ihrem Computer als Benutzer mit Administratorrechten anmelden.
- **(1)** Aktivieren Sie den Computer.
- **(2)** Beenden Sie alle laufenden Sitzungen.
- **(3)** Doppelklicken Sie auf die Datei "setup.exe", um das Installationsprogramm auszuführen.
- **(4)** Anschließend beginnt die Installation. Folgen Sie den Anweisungen auf dem Bildschirm, um die Installation abzuschließen.
- **(5)** Wenn das unten abgebildete Dialogfeld angezeigt wird, klicken Sie auf [Installieren].

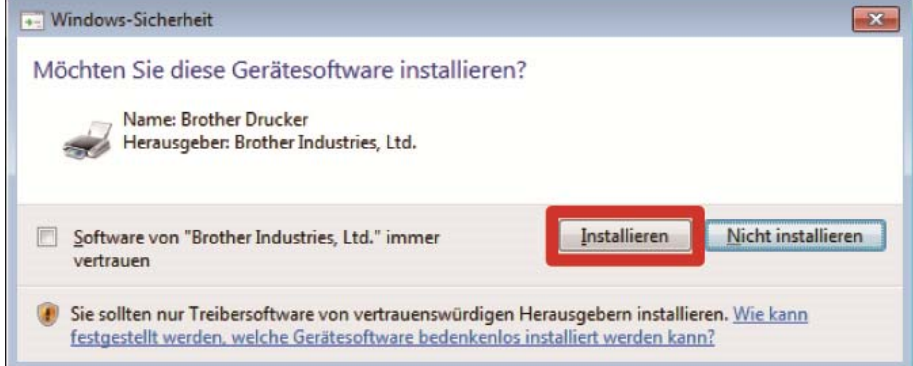

**(6)** Nachdem die Installation abgeschlossen ist, starten Sie den Computer neu.

# **4-3-2. Anschluss über ein USB 2.0-Kabel**

- **(1)** Schließen Sie nach Abschluss der Installation des Druckertreibers, wie in "4-3-1. Installation des Druckertreibers auf Ihren Computer >>P.45", erläutert, den Computer und den Drucker mit einem USB 2.0-Kabel bei eingeschaltetem Drucker an.
	- <TIPPS>
	- Für diese Verbindung mit dem USB-Kabel muss es nach Bedarf mit der Kabelklemme sicher befestigt werden.
- **(2)** Wenn das Treibersoftware-Installationsfenster angezeigt wird, klicken Sie auf [Herunterladen von Treibersoftware

von Windows Update überspringen] und wählen Sie [Ja] im nächsten Bildschirm aus.

Die Installationsverfahren werden automatisch ausgeführt und die relevanten Informationen werden unten rechts auf dem Computer-Bildschirm angezeigt.

- Dieser Bildschirm taucht möglicherweise mehrmals auf.
- Dieser Vorgang nimmt möglicherweise bis zu seiner Beendigung mehrere Minuten in Anspruch.

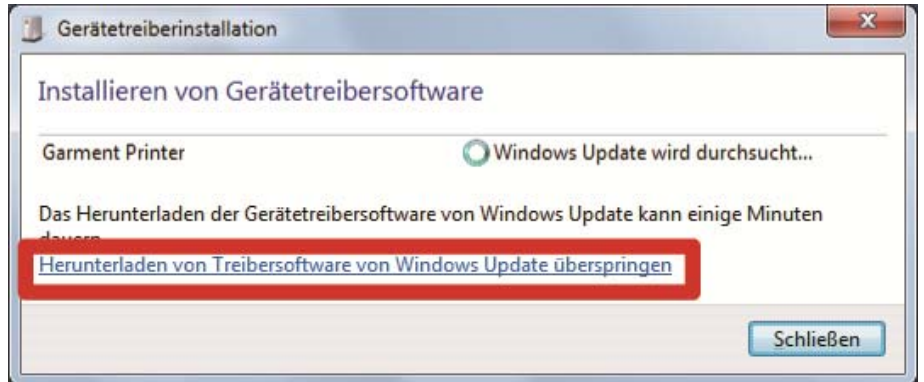

- **(3)** Nachdem die Installation abgeschlossen ist, öffnen Sie [Geräte und Drucker] in der [Systemsteuerung]. <TIPPS>
	- Wenn Windows 8.1 verwendet wird, wählen Sie [Geräte und Drucker anzeigen] aus der [Systemsteuerung] aus.
	- Wählen Sie bei Windows 10 [Einstellungen] -> [Gerät] -> [Geräte und Drucker].

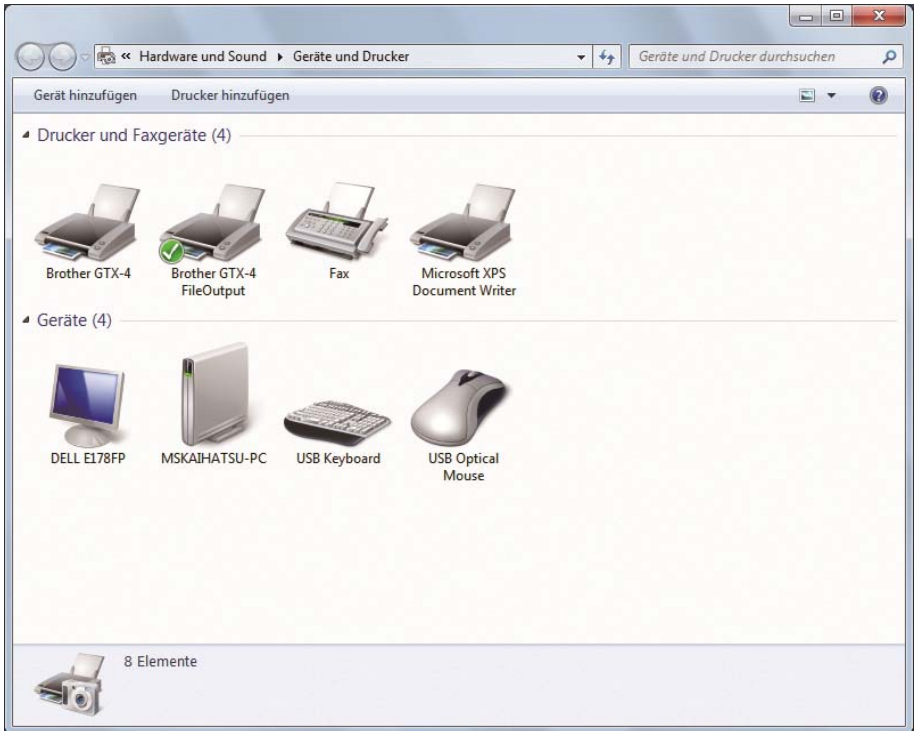

- (4) Klicken Sie mit der rechten Maustaste auf das Symbol "Brother GTX-4" oder das Symbol "Brother GTX-4 FileOutput" für die Dateiausgabe und wählen Sie [Als Standarddrucker festlegen] aus.
- **(5)** Wenn eine LAN-Verbindung erforderlich ist, führen Sie die Einstellung der statischen IP-Adresse am Drucker aus und fügen Sie den Drucker zum Computer hinzu.

Wenn keine USB- und LAN-Verbindung erforderlich ist, ist die Konfiguration am Computer jetzt abgeschlossen.

**(6)** Stellen Sie die Druckwagengeschwindigkeit ein. Stellen Sie dann den Drucker mit "GTX-4 Installation" ein. <TIPPS>

 Unter [Anfangseinstellungen nach dem Druckkopfaustausch] und den nachfolgenden Schritten können Sie mit "GTX-4 Installation" den Drucker einstellen.

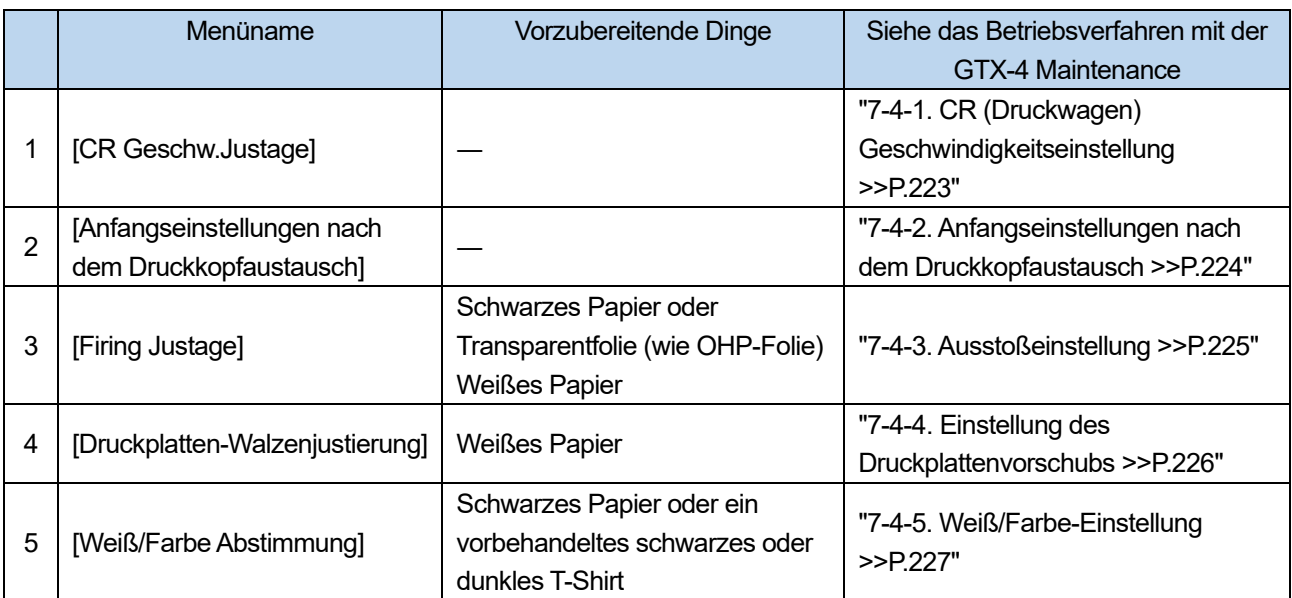

# **Was im Pausenmodus für die weiße Tinte zu tun ist**

. . . . . . . . . . . . .

Führen Sie für den Pausenmodus weiße Tinte die folgenden Schritte mit dem Wartungswerkzeug durch.

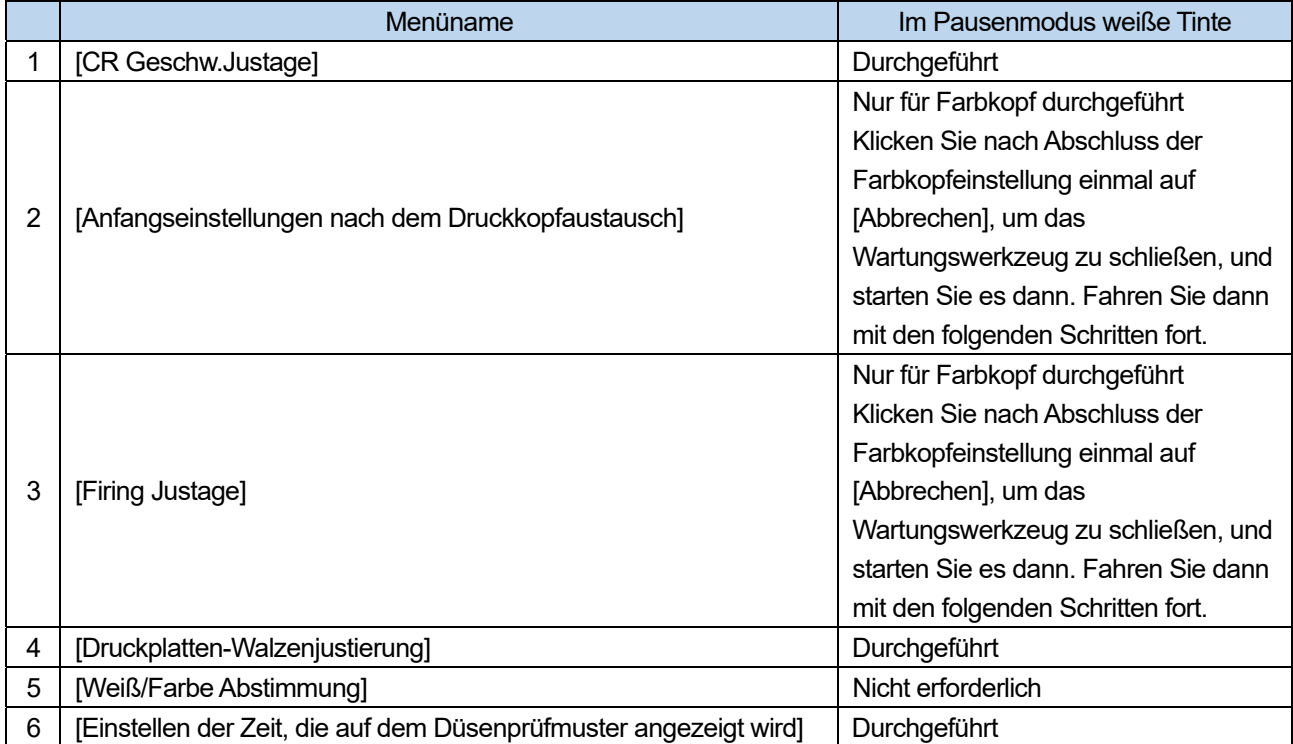

#### **4-3-3. Wenn die Verbindung über LAN hergestellt wird: Statische Drucker-IP-Adresseinstellung**

Es gibt zwei Möglichkeiten, eine statische IP-Adresseinstellung für den Drucker vorzunehmen; die Einstellungsverfahren aus dem Startmenü am Computer und die anderen Einstellungsverfahren aus der Menü-Bedienung am Drucker. Wenn Sie die Einstellung aus der Menü-Manipulation am Drucker vornehmen, siehe "8-14. Statische IP-Adresseinstellung >>P.243".

- Bei einer LAN-Verbindung muss die statische IP-Adresse des Druckers vorab ermittelt werden. Zudem kann, wenn der Computer den Drucker auch nach Durchführung von "4-3-4. Wenn die Verbindung über LAN hergestellt wird: Hinzufügen eines Druckers zum Computer >>P.54" nicht erkennt, die richtige statische IP-Adresse möglicherweise nicht zugewiesen werden. Wenden Sie sich an Ihren Administrator.
- **(1)** Stellen Sie mit eingeschaltetem Drucker eine Verbindung mit dem USB 2.0-Kabel zwischen dem Drucker und Ihrem Computer her.
	- <TIPPS>
	- Für diese Verbindung mit dem USB-Kabel muss es nach Bedarf mit der Kabelklemme sicher befestigt werden.
- (2) Wählen Sie im Startmenü aus [Alle Programme] "GTX-4 Maintenance" von "Brother GTX-4 Tools" aus.
- **(3)** Nachdem das unten abgebildete Fenster erscheint, wählen Sie [IP-Adresse einstellen] und klicken Sie auf [Weiter].

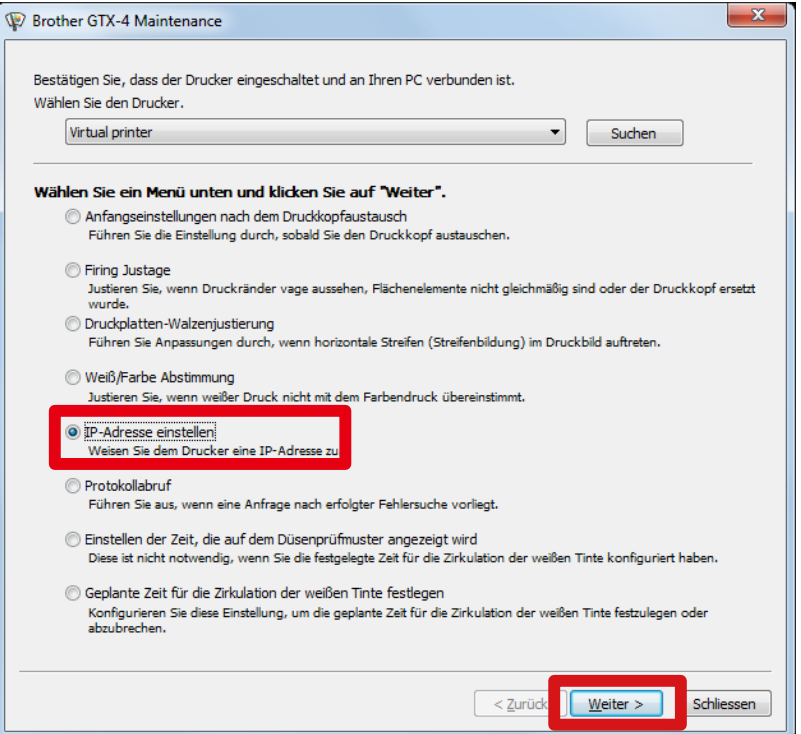

**(4)** Wählen Sie die gewünschte IP-Adresseinstellmethode und klicken Sie auf [Weiter].

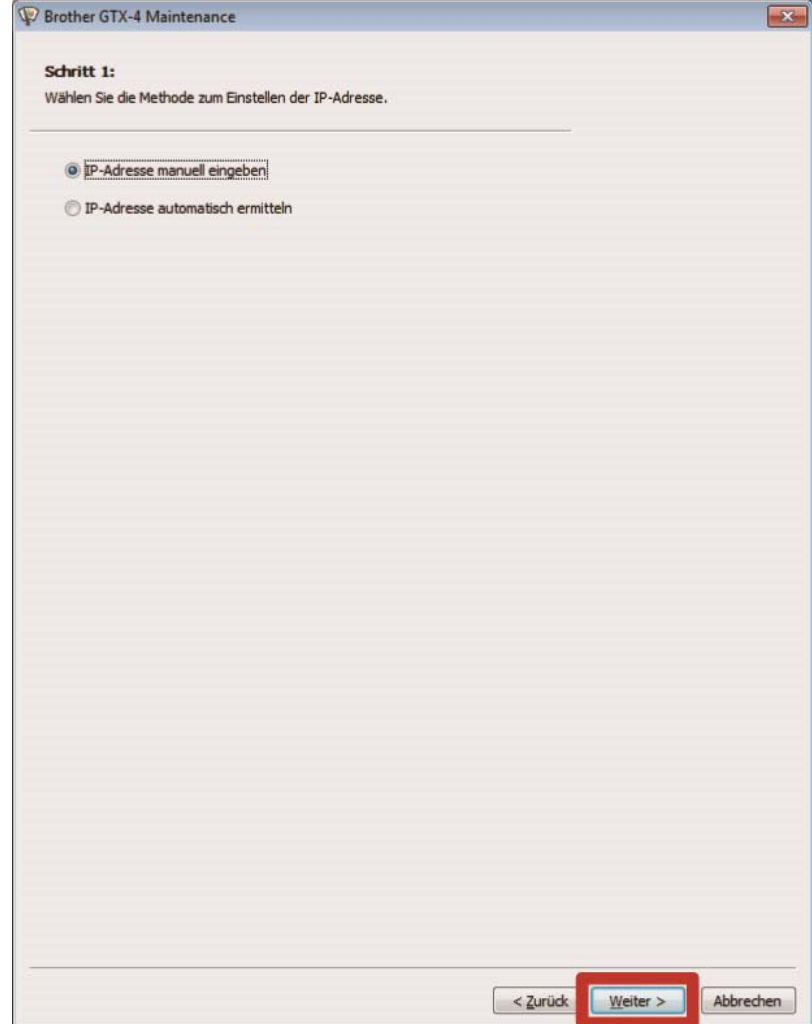

# **Wenn Sie "IP-Adresse manuell eingeben" ausgewählt haben**

. . . . . . . . . . . . . . .

**(5)** Geben Sie jeden der voreingestellten Werte des Druckers für [IP-Adresse], [Subnetzmaske] und [Standard-Gateway] ein und klicken Sie auf [Weiter]. (Ein Beispiel für jeden Wert ist im nachfolgenden Fenster gegeben.)

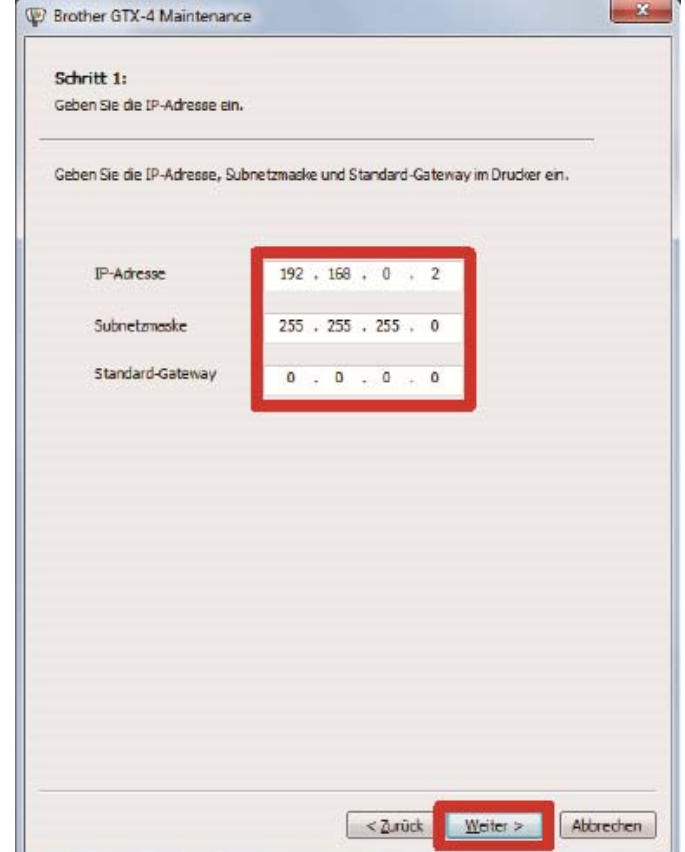

# Wenn Sie "IP-Adresse automatisch ermitteln" ausgewählt haben

- **(5)** Geben Sie den Hostnamen ein, der für den Drucker festgelegt werden soll, und klicken Sie auf [Weiter]. <TIPPS>
	- Der Hostname kann bis zu 31 Zeichen enthalten.

. . . . . . . . . . . . . .

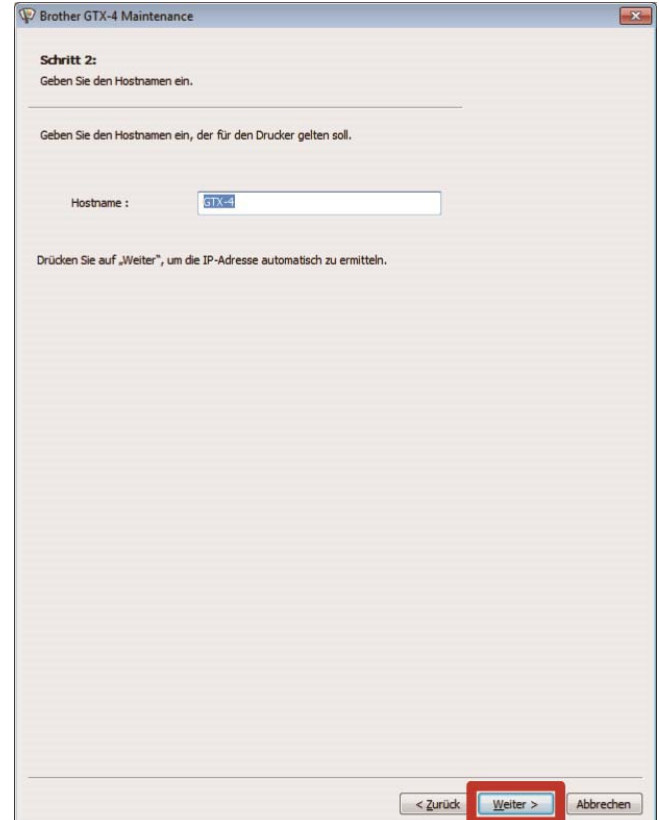

**(6)** Wenn [Die IP-Adresse wurde am Drucker erfolgreich zugewiesen.] angezeigt wird, ist der Vorgang abgeschlossen. Wenn ein Fehler in einem der Werte vorliegt, die Sie für die statische IP-Adresse, Subnetzmaske und Standard-Gateway eingegeben haben, erscheint eine Fehlermeldung, um Sie darüber zu informieren. Beheben Sie in diesem Fall den Fehler und nehmen Sie die Einstellung erneut vor.

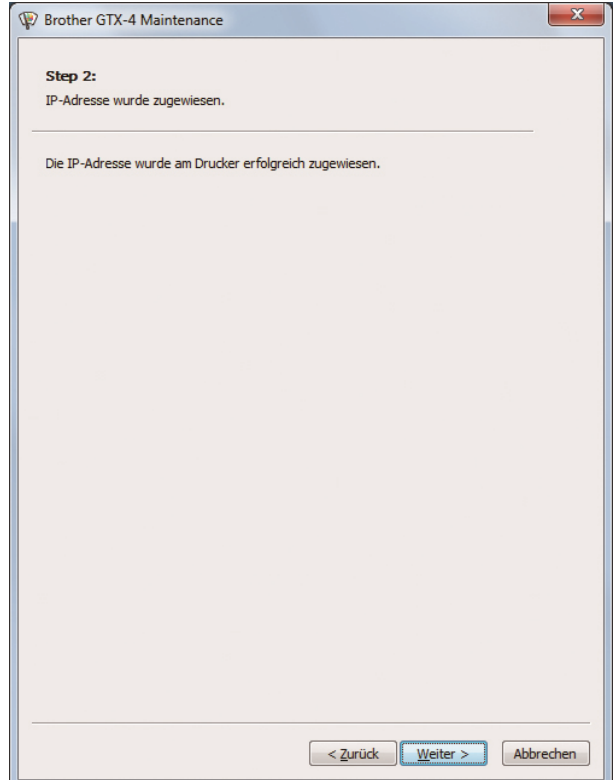

# **4-3-4. Wenn die Verbindung über LAN hergestellt wird: Hinzufügen eines Druckers zum Computer**

**(1)** Verbinden Sie Ihren Computer mit dem LAN-Kabel mit dem Drucker, um eine Netzwerkverbindung herzustellen, und schalten Sie den Drucker ein.

- Für diese Verbindung mit dem LAN-Kabel muss es nach Bedarf mit der Kabelklemme sicher befestigt werden.
- **(2)** Wählen Sie [Geräte und Drucker] aus der [Systemsteuerung] aus.
	- <TIPPS>
	- Wenn Windows 8.1 verwendet wird, wählen Sie [Geräte und Drucker anzeigen] aus der [Systemsteuerung] aus.
	- Wählen Sie bei Windows 10 [Einstellungen] -> [Gerät] -> [Geräte und Drucker].
- **(3)** Klicken Sie auf [Drucker hinzufügen].

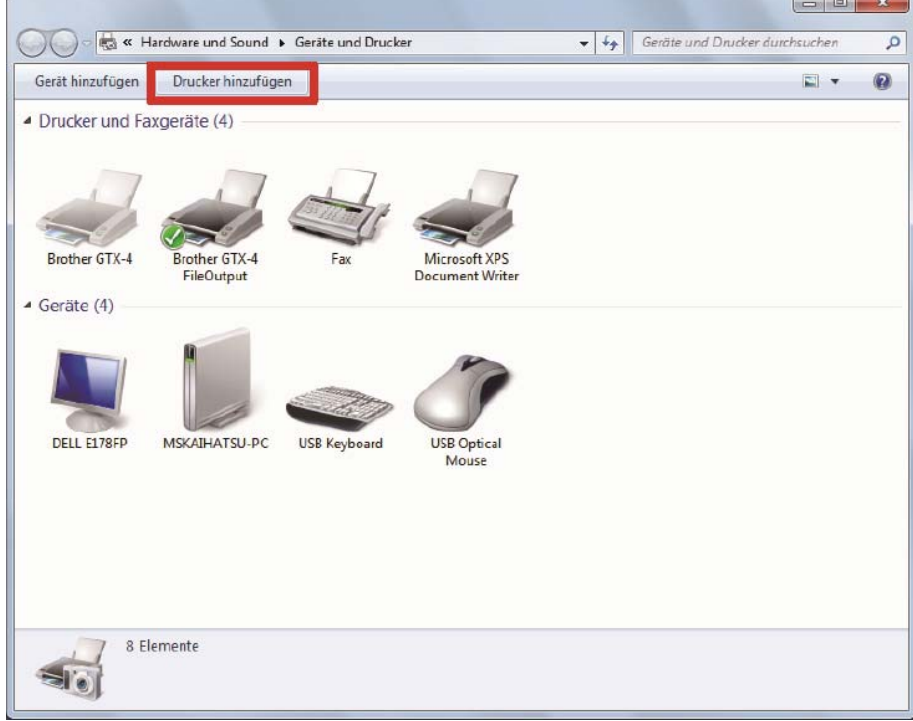

**(4)** Wählen Sie im Fenster für die Auswahl der Art des zu installierenden Druckers [Einen lokalen Drucker hinzufügen]

aus.

<TIPPS>

- Wenn Windows 8.1 verwendet wird, wählen Sie [Der gesuchte Drucker ist nicht aufgeführt.] -> [Lokalen Drucker oder Netzwerkdrucker mit manuellen Einstellungen hinzufügen] aus und klicken Sie dann auf [Weiter].
- Wenn Windows 10 verwendet wird, wählen Sie [Der gewünschte Drucker ist nicht in der Liste enthalten.] -> [Lokalen Drucker oder Netzwerkdrucker mit manuellen Einstellungen hinzufügen] aus und klicken Sie dann auf [Weiter].

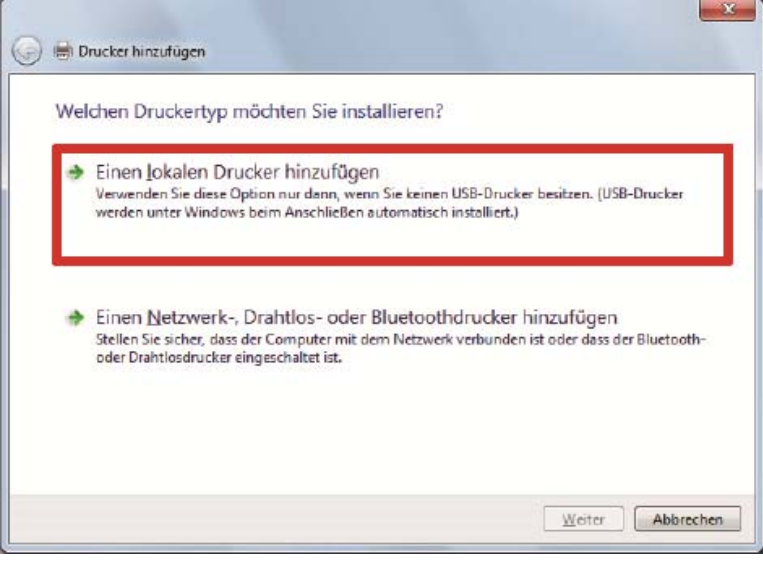

**(5)** Wählen Sie [Neuen Anschluss erstellen], wählen Sie dann [Standard TCP/IP Port] für [Anschlusstyp] aus und klicken Sie schließlich auf [Weiter].

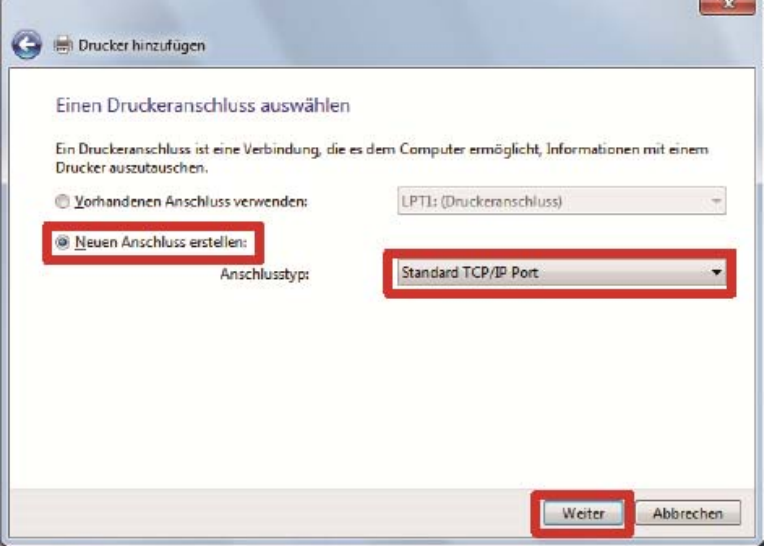

**(6)** Geben Sie im Feld [Hostname oder IP-Adresse] die bereits eingerichtete statische IP-Adresse des Druckers ein, entfernen Sie das Häkchen für [Den Drucker abfragen und den zu verwendenden Treiber automatisch auswählen] und klicken Sie auf [Weiter]. (Ein Beispiel für jeden Wert ist im nachfolgenden Fenster gegeben.)

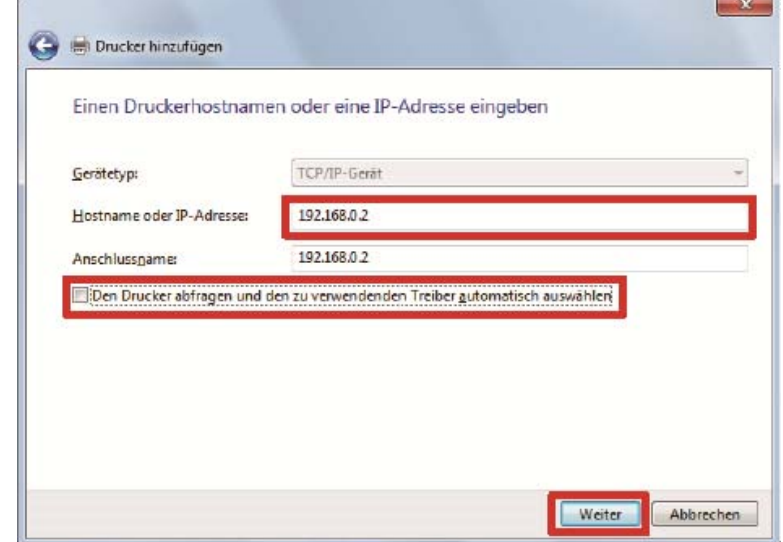

- Wenn Sie die IP-Adresse des Druckers auf automatische Erfassung festlegen, müssen Sie die IP-Adresse des Druckers vorab prüfen. Sie können die IP-Adresse durch Auswahl von [Netzwerkübertr.einst. best.] -> [IP-Adresse] aus dem Menü bestätigen. Beziehen Sie sich für Einzelheiten auf "8-21. Netzwerkeinstellung bestätigen >>P.248".
- Wenn Sie einen DNS-Server verwenden, können Sie einen Hostnamen und Domainnamen statt der IP-Adresse verwenden. Geben Sie in diesem Fall den Hostnamen ein, der für "4-3-3. Wenn die Verbindung über LAN hergestellt wird: Statische Drucker-IP-Adresseinstellung >>P.49" festgelegt wurde. Wenden Sie sich zwecks des Domainamens an Ihren Netzwerkadministrator.
- **(7)** Anschließend erscheint das Erkennungsfenster des TCP/IP-Ports und das aktuelle Fenster wechselt automatisch zum zusätzlichen Port-Informationsfenster, nachdem die Erkennung abgeschlossen ist.
- **(8)** Nachdem das unten abgebildete Fenster erscheint, wählen Sie [Benutzerdefiniert] unter [Gerätetyp] und klicken Sie auf [Einstellungen].

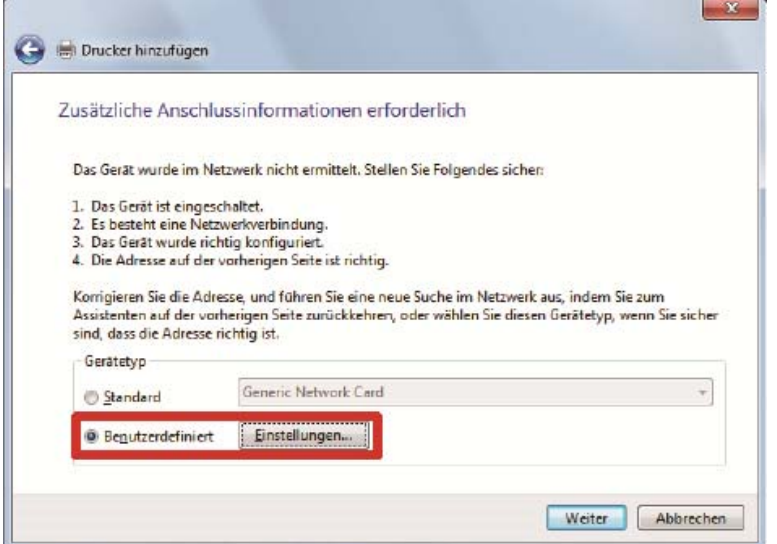

**(9)** Wählen Sie unter [Protokoll] [LPR] aus, geben Sie "BINARY\_P1" unter [Warteschlangenname] der [LPR-Einstellungen] ein und klicken Sie auf [OK].

Wenn der aktuelle Bildschirm zum vorherigen Bildschirm zurückkehrt, klicken Sie auf [Weiter].

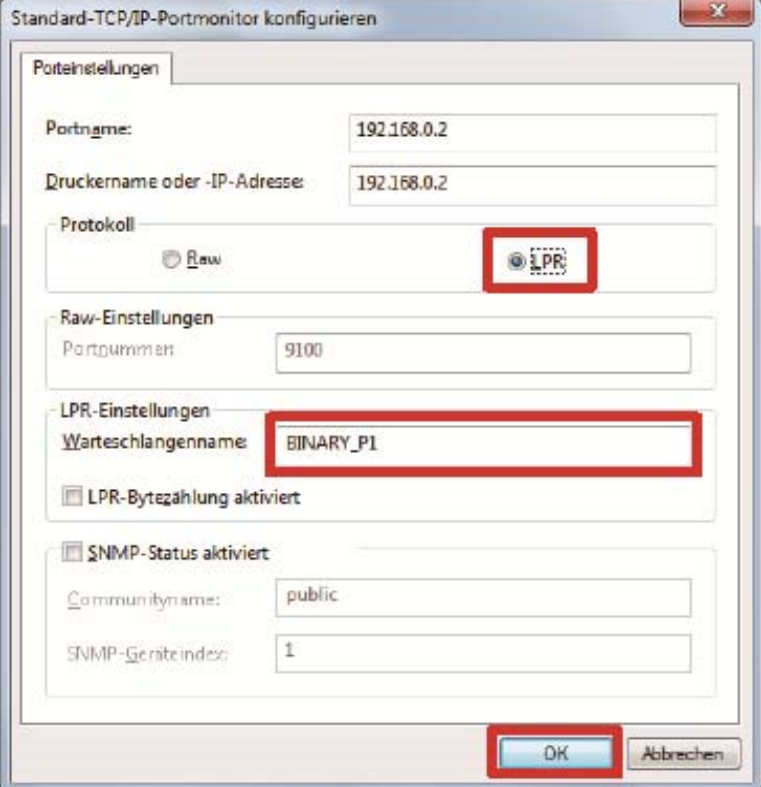

**(10)** Nachdem das unten abgebildete Fenster angezeigt wird, klicken Sie auf [Datenträger].

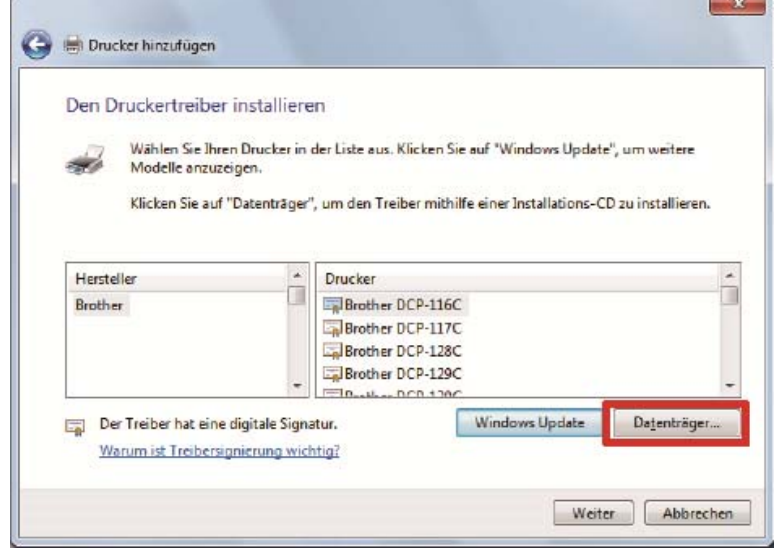

**(11)** Klicken Sie auf [Durchsuchen], wählen Sie den Ordner "32bit\_OS" oder "64bit\_OS" im Installationsprogramm gemäß dem Betriebssystem des Computers (32 Bit-Version/64 Bit-Version). Nachdem der Dateipfad erscheint, klicken Sie auf [OK].

. . . . . . . . . . . . . . . .

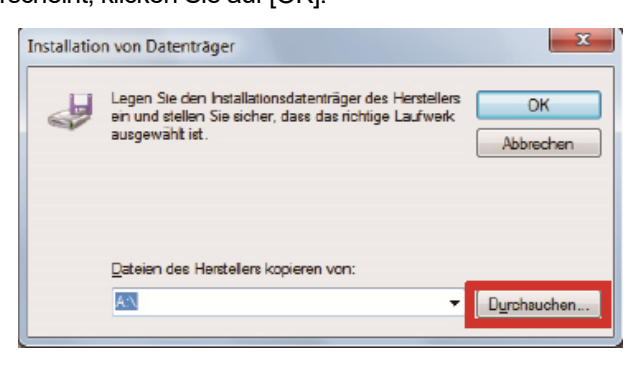

**(12)** Vergewissern Sie sich, dass eine Liste mit Druckertreibern für den ausgewählten Ordner angezeigt wird. Klicken Sie danach auf [Weiter].

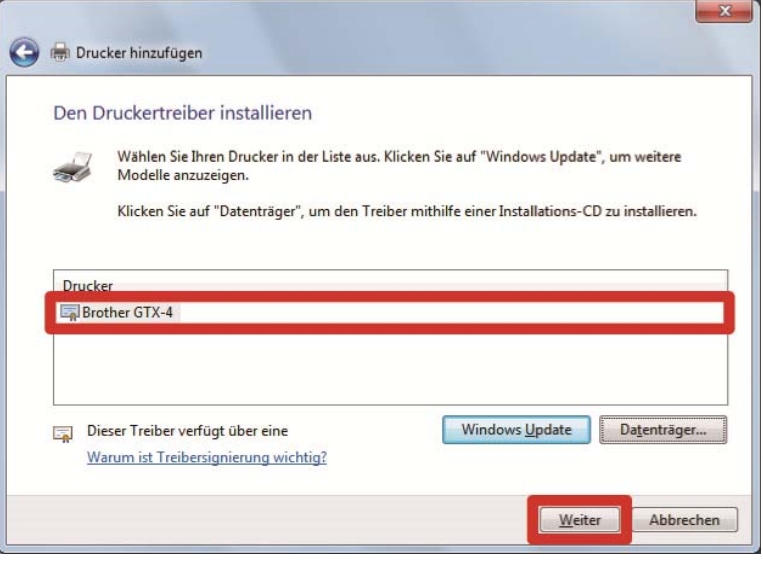

**(13)** Nachdem das unten abgebildete Fenster erscheint, wählen Sie [Den aktuellen Treiber ersetzen] und klicken Sie auf [Weiter].

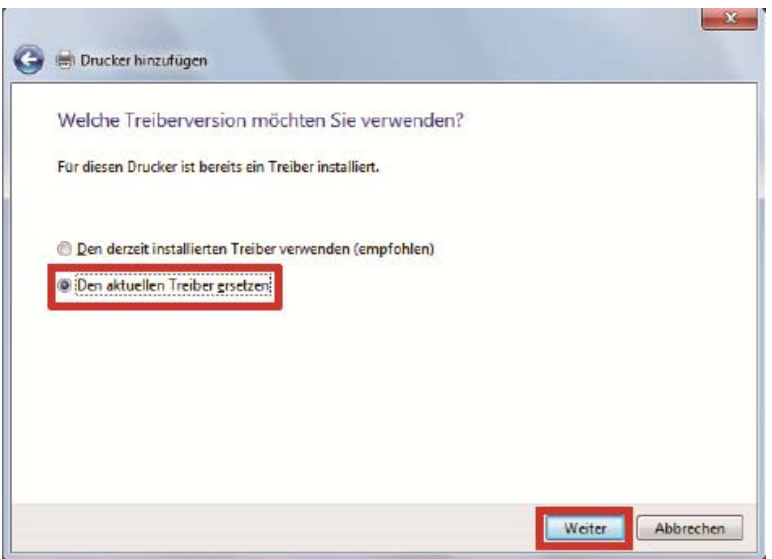

**(14)** Geben Sie den [Druckername] ein und klicken Sie auf [Weiter].

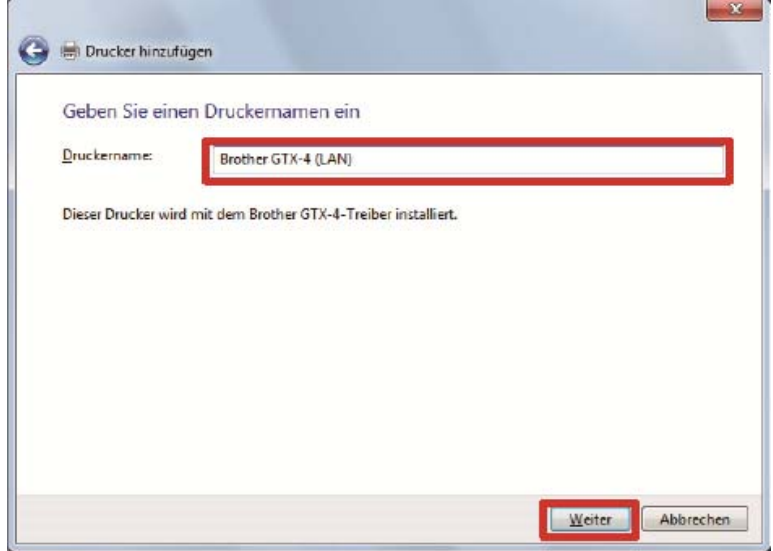

**(15)** Anschließend wird der festgelegte Drucker zum System hinzugefügt, woraufhin das nachfolgend dargestellte Fenster erscheint, wählen Sie [Drucker nicht freigeben] aus und klicken Sie auf [Weiter].

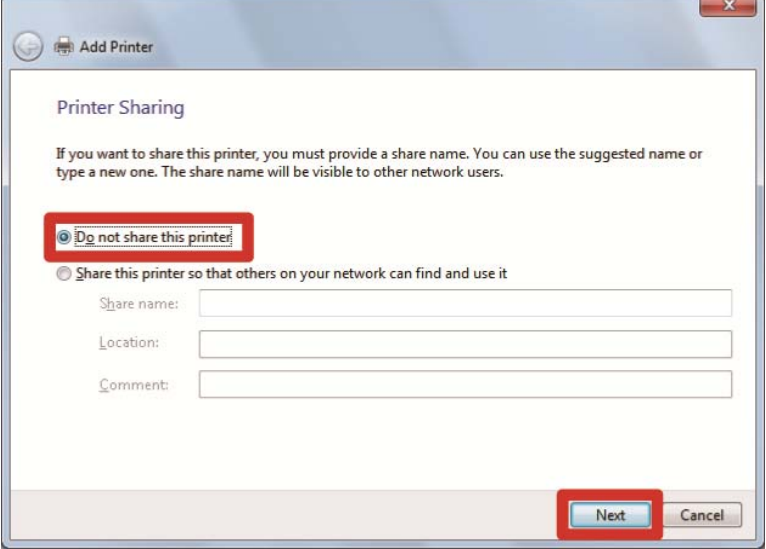

**(16)** Wählen Sie bei Bedarf [Als Standarddrucker festlegen] und klicken Sie auf [Fertig stellen]. Damit wird die Einstellung für den Computer beendet.

. . . . . . . . . . . . . . . . . . .

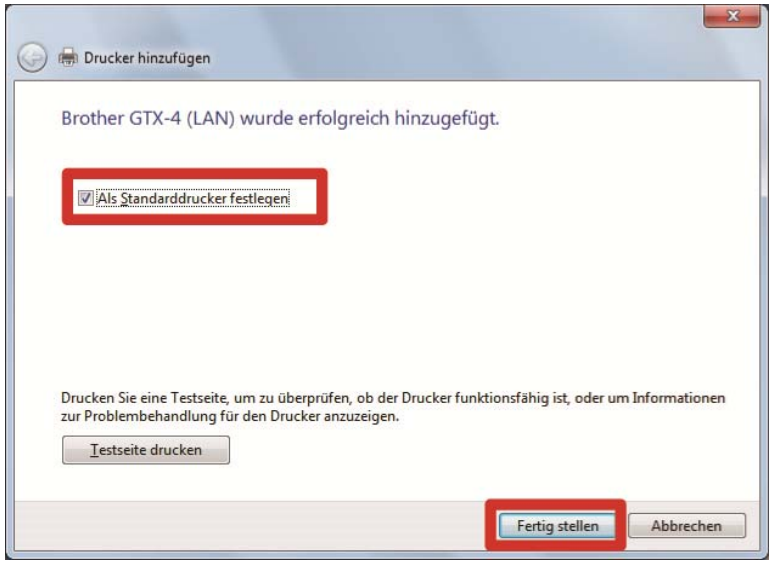

- (17) Stellen Sie die Druckwagengeschwindigkeit ein. Stellen Sie dann den Drucker mit "GTX-4 Installation" ein. <TIPPS>
	- Unter [Anfangseinstellungen nach dem Druckkopfaustausch] und den nachfolgenden Schritten können Sie mit "GTX-4 Installation" den Drucker einstellen.

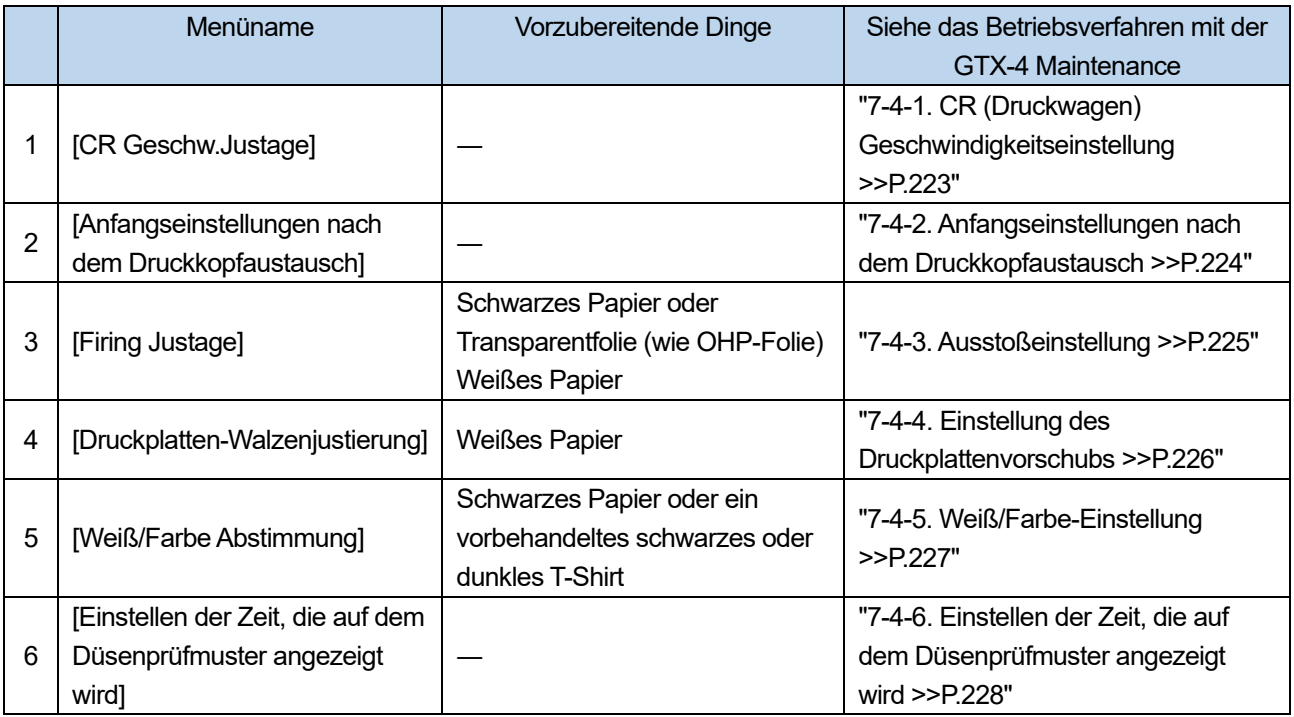

# **Was im Pausenmodus für die weiße Tinte zu tun ist**

 $\ddot{\phantom{a}}$ 

Führen Sie für den Pausenmodus weiße Tinte die folgenden Schritte mit "GTX-4 Maintenance" durch.

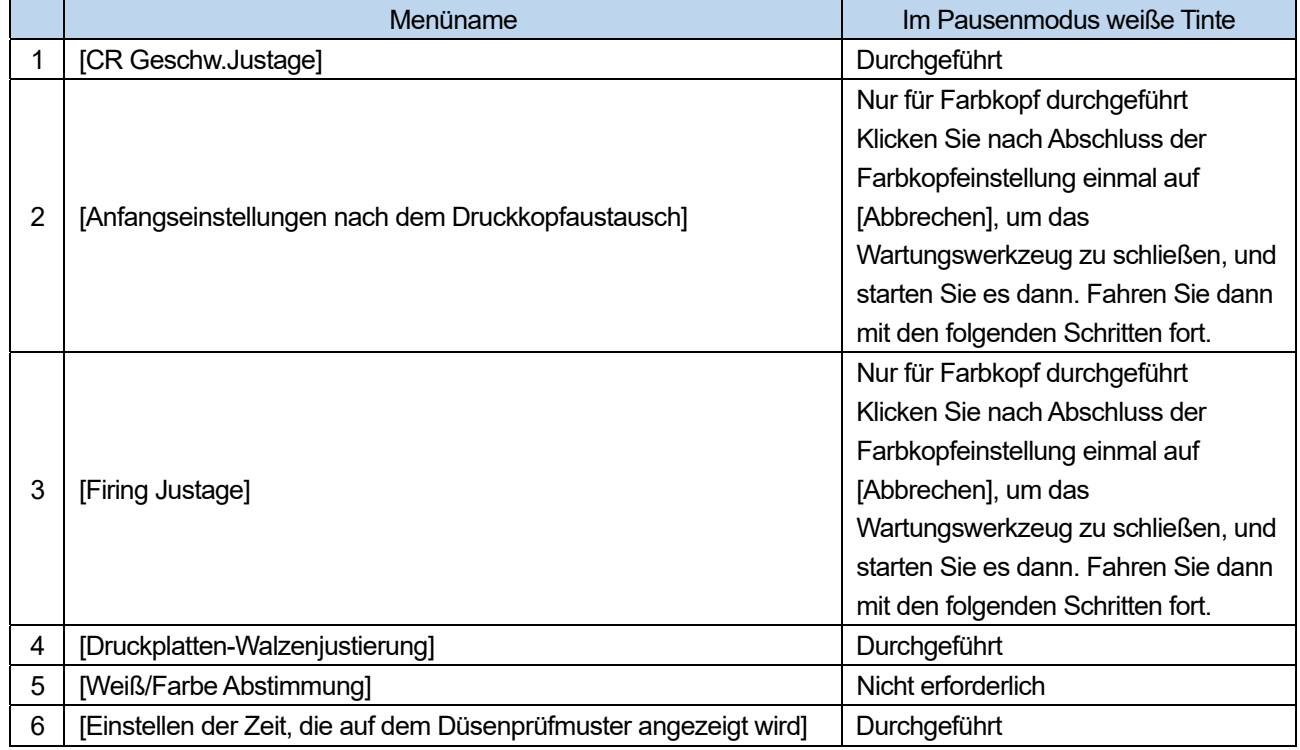

# **4-4. Transport des Druckers**

#### <WICHTIG>

- Wenn Sie den Drucker bewegen möchten, führen Sie zuerst die [Drucker-Transport-Vorbereitung] durch. Andernfalls könnten die Vibrationen während des Transports dazu führen, dass der Druckkopf die Tintentröpfchen nicht mehr korrekt abgeben kann.
- **(1)** Während sich der Drucker im Standby befindet, drücken Sie auf **CRIP** auf dem Bedienfeld, um den Menübildschirm aufzurufen.
- **(2)** Wählen Sie im Menü [Wartung] > [Drucker-Transport-Vorbereitung] und drücken Sie auf  $\overline{\bullet}$ .

**(3)** Prüfen Sie die verbleibende Tinte im Tintenbehälter und drücken Sie auf .

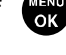

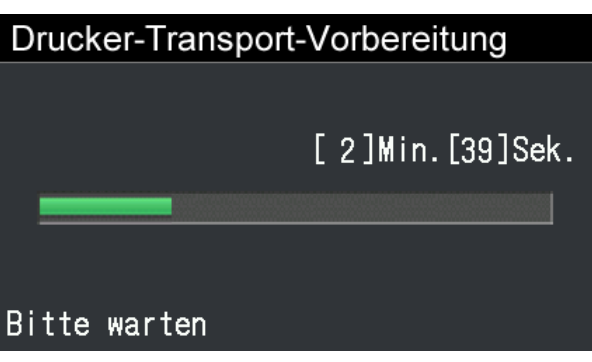

- **(4)** Wenn die Transportvorbereitung abgeschlossen ist, schalten Sie den Drucker aus.
- **(5)** Ziehen Sie den Stecker aus der Steckdose und transportieren Sie den Drucker.

# **5-1. Anwendungsarten**

Sie können Druckdaten entweder mit "Brother-Produkte nutzen" oder "andere Anwendungen nutzen" erstellen. Wählen Sie die Anwendungen nach Ihrem Bedarf aus. Es wird empfohlen, so weit wie möglich die Brother-Produktanwendungen zu nutzen. Wenn Sie jedoch andere Anwendungen nutzen möchten, wird empfohlen, eine der vier empfohlenen Anwendungen zu nutzen, um die hochwertigsten Druckergebnisse zu erzielen.

#### **Brother-Produkt nutzen**

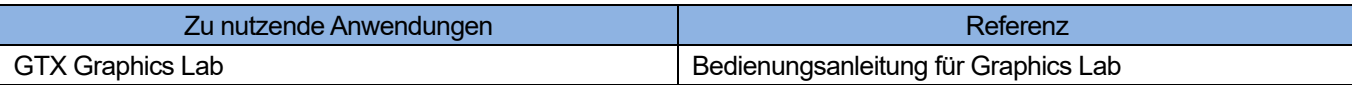

#### **Bei der Nutzung anderer Anwendungen**

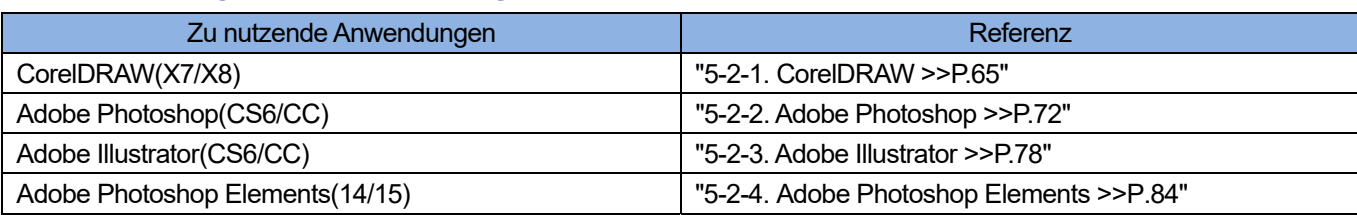

<TIPPS>

 Nehmen Sie für jede Anwendung die entsprechenden Einstellungen vor, wie z. B. Farbeinstellungen und Druckbedingungen, je nach den Einstellungen der jeweiligen Anwendung.

In diesem Kapitel wird der Wert RGB=(254,254,254) als "RGB=254" wiedergegeben und RGB=(255,255,255) als "RGB=255".

# **Über den Farbmodus (Farbraum)**

Der GTX-4-Drucker ist ein RGB-Drucker.

Achten Sie darauf, Bilddaten im RGB-Modus zu erstellen, und legen Sie den Farbraum (Eingabe), den Sie für solche Daten verwenden, auf sRGB (sRGB IEC61966-2.1) fest.

<TIPPS>

- Wenn eine Anwendung wie Adobe und Corel verwendet wird, gibt es Fälle, in denen ein Bild im CMYK-Modus nicht die Farbe reproduzieren kann, die gewünscht ist.
- Auch für ein Bild im RGB-Modus tritt ein ähnlicher Farbreproduktionsfehler auf, wenn ein anderer Farbraum als der angegebene, wie etwa Adobe RGB, verwendet wird.

# **Über das Drucklayout**

Legen Sie die Größe der Druckplatte fest, die das im Druckmenü festgelegte Papierformat verwendet, und bestätigen Sie das Drucklayout.

Verwenden Sie zudem den Druckertreiber "Brother GTX-4 FileOutput" für die Dateiausgabe, zeigen Sie dann die Druckvorschau an und prüfen Sie sie.

<TIPPS>

 Damit das Druckbild stets richtig ausgerichtet ist, ist es ratsam, den GTX-4-Drucker auf [Als Standarddrucker festlegen] festzulegen.

# **Erstellen von Weiß-Daten**

Beim Erstellen von Druckdaten mit [Farbige + weiße Tinte] oder [Nur weiße Tinte] wird RGB=(255) als "Transparente Farbe" behandelt und gibt keine Tinte aus. Für ein Bild, das Sie mit Tinte ausdrucken möchten, nehmen Sie eine Einstellung wie RGB=254 vor.

<TIPPS>

Die Behandlung von RGB=255 hängt von der Anwendung ab. Konfigurieren Sie geeignete Einstellungen.

# **Über die ARX4-Datei**

Verwenden Sie den "Brother GTX-4 FileOutput"-Druckertreiber für die Dateiausgabe, um Ihre Druckdaten im ARX4-Format zu speichern.

Falls überhaupt, werden sie im ARX4-Format gespeichert, die Informationen und die verwendete Tintenmenge kann überprüft werden.

- Achten Sie bei der Durchführung der Dateiausgabe darauf, den Druckertreiber "Brother GTX-4 FileOutput" zu verwenden. Wenn die Dateiausgabe mit dem Befehl [Print to file] ausgeführt wird, der in jeder Anwendung vorhanden ist, kann es vorkommen, dass die Dateierweiterung nicht .arx4 sein kann, oder dass der Dateispeicherort nicht festgelegt werden kann.
- Der GTX-4-Drucker kann keine Druckdaten ausdrucken, die für die Reihe GT-541/GT-782/ GT-3 erstellt wurden.
- Wenn Sie eine Druckertreiber-Einstellung vom Bedienfeld Ihres Computers aus vornehmen, wird so eine Einstellung manchmal nicht für jede Anwendung übernommen. Überprüfen Sie aus diesem Grund vor dem Druckvorgang, dass Ihr Druckertreiber richtig eingerichtet wurde.

# **5-2. Erstellen von Druckdaten aus anderen Anwendungen**

# **5-2-1. CorelDRAW**

Konfigurieren Sie in CorelDRAW die erforderlichen Einstellungen für die folgenden Punkte:

- **•** Farbeinstellung
- Druckgröße

Führen Sie, falls erforderlich, die folgenden Verfahren durch:

- Druckdaten erstellen (ARX4-Datei)
- Durchzuführende Maßnahmen, wenn die Farbpalette unter Hilfreiche Werkzeuge verwendet wird
- Durchzuführende Maßnahmen, wenn Daten zu Bitmap-Bilddaten konvertiert werden
- Durchzuführende Maßnahmen, wenn RGB=255 in Bitmap-Bilddaten mit RGB=254 ersetzt wird

#### <TIPPS>

 Für diesen Drucker wird die Verwendung von CorelDRAW X7/X8 empfohlen. Der Anzeigebildschirm wird in CorelDRAW X7 erläutert.

#### **Farbeinstellung**

- **(1)** Wählen Sie in der Menüleiste [Tools] > [Color Management] >[Default Settings].
- **(2)** Legen Sie die Einstellung von [Default Color Management Settings] wie folgt fest:
	- [RGB]: [sRGB IEC61966-2.1]
	- [Primary color mode]: [RGB]
	- [Rendering intent]: [Relative colorimetric]

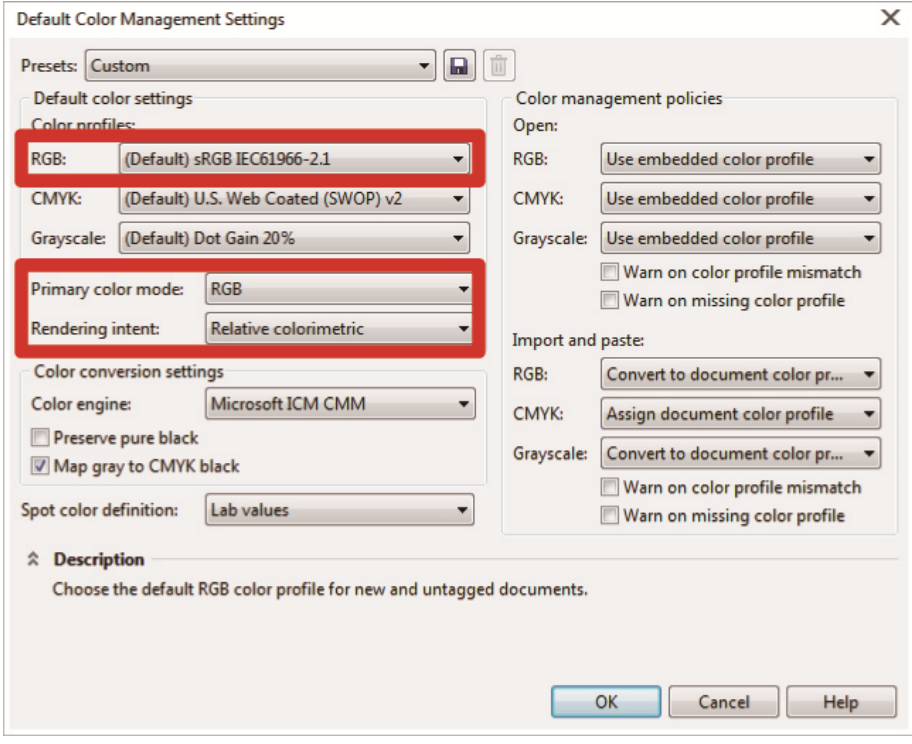

# **Druckgröße**

- **(1)** Wählen Sie in der Menüleiste [File] > [Print].
- (2) Legen Sie den [Printer] entweder auf "Brother GTX-4" oder "Brother GTX-4 FileOutput" fest, klicken Sie auf [Apply] und schließen Sie das Dialogfeld [Print]. <TIPPS>

. . . . . . . . . .

Wenn [Printer] auf "Brother GTX-4" festgelegt ist, werden die Druckdaten zum Zeitpunkt des Drucks zum Drucker gesendet. Wenn [Printer] auf "Brother GTX-4 FileOutput" festgelegt ist, werden die Druckdaten zum Zeitpunkt des Drucks als ARX4-Datei gespeichert.

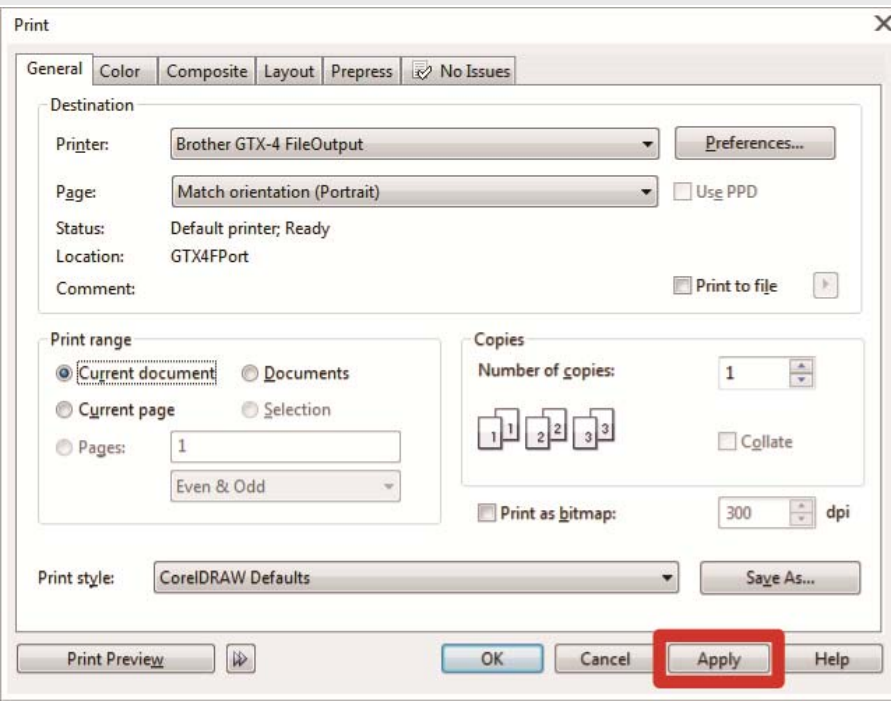

**(3)** Wählen Sie in der Menüleiste [Layout] > [Page Layout].

- **(4)** Nehmen Sie die folgenden Einstellungen im Fenster [Page Size] vor:
	- [Size]: [Custom]
	- [Width]: 355,6 mm
	- $\bullet$  [Height]: 406,4 mm
	- Seitenausrichtung: Hochformat
	- <TIPPS>
	- Legen Sie die Breite und Höhe der Größe der zu verwendenden Druckplatte fest. Die oben genannte Größe ist die standardmäßige 14x16 Druckplattengröße.

Einzelheiten zu den numerischen Werten der Druckplattengröße finden Sie unter "5-3-1. Die Plattengröße auswählen >>P.89".

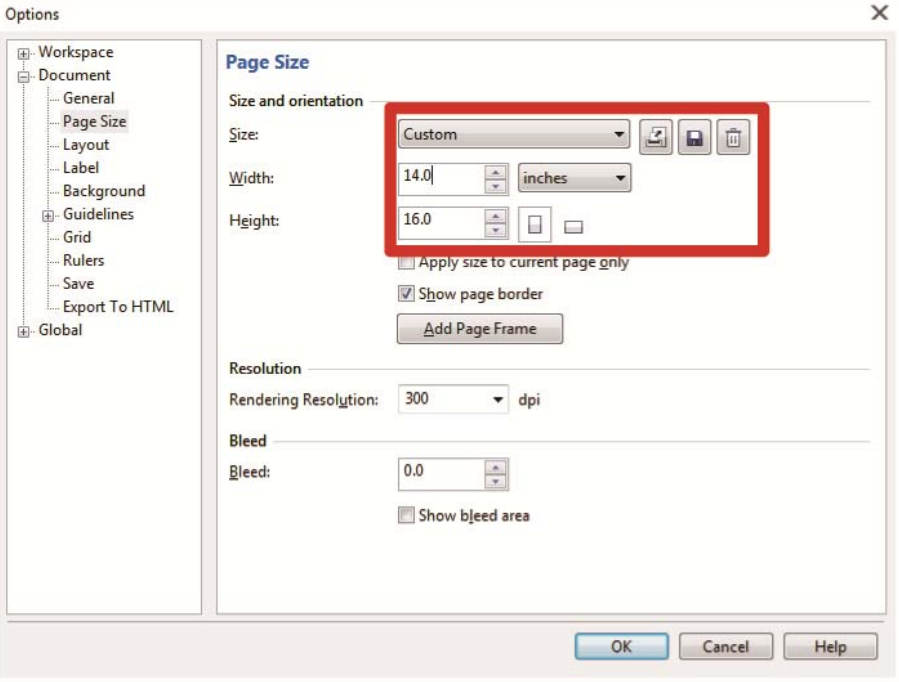

# **Druckdaten erstellen (ARX4-Datei)**

Speichern Sie die Bilddaten und Druckeinstellungen als einen Satz von Druckdaten im ARX4-Dateiformat. Folgendes wird zur Verfügung gestellt, wenn die Druckdaten in eine ARX4-Datei konvertiert werden:

- Bilddaten und Druckeinstellungen können zusammengestellt und gespeichert werden.
- Ohne den Anschluss an einen Computer kann der Druckvorgang direkt von einem USB-Flash Speicher aus durchgeführt werden.

- Die Bildbearbeitung ist für ARX4-Dateien nicht verfügbar. Speichern Sie daher Ihre Bilddaten für Bearbeitungszwecke im Voraus.
- Bei der Dateiausgabe kann es manchmal vorkommen, dass weder der Dateiausgabespeicherort noch die Erweiterung mit dem Befehl [Print to file] spezifiziert werden kann. Achten Sie darauf, den Druckertreiber "Brother GTX-4 FileOutput" zu verwenden.
- Für Einzelheiten zum direkten Senden von Daten an den Drucker von einer Anwendung aus, siehe "6-6-2. Senden der Druckdaten aus anderen Anwendungen >>P.157".
- **(1)** Wählen Sie in der Menüleiste [File] > [Print].
- **(2)** Öffnen Sie die Registerkarte [Color] und nehmen Sie die folgenden Einstellungen vor:
	- Setzen Sie ein Häkchen in das Kontrollkästchen [Use document color settings].
	- [Color conversions performed by]: "Brother GTX-4" oder "Brother GTX-4 FileOutput"
	- [Correct colors using color profile]: [sRGB IEC61966-2.1]
	- [Rendering intent]: [Relative colorimetric]

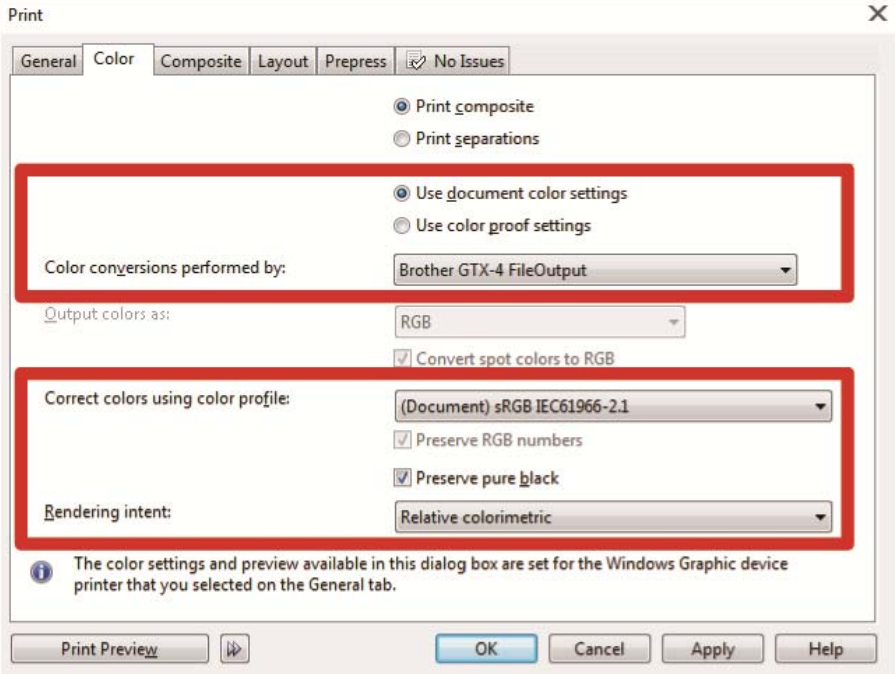

- (3) Wählen Sie in der Registerkarte [General] [Printer] und "Brother GTX-4 FileOutput" für die Dateiausgabe. <TIPPS>
	- Wenn der angegebene [Printer] auf "Brother GTX-4" festgelegt wird, werden die Druckdaten zum Drucker gesendet. Wenn der angegebene [Printer] auf "Brother GTX-4 FileOutput" festgelegt wird, werden die Druckdaten als ARX4-Datei gespeichert.
- **(4)** Nehmen Sie unter [Preferences] Ihre Einstellungen des Druckertreibers vor. <TIPPS>
	- Beziehen Sie sich für Einzelheiten auf "5-3. Den Druckertreiber einrichten >>P.87".

**(5)** Wenn Sie auf [OK] von [Print] drücken, wird das nachfolgend dargestellte Dialogfeld auf dem Bildschirm angezeigt.

Klicken Sie danach auf [Sichern]. <TIPPS>

Es kann vorkommen, dass dieser Speichervorgang mehrere Minuten dauert.

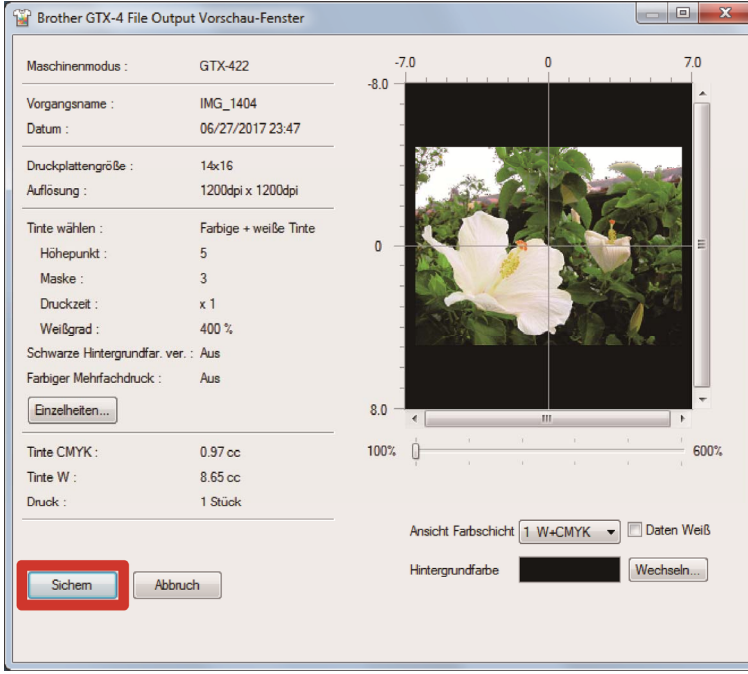

**(6)** Legen Sie zuerst [Speichern in] und [Dateiname] fest, klicken Sie dann auf [Sichern], um die ARX4-Datei auf Ihrem Computer zu speichern.

#### **Durchzuführende Maßnahmen, wenn die Farbpalette unter Hilfreiche Werkzeuge verwendet wird**

- **(1)** Folgen Sie "5-4-1. Farbpalette für Adobe Photoshop, Photoshop Elements, Illustrator und CorelDRAW >>P.104", um die Farbpaletten-Dateien ("GT\_Colors.xml" und "GT\_Tshirts.xml") für CorelDRAW auf Ihrem Computer zu speichern.
- **(2)** Wählen Sie in der Menüleiste [Window] > [Color Palettes] > [Open Palette].
- (3) Wählen Sie die Dateien jeweils mit dem Dateinamen "GT\_Colors.xml" und "GT\_Tshirts.xml" aus.

#### <TIPPS>

 Verwenden Sie keine Farbe aus der Farbtestpalette wie HKS und Pantone. Andernfalls könnte eine Bildschirmfarbe von der resultierenden Druckfarbe abweichen.

# **Durchzuführende Maßnahmen, wenn Daten zu Bitmap-Bilddaten konvertiert werden**

<u>. . . . . . . . . . . .</u>

- **(1)** Wählen Sie in der Menüleiste [Bitmaps] > [Convert To Bitmap] aus.
- **(2)** Legen Sie den [Color mode] auf [RGB Color] fest. <TIPPS>
	- Wenn weiße Tinte zum Drucken verwendet wird, entfernen Sie das Häkchen aus dem Kontrollkästchen [Anti-aliasing].

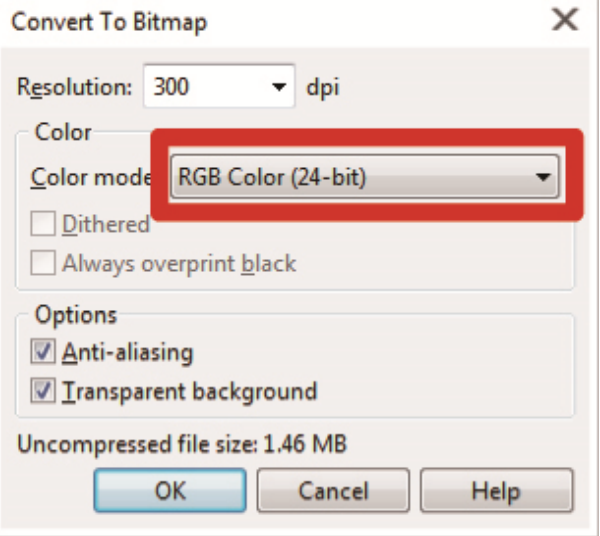

#### <TIPPS>

 Auch wenn die zu verwendende Druckplattengröße aus dem Druckertreiber ausgewählt wurde, könnte die aktuelle Einstellung in [Page Layout] zu [Settings from printer] geändert werden.

Achten Sie bei [Page Layout] darauf, die Breite und die Höhe gemäß der Größe der Druckplatte zu ändern.

# **Durchzuführende Maßnahmen, wenn RGB=255 in Bitmap-Bilddaten mit RGB=254 ersetzt wird**

RGB=255 wird als transparente Farbe identifiziert. Für einen Teil, der RGB=255 enthält, wird keine Tinte ausgegeben. Damit die weiße Tinte gedruckt werden kann, wählen Sie einen Bereich für RGB=255 aus und ersetzen Sie ihn mit RGB=254.

Verwenden Sie für so einen Ersatz die nachfolgend erwähnte Methode.

- **(1)** Wählen Sie in der Menüleiste [Effects] > [Adjust] > [Replace Colors] aus.
- **(2)** Klicken Sie aus dem Pull-down-Menü [Old color] auf [More], um RGB=255 in [Select Color] festzulegen.

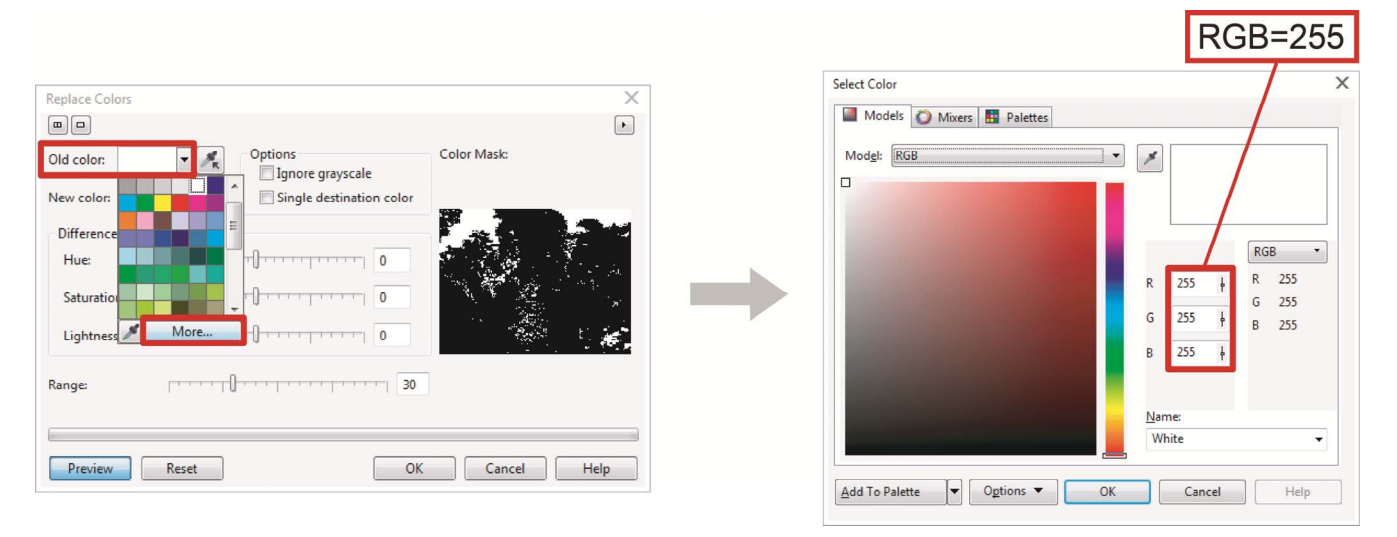

- **(3)** Legen Sie auf die gleiche Weise [New color] auf RGB=254 fest.
- **(4)** Legen Sie [Range] auf "1" fest und klicken Sie auf die Taste [OK].

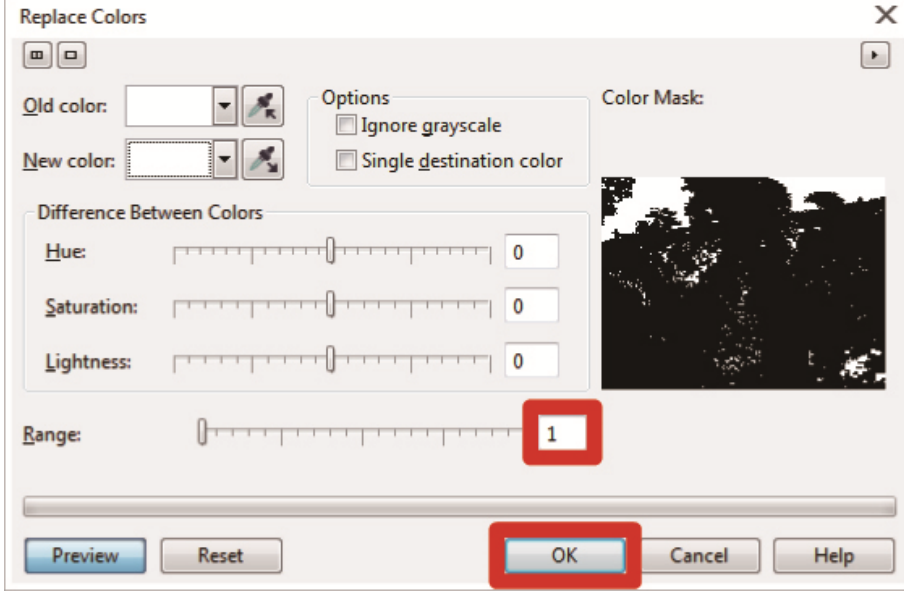

# <TIPPS>

Ändern Sie für die Vektordaten die Füllfarbe zu RGB=254.

# **5-2-2. Adobe Photoshop**

Konfigurieren Sie bei Photoshop die nachfolgend erwähnten Einstellungen:

**Farbeinstellung** 

Führen Sie, falls erforderlich, die folgenden Verfahren durch:

- Druckdaten erstellen (ARX4-Datei)
- Durchzuführende Maßnahmen, wenn die Farbpalette unter Hilfreiche Werkzeuge verwendet wird
- Durchzuführende Maßnahmen, wenn RGB=255 mit RGB=254 ersetzt wird

#### <TIPPS>

- Wählen Sie für ein im CMYK-Farbmodus erstelltes Bild [Image] > [Mode] in der Menüleiste aus und ändern Sie die Farbe zur RGB-Farbe (sRGB). Wählen Sie zum Bearbeiten eines Bildes [Image] > [Adjustments] in der Menüleiste aus und bearbeiten Sie es oder bearbeiten Sie es mit der Bildqualitätsverbesserung des Druckertreibers (Siehe "5-3-9. Einrichten der Bildqualität >>P.101").
- Für diesen Drucker wird die Verwendung von Photoshop CS6/CC empfohlen. Der Anzeigebildschirm wird in Photoshop CC erläutert.

# **Farbeinstellung**

- **(1)** Wählen Sie in der Menüleiste [Edit] > [Color Settings] aus.
- **(2)** Legen Sie die Einstellungen von [Color Settings] wie folgt fest:

[Working Spaces]

• [RGB]: [sRGB IEC61966-2.1]

[Conversion Options]

- [Engine]: [Adobe(ACE)]
- [Rendering Intent]: [Relative Colorimetric]

[Color Management Policies]

- [RGB]: [Convert to Working RGB]
- [CMYK]: [Convert to Working CMYK]
- [Gray]: [Convert to Working Gray]
- [Profile Mismatches]: Markieren Sie die Kontrollkästchen [Ask When Opening] und [Ask When Pasting].
- [Missing profiles]: Markieren Sie das Kontrollkästchen [Ask When Opening].

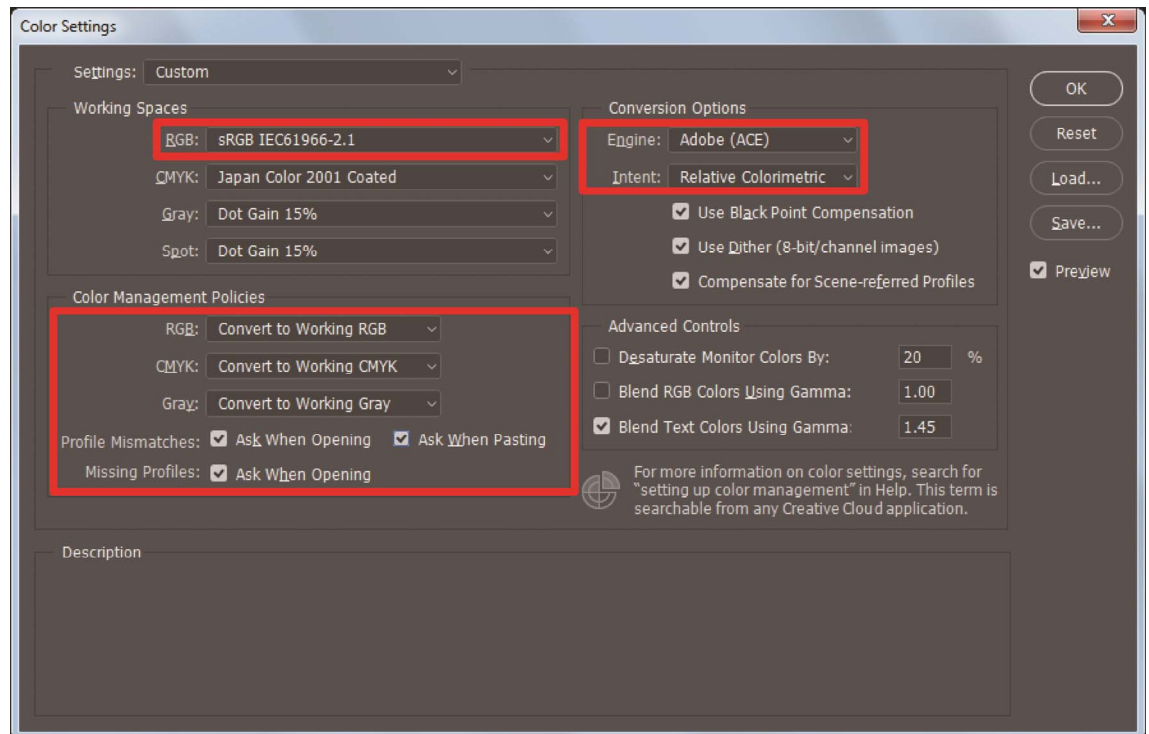
## **Druckdaten erstellen (ARX4-Datei)**

Speichern Sie die Bilddaten und Druckeinstellungen als einen Satz von Druckdaten im ARX4-Dateiformat. Folgendes wird zur Verfügung gestellt, wenn die Druckdaten in eine ARX4-Datei konvertiert werden:

- Bilddaten und Druckeinstellungen können zusammengestellt und gespeichert werden.
- Ohne den Anschluss an einen Computer kann der Druckvorgang direkt von einem USB-Flash Speicher aus durchgeführt werden.

<TIPPS>

- Die Bildbearbeitung ist für ARX4-Dateien nicht verfügbar. Speichern Sie daher Ihre Bilddaten für Bearbeitungszwecke im Voraus.
- Bei der Dateiausgabe kann es manchmal vorkommen, dass weder der Dateiausgabespeicherort noch die Erweiterung mit dem Befehl [Print to file] spezifiziert werden kann. Achten Sie darauf, den Druckertreiber "Brother GTX-4 FileOutput" zu verwenden.
- Für Einzelheiten zum direkten Senden von Daten an den Drucker von einer Anwendung aus, siehe "6-6-2. Senden der Druckdaten aus anderen Anwendungen >>P.157".
- **(1)** Wählen Sie in der Menüleiste [File] > [Print]. Wenn der Computer-Standarddrucker entweder "Brother GTX-4" oder

"Brother GTX-4 FileOutput" ist, ist das Layout auf die Druckplattengröße festgelegt.

- **(2)** Nehmen Sie die Einstellungen wie folgt vor:
	- [Color Handling]: [Printer Manages Colors]
	- [Rendering Intent]: [Relative Colorimetric]

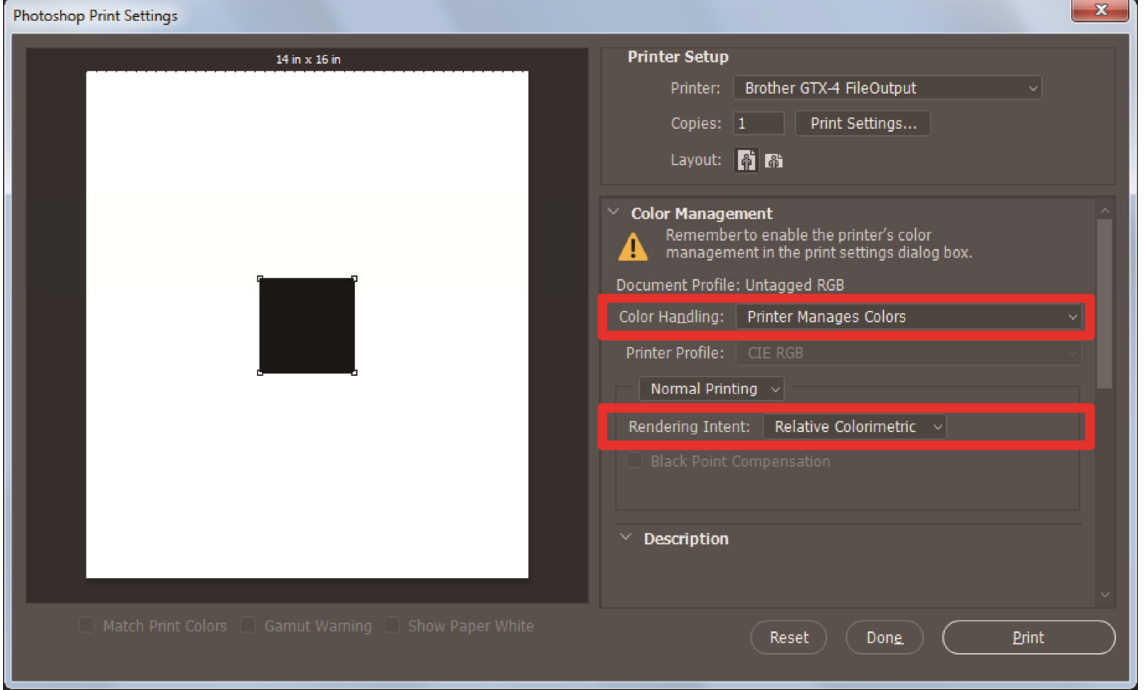

- **(3)** Wählen Sie von [Printer] für die Dateiausgabe "Brother GTX-4 FileOutput" aus. <TIPPS>
	- Wenn [Printer] auf "Brother GTX-4" festgelegt wird, werden die Druckdaten zum Drucker gesendet. Wenn [Printer] auf "Brother GTX-4 FileOutput" festgelegt ist, werden die Druckdaten als ARX4-Datei gespeichert.
- **(4)** Nehmen Sie unter [Print Settings] Ihre Einstellungen des Druckertreibers vor. <TIPPS>
	- Die Einstellungsdetails finden Sie unter "5-3. Den Druckertreiber einrichten >>P.87".

**(5)** Wenn Sie auf [Print] drücken, wird das nachfolgend dargestellte Dialogfeld auf dem Bildschirm angezeigt. Klicken

Sie danach auf [Sichern]. <TIPPS>

Es kann vorkommen, dass dieser Speichervorgang mehrere Minuten dauert.

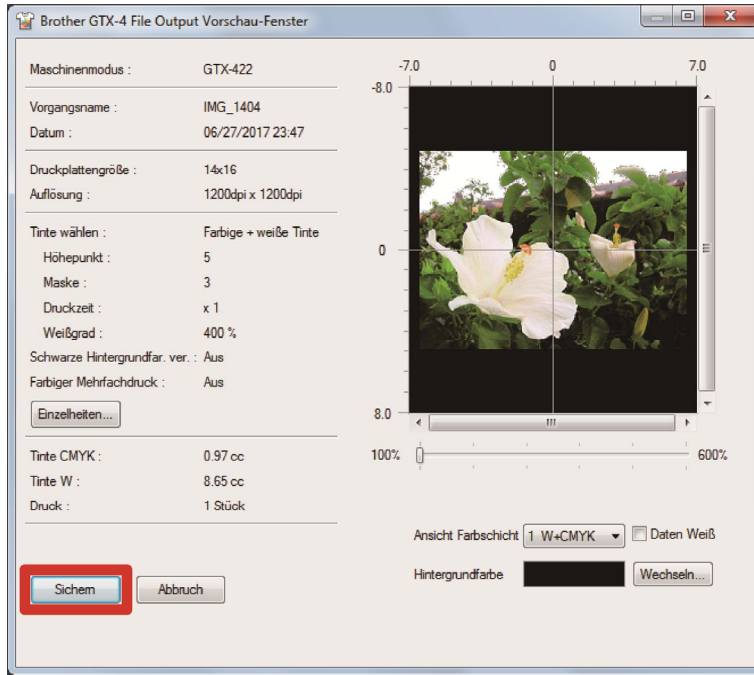

**(6)** Legen Sie zuerst [Speichern in] und [Dateiname] fest, klicken Sie dann auf [Sichern], um die ARX4-Datei auf Ihrem Computer zu speichern.

# **Durchzuführende Maßnahmen, wenn die Farbpalette unter Hilfreiche Werkzeuge verwendet wird**

- **(1)** Folgen Sie ""5-4-1. Farbpalette für Adobe Photoshop, Photoshop Elements, Illustrator und CorelDRAW >>P.104", um die Farbpaletten-Datei für Photoshop "GT\_Colors\_T.ase" auf Ihrem Computer zu speichern.
- **(2)** Wählen Sie in der Menüleiste [Window] > [Swatches].

**(3)** Klicken Sie auf ▼ <sub>s</sub> um das Untermenü zu öffnen.

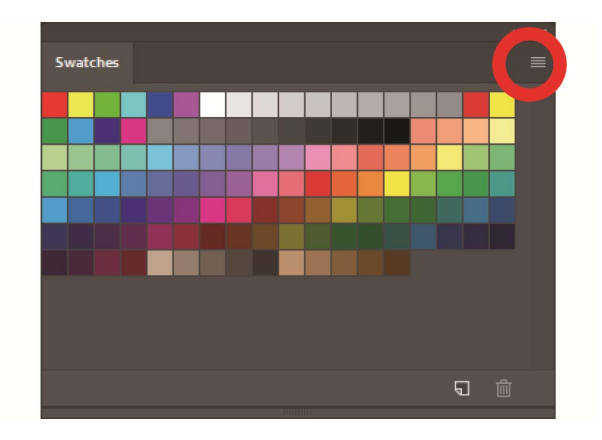

**(4)** Wählen Sie unter [Replace Swatches] [Swatch Exchange (\*.ASE)] für den Dateityp aus und wählen Sie dann den

Dateinamen [GT\_Colors\_T.ase].

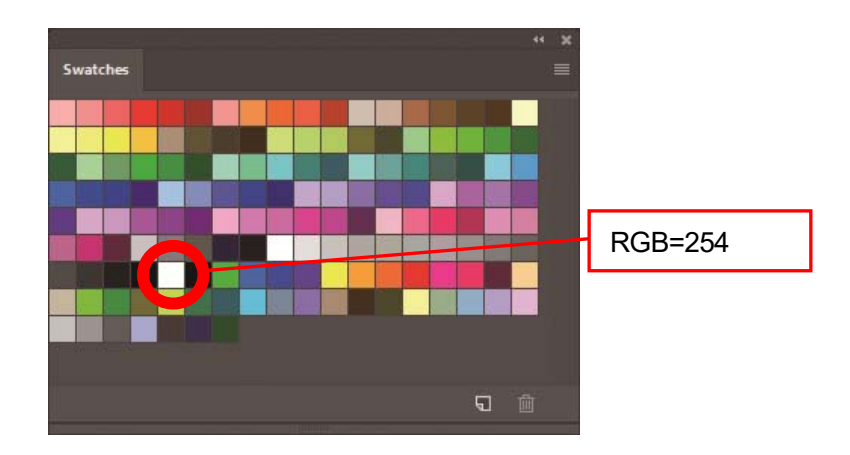

<TIPPS>

 Verwenden Sie keine Farbe aus der Farbtestpalette wie HKS und Pantone. Andernfalls könnte eine Bildschirmfarbe von der resultierenden Druckfarbe abweichen.

# **Durchzuführende Maßnahmen, wenn RGB=255 mit RGB=254 ersetzt wird**

RGB=255 wird als transparente Farbe identifiziert. Für einen Teil, der RGB=255 enthält, wird keine Tinte ausgegeben. Damit die weiße Tinte gedruckt werden kann, wählen Sie einen Bereich für RGB=255 aus und ersetzen Sie ihn mit RGB=254.

Verwenden Sie für so einen Ersatz die nachfolgend erwähnte Methode.

- **(1)** Wählen Sie in der Menüleiste [Layer] > [New Adjustment Layer] > [Selective Color] und erstellen Sie eine neue Ebene.
- **(2)** Legen Sie die Deckkraft auf 20 % fest und klicken Sie auf [OK].

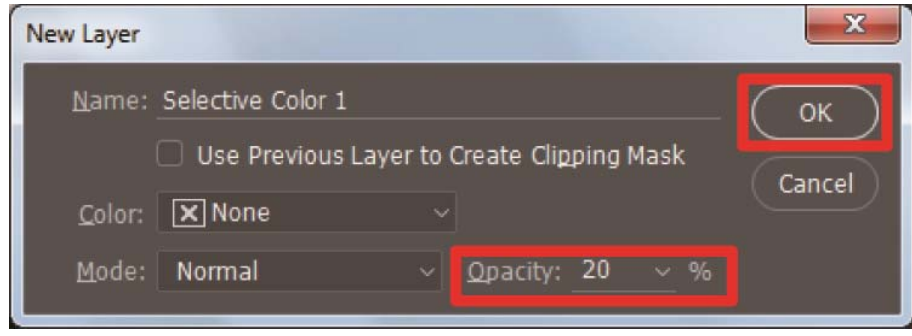

- **(3)** Nehmen Sie unter [Selective Color] die folgenden Einstellungen vor:
	- [Colors]: [Whites]
	- [Black]: 1 %
	- Markieren Sie die Option [Absolute]

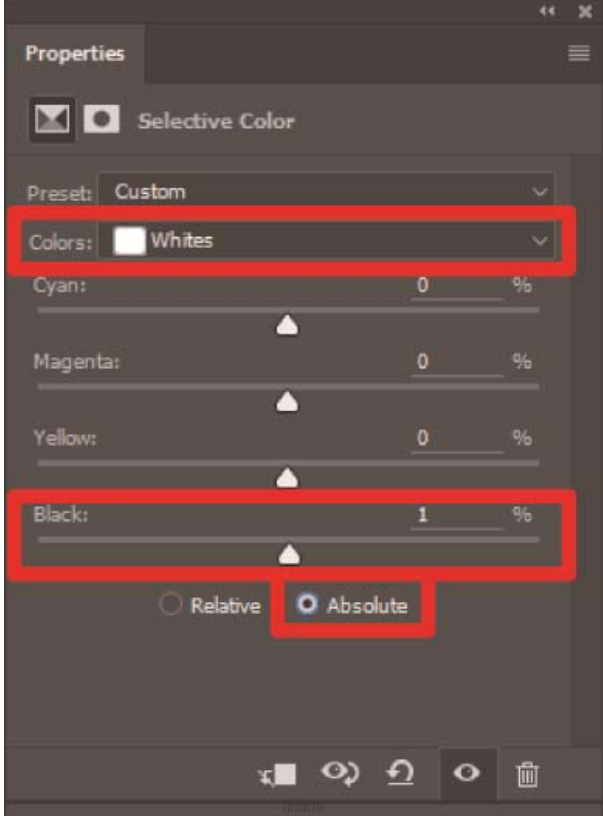

- Die oben gezeigte Methode zum Ersetzen von RGB=255 mit RGB=254 kann nur verwendet werden, wenn der [Color mode] auf [8 bit] [RGB Color] eingestellt ist.
- Für Photoshop ist die Aktionsdatei "SolidWhite.atn" unter Hilfreiche Werkzeuge verfügbar, wo RGB=255 zu RGB=254 geändert wird (Siehe "5-4-2. Aktionsdatei für Photoshop >>P.104"). Informationen zur Verwendung finden Sie in der Hilfefunktion von Photoshop.

# **5-2-3. Adobe Illustrator**

Führen Sie im Illustrator die nachfolgend erwähnten erforderlichen Verfahren durch:

- **Farbeinstellung**
- Öffnen Sie eine neue Datei
- Führen Sie, falls erforderlich, die folgenden Verfahren durch:
	- Druckdaten erstellen (ARX4-Datei)
	- Durchzuführende Maßnahmen, wenn die Farbpalette unter Hilfreiche Werkzeuge verwendet wird

#### <TIPPS>

 Führen Sie eine der nachfolgend erwähnten Aktionen durch, um solche Störungen zu vermeiden, dass keine Bilddaten in den Druckbereich eingefügt werden oder ein Teil der Bilddaten abgeschnitten wird.

- Legen Sie vor der Inbetriebnahme den Computer-Standarddrucker als "Brother GTX-4" oder "Brother GTX-4 FileOutput" fest. - Verwenden Sie den Druckertreiber "Brother GTX-4 FileOutput" für die Ausgabe einer Datei, zeigen Sie dann die Druckvorschau an und prüfen Sie sie.

- Laden Sie für ein im CMYK-Farbmodus erstelltes Bild das Bild in Photoshop, wählen Sie [Image] > [Mode] in der Menüleiste aus und ändern Sie die Farbe zur RGB-Farbe (sRGB). Laden Sie zum Bearbeiten eines Bildes das Bild in Photoshop, bearbeiten Sie es als Bitmap-Daten oder bearbeiten Sie es mit der Bildqualitätsverbesserung des Druckertreibers (Siehe "5-3-9. Einrichten der Bildqualität >>P.101").
- Für diesen Drucker wird die Verwendung von Illustrator CS6/CC empfohlen. Der Anzeigebildschirm wird in Illustrator CC erläutert.

## **Farbeinstellung**

- **(1)** Wählen Sie in der Menüleiste [Edit] > [Color Settings] aus.
- **(2)** Klicken Sie auf [More Options].
- **(3)** Nehmen Sie die Einstellungen wie unten erwähnt vor und klicken Sie auf [OK].
	- [Settings]: [Custom]

[Working Spaces]

- [RGB]: [sRGB IEC61966-2.1]
- [Color Management Policies]
	- [RGB]: [Convert to Working Space]
	- [CMYK]: [Convert to Working Space]
	- [Profile Mismatches]: Markieren Sie die Kontrollkästchen [Ask When Opening] und [Ask When Pasting].

[Missing profiles]: Markieren Sie das Kontrollkästchen [Ask When Opening].

[Conversion Options]

- [Engine]: [Adobe(ACE)]
- [Rendering Intent]: [Relative Colorimetric]

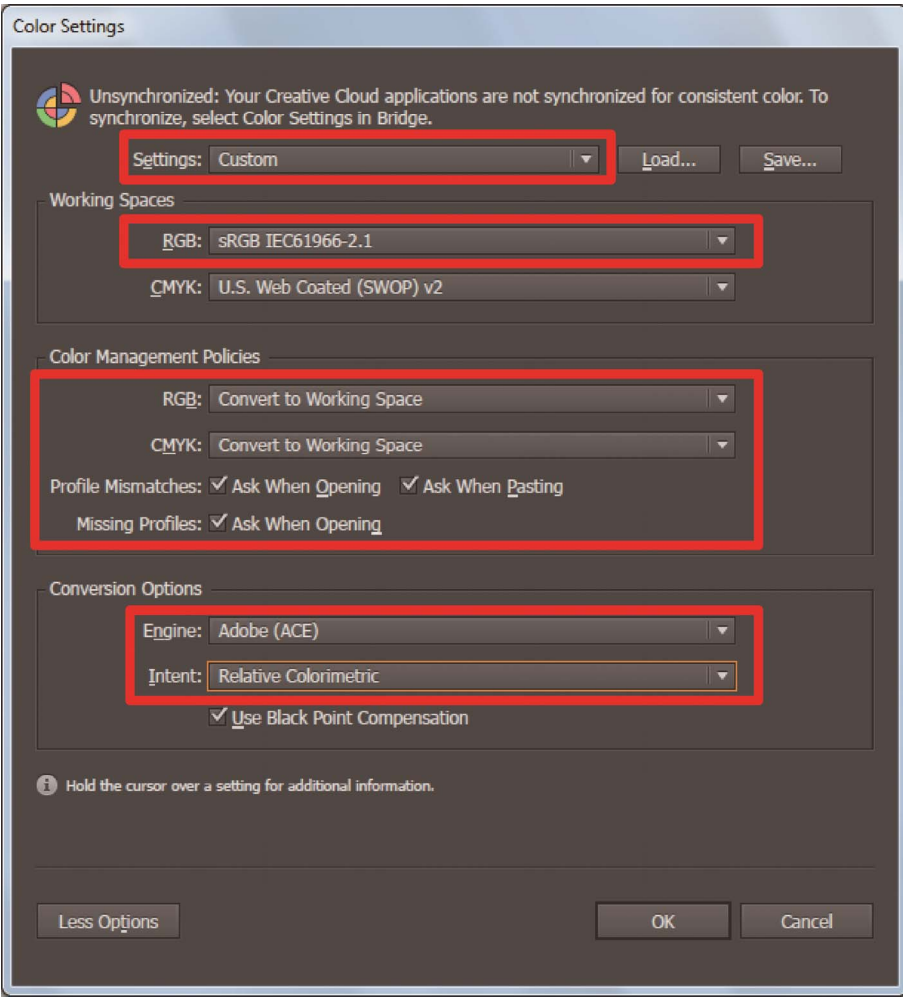

## **Öffnen Sie eine neue Datei**

- **(1)** Richten Sie ein neues Dokument wie folgt ein:
	- $\bullet$  [Width]: 355,6 mm
	- [Height]: 406,4 mm
	- [Orientation]: Hochformat

**AAAAAAAAAA** 

[Color Mode]: [RGB]

#### <TIPPS>

 Legen Sie die Breite und Höhe der Größe der zu verwendenden Druckplatte fest. Die oben genannte Größe ist die standardmäßige 14x16 Druckplattengröße.

. . . . . . . . . . . . .

Einzelheiten zu den numerischen Werten der Druckplattengröße finden Sie unter "5-3-1. Die Plattengröße auswählen >>P.89".

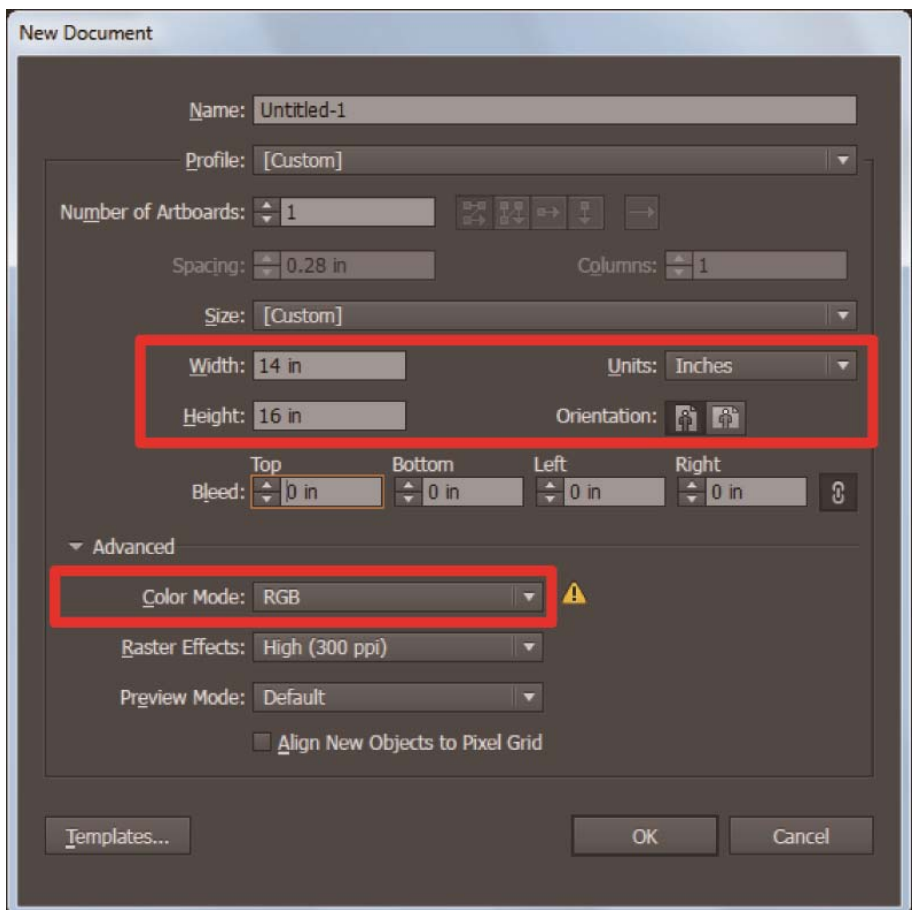

## **Druckdaten erstellen (ARX4-Datei)**

Speichern Sie die Bilddaten und Druckeinstellungen als einen Satz von Druckdaten im ARX4-Dateiformat. Folgendes wird zur Verfügung gestellt, wenn die Druckdaten in eine ARX4-Datei konvertiert werden:

- Bilddaten und Druckeinstellungen können zusammengestellt und gespeichert werden.
- Ohne den Anschluss an einen Computer kann der Druckvorgang direkt von einem USB-Flash Speicher aus durchgeführt werden.

- Die Bildbearbeitung ist für ARX4-Dateien nicht verfügbar. Speichern Sie daher Ihre Bilddaten für Bearbeitungszwecke im Voraus.
- Bei der Dateiausgabe kann es manchmal vorkommen, dass weder der Dateiausgabespeicherort noch die Erweiterung mit dem Befehl [Print to file] spezifiziert werden kann. Achten Sie darauf, den Druckertreiber "Brother GTX-4 FileOutput" zu verwenden.
- Für Einzelheiten zum direkten Senden von Daten an den Drucker von einer Anwendung aus, siehe "6-6-2. Senden der Druckdaten aus anderen Anwendungen >>P.157".
- **(1)** Wählen Sie in der Menüleiste [File] > [Print] > [Color Management].
- **(2)** Nehmen Sie die Einstellungen wie folgt vor:
	- [Document Profile]: [sRGB IEC61966-2.1]
	- [Color Handling]: [Let Illustrator determine colors]
	- [Printer Profile]: [sRGB IEC61966-2.1]
	- [Rendering Intent]: [Relative Colorimetric]

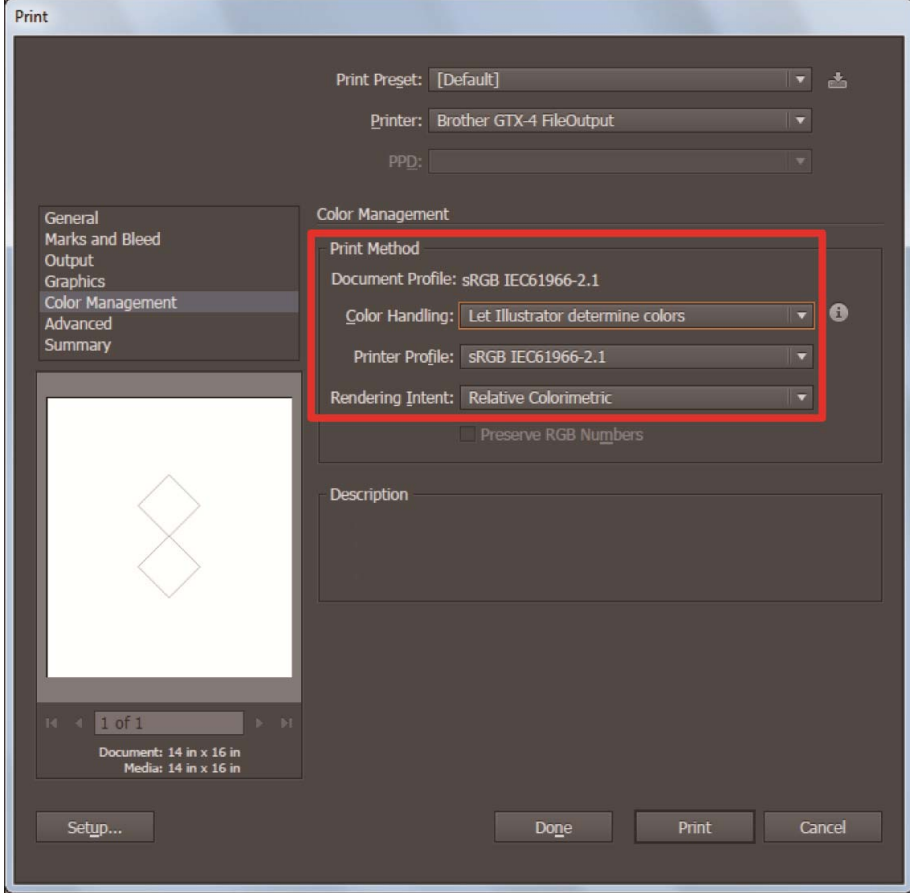

- **(3)** Wählen Sie von [Printer] für die Dateiausgabe "Brother GTX-4 FileOutput" aus.
	- <TIPPS>
	- Wenn [Printer] auf "Brother GTX-4" festgelegt wird, werden die Druckdaten zum Drucker gesendet. Wenn [Printer] auf "Brother GTX-4 FileOutput" festgelegt ist, werden die Druckdaten als ARX4-Datei gespeichert.
- **(4)** Nehmen Sie unter [Advanced] Ihre Einstellungen des Druckertreibers vor.

<ACHTUNG>

 Legen Sie für Adobe Illustrator die Druckplattengröße für das Papierformat im Druckdialogfeld in der Anwendung fest. Die Größe oder die Platzierung des Bildes wird möglicherweise nicht richtig festgelegt, wenn Sie Einstellungen im Druckeinstellungen-Dialog vornehmen.

<TIPPS>

- Die Einstellungsdetails finden Sie unter "5-3. Den Druckertreiber einrichten >>P.87".
- **(5)** Wenn Sie auf [Print] drücken, wird das nachfolgend dargestellte Dialogfeld auf dem Bildschirm angezeigt. Klicken

Sie danach auf [Sichern]. <TIPPS>

Es kann vorkommen, dass dieser Speichervorgang mehrere Minuten dauert.

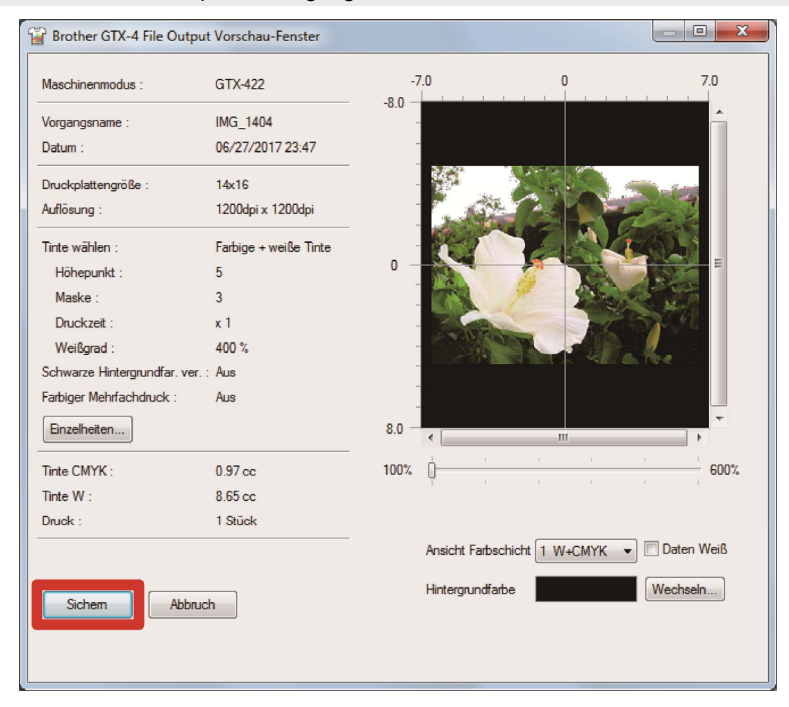

**(6)** Legen Sie zuerst [Speichern in] und [Dateiname] fest, klicken Sie dann auf [Sichern], um die ARX4-Datei auf Ihrem Computer zu speichern.

## **Durchzuführende Maßnahmen, wenn die Farbpalette unter Hilfreiche Werkzeuge verwendet wird**

. . . . . . . . . . . . . . .

- **(1)** Folgen Sie "5-4-1. Farbpalette für Adobe Photoshop, Photoshop Elements, Illustrator und CorelDRAW >>P.104", um die Farbpaletten-Datei "GT\_Colors\_T.ase" für Illustrator auf Ihrem Computer zu speichern.
- **(2)** Wählen Sie in der Menüleiste [Window] > [Swatches].
- **(3)** Klicken Sie auf ▼  $\equiv$  und wählen Sie [Open Swatch Library] aus dem Untermenü aus.
- **(4)** Wählen Sie [Other Library].

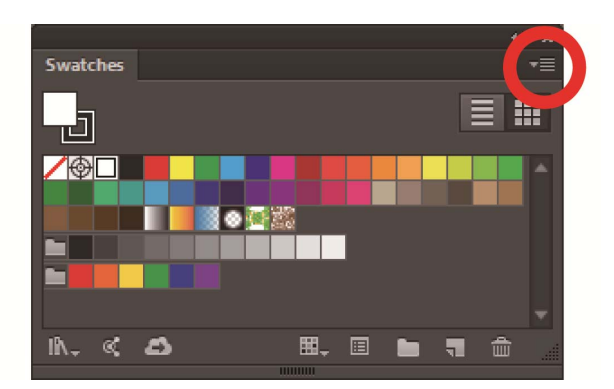

**(5)** Wählen Sie im Bildschirm [Open] die Datei mit dem Dateinamen "GT\_Colors\_T.ase" aus.

#### <TIPPS>

 Sie können jedoch die Musterbibliothek mit dem folgenden Verfahren fixieren, um den Bildschirm automatisch anzuzeigen, wann immer Sie die Anwendung starten, wenn Sie Illustrator CC verwenden.

Klicken Sie auf  $\blacktriangledown$  in der oberen rechten Ecke der Musterbibliothek und wählen Sie [Fix] aus dem Untermenü aus.

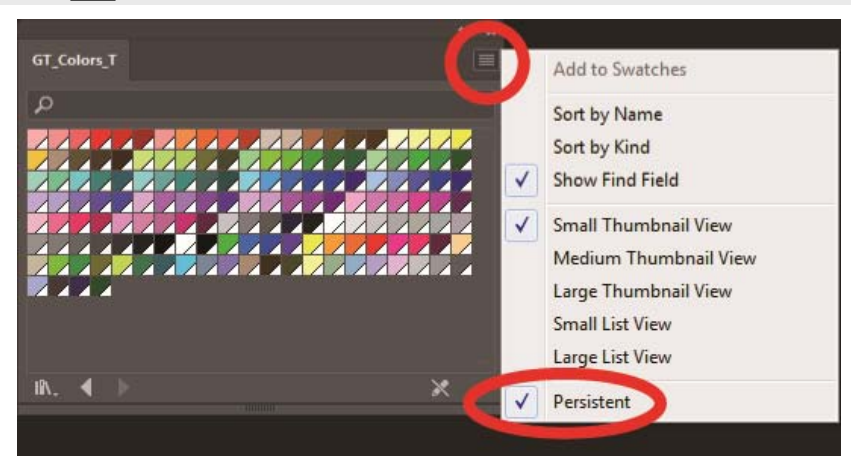

## **5-2-4. Adobe Photoshop Elements**

Nehmen Sie in Photoshop Elements die nachfolgend erwähnte Einstellung vor:

**•** Farbeinstellung

Führen Sie, falls erforderlich, die folgenden Verfahren durch:

- Druckdaten erstellen (ARX4-Datei)
- Durchzuführende Maßnahmen, wenn die Farbpalette unter Hilfreiche Werkzeuge verwendet wird

#### <TIPPS>

 Für diesen Drucker wird die Verwendung von Photoshop Elements 14/15 empfohlen. Der Anzeigebildschirm ist in Photoshop Elements 15 erläutert.

#### **Farbeinstellung**

- **(1)** Wählen Sie in der Menüleiste [Edit] > [Color Settings] aus.
- **(2)** Wählen Sie im Fenster [Color Settings] [Always Optimize Colors for Computer Screens] aus und klicken Sie auf

[OK].

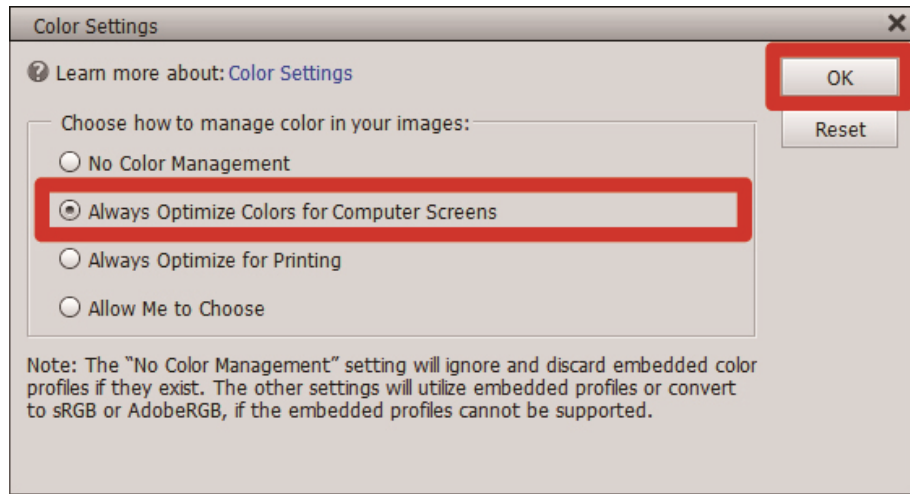

## **Druckdaten erstellen (ARX4-Datei)**

Speichern Sie die Bilddaten und Druckeinstellungen als einen Satz von Druckdaten im ARX4-Dateiformat. Folgendes wird zur Verfügung gestellt, wenn die Druckdaten in eine ARX4-Datei konvertiert werden:

- Bilddaten und Druckeinstellungen können zusammengestellt und gespeichert werden.
- Ohne den Anschluss an einen Computer kann der Druckvorgang direkt von einem USB-Flash Speicher aus durchgeführt werden.

- Die Bildbearbeitung ist für ARX4-Dateien nicht verfügbar. Speichern Sie daher Ihre Bilddaten für Bearbeitungszwecke im Voraus.
- Bei der Dateiausgabe kann es manchmal vorkommen, dass weder der Dateiausgabespeicherort noch die Erweiterung mit dem Befehl [Print to file] spezifiziert werden kann. Achten Sie darauf, den Druckertreiber "Brother GTX-4 FileOutput" zu verwenden.
- Für Einzelheiten zum direkten Senden von Daten an den Drucker von einer Anwendung aus, siehe "6-6-2. Senden der Druckdaten aus anderen Anwendungen >>P.157".
- **(1)** Wählen Sie in der Menüleiste [File] > [Print].
- **(2)** Wählen Sie [More Options] > [Color Management].
- **(3)** Nehmen Sie die Einstellungen wie folgt vor:
	- [Color Handling]: [Printer Manages Colors]
	- [Rendering Intent]: [Relative Colorimetric]

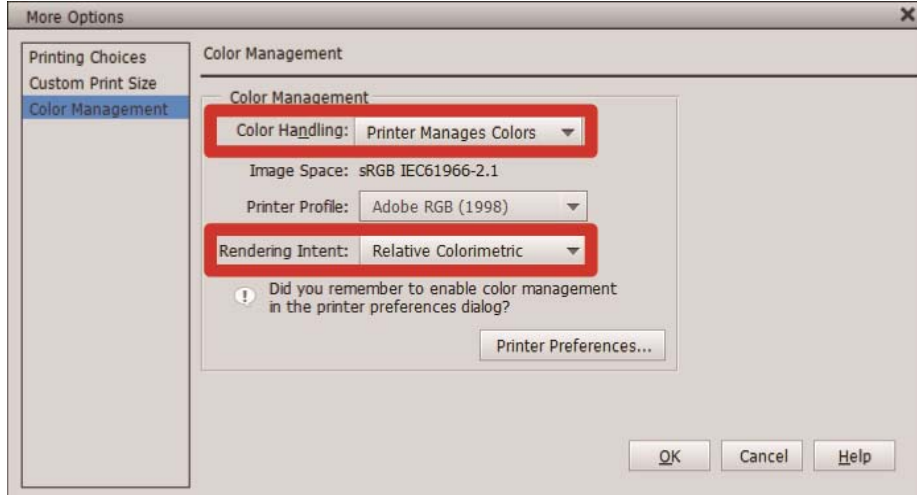

- (4) Wenn Sie einen Drucker auswählen, wählen Sie für die Dateiausgabe "Brother GTX-4 FileOutput" aus. <TIPPS>
	- Wenn der [Printer] auf "Brother GTX-4" festgelegt wird, werden die Druckdaten zum Drucker gesendet. Wenn der [Printer] auf "Brother GTX-4 FileOutput" festgelegt wird, werden die Druckdaten als ARX4-Datei gespeichert.
- **(5)** Nehmen Sie unter [Printer Preferences] Ihre Einstellungen des Druckertreibers vor. <TIPPS>
	- Die Einstellungsdetails finden Sie unter "5-3. Den Druckertreiber einrichten >>P.87".

**(6)** Wenn Sie auf [OK] drücken, wird das nachfolgend dargestellte Dialogfeld auf dem Bildschirm angezeigt. Klicken

Sie danach auf [Sichern]. <TIPPS>

Es kann vorkommen, dass dieser Speichervorgang mehrere Minuten dauert.

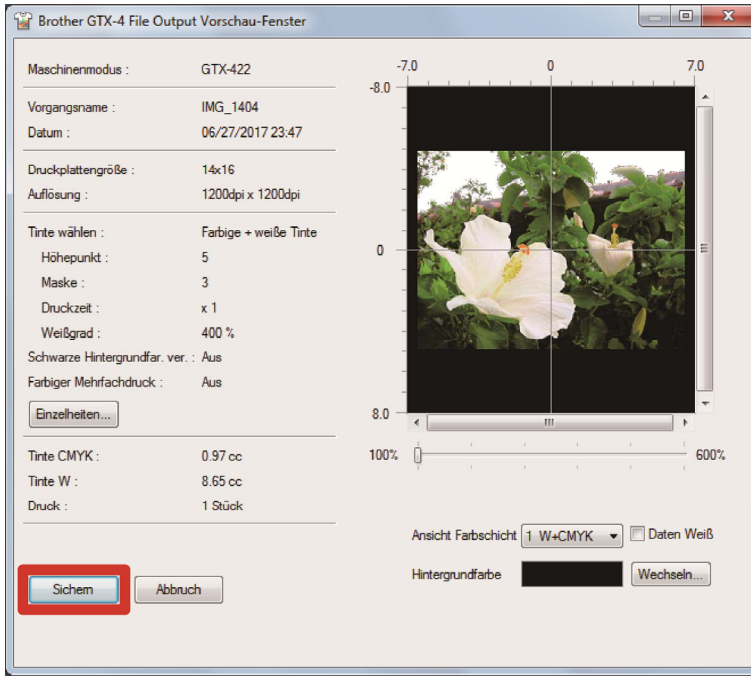

**(7)** Legen Sie zuerst [Speichern in] und [Dateiname] fest, klicken Sie dann auf [Sichern], um die ARX4-Datei auf Ihrem Computer zu speichern.

#### **Durchzuführende Maßnahmen, wenn die Farbpalette unter Hilfreiche Werkzeuge verwendet wird**

Das Farbmuster "GT\_Colors\_T.ase" für Photoshop kann auch in Photoshop Element verwendet werden. Beziehen Sie sich für Einzelheiten auf "5-2-2. Adobe Photoshop >>P.72".

### **5-3. Den Druckertreiber einrichten**

- Der GTX-4-Druckertreiber behandelt RGB=(255,255,255) als "transparente Farbe" und gibt keine Tinte aus. Für ein Bild, das Sie in reiner weißer Farbe mit weißer Tinte ausdrucken möchten, nehmen Sie eine Einstellung als RGB=(254,254,254) vor.
- Beziehen Sie sich für das Farbaustauschverfahren auf die entsprechende Seite oder das Hilfemenü jeder Anwendungssoftware von "5-2. Erstellen von Druckdaten aus anderen Anwendungen >>P.65".
- **(1)** Folgen Sie der Druckvorgehensweise jeder Anwendungssoftware und öffnen Sie das Druckeinrichtungsdialogfeld des Druckertreibers.

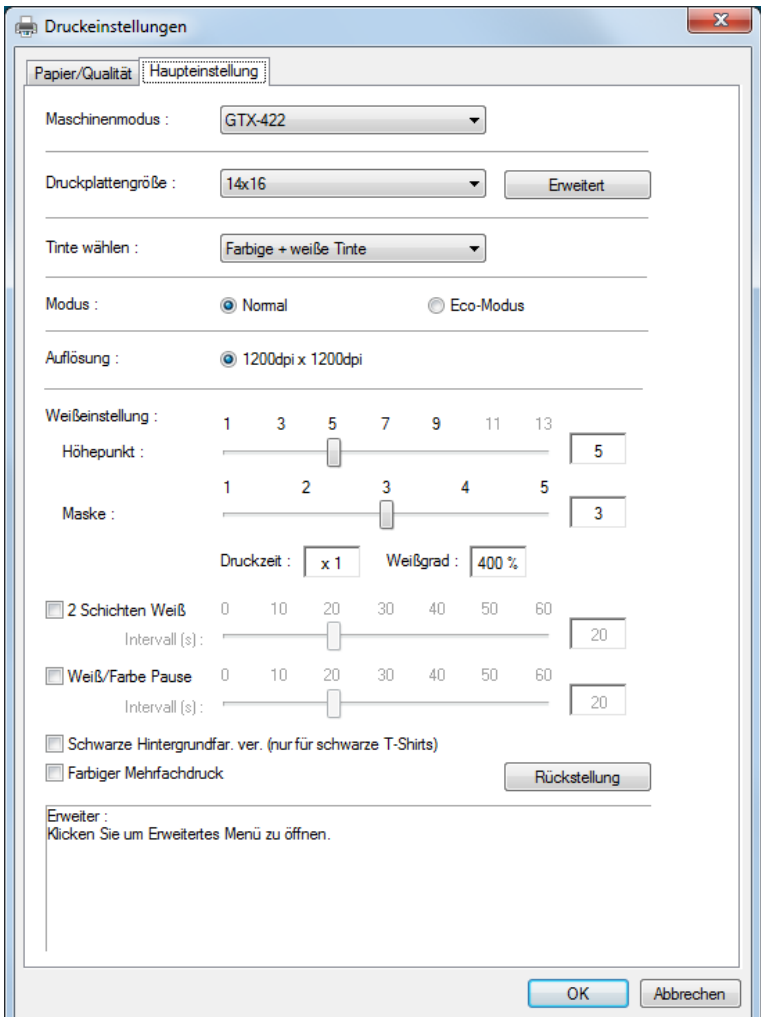

**(2)** Konfigurieren Sie im Dialogfeld für die Einstellung des Druckertreibers die erforderlichen Einstellungen. Wenn Sie auf [Erweitert] klicken, können [Einstellungen für weiße Tinte], [Farben-Verarbeitung] und [Uni-Direktionales Drucken] konfiguriert werden.

<TIPPS>

- Je nach den von Ihnen in der Option [Tinte wählen:] o. Ä. vorgenommenen Einstellungen variieren die auf dem Bildschirm angezeigten Einrichtungspunkte.
- Die Rollover-Hilfe wird im rechteckigen Teil unten im Dialogfeld angezeigt. Platzieren Sie den Mauszeiger darüber, um die Hilfefunktion zu durchsuchen.
- Beziehen Sie sich für eine detaillierte Beschreibung der Einrichtungspunkte auf jedes nachfolgend erwähnte Kapitel.

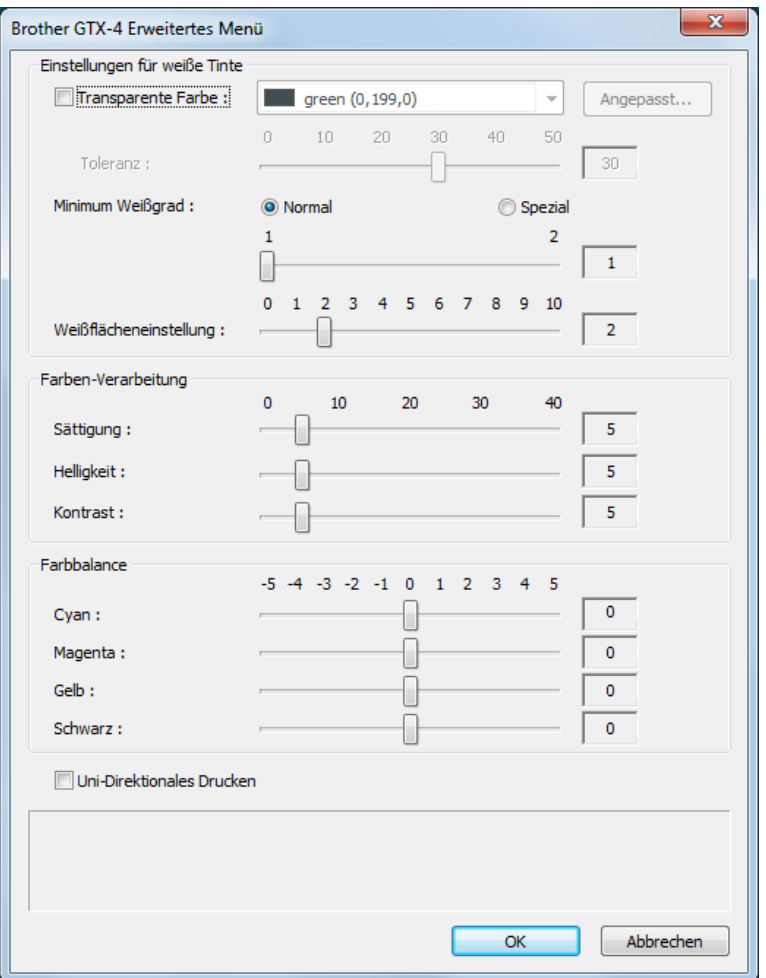

**(3)** Klicken Sie auf [OK], nachdem Sie Ihre Einstellungen abgeschlossen haben.

<TIPPS>

Sie können jeden Wert einsehen, den Sie hier festgelegt haben, indem Sie eine ARX4-Datei vom "GTX-4 File Viewer" öffnen.

# **5-3-1. Die Plattengröße auswählen**

. . . . . . . . . . . . . .

. . . . . . .

Wählen Sie aus dem Pull-down-Menü [Druckplattengröße:] eine Druckplattengröße für den Druckbereich. <TIPPS>

Die Druckplattengröße entspricht dem Papierformat.

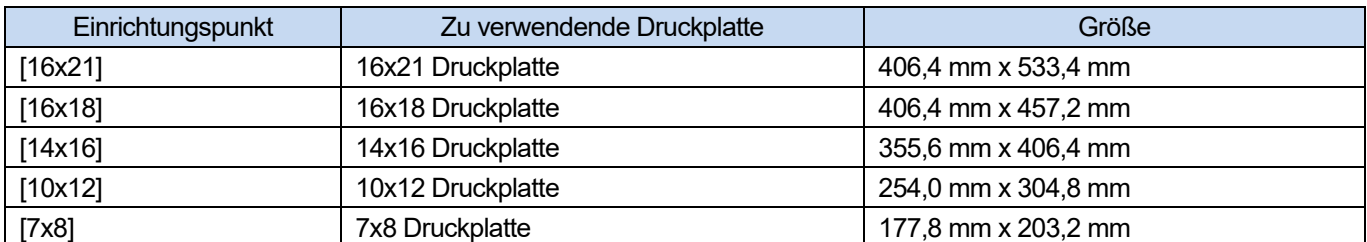

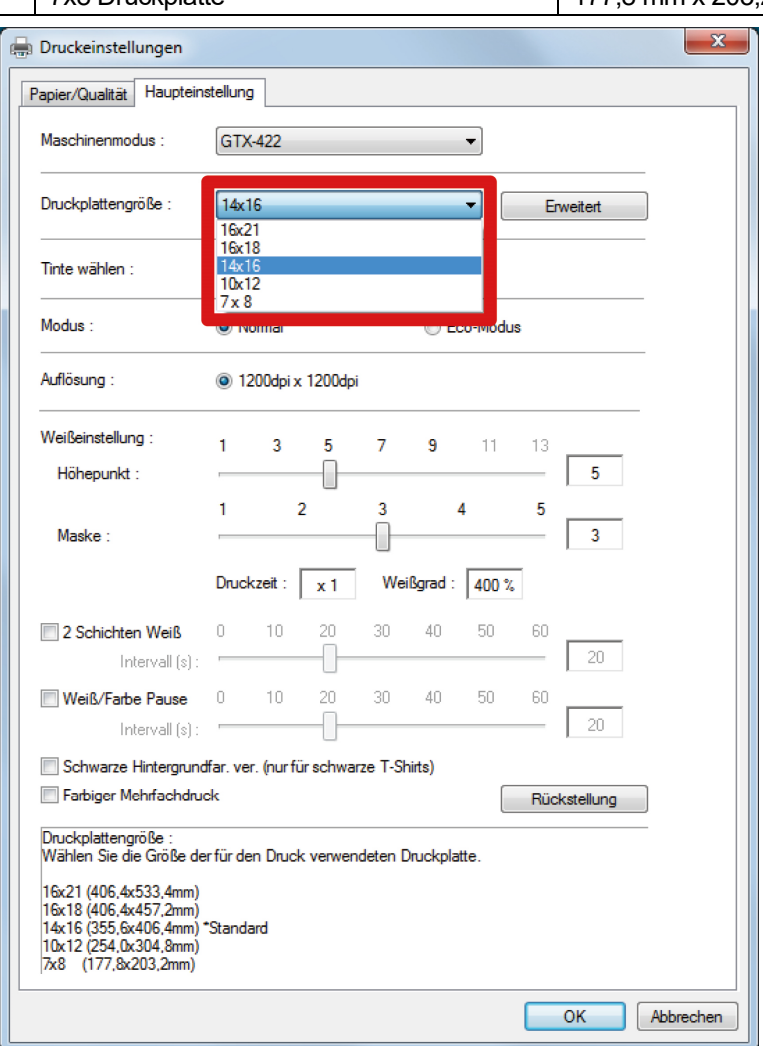

# **5-3-2. Den Tintentyp auswählen**

. . . . . . . . .

Wählen Sie aus der Option [Tinte wählen:] eine Kombination von Tinten, die verwendet werden soll.

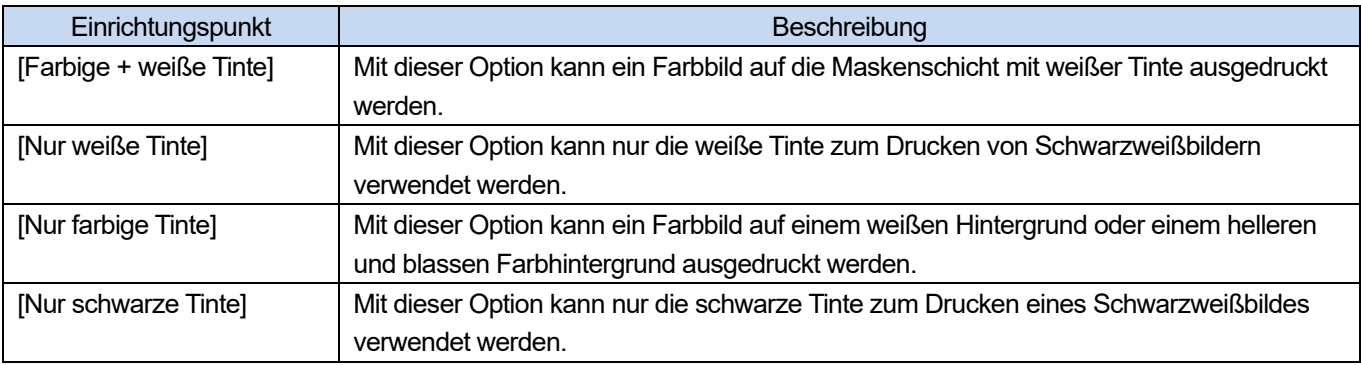

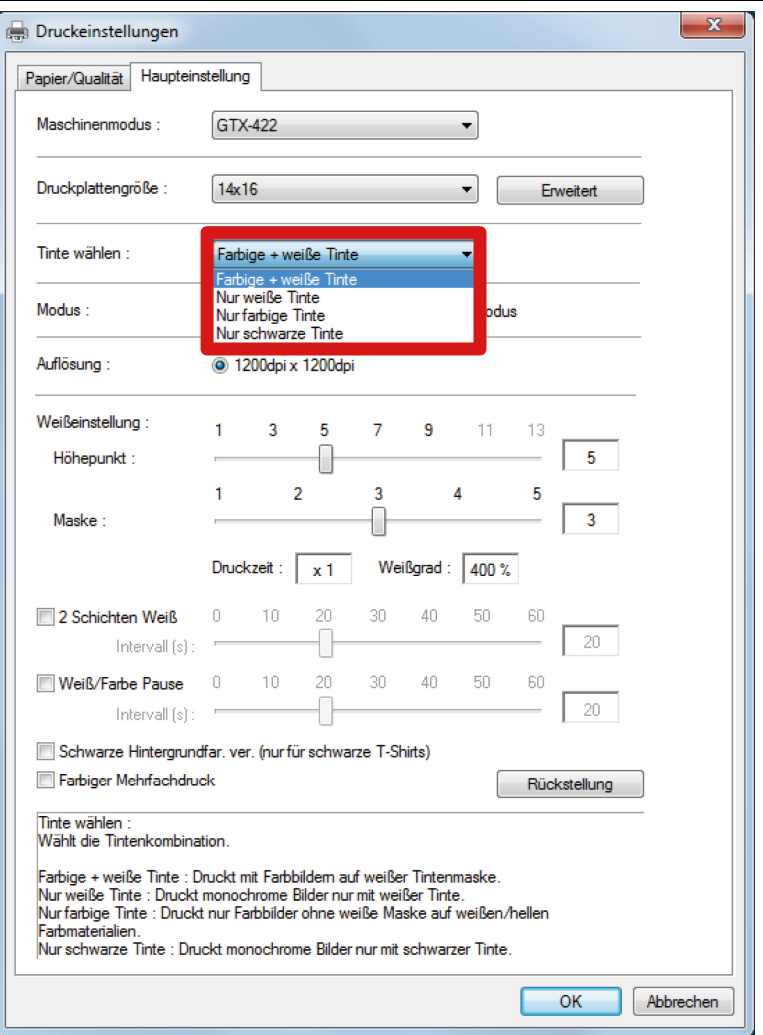

#### **5-3-3. Den Modus auswählen**

. . . . . .

Wenn Sie [Modus:] auf [Eco-Modus] festlegen, wird das weiße Tintenvolumen, das als Hintergrund dient, automatisch angepasst, um den Gesamttintenverbrauch zu reduzieren. <TIPPS>

Die Leuchtkraft des fertigen Ausdrucks kann je nach der Farbe leicht vermindert sein.

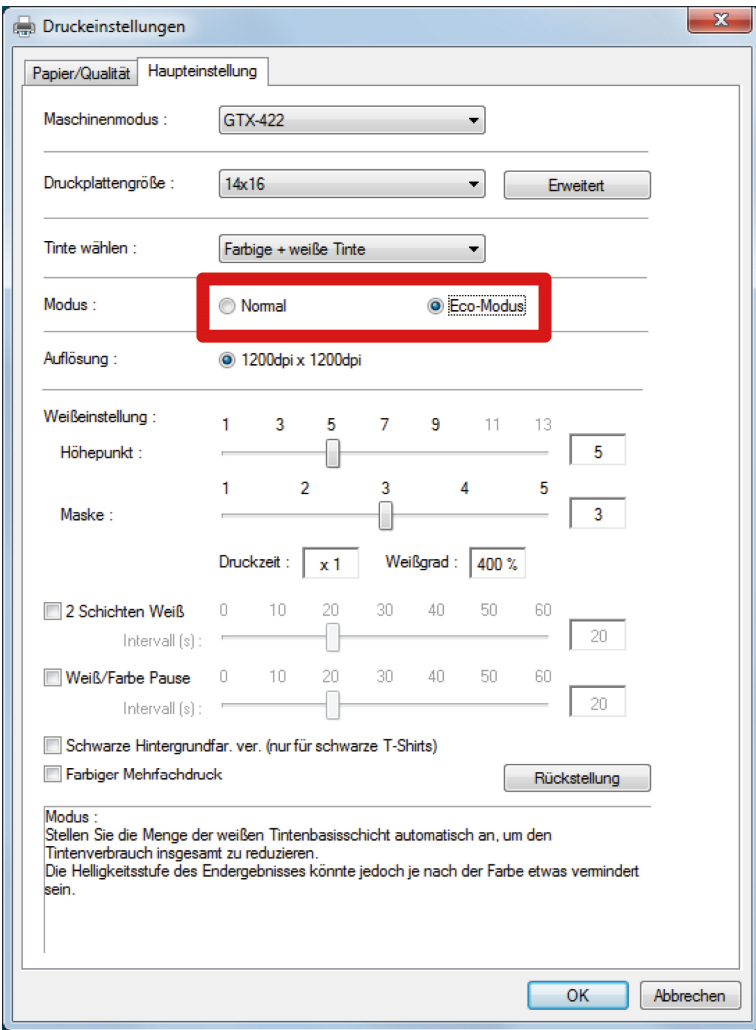

#### **5-3-4. Die weiße Tinte einrichten**

Wenn Sie [Farbige + weiße Tinte] oder [Nur weiße Tinte] in [Tinte wählen:] ausgewählt haben, erscheinen die Einrichtungspunkte für [Weißeinstellung:].

Passen Sie das weiße Tintenvolumen separat unter [Höhepunkt:] an (sichtbares weißes Tintenvolumen) und unter [Maske:] (weißes Tintenvolumen zum Abdecken der Hintergrundfarbe).

Stellen Sie außerdem die Zeit für die weiße Tinte unter [2 Schichten Weiß] und [Weiß/Farb Pause] ein.

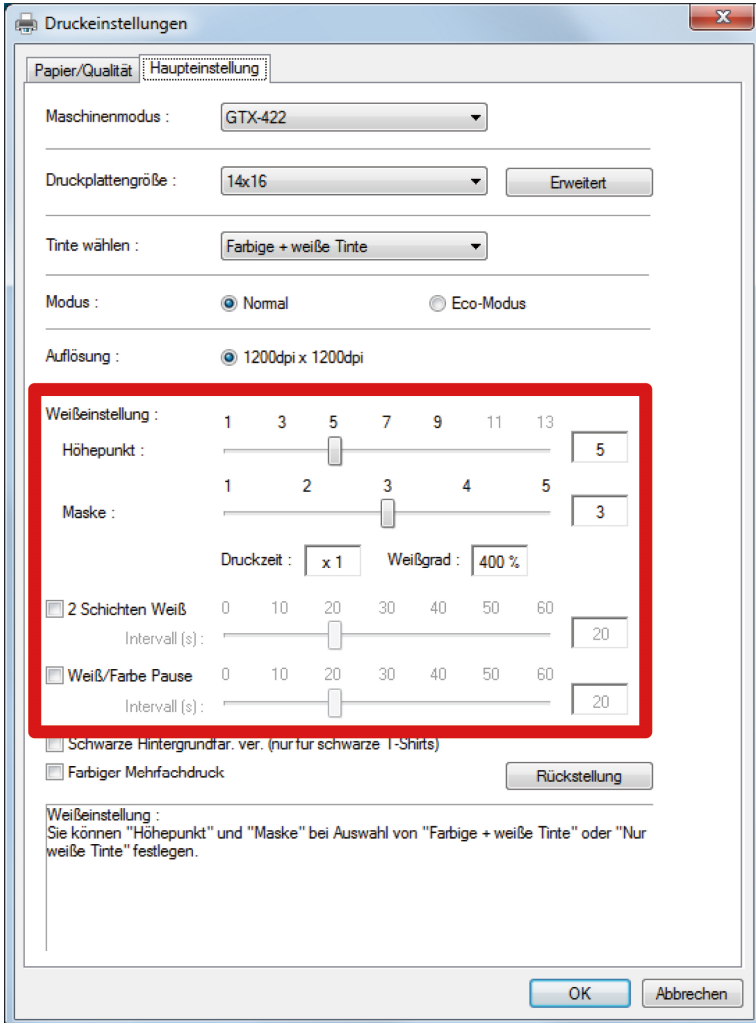

# **Höhepunkt**

Damit können Sie die Weißstufe (Stärke) von RGB=254 in neun Stufen von [1] bis [9] auswählen. Wenn Sie diesen Wert erhöhen, wird das weiße Tintenvolumen erhöht.

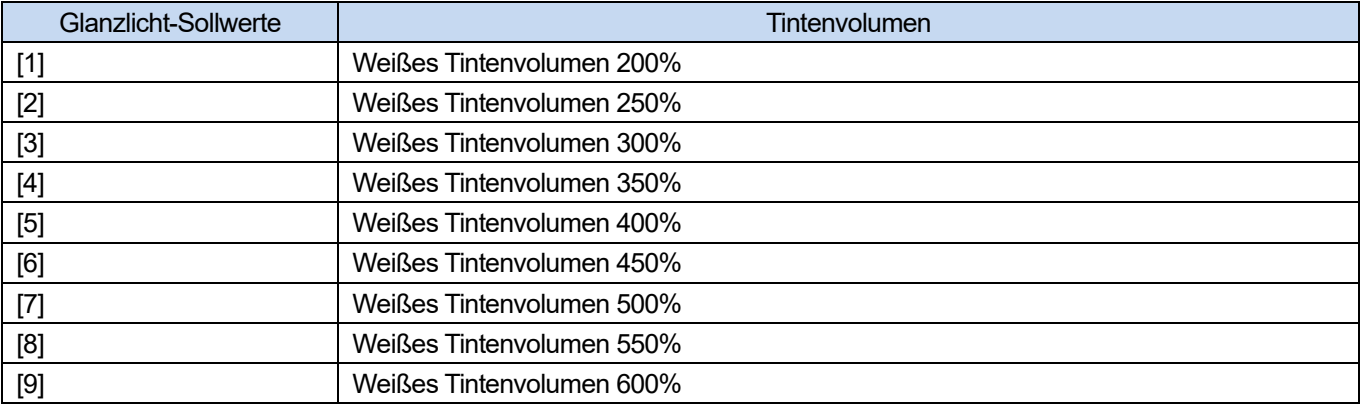

#### <TIPPS>

 Der geeignete Einstellungswert für den Höhepunkt ist von der Farbe oder vom Material des T-Shirts abhängig. Wir empfehlen, den geeigneten Einstellungswert für den Höhepunkt vor der Erstellung der Druckdaten zu ermitteln. Führen Sie den Höhepunkt-Prüfmusterdruck durch und wählen Sie einen geeigneten Einstellwert unter Bezugnahme auf "5-4-6. Ausdruck des Höhepunktkontrollmusters >>P.108" aus.

- Je nach den Einstellungen von [Höhepunkt:] und [Farbiger Mehrfachdruck] werden [Druckzeit:] und [Weißgrad:] entsprechend geändert.
- [Druckzeit:] wird auf [X1] festgelegt, wenn der Einstellwert von [Höhepunkt:] [5] beträgt, und [Farbiger Mehrfachdruck] wird deaktiviert. Mit [X1] als Referenzwert wird angezeigt, wie lange der Druckvorgang dauern wird.
- Der tatsächliche Tintenverbrauch hängt von den Farben ab, die tatsächlich im Originalbild verwendet wurden. Verwenden Sie daher diese Zahl als Referenz für den Tintenverbrauch.

## **Maske**

Damit können Sie das Volumen der weißen Tinte, das als Hintergrundfarbe für Farbtinten verwendet wird, aus fünf Stufen von [1] bis [5] auswählen.

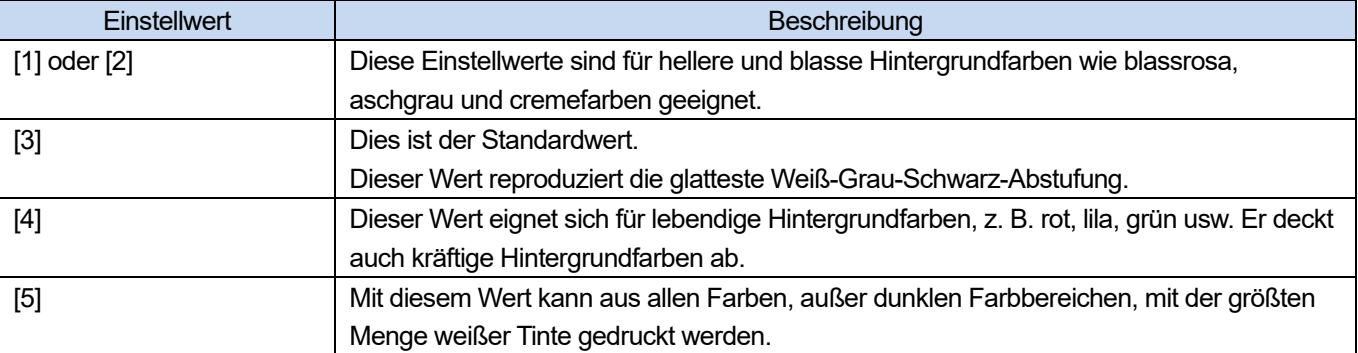

## **2 Schichten Weiß**

Sie können die Glanzlichter auf eine Stufe von [1] bis [13] einstellen, wenn 2 Schichten Weiß aktiviert ist.

Legen Sie die Zeit vom Beginn des Ausdruckens der ersten weißen Tintenschicht bis zum Beginn des Ausdruckens der zweiten weißen Tintenschicht fest.

Wenn Sie eine Zeit einstellen, die kürzer als die zum Ausdrucken der ersten Schicht erforderliche Zeit ist, wird die zusätzliche Wartezeit auf 0 Sekunden festgelegt.

<TIPPS>

 Dieses Einstellmenü wird nur aktiviert, wenn Sie [Farb- + weiße Tinte] oder [Nur weiße Tinte] in der [Tintenauswahl:] ausgewählt haben.

## **Weiß/Farb Pause**

Legen Sie die Zeit vom Beginn des Ausdruckens der vorherigen weißen Tintenschicht bis zum Beginn des Ausdruckens der Farbtintenschicht fest.

Wenn Sie eine Zeit einstellen, die kürzer als die zum Ausdrucken der vorherigen weißen Schicht erforderliche Zeit ist, wird die zusätzliche Wartezeit auf 0 Sekunden festgelegt.

- Dieses Einstellmenü wird nur aktiviert, wenn Sie [Farb- + weiße Tinte] in der [Tintenauswahl:] ausgewählt haben.
- Markieren Sie dieses Kontrollkästchen, um es zu aktivieren, wenn Sie ein winziges Bild drucken.
- Winzige Bilder können beim Drucken schwarz werden. Wenn dies passiert, drucken Sie zuerst eine weiße Schicht aus und warten Sie einen Moment (Wartezeit), um die Farbschichten zu drucken.

## **5-3-5. Festlegen, ob die schwarze Hintergrundfarbe verwendet werden soll**

Wenn Sie [Farbige + weiße Tinte] unter [Tinte wählen:] gewählt haben, erscheinen die Einrichtungspunkte von [Schwarze Hintergrundfar. ver. (nur für schwarze T-Shirts)].

Wenn Sie ein schwarzes T-Shirt mit der schwarzen T-Shirt-Hintergrundfarbe drucken möchten, markieren Sie das Kontrollkästchen [Schwarze Hintergrundfar. ver. (nur für schwarze T-Shirts)].

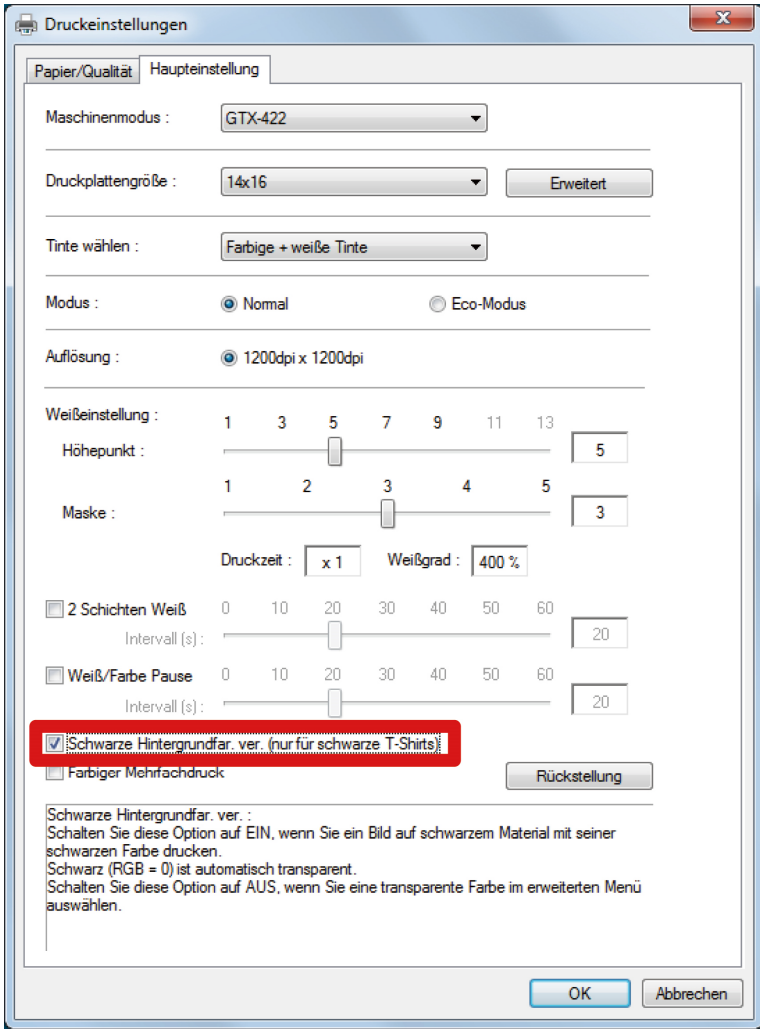

# **5-3-6. Festlegen, ob in mehreren Durchgängen gedruckt werden soll**

Wenn Sie eine der Optionen [Farbige + weiße Tinte], [Nur farbige Tinte] oder [Nur schwarze Tinte] in [Tinte wählen:] ausgewählt haben, erscheinen die Einrichtungspunkte für [Farbiger Mehrfachdruck].

Wenn kleine und horizontale Streifen im Druckergebnis deutlich auffallen, markieren Sie das Kontrollkästchen [Farbiger Mehrfachdruck].

- Auch wenn das Kontrollkästchen [Farbiger Mehrfachdruck] markiert ist, bleibt die zu verbrauchende Tintenmenge unverändert.
- Wenn das Kontrollkästchen [Farbiger Mehrfachdruck] markiert ist, dauert es länger, bis der Druck abgeschlossen ist. Beziehen Sie sich für eine typische Druckzeit auf [Druckzeit:].

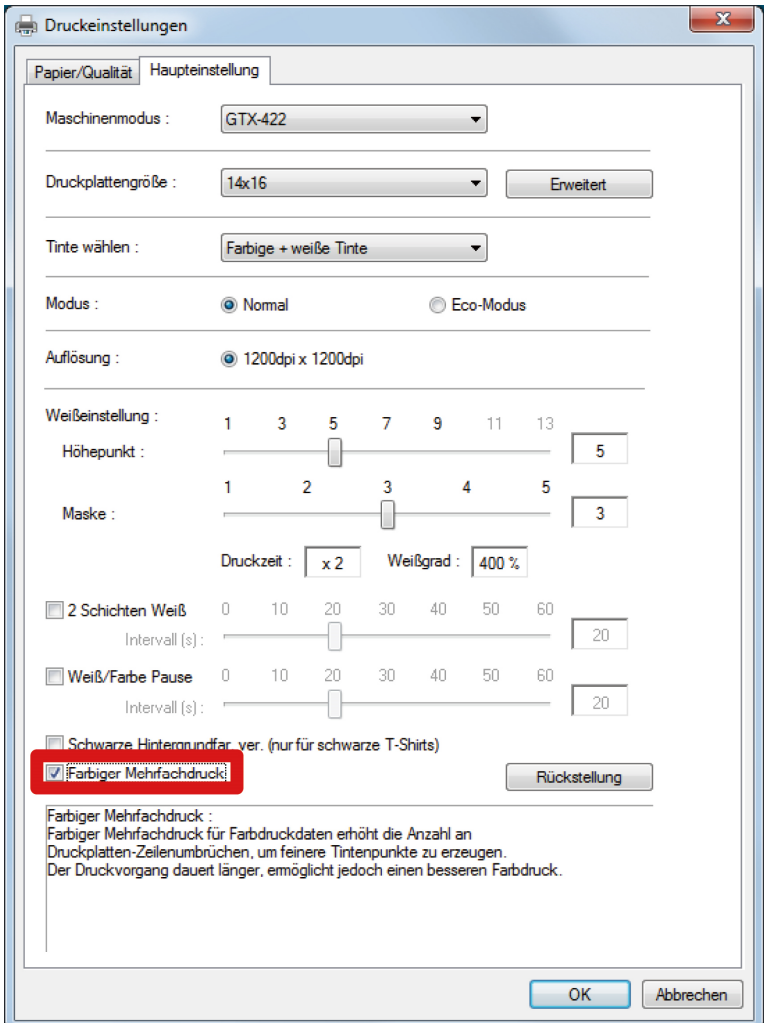

## **5-3-7. Die farbige Tinte einrichten**

Wenn Sie [Nur farbige Tinte] oder [Nur schwarze Tinte] unter [Tinte wählen:] ausgewählt haben, erscheinen die Einrichtungspunkte für [Farbeinstellung:].

Im Fenster [Farbeinstellung:] können Sie Ihre Einstellung von der Option [Tintenvolumen:] oder [Doppeldruck:] aus vornehmen.

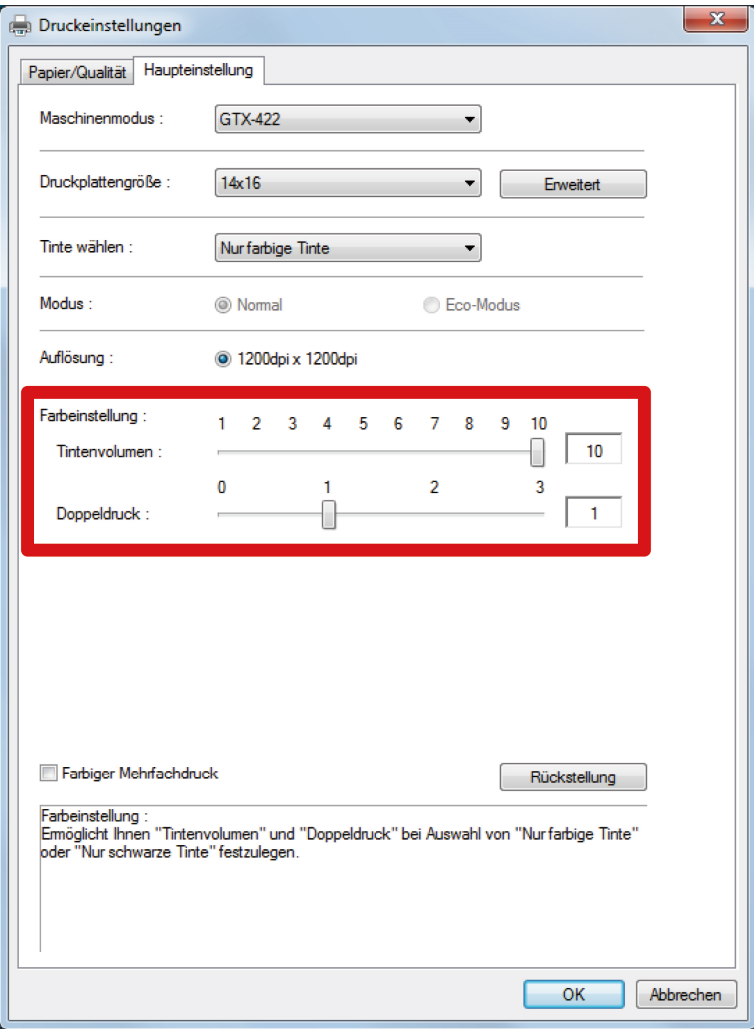

#### **Tintenvolumen**

Damit können Sie das Tintenvolumen aus zehn Stufen von [1] bis [10] auswählen.

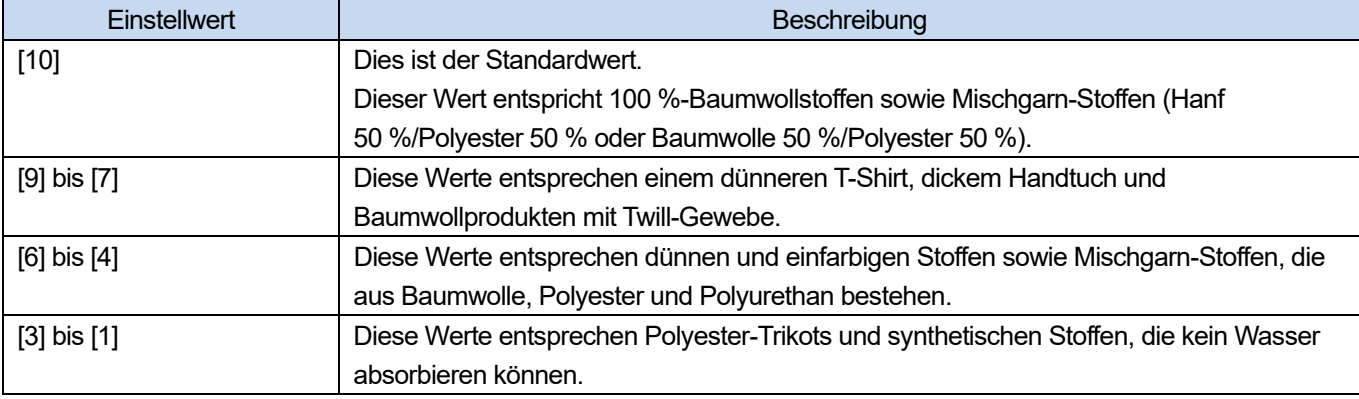

#### <TIPPS>

 Wenn Sie andere Kleidung als ein dickes T-Shirt drucken, prüfen Sie erst die tatsächliche Unschärfe und passen Sie dann einen Wert in der Option [Tintenvolumen:] an.

# **Doppeldruck**

Wenn der Druckzyklus zweimal separat erfolgt, hebt sich die Druckfarbe mehr ab.

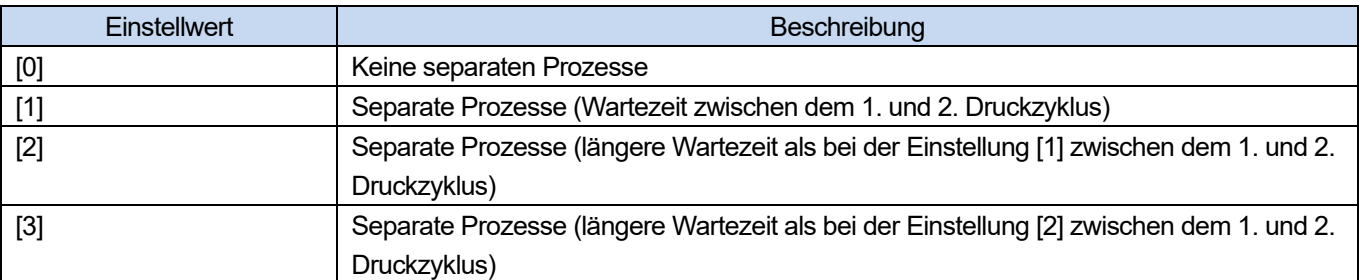

<TIPPS>

- Für die Optionen [1] bis [3] wird die Druckplatte zweimal hin- und herbewegt.
- Je höher der Sollwert, desto länger dauert der Druckvorgang.

## **5-3-8. Die weiße Tinte einrichten**

Wenn Sie [Farbige + weiße Tinte] oder [Nur weiße Tinte] unter [Tinte wählen:] ausgewählt haben, wird dieses Einstellmenü aktiviert.

Wenn Sie auf [Erweitert] im Dialogfeld [Druckeinstellungen] klicken, erscheinen die Einrichtungspunkte von [Einstellungen für weiße Tinte].

Unter [Einstellungen für weiße Tinte] können Sie Einstellungen für [Transparente Farbe:], [Toleranz:], [Minimum Weißgrad:] und [Weißflächeneinstellung:] vornehmen.

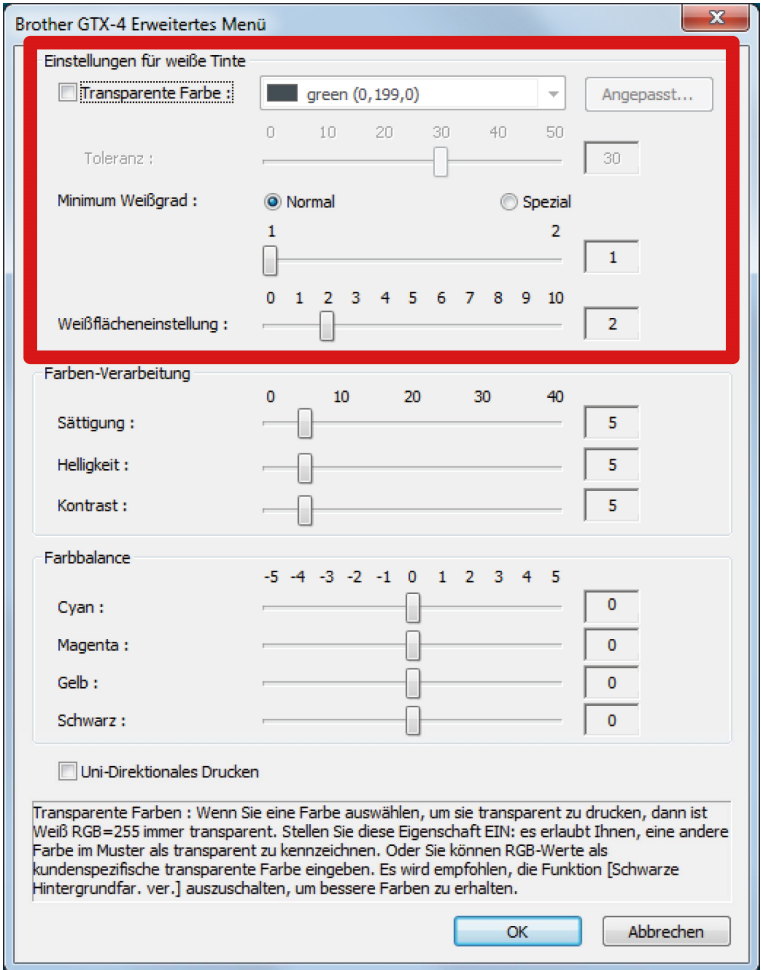

## **Transparente Farbe**

Legen Sie mit dieser Option eine Farbe fest, die als transparente Farbe behandelt wird, ohne während des Druckvorgangs eine Farbe zu verwenden. Wenn Sie andere Farben außer RGB=255, als "transparente Farbe" festlegen möchten, führen Sie die folgenden Verfahren durch, um Ihre Einstellung vorzunehmen. <TIPPS>

- RGB=255 wird als "transparente Farbe" behandelt (keine Druckfarbe).
- Sie fahren besser, wenn Sie [Schwarze Hintergrundfar. ver. (nur für schwarze T-Shirts)] deaktivieren, um bessere Farben zu produzieren.
- **(1)** Markieren Sie das Kontrollkästchen [Transparente Farbe:]. Anschließend wird das Pull-down-Menü für die Farbauswahl aktiviert.
- **(2)** Wählen Sie im Pull-down-Menü eine Farbe aus, die als Hintergrundfarbe eines T-Shirts dient, oder klicken Sie auf

[Angepasst…], um einen RGB-Wert festzulegen.

<TIPPS>

 Diese von Ihnen festgelegte benutzerdefinierte Farbe gilt für eine Farbe, die unmittelbar davor festgelegt wird. Diese Farbe kann nicht in der Liste gespeichert werden.

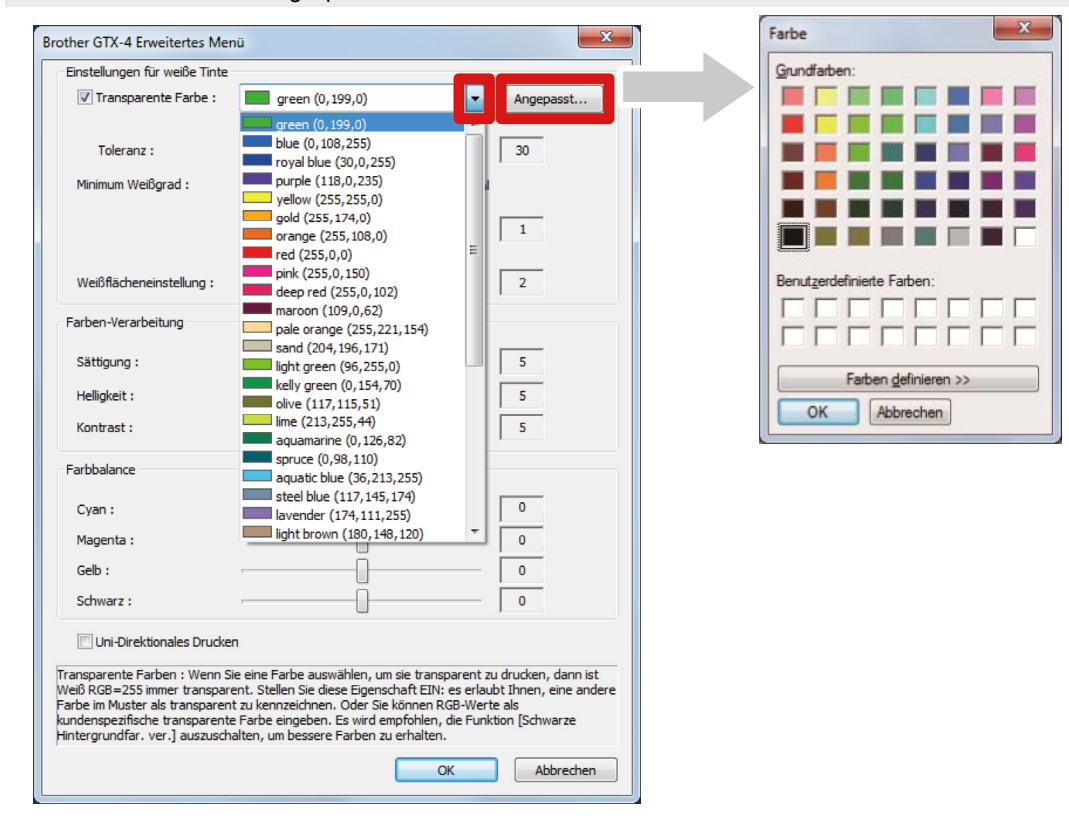

## **Toleranz**

Legen Sie den Abstufungsbereich (RGB-Werte) fest, um die Zone zwischen "Unprinted color" und "Printed color" reibungslos und nach und nach im Ton zu verändern. <TIPPS>

- Falls dieser Wert erhöht wird, wird der Abstufungsbereich erhöht, in dem das Maskenweiß aus einem Zustand erzeugt wird, in dem kein Maskenweiß vorhanden ist.
- Die Bildqualität der Abstufung hängt von den Bilddaten ab. Aus diesem Grund empfiehlt es sich, vorab einen Testdruck durchzuführen.

## **Mindestvolumen der weißen Tinte**

Wenn mit [Farbige + weiße Tinte] gedruckt wird, kann das Volumen der weißen Hintergrundfarbtinte für dunkle oder schwarze Farbtinte geregelt werden.

Beim Drucken mit [Farbige + weiße Tinte] können Sie die Menge des weißen Tintenvolumens, das als Basis in einem dunklen Bereich verwendet wird, durch Festlegen eines größeren Wertes erhöhen. Mit der Wahl von [Spezial] können Sie einen Wert von [3] oder höher auswählen.

<TIPPS>

Je größer der Wert, desto höher ist die Wahrscheinlichkeit, dass Unschärfe auftritt.

## **Flächenbreite weißer Tinte**

Damit können Sie die Flächenbreite der weißen Tinte aus zehn Stufen von [1] bis [10] auswählen. Wenn Sie diesen Wert erhöhen, erhöht sich die Flächenbreite. Wenn der Druckbereich der weißen Tinte verringert wird, wird verhindert, dass die weiße Tinte unter den Farbtinten hervortritt. <TIPPS>

- Prüfen Sie, ob das Originalbild weiße Linien und/oder Punkte um das Bild herum hat, dies kann durch eine "anti-alias"-Bitmap verursacht werden.
- Es gibt Fälle, wo diese feinen Linien (Zeichen oder Fotos) verschwinden, wenn die Stufe erhöht wird. Aus diesem Grund empfiehlt es sich, vorab einen Testdruck durchzuführen.

# **5-3-9. Einrichten der Bildqualität**

Wenn Sie auf [Erweitert] im Dialogfeld [Druckeinstellungen] klicken, erscheinen die Einrichtungspunkte von [Farben-Verarbeitung].

Unter der Option [Farben-Verarbeitung] können Sie Einstellungen für [Sättigung:], [Helligkeit:] und [Kontrast:] vornehmen.

Nehmen Sie Anpassungen vor, um die Lebendigkeit, Helligkeit und Klarheit eines Bildes zu erhöhen, ohne eine der Funktionen der Anwendungssoftware zu verwenden.

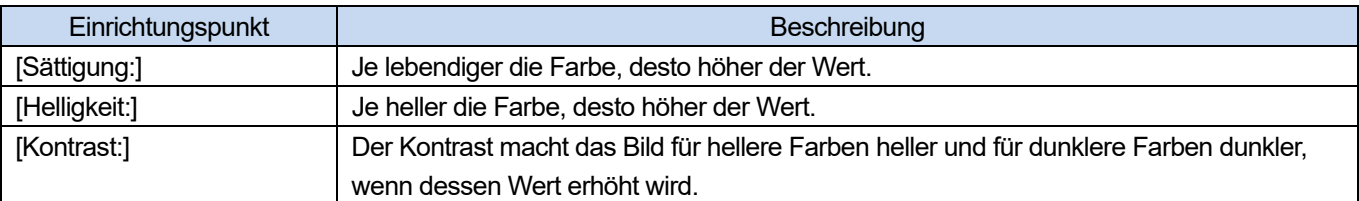

- Wenn ein Wert von [Kontrast:] erhöht wird, können jedoch in einigen Fällen feine Linien verschwinden.
- Aus diesem Grund empfiehlt es sich, im Voraus einen Testdruck durchzuführen, wenn Sie einen höheren Wert festlegen.

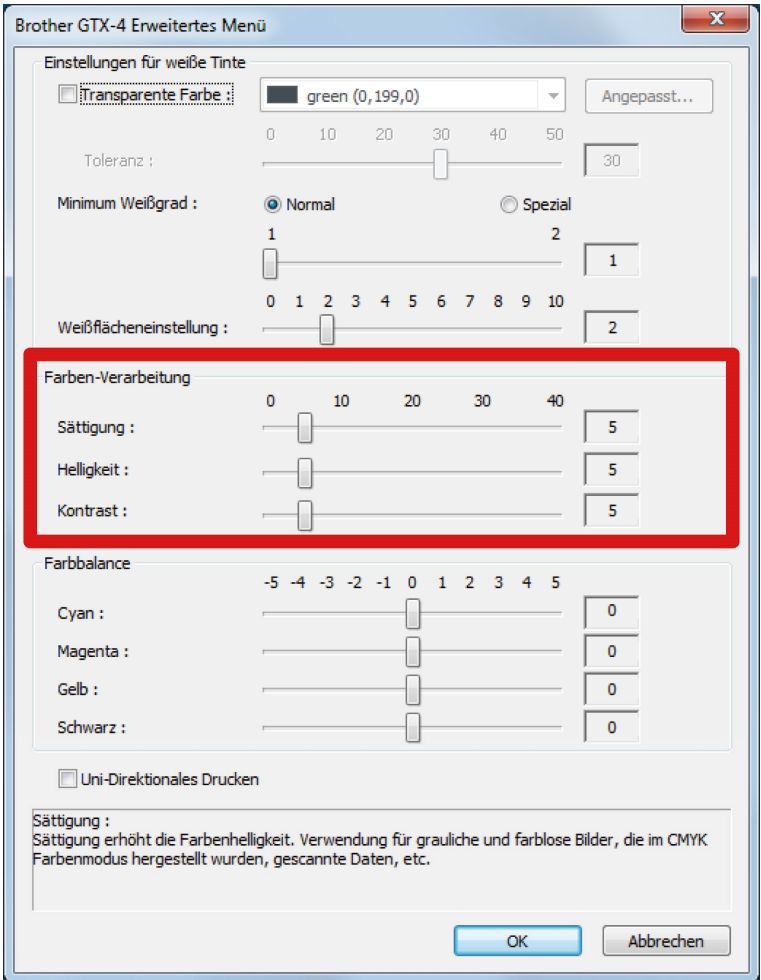

## **5-3-10. Die Farbbalance einrichten**

Wenn Sie auf [Erweitert] im Dialogfeld [Druckeinstellungen] klicken, erscheinen die Einrichtungspunkte von [Farbbalance].

. . . . . . . . . . . . . . . .

Unter [Farbbalance] können Sie Einstellungen für [Cyan:], [Magenta:], [Gelb:] und [Schwarz:] vornehmen. Sie können die Farbe in 11 Abstufungen anpassen, -5 bis +5. <TIPPS>

Wenn Sie [Nur schwarze Tinte] für die Tintenwahl auswählen, können Sie nur [Schwarz:] anpassen.

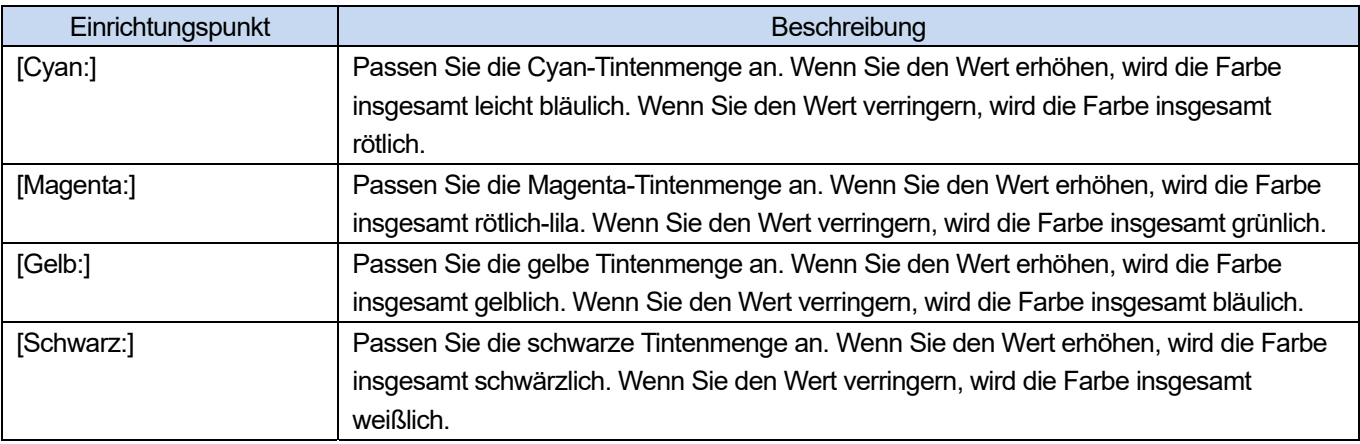

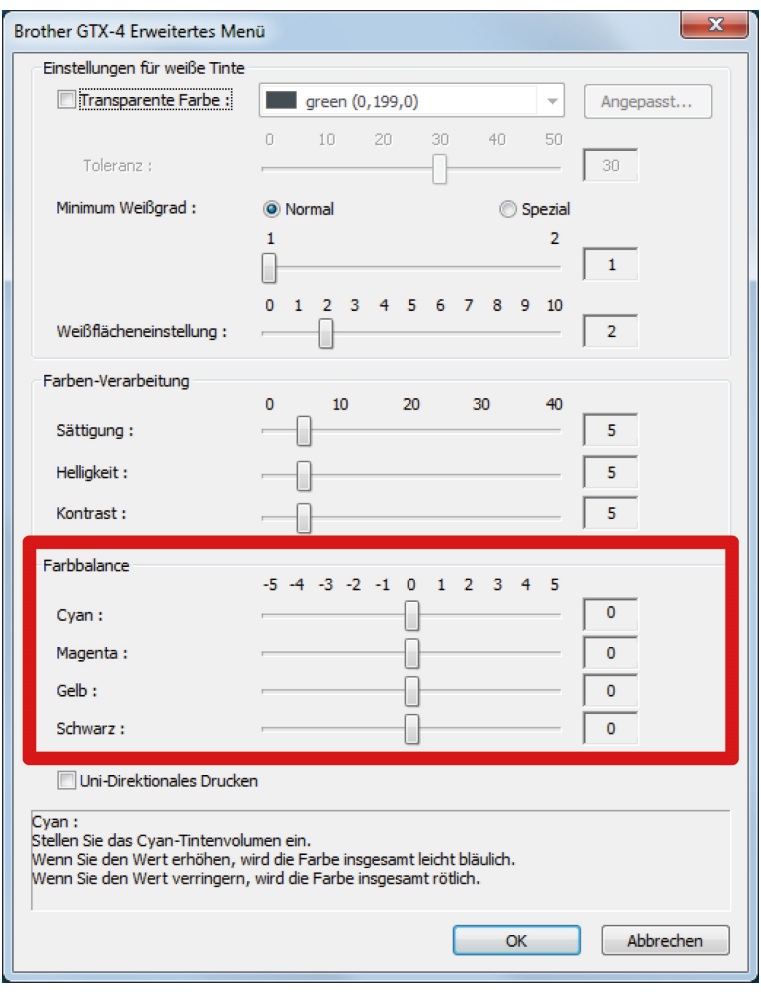

# **5-3-11. Die Druckrichtung festlegen**

Wenn Sie auf [Erweitert] im Dialogfeld [Druckeinstellungen] klicken, können Sie die Einstellungen für [Uni-Direktionales Drucken] vornehmen.

#### <TIPPS>

 Was Sie in der Drucker-Bedienfeld festgelegt haben, hat Priorität, und diese Option wird nur aktiviert, wenn die an der Druckerseite festgelegte Druckrichtung auf [Auto] festgelegt ist.

Die Druckzeit wird verdoppelt.

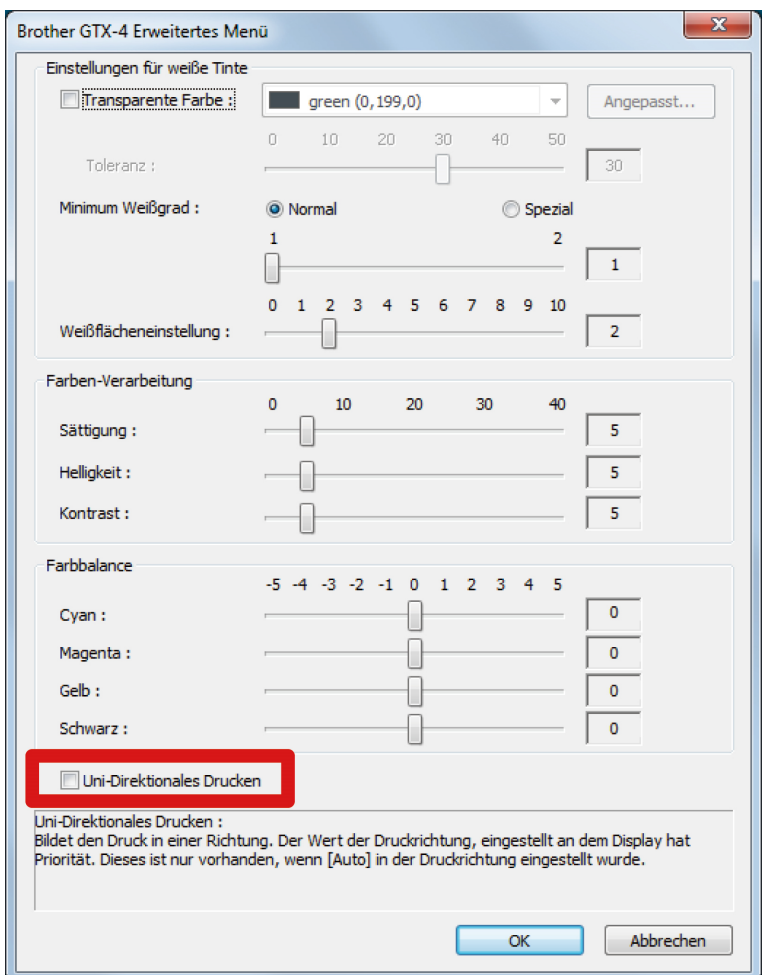

# **5-4. Verwendung der Option Hilfreiche Werkzeuge**

Die nützlichen Werkzeuge und Druckdaten werden für die Einstellung der Farben oder die Suche nach einer geeigneten Druckeinstellung zur Verfügung gestellt.

Die Option "Useful Tools" wird im Unterverzeichnis unter "Brother GTX-4 Tools" auf Ihrem Computer installiert.

Die Details jedes Werkzeugs finden Sie in den später aufgeführten Kapiteln.

### **5-4-1. Farbpalette für Adobe Photoshop, Photoshop Elements, Illustrator und CorelDRAW**

Die folgenden verschiedenen Farbpaletten sind für jede Software-Anwendung verfügbar:

- "GT\_Colors\_T.ase" für Adobe Photoshop/Photoshop Elements/Illustrator
	- "GT\_Colors.xml" und "GT\_Tshirts.xml" für CorelDRAW

#### <TIPPS>

- Wird der Druckertreiber standardmäßig verwendet, verwenden Sie eine davon als Farbprobe, um die Farbreproduktion zu prüfe, und die Bilddaten zu erstellen/bearbeiten. (Da CorelDRAW in der gleichen Palette nicht identische Farben enthalten kann, wird die Farbpalette in zwei Dateien geteilt.)
- **(1)** Klicken Sie unter "Useful Tools" auf die erforderliche Datei und befolgen Sie die Bildschirmanweisungen, um die Datei auf Ihrem PC zu speichern.
- **(2)** Beziehen Sie sich für die Verwendung einer Farbpalette für jede Anwendung auf die entsprechende(n) Seite(n) jeder Anwendung in "5-2. Erstellen von Druckdaten aus anderen Anwendungen >>P.65" oder schauen Sie im Hilfemenü jeder Anwendung nach.

## **5-4-2. Aktionsdatei für Photoshop**

Für Photoshop ist eine Aktionsdatei verfügbar, die RGB=255 zu RGB=254 ändert.

- **(1)** Klicken Sie unter "Useful Tools" auf "SolidWhite.atn" und befolgen Sie die Bildschirmanweisungen, um die Datei auf Ihrem PC zu speichern.
- **(2)** Wählen Sie in der Menüleiste von Photoshop [Window] > [Action file].
- **(3)** Klicken Sie auf  $\nabla \equiv \overline{\phantom{m}}$ , um das Untermenü zu öffnen.
- (4) Wählen Sie unter [Load Actions] die auf Ihrem PC gespeicherte Datei "SolidWhite.atn". <TIPPS>
	- Weiterführende Informationen zur Verwendung der Actiondateien finden Sie in der Hilfefunktion von Photoshop.
	- "SolidWhite.atn" kann nur verwendet werden, wenn der [Color mode] auf [8 bit] [RGB Color] eingestellt ist.

## **5-4-3. Farbbeispiel**

Die zur Verfügung gestellte PDF-Datei kann als Farbbeispiel verwendet werden.

Bitte verwenden Sie diese Farbtafel als Farbbeispiel wie die, die üblicherweise von Tintenherstellern zur Verfügung gestellt wird, für einen Ausdruck der Daten (ARX4-Datei), den Sie mithilfe Ihrer gewünschten Einstellung des Druckertreibers erstellt haben.

#### <TIPPS>

Nutzen Sie diese Farbtabelle, wenn Sie Drucken, nachdem Sie die Einstellungen des Druckertreibers geändert haben.

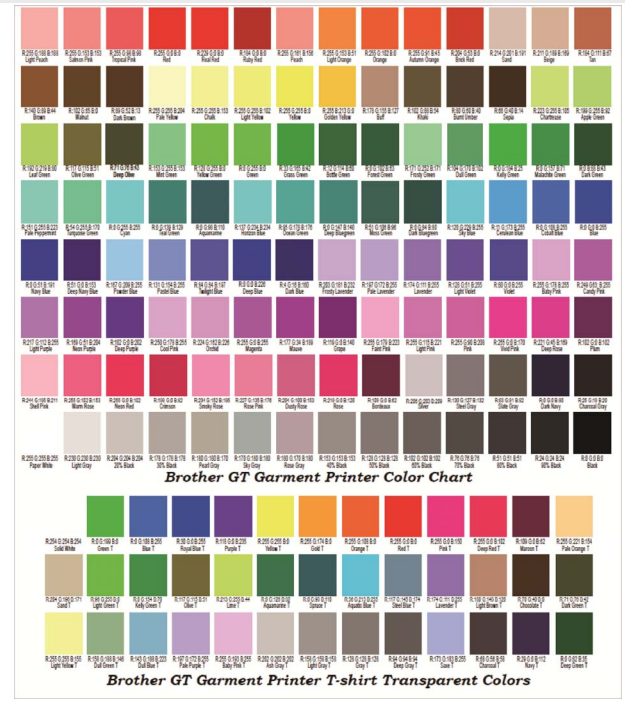

**(1)** Klicken Sie unter "Useful Tools" auf den gewünschten Dateinamen, um die Daten herunterzuladen. Die folgenden

Dateien werden als Farbbeispiele zur Verfügung gestellt.

- GT\_Blues.pdf
- GT Greens.pdf
- GT\_Oranges.pdf
- GT\_Reds.pdf
- GT\_ColorChart.pdf
- **(2)** Konfigurieren Sie den Druckertreiber und erstellen Sie die Druckdaten.
	- <TIPPS>
	- Beziehen Sie sich für Einzelheiten über die Einstellverfahren des Druckertreibers auf "5-3. Den Druckertreiber einrichten >>P.87".
	- Beziehen Sie sich für Einzelheiten zum Erstellen von Druckdaten bitte auf die Beschreibungen der jeweiligen Anwendungen, die in "5-2. Erstellen von Druckdaten aus anderen Anwendungen >>P.65" enthalten sind.
- **(3)** Senden Sie die erstellten Druckdaten an den Drucker und führen Sie den Ausdruck aus.

- Überprüfen Sie das Druckergebnis und nehmen Sie die Einstellungen des Druckertreibers vor.
- Detaillierte Informationen zum Druckvorgang finden Sie unter "6. Grundlegende Druckverfahren >>P.112".

#### **5-4-4. Gittermuster auf das Druckplattenblatt drucken**

Sie können ein Gittermuster auf ein neues Druckplattenblatt drucken.

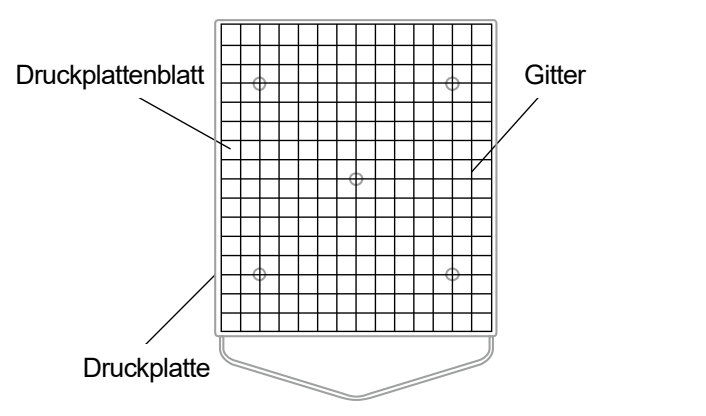

X0163

- **(1)** Öffnen Sie unter "Useful Tools" solch eine ARX4-Datei (Beispielsweise Grid14x16.arx4), die eine Gittergröße hat, die für die Druckplattengröße geeignet ist.
- **(2)** Senden Sie die Druckdaten des Gittermusters zum Drucker.
- **(3)** Drucken Sie das Gittermuster direkt auf das Druckplattenblatt, ohne ein T-Shirt einzuspannen. <TIPPS>
	- Nachdem der Druckvorgang abgeschlossen ist, drücken Sie mit einem weichen Tuch oder einem Blatt Papier leicht auf die bedruckte Oberfläche, um die Tinte zu trocknen.

#### **5-4-5. Drucktintenvolumen**

Es gehört zu den Druckdaten für die Auswahl der Idealeinstellung für das [Tintenvolumen:] des Druckertreibers. Laden Sie die Daten von den "Useful Tools" herunter und drucken Sie das Tintenvolumen aus, um die Unschärfe im Voraus zu überprüfen.

- Detaillierte Informationen zum Druckvorgang finden Sie unter "6. Grundlegende Druckverfahren >>P.112".
- Der Einstellungswert für die geeignete Tintenmenge ist von der Farbe oder vom Material des T-Shirts abhängig. Wir empfehlen, den geeigenten Einstellungswert für die Tintenmenge vor der Erstellung der Druckdaten zu ermitteln.
- Es gibt vier Arten von Tintenvolumen-Druckdaten. Wählen Sie die Tintenvolumen-Druckdaten passend zur Einstellung [Doppeldruck :] für den Druckertreiber.
- (1) Wählen Sie die gewünschte Datei aus "Ink Volume SinglePrint.arx4", "Ink Volume DoublePrint1.arx4", "Ink Volume DoublePrint2.arx4" und "Ink Volume DoublePrint3.arx4" aus "Useful Tools", um Daten herunterzuladen.
- **(2)** Senden Sie die Daten an den Drucker und führen Sie den Ausdruck aus.
- **(3)** Überprüfen Sie das Druckergebnis und stellen Sie den Wert für [Tintenvolumen:] des Druckertreibers ein.

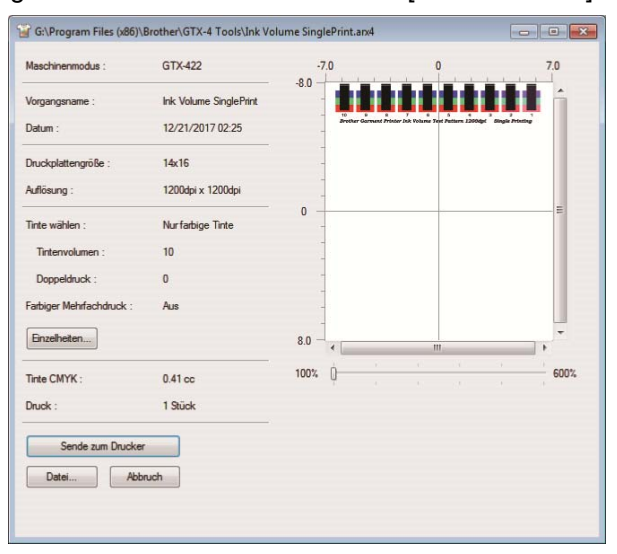

## **5-4-6. Ausdruck des Höhepunktkontrollmusters**

Es gehört zu den Druckdaten für die Auswahl der Idealeinstellung für den [Höhepunkt:] des Druckertreibers. Laden Sie die Daten von den "Useful Tools" herunter und drucken Sie das Höhepunktkontrollmuster aus, um den Weißgrad und den Grad der Hintergrundabdeckung und die Unschärfe im Voraus zu überprüfen. <TIPPS>

- Bitte drucken Sie auf einem vorbehandelten T-Shirt aus. Detaillierte Informationen zum Druckvorgang finden Sie unter "6. Grundlegende Druckverfahren >>P.112".
- Der geeignete Einstellungswert für den Höhepunkt ist von der Farbe oder vom Material des T-Shirts abhängig. Wir empfehlen, den geeigneten Einstellungswert für den Höhepunkt vor der Erstellung der Druckdaten zu ermitteln.
- **(1)** Klicken Sie unter "Useful Tools" auf "Highlight-Mask Check at MW1.zip" oder "Highlight-Mask Check at MW2.zip", um Daten herunterzuladen.

- Die Datei, die Sie auswählen sollten, hängt davon ab, ob "Minimum Weißgrad:" auf [1] oder [2] festgelegt ist. Prüfen Sie die Nummer am Ende des Dateinamens, bevor Sie die Datei herunterladen.
- **(2)** Entpacken Sie die Datei und die folgenden Druckdaten werden angezeigt.
	- "HighlightCheckPattern"
	- "MaskCheckPattern" bei jedem Höhepunkt
- **(3)** Drucken Sie "HighlightCheckPattern" und wählen Sie die optimale Höhepunkteinstellung.
- **(4)** Drucken Sie "MaskCheckPattern" für jede optimale Höhepunkteinstellung und wählen Sie die optimale Maskeneinstellung.
**(5)** Überprüfen Sie das Druckergebnis und stellen Sie die Werte für [Höhepunkt:] und [Maske:] des Druckertreibers ein.

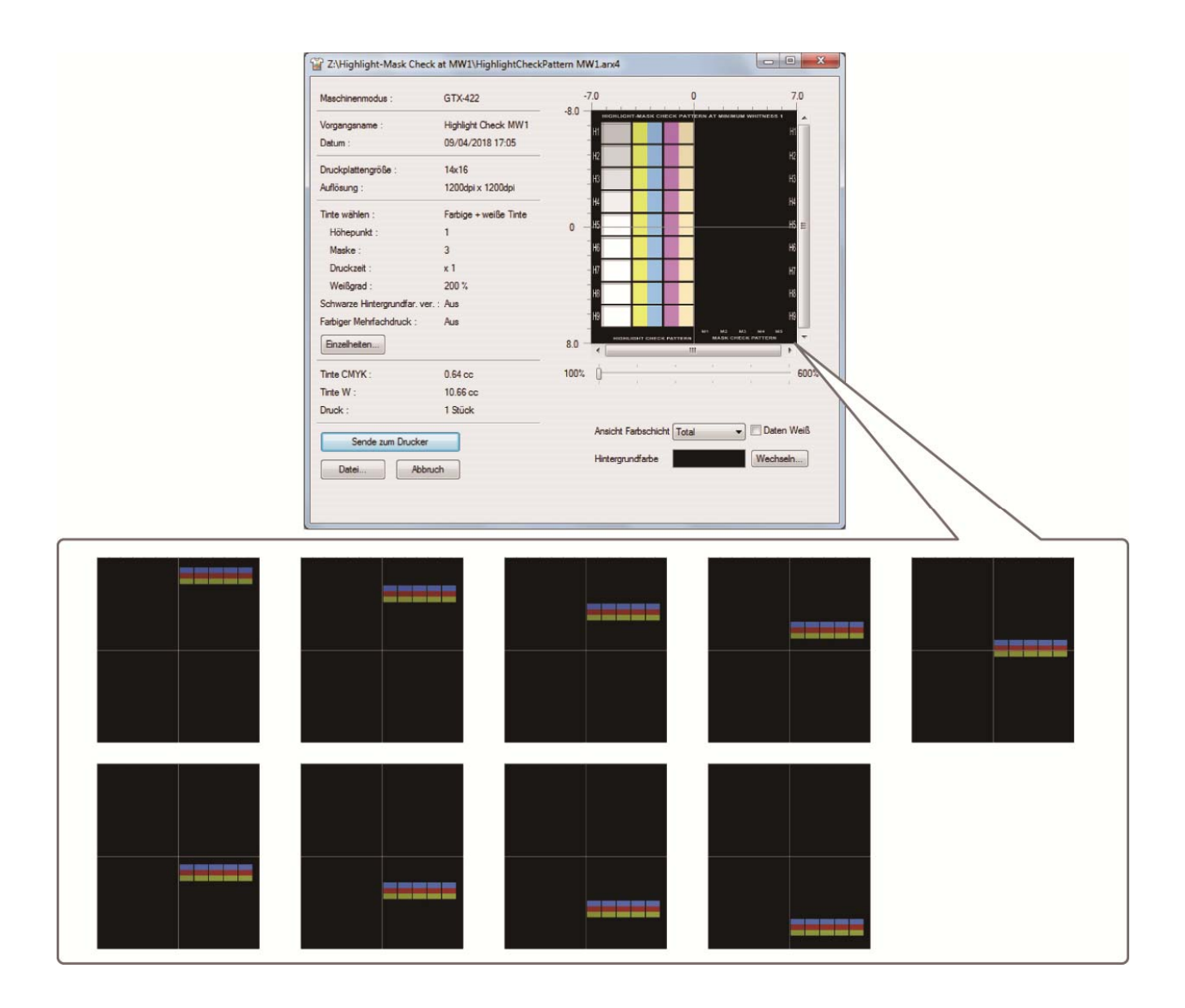

# **5-4-7. Daten zur Bestätigung des Ausstoßzeitpunktes**

Mit diesen Druckdaten wird bestätigt, dass der Ausstoßzeitpunkt geeignet ist.

- (1) Klicken Sie unter "Useful Tools" auf "FIRING CHK COLOR.arx4" oder "FIRING CHK WHITE.arx4", um die Daten herunterzuladen.
- **(2)** Senden Sie die Daten an den Drucker und führen Sie den Ausdruck aus.
- **(3)** Überprüfen Sie das Druckergebnis, um sicherzustellen, dass der Ausstoßzeitpunkt richtig festgelegt wurde.

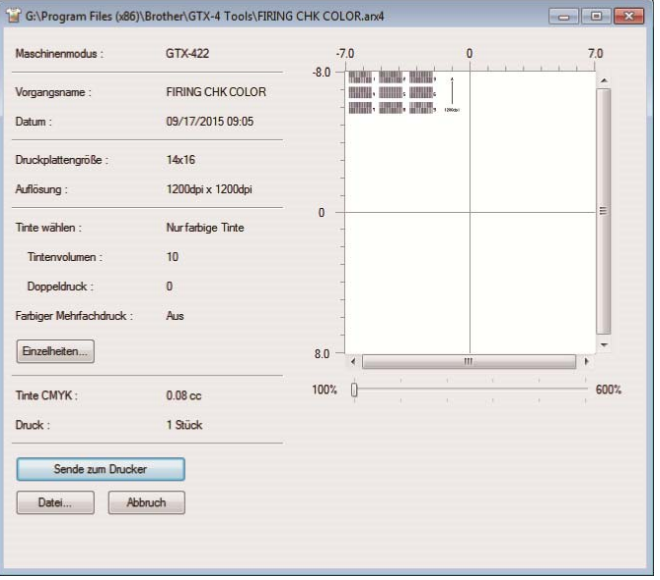

## **5-4-8. Daten zur Bestätigung der Druckplatten-Walzenjustierung**

Mit diesen Druckdaten wird bestätigt, dass die Druckplatten-Walzenjustierung geeignet ist.

- **(1)** Klicken Sie unter "Useful Tools" auf "FEEDING PATTERN(1).arx4", um die Daten herunterzuladen.
- **(2)** Senden Sie die Daten an den Drucker und führen Sie den Ausdruck aus.
- **(3)** Überprüfen Sie das Druckergebnis, um sicherzustellen, dass die Druckplatten-Walzenjustierung richtig festgelegt wurde.

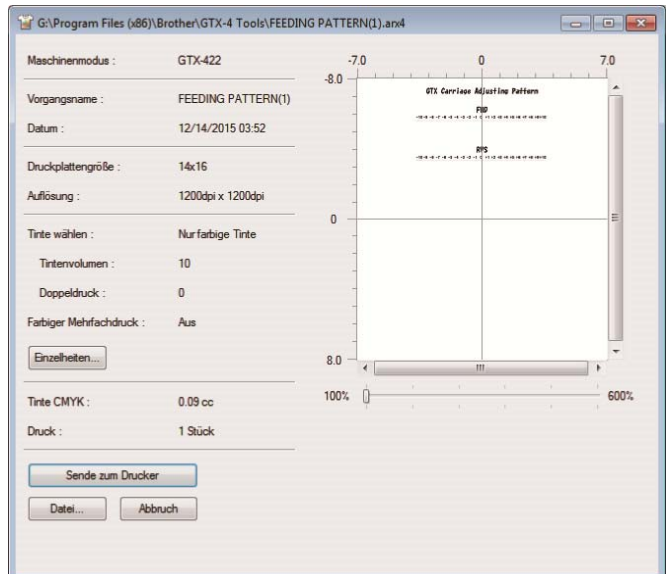

# **5-4-9. Daten zur Bestätigung der Weiß-/Farbausrichtung**

Mit diesen Daten wird die Ausrichtung der Druckposition auf der weißen Seite mit der Druckposition auf der farbigen Seite bestätigt.

- **(1)** Klicken Sie unter "Useful Tools" auf "ALIGN CHK.arx4", um die Daten herunterzuladen.
- **(2)** Senden Sie die Daten an den Drucker und führen Sie den Ausdruck aus.
- **(3)** Überprüfen Sie das Druckergebnis, um sicherzustellen, dass die Druckposition auf der weißen Seite mit der

Druckposition auf der farbigen Seite richtig ausgerichtet wurde.

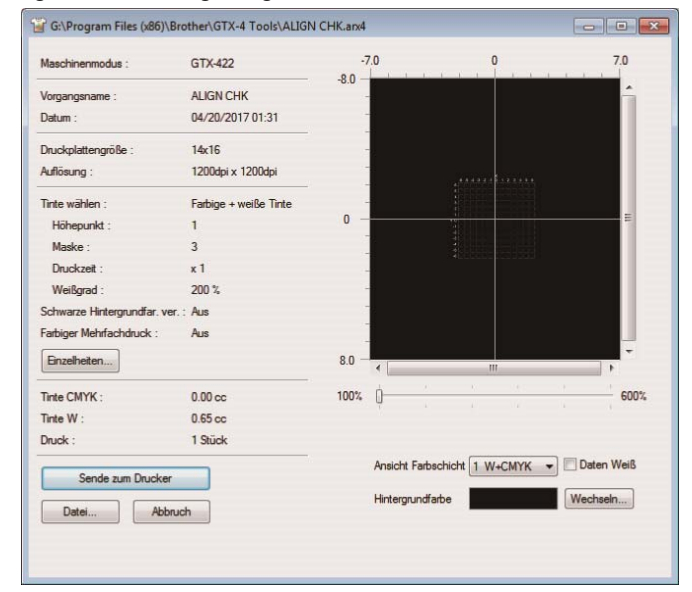

 $\overline{\mathbb{A}}$ ⚠

# **WARNUNG**

Wenn ein Fremdkörper in das Innere des Druckers gelangt, schalten Sie sofort die Stromversorgung aus und wenden Sie sich an den Ort des Kaufes oder einen qualifizierten Techniker. Wenn sich ein Fremdkörper im Inneren des Druckers befindet und Sie den Drucker weiterverwenden, kann dies zu einem Feuer oder Stromschlag oder zu Problemen beim ordnungsgemäßen Betrieb führen.

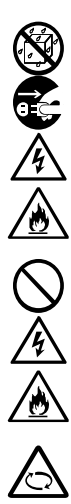

Lassen Sie nicht zu, dass der Drucker in Kontakt mit Flüssigkeiten gerät. Andernfalls kann es zu einem Feuer oder Stromschlag oder zu Problemen beim ordnungsgemäßen Betrieb kommen. Wenn eine Flüssigkeit in das Innere des Druckers gelangt, schalten Sie sofort die Stromversorgung aus und wenden Sie sich an den Ort des Kaufes oder einen qualifizierten Techniker.

Verwenden Sie den Drucker nicht, wenn Rauch oder ein schlechter Geruch aus dem Drucker austritt. Andernfalls kann es zu einem Feuer oder Stromschlag oder zu Problemen beim ordnungsgemäßen Betrieb kommen. Schalten Sie die Stromversorgung sofort aus, ziehen Sie das Netzkabel ab und wenden Sie sich an den Ort des Kaufes oder einen qualifizierten Techniker.

Halten Sie Ihre Finger oder jedes andere Köperteil vom rotierenden Ventilator fern. Andernfalls können diese erfasst werden, was zu Verletzungen führt. Schalten Sie die Stromversorgung aus, wenn Sie sich dem Ventilator nähern.

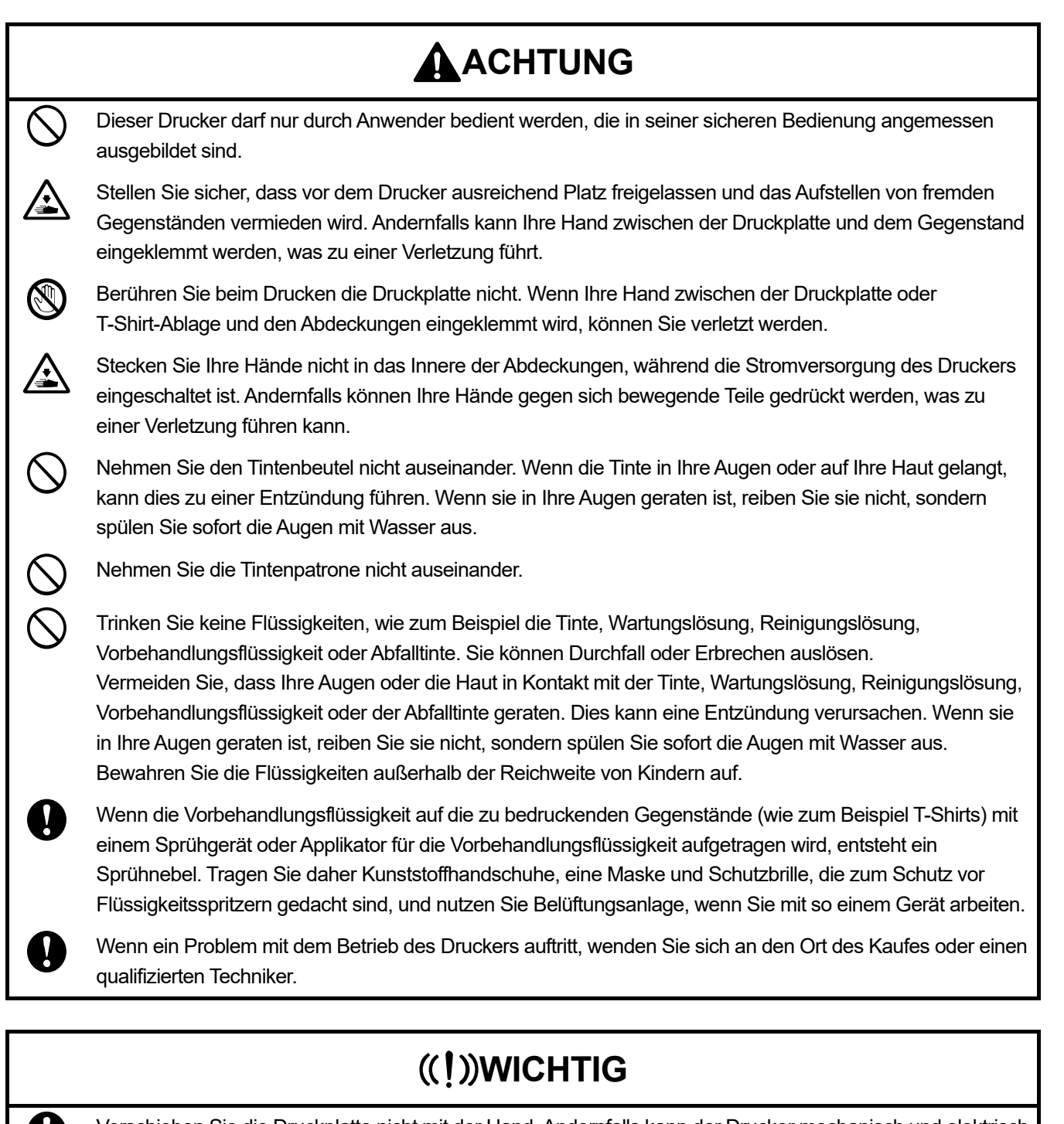

Verschieben Sie die Druckplatte nicht mit der Hand. Andernfalls kann der Drucker mechanisch und elektrisch beschädigt werden.

Stellen Sie sicher, dass vor dem Drucker ausreichend Platz freigelassen und das Aufstellen von fremden Gegenständen vermieden wird. Die Druckplatte kann überhitzt und beschädigt werden.

# **6-1. Grundlegender Ablauf des Druckvorgangs**

 $\ddot{\bullet}$ 

Nachfolgend sind die grundlegenden Arbeitsabläufe vor dem Start und nach der Beendigung des Druckvorgangs erläutert.

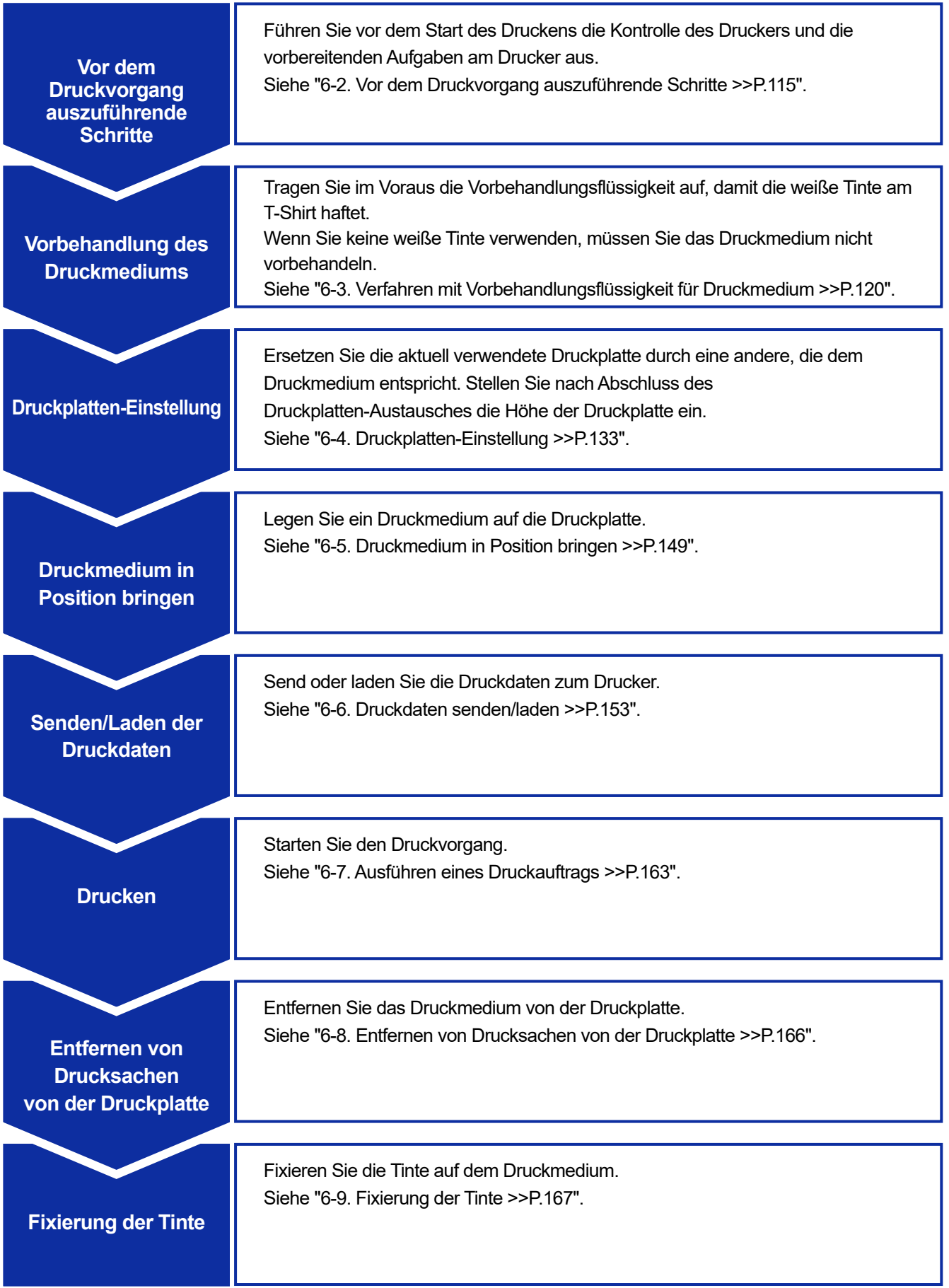

# **6-2. Vor dem Druckvorgang auszuführende Schritte**

# **6-2-1. Überprüfung und Entsorgung der Abfalltinte**

Prüfen Sie die Menge des Tintenabfalls im Tintenabfallbehälter und wenn der Behälter bis zur Hälfte oder höher mit Tintenabfall gefüllt ist, entsorgen Sie die Tinte.

**(1)** Prüfen Sie den Tintenabfallbehälter und entsorgen Sie den Tintenabfall.

Legen Sie in einem Bereich unter dem anderen Ende des Tintenabfallschlauchs, der vom Tintenabfallbehälter abgenommen wurde, eine Auffangschale o. Ä., damit der Tintenabfall, der aus dem Schlauch verschüttet wird, nicht auf den Boden gelangt usw.

<HINWEIS>

 Entsorgen Sie den Tintenabfall den geltenden Gesetzen und Vorschriften entsprechend ordnungsgemäß als Abfallflüssigkeit auf Wasserbasis.

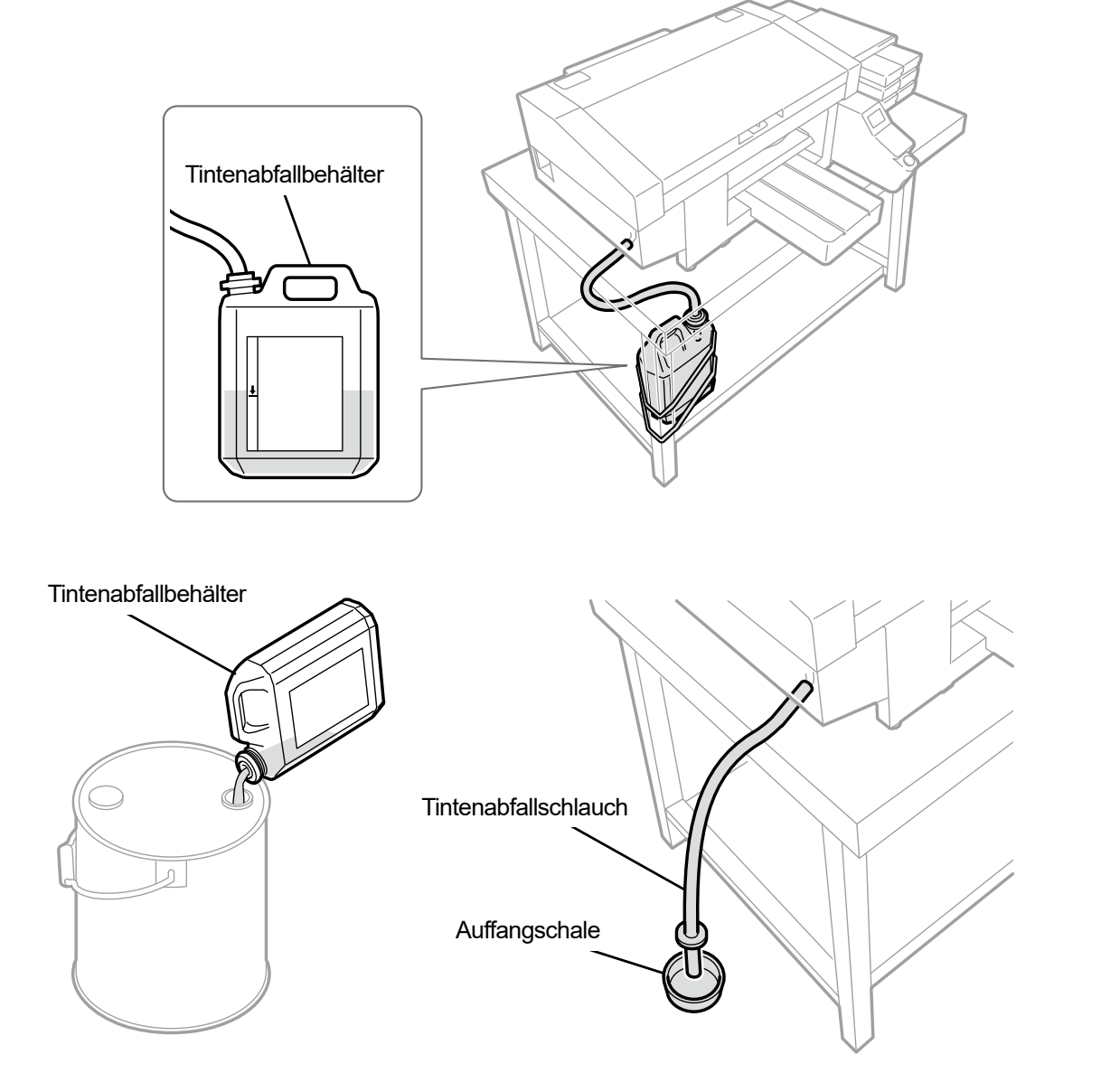

X0046

**(2)** Bringen Sie den Tintenabfallbehälter wieder zurück in seine ursprüngliche Position und setzen Sie den

Tintenabfallschlauch in den Behälter ein.

<WICHTIG>

- Der Tintenabfallschlauch im Tintenabfallbehälter ist so zuzuschneiden, dass sich nur etwa 4 bis 5 cm im Behälter befinden. Sollte das Ende des Tintenabfallschlauchs in der Flüssigkeit liegen, stört dies den korrekten Fluss der Abfalltinte, was die Tintenabsaugung während der Druckkopfreinigung verhindert.
- Vermeiden Sie so gut wie möglich, den Tintenabfallschlauch waagerecht zu verlegen und achten Sie darauf, dass er nicht geknickt wird. Andernfalls kann die Abfalltinte möglicherweise Schwierigkeiten haben, durch den Schlauch zu fließen.

# **6-2-2. Überprüfung und Wiederauffüllung der Reinigungslösung**

Schauen Sie nach, ob die Menge der Reinigungslösung am richtigen Flüssigkeitsstand im Behälter mit Reinigungsflüssigkeit ist, und füllen Sie den Tank mit der Lösung auf, wenn dessen Menge unterhalb des richtigen Stands ist.

<TIPPS>

- Füllen Sie den Behälter zudem mit der Lösung auf, wenn eine Warnmeldung auf dem Bedienfeld-Bildschirm oder im Warnmeldungsfenster erscheint, wenn der Behälter mit Reinigungsflüssigkeit nicht herausgezogen ist.
- **(1)** Ziehen Sie den Behälter mit Reinigungsflüssigkeit aus der Seite des Druckers.
- (2) Öffnen Sie seinen Deckel und füllen Sie mit Reinigungslösung bis zur Markierung "FULL" auf. <WICHTIG>
	- Achten Sie darauf, dass Sie die Reinigungslösung im Behälter nicht über die "FULL"-Markierung hinaus auffüllen.

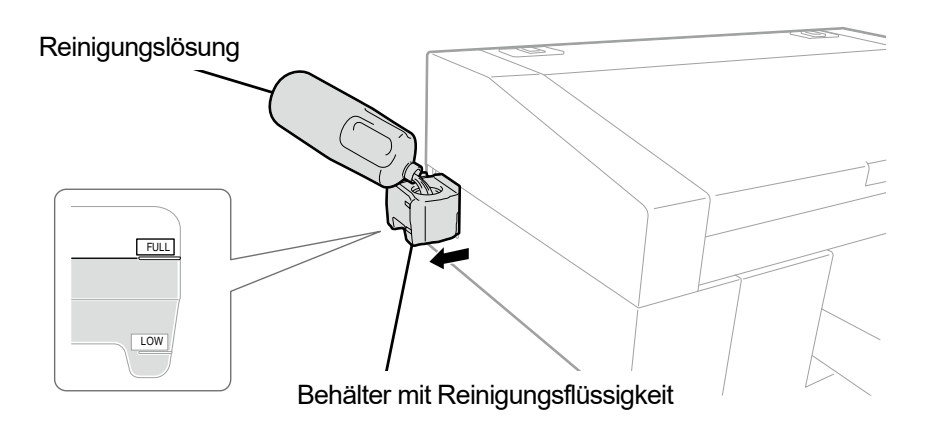

X0044

**(3)** Schließen Sie den Deckel und schieben Sie den Behälter mit Reinigungsflüssigkeit langsam in den Drucker.

# **6-2-3. Tägliches Schütteln der weißen Tinte**

Führen Sie die nachfolgend benannten Abläufe durch, wenn eine Meldung zum Schütteln der weißen Tintenpatrone angezeigt wird, bevor Sie den Druckvorgang starten.

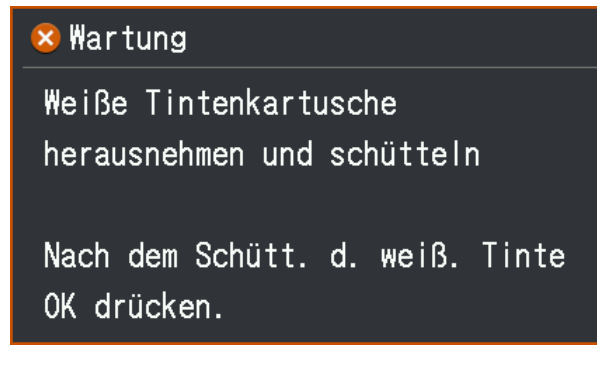

- **(1)** Nehmen Sie die weiße Tintenpatrone aus dem Drucker. <ACHTUNG>
	- Der Boden der Patrone kann mit Tinte verunreinigt sein. Reinigen Sie den Drucker regelmäßig.

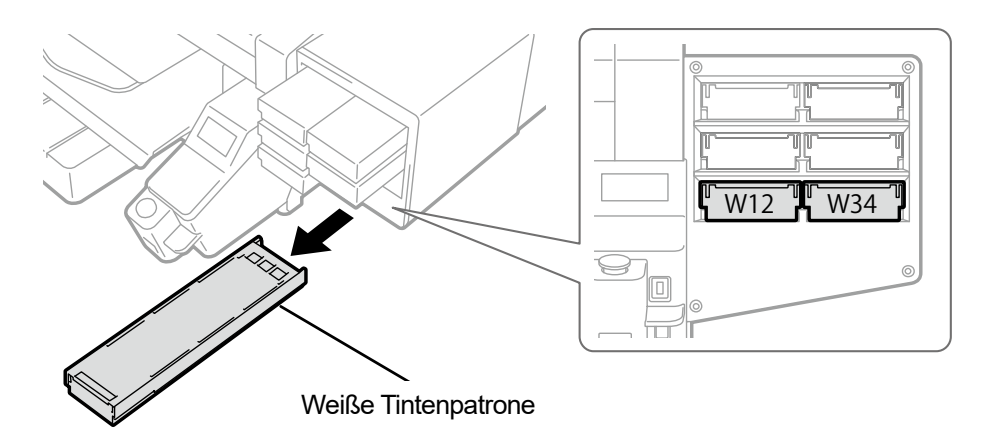

- **(2)** Schütteln Sie die Patrone 100-mal von Seite zu Seite, um die weiße Tinte zu verteilen. <WICHTIG>
	- Die weiße Tintenpatrone ist waagerecht zu halten, wenn sie geschüttelt wird.
	- Wenn Sie die weiße Tintenpatrone nach unten halten oder zu grob schütteln, kann der Tintenbeutel aufbrechen. <HINWEIS>
	- Tragen Sie die mitgelieferten Handschuhe, wenn Sie diesen Vorgang ausführen.
	- Wenn die verbleibende Tinte auf etwa 15 cm gefallen ist, schütteln Sie die Patrone mit geöffneter Abdeckung und leicht aufgezogener Ecke des Tintenbeutels, damit sich die Tinte leichter verteilt.

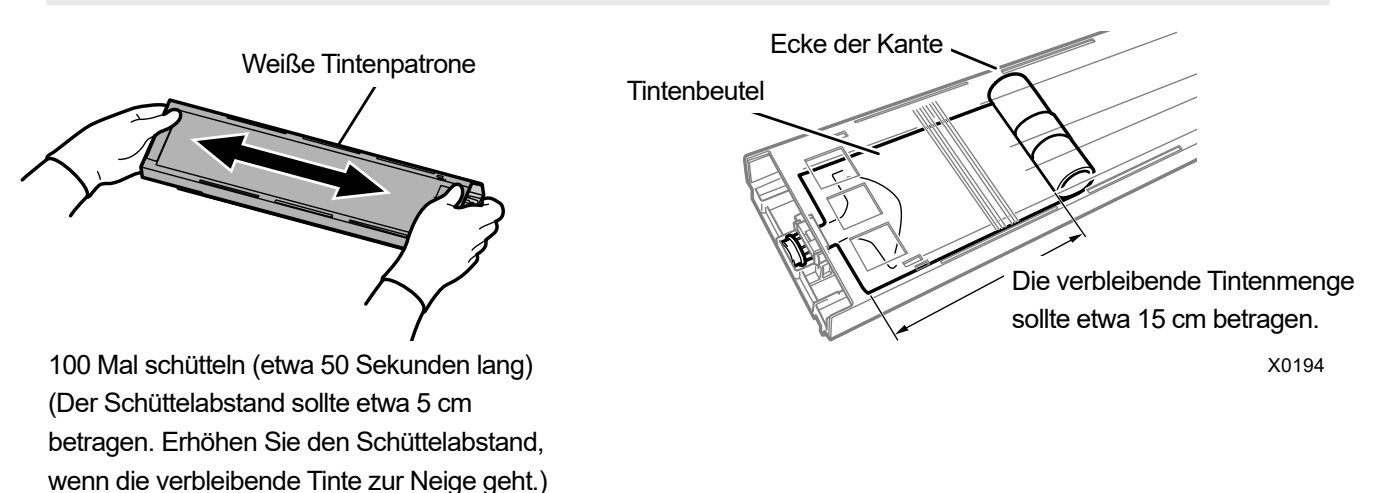

X0182

- **(3)** Öffnen Sie die Klappe der Patrone platzieren Sie den Tintenbeutel in seiner richtigen Position. <WICHTIG>
	- Öffnen Sie immer den Deckel der Patrone und wickeln Sie den Tintenbeutel richtig auf. Wenn der Tintenbeutel angebracht wird, ohne den Deckel zu öffnen, kann Tinte in den aufgewickelten Bereich des Beutels fließen, wenn geschüttelt wird, was eine unsachgemäße Aufwicklung des Beutels verursachen kann.
	- Stellen Sie zum Öffnen der Klappe die ganzen Patrone auf eine flache Oberfläche, drücken Sie die Verschlüsse an der Unterseite der Patrone nach unten und öffnen Sie die Klappe.
	- Vermeiden Sie beim Einsetzen des Tintenbeutels Unebenheiten oder Falten auf dem Beutel.
	- Achten Sie beim Öffnen der Klappe darauf, den Bereich (a) nicht zu berühren. Andernfalls kann dieser beschädigt werden. <HINWEIS>
	- Wenn die Menge der verbleibenden Tinte gering ist, halten Sie den durchgebogenen Teil des Tintenbeutels fest und schließen Sie die Klappe.

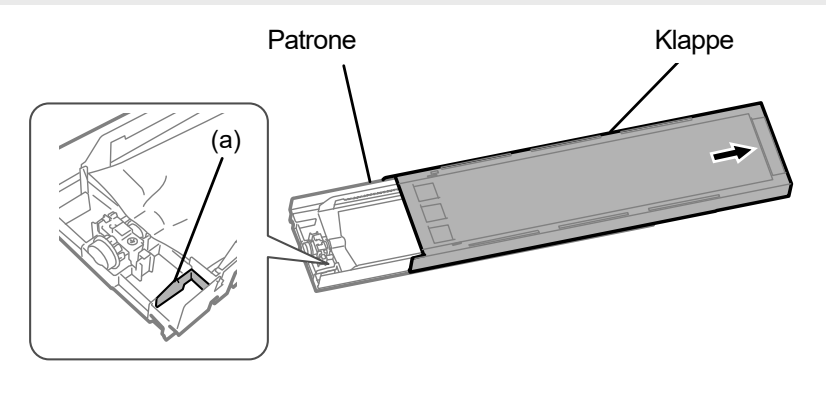

Platzieren Sie den Beutel in einer ebenen Ausrichtung mit der Patrone

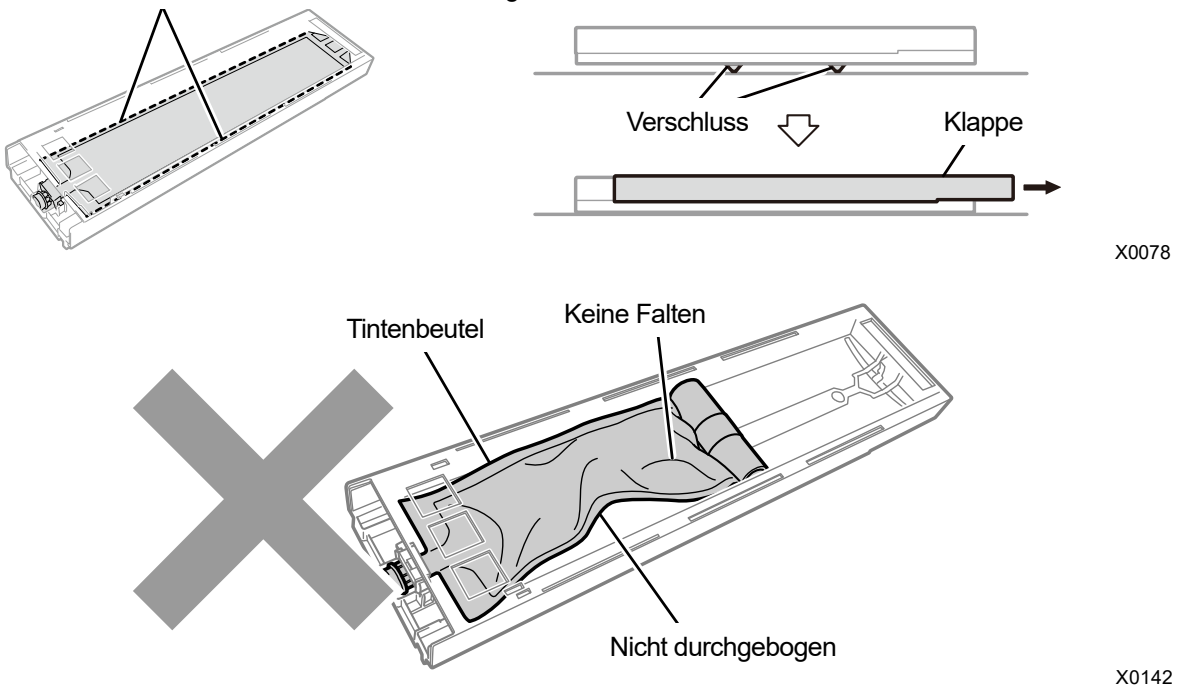

- **(4)** Schließen Sie die Klappe und stecken Sie die weiße Tintenpatrone in die Position im Innern des Druckers. <WICHTIG>
	- Die Patronen W12 und W34 sind ordnungsgemäß an ihren Originalpositionen anzubringen. Falsch angebrachte Patronen können zu einer Fehlfunktion des Druckers führen.
	- Schütteln Sie die Patrone beim Einsetzen nicht mit nach unten zeigendem Tintenbeutel, um das Aufwickeln des Beutels zu erleichtern.

Dadurch bilden sich Falten und das richtige Aufwickeln des Tintenbeutels ist nicht möglich.

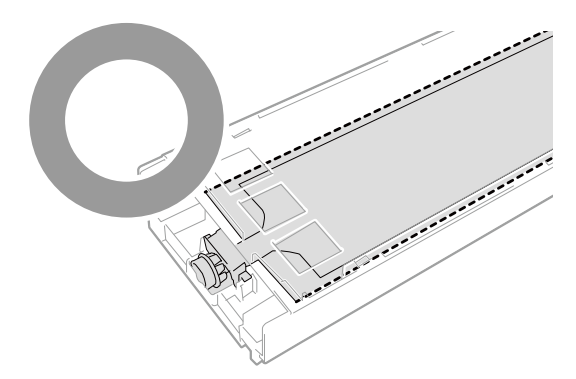

X0283

- **(5)** Wiederholen Sie diesen Vorgang, um eine weitere weiße Tintenpatrone zu schütteln, um die Tinte umzurühren.
- **(6)** Drücken Sie auf der Bedienfeld

Anschließend wird das Auffüllen mit weißer Tinte automatisch durchgeführt. Der folgende Bildschirm wird angezeigt, wenn bei unzureichendem Schütteln keine weiße Tinte nachgefüllt wird.

Drücken Sie erneut (1319), nachdem Sie die Schritte (1) bis (5) ausgeführt haben.

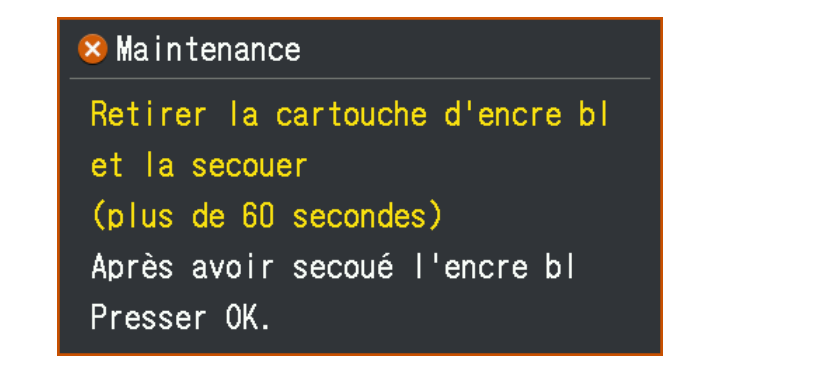

**(7)** Wenn Sie mit dem Austausch der weißen Tinte fertig sind, drücken Sie auf **in der Bedientafel**, um das Düsenprüfmuster zu drucken.

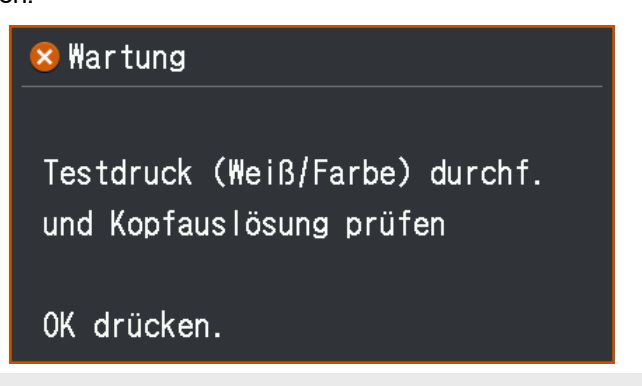

<TIPPS>

 Beziehen Sie sich für Einzelheiten auf "7-2-1. Ausdrucken des Düsenkontrollmusters (Überprüfung der Druckköpfe) >>P.200".

# **6-3. Verfahren mit Vorbehandlungsflüssigkeit für Druckmedium**

Tragen Sie im Voraus die Vorbehandlungsflüssigkeit auf, damit die weiße Tinte an der Stoffoberfläche eines T-Shirts haftet. Wenn Sie keine weiße Tinte verwenden, müssen Sie das Druckmedium nicht vorbehandeln.

## **Arbeitsablauf zum Auftragen der Vorbehandlungsflüssigkeit**

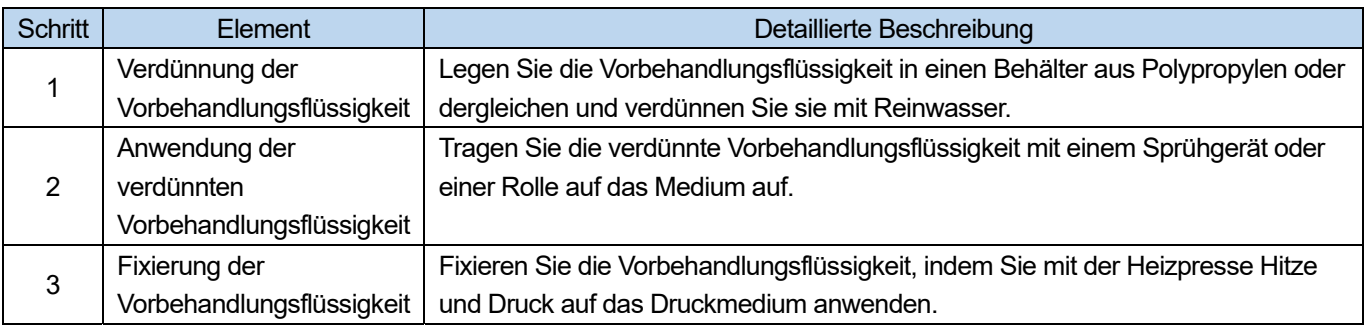

# **6-3-1. Vorkehrungen für Vorbehandlungsflüssigkeit**

## **Bereitzustellende Gegenstände**

Die Vorbehandlungsflüssigkeit kann auf zwei Arten angewendet werden - mit Rolle oder Sprühgerät.

○: Was Sie benötigen

△: Nützliches, sofern

vorhanden

–: Nicht erforderlich

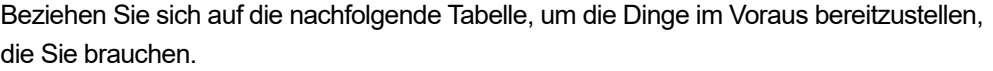

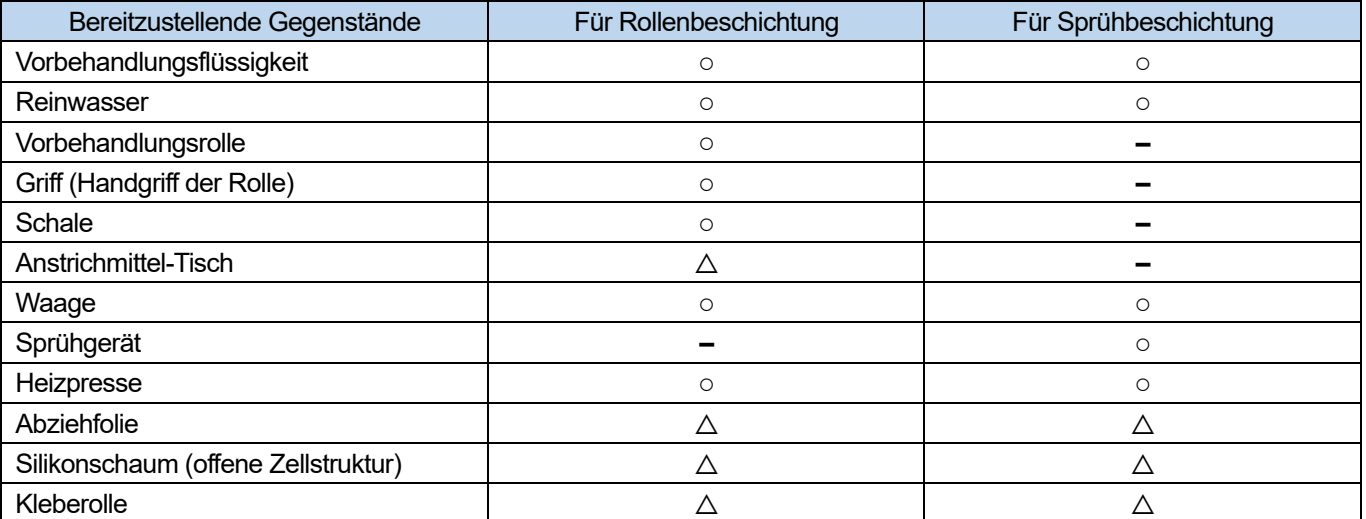

Vorbehandlungsflüssigkeit

Die weiße Flüssigkeit ist für das Verfahren mit der Vorbehandlungsflüssigkeit zum Drucken mit der weißen Tinte erforderlich. Wenn ein Druckmedium nicht mit diesem Mittel beschichtet ist, erfolgt die Farbentwicklung der weißen Tinte nicht und das Weiß wird unzureichend. Zudem wird auch keine Farbe von den Farbtinten produziert, die auf die weiße Tinte aufgetragen werden. Um die Vorbehandlungsflüssigkeit auf ein T-Shirt aufzutragen, verwenden Sie ein Sprühgerät oder eine Rolle und fixieren Sie sie mit der Heizpresse.

<ACHTUNG>

- Achten Sie bitte darauf, bei der Arbeit Kunststoffhandschuhe, eine Maske und Schutzbrille zu tragen.
- Informationen über die Handhabung der Vorbehandlungsflüssigkeit finden Sie im von uns erteilten Materialsicherheitsdatenblatt.

<http://sds.brother.co.jp/sdsapp/index.html>

## Reinwasser

Dies bezieht sich auf destilliertes, gereinigtes Wasser usw., das zur Verdünnung der Vorbehandlungsflüssigkeit verwendet wird.

Vorbehandlungsrolle (Option)

Diese wird verwendet, um die Vorbehandlungsflüssigkeit auf ein T-Shirt aufzutragen. Es ist ratsam, z. B. einen Handgriff für die Rolle zu verwenden, der über einen Rostschutz verfügt.

<HINWEIS>

- Halten Sie eine Schale bereit (Behälter für Verdünnungsmittel), einen Griff (Handgriff für Rolle), Lackiermittel-Tisch und eine Waage für die Menge des Anstrichmittels.
- Sprühgerät (im Handel erhältlich)

Diese wird verwendet, um die Vorbehandlungsflüssigkeit auf ein T-Shirt aufzutragen. Verwenden Sie ein Sprühgerät (vorzugsweise ein elektrisch betriebenes), das einen feinen Sprühnebel ausstößt. Verglichen mit einer Rolle ist mit einem Sprühgerät eine einfache und gleichmäßige Beschichtung möglich und die ungleichmäßige Beschichtung wird reduziert. Für die Verwendung ist allerdings ein besonderer Platz erforderlich.

Zusätzlich zum Sprühgerät ist ein Applikationsgerät für Vorbehandlungsflüssigkeit (im Handel erhältlich) verfügbar, mit dem die Vorbehandlungsflüssigkeit automatisch auf ein T-Shirt aufgetragen wird. Halten Sie sie nach Bedarf zur separaten Verwendung bereit.

<ACHTUNG>

- Achten Sie auf ausreichende Belüftung, wenn Sie Arbeiten vornehmen, wo Nebel erzeugt wird, wie bei der Sprühgeräte-Anwendung.
- Tragen Sie unbedingt ein Paar Kunststoffhandschuhe, eine Maske und Schutzbrille, die konstruiert wurden, um Sie beim Arbeiten vor Flüssigkeitsspritzern zu schützen.
- Informationen über die Handhabung der Vorbehandlungsflüssigkeit finden Sie im von uns erteilten Materialsicherheitsdatenblatt.

<http://sds.brother.co.jp/sdsapp/index.html>

#### <WICHTIG>

 Wenn Sie ein elektrisches Sprühgerät zum Auftragen der Vorbehandlungsflüssigkeit verwenden, führen Sie die Arbeit an einer Stelle durch, die so weit wie möglich vom Drucker entfernt ist. Andernfalls kann dies zu einer Fehlfunktion der Druckköpfe führen.

#### **Heizpresse**

Sie muss die Leistung liefern, die den Druckbereich der Druckplatte abdeckt und 180°C (356°F) für 35 Sekunden oder länger aufrechterhalten kann. Achten Sie bei der Fixierungsstufe der Vorbehandlungsflüssigkeit darauf, die Heizpresse und nicht den Ofen zu verwenden, um die Oberfläche zu glätten.

Abziehfolie

Wenn Sie die Heizpresse verwenden, legen Sie dieses Blatt auf ein T-Shirt, damit weder Tinten noch Vorbehandlungsflüssigkeit an der Druckfläche der Heizpresse anhaften können. Verwenden Sie als Abziehfolie ein mit Silikon beschichtetes Papier oder eine Fluorharzfolie. Das Druckergebnis kann zuweilen fast ein mattes Finish erreichen, wenn ein mit Silikon beschichtetes Papier während der Tinten-Fixierung verwendet wird. Das Druckergebnis kann zuweilen fast ein helles Finish erreichen, wenn eine Fluorharzfolie während der Tinten-Fixierung verwendet wird.

## Silikonschaum (offene Zellstruktur)

Dies ist die Schaummatratze aus Silikon, die Hitze widersteht. Wenn die Tinten oder Vorbehandlungsflüssigkeit mittels Heizpresse fixiert werden, verwenden Sie diesen Schaum, um Dampf leichter abzulassen.

- **•** Fusselrolle Verwenden Sie diese, um Flusen von einem T-Shirt oder Schmutz von der Oberfläche zu entfernen.
- T-Shirt (Druckmedium)

100 %-Baumwollstoff oder Polyester-Mischgarnstoff (Baumwolle 50 % oder mehr)

<TIPPS>

- Obwohl wir die Verwendung eines T-Shirts aus 100 % Baumwolle empfehlen, können einige Stoffe nicht zwangsläufig eine gute Druckqualität garantieren, auch wenn sie aus 100 % Baumwolle oder einem Gemisch mit Garn bestehen. Führen Sie insbesondere bei einem T-Shirt, das aus einem neuen Material besteht, im Voraus einen Drucktest aus.
- Einige Textilien hinterlassen möglicherweise sichtbare Einprägungen der Vorbehandlungsflüssigkeit, nachdem sie fixiert wurde. Waschen Sie sie in dem Fall mit Wasser weg.
- Führen Sie im Voraus einen Drucktest aus. Anschließend kann das folgende Phänomen auftreten:
	- Die Textilien könnten sich durch die Vorbehandlungsflüssigkeit verfärben und die ursprüngliche Farbe kann nicht wiederhergestellt werden, auch wenn sie gewaschen werden.
		- Ein dunkler mit Garn gemischter Polyesterstoff löst den Farbstoff auf, was dazu führen kann, dass die weiße Tinte ein wenig ihre Farbe ändert.
		- Es ist wahrscheinlich, dass ein Stoff gelblich wird, nachdem die Vorbehandlungsflüssigkeit fixiert wurde.

# **6-3-2. Verdünnung der Vorbehandlungsflüssigkeit**

Achten Sie darauf, die Vorbehandlungsflüssigkeit zu verwenden, nachdem sie mit Reinwasser verdünnt wurde. <ACHTUNG>

- Achten Sie bitte darauf, bei der Arbeit Kunststoffhandschuhe und Schutzbrille zu tragen.
- Informationen über die Handhabung der Vorbehandlungsflüssigkeit finden Sie im von uns erteilten Materialsicherheitsdatenblatt. <http://sds.brother.co.jp/sdsapp/index.html>

#### **Verdünnungsverhältnis**

Innerhalb des Verdünnungsbereiches x3 anwenden (Vorbehandlungsflüssigkeit:Reines Wasser=1:2) (Volumenverhältnis).

#### **Verdünnungsmethode**

<TIPPS>

- Die Abbildung basiert auf der Vorbehandlungsflüssigkeit (20 kg). Nehmen Sie bei Verwendung der Vorbehandlungsflüssigkeit (5 kg) die Kappe ab und schütten Sie das Mittel in den Behälter und verdünnen Sie es mit Reinwasser, siehe Schritt (4) und die nachfolgenden Schritte. Das Verdünnungsverhältnis ist das gleiche.
- **(1)** Packen Sie den Behälter mit der Vorbehandlungsflüssigkeit aus dem Versandkarton aus, indem Sie das perforierte Papier entlang der perforierten Abreißlinie abschneiden, um den Karton zu öffnen.

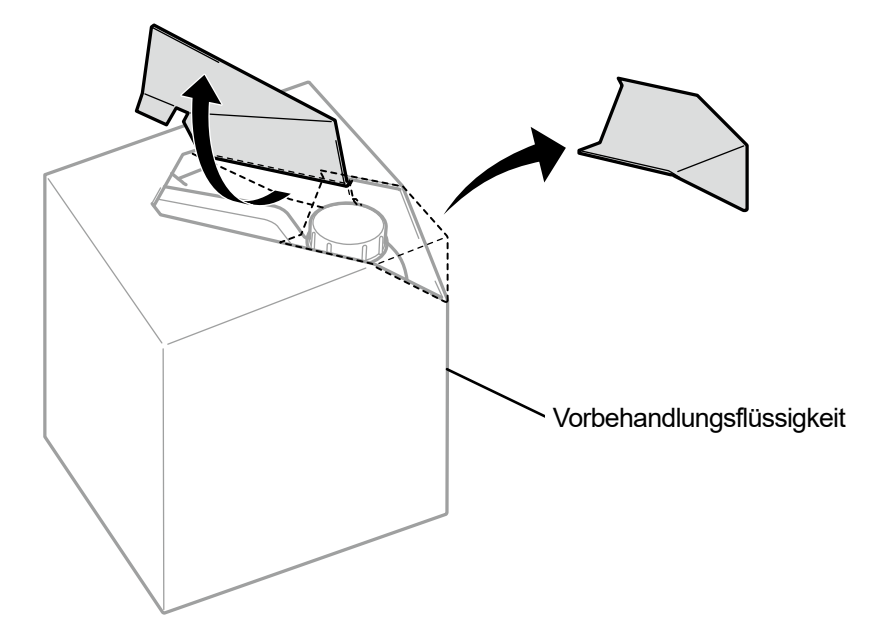

X0079

X0080

**(2)** Nehmen Sie die Kappe ab und bringen Sie den Hahn in Position.

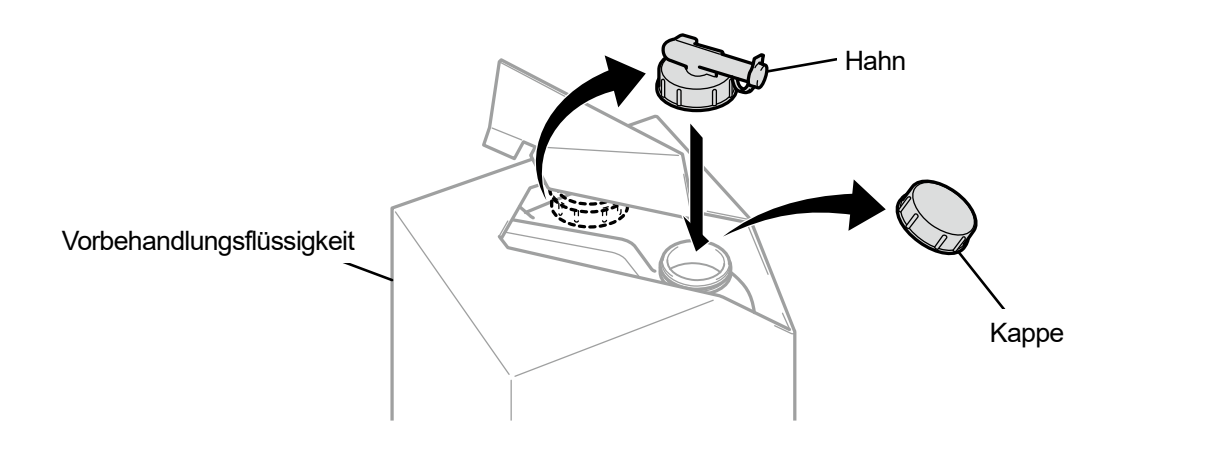

**(3)** Richten Sie die Tülle vom Hahn in die Position wie in der Abbildung unten gezeigt.

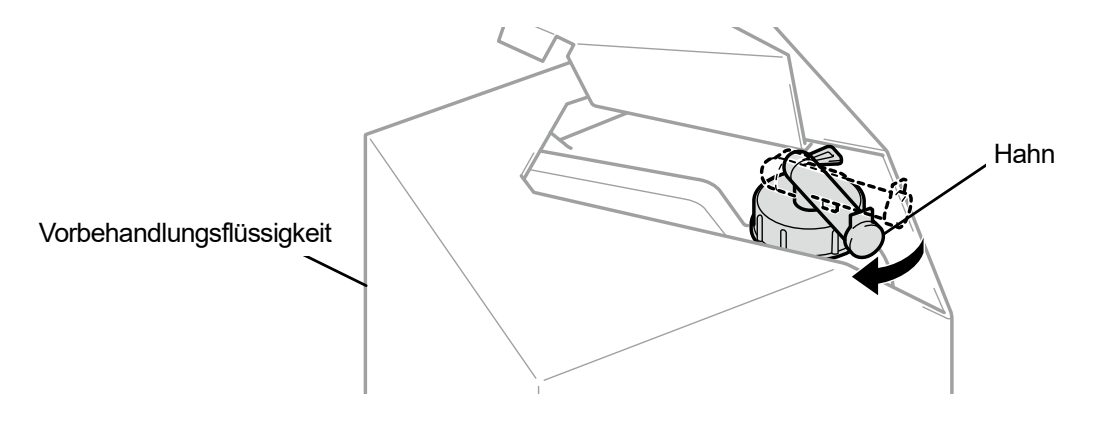

. . . . . . . . . . . . . . .

X0081

- **(4)** Kippen Sie den gesamten Versandkarton der Vorbehandlungsflüssigkeit zu einem Behälter für die Verdünnung, damit das Mittel in den Behälter fließt und verdünnen Sie es mit Reinwasser. <WICHTIG>
	- Innerhalb des Verdünnungsverhältnisses x3 anwenden (Vorbehandlungsflüssigkeit:Reines Wasser=1:2) (Volumenverhältnis).
	- Schließen Sie die Kappe des Behälters für die Verdünnung und schütteln Sie ihn ausreichend, damit die Konzentration überall gleich ist.

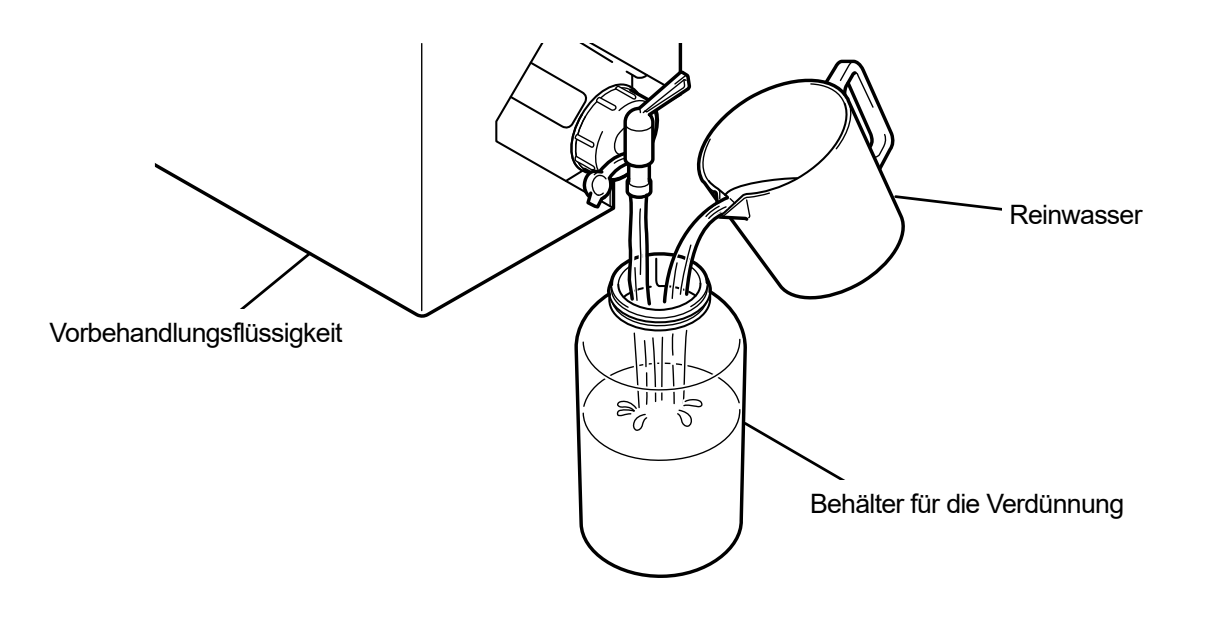

X0082

**(5)** Um die Vorbehandlungsflüssigkeit aufzubewahren, schließen Sie den Hahn, stellen Sie die Vorbehandlungsflüssigkeit mit dem Hahnteil nach oben zeigend auf und bewahren Sie den gesamten Karton an einem sicheren Ort auf.

## **6-3-3. Anwendung der Vorbehandlungsflüssigkeit**

Damit die vorbehandelten Teile mit Tinte gedruckt werden können, tragen Sie die Vorbehandlungsflüssigkeit gleichmäßig auf einen größeren Bereich als den Druckbereich auf.

# <ACHTUNG>

- Achten Sie auf ausreichende Belüftung, wenn Sie Arbeiten vornehmen, wo Nebel erzeugt wird, wie bei der Sprühgeräte-Anwendung.
- Tragen Sie unbedingt ein Paar Kunststoffhandschuhe, eine Maske und Schutzbrille, die konstruiert wurden, um Sie beim Arbeiten vor Flüssigkeitsspritzern zu schützen.
- Informationen über die Handhabung der Vorbehandlungsflüssigkeit finden Sie im von uns erteilten Materialsicherheitsdatenblatt. <http://sds.brother.co.jp/sdsapp/index.html>

#### <WICHTIG>

 Einige T-Shirts hinterlassen möglicherweise deutliche Einprägungen der Vorbehandlungsflüssigkeit, nachdem sie fixiert wurde. Waschen Sie jegliche Einprägungen der Vorbehandlungsflüssigkeit, falls vorhanden, mit Wasser weg.

Einige T-Shirts könnte sich durch die Vorbehandlungsflüssigkeit verfärben und die ursprüngliche Farbe kann nicht wiederhergestellt werden, auch wenn sie gewaschen werden.

Wenn Sie zum ersten Mal drucken, tun Sie dies, nachdem Sie das Mittel bei einem Probelauf auf einen nicht sichtbaren Bereich aufgetragen haben.

 Wenn Sie ein elektrisches Sprühgerät zum Auftragen der Vorbehandlungsflüssigkeit verwenden, führen Sie die Arbeit an einer Stelle durch, die so weit wie möglich vom Drucker entfernt ist. Andernfalls kann dies zu einer Fehlfunktion der Druckköpfe führen.

## **Referenzmenge für die Menge der Beschichtung mit Vorbehandlungsflüssigkeit**

Legen Sie einen Beschichtungsbereich und die Menge der Beschichtung gemäß der Druckplattengröße fest. Wenn Ihr Beschichtungsbereich von dem in der nachfolgenden Tabelle dargestellten abweicht, berechnen Sie den Betrag der Beschichtung basierend auf dem Bereichsverhältnis.

<WICHTIG>

- Je nach Stoffart kann die Druckqualität nicht mit der Menge der Beschichtung der Vorbehandlungsflüssigkeit, wie nachfolgend dargestellt, garantiert werden. Daher ist es erforderlich, ausreichende Drucktests durchzuführen und die Menge der Beschichtung anzupassen.
- Wenn die Menge der Beschichtung der Vorbehandlungsflüssigkeit zu gering ist, sind Einprägungen der Vorbehandlungsflüssigkeit nach der Fixierung weniger sichtbar, wobei sich die Farbreproduktion der weißen Tinte und der Farbtinten auf weißer Tinte verschlechtert.
- Wenn inzwischen die Menge der Beschichtung der Vorbehandlungsflüssigkeit zu groß ist, sind Einprägungen der Vorbehandlungsflüssigkeit möglicherweise sichtbar, die bedruckte Oberfläche ist rissig oder nach dem Waschen kommt es zur Verfärbung.

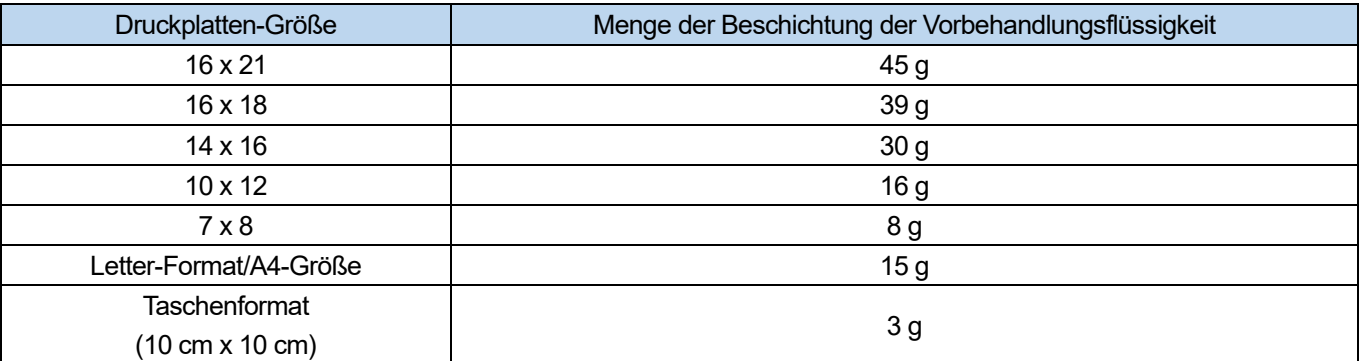

**Zur Beschichtung mit einem Sprühgerät (handelsübliches Produkt: vorzugsweise ein elektrisch betriebener Typ)** 

- **(1)** Füllen Sie ein Sprühgerät mit der verdünnten Vorbehandlungsflüssigkeit. <TIPPS>
	- Verwenden Sie bitte ein Sprühgerät (vorzugsweise ein elektrisch betriebenes), das einen feinen Sprühnebel ausstößt.

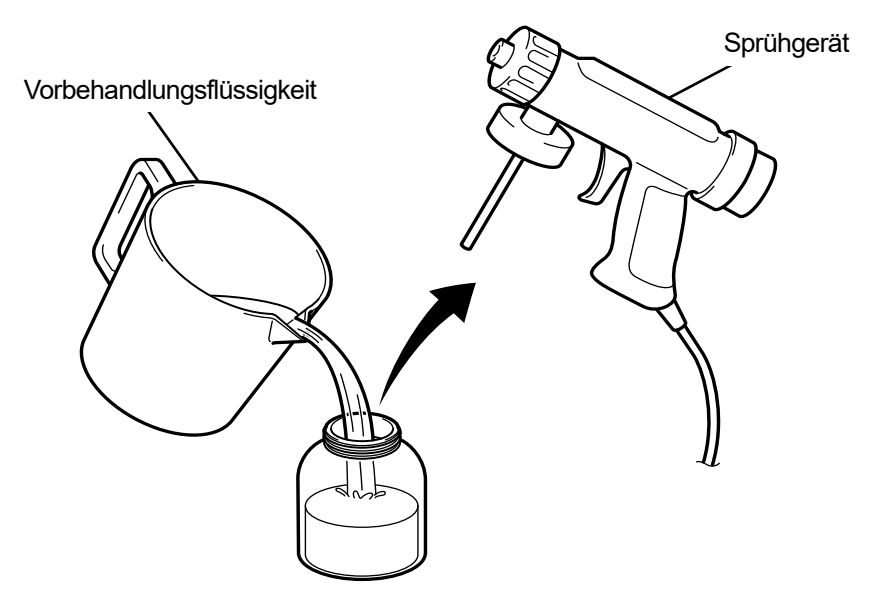

X0083

**(2)** Legen Sie ein T-Shirt flach auf eine flache Oberfläche oder lehnen Sie es gegen die Wand und tragen Sie die Vorbehandlungsflüssigkeit gleichmäßig darauf auf.

<ACHTUNG>

- Achten Sie auf ausreichende Belüftung, wenn Sie Arbeiten vornehmen, wo Nebel erzeugt wird, wie bei der Sprühgeräte-Anwendung.
- Tragen Sie unbedingt ein Paar Kunststoffhandschuhe, eine Maske und Schutzbrille, die konstruiert wurden, um Sie beim Arbeiten vor Flüssigkeitsspritzern zu schützen.
- Informationen über die Handhabung der Vorbehandlungsflüssigkeit finden Sie im von uns erteilten Materialsicherheitsdatenblatt.

<http://sds.brother.co.jp/sdsapp/index.html>

<WICHTIG>

- Beachten Sie, dass die Vorbehandlungsflüssigkeit nicht in die Rückseite (umgekehrt) des T-Shirts eindringt, wenn Sie eine Zwischenplatte in das T-Shirt einsetzen. Andernfalls kann dies zu einer Fehlfunktion der Druckköpfe führen.
- <TIPPS>
- Beachten Sie, dass die Vorbehandlungsflüssigkeit nicht in die Rückseite (umgekehrt) des T-Shirts eindringt, wenn Sie eine Zwischenplatte in das T-Shirt einsetzen. Entfernen Sie vor dem Andruck die Zwischenplatte aus dem T-Shirt.
- Wenn Sie noch nicht mit der Sprühbeschichtung vertraut sind, führen Sie sie durch, während Sie die Menge der Beschichtung mit einer Waage messen.

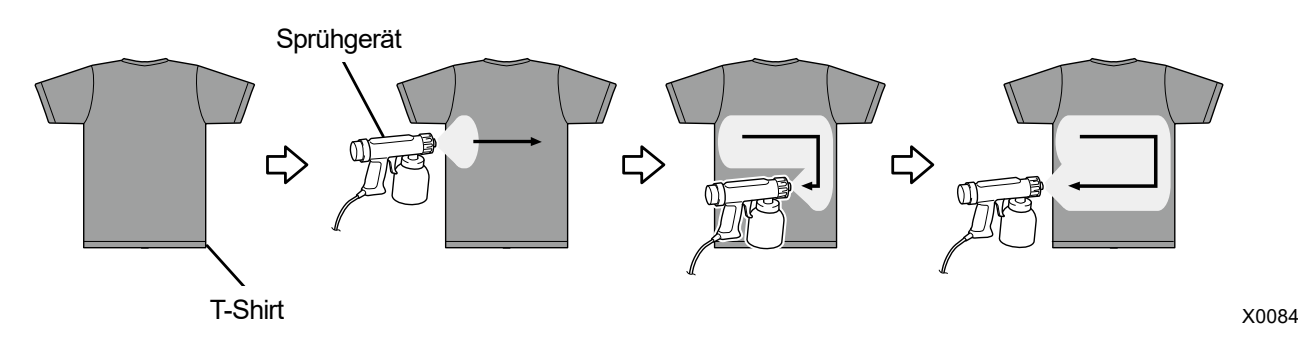

# **Für die Beschichtung mit einer Vorbehandlungsrolle (Option)**

#### <TIPPS>

- Beziehen Sie sich für Einzelheiten zum Artikelcode auf "10-4. Über die Verbrauchsmaterialien, optionalen Bestandteile und Ersatzteile >>P.357".
- **(1)** Halten Sie eine Polypropylen-Schale o. Ä., einen Griff (Handgriff für Rolle), eine Waage zum Messen der Menge der Beschichtung und einen Lackiermittel-Tisch bereit.

#### <TIPPS>

 Es ist praktisch für Sie, einen Lackiermittel-Tisch zu verwenden, der den Druckbereich bedecken kann, da er verhindert, dass die Vorbehandlungsflüssigkeit in die Unterseite des Bereichs eindringt.

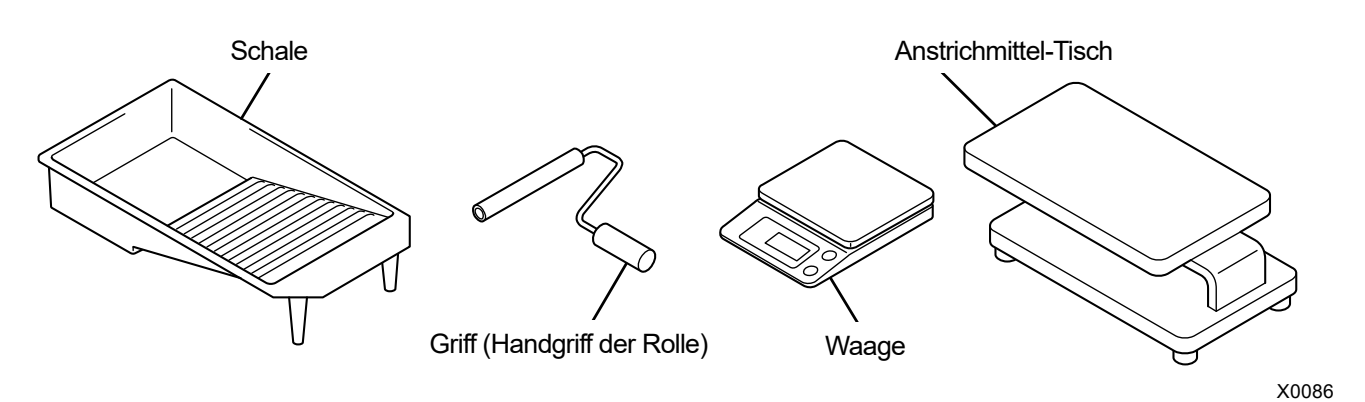

**(2)** Beschweren Sie ein T-Shirt mit einem Gewicht, bevor Sie die Vorbehandlungsflüssigkeit auftragen, damit Sie wissen, wie viel von dem Mittel Sie aufgetragen haben.

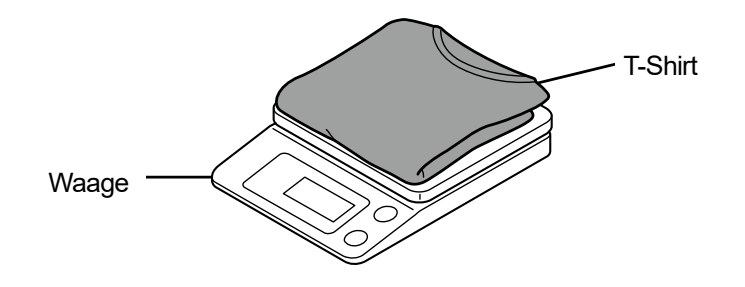

X0087

- **(3)** Schieben Sie ein T-Shirt auf den Lackiermittel-Tisch, mit der Druckseite nach oben zeigend. <TIPPS>
	- Beachten Sie, dass die Vorbehandlungsflüssigkeit nicht in die Rückseite (umgekehrt) des T-Shirts eindringt, wenn Sie eine Zwischenplatte in das T-Shirt einsetzen, wenn Sie keinen Beschichtungstisch haben.

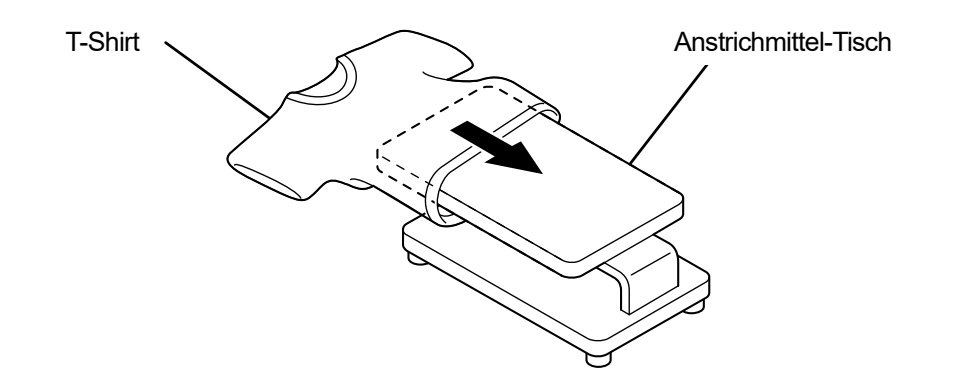

- **(4)** Bringen Sie die Vorbehandlungsrolle am Griff (Handgriff der Rolle) an. <TIPPS>
	- Verwenden Sie einen handelsüblichen Griff mit einer Rolle, die zum Innendurchmesser von 21 mm der Vorbehandlungsrolle passt.

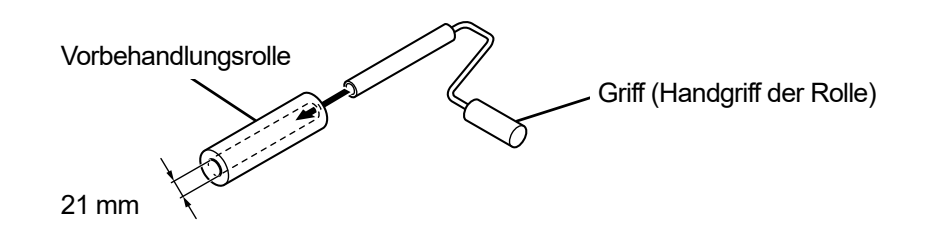

X0089

**(5)** Schütten Sie die verdünnte Vorbehandlungsflüssigkeit in das Auffangblech und tauchen Sie die Vorbehandlungsrolle in das Mittel, damit sie mit dem Mittel befeuchtet wird.

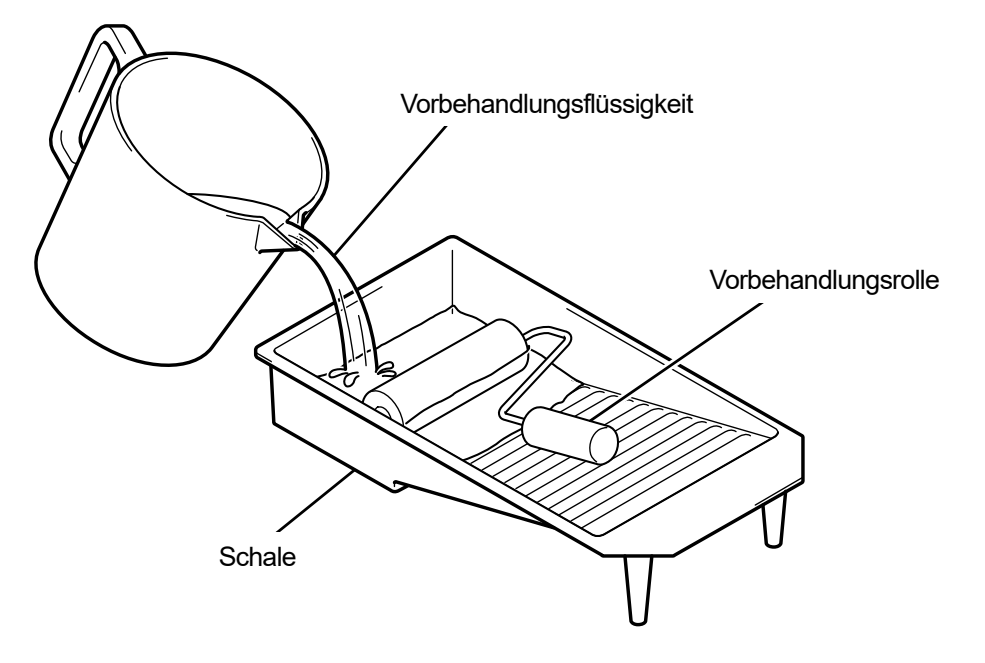

**(6)** Reiben Sie die Vorbehandlungsrolle gut gegen das Schrubbbrett der Schale und pressen Sie das überflüssige Mittel heraus.

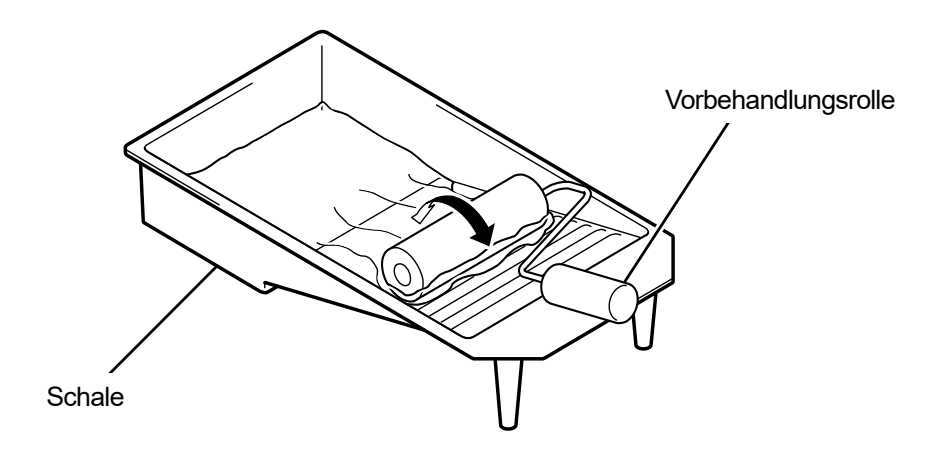

**(7)** Bewegen Sie die Vorbehandlungsrolle auf dem T-Shirt in Längsrichtung und wenden Sie das Mittel gleichmäßig auf dem Druckbereich an.

. . . . . . . . . . . . . . . . . .

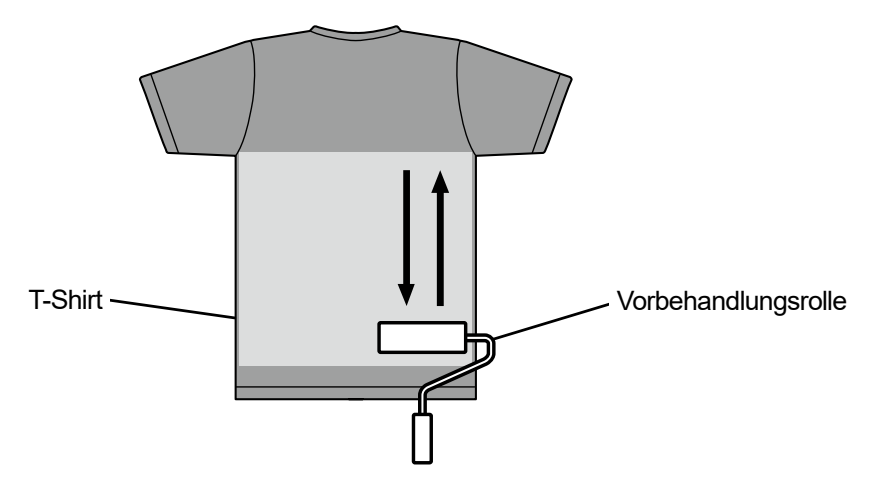

X0092

**(8)** Bewegen Sie die Vorbehandlungsrolle auf dem T-Shirt in seitlicher Richtung und wenden Sie das Mittel gleichmäßig auf dem Druckbereich an.

<TIPPS>

- Je nachdem, welche Kraft Sie an der Vorbehandlungsrolle anwenden, wird die Vorbehandlungsflüssigkeit möglicherweise nicht gleichmäßig auf ein T-Shirt aufgetragen. Bewegen Sie die Vorbehandlungsrolle wiederholt auf jedem Bereich, um das Mittel gleichmäßig auf einem Bereich aufzutragen.
- Wenn ein Bereich (Lücke) nicht mit der Vorbehandlungsflüssigkeit beschichtet wird oder ein Bereich ungleichmäßig beschichtet wird, tauchen Sie die Vorbehandlungsrolle erneut in das Mittel und tragen Sie das Mittel dort gleichmäßig auf.

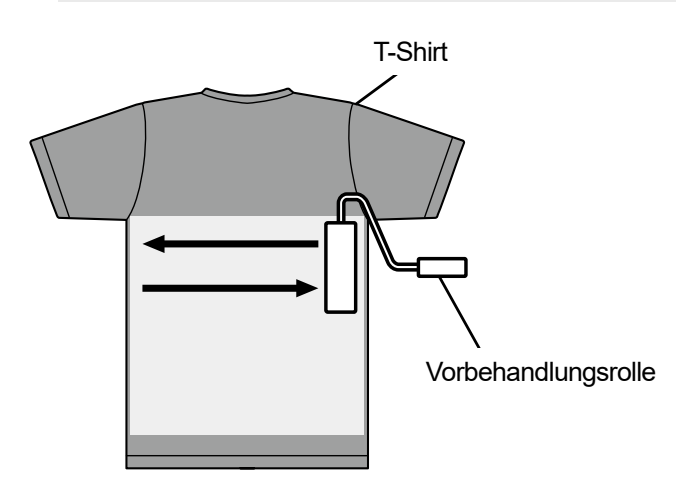

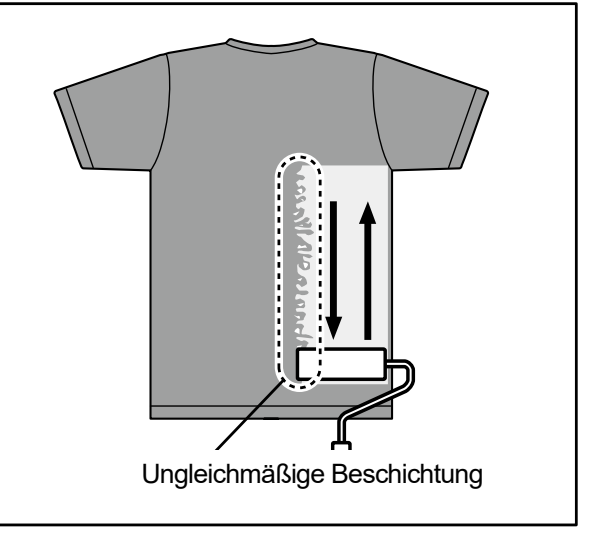

**(9)** Wiegen Sie das T-Shirt, um zu überprüfen, ob die erforderliche Menge der Vorbehandlungsflüssigkeit aufgetragen

wurde.

<TIPPS>

- Beziehen Sie sich für Referenzwerte der Menge der Beschichtung der Vorbehandlungsflüssigkeit auf "6-3-3. Anwendung der Vorbehandlungsflüssigkeit >>P.125".
- Wenn die Menge der Beschichtung gering ist, verschlechtert sich die Farbreproduktion der weißen Tinte und Farbtinten auf der weißen Tinte.
- Wenn zwischenzeitlich die Menge der Beschichtung zu groß ist, ist es wahrscheinlich, dass ein T-Shirt aushärtet, Einprägungen der Vorbehandlungsflüssigkeit sichtbar werden oder sich die Waschechtheit verschlechtert und so weiter, nachdem die Vorbehandlungsflüssigkeit fixiert ist.

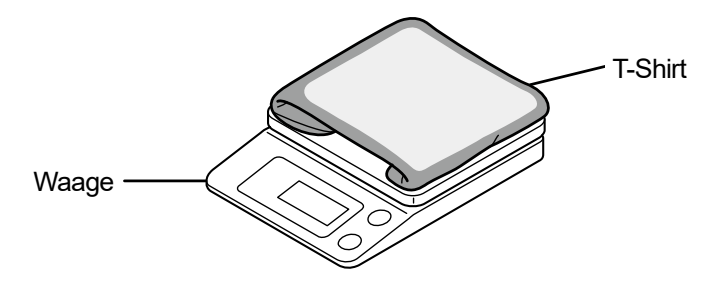

X0094

# **Wartung der Vorbehandlungsrolle**

Wenn Sie die Vorbehandlungsrolle weiter benutzen, wenn Unschärfen auftreten oder Garnabfälle, Staub usw. an ihr anhaften, erzielen Sie u. U. keine gleichmäßige Beschichtung.

Nutzen Sie in so einem Fall eine Zahnbürste o. Ä., um solche Unschärfen von der Oberfläche wegzubürsten. <ACHTUNG>

- Achten Sie bitte darauf, bei der Arbeit Kunststoffhandschuhe und Schutzbrille zu tragen.
- Informationen über die Handhabung der Vorbehandlungsflüssigkeit finden Sie im von uns erteilten Materialsicherheitsdatenblatt. <http://sds.brother.co.jp/sdsapp/index.html>

#### <HINWEIS>

 Nachdem die Vorbehandlungsrolle verwendet wurde, stecken Sie sie in eine Kunststofftasche o. Ä., um sie hermetisch abzuriegeln und zu verhindern, dass sie austrocknet, und bewahren Sie sie auf einer flachen Oberfläche in aufrechter Stellung auf.

Spülen Sie sie außerdem, wenn sie für zwei Wochen oder länger nicht verwendet wird, unter fließendem Wasser gut aus und lassen Sie sie an einem schattigen Ort trocknen, bevor Sie sie wieder verwenden.

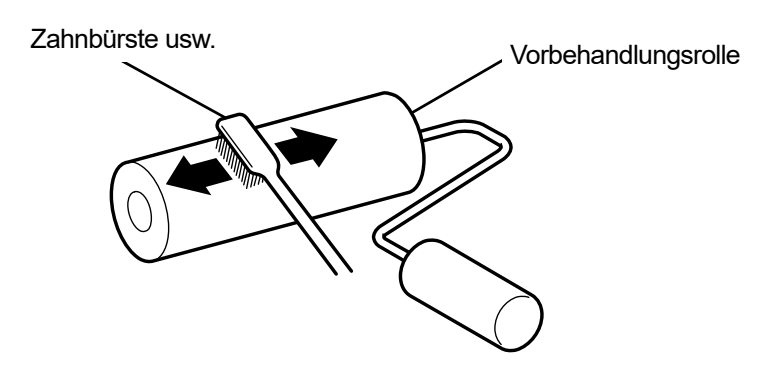

# **6-3-4. Fixierung der Vorbehandlungsflüssigkeit**

#### <ACHTUNG>

- Da der Vorgang Nebel erzeugt, achten Sie auf eine ausreichende Belüftung.
- Tragen Sie unbedingt ein Paar Kunststoffhandschuhe, eine Maske und Schutzbrille, die konstruiert wurden, um Sie beim Arbeiten vor Flüssigkeitsspritzern zu schützen.
- Informationen über die Handhabung der Vorbehandlungsflüssigkeit finden Sie im von uns erteilten Materialsicherheitsdatenblatt. <http://sds.brother.co.jp/sdsapp/index.html>

# <TIPPS>

- Da die Vorbehandlungsflüssigkeit nicht die besten Ergebnisse erzielt, wenn sie nach dem Trocknen im Ofen oder durch Lufttrocknung ausgetrocknet wird, verwenden Sie unbedingt die Heizpresse. Da der Ofen die Unschärfen nicht bindet, kann das Mittel beim Weißdruck ungleichmäßig verteilt werden.
- Wenn Sie ein T-Shirt auf die Heizpresse legen, legen Sie es so hin, dass es glatt liegt, legen Sie eine Abziehfolie auf den gesamten Bereich und üben Sie Druck aus.
- Beachten Sie, dass ein Bereich, auf dem die Vorbehandlungsflüssigkeit fixiert ist, deren Wirkung zur Verschlechterung führen kann oder das Mittel dort ungleichmäßig verteilt werden könnte, wenn dieser Bereich einmal nass wird.
- Fassen Sie den behandelten Bereich nicht an, nachdem die Vorbehandlungsflüssigkeit fixiert ist.
- Nachdem die Vorbehandlungsflüssigkeit fixiert ist, berühren Sie die T-Shirts nicht und legen Sie sie auch nicht übereinander.
- Vermeiden Sie es, die Vorbehandlungsflüssigkeit offen in sehr feuchten Bereichen liegen zu lassen.
- Wenn das Mittel lange Zeit ungeprüft liegengelassen wurde, verwenden Sie die Heizpresse, um vor dem Drucken sofort Druck auf das T-Shirt anzuwenden, damit es gut trocknen kann.

# **Richtlinien zu Fixierungsbedingungen der Vorbehandlungsflüssigkeit**

Die nachfolgend erwähnten Fixierungstemperatur und -Dauer dienen nur als Richtlinien und die optimalen Bedingungen variieren je nach Ihrer Heizpresse. Führen Sie die Fixierung durch, nachdem Sie im Voraus die Temperatur und Fixierungsergebnisse geprüft haben.

<TIPPS>

- Prüfen Sie vor und während eines Fixierungsvorgangs die Temperatur der Heizpresse. Wenn die Fixierung kontinuierlich erfolgt, sinkt die Temperatur der Heizpresse, was zu einer ungenauen Fixierung der Vorbehandlungsflüssigkeit führt. In diesem Fall kann das Weiß nicht reproduziert werden, da die weiße Tinte in den Stoff eines T-Shirts eindringt.
- Es ist ein Druck erforderlich, der ausreicht, um die Oberfläche zu glätten. Da die Fixierungsbedingungen je nach Heizpresse unterschiedlich sind, prüfen Sie das Tintenfixierungsergebnis im Voraus und passen Sie den Druck an.
- Wenn es nicht trocken genug ist, nachdem 35 Sekunden lang gepresst wurde, verlängern Sie die Anpresszeit, während Sie den getrockneten Zustand der Vorbehandlungsflüssigkeit prüfen.
- Die folgenden Werte sollten nur als Richtwerte betrachtet werden, da die optimalen Fixierungsbedingungen von der Menge der Beschichtung der Vorbehandlungsflüssigkeit abhängen.

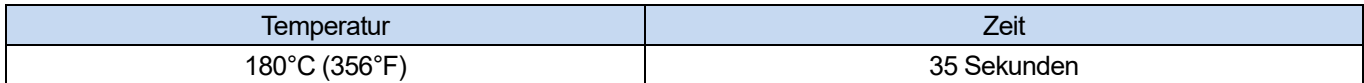

**(1)** Legen Sie zuerst den Silikonschaum, das T-Shirt und die Abziehfolie unter die Heizpresse und fixieren Sie die Vorbehandlungsflüssigkeit richtig.

<TIPPS>

- Wassertröpfchen werden rund um die Heizpresse erzeugt, damit das Wasser der Vorbehandlungsflüssigkeit durch die Hitze der Heizpresse verdampft. Halten Sie Ihren Arbeitsbereich sauber, so dass die Oberfläche, die mit dem Mittel beschichtet werden soll, nicht nass wird.
- Eine Abziehfolie sollte bei Bedarf verwendet werden, je nachdem, welche Heizpresse Sie verwenden.

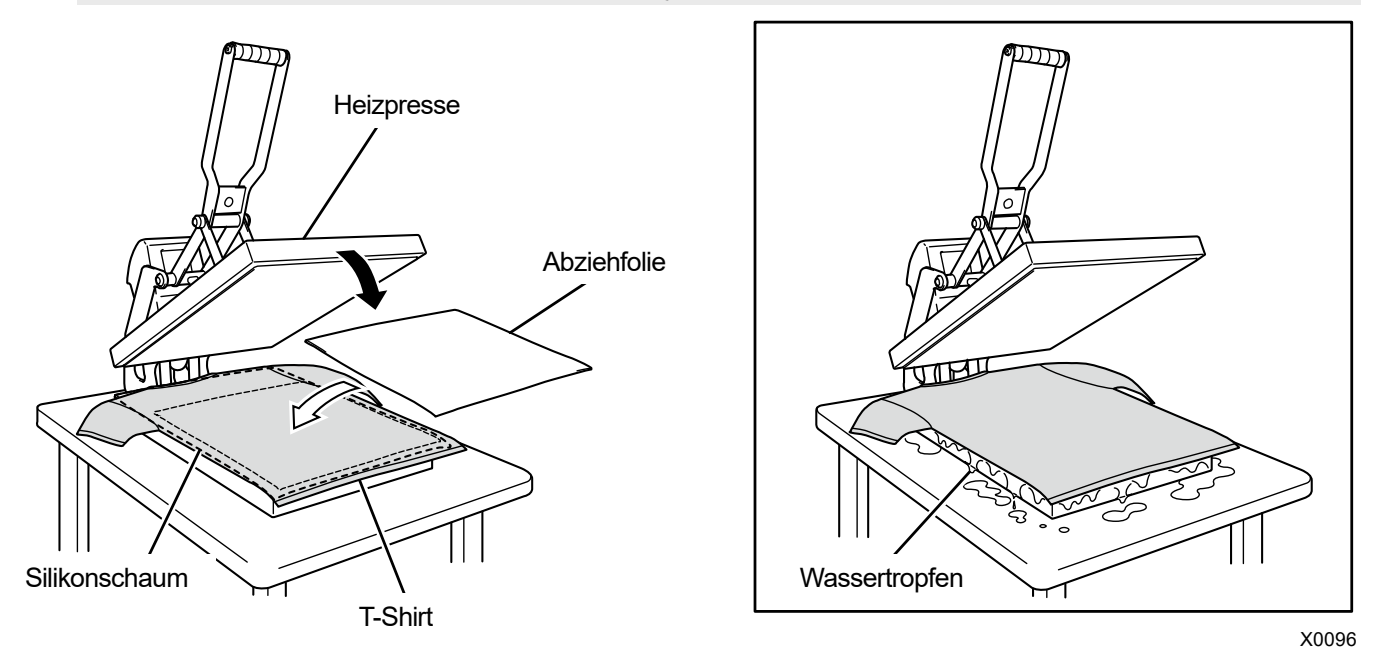

**(2)** Entfernen Sie das T-Shirt aus der Heizpresse, damit die dampfige Hitze daraus entweichen kann.

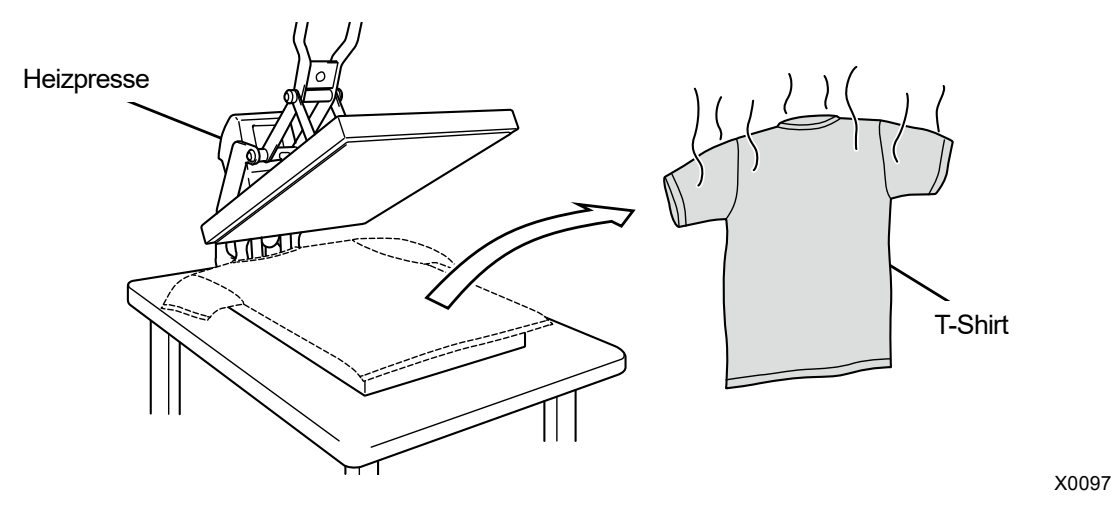

# **6-4. Druckplatten-Einstellung**

Ersetzen Sie die aktuell verwendete Druckplatte durch eine andere, die dem zu bedruckenden Medium entspricht. <TIPPS>

- Wenn eine Druckplatte in optionaler Größe wie die 10x12 Druckplatte verwendet wird, stellen Sie fest, ob eine ordnungsgemäße "Druckplattengröße" im Einstellmenü des Druckertreibers ausgewählt wurde. Beziehen Sie sich für Einzelheiten auf "5-3-1. Die Plattengröße auswählen >>P.89".
- Wenn Sie die 16x21 Druckplatte verwenden, beziehen Sie sich auf "6-4-3. Verwendung der 16x21 Druckplatte >>P.147".

## **6-4-1. Austauschen der derzeit verwendeten Druckplatte gegen eine andere**

. . . . . . . . . . . . . . . . . .

(1) Drücken Sie auf der Bedienfeld auf **Unitary 2015** und verschieben Sie die Druckplatte zur Druckervorderseite.

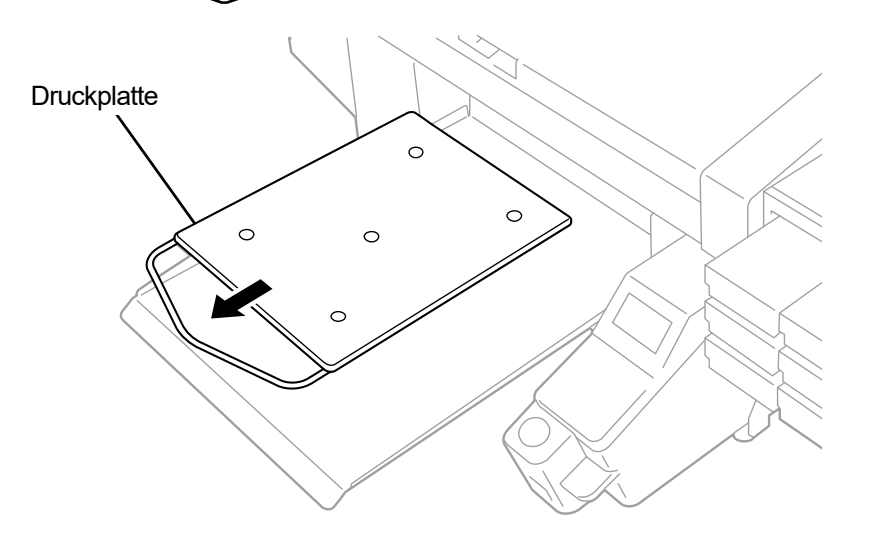

- **(2)** Lösen Sie den Druckplatten-Befestigungshebel, indem Sie in um ein bis zwei Umdrehungen drehen. <TIPPS>
	- Je nach der Höhe der Druckplatte kann der Druckplatten-Befestigungshebel gegen die Druckplatte schlagen und eine Rotation verhindern. Verschieben Sie in dem Fall den Druckplatten-Befestigungshebel in Richtung (a), ziehen Sie die Kante des Druckplatten-Befestigungshebels nach vorn, wie in (b) gezeigt, und lassen Sie ihn dann wieder los.

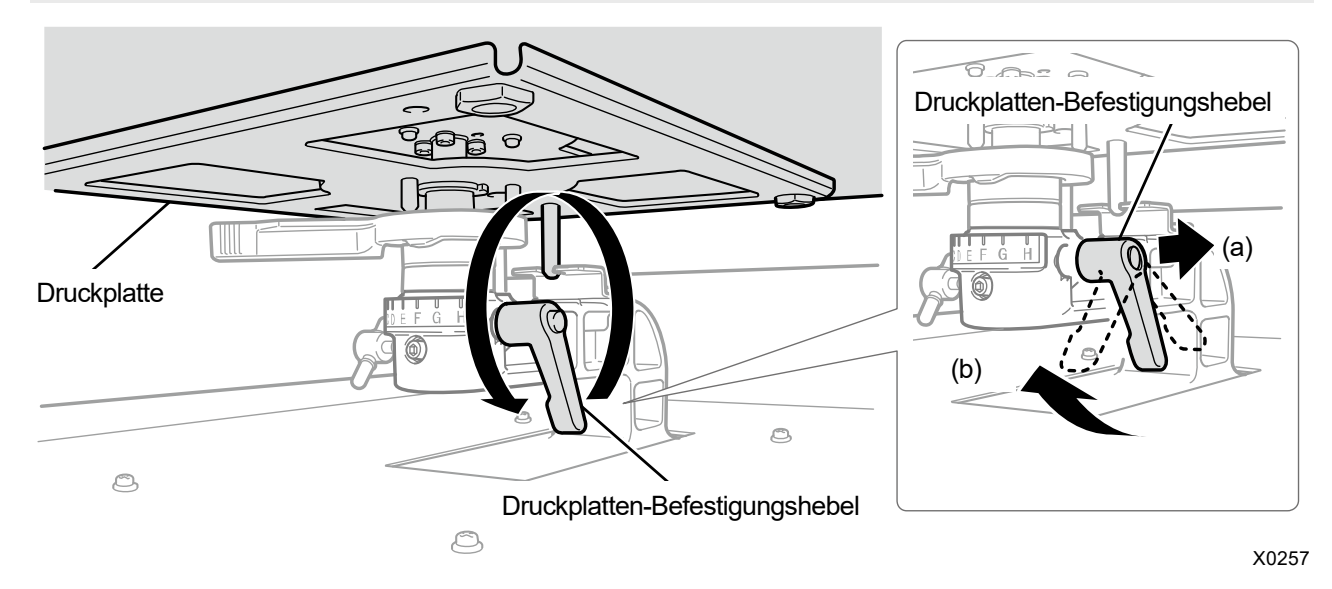

**(3)** Entfernen Sie die Druckplatte, indem Sie sie gerade nach oben bewegen und dabei beide Enden festhalten.

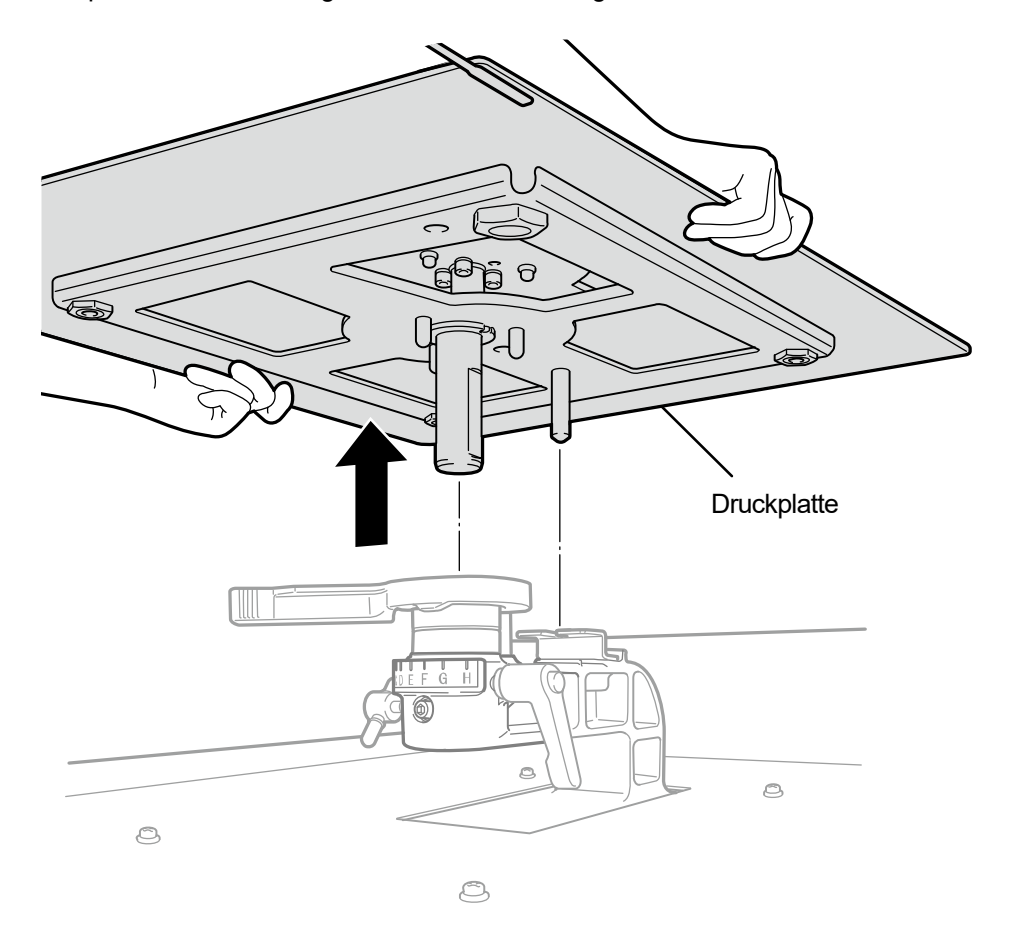

X0258

**(4)** Bringen Sie eine andere Druckplatte, die verwendet werden soll, direkt von oben in Position.

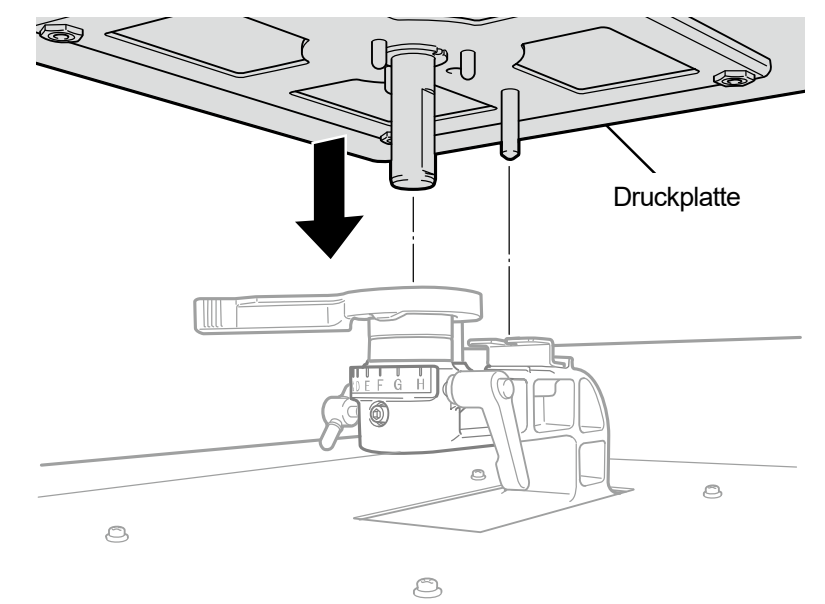

**(5)** Ziehen Sie den Druckplatten-Befestigungshebel fest.

**College** 

. . . . . . . .

 $\ddot{\bullet}$ 

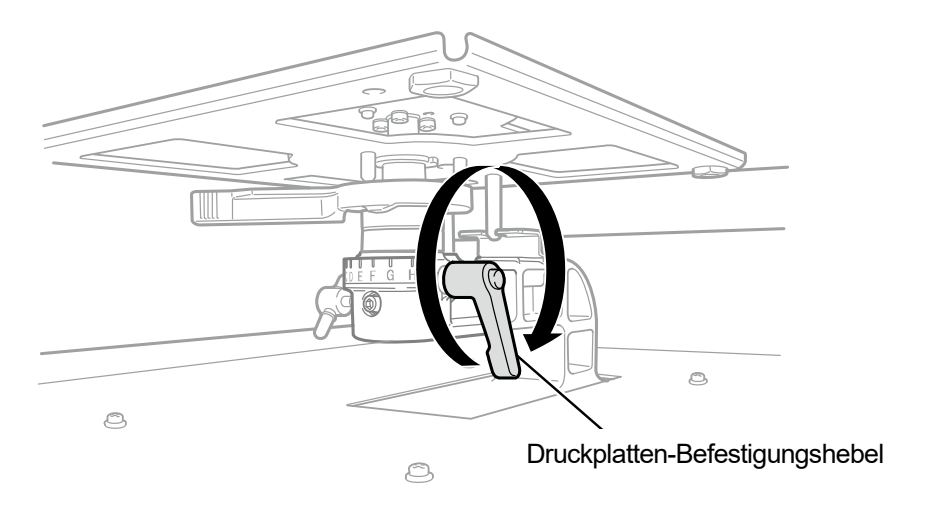

. . . . . . . . . . . . . .

# **6-4-2. Druckplattenhöhen-Einstellung**

Wenn Sie ständig auf dickem Material drucken, kann die Druckplatten-Höhe um bis zu 30 mm abgesenkt werden, indem das Druckplattenlager und die Hülsen eingestellt werden.

<TIPPS>

- Beziehen Sie sich für den Einstellbereich der Druckplattenhöhe bitte auf die nachstehende Tabelle (Höhe A, gemessen vom Druckplattenhöhe-Einstellungshebel; mit installierten Standardteilen).
- Abstandshalter sind an Ihrem Drucker angebracht, damit die Höhe als Referenzwert dienen kann. Ändern Sie nicht die Anzahl der Abstandshalter.
- Wenn Sie eine 16x21 Druckplatte verwenden, kann sie nur an der tiefsten Position verwendet werden. Entfernen Sie alle Hülsen, bevor Sie die Druckplatte anbringen. Beachten Sie auch, dass der Höheneinstellbereich der 16x21 Druckplatte maximal 10 mm beträgt.
- Bringen Sie beim Einstellen der Höhe den Riegel des Druckplattenhöhen-Einstellungshebels in die Nut des Druckplattenlagers.

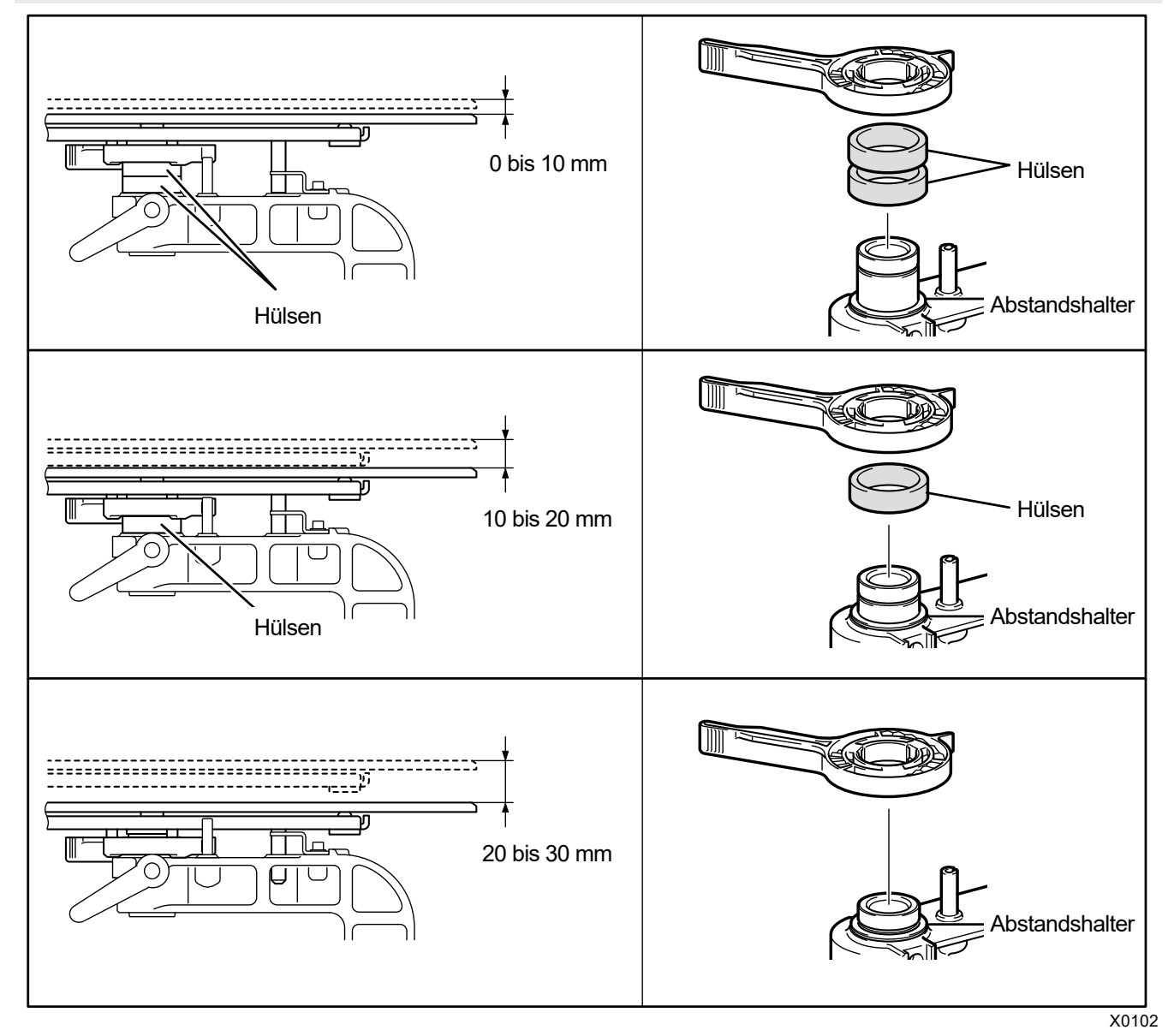

# Für 16x21 Druckplatte

. . . . . . . . . .

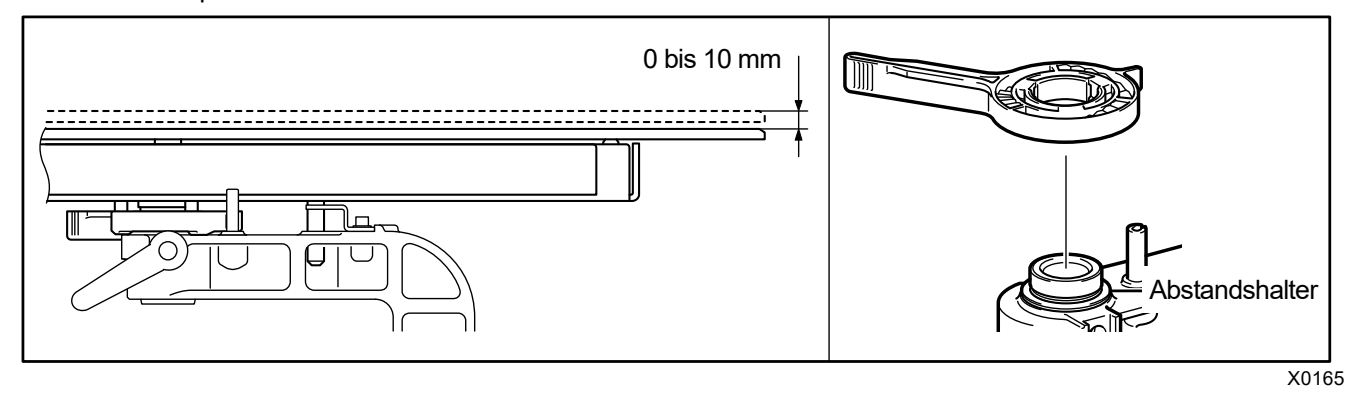

 $\begin{array}{ccccccccccccc}\n& \multicolumn{2}{c}{} & \multicolumn{2}{c}{} & \multicolumn{2}{c}{}$ 

 $\begin{array}{ccccccccccccc} \multicolumn{2}{c}{} & \multicolumn{2}{c}{} & \$ 

لأعامل

Nachfolgend werden beispielhaft Fälle erläutert, bei denen die Druckplattenhöhe auf die niedrigste Position von der Standardposition aus eingestellt wird und von der mittleren Position zur niedrigsten Position.

# **Von der Standardposition zur niedrigsten Position**

- **(1)** Entfernen Sie die Druckplatte.
- **(2)** Entfernen Sie den Druckplatten-Befestigungshebel, Druckplattenhöhen-Einstellungshebel und die Hülsen.

Die Anzahl der Hülsen und die Höheneinstellreichweite sind wie folgt:

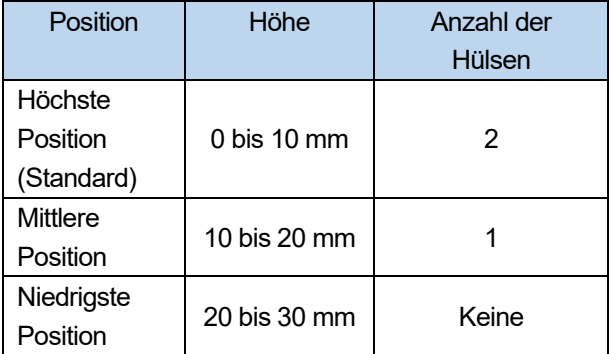

Für 16×21 Druckplatte

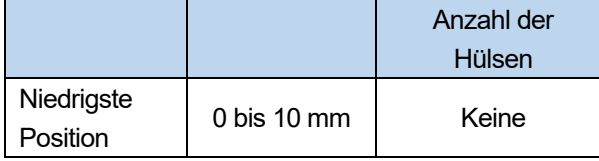

# <TIPPS>

 Abstandshalter sind an Ihrem Drucker angebracht, damit die Höhe als Referenzwert dienen kann. Ändern Sie nicht die Anzahl der Abstandshalter.

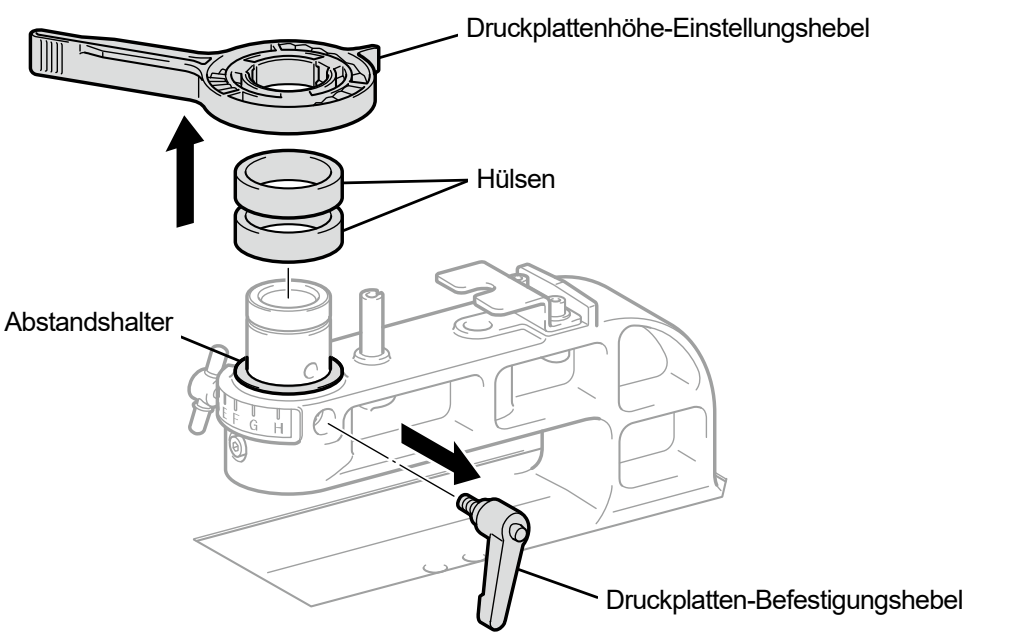

- **(3)** Bringen Sie den Druckplattenhöhen-Einstellungshebel am Druckplattenlager an.
	- <ACHTUNG>
	- Bringen Sie den Druckplattenhöhen-Einstellungshebel an der in der nachfolgenden Abbildung dargestellten Position an. Ein an der falschen Position angebrachter Hebel behindert den Anschlag, wenn die Druckplatte angebracht wird. <TIPPS>
	- Bringen Sie beim Einstellen der Höhe den Riegel des Druckplattenhöhen-Einstellungshebels in die Nut des Druckplattenlagers.

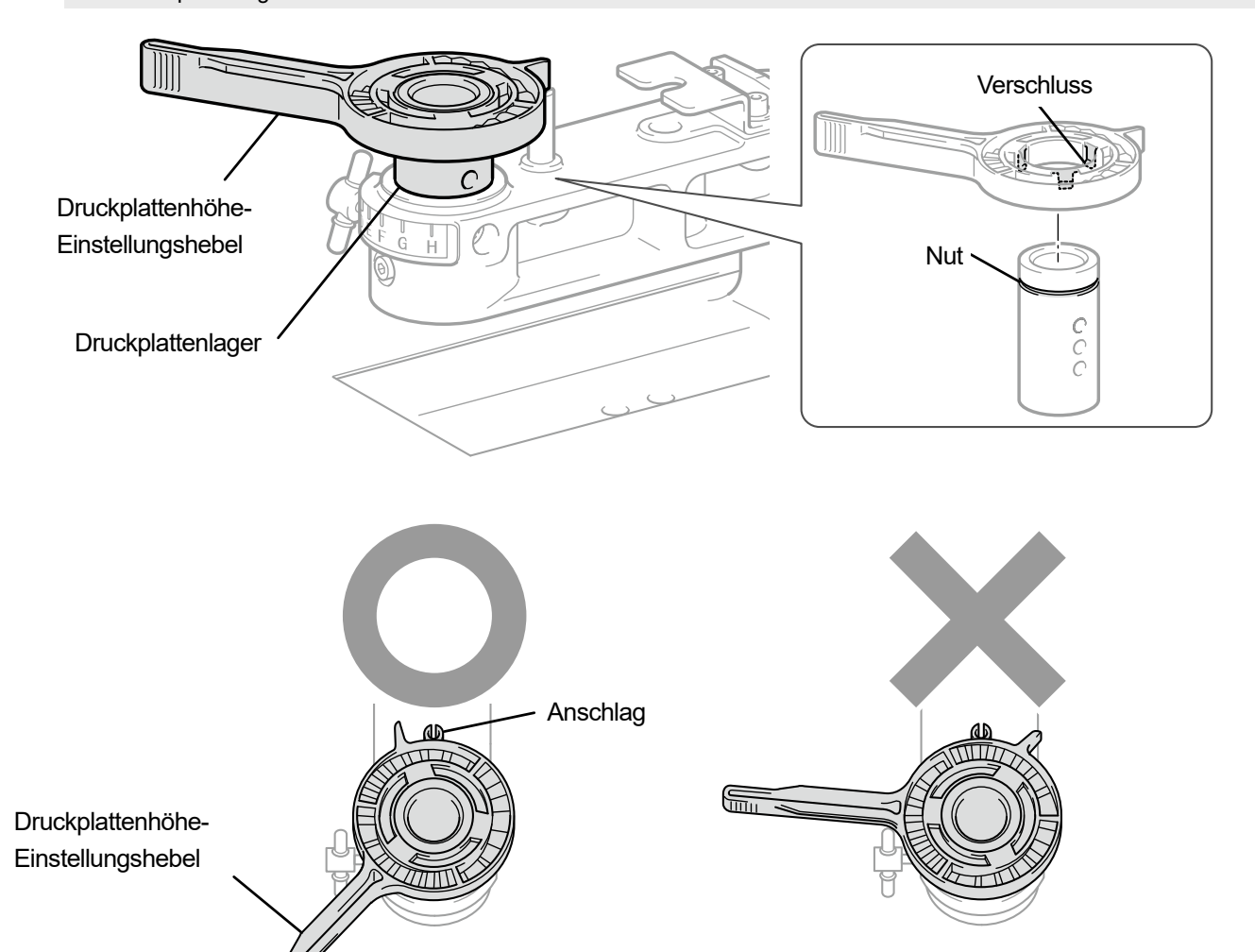

**(4)** Überprüfen Sie, dass die Endposition des Druckplattenhöhen-Einstellungshebels mit dem Druckplattenlager ausgerichtet ist.

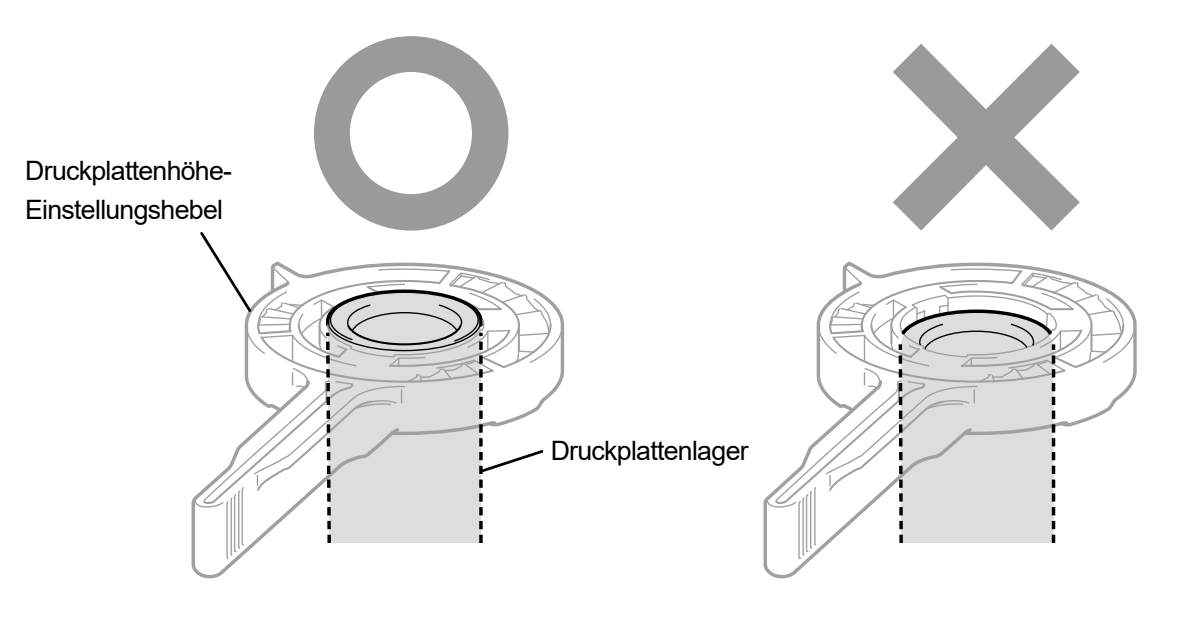

**(5)** Lösen Sie den Knopf und halten Sie dabei den Druckplattenhöhen-Einstellungshebel und senken Sie das Druckplattenlager und den Höhensteuerhebel.

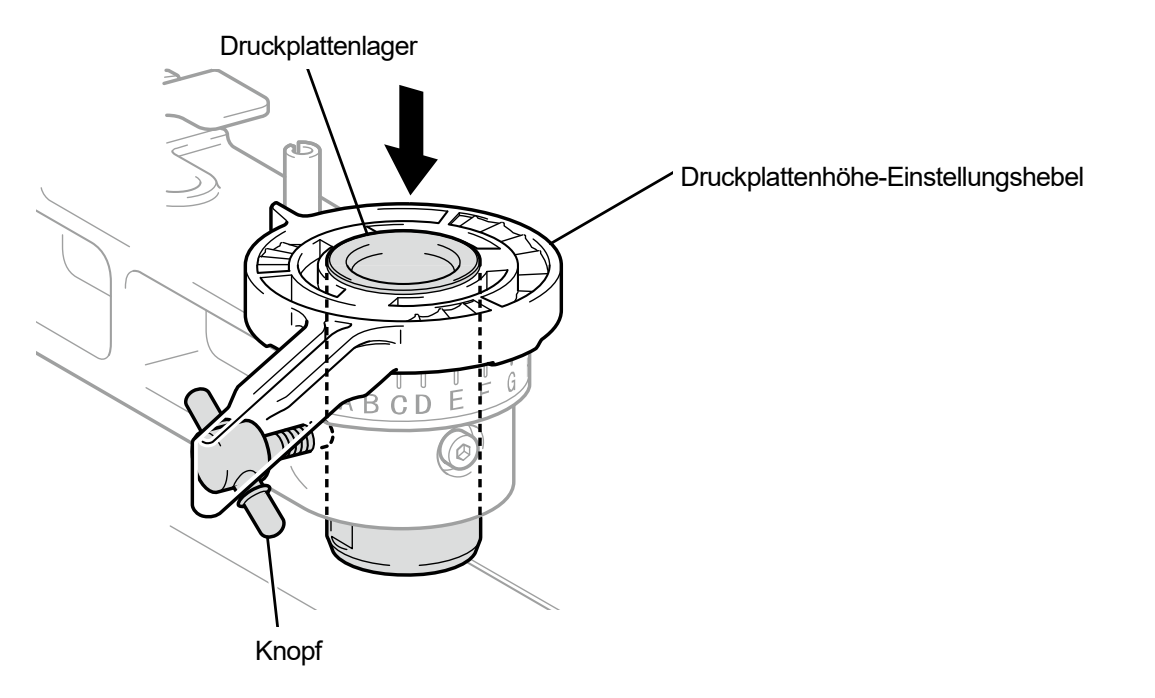

**(6)** Befestigen Sie die Druckplatte provisorisch mit dem Druckplatten-Befestigungshebel. Die Anzahl der Hülsen und die Position des Schraublochs für das Druckplattenlager unterscheiden sich nach der Höhe der angepassten Druckplatte.

<TIPPS>

- Wenn Sie die Höhe der Druckplatte auf die tiefste Position einstellen, entfernen Sie alle Hülsen und fixieren Sie das Druckplattenlager provisorisch an seinem höchsten Schraubenloch.
- Wenn Sie die Höhe der Druckplatte auf die mittlere Position einstellen, bringen Sie eine Hülse an und fixieren Sie das Druckplattenlager provisorisch an seinem mittleren Schraubenloch.
- Wenn Sie die Höhe der Druckplatte auf die höchste Position einstellen, bringen Sie zwei Hülsen an und fixieren Sie das Druckplattenlager provisorisch an seinem tiefsten Schraubenloch.

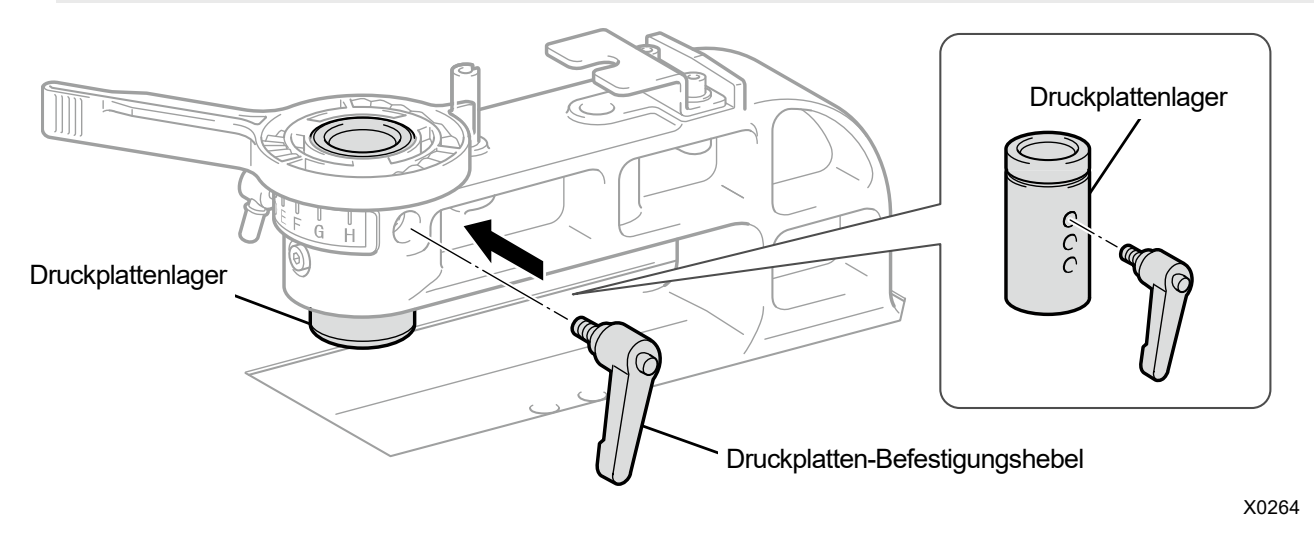

**(7)** Ziehen Sie den Knopf fest, um das Druckplattenlager fest zu fixieren. <TIPPS>

 Richten Sie die Mitte des Druckplatten-Befestigungshebels mit der in der nachfolgenden Abbildung dargestellten Position aus und fixieren Sie das Druckplattenlager.

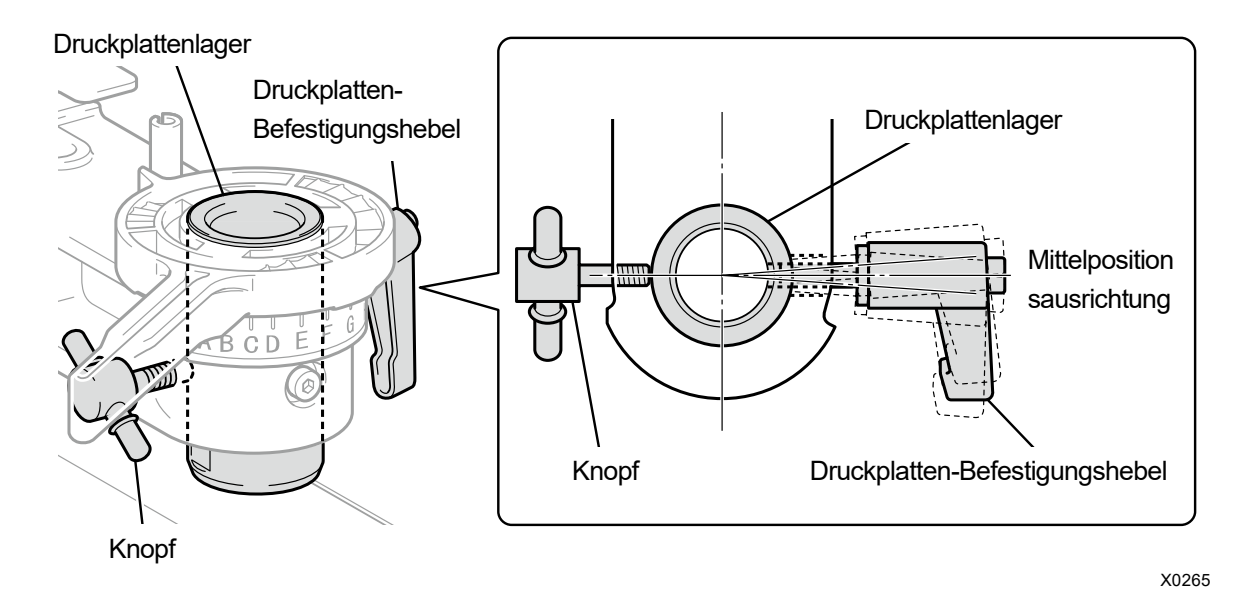

**(8)** Legen Sie die Druckplatte ein, die verwendet werden soll, und ziehen Sie den Druckplatten-Befestigungshebel fest.

# **Von der niedrigsten Position zur mittleren Position**

- **(1)** Entfernen Sie die Druckplatte.
- **(2)** Entfernen Sie den Druckplatten-Befestigungshebel, Druckplattenhöhen-Einstellungshebel.

Die Anzahl der Hülsen und die Höheneinstellreichweite sind wie folgt:

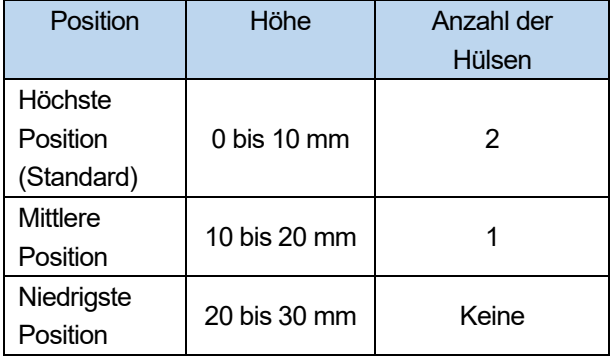

Für 16×21 Druckplatte

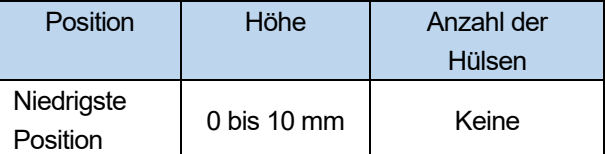

#### <TIPPS>

 Abstandshalter sind an Ihrem Drucker angebracht, damit die Höhe als Referenzwert dienen kann. Ändern Sie nicht die Anzahl der Abstandshalter.

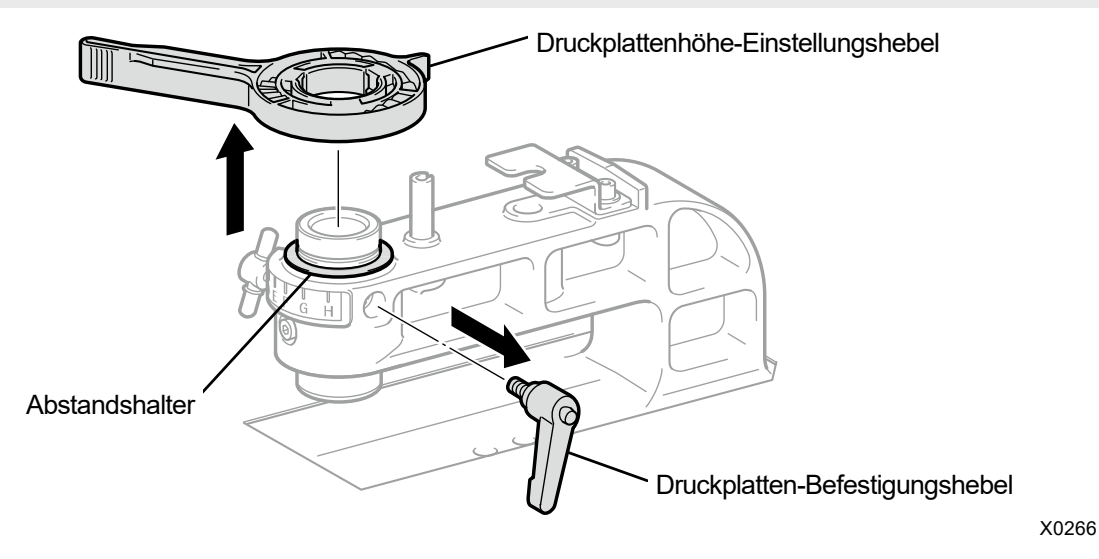

**(3)** Lösen Sie den Knopf und halten Sie dabei das Druckplattenlager fest und heben Sie das Druckplattenlager nach oben an, um den Knopf erneut festzuziehen.

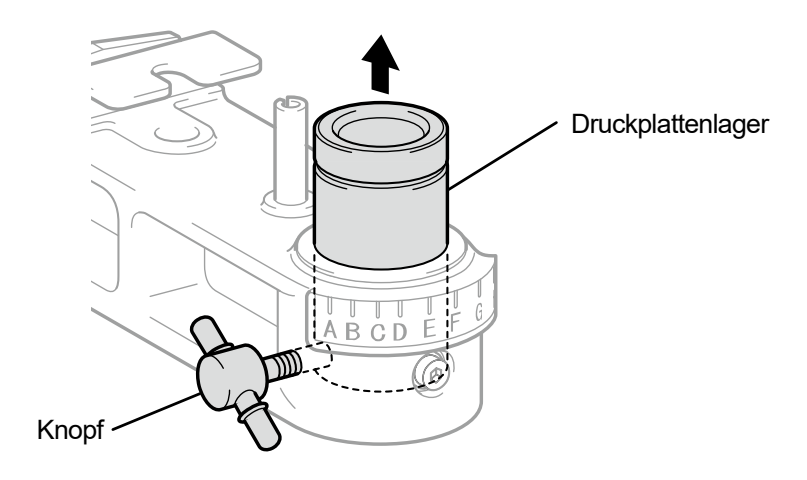

**(4)** Bringen Sie die Hülse an.

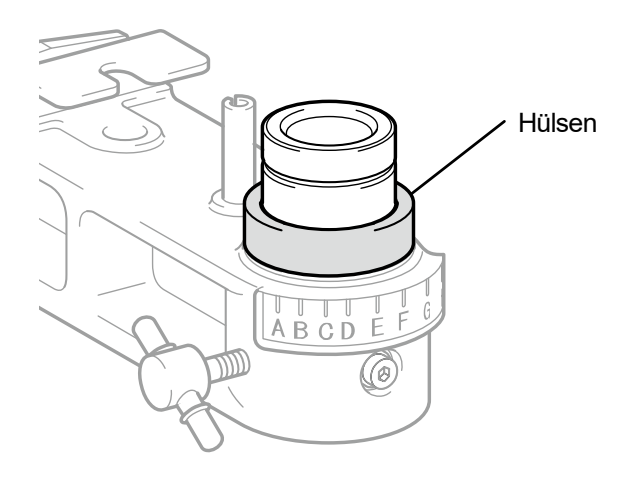

X0267

**(5)** Bringen Sie den Druckplattenhöhen-Einstellungshebel am Druckplattenlager an.

- <ACHTUNG>
	- Bringen Sie den Druckplattenhöhen-Einstellungshebel an der nachfolgend dargestellten Position an. Ein an der falschen Position angebrachter Hebel behindert den Anschlag, wenn die Druckplatte angebracht wird.

<TIPPS>

 Bringen Sie beim Einstellen der Höhe den Riegel des Druckplattenhöhen-Einstellungshebels in die Nut des Druckplattenlagers.

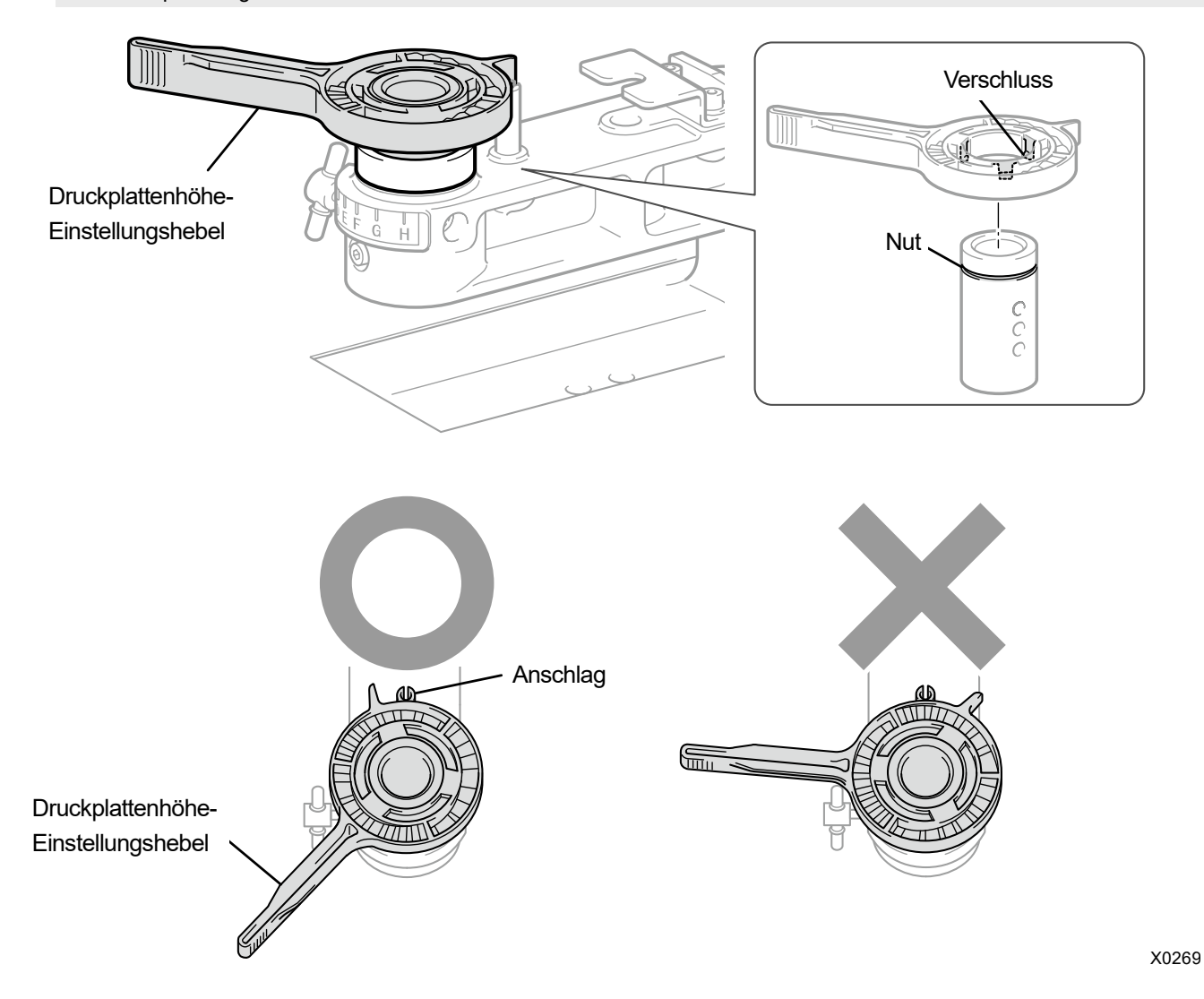
**(6)** Überprüfen Sie, dass die Endposition des Druckplattenhöhen-Einstellungshebels mit dem Druckplattenlager ausgerichtet ist.

. . . . . . . . . . . . . . . .

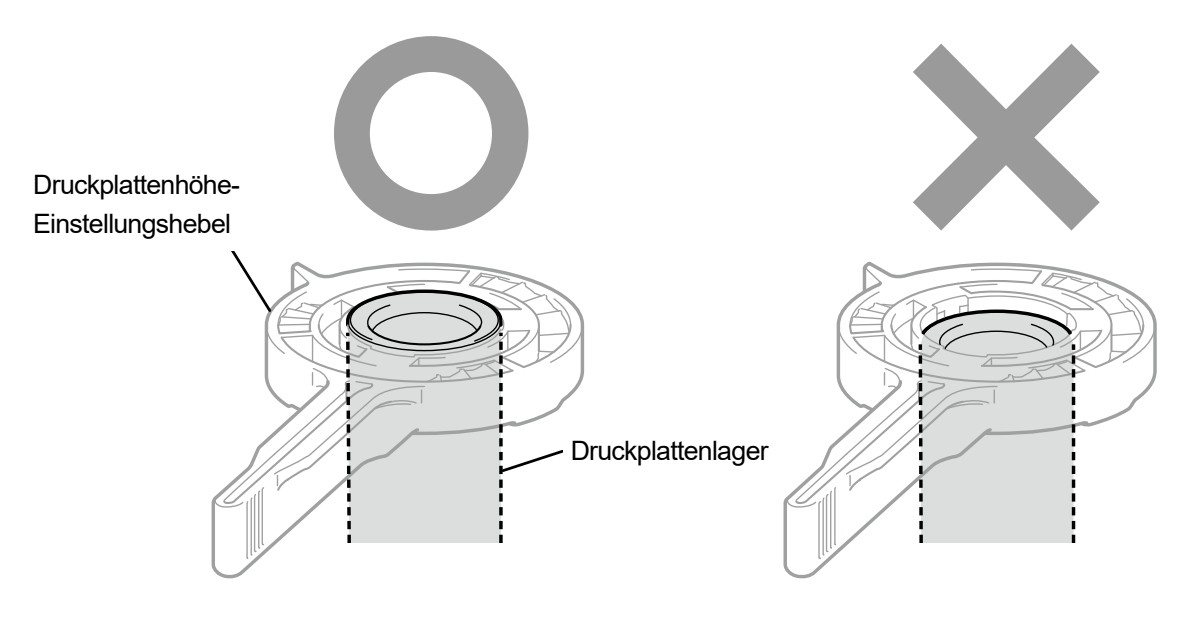

**(7)** Lösen Sie den Knopf und halten Sie dabei den Druckplattenhöhen-Einstellungshebel und senken Sie das Druckplattenlager und den Höhensteuerhebel.

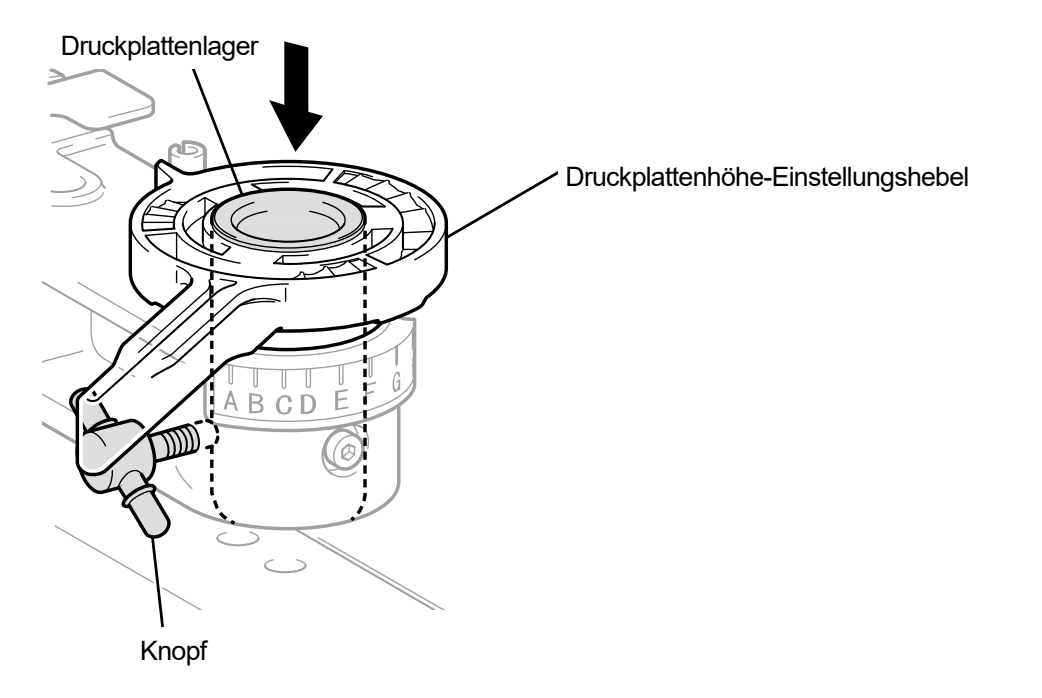

X0270

**(8)** Befestigen Sie die Druckplatte provisorisch mit dem Druckplatten-Befestigungshebel. Die Anzahl der Hülsen und die Position des Schraublochs für das Druckplattenlager unterscheiden sich nach der Höhe der angepassten Druckplatte.

<TIPPS>

- Wenn Sie die Höhe der Druckplatte auf die tiefste Position einstellen, entfernen Sie alle Hülsen und fixieren Sie das Druckplattenlager provisorisch an seinem höchsten Schraubenloch.
- Wenn Sie die Höhe der Druckplatte auf die mittlere Position einstellen, bringen Sie eine Hülse an und fixieren Sie das Druckplattenlager provisorisch an seinem mittleren Schraubenloch.
- Wenn Sie die Höhe der Druckplatte auf die höchste Position einstellen, bringen Sie zwei Hülsen an und fixieren Sie das Druckplattenlager provisorisch an seinem tiefsten Schraubenloch.

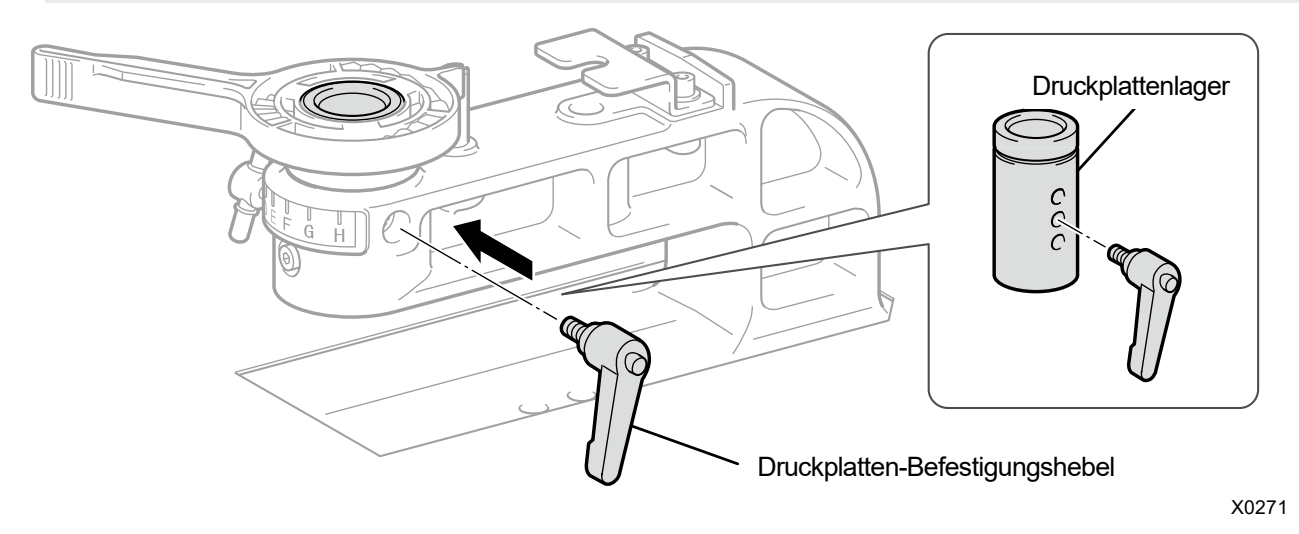

**(9)** Ziehen Sie den Knopf fest, um das Druckplattenlager fest zu fixieren. <TIPPS>

 Richten Sie die Mitte des Druckplatten-Befestigungshebels mit der in der nachfolgenden Abbildung dargestellten Position aus und fixieren Sie das Druckplattenlager.

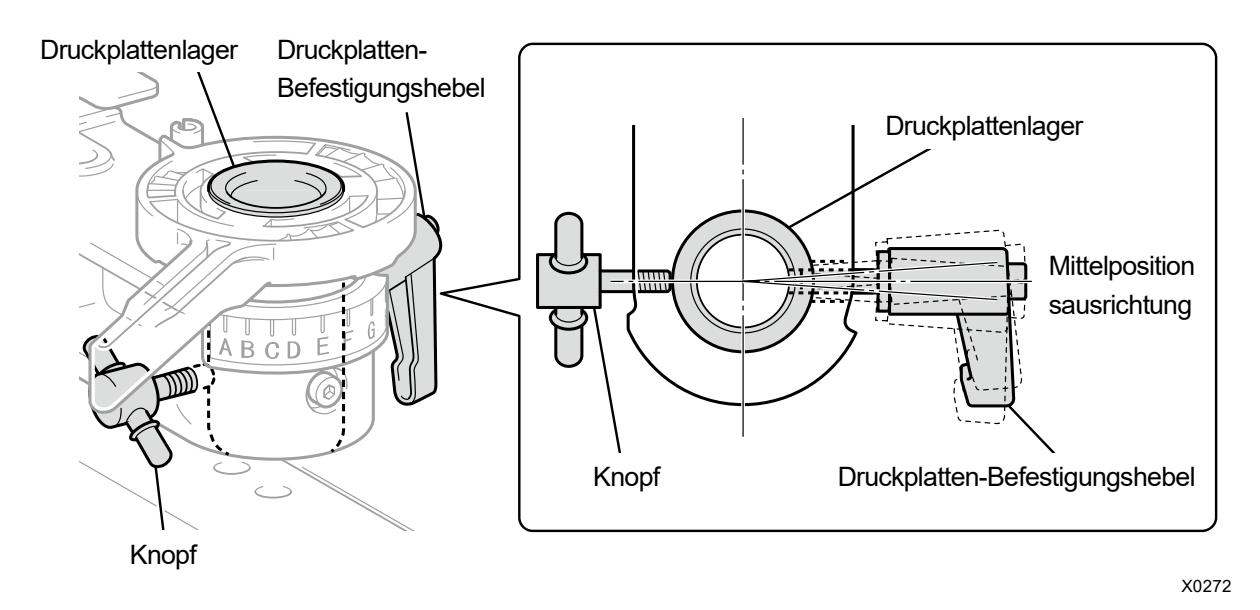

**(10)** Legen Sie die Druckplatte ein, die verwendet werden soll, und ziehen Sie den Druckplatten-Befestigungshebel fest.

# **6-4-3. Verwendung der 16x21 Druckplatte**

#### <ACHTUNG>

- Gehen Sie vorsichtig mit der 16x21 Druckplatte um, da sie schwer ist. Achten Sie darauf, nicht die beweglichen Teile der Druckplatte zu berühren. Andernfalls können Sie verletzt werden.
- Wenn Sie die 16x21 Druckplatte manuell verschieben, bewegen Sie sie langsam.

Wenn Sie ein T-Shirt einlegen oder entfernen und wenn Sie die Druckplatte ersetzen, schieben Sie die Druckplatte per Hand nach vorn und ziehen Sie sie vollständig aus dem Hauptgerät heraus, um dies durchzuführen. Schieben Sie die Druckplatte zu diesem Zeitpunkt, während Sie sie ein wenig anheben. Wenn Sie drucken, schieben Sie die Druckplatte nach hinten und bringen Sie sie zurück zur Druckposition, bevor der Druckvorgang startet.

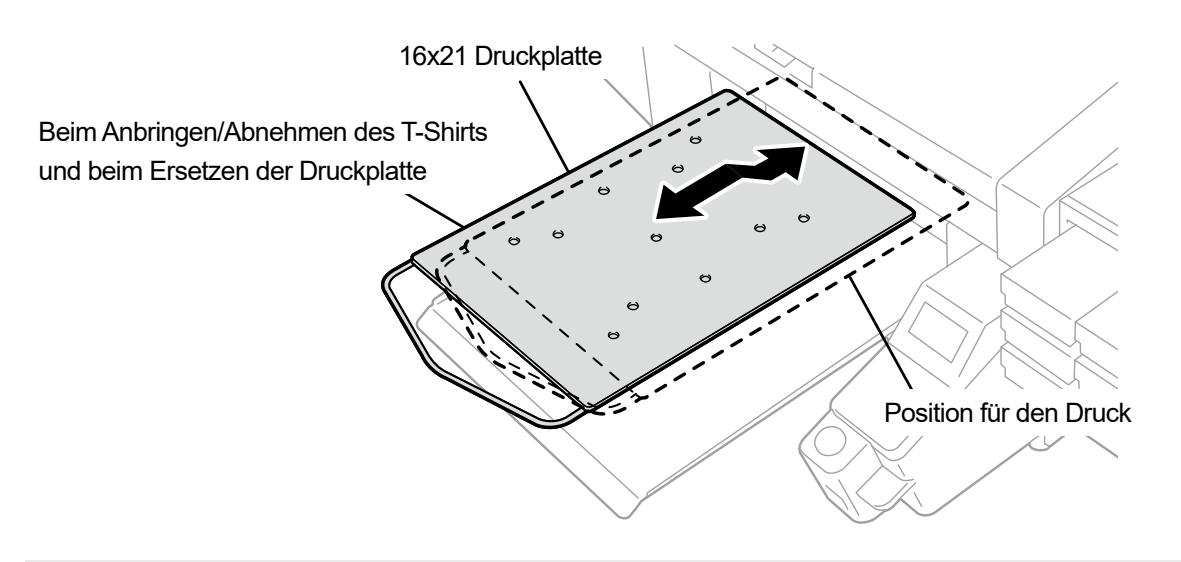

#### <TIPPS>

 Wenn Sie die 16x21 Druckplatte verwenden, entfernen Sie alle Hülsen für die Höheneinstellung, bevor Sie sie verwenden. Beziehen Sie sich für Informationen zur Druckplatten-Höheneinstellung auf "6-4-2. Druckplattenhöhen-Einstellung >>P.136".

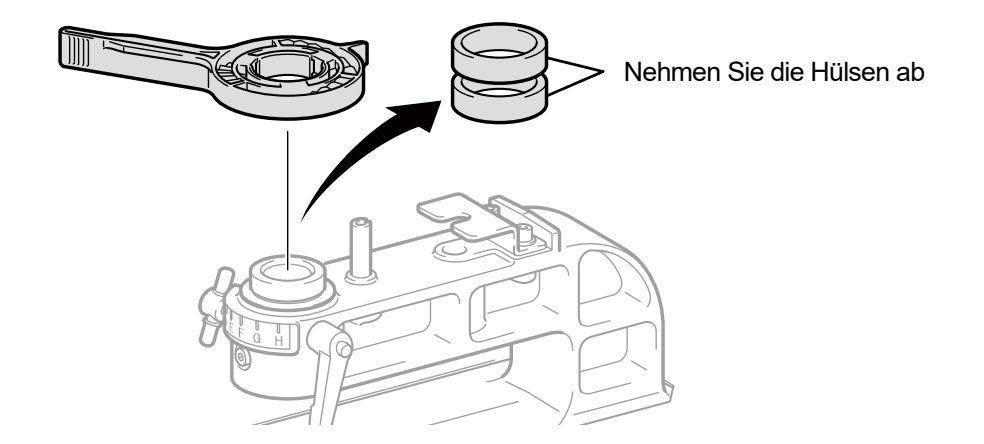

X0273

- (1) Drücken Sie auf der Bedienfeld auf **United auf der schieben Sie die 16x21 Druckplatte zur Druckervorderseite.**
- **(2)** Schieben Sie die 16x21 Druckplatte, während Sie sie ein wenig anheben, um sie nach vorn zu ziehen.
- **(3)** Legen Sie ein T-Shirt ein oder entfernen Sie es und tauschen Sie die Druckplatte in diesem Zustand wieder aus. <TIPPS>
	- Weitere Informationen zum Austauschen der Druckplatte finden Sie unter "6-4-1. Austauschen der derzeit verwendeten Druckplatte gegen eine andere >>P.133".

. . . . . . . . . . . . . . . . . . .

 Informationen zum Einlegen oder Entfernen eines T-Shirts finden Sie unter "6-5. Druckmedium in Position bringen >>P.149".

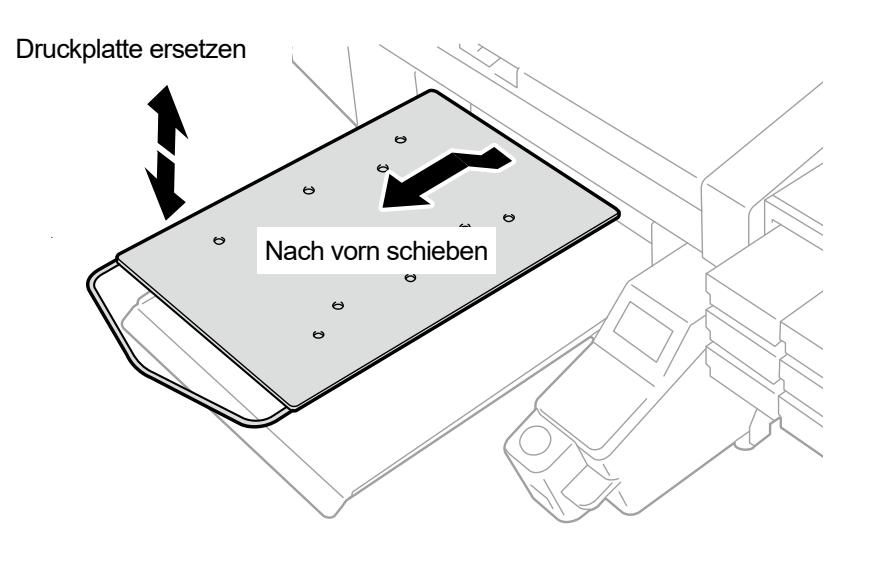

X0166

**(4)** Wenn Sie ein T-Shirt eingelegt oder entfernt haben und die Druckplatte austauschen, schieben Sie die Druckplatte nach hinten und bringen Sie sie zurück zur Druckposition.

<WICHTIG>

 Da die Druckplatte höher positioniert ist, wenn sie nach vorn geschoben ist, wird dies vom Hindernissensor erkannt, was den Druckvorgang verhindert. Wenn jedoch die Höhe der Druckplatte auf die tiefste Position eingestellt wird, wird die Druckplatte nicht vom Hindernissensor erkannt und der Druckvorgang erfolgt möglicherweise außerhalb des Druckbereichs der Druckplatte.

Achten Sie darauf, den Druckvorgang zu beginnen, nachdem die Druckplatte zur Druckposition geschoben wurde.

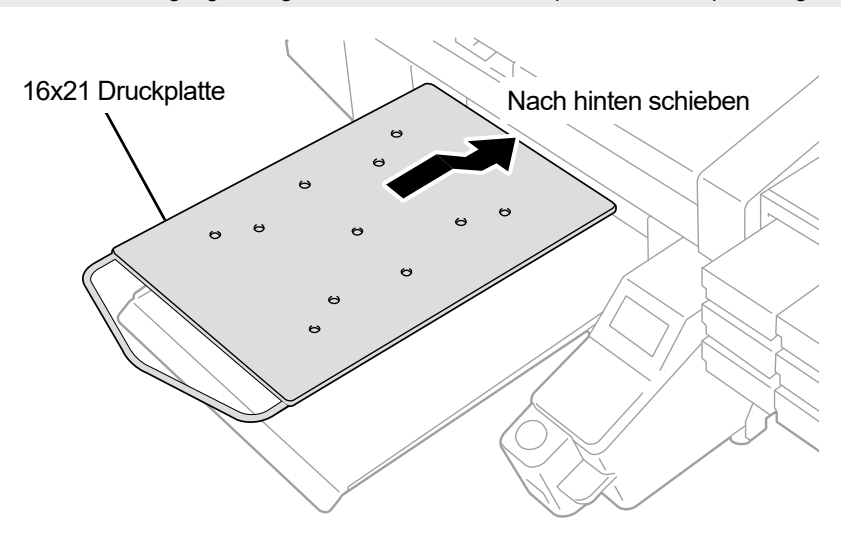

# **6-5. Druckmedium in Position bringen**

Für eine optimale Druckbildqualität, wenn ein Druckmedium in Position gebracht wird, müssen Sie die Höhe der Druckplatte gemäß der Dicke des T-Shirts oder eines anderen Druckmediums anpassen. <ACHTUNG>

- Stellen Sie sicher, dass vor dem Drucker ausreichend Platz freigelassen und das Aufstellen von fremden Gegenständen vermieden wird. Die Druckplatte bewegt sich während des Betriebs nach vorn und kann gegen Objekte in ihrem Bewegungsbereich schlagen/diese beschädigen.
- Berühren Sie beim Drucken die Druckplatte nicht. Wenn Ihre Hand zwischen der Druckplatte oder T-Shirt-Ablage und den Abdeckungen eingeklemmt wird, können Sie verletzt werden.

#### <WICHTIG>

 Verschieben Sie die Druckplatte nicht mit der Hand. Andernfalls kann der Drucker mechanisch und elektrisch beschädigt werden.

### <TIPPS>

 Stellen Sie die Höhe der Druckplatte entsprechend dem Druckmedium ein, bevor Sie sie verwenden. Sie können mit dem Druckplattenhöhe-Einstellungshebel die Höhe der Druckplatte anpassen. Als Faustregel stellen Sie die Höhe so ein, dass die Druckplatte um eine Stufe niedriger als die vom Hindernissensor erkannte Grenzhöhe steht, und prüfen Sie, dass die Druckplatte nicht vom Sensor erkannt wird.

Wenn die Höhe der Druckplatte übermäßig gesenkt wird, wird im Drucker Tintennebel versprüht, was zur Verschmutzung der Druckoberfläche, zu Unschärfen im ausgedruckten Bild und zur Fehlfunktion des Sensors und des Hauptgeräts führen kann.

 Nutzen Sie den unidirektionalen Druck, wenn die Höhe der Druckplatte gesenkt werden muss, um Saum (Kanten) und Nähte zu meiden.

Beziehen Sie sich für Einzelheiten auf "8-1. Einstellung der Druckrichtung >>P.235".

- Sie können den unidirektionalen Druck auch für alle Druckdaten im Druckertreiber festlegen.
- Beziehen Sie sich für Einzelheiten auf "5-3-11. Die Druckrichtung festlegen >>P.103".
- Wenn Sie ein dickes Druckmaterial drucken, können Sie die Höhe der Druckplatte stets durch Anpassen der Druckplattenlager, -Hülsen absenken.

Beziehen Sie sich für Einzelheiten bitte auf "6-4-2. Druckplattenhöhen-Einstellung >>P.136".

- Wenn Sie die 16x21 Druckplatte verwenden, beziehen Sie sich auf "6-4-3. Verwendung der 16x21 Druckplatte >>P.147".
- **(1)** Wenn die Druckplatte nicht nach vorn verschoben wurde, drücken Sie auf **an der Bedienfeld.**

- **(2)** Passen Sie mit dem Druckplattenhöhe-Einstellungshebel die Höhe der Druckplatte an. <TIPPS>
	- Bringen Sie den Druckplattenhöhen-Einstellhebel für ein T-Shirt in die Position um "A" herum und für dickes Material, wie ein Sweatshirt, auf die Position "C".
	- Wenn die Höhe der Druckplatte zu weit abgesenkt wird, kann sich die Druckqualität verschlechtern, die Haupteinheit kann u. U. mit Tintennebel verschmutzt werden und so weiter.

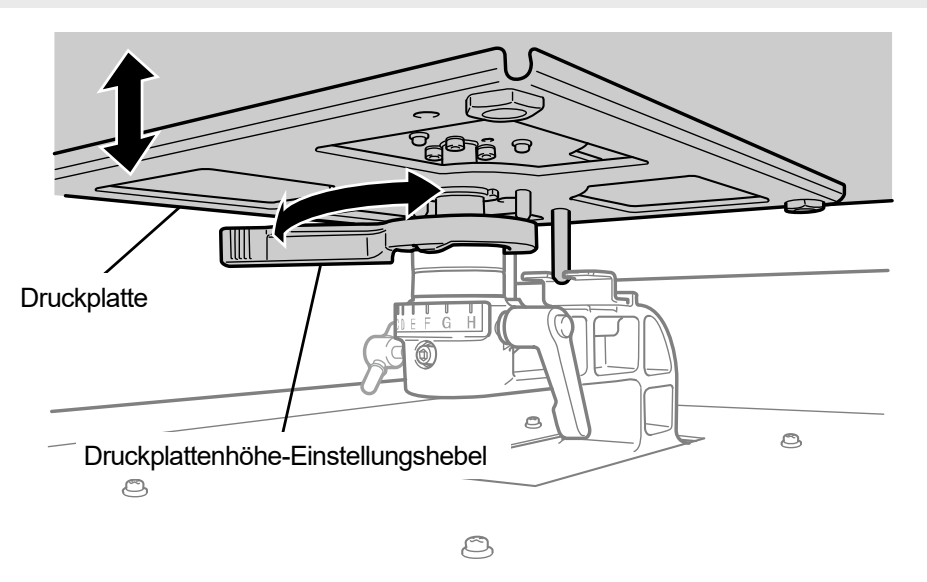

**(3)** Legen Sie ein T-Shirt auf die Druckplatte, mit der Druckseite nach oben zeigend. <WICHTIG>

 Wenn die 16x21 Druckplatte angebracht wird, schieben Sie sie nach vorn und legen Sie ein T-Shirt darauf. <TIPPS>

 Für die Positionsausrichtung von weißen oder hellen T-Shirts ist ein Gittermuster, das auf das Druckplattenblatt gedruckt werden kann, im Startmenü [Alle Programme] verfügbar, indem "Brother GTX-4 Tools" > "Useful Tools" ausgewählt wird. Beziehen Sie sich für Einzelheiten auf "5-4-4. Gittermuster auf das Druckplattenblatt drucken >>P.106".

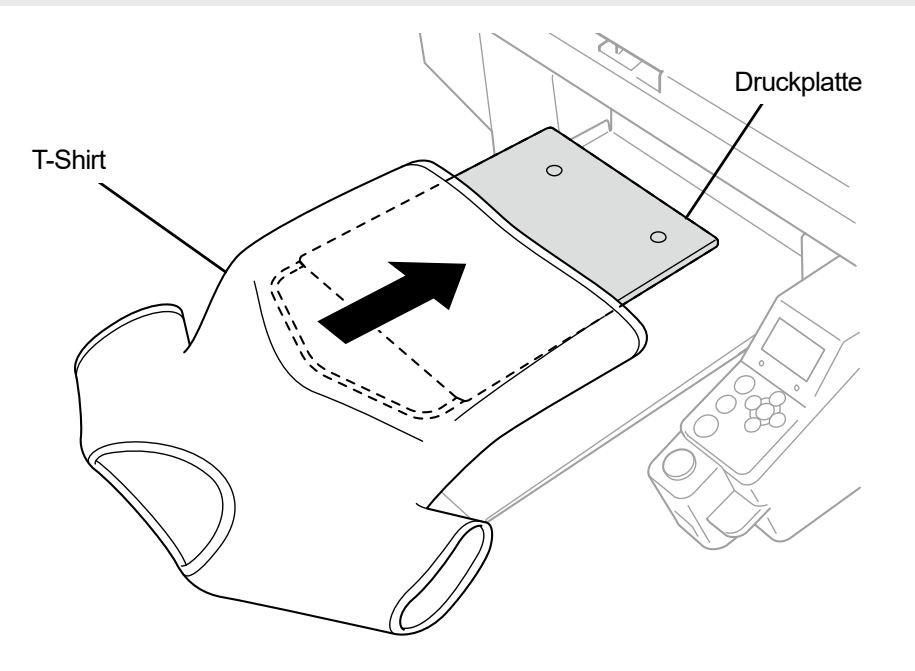

X0110

**(4)** Glätten Sie die Falten im T-Shirt und entfernen Sie Fusseln und Staub. <TIPPS>

- Nähte am Saum (Kante), Halsteil, Armloch, Bundfalten und Ärmel o. Ä. werden vom Hindernissensor leicht erkannt.
- Insbesondere die beiden Enden des T-Shirts neigen dazu, dass Sie beim Drucken schnell angehoben werden, wenn sie nicht richtig geglättet und vom Hindernissensor erkannt werden.
- Das Anfassen der fixierten vorbehandelten Oberfläche sollte beim Arbeiten vermieden werden.
- Ziehen Sie das T-Shirt nicht mit aufgetragener Vorbehandlungsflüssigkeit. Glätten Sie es stattdessen so, dass es gut auf die Druckplatten-Oberfläche passt.
- Wenn die Oberfläche des T-Shirts nicht richtig glatt liegen bleibt, erkennt dies der Hindernissensor.
- Wenn ein T-Shirt auf die Druckplatte gelegt wird und dabei gewaltsam nach außen gezogen wird, kann es vorkommen, dass die Ausgabebereiche der weißen und Farbtinten falsch ausgerichtet sind und die weiße Tinte über den festgelegten Druckbereich hinaus gelangt. Achten Sie insbesondere darauf, ein dünnes T-Shirt nicht über die Druckplatte hinaus zu dehnen.

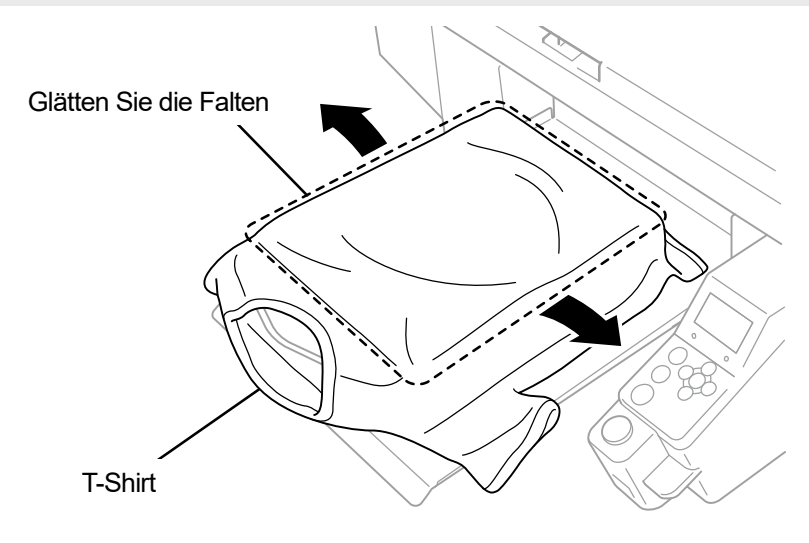

X0111

**(5)** Das T-Shirt sollte auf die T-Shirt-Ablage gelegt werden und dabei sollte es vermieden werden, die überstehenden Teile wie zum Beispiel Ärmel und Säume in den Drucker zu ziehen.

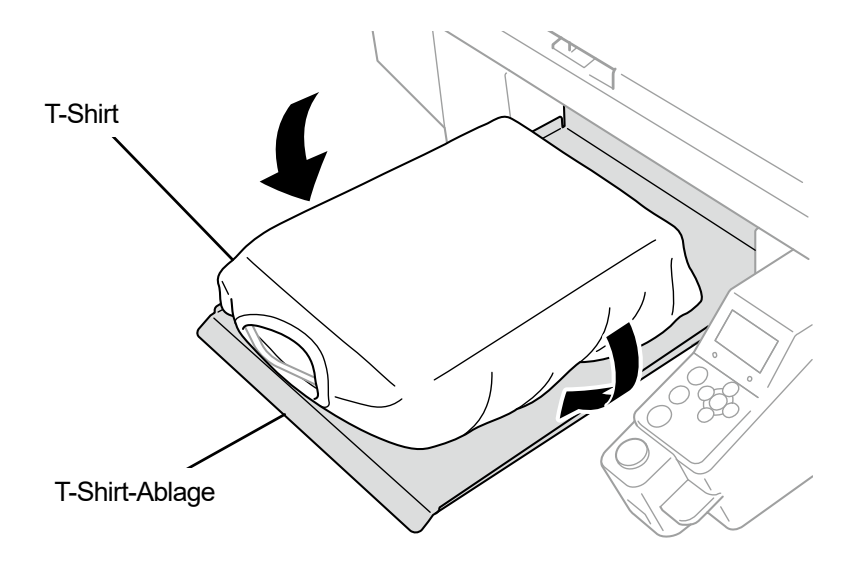

- **(6)** Drücken Sie auf der Bedienfeld auf  $\Box$  und verschieben Sie die Druckplatte zur Rückseite des Druckers. Versuchen Sie, die Druckplatte zu verschieben, und prüfen Sie, ob eine Lücke zwischen der T-Shirt-Oberfläche und dem Hindernissensor über den gesamten Druckbereich vorhanden ist. <TIPPS>
	- Wenn diese Lücke zu breit ist, passen Sie sie durch Drehen des Druckplattenhöhe-Einstellungshebels an.
	- Stellen Sie die Höhe so ein, dass die Druckplatte um eine Stufe niedriger als die vom Hindernissensor erkannte Grenzhöhe steht, und prüfen Sie, dass die Druckplatte nicht vom Sensor erkannt wird.
	- Wenn die Höhe der Druckplatte zu hoch ist, schlägt beim Drucken ein Druckmedium gegen den Druckkopf, was zu Tintenflecken oder einer Fehlfunktion führt.
	- Wenn die 16x21 Druckplatte angebracht ist, schieben Sie sie mit der Hand nach hinten, bis sie zur ursprünglichen Position zurückkehrt, verschieben Sie dann die Druckplatte zur Rückseite des Druckers.
- 

**(7)** Drücken Sie auf der Bedienfeld auf **U** und verschieben Sie die Druckplatte zur Druckervorderseite.

#### <TIPPS>

- Wiederholen Sie die Höheneinstellung, bis die Druckplatte auf der korrekten Höhe positioniert ist.
- Nachdem Sie die gewünschte Höhe bestimmt haben, beginnen Sie den Druckvorgang. Beziehen Sie sich für Einzelheiten auf "6-7. Ausführen eines Druckauftrags >>P.163".

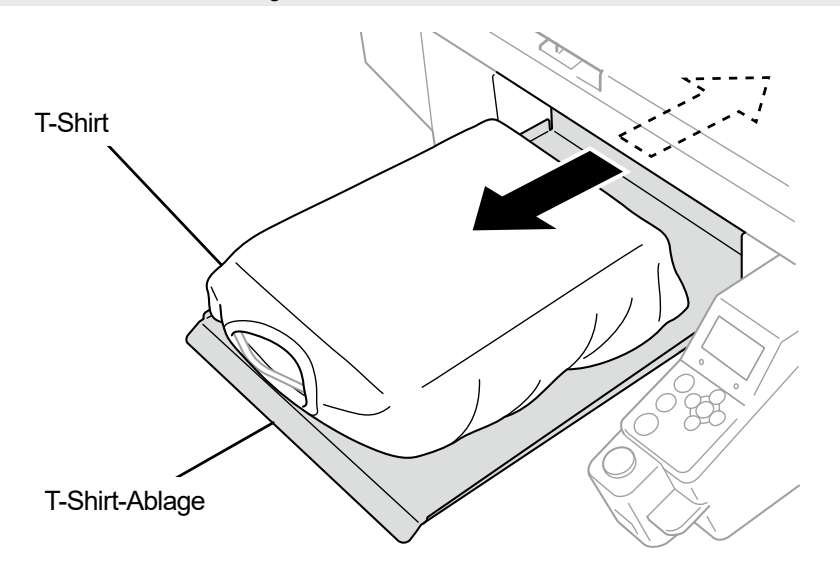

# **6-6. Druckdaten senden/laden**

Druckdaten können folgendermaßen in den Drucker geladen werden:

- Empfangen der Druckdaten vom Computer, der über das USB- oder LAN-Kabel angeschlossen ist.
- **.** Laden der Druckdaten vom USB-Flash.

Detaillierte Informationen finden Sie in den später aufgeführten Kapiteln.

## **6-6-1. Senden der Druckdaten aus der ARX4-Dateivorschau**

# **(1)** Öffnen Sie eine ARX4-Datei.

<TIPPS>

- Doppelklicken Sie auf die ARX4-Datei oder wählen Sie [Alle Programme] > "Brother GTX-4 Tools" > "GTX-4 File Viewer", um die ARX4-Datei auszuwählen und zu öffnen.
- **(2)** Die Druckbedingungen der Datei und das Vorschaufenster werden angezeigt.

<TIPPS>

- Wenn Sie [Farbige + weiße Tinte] oder [Nur weiße Tinte] bei der Tintenauswahl gewählt haben, wird das Vorschaufenster vor einem "schwarzen" Hintergrund oder Hintergrund mit "transparenter Farbe" angezeigt, der in den erweiterten Einstellungen festgelegt wurde.
- Wenn Sie [Nur farbige Tinte] bei der Tintenauswahl gewählt haben, wird das Vorschaufenster vor einem "weißen" Hintergrund angezeigt.
- Wenn Sie die Taste Einzelheiten drücken, erscheinen jene Punkte, die im Fenster Erweiterte Einstellung des Druckertreibers festgelegt wurden.

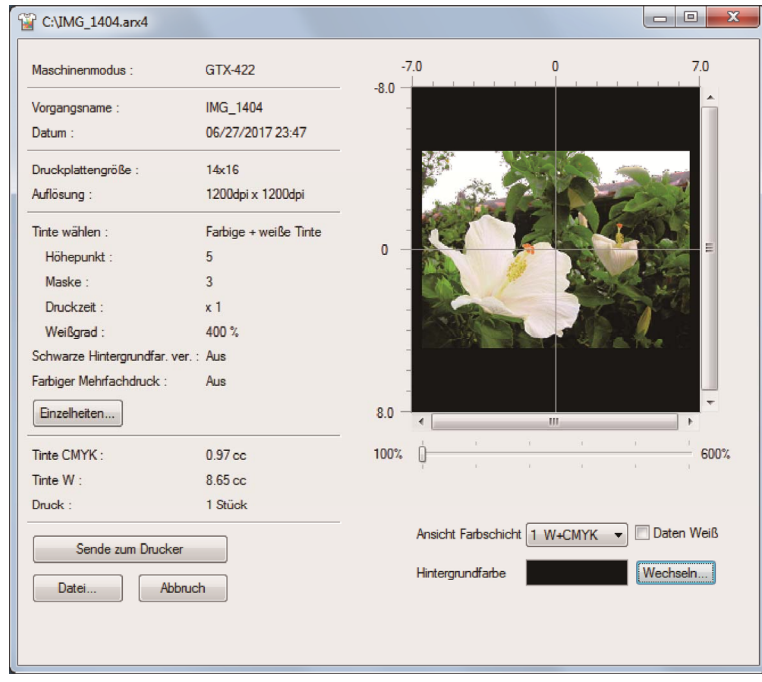

Wenn [Farbige + weiße Tinte] oder [Nur weiße Tinte] ausgewählt ist

Wenn [Nur farbige Tinte] ausgewählt ist

. . . . . . . . . .

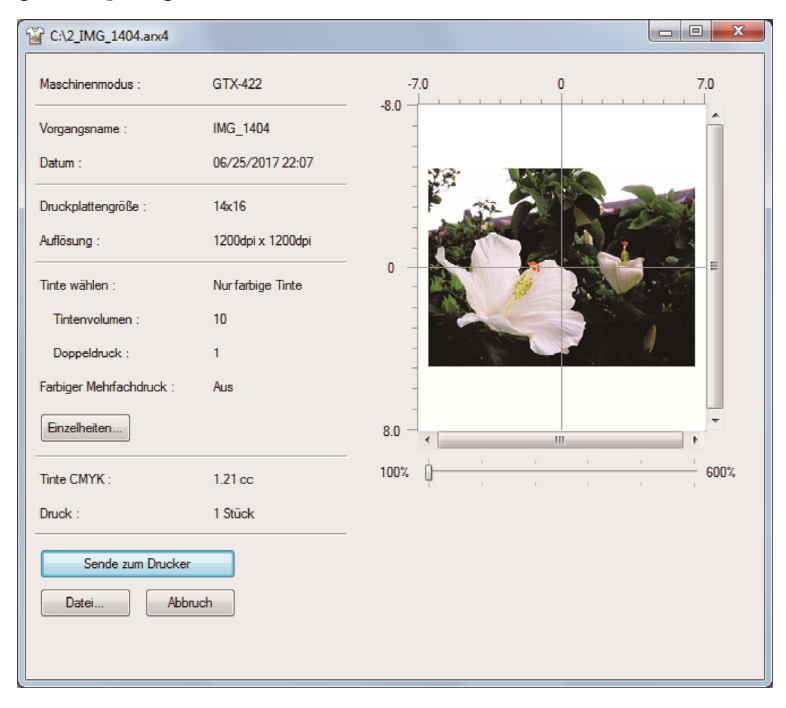

• [Einzelheiten]

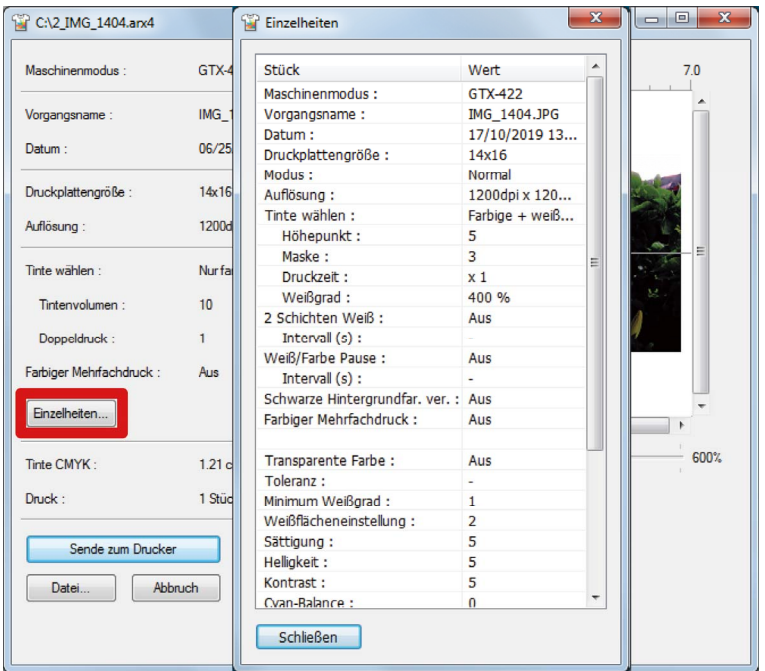

**(3)** Wenn Sie [Farbige + weiße Tinte] oder [Nur weiße Tinte] bei der Tintenauswahl gewählt haben, können Sie die Hintergrundfarbe des Vorschaufensters ändern und das Druckbild im Voraus anschauen. Wählen Sie [Wechseln…] > [Farben definieren] und geben Sie den RGB-Wert ein. <TIPPS>

Wenn das Kontrollkästchen [Daten Weiß] markiert ist, wird das Vorschaufenster nur für die weiße Tinte angezeigt.

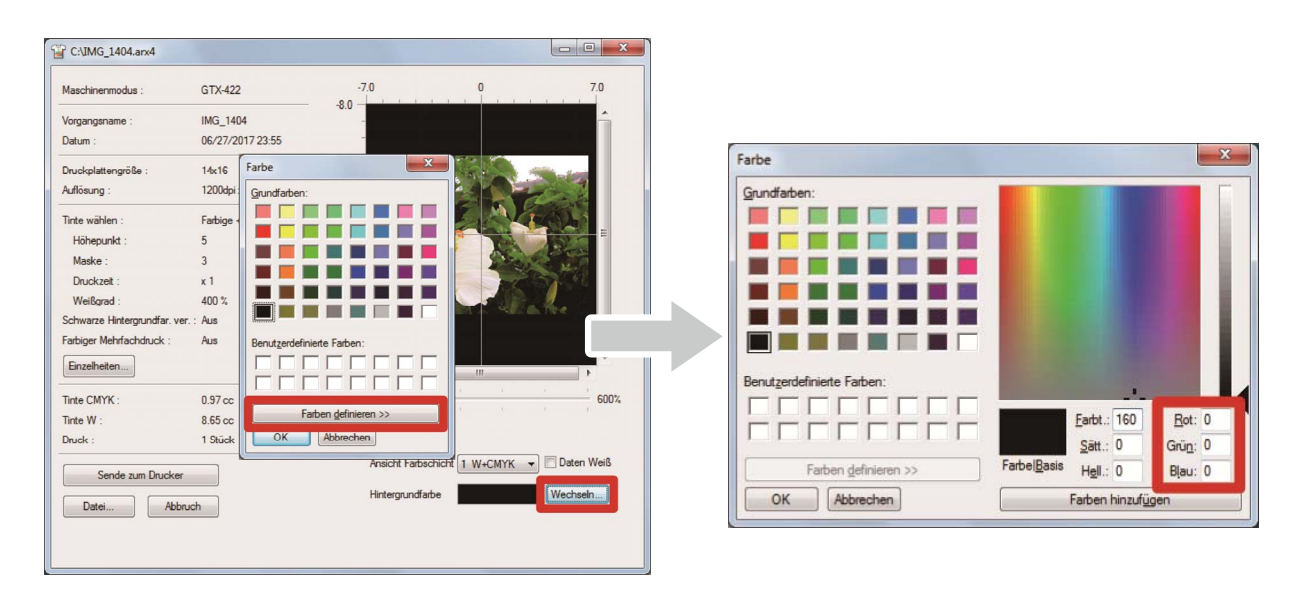

"Beispiel: Vorschaufenster für Druck eines Bildes auf einem braunen (R=128, G=64, B=64) T-Shirt"

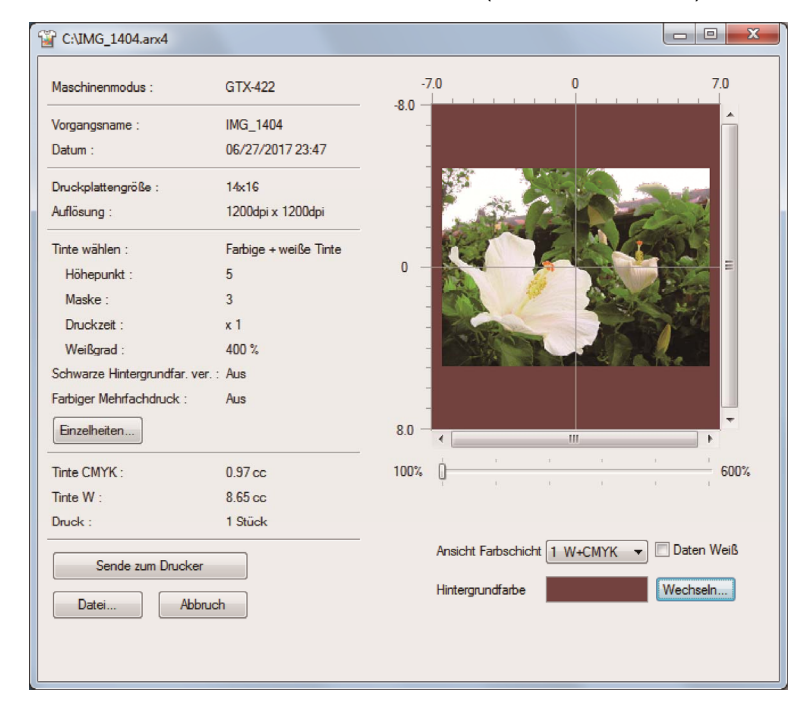

**(4)** Für die Druckdaten, die mehrere Zyklen des Druckplatten-Hin- und Her-Bewegens erfordern, können die

Druckdaten jeder Schicht separat überprüft werden, indem die gewünschte Schicht ausgewählt wird, die angezeigt werden soll. Wählen Sie aus [Ansicht Farbschicht] eine Schicht aus, die Sie anzeigen möchten. <TIPPS>

- In der Schicht, die als [Total] angezeigt wird, wird das Vorschaufenster des endgültigen Druckergebnisses angezeigt.
- Wenn das Kontrollkästchen [Daten Weiß] markiert ist, wird das Vorschaufenster nur für die weiße Tinte angezeigt.

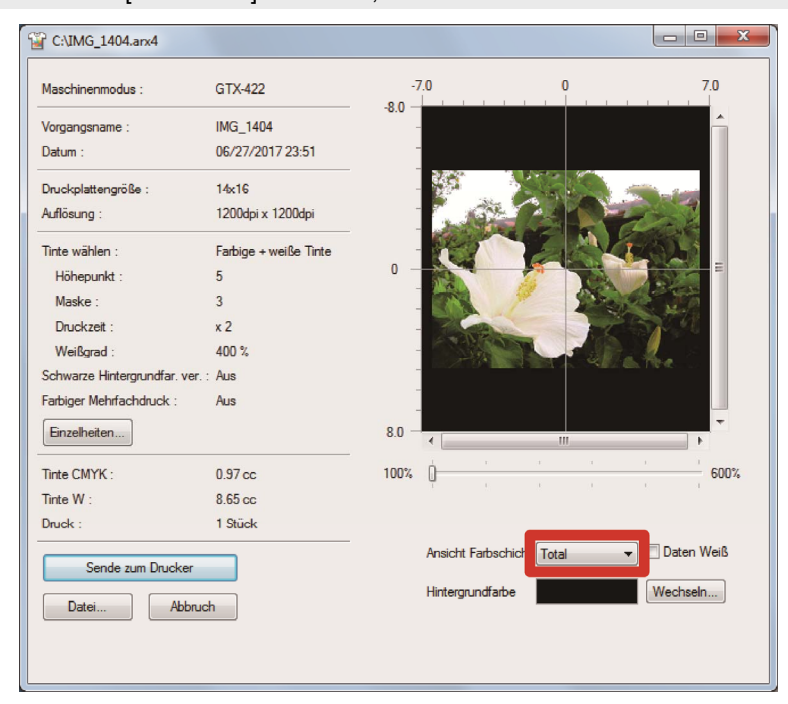

**(5)** Überprüfen Sie die Druckbedingungen und das Vorschaufenster und klicken Sie auf [Sende zum Drucker]. Anschließend wird die ARX4-Datei zum Drucker gesendet.

<TIPPS>

- Vergewissern Sie sich, dass eine Verbindung über USB-2.0-Kabel oder LAN-Kabel zwischen Ihrem Computer und dem Drucker besteht.
- Falls zwei oder mehr GTX-4-Drucker auf Ihrem Computer installiert wurden, wählen Sie einen davon aus und klicken Sie auf [OK].

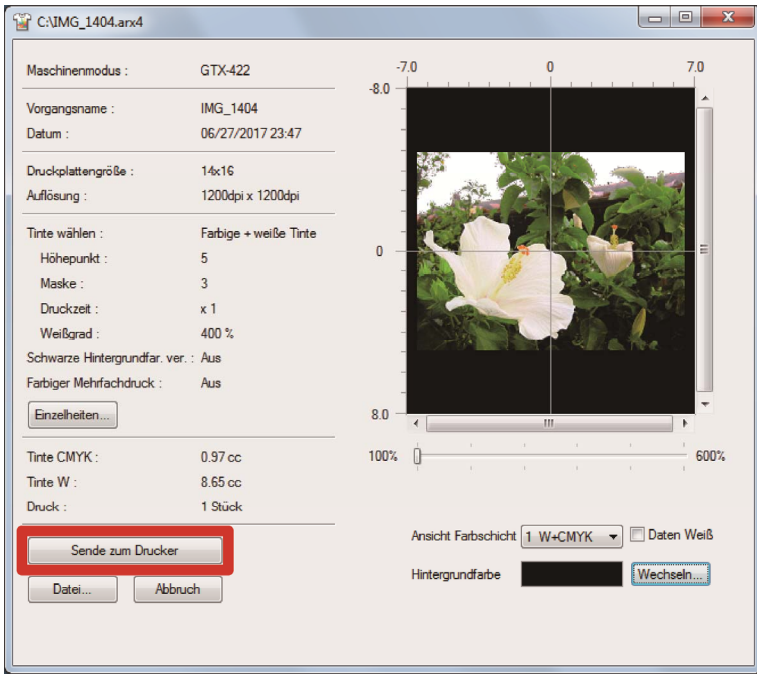

## **6-6-2. Senden der Druckdaten aus anderen Anwendungen**

## **CorelDRAW**

- **(1)** Wählen Sie in der Menüleiste [File] > [Print].
- **(2)** Öffnen Sie die Registerkarte [Color] und nehmen Sie die folgenden Einstellungen vor:
	- Setzen Sie ein Häkchen in das Kontrollkästchen [Use document color settings].
	- [Color conversions performed by]: "Brother GTX-4" oder "Brother GTX-4 FileOutput"
	- [Correct colors using color profile]: [sRGB IEC61966-2.1]
	- [Rendering intent]: [Relative colorimetric]

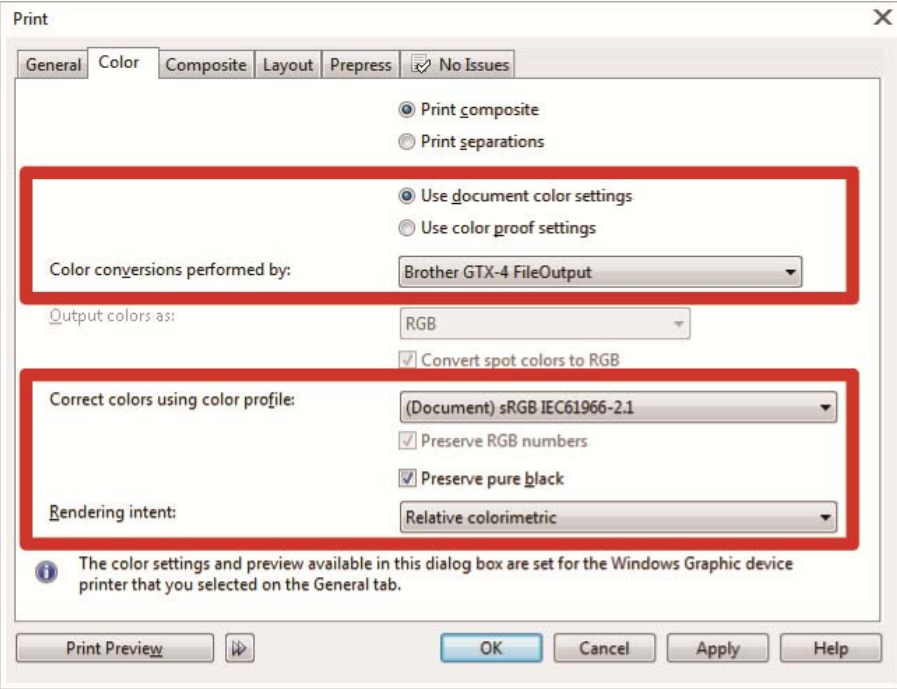

- (3) Öffnen Sie die Registerkarte [General] und wählen Sie unter [Printer] "Brother GTX-4" aus. <TIPPS>
	- Wenn der angegebene [Printer] auf "Brother GTX-4" festgelegt wird, werden die Druckdaten zum Drucker gesendet. Wenn der angegebene [Printer] auf "Brother GTX-4 FileOutput" festgelegt wird, werden die Druckdaten als ARX4-Datei gespeichert.
- **(4)** Richten Sie unter [Preferences] den Druckertreiber ein und senden Sie die Druckdaten ab, indem Sie im Dialogfenster [Print] auf [OK] klicken.

<TIPPS>

- Beziehen Sie sich für Einzelheiten auf "5-3. Den Druckertreiber einrichten >>P.87".
- Durch Anklicken von [OK] wird der Druckvorgang des Druckers selbst nicht in Betrieb gesetzt. Die Drucktaste des Druckers sollte gedrückt werden, um den Druckvorgang zu starten.

# **Adobe Photoshop**

- **(1)** Wählen Sie in der Menüleiste [File] > [Print]. Wenn der Computer-Standarddrucker entweder "Brother GTX-4" oder "Brother GTX-4 FileOutput" ist, ist das Layout auf die Druckplattengröße festgelegt.
- **(2)** Nehmen Sie die Einstellungen wie folgt vor:
	- [Color Handling]: [Printer Manages Colors]
	- [Rendering Intent]: [Relative Colorimetric]

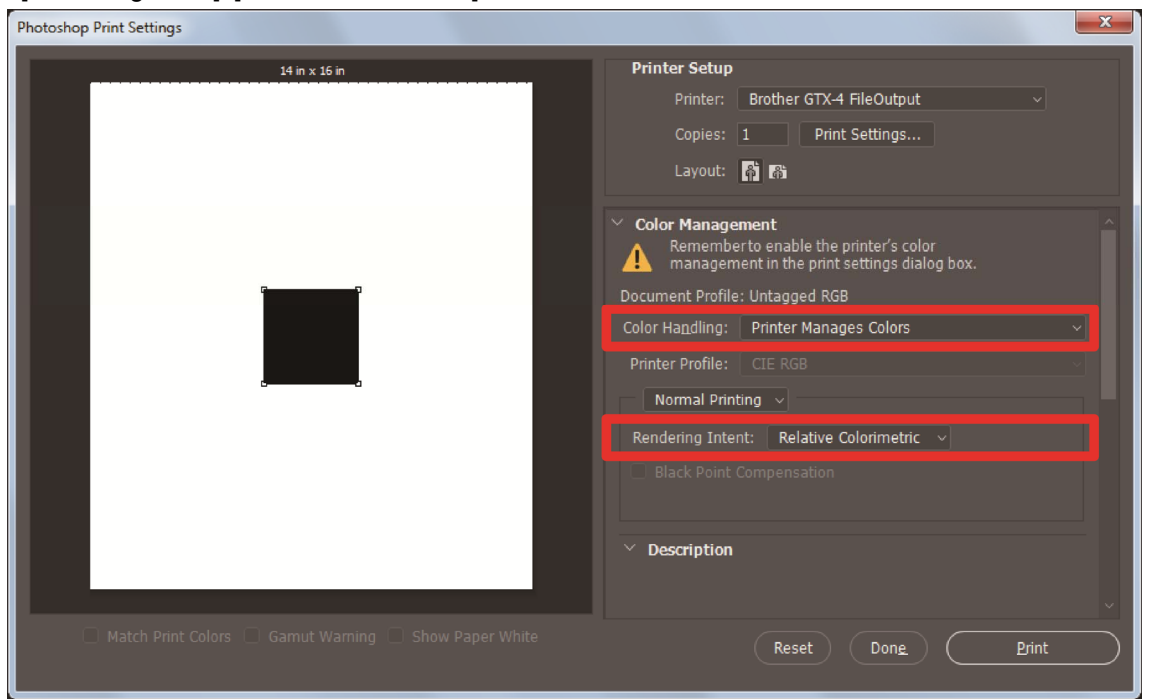

- **(3)** Wählen Sie unter [Printer] "Brother GTX-4" aus. <TIPPS>
	- Wenn [Printer] auf "Brother GTX-4" festgelegt wird, werden die Druckdaten zum Drucker gesendet. Wenn [Printer] auf "Brother GTX-4 FileOutput" festgelegt ist, werden die Druckdaten als ARX4-Datei gespeichert.
- **(4)** Richten Sie in den [Print Settings] den Druckertreiber ein und senden Sie die Druckdaten von [Print]. <TIPPS>
	- Die Einstellungsdetails finden Sie unter "5-3. Den Druckertreiber einrichten >>P.87".
	- Durch Anklicken von [Print] wird der Druckvorgang des Druckers selbst nicht in Betrieb gesetzt. Die Drucktaste des Druckers sollte gedrückt werden, um den Druckvorgang zu starten.

## **Adobe Illustrator**

- **(1)** Wählen Sie in der Menüleiste [File] > [Print] > [Color Management].
- **(2)** Nehmen Sie die Einstellungen wie folgt vor:
	- [Document Profile]: [sRGB IEC61966-2.1]
	- [Color Handling]: [Let Illustrator determine colors]
	- [Printer Profile]: [sRGB IEC61966-2.1]
	- [Rendering Intent]: [Relative Colorimetric]

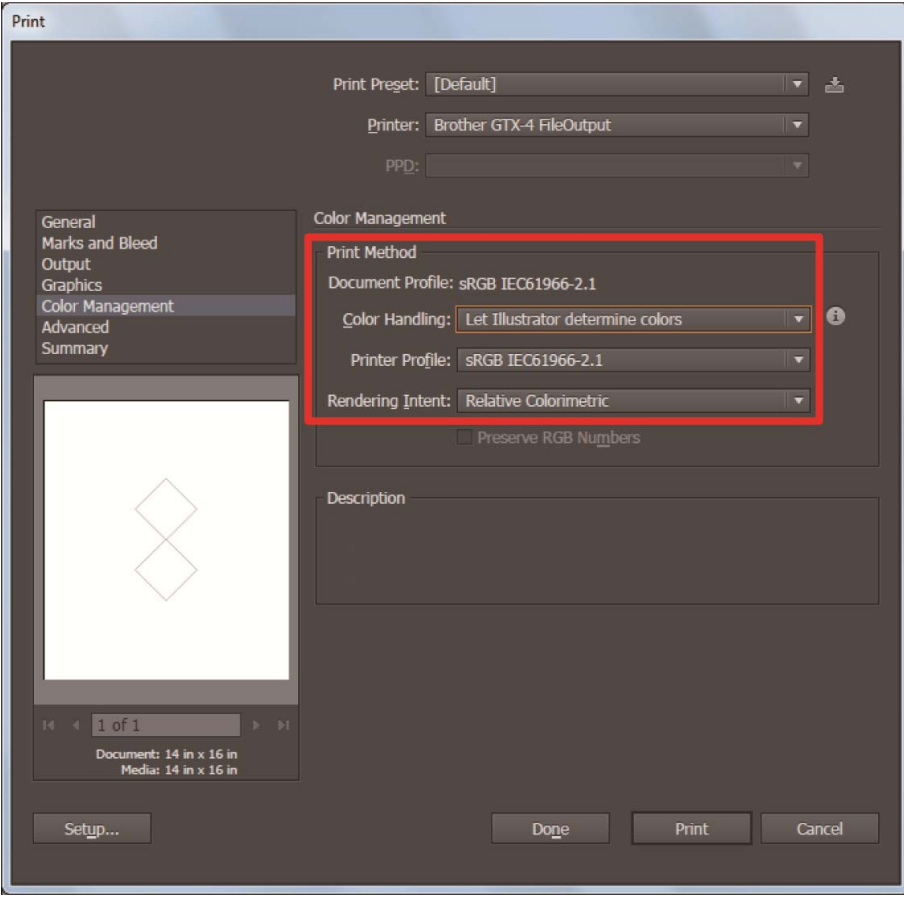

**(3)** Wählen Sie unter [Printer] "Brother GTX-4" aus. <TIPPS>

- Wenn [Printer] auf "Brother GTX-4" festgelegt wird, werden die Druckdaten zum Drucker gesendet. Wenn [Printer] auf "Brother GTX-4 FileOutput" festgelegt ist, werden die Druckdaten als ARX4-Datei gespeichert.
- **(4)** Richten Sie unter [Advanced] den Druckertreiber ein und senden Sie die Druckdaten von [Print]. <TIPPS>
	- Die Einstellungsdetails finden Sie unter "5-3. Den Druckertreiber einrichten >>P.87".
	- Durch Anklicken von [Print] wird der Druckvorgang des Druckers selbst nicht in Betrieb gesetzt. Die Drucktaste des Druckers sollte gedrückt werden, um den Druckvorgang zu starten.

# **Adobe Photoshop Elements**

- **(1)** Wählen Sie in der Menüleiste [File] > [Print].
- **(2)** Wählen Sie [More Options] > [Color Management].
- **(3)** Nehmen Sie die Einstellungen wie folgt vor:
	- [Color Handling]: [Printer Manages Colors]
	- [Rendering Intent]: [Relative Colorimetric]

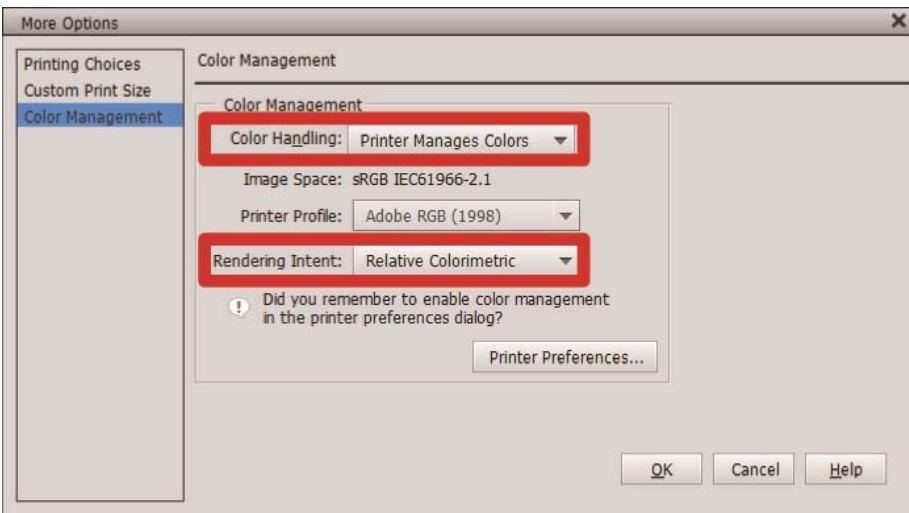

- (4) Wenn Sie einen Drucker auswählen, wählen Sie "Brother-GTX-4" aus. <TIPPS>
	- Wenn der [Printer] auf "Brother GTX-4" festgelegt wird, werden die Druckdaten zum Drucker gesendet. Wenn der [Printer] auf "Brother GTX-4 FileOutput" festgelegt wird, werden die Druckdaten als ARX4-Datei gespeichert.
- **(5)** Richten Sie in den [Printer Preferences] den Druckertreiber ein und senden Sie die Druckdaten von [OK]. <TIPPS>
	- Die Einstellungsdetails finden Sie unter "5-3. Den Druckertreiber einrichten >>P.87".
	- Durch Anklicken von [OK] wird der Druckvorgang des Druckers selbst nicht in Betrieb gesetzt. Die Drucktaste des Druckers sollte gedrückt werden, um den Druckvorgang zu starten.

# **6-6-3. Laden der Druckdaten (ARX4-Datei) vom USB-Flashspeichergerät**

- **(1)** Setzen Sie das USB-Flashspeichergerät in den Einsteckschlitz nahe der Bedienfeld des Druckers ein. <WICHTIG>
	- Wenden Sie keine übermäßige Kraft am USB-Flashspeicher an, wenn Sie ihn in den Schlitz einstecken. Andernfalls kann dieser beschädigt werden.
	- <TIPPS>
	- Verwenden Sie bitte einen FAT32-formatierten USB-Flash-Speicher, dessen Speicherkapazität insgesamt 2 GB bis 32 GB beträgt. Sie können keinen USB-Speicher mit Sicherheitsfunktionen wie Passwortschutzfunktion verwenden.
	- Beachten Sie, dass die Daten, die vom USB-Flashspeicher geladen werden können, nur die Daten im ARX4-Format sind.

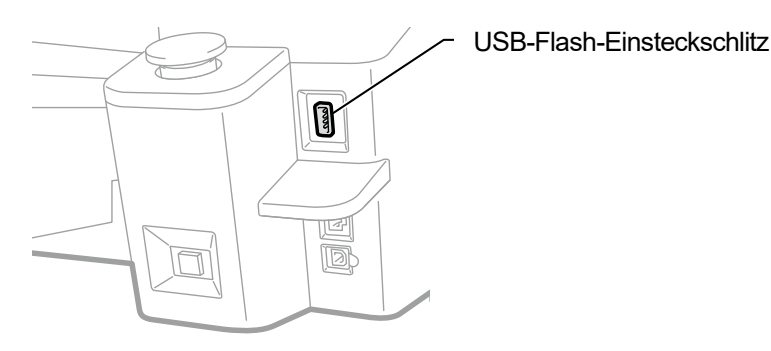

X0038

- **(2)** Wählen Sie im Menü [Druck Datenmenge] aus und drücken Sie . <TIPPS>
	- Die Informationen der Datei werden auf dem Flüssigkristalldisplay angezeigt.

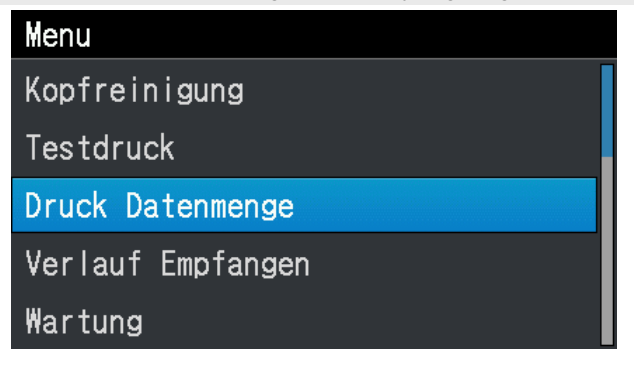

**(3)** Wählen Sie einen Dateinamen, der gedruckt werden soll, und drücken Sie auf .

#### <TIPPS>

- Mit der Auswahl von  $\Box$  wird die in  $\Box$  gespeicherte Datei angezeigt.
- Die Ordner im USB-Flashspeicher werden bis zur 3. Ebene angezeigt. Die in der 4. Ebene oder darunter erstellten Ordner werden nicht angezeigt.

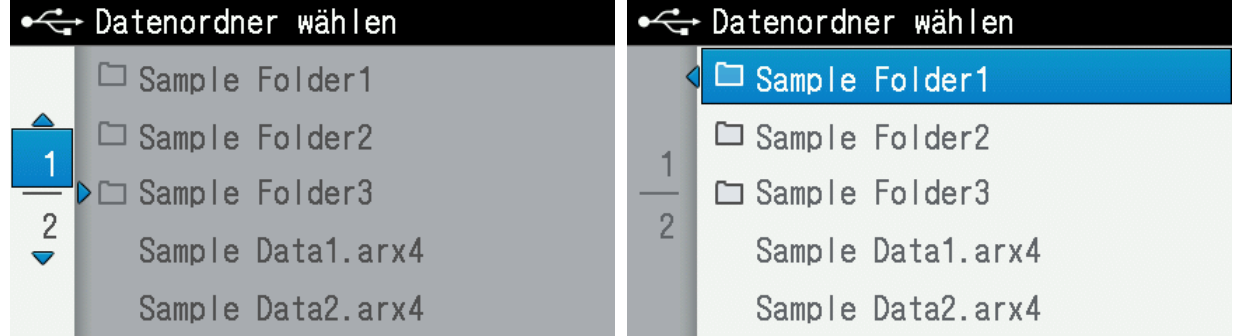

**(4)** Prüfen Sie das im Vorschaufenster angezeigte Druckbild und drücken Sie auf .

## <WICHTIG>

 Berühren Sie niemals den USB-Flashspeicher, wenn die Drucktaste blinkt. Ansonsten können alle bereits gespeicherten Daten beschädigt werden.

<TIPPS>

- Je nach der Datengröße kann es mehrere Minuten dauern, bis der Ladevorgang abgeschlossen ist.
- Wenn Dateien auf dem USB-Flashspeichergerät nicht ausgelesen werden können, beziehen Sie sich bitte auf "9-1. Anweisungen zur Fehlerbehebung >>P.254" für Einzelheiten.
- Wenn ein Ordner mehr als einen Druckdatensatz enthält, können Sie mit den Tasten  $\triangle$  /  $\blacktriangledown$  den Vorschauanzeigebildschirm wechseln.
- Die Richtung des Vorschauanzeigebildschirms kann ebenfalls geändert werden. Für die Änderungsmethode siehe "8-15. Vorschau-Anzeigeeinstellungen >>P.244".

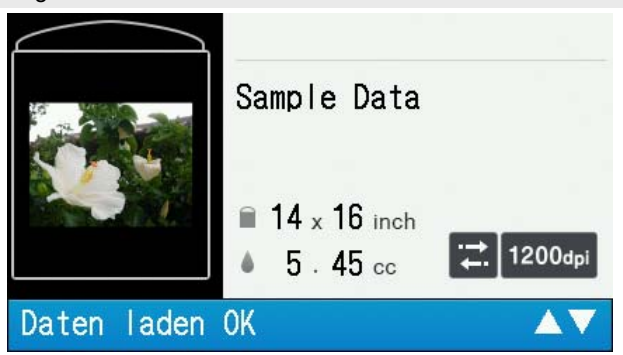

Das Laden der Druckdaten wird abgeschlossen, wenn die Drucktaste aufhört zu blinken und leuchtet weiter, während der elektrische Summer ertönt.

## **6-7. Ausführen eines Druckauftrags**

## **6-7-1. Einen Druckauftrag einmal für ein einziges Druckmedium ausführen**

**(1)** Druckdaten empfangen.

Die Drucktaste blinkt beim Datenempfang. Wenn der Datenempfang abgeschlossen ist, wird ein hörbarer Alarm aktiviert und die Drucktaste leuchtet.

Da es zwei hörbare Alarmtypen gibt, vergewissern Sie sich, dass die montierte Druckplatte mit der Druckplattengröße der Druckdaten übereinstimmt.

<TIPPS>

- Wenn Daten der gleichen Druckplattengröße wie die vorherige empfangen wurden: Ein "Ping-Pong"-Hinweiston ertönt.
- Wenn Daten einer Druckplattengröße, die von der vorherigen abweicht, empfangen wurden: Ein "Ping-Pong Pan-Pong"-Hinweiston ertönt.
- **(2)** Vergewissern Sie sich, dass die Druckdaten, die Sie ausdrucken möchten, auf dem Flüssigkristalldisplay angezeigt

werden, und drücken Sie die Drucktaste, um den Druckvorgang zu starten.

Wenn der Druckvorgang abgeschlossen ist, verschiebt sich die Druckplatte zur vordersten Position und es ertönt ein "Pong"-Ton. <TIPPS>

- Wenn die Drucktaste gedrückt wird, wenn die Druckplatte nicht nach vorn geschoben wurde, verschiebt sich die Druckplatte zur Druckervorderseite, aber es wird kein Druckauftrag gestartet. Drücken Sie in diesem Fall erneut die Drucktaste.
- Das Drücken von  $\left(\overrightarrow{\phantom{a}}\right)$  führt dazu, dass der Druckvorgang abgebrochen wird.
- Der Drucker kann in den Niedertemperatur-Betriebsmodus wechseln, wenn die Raumtemperatur unter 18 °C sinkt und die weiße Tinte verwendet wird.

Im Niedertemperaturmodus kann der Druckvorgang und die Wartung länger dauern, bis das Ausdrucken startet. Um zum Niedertemperatur-Betriebsmodus zu wechseln, siehe "8-6. Einstellungen des Druckvorgangs bei niedriger Temperatur >>P.238".

 Die Wartungszeit nach Abschluss des Druckvorgangs kann sich in einer Umgebung mit hoher Temperatur und niedriger Luftfeuchtigkeit verlängern. Wenn eine Warnmeldung über die Temperatur und Feuchtigkeit angezeigt wird, regeln Sie die Temperatur und Feuchtigkeit unbedingt sofort, um dem Druckgarantierumfang hinsichtlich "10-1. Apparat >>P.353" zu entsprechen.

# **6-7-2. Mehrmaliges Ausführen eines Druckauftrags für mehrere Druckmedien**

Sie können die identischen Druckdaten behalten und einen Druckauftrag mehrmals für mehrere Druckmedien ausführen.

<TIPPS>

- Wenn der Strom abgeschaltet wird, werden die gesicherten Druckdaten gelöscht.
- Wenn [Ein] unter [Auto Job Löschen] im Fenster [Druckereinstellung] ausgewählt wird, werden die Druckdaten gelöscht, nachdem der Druckvorgang der angegebenen Anzahl an Druckmedien abgeschlossen wurde. Beziehen Sie sich zum Ändern der Einstellung auf "8-12. Automatisches Löschen der Druckdaten >>P.241".
- **(1)** Vergewissern Sie sich, dass die Druckdaten, die Sie ausdrucken möchten, auf dem Flüssigkristalldisplay angezeigt

werden, und drücken Sie die Drucktaste, um den Druckvorgang zu starten.

Wenn der Druckvorgang abgeschlossen ist, verschiebt sich die Druckplatte zur vordersten Position und es ertönt ein "Pong"-Ton. <TIPPS>

- Wenn die Drucktaste gedrückt wird, wenn die Druckplatte nicht nach vorn geschoben wurde, verschiebt sich die Druckplatte zur Druckervorderseite, aber es wird kein Druckauftrag gestartet. Drücken Sie in diesem Fall erneut die Drucktaste.
- Das Drücken von  $\left(\sqrt{\phantom{a}}\right)$  führt dazu, dass der Druckvorgang abgebrochen wird.
- Die Anzahl der Druckmedien, für die der Druckvorgang abgeschlossen ist, wird auf dem Flüssigkristalldisplay angezeigt.
- Der Drucker kann in den Niedertemperatur-Betriebsmodus wechseln, wenn die Raumtemperatur unter 18 °C sinkt und die weiße Tinte verwendet wird.

Im Niedertemperaturmodus kann der Druckvorgang und die Wartung länger dauern, bis das Ausdrucken startet. Um zum Niedertemperatur-Betriebsmodus zu wechseln, siehe "8-6. Einstellungen des Druckvorgangs bei niedriger Temperatur >>P.238".

- Die Wartungszeit nach Abschluss des Druckvorgangs kann sich in einer Umgebung mit hoher Temperatur und niedriger Luftfeuchtigkeit verlängern. Wenn eine Warnmeldung über die Temperatur und Feuchtigkeit angezeigt wird, regeln Sie die Temperatur und Feuchtigkeit unbedingt sofort, um dem Druckgarantierumfang hinsichtlich "10-1. Apparat >>P.353" zu entsprechen.
- **(2)** Tauschen Sie das auf der Druckplatte gedruckte Medium (T-Shirt) gegen das nächste aus und wiederholen Sie den Vorgang, bis die gewünschte Anzahl der Druckaufträge abgeschlossen ist.

# **6-7-3. Ausführen des Druckvorgangs aus dem Empfangsverlauf**

Sie können solche Druckdaten, die Sie zuvor empfangen haben, ausdrucken. <TIPPS>

- Es können maximal 100 Stück und insgesamt 800 MB an Druckdaten gesichert werden, wobei jeder Druckdatensatz in der Reihenfolge vom ältesten zum aktuellsten gelöscht wird.
- Wenn der Strom abgeschaltet wird, werden die gesicherten Druckdaten gelöscht.
- Wenn [EIN] unter [Auto Job Löschen] im Fenster [Druckereinstellung] ausgewählt wird, ist die Druckfunktion in [Verlauf Empfangen] deaktiviert. Beziehen Sie sich zum Ändern der Einstellung auf "8-12. Automatisches Löschen der Druckdaten >>P.241".
- **(1)** Wählen Sie aus dem Menü Druckdaten, die Sie im [Verlauf Empfangen] ausdrucken möchten. <TIPPS>
	- Alle Teile der Druckdaten werden in der Reihenfolge angezeigt, in der sie empfangen wurden, von den aktuellsten zu den ältesten.
- **(2)** Vergewissern Sie sich, dass die Druckdaten, die Sie ausdrucken möchten, auf dem Flüssigkristalldisplay angezeigt

werden, und drücken Sie die Drucktaste, um den Druckvorgang zu starten.

Wenn der Druckvorgang abgeschlossen ist, verschiebt sich die Druckplatte zur vordersten Position und es ertönt ein "Pong"-Ton. <TIPPS>

- Wenn die Drucktaste gedrückt wird, wenn die Druckplatte nicht nach vorn geschoben wurde, verschiebt sich die Druckplatte zur Druckervorderseite, aber es wird kein Druckauftrag gestartet. Drücken Sie in diesem Fall erneut die Drucktaste.
- Das Drücken von  $\left(\sqrt{\phantom{a}}\right)$  führt dazu, dass der Druckvorgang abgebrochen wird.
- Der Drucker kann in den Niedertemperatur-Betriebsmodus wechseln, wenn die Raumtemperatur unter 18 °C sinkt und die weiße Tinte verwendet wird.

Im Niedertemperaturmodus kann der Druckvorgang und die Wartung länger dauern, bis das Ausdrucken startet. Um zum Niedertemperatur-Betriebsmodus zu wechseln, siehe "8-6. Einstellungen des Druckvorgangs bei niedriger Temperatur >>P.238".

 Die Wartungszeit nach Abschluss des Druckvorgangs kann sich in einer Umgebung mit hoher Temperatur und niedriger Luftfeuchtigkeit verlängern. Wenn eine Warnmeldung über die Temperatur und Feuchtigkeit angezeigt wird, regeln Sie die Temperatur und Feuchtigkeit unbedingt sofort, um dem Druckgarantierumfang hinsichtlich "10-1. Apparat >>P.353" zu entsprechen.

## **6-8. Entfernen von Drucksachen von der Druckplatte**

- **(1)** Halten Sie die Schulterteile des Druckmediums mit Ihrer Hand fest und ziehen Sie es ein wenig heraus. <WICHTIG>
	- Da die bedruckte Oberfläche noch nass mit Tinte ist, vermeiden Sie es, sie anzufassen.
	- Wenn Tinte an Ihren Händen anhaftet, waschen Sie Ihre Hände mit Seife und Wasser.
	- Die Tinten, die an Stoffen haften, können nicht herausgewaschen werden, gehen Sie daher mit den Tinten äußerst vorsichtig um.
	- <TIPPS>
	- Die gedruckte Tinte ist zu diesem Zeitpunkt nicht fixiert gehen Sie daher mit dem T-Shirt äußerst vorsichtig um, um zu vermeiden, dass die bedruckte Oberfläche andere Gegenstände berührt.

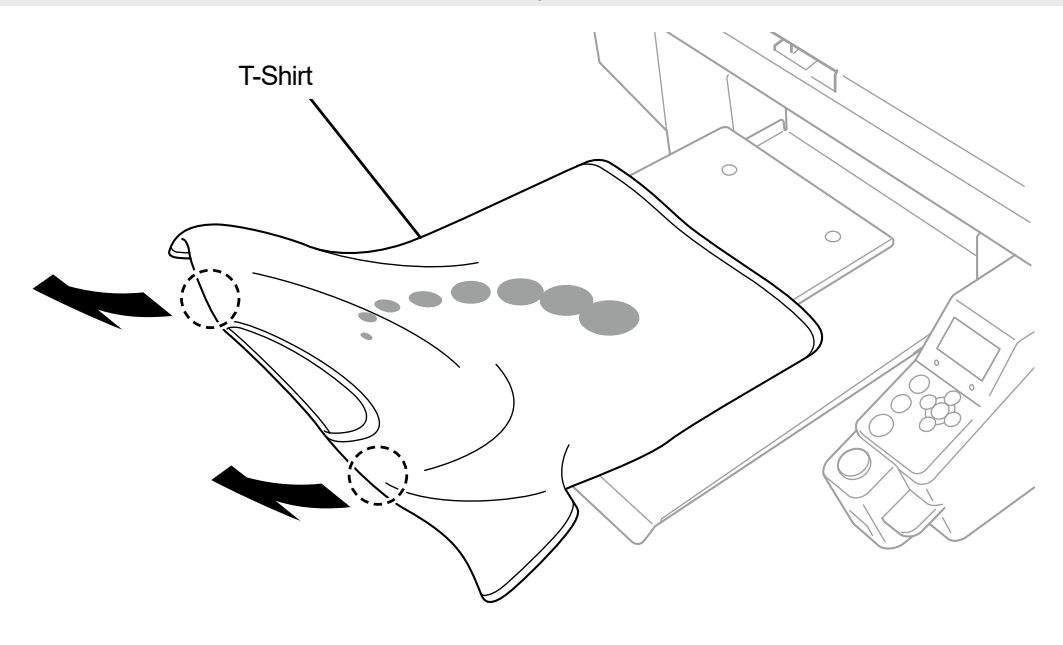

# **6-9. Fixierung der Tinte**

Verwenden Sie zur Fixierung der Tinte die Heizpresse oder den Ofen.

- Heizpresse
	- Dies ist praktisch, weil Sie die Temperatur und Betriebszeit mit Leichtigkeit steuern können.
	- **Ofen** 
		- Wenn die Anzahl der zu druckenden Textilien zu hoch ist, wird dadurch die Betriebseffizienz verbessert.

#### <ACHTUNG>

 Verwenden Sie bitte die Heizpresse und den Ofen an einem gut belüfteten Ort. Wenn Ihr Arbeitsbereich nicht gut belüftet ist, tragen Sie eine Schutzmaske.

#### <TIPPS>

- Wenn die Tinte nicht ausreichend fixiert ist, kann beim Waschen und durch Reibung eine Verfärbung auftreten.
- Halten Sie die Fixierungsfläche der Heizpresse und die Abziehfolie sauber.
- Andernfalls kann die Druckoberfläche mit Flecken von der Abziehfolie verschmutzt werden.
- Wenn ein bedrucktes Material gegen ein auf Vinyl-Chlorid basiertes weißes oder helles Kunstleder gerieben wird, könnte die Farbe abfärben.

Wenn eine farbig bedruckte Oberfläche kräftig gegen eine bedruckte Oberfläche mit reiner weißer Tinte gerieben wird, kann die Farbe auf die gleiche Weise abfärben.

Wenn eine Farbe abfärbt, wischen Sie diesen Bereich mit einem weichen und sauberen Tuch oder einer Zahnbürste, die mit etwas haushaltsüblichen mildem Reinigungsmittel und/oder Alkohol angefeuchtet wurde, sauber.

 Ein Bestandteil der Vorbehandlungsflüssigkeit bleibt am T-Shirt zurück, auf dem die Tinte fixiert wurde, nachdem Vorbehandlungsflüssigkeit aufgetragen wurde. Aus diesem Grund ist es ratsam, solche T-Shirts vor dem Tragen mit Wasser zu waschen.

## **Richtlinien zu den Fixierungsbedingungen von Tinte**

Die nachfolgend erwähnten Fixierungstemperatur und -Dauer dienen nur als Richtlinien und die optimalen Bedingungen variieren je nach Ihrer Heizpresse oder Ihrem Ofen. Führen Sie die Fixierung durch, nachdem Sie im Voraus die Temperatur und Fixierungsergebnisse geprüft haben.

<TIPPS>

- Da die optimalen Bedingungen je nach Art Ihrer Heizpresse oder Ihres Ofens variieren, nutzen Sie die Fixierungsbedingungen als Richtwerte. Achten Sie darauf, die Bedingungen im Voraus anzupassen, während Sie die Temperatur und Tintenfixierungsergebnisse prüfen.
- Da einige Printmedien leicht angesengt werden, prüfen Sie bitte sorgfältig und schauen Sie nach, wie die Oberfläche tatsächlich aussieht.

Insbesondere das Druckmedium, auf das die Vorbehandlungsflüssigkeit aufgetragen wurde, wird leicht angesengt.

- Passen Sie bei Verwendung der Heizpresse den Druck an, während Sie das Tintenfixierungsergebnis prüfen.
- **Wenn es nicht trocken genug ist, nachdem es gemäß dem Richtwert verarbeitet wurde, verlängern Sie die Anpresszeit, während Sie den getrockneten Zustand der Tinte prüfen.**

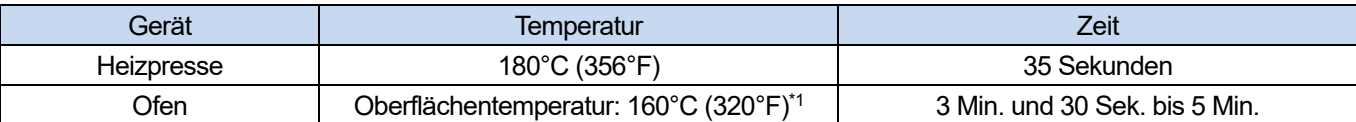

\*1: Da sich ein T-Shirt verfärben könnte, wenn diese Temperatur zu hoch ist, ist Vorsicht geboten, um die Temperatur zu steuern.

## **Tintenfixierung mit der Heizpresse**

**(1)** Legen Sie zuerst den Silikonschaum, das T-Shirt und die Abziehfolie unter die Heizpresse und fixieren Sie die

Vorbehandlungsflüssigkeit richtig.

<TIPPS>

- Beziehen Sie sich für die Richtwerte zu den Fixierungsbedingungen der Tinte bitte auf "6-9. Fixierung der Tinte >>P.167".
- Beziehen Sie sich für Einzelheiten bitte auf das Bedienerhandbuch Ihrer Heizpresse.

. . . . . . . . . . .

 Das Druckergebnis kann zuweilen fast ein mattes Finish erreichen, wenn ein mit Silikon beschichtetes Papier als Abziehfolie verwendet wird, oder ein fast helles Finish, wenn eine Fluorharzfolie dafür während der Tinten-Fixierung verwendet wird. Verwenden Sie beide wahlweise je nach Ihrem gewünschten Finish.

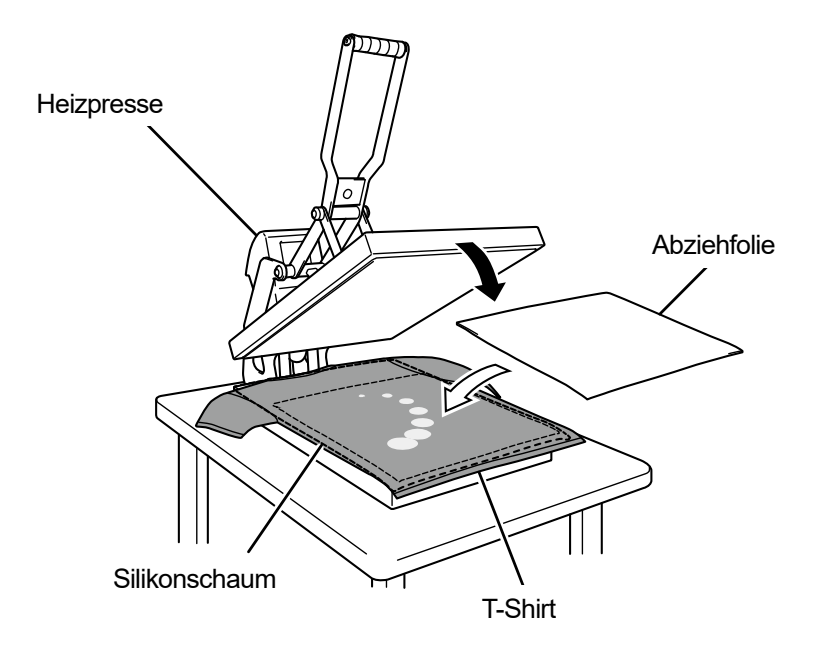

X0115

# **Tintenfixierung mit dem Förderbandofen**

**(1)** Fixieren Sie mit dem Förderbandofen Tinten auf ein T-Shirt.

## <TIPPS>

- Beziehen Sie sich für die Richtwerte zu den Fixierungsbedingungen der Tinte bitte auf "6-9. Fixierung der Tinte >>P.167".
- Ermitteln Sie bei Förderbandofen die Innentemperatur des Ofens und prüfen Sie das tatsächliche Tintenfixierungsergebnis.
- Beziehen Sie sich für Einzelheiten bitte auf das Bedienerhandbuch Ihres Förderbandofens.

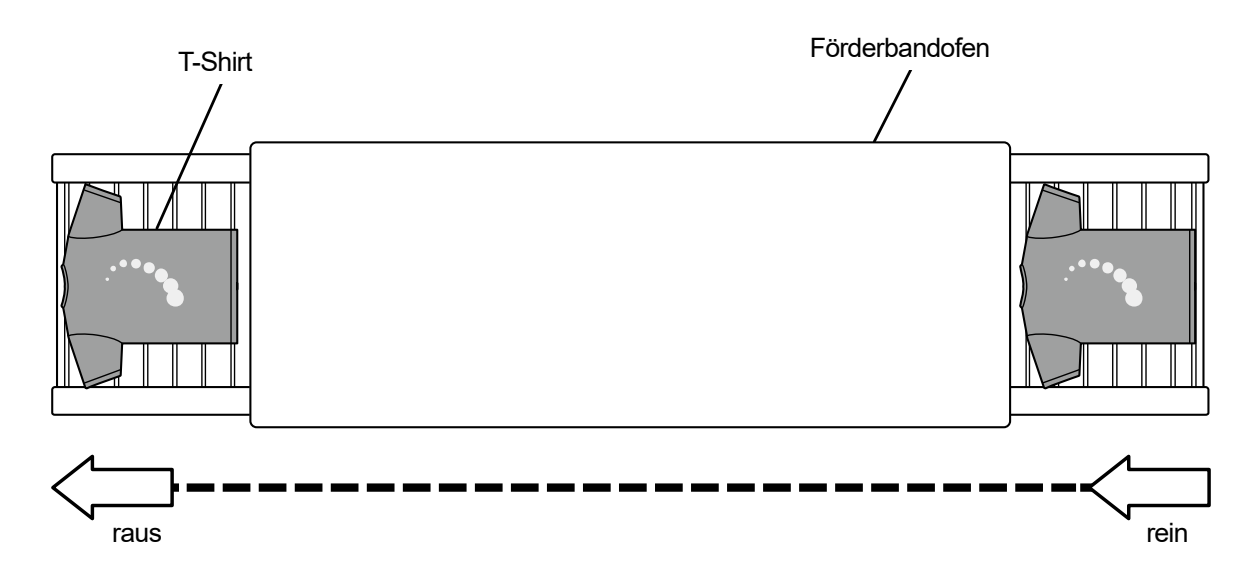

 $\mathbb{A}$ 

# **GEFAHR**

Die Berührung unter Hochspannung stehender Teile kann zu einer schweren Verletzung führen. Schalten Sie die Stromversorgung aus und entfernen Sie 5 Minuten später die Abdeckung.

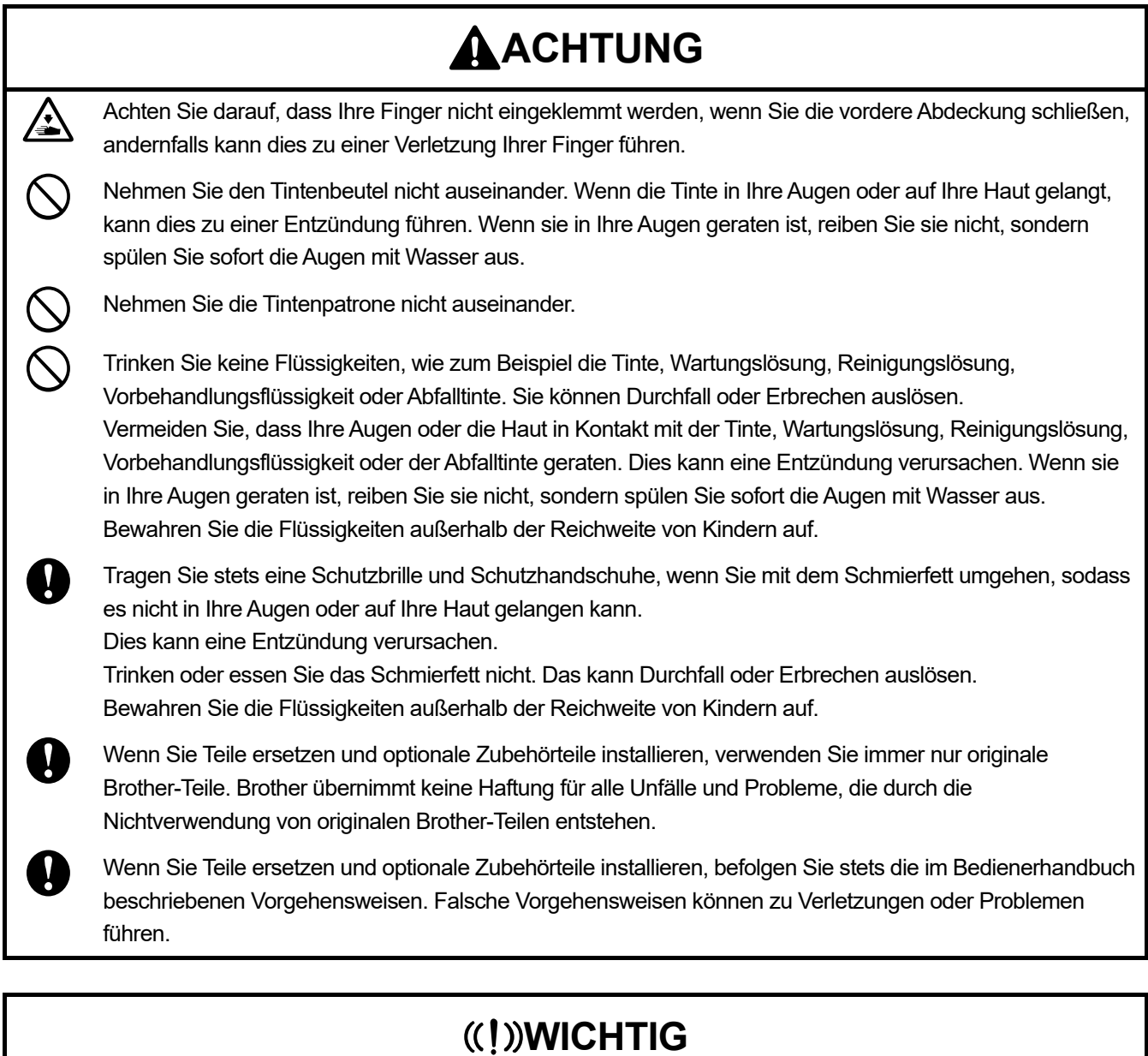

# Verschieben Sie die Druckplatte nicht mit der Hand. Andernfalls kann der Drucker mechanisch und elektrisch beschädigt werden.

Stellen Sie sicher, dass vor dem Drucker ausreichend Platz freigelassen und das Aufstellen von fremden Gegenständen vermieden wird. Die Druckplatte kann überhitzt und beschädigt werden.

## **7-1. Regelmäßig durchzuführende Aufgaben**

## **7-1-1. Ersatz des Tintenbeutels durch einen neuen**

Wenn **X** im Resttinten-Volumenanzeigefenster im Bedienfeld-Bildschirm angezeigt wird, tauschen Sie den

Tintenbeutel, der mit X markiert ist, gegen einen neuen aus. <WICHTIG>

- Die Patronen können mit jeder beliebigen Tinte aufgefüllt werden. Nehmen Sie den Tintenbeutel nicht auseinander. Um den Drucker über einen langen Zeitraum zu verwenden und seine Funktionen voll nutzen zu können, empfehlen wir Ihnen, die Tintenbeutel zu verwenden, die wir angeben.
- Vermeiden Sie während des Druckens oder der Reinigung des Druckkopfes den Austausch eines Tintenbeutels gegen einen neuen. Andernfalls könnte der Drucker beschädigt werden.

<TIPPS>

- Wenn Sie im Verlauf der Verwendung einen Tintenbeutel mit ausreichender Menge verbleibender Tinte austauschen, zeigt das Anzeigefenster für die Menge der verbleibenden Tinte möglicherweise nicht die richtige verbleibende Menge an.
- Jeder Tintenbeutel ist so konzipiert, eine geringe Menge Tinte übrig zu lassen, wenn das Ende seiner Lebensdauer erreicht wird. Dies ist erforderlich, um den Drucker zu schützen und die gute Druckqualität zu bewahren. Wir hoffen, dass Sie dies berücksichtigen werden.

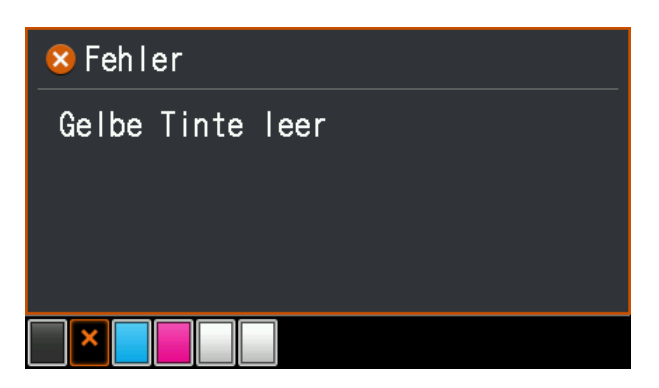

- **(1)** Nehmen Sie die Tintenpatrone heraus, die auf dem Bildschirm vom Drucker angezeigt wird. <ACHTUNG>
	- Der Boden der Patrone kann mit Tinte verunreinigt sein. Reinigen Sie den Drucker regelmäßig.

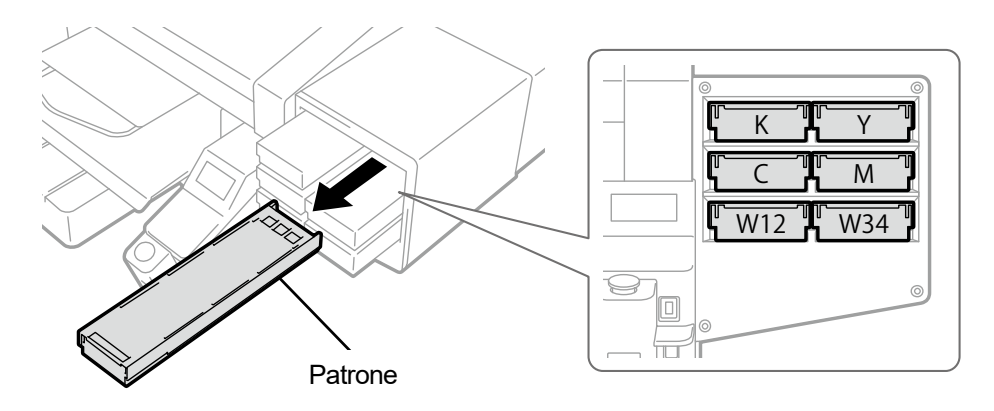

# **(2)** Öffnen Sie die Patronenklappe.

- <WICHTIG>
- Achten Sie beim Öffnen der Klappe darauf, den Bereich (a) nicht zu berühren. Andernfalls kann dieser beschädigt werden.
- Stellen Sie die ganze Patrone auf eine flache Oberfläche, drücken Sie die Verschlüsse an der Unterseite der Patrone nach unten und öffnen Sie die Klappe.

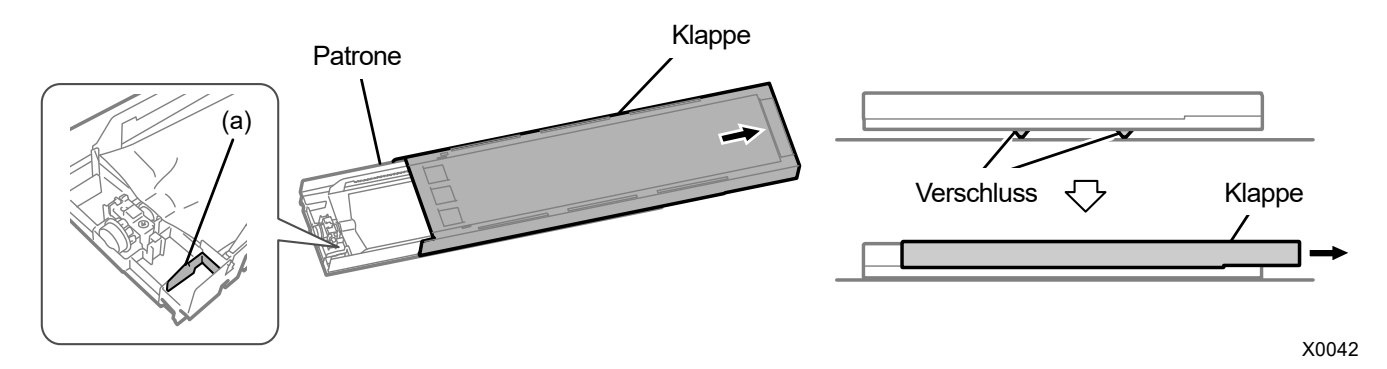

**(3)** Drücken Sie auf den Verschluss am vorderen Ende des Tintenbeutels und ziehen Sie den leeren Tintenbeutel aus

# der Patrone heraus.

# <ACHTUNG>

 Entfernen Sie die angesammelte Tinte am vorderen Ende der Patrone mit einem alten Tuch (fusselfreien Tuch). Reinigen Sie den Drucker regelmäßig.

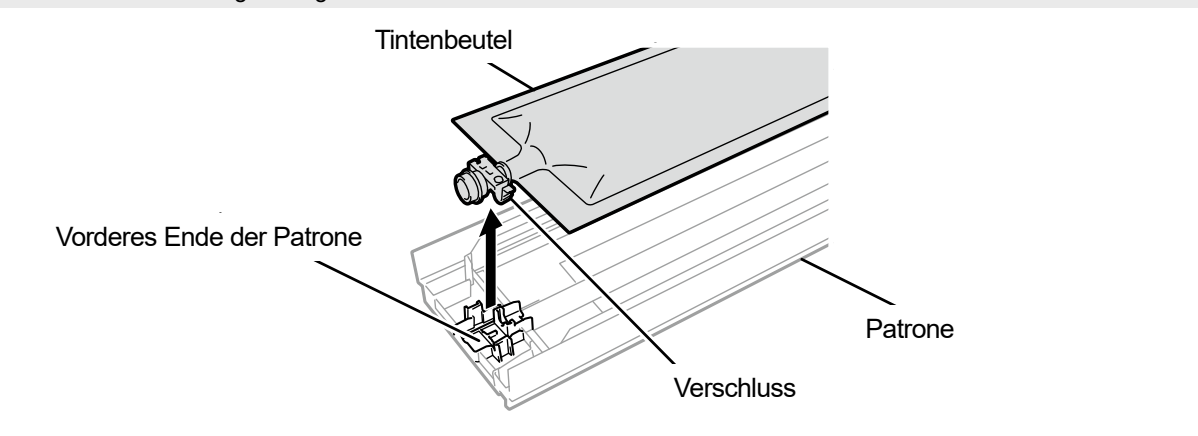

- **(4)** Nehmen Sie einen neuen Tintenbeutel aus dessen Verpackung. Schütteln Sie den weißen Tintenbeutel jeweils 100-mal von Seite zu Seite mit der Vorderseite und Rückseite jeweils getrennt nach oben zeigend, wie nachfolgend dargestellt. <HINWEIS>
	- Schütteln Sie den Beutel in dem Zustand, in dem er im inneren Kasten ist.

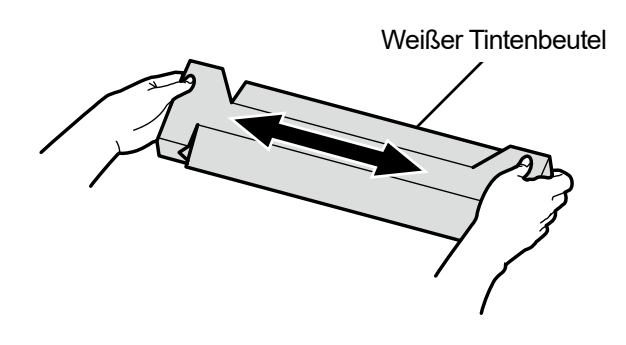

- **(5)** Nehmen Sie einen neuen Tintenbeutel aus dem inneren Kasten. <WICHTIG>
	- Legen Sie den Tintenbeutel nicht nahe scharfer Kanten ab. Dadurch könnte der Beutel kaputt gehen und die enthaltene Tinte auslaufen.
	- Handhaben Sie den Tintenbeutel mit Sorgfalt. Er könnte beschädigt werden, wenn er gebogen wird, an scharfen Gegenständen hängenbleibt oder fallen gelassen wird.

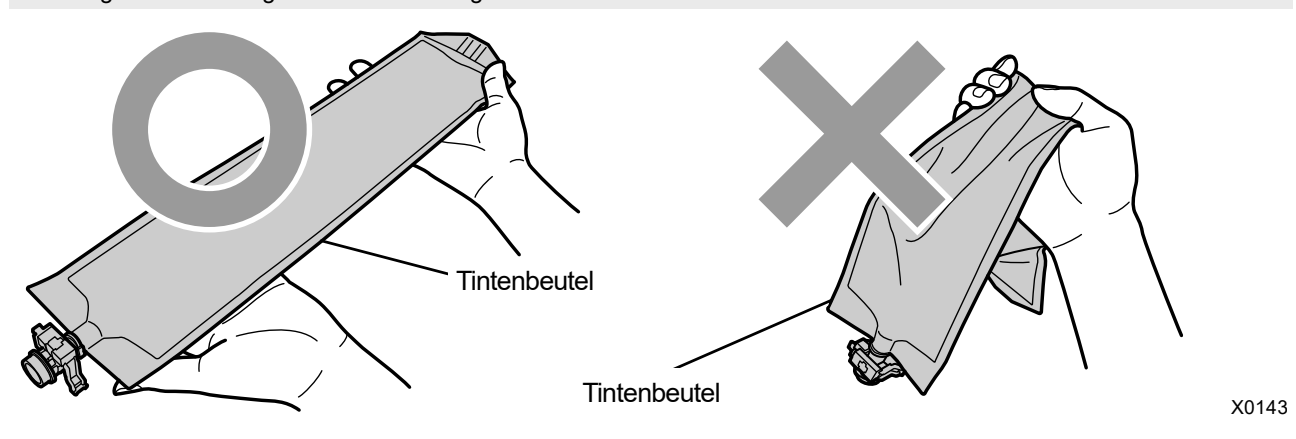

**(6)** Legen Sie einen neuen Tintenbeutel in die Patrone.

Drücken Sie das vordere Ende des Tintenbeutels in die Patrone, bis er einrastet. Glätten Sie den Tintenbeutel in einer Weise, dass er mit der Nut der Klappe der Patrone ausgerichtet ist, und befestigen Sie ihn an dieser Stelle, indem Sie ihn mit Ihrer Hand ziehen. <HINWEIS>

Wenn eine Ecke des Tintenbeutels verbogen ist oder deutlich wellig ist, streichen Sie ihn mit Ihrer Hand gerade.

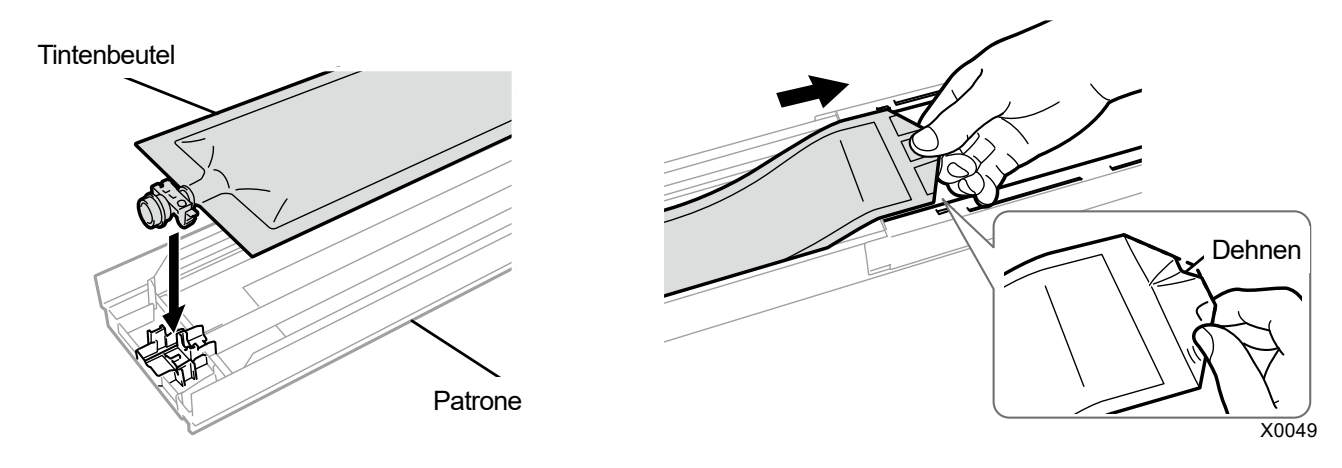

**(7)** Legen Sie den Tintenbeutel an seiner korrekten Position ein. <ACHTUNG>

(a)

Vermeiden Sie die Berührung des Bereichs (a) der Patrone. Andernfalls können Sie sich in Ihre Hand schneiden.

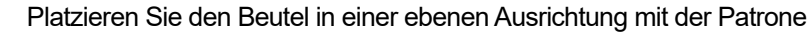

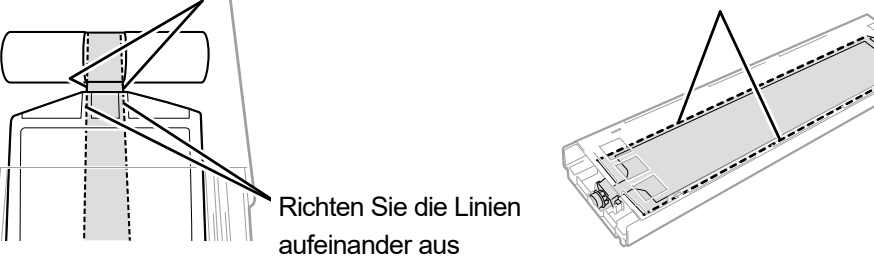

# **(8)** Schließen Sie die Klappe und stecken Sie die Tintenpatrone in die Position im Innern des Druckers. <WICHTIG>

- Achten Sie darauf, dass die Patrone richtig herum eingesetzt ist. Wenn versehentlich eine andere Tintenpatrone eingesetzt wird, könnte der betroffene Druckkopf negativ beeinträchtigt werden. Wenn eine Patrone einer anderen Farbe eingesetzt wird, setzen Sie sie in der richtigen Position ein. Wenn die Farben auf dem Druckergebnis oder im Tintenbeutel vermischt sind, wenden Sie sich an Ihren Händler.
- Schütteln Sie die Patrone beim Einsetzen nicht mit nach unten zeigendem Tintenbeutel, um das Aufwickeln des Beutels zu erleichtern.

Dadurch bilden sich Falten und das richtige Aufwickeln des Tintenbeutels ist nicht möglich.

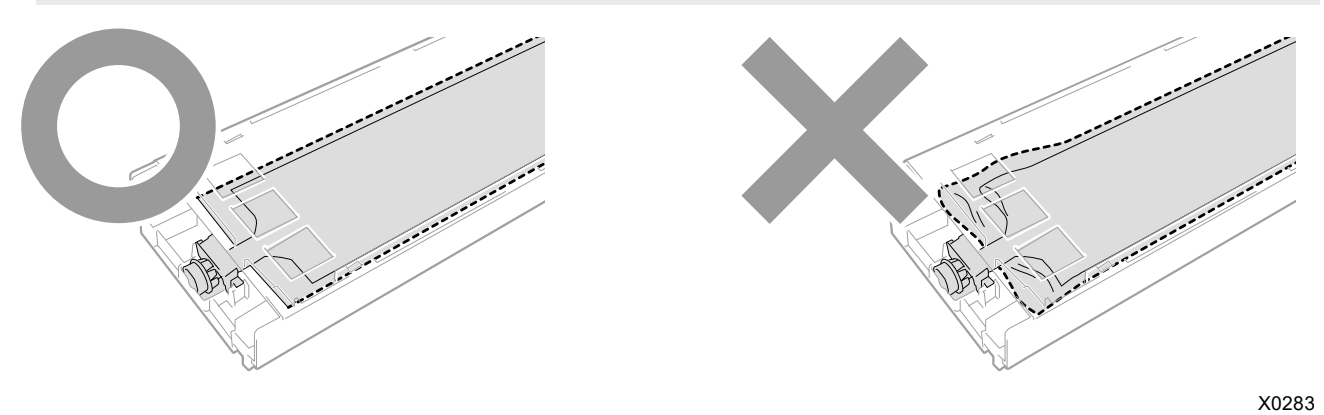

## <HINWEIS>

- Entsorgen Sie die beim Austausch entstandenen Abfälle gemäß den geltenden Gesetzen und Vorschriften.
- **(9)** Bringen Sie das im Lieferumfang des Tintenbeutels enthaltene Siegel mit dem Haltbarkeitsdatum auf die Vorderseite der Patrone auf.

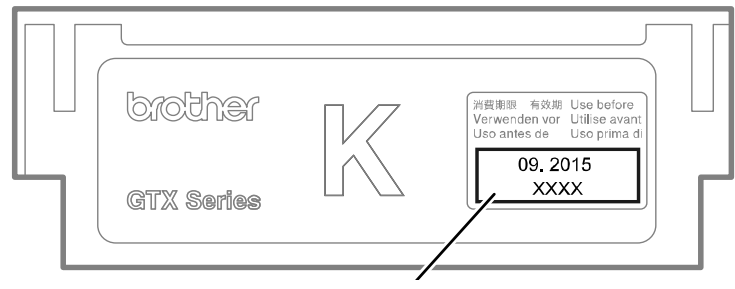

Haltbarkeitsetikett

# **7-1-2. Reinigung des Düsenschutzes, Wischers, der Auslasskappe und Saugkappe**

Wenn eine Warnmeldung im Warnmeldungsfenster erscheint, führen Sie die Reinigung durch. Falls die Wartung nicht richtig durchgeführt wurde, wird ein gedrucktes Material u. U. beim Druckvorgang mit Tintenabfall verschmutzt oder die Qualität einer bedruckten Oberfläche könnte sich verschlechtern.

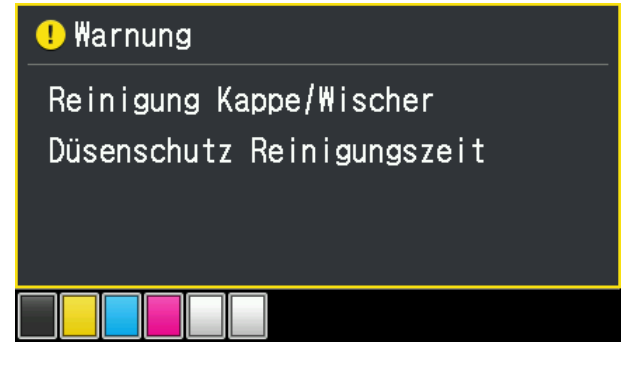

**(1)** Halten Sie das Reinigungsstäbchen R, das Reinigungsstäbchen T, den Reinigungsbecher, Handschuhe und

Reinigungslösung bereit, die standardmäßig mit dem Drucker mitgeliefert wurden.

**(2)** Wählen Sie im Menü [Wartung] > [Wartungsteil reinigen/ersetzen] aus und drücken Sie .

# <WICHTIG>

- Wenn auf der Bedienfeld oder dem Warnmeldungsfenster ein sonstiger Fehler oder eine Meldung angezeigt wird, befolgen Sie die angezeigten Anweisungen, um das Problem zu klären, und führen Sie dann die Reinigung durch. <TIPPS>
- Wenn Sie **drücken, startet die Bewegung der Druckplatte**. Stellen Sie nichts in die Nähe der Druckplatte.
- **(3)** Befolgen Sie die Bildschirmanweisungen und schalten Sie den Drucker aus.
	- <WICHTIG>
	- Bitte beenden Sie den Vorgang innerhalb von 15 Minuten, um zu vermeiden, dass die Druckköpfe austrocknen.
	- Wenn der Vorgang nicht innerhalb von 15 Minuten abgeschlossen werden kann, schließen Sie die vordere Abdeckung und schalten Sie den Drucker ein und wählen Sie dann erneut [Wartungsteil reinigen/ersetzen], um den Vorgang neu zu starten. Die Kopfreinigung wird dann ausgeführt, um das Austrocknen der Tinte zu vermeiden.

**(4)** Öffnen Sie die vordere Abdeckung und reinigen Sie den Düsenschutz, Wischer, die Auslasskappe und Saugkappe. Es gibt zwei Arten von Reinigungsstäbchen. Verwenden Sie entweder das Reinigungsstäbchen T oder R, je nachdem, welchen Teil Sie reinigen möchten.

<TIPPS>

Beziehen Sie sich für die Reinigung auf die nachfolgend erwähnte Beschreibung.

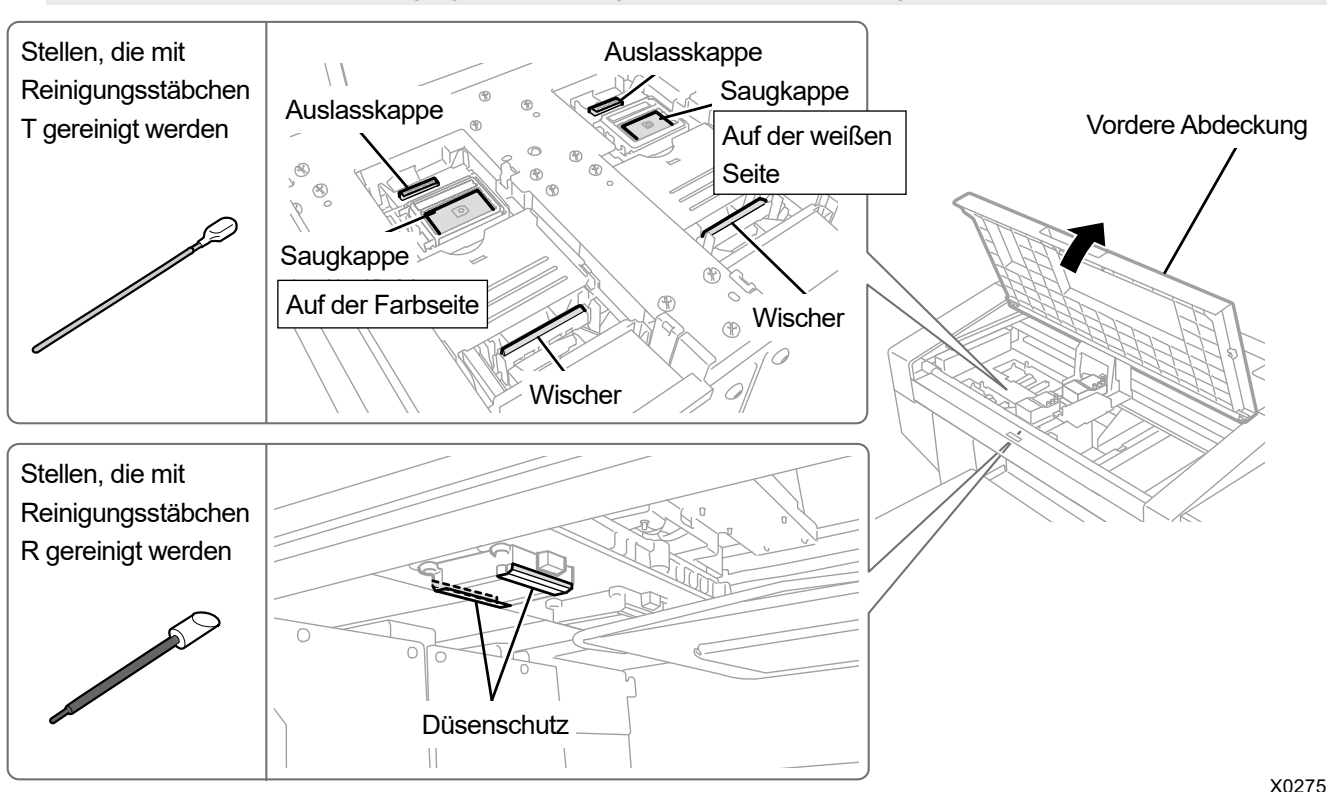

- **(5)** Wenn die Reinigung abgeschlossen ist, schließen Sie die vordere Abdeckung.
- **(6)** Schalten Sie den Drucker ein.

## <HINWEIS>

- Entsorgen Sie den Abfall, der bei der Reinigung angefallen ist, entsprechend den geltenden Gesetzen und Verordnungen. <TIPPS>
- Die Kopfreinigung wird dann ausgeführt, um das Austrocknen der Tinte zu vermeiden.
- Da der Reinigungsbecher wiederverwendet wird, spülen Sie ihn mit sauberer Reinigungslösung aus und bewahren Sie ihn an einem sicheren Ort auf.

Die Reinigung des Düsenschutzes, Wischers und der Auslasskappe sollte für die weiße und Farbseite separat erfolgen. Beziehen Sie sich für die Art und Weise, wie die Reinigung durchgeführt wird, auf die jeweiligen Punkte.

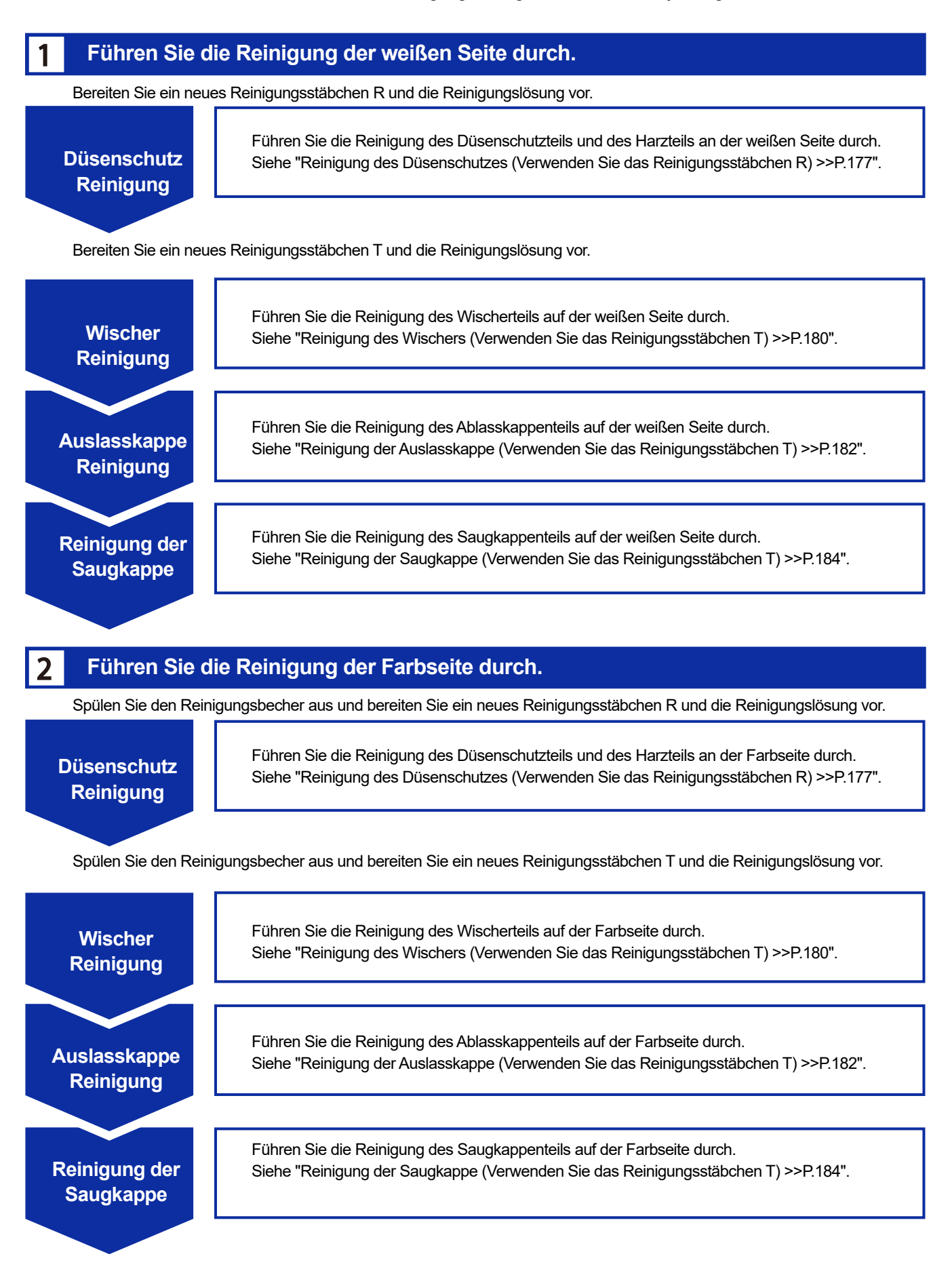

# **Reinigung des Düsenschutzes (Verwenden Sie das Reinigungsstäbchen R)**

- **(1)** Gießen Sie eine geeignete Menge an Reinigungslösung in den Reinigungsbecher.
- **(2)** Befeuchten Sie ein neues Reinigungsstäbchen R mit der Reinigungslösung. <WICHTIG>
	- Verwenden Sie am Anfang der Reinigung ein neues Reinigungsstäbchen R.
	- Berühren Sie niemals das vordere Ende des Reinigungsstäbchens R mit Ihrer Hand. Wenn Talg am Wischer anhaftet, kann dies zu einer Druckerfehlfunktion führen.
	- Verwenden Sie keine anderen Flüssigkeiten (Wasser usw.), da sie die Druckköpfe beschädigen können.
	- Gießen Sie die Reinigungslösung, die Sie in den Reinigungsbecher gegossen haben, nicht wieder in die Reinigungsmittelflasche zurück.

<HINWEIS>

Tragen Sie für eine ordnungsgemäße Ausführung der Arbeiten stets die mit dem Drucker mitgelieferten Handschuhe.

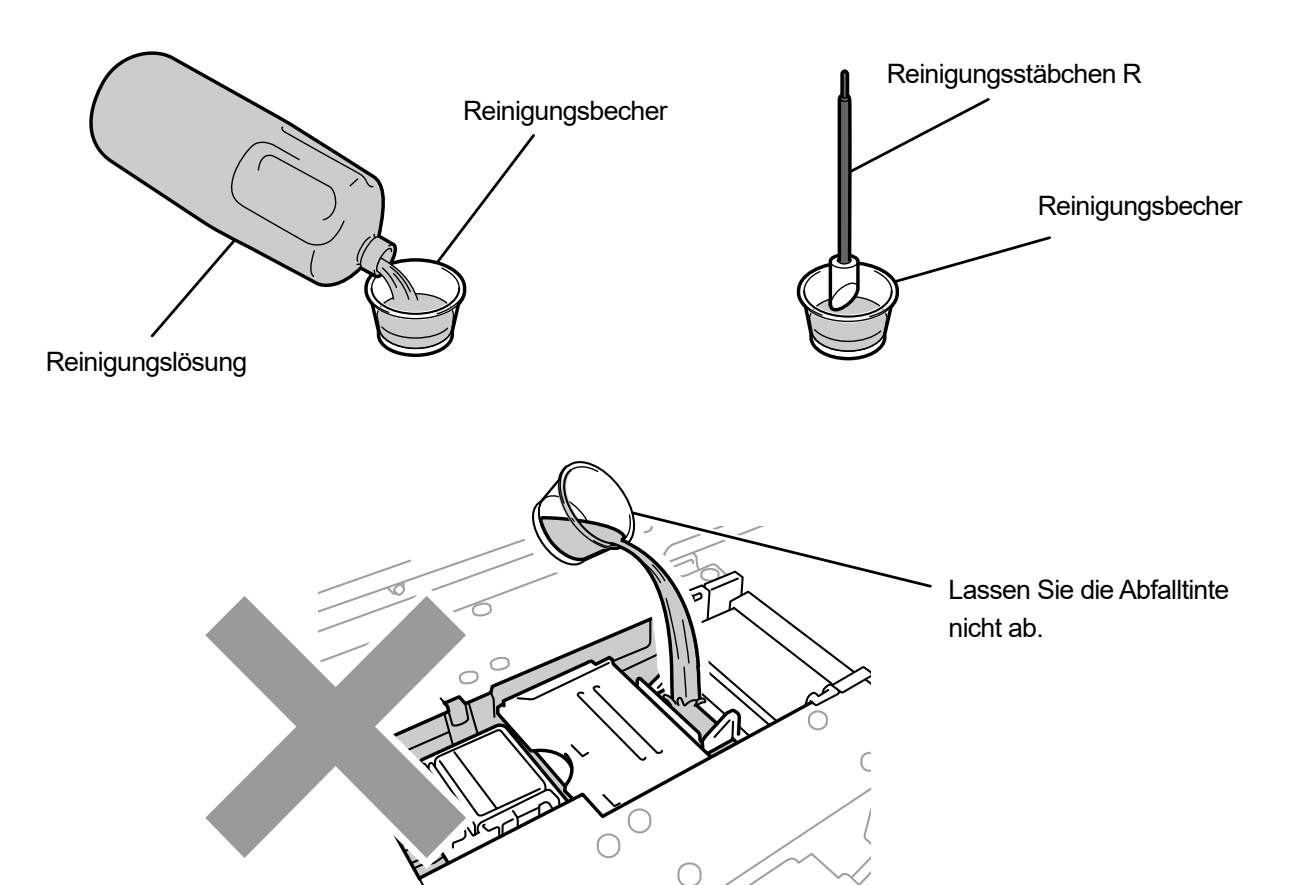

- **(3)** Wischen Sie die Seiten des Düsenschutzes mit dem Reinigungsstäbchen R sauber. <WICHTIG>
	- Achten Sie darauf, nicht die Düsenoberfläche sowie die ebene Fläche und Gleitfläche des Düsenschutzes zu berühren. <TIPPS>
	- Verschieben Sie den Druckwagen in eine solche Position, dass Sie die Reinigung einfach ausführen können.

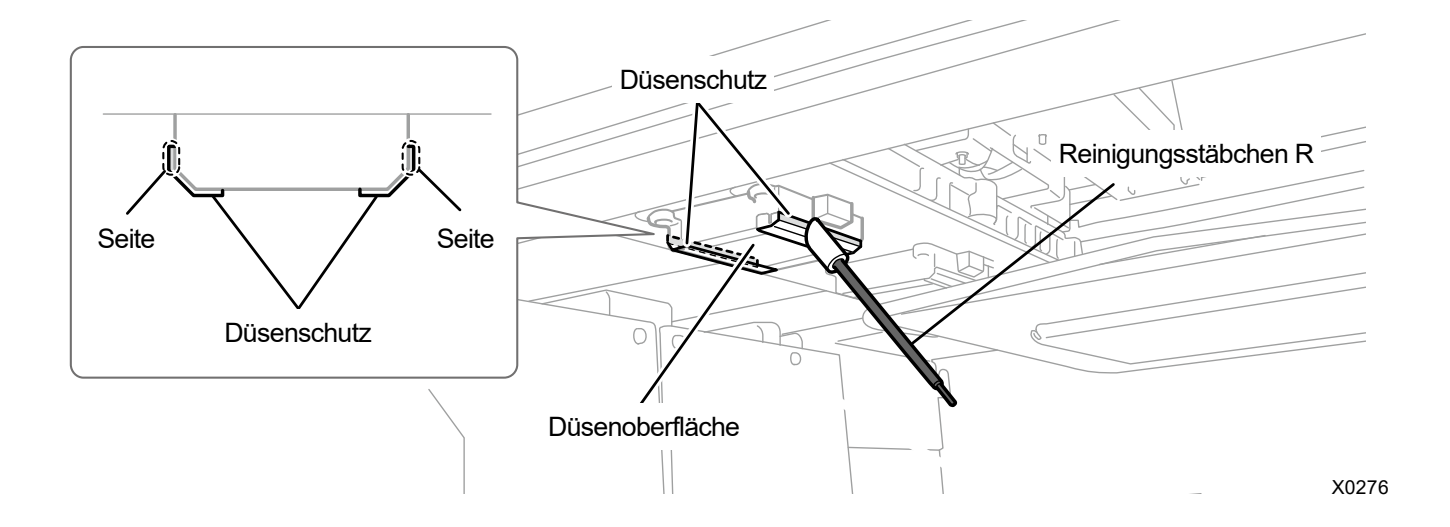

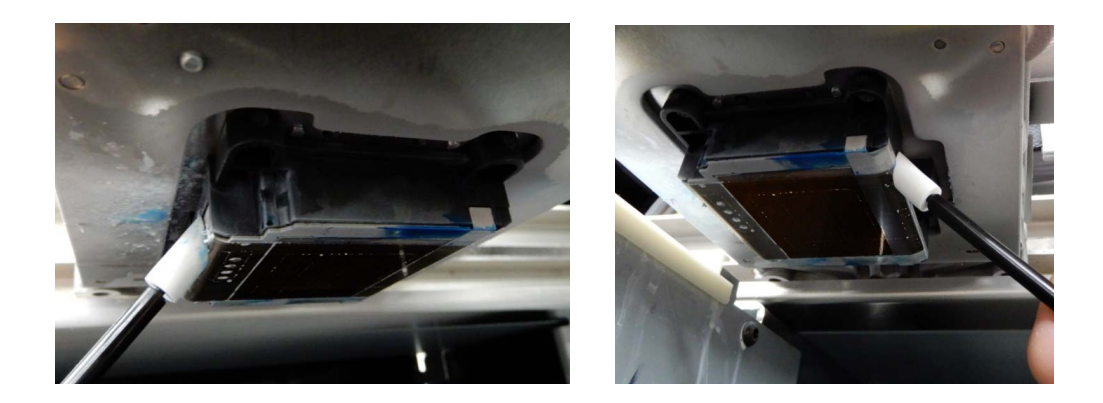

- **(4)** Wischen Sie den Harzteil zwischen der Druckkopf-Düsenoberfläche und dem Düsenschutz. <WICHTIG>
	- Achten Sie darauf, den roten Grenzbereich der Düsenoberfläche nicht zu berühren.
	- Achten Sie bei der Reinigung darauf, nur das Reinigungsstäbchen R zu verwenden.

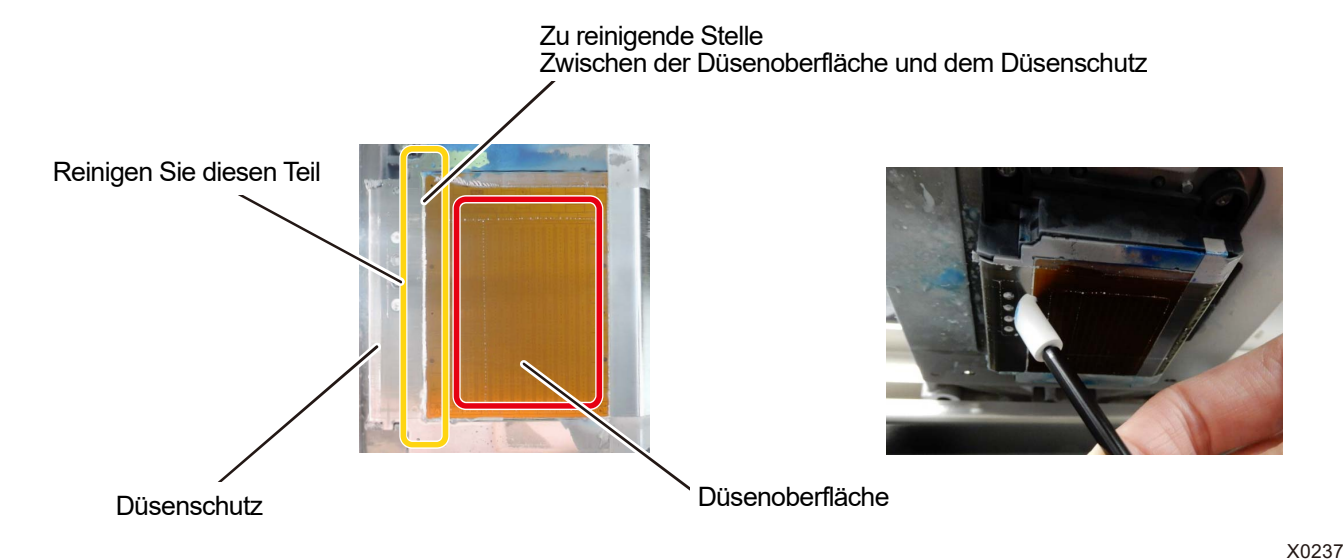

#### Reinigungsbedingungen

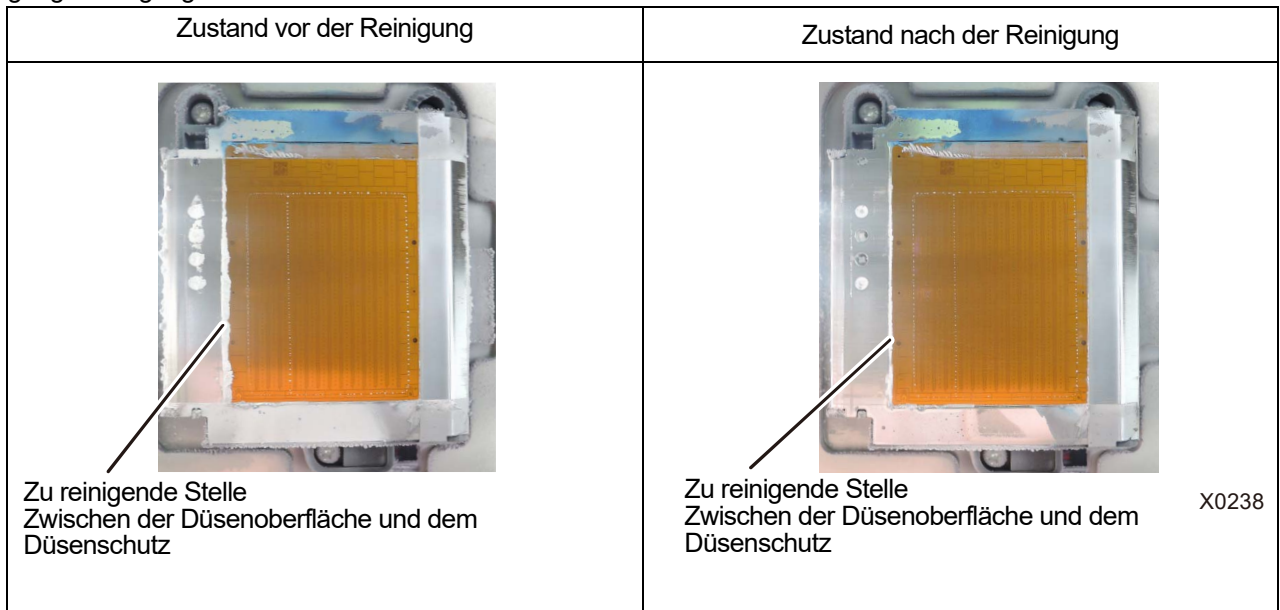

# <WICHTIG>

Achten Sie darauf, das Reinigungsstäbchen R separat für weiße Tinte und Farbtinte zu verwenden.

<TIPPS>

 Im schwarzen Harzteil kann weiße Tinte zurückbleiben, dies spielt jedoch keine Rolle, wenn die Rückstände so gering wie im Foto dargestellt sind. Wischen Sie die weiße Tinte weg, die sich aus dem Düsenschutz und der Düsenoberfläche verteilt.

# **Reinigung des Wischers (Verwenden Sie das Reinigungsstäbchen T)**

- **(1)** Gießen Sie eine geeignete Menge an Reinigungslösung in den Reinigungsbecher.
- **(2)** Befeuchten Sie ein neues Reinigungsstäbchen R mit der Reinigungslösung. <WICHTIG>
	- Verwenden Sie am Anfang der Reinigung ein neues Reinigungsstäbchen R.
	- Berühren Sie niemals das vordere Ende des Reinigungsstäbchens T mit Ihrer Hand. Wenn Talg am Wischer anhaftet, kann dies zu einer Druckerfehlfunktion führen.
	- Verwenden Sie keine anderen Flüssigkeiten (Wasser usw.), da sie die Druckköpfe beschädigen können.
	- Gießen Sie die Reinigungslösung, die Sie in den Reinigungsbecher gegossen haben, nicht wieder in die Reinigungsmittelflasche zurück.

<HINWEIS>

Tragen Sie für eine ordnungsgemäße Ausführung der Arbeiten stets die mit dem Drucker mitgelieferten Handschuhe.

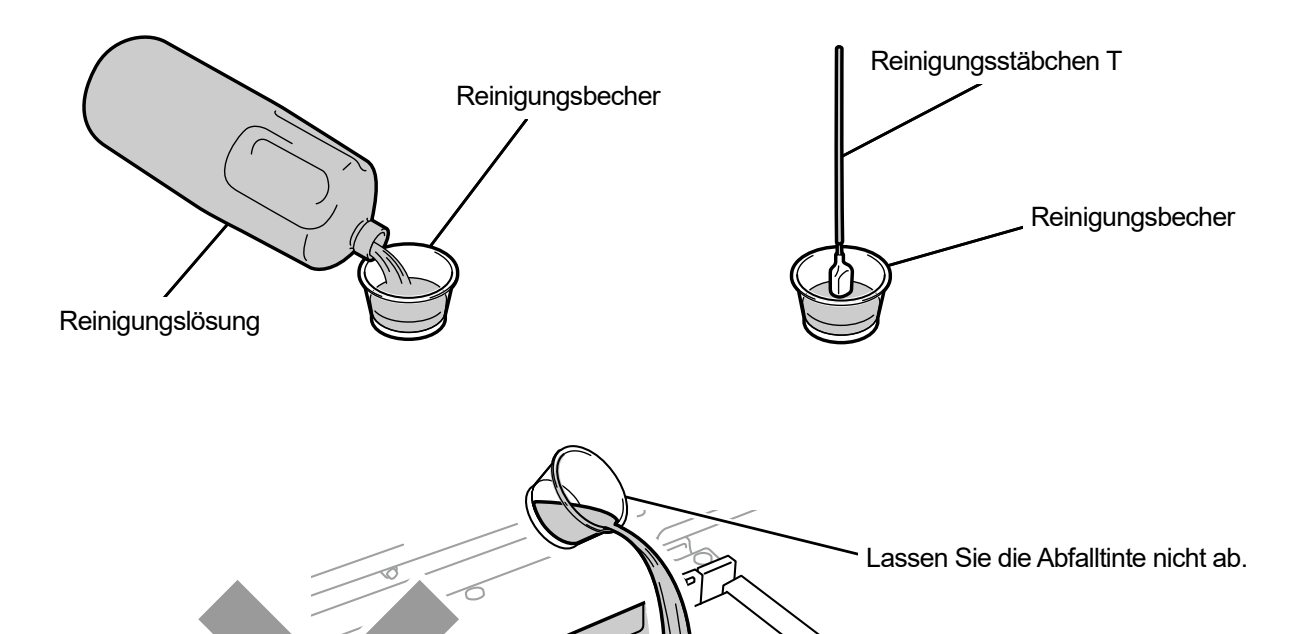

X0229

**(3)** Verwenden Sie das Reinigungsstäbchen T, um die Oberfläche des Wischers sowie die Lücke zwischen dem konvexen Bereich und dem Wischer zu reinigen.

<WICHTIG>

- Berühren Sie niemals das vordere Ende des Reinigungsstäbchens T mit Ihrer Hand. Wenn Talg am Wischer anhaftet, kann dies zu einer Druckerfehlfunktion führen.
- Verwenden Sie stets separate Reinigungsstäbchen T für die Farbtinte und weiße Tinte.
- Wenn Tintenklümpchen auf der Oberfläche vorhanden sind, entfernen Sie diese mit dem Reinigungsstäbchen T. Verwenden Sie keine Pinzette oder andere scharfkantige Werkzeuge. Scharfe Kanten können den Wischer beschädigen, wodurch die Tintentröpfchen eventuell nicht mehr richtig ausgegeben werden können.
**(4)** Wischen Sie mit der sauberen Seite des Reinigungsstäbchens T die Rückseite des Wischers sauber.

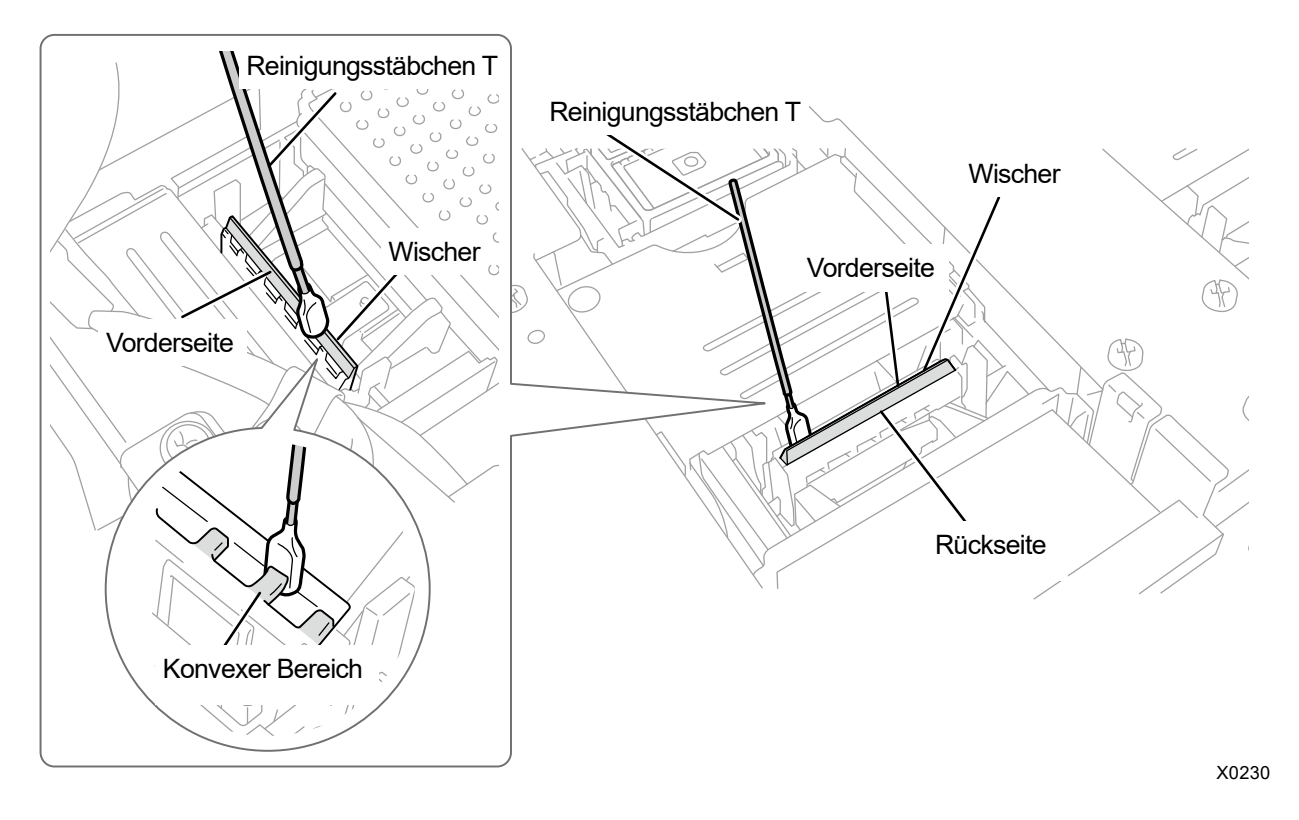

- **(5)** Spülen Sie das Reinigungsstäbchen T im Reinigungsbecher aus, um es zur Reinigung der Auslasskappe zu verwenden, die danach durchgeführt wird. <WICHTIG>
	- Achten Sie darauf, das Reinigungsstäbchen T separat für weiße Tinte und Farbtinte zu verwenden.

## **Reinigung der Auslasskappe (Verwenden Sie das Reinigungsstäbchen T)**

- **(1)** Wischen Sie die Gummidichtung der Auslasskappe mit dem Reinigungsstäbchen T sauber. <WICHTIG>
	- Berühren Sie niemals das vordere Ende des Reinigungsstäbchens T mit Ihrer Hand. Wenn Talg am Wischer anhaftet, kann dies zu einer Druckerfehlfunktion führen.
	- Das Reinigungsstäbchen T, das für die Reinigung des Wischers verwendet wurde, sollte vor dem nächsten Gebrauch im Reinigungsbecher ausgespült werden. Verwenden Sie stets separate Reinigungsstäbchen R für die Farbtinte und weiße Tinte.
	- Wenn Tintenklümpchen auf der Oberfläche vorhanden sind, entfernen Sie diese mit dem Reinigungsstäbchen T. Verwenden Sie keine Pinzette oder andere scharfkantige Werkzeuge. Scharfe Kanten können die Auslasskappe beschädigen, wodurch die Tintentröpfchen eventuell nicht mehr richtig ausgegeben werden können.
- **(2)** Saugen Sie mit dem Reinigungsstäbchen T die Tinte auf, die sich in der Auslasskappe angesammelt hat, und entfernen Sie sie.

<WICHTIG>

 Wenn ein Tintenklumpen in der Auslasskappe ist, bewegen Sie das Reinigungsstäbchen T in die Richtung, wie in der nachfolgenden Abbildung dargestellt. Wenn Sie das Stäbchen zu sich bewegen, könnte jeder der Auslassansauganschlüsse mit Tintenklumpen verstopft sein.

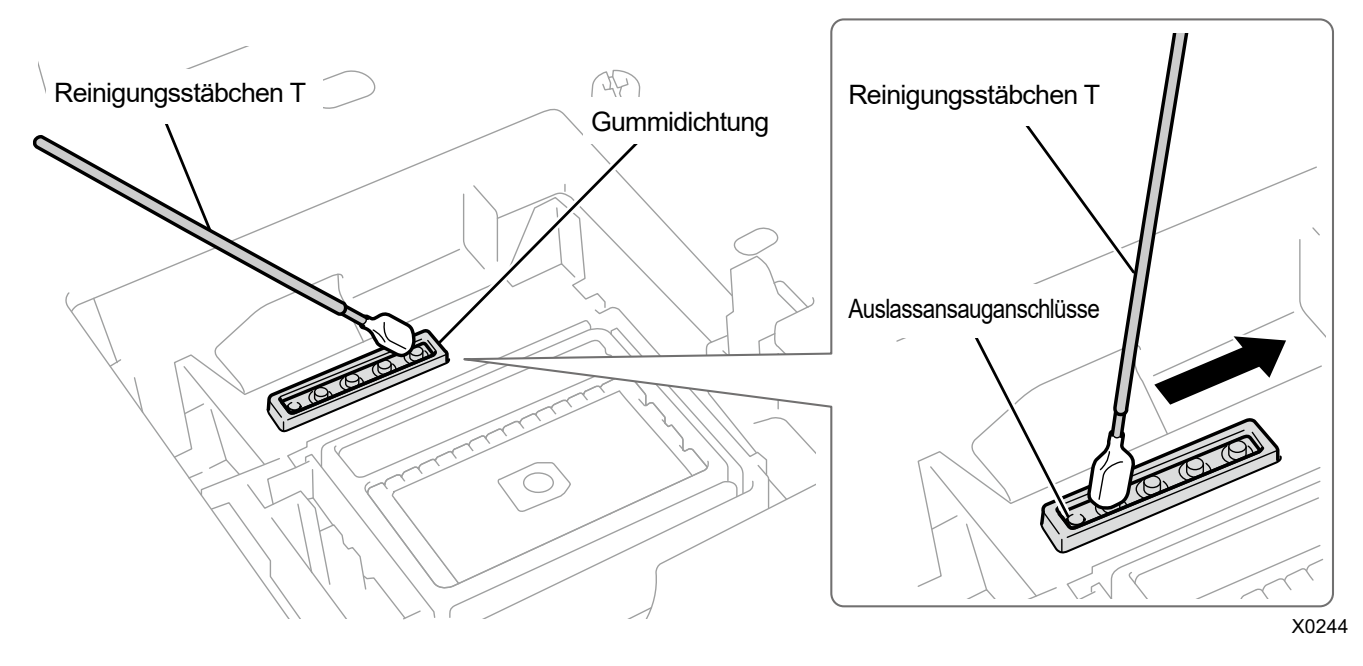

**(3)** Spülen Sie das Reinigungsstäbchen T im Reinigungsbecher aus, um es zur Reinigung der Saugkappe zu

verwenden, die danach durchgeführt wird.

<WICHTIG>

- Achten Sie darauf, das Reinigungsstäbchen T separat für weiße Tinte und Farbtinte zu verwenden. <TIPPS>
- Etwas Reinigungslösung kann in der Auslasskappe verbleiben, aber dies verursacht keine Funktionsstörung.

## Reinigungsbedingungen

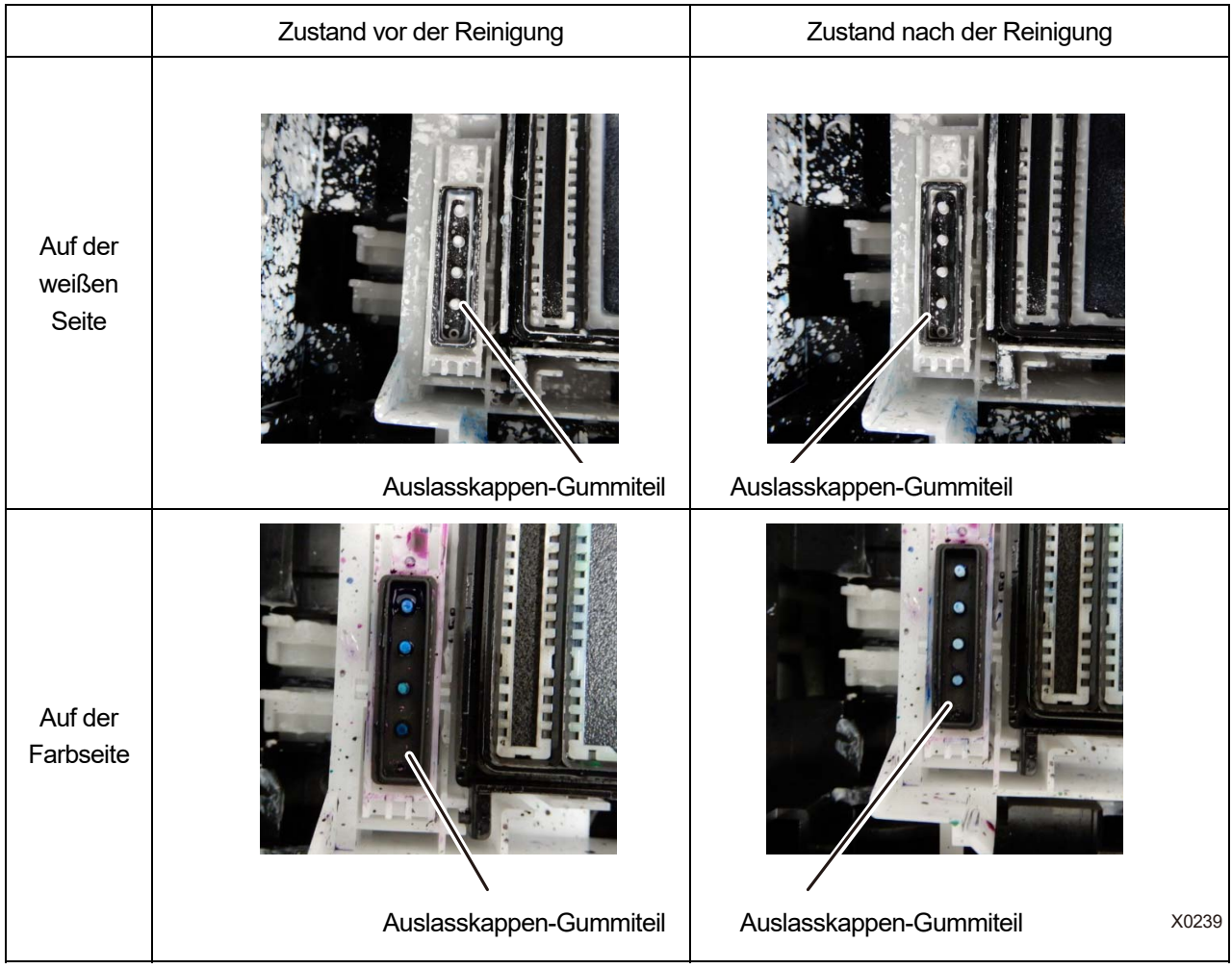

## **Reinigung der Saugkappe (Verwenden Sie das Reinigungsstäbchen T)**

**(1)** Wischen Sie die Gummidichtung und Lippe der Saugkappe mit der einen Seite des Reinigungsstäbchens T

parallel zur Versiegelung ab. <WICHTIG>

- Reinigen Sie die Lippe der Saugkappe mit dem Reinigungsstäbchen T. Der Druckkopf trocknet aus und verursacht einen Ausstoßfehler, wenn festgewordene Tinte zurückbleibt.
- Berühren Sie nicht den Schwamm der Saugkappe. Der Schwamm könnte sich lösen.
- Berühren Sie niemals das vordere Ende des Reinigungsstäbchens T mit Ihrer Hand. Wenn Talg am Wischer anhaftet, kann dies zu einer Druckerfehlfunktion führen.
- Das Reinigungsstäbchen T, das für die Reinigung des Wischers und der Auslasskappe verwendet wurde, sollte vor dem nächsten Gebrauch im Reinigungsbecher ausgespült werden. Verwenden Sie stets separate Reinigungsstäbchen T für die Farbtinte und weiße Tinte.
- Wenn Tintenklümpchen auf der Oberfläche vorhanden sind, entfernen Sie diese mit dem Reinigungsstäbchen T. Verwenden Sie keine Pinzette oder andere scharfkantige Werkzeuge. Scharfe Kanten können die Saugkappe beschädigen und ihre Luftdichtigkeit beeinträchtigen, wodurch die Tintentröpfchen eventuell nicht mehr richtig ausgegeben werden können.
- Achten Sie darauf, die Gummidichtung nicht einzuquetschen. Wenn sie beschädigt wird, verschlechtert sich ihre Abdichtungsfähigkeit, das wiederum kann zum Nichtausstoßen der Tintenstrahltropfen von den Druckköpfen führen.

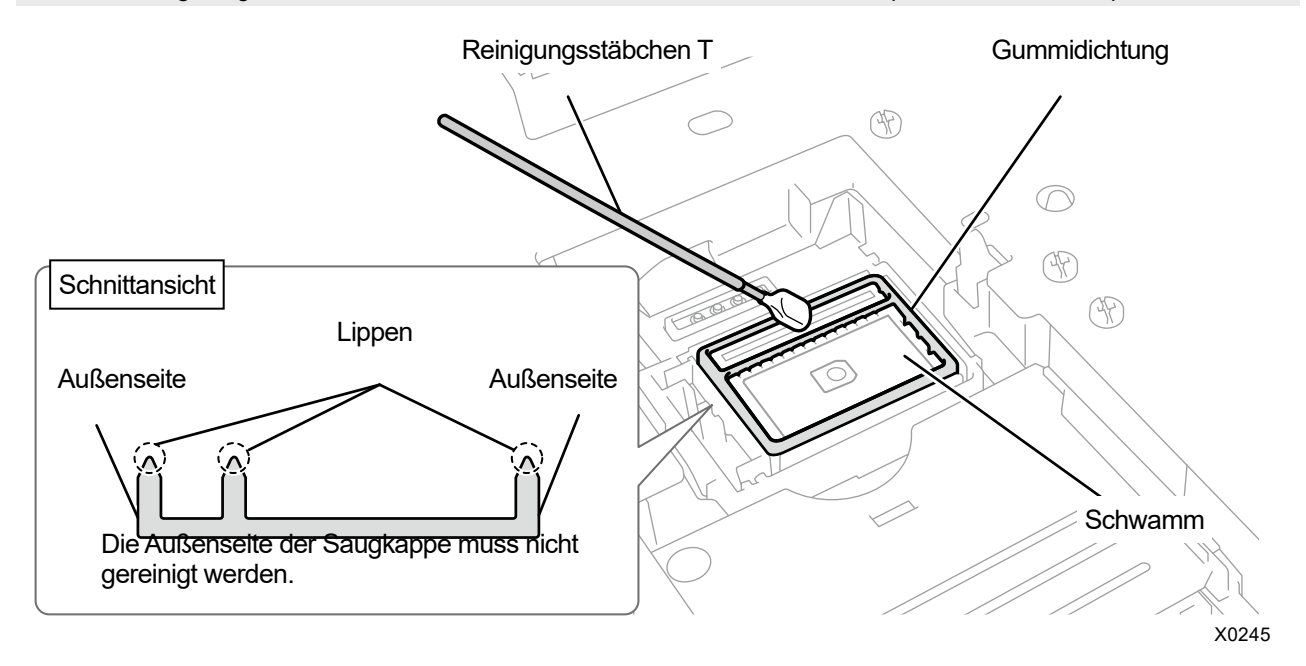

**(2)** Ersetzen Sie das Reinigungsstäbchen T gegen ein Reinigungsstäbchen R, spülen Sie den Reinigungsbecher aus und reinigen Sie den Düsenschutz am Druckkopf der Farbseite.

<WICHTIG>

- Achten Sie darauf, das Reinigungsstäbchen T separat für weiße Tinte und Farbtinte zu verwenden.
- Das benutzte Reinigungsstäbchen T ist zu entsorgen und darf nicht wiederverwendet werden.
- Spülen Sie nach der Reinigung des Düsenschutzes des Farbseitenkopfes den Reinigungsbecher mit Reinwasser aus, lassen Sie ihn ausreichend trocknen und bewahren Sie ihn so auf, dass kein Staub ins Innere gelangt.

# Vorsichtsmaßnahmen, um langfristig eine gute Druckqualität zu bewahren/den Drucker zu verwenden

## Reinigungsbedingungen

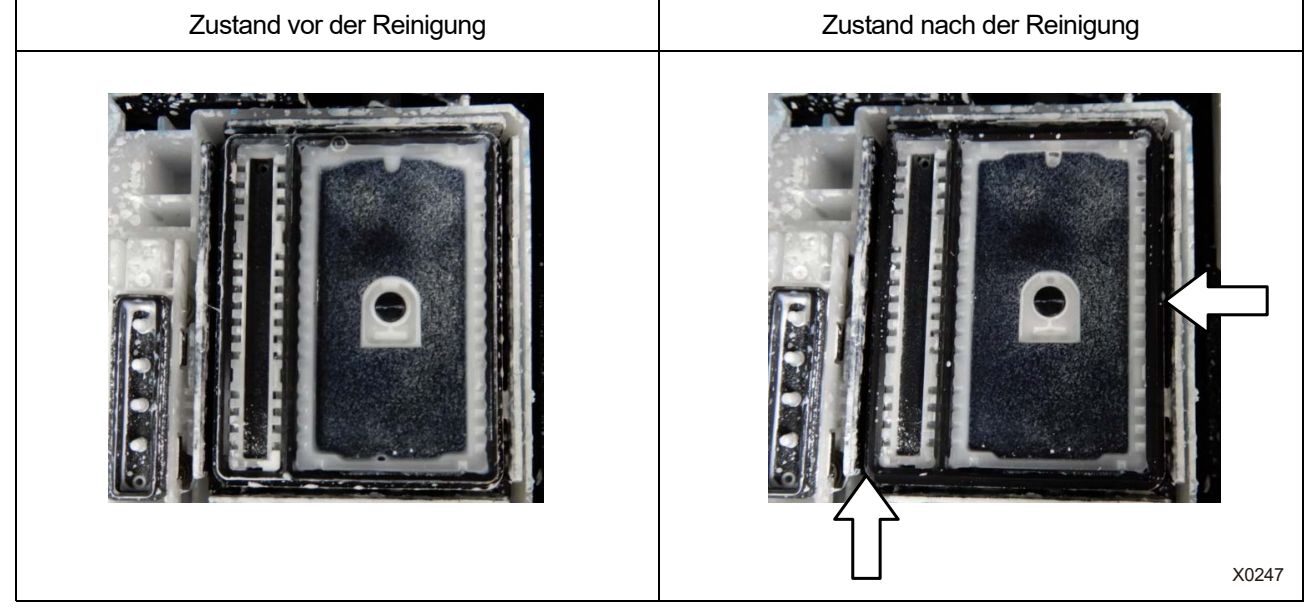

## **7-1-3. Ersatz des Wischerreinigers**

Wenn eine Warnmeldung auf dem Bedienfeld-Bildschirm oder im Warnmeldungsfenster erscheint, tauschen Sie den angegebenen Wischerreiniger gegen einen neuen aus.

<TIPPS>

 Prüfen Sie beim Austausch des Wischerreinigers den Reinigungsstatus im Inneren des Druckers. Wenn Teile im Drucker (Druckwagen-Führungswelle, Rollenführung und Wagen-Rolle) schmutzig sind, führen Sie die Reinigung gemäß Folgendem durch "7-1-5. Reinigung des Innenraums des Druckers >>P.194".

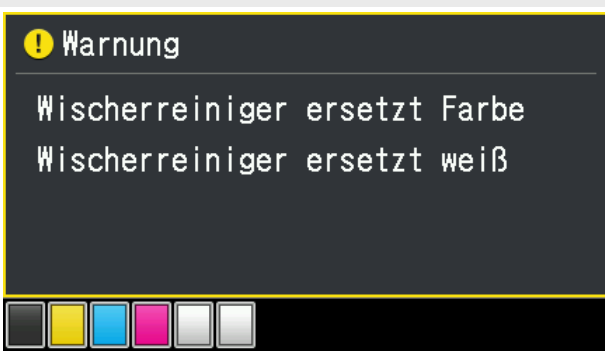

- **(1)** Halten Sie die mitgelieferten Handschuhe und den Wischerreiniger bereit.
- **(2)** Wählen Sie im Menü [Wartung] > [Wartungsteil reinigen/ersetzen] aus und drücken Sie . <WICHTIG>
	- Wenn auf der Bedienfeld oder dem Warnmeldungsfenster ein sonstiger Fehler oder eine Meldung angezeigt wird, befolgen Sie die angezeigten Anweisungen, um das Problem zu klären, und führen Sie dann die Reinigung durch. <TIPPS>
		- Wenn Sie (FRU) drücken, startet die Bewegung der Druckplatte. Stellen Sie nichts in die Nähe der Druckplatte.
- **(3)** Befolgen Sie die Bildschirmanweisungen und schalten Sie den Drucker aus.

<WICHTIG>

- Bitte beenden Sie den Vorgang innerhalb von 15 Minuten, um zu vermeiden, dass die Druckköpfe austrocknen.
- Wenn für den Vorgang mehr als 15 Minuten gebraucht werden, schließen Sie nach dem Anbringen des Wischerreinigers die vordere Abdeckung und schalten Sie den Drucker ein und wählen Sie dann erneut [Wartungsteil reinigen/ersetzen] aus, um den Vorgang neu zu starten. Die Kopfreinigung wird dann ausgeführt, um das Austrocknen der Tinte zu vermeiden.
- **(4)** Öffnen Sie die vordere Abdeckung.

**(5)** Heben Sie den Wischerreiniger an, bewegen Sie ihn in seine aufrechte Position, entfernen Sie ihn, indem Sie ihn nach oben abziehen.

<HINWEIS>

Tragen Sie für eine ordnungsgemäße Ausführung der Arbeiten stets die mit dem Drucker mitgelieferten Handschuhe.

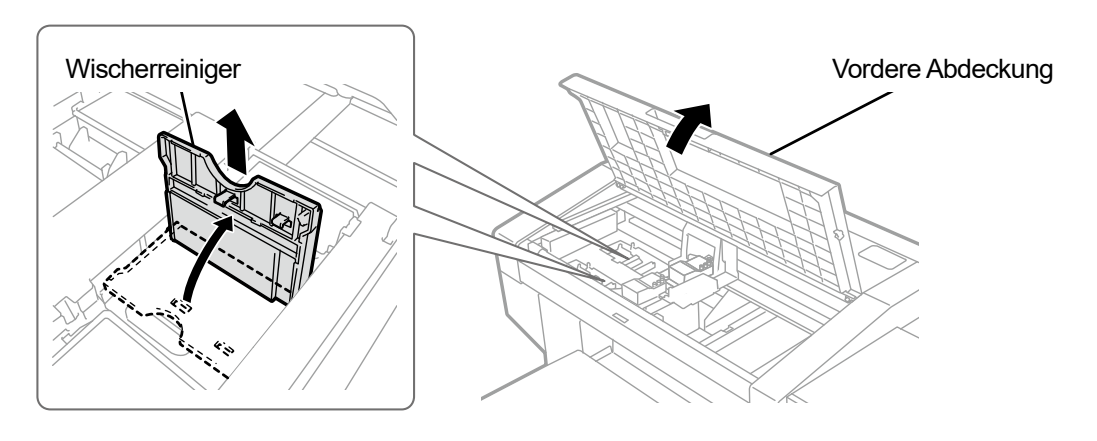

X0055

- **(6)** Nehmen Sie den Wischerreiniger aus seiner Verpackung und entfernen Sie ihn von seinem Schutz. <WICHTIG>
	- Bringen Sie ihn direkt nach dem Auspacken an und lassen Sie ihn nicht liegen.

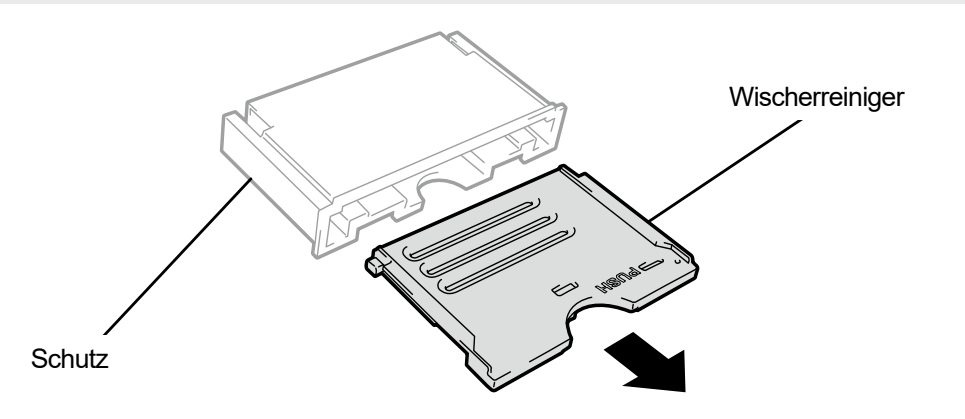

**(7)** Setzen Sie von oben einen neuen Wischerreiniger in den Drucker ein, kippen Sie ihn nach links und setzen Sie ihn

ein.

<TIPPS>

 Setzen Sie zuerst den Schaft von oben ein. Klappen Sie ihn dann nach links, drücken Sie auf den Bereich mit der Aufschrift PUSH, bis Sie ein Klickgeräusch hören, und schließen Sie die Verriegelung.

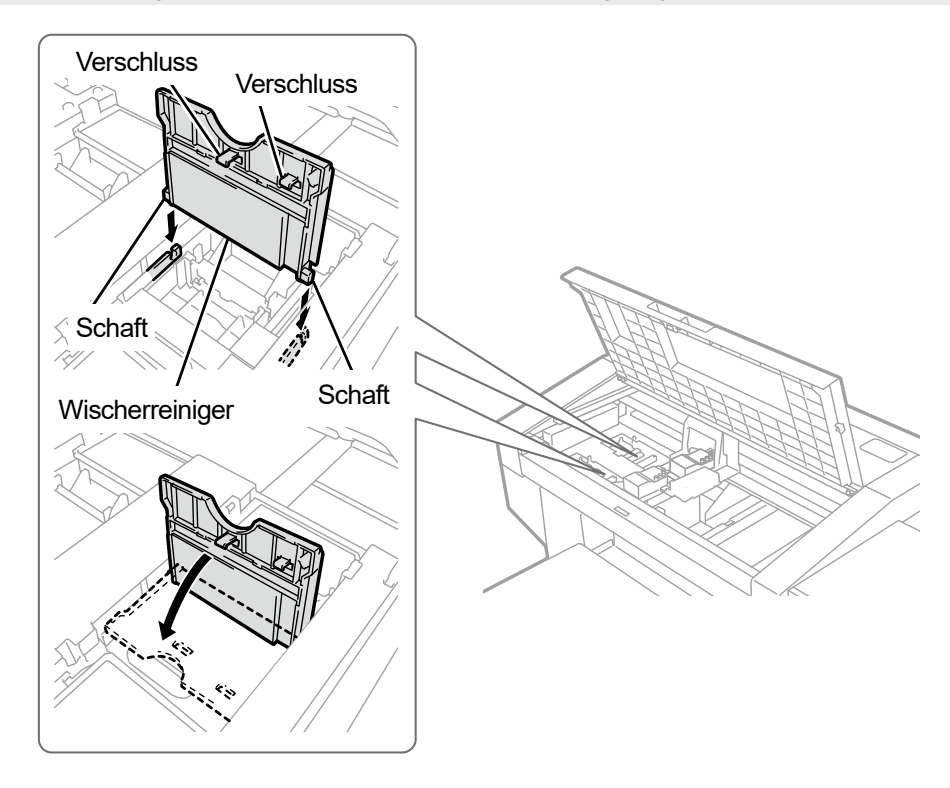

- **(8)** Schließen Sie die vordere Abdeckung.
- **(9)** Schalten Sie den Drucker ein. <HINWEIS>
	- Entsorgen Sie die beim Austausch entstandenen Abfälle gemäß den geltenden Gesetzen und Vorschriften. <TIPPS>
	- Die Kopfreinigung wird ausgeführt, um das Austrocknen der Tinte zu vermeiden.

## **7-1-4. Ersatz des Spüldruckschaums**

Wenn eine Warnmeldung auf dem Bedienfeld-Bildschirm oder im Warnmeldungsfenster erscheint, tauschen Sie den angegebenen Spüldruckschaum gegen einen neuen aus.

- <TIPPS>
- Prüfen Sie beim Austausch des Spüldruckschaums den Reinigungsstatus im Inneren des Druckers. Wenn Teile im Drucker (Druckwagen-Führungswelle, Rollenführung und Wagen-Rolle) schmutzig sind, führen Sie die Reinigung gemäß Folgendem durch "7-1-5. Reinigung des Innenraums des Druckers >>P.194".

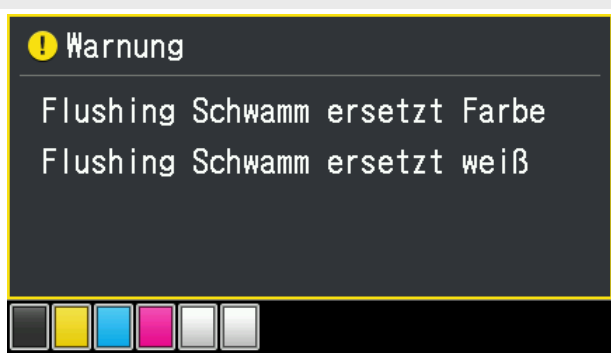

**(1)** Halten Sie das Reinigungsstäbchen R, die Handschuhe und den Spüldruckschaum bereit, die standardmäßig mit dem Drucker mitgeliefert wurden.

<TIPPS>

- Sie können für diese Reinigung ein bereits verwendetes, schmutziges Reinigungsstäbchen R verwenden.
- **(2)** Wählen Sie im Menü [Wartung] > [Wartungsteil reinigen/ersetzen] aus und drücken Sie . <WICHTIG>
	- Wenn auf der Bedienfeld oder dem Warnmeldungsfenster ein sonstiger Fehler oder eine Meldung angezeigt wird, befolgen Sie die angezeigten Anweisungen, um das Problem zu klären, und führen Sie dann die Reinigung durch. <TIPPS>
		- Wenn Sie drücken, startet die Bewegung der Druckplatte. Stellen Sie nichts in die Nähe der Druckplatte.
- **(3)** Befolgen Sie die Bildschirmanweisungen und schalten Sie den Drucker aus. <WICHTIG>
	- Bitte beenden Sie den Vorgang innerhalb von 15 Minuten, um zu vermeiden, dass die Druckköpfe austrocknen.
	- Wenn für den Vorgang mehr als 15 Minuten gebraucht werden, schließen Sie nach dem Anbringen des Spüldrucksammelbehälters die vordere Abdeckung und schalten Sie den Drucker ein und wählen Sie dann erneut [Wartungsteil reinigen/ersetzen] aus, um den Vorgang neu zu starten. Die Kopfreinigung wird dann ausgeführt, um das Austrocknen der Tinte zu vermeiden.
- **(4)** Öffnen Sie die vordere Abdeckung.
- **(5)** Entfernen Sie den Spüldrucksammelbehälter aus der Wartungseinheit.
	- <WICHTIG>
	- Tintentropfen tropfen aus dem Loch an der Unterseite des Spüldrucksammelbehälters. Drücken Sie ein altes Tuch gegen die Unterseite und heben Sie den Spüldrucksammelbehälter senkrecht an, um ihn zu entfernen.

<HINWEIS>

Tragen Sie für eine ordnungsgemäße Ausführung der Arbeiten stets die mit dem Drucker mitgelieferten Handschuhe.

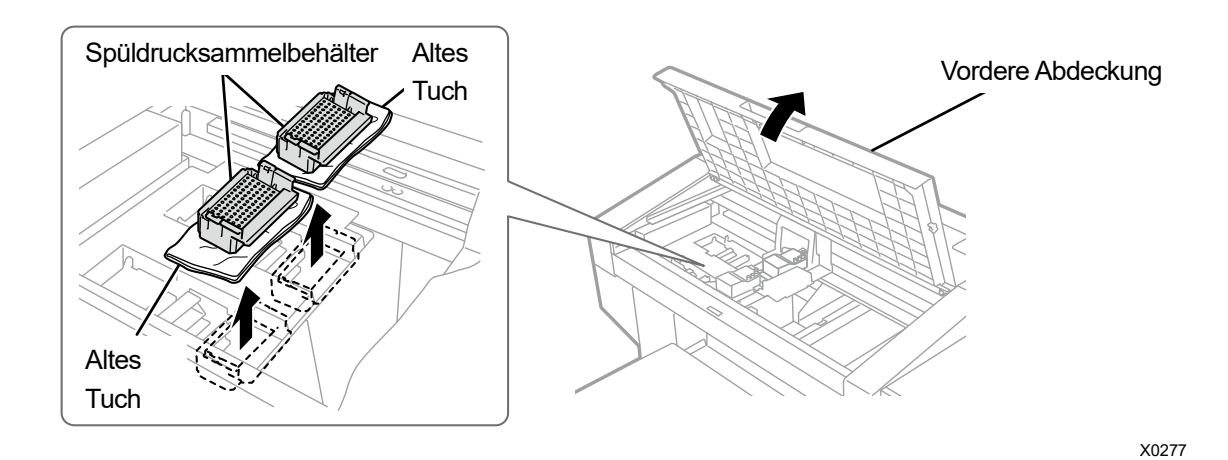

**(6)** Entfernen Sie den Spüldruckschaum aus dem Spüldrucksammelbehälter.

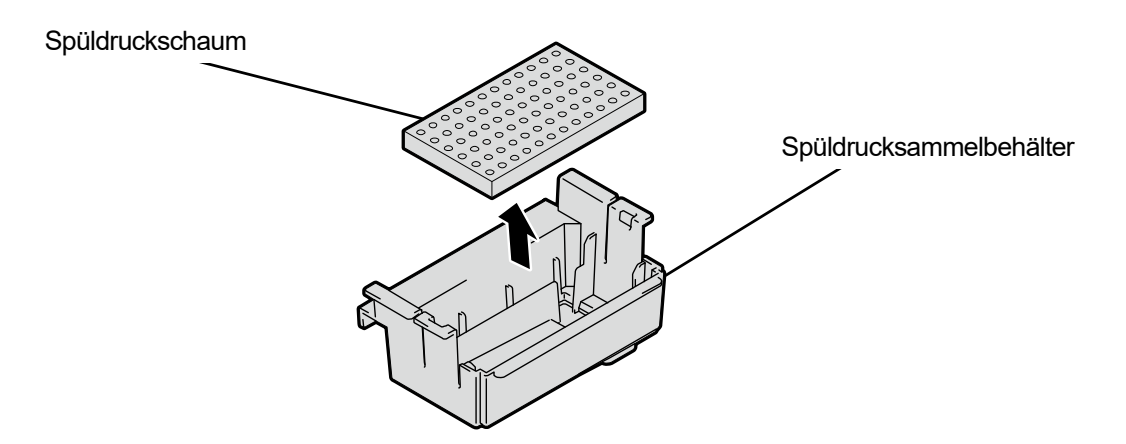

X0278

**(7)** Gießen Sie eine geeignete Menge an Reinigungslösung in den Reinigungsbecher.

## **(8)** Befeuchten Sie ein Reinigungsstäbchen R mit der Reinigungslösung.

<WICHTIG>

- Berühren Sie niemals das vordere Ende des Reinigungsstäbchens R mit Ihrer Hand. Wenn Talg am Wischer anhaftet, kann dies zu einer Druckerfehlfunktion führen.
- Verwenden Sie keine anderen Flüssigkeiten (Wasser usw.), da sie die Druckköpfe beschädigen können.
- Gießen Sie die Reinigungslösung, die Sie in den Reinigungsbecher gegossen haben, nicht wieder in die Reinigungsmittelflasche zurück.

<HINWEIS>

Tragen Sie für eine ordnungsgemäße Ausführung der Arbeiten stets die mit dem Drucker mitgelieferten Handschuhe.

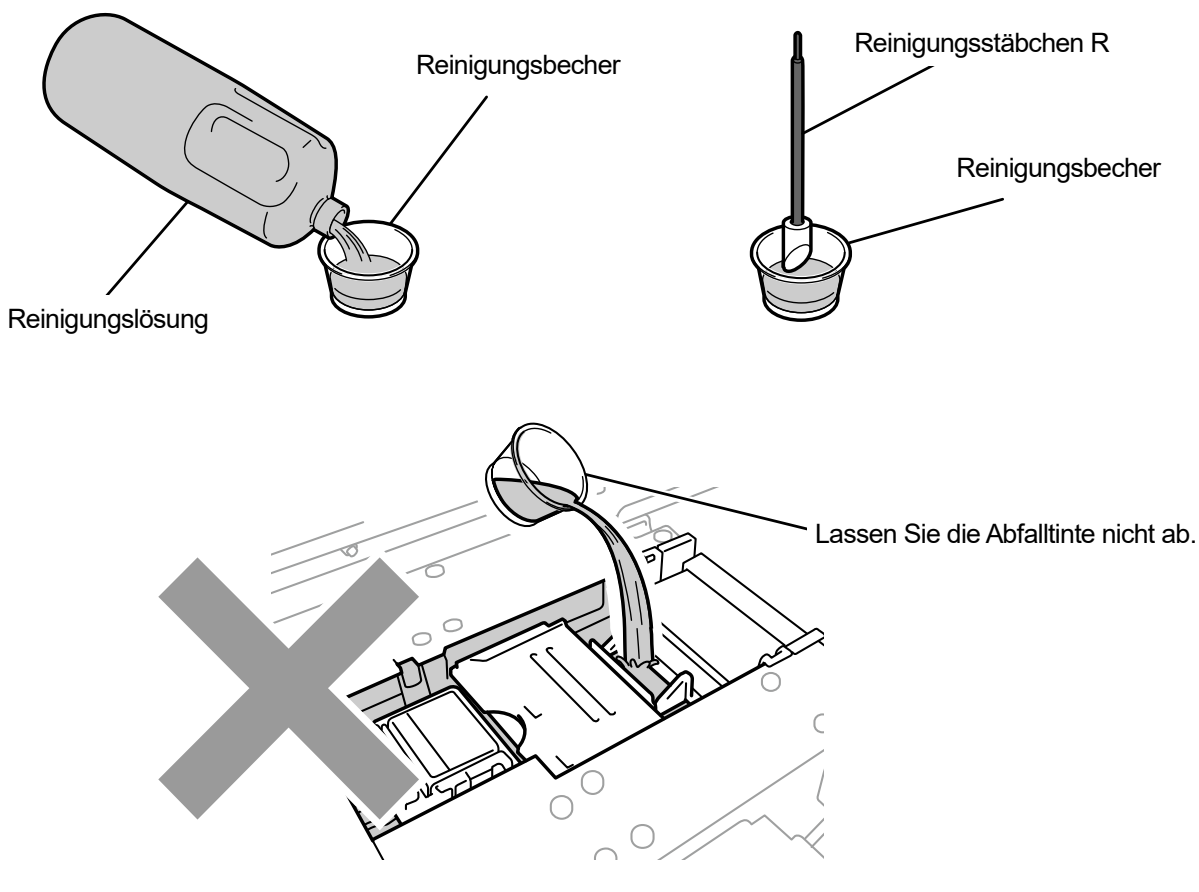

- **(9)** Wischen Sie Schmutz mit einem alten Lappen von den äußeren Endteilen des Spüldrucksammelbehälters und alle darin angesammelten Tintenablagerungen. <WICHTIG>
	- Falls sich Tintenablagerungen oder Staub an den äußeren Endteilen des Spüldrucksammelbehälters angesammelt haben, könnten die Druckköpfe mit solchen Teilen in Berührung kommen, was zu einer schlechten Ausgabe von Tintenstrahl-Tröpfchen führen könnte.

**(10)** Reinigen Sie mit dem Reinigungsstäbchen R alle Tintenablagerungen, die am Loch im Boden des

Spüldrucksammelbehälters anhaften.

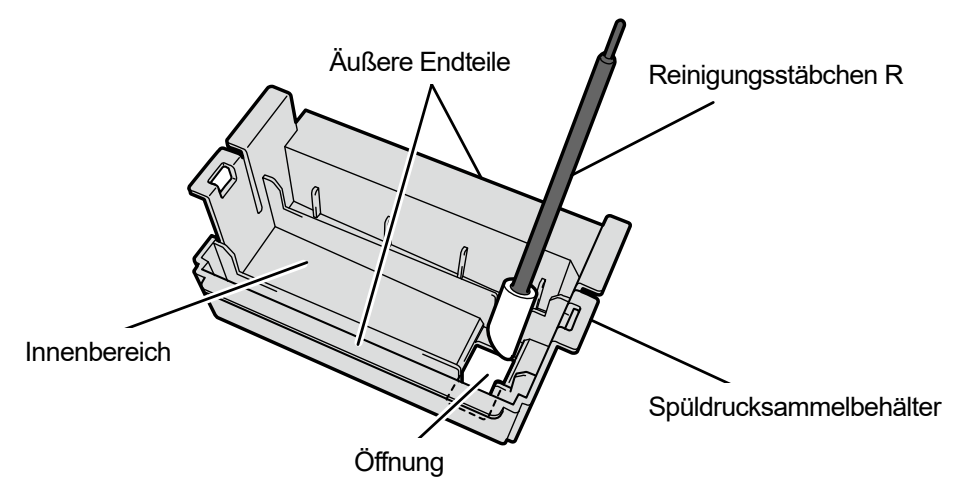

- **(11)** Reinigen Sie den Tintenausgabeteil des Spüldrucksammelbehälters mit einem Reinigungsstäbchen R. <ACHTUNG>
	- Reinigen Sie den Tintenausgabeteil des Spüldrucksammelbehälters mit einem Reinigungsstäbchen R. Entfernen Sie anhaftende Tintenrückstände mit einem alten Lappen o. Ä. Falls Tinte durch die Ausgabeöffnung unter dem Wischer abgegeben wird, ohne dass die anhaftenden Reste entfernt wurden, kann die Tinte verstopfen.

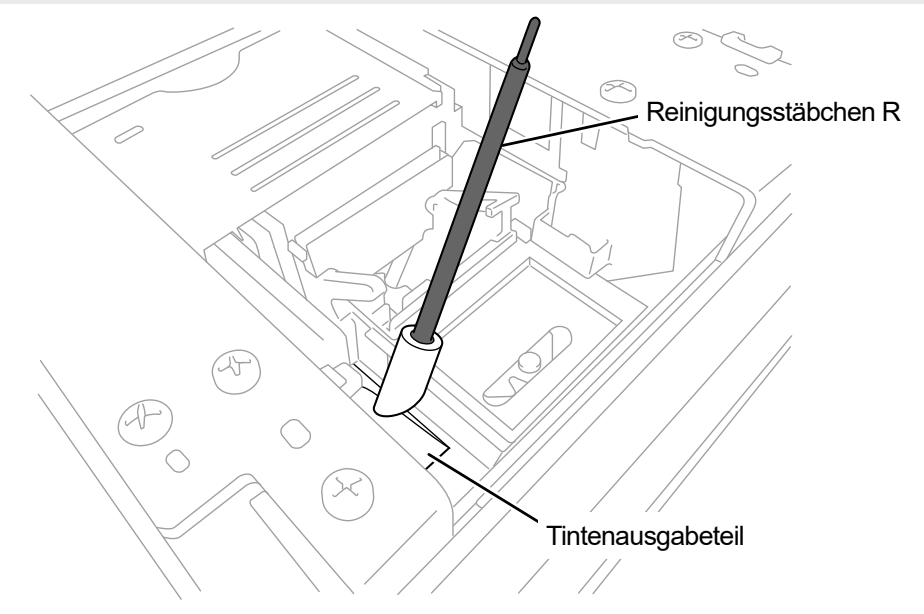

X0248

- **(12)** Bringen Sie den Spüldrucksammelbehälter wieder an seiner originalen Stelle in der Wartungseinheit an. <TIPPS>
	- Das Loch an der Unterseite muss nach vorn weisen.

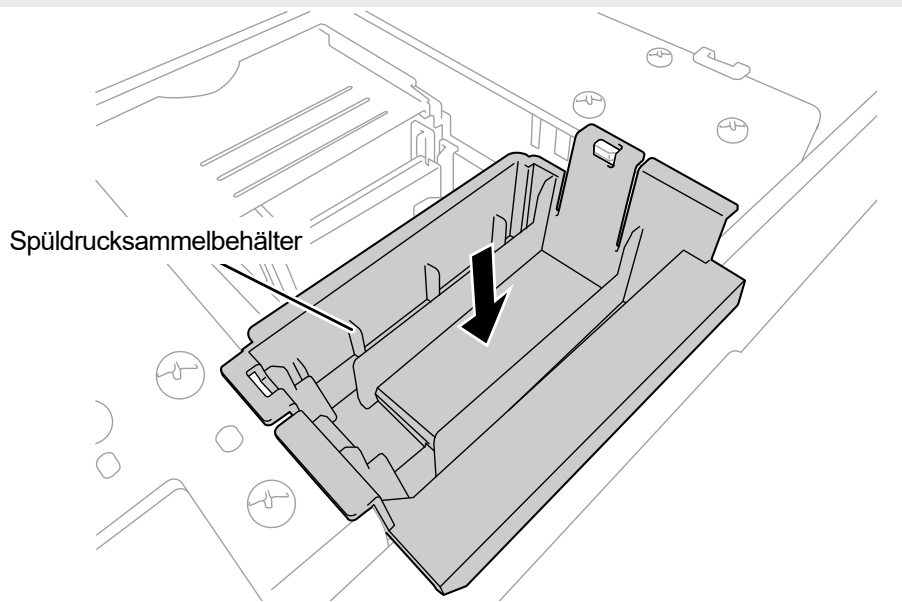

X0280

- **(13)** Bringen Sie neuen Spüldruckschaum am Spüldrucksammelbehälter an. <WICHTIG>
	- Achten Sie nach Abschluss des Montagevorgangs darauf, dass kein Spüldruckschaum aus den äußeren Endbereichen des Spüldrucksammelbehälters gelangt. Wenn er an den Enden heraustritt, könnte er die Düsen beeinträchtigen und dazu führen, dass keine Tintenstrahl-Tröpfchen ausgestoßen werden.
- **(14)** Schließen Sie die vordere Abdeckung.
- **(15)** Schalten Sie den Drucker ein.

<HINWEIS>

Entsorgen Sie die beim Austausch entstandenen Abfälle gemäß den geltenden Gesetzen und Vorschriften.

<TIPPS>

Die Kopfreinigung wird ausgeführt, um das Austrocknen der Tinte zu vermeiden.

## **7-1-5. Reinigung des Innenraums des Druckers**

Prüfen Sie beim Austausch des Wischerreinigers und Spüldruckschaums den Reinigungsstatus im Inneren des Druckers. Wenn Teile im Drucker (Druckwagen-Führungswelle, Rollenführung und Wagen-Rolle) schmutzig sind, führen Sie die Reinigung durch.

**(1)** Bereiten Sie ein Reinigungsstäbchen R, einen Reinigungsbecher, Handschuhe, Reinigungslösung und Schmierfett

vor, die standardmäßig mit dem Drucker mitgeliefert wurden. <WICHTIG>

- Berühren Sie niemals das vordere Ende des Reinigungsstäbchens R mit Ihrer Hand. Wenn etwas Talg an der Kopfdüse anhaftet, kann dies zu einer Fehlfunktion des Druckers führen.
- **(2)** Wählen Sie im Menü [Wartung] > [Wartungsteil reinigen/ersetzen] aus und drücken Sie . <WICHTIG>
	- Wenn auf der Bedienfeld oder dem Warnmeldungsfenster ein sonstiger Fehler oder eine Meldung angezeigt wird, befolgen Sie die angezeigten Anweisungen, um das Problem zu klären, und führen Sie dann die Reinigung durch.

<TIPPS>

- Wenn Sie drücken, startet die Bewegung der Druckplatte. Stellen Sie nichts in die Nähe der Druckplatte.
- **(3)** Befolgen Sie die Bildschirmanweisungen und schalten Sie den Drucker aus. <WICHTIG>
	- Bitte beenden Sie den Vorgang innerhalb von 15 Minuten, um zu vermeiden, dass die Druckköpfe austrocknen.
	- Wenn der Vorgang nicht innerhalb von 15 Minuten abgeschlossen werden kann, schließen Sie die vordere Abdeckung und schalten Sie den Drucker ein und wählen Sie dann erneut [Wartungsteil reinigen/ersetzen], um den Vorgang neu zu starten. Die Kopfreinigung wird dann ausgeführt, um das Austrocknen der Tinte zu vermeiden.
- **(4)** Öffnen Sie die vordere Abdeckung.

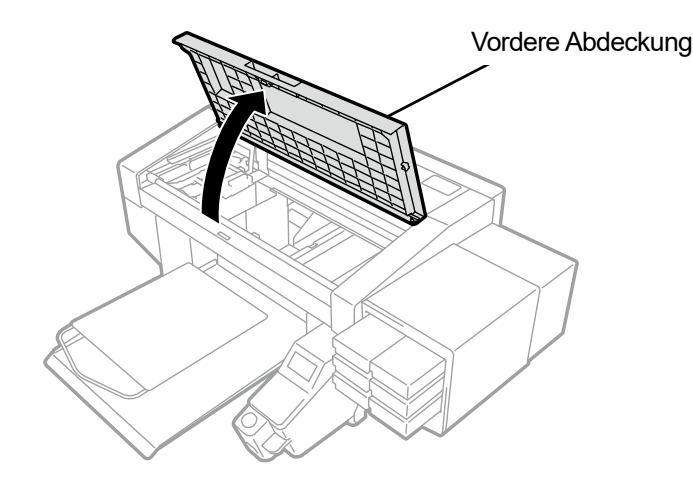

- **(5)** Entfernen Sie die drei Schrauben, um die Encoder-Abdeckung zu entfernen.
	- <ACHTUNG>
	- Berühren Sie nicht die Verriegelung unter der Encoder-Abdeckung. Anderenfalls könnte der Bediener verletzt werden. <WICHTIG>
	- Berühren Sie nicht den Encoder am Hauptgerät.

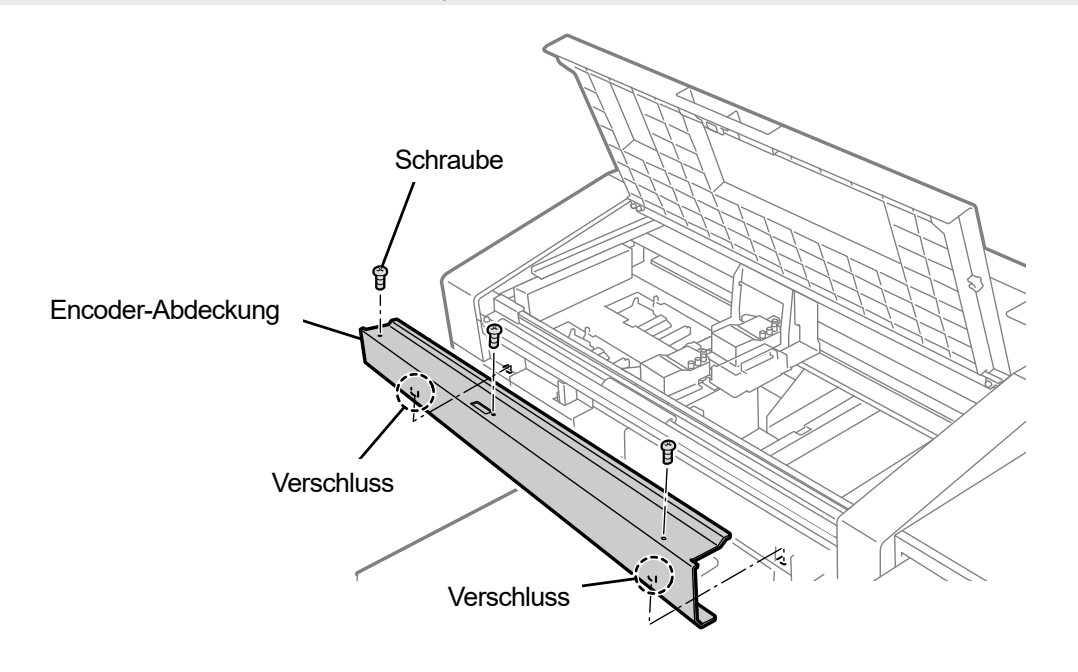

X0148

**(6)** Gießen Sie eine geeignete Menge an Reinigungslösung in den Reinigungsbecher.

- **(7)** Befeuchten Sie ein Reinigungsstäbchen R mit der Reinigungslösung. <WICHTIG>
	- Gießen Sie die Reinigungslösung, die Sie in den Reinigungsbecher gegossen haben, nicht wieder in die Reinigungsmittelflasche zurück.

<HINWEIS>

Tragen Sie für eine ordnungsgemäße Ausführung der Arbeiten stets die mit dem Drucker mitgelieferten Handschuhe.

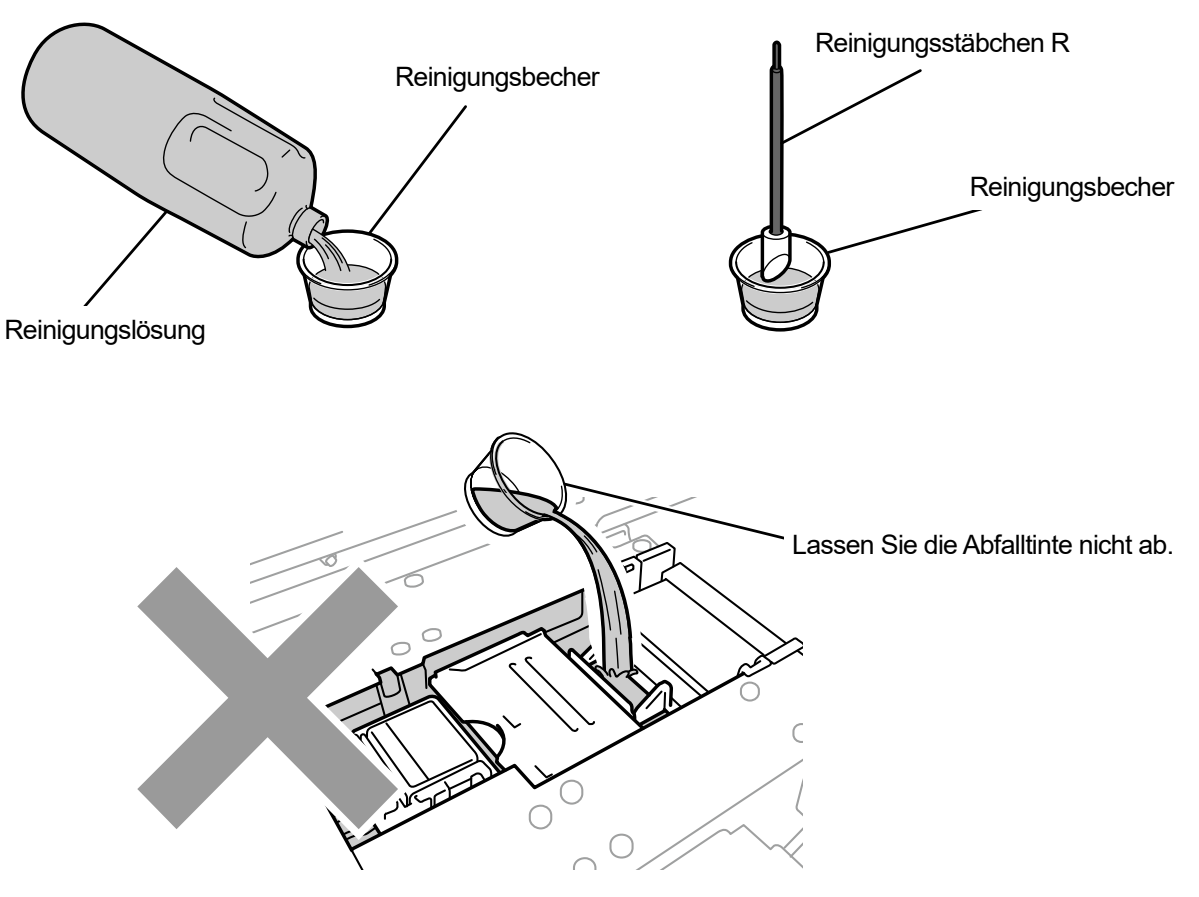

X0246

- **(8)** Wischen Sie mit dem Reinigungsstäbchen R den Tintennebel am Wagenrollenteil weg.
- **(9)** Verschieben Sie den Wagen von Seite zu Seite, um den Rollenteil zu drehen, und wischen Sie um die ganze Wagenrolle herum.

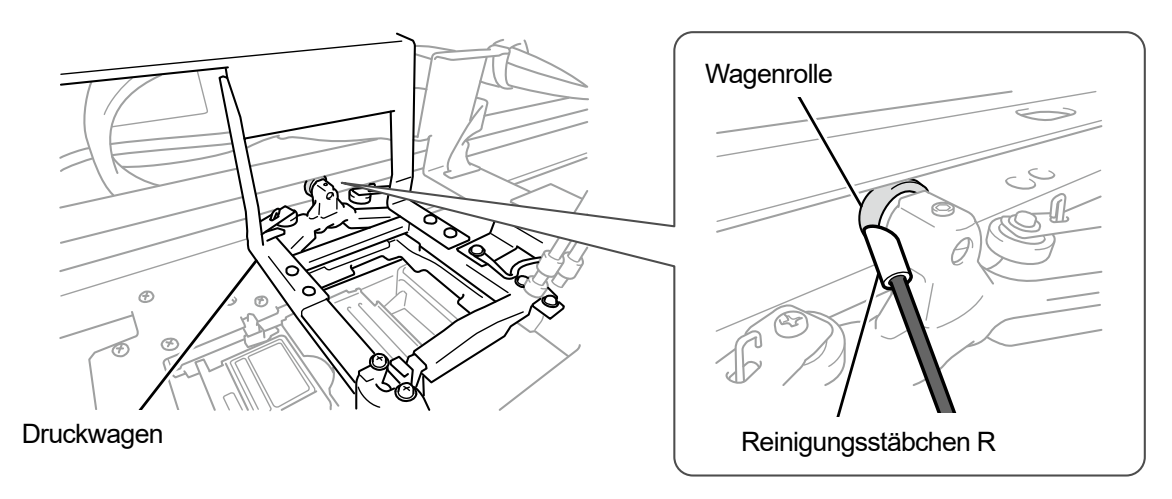

**(10)** Reinigen Sie die Druckwagen-Führungswelle und die drei Seiten (Ober-, Vorder- und Unterseite gegenüber vom

Rollbereich der Rolle) der Rollenführung.

<TIPPS>

- Befeuchten Sie ein altes Tuch (fusselfreies Tuch) mit etwas Alkohol und wischen Sie damit die Innenfläche sauber.
- Verwenden Sie an anderen Teilen außer an der Druckwagen-Führungswelle und der Rollenführung keinen Alkohol.
- **(11)** Tragen Sie eine geeignete Menge Schmierfett (im Lieferumfang des Druckers enthalten) auf die

Druckwagen-Führungswelle auf.

## <ACHTUNG>

Führen Sie beim Umgang mit Schmierfett die Arbeit so durch, dass das Fett nicht in Ihre Augen oder auf Ihre Haut gelangt.

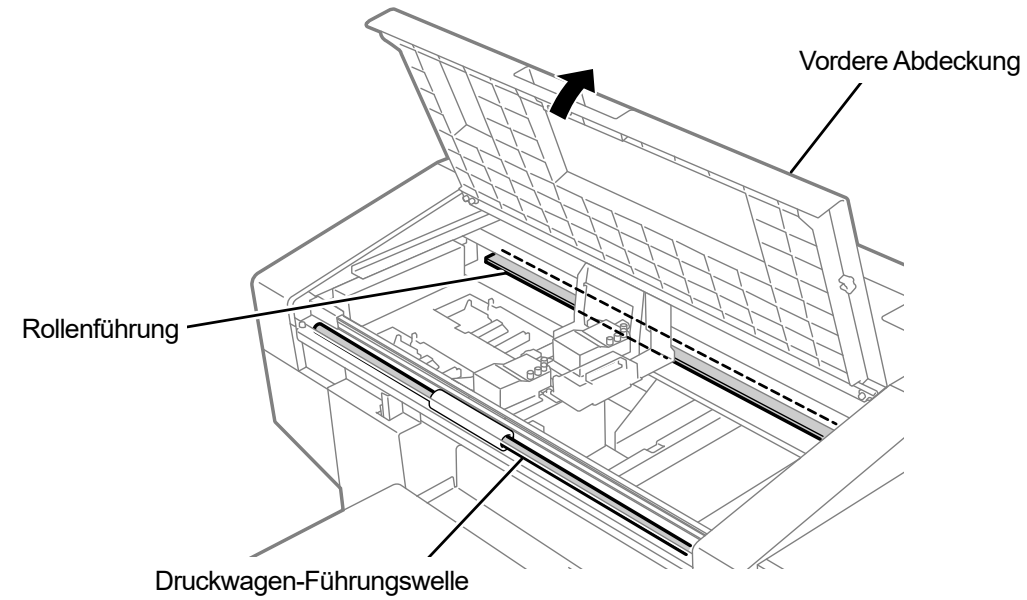

X0063

- **(12)** Führen Sie die beiden Verriegelungen unter der Encoder-Abdeckung ein und befestigen Sie die Abdeckung mit drei Schrauben.
- **(13)** Schließen Sie die vordere Abdeckung.
- **(14)** Schalten Sie den Drucker ein.

#### <HINWEIS>

 Entsorgen Sie den Abfall, der bei der Reinigung angefallen ist, entsprechend den geltenden Gesetzen und Verordnungen. <TIPPS>

- Die Kopfreinigung wird dann ausgeführt, um das Austrocknen der Tinte zu vermeiden.
- Da der Reinigungsbecher wiederverwendet wird, spülen Sie ihn mit sauberer Reinigungslösung aus und bewahren Sie ihn an einem sicheren Ort auf.
- **(15)** Stellen Sie die Druckwagengeschwindigkeit ein.

<TIPPS>

- Beziehen Sie sich für Einzelheiten auf "7-4-1. CR (Druckwagen) Geschwindigkeitseinstellung >>P.223".
- **(16)** Drucken Sie ein Düsenkontrollmuster aus.

<TIPPS>

 Beziehen Sie sich für Einzelheiten auf "7-2-1. Ausdrucken des Düsenkontrollmusters (Überprüfung der Druckköpfe) >>P.200".

## **7-1-6. Ersatz des Lüfterfilters**

Wenn eine Warnmeldung im Warnmeldungsfenster erscheint, tauschen Sie den Lüfterfilter gegen einen neuen aus.

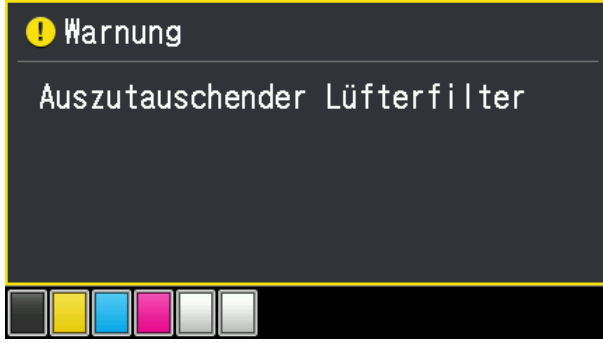

- **(1)** Bereiten Sie die Handschuhe, die standardmäßig mit dem Drucker geliefert werden, sowie einen neuen Lüfterfilter vor.
- **(2)** Wählen Sie im Menü [Wartung] > [Wartungsteil reinigen/ersetzen] aus und drücken Sie .

#### <WICHTIG>

 Wenn auf dem Bedienfeld oder dem Warnmeldungsfenster ein sonstiger Fehler oder eine Meldung angezeigt wird, befolgen Sie die angezeigten Anweisungen, um das Problem zu klären, und führen Sie dann die Reinigung durch.

<TIPPS>

- Wenn Sie drücken, startet die Bewegung der Druckplatte. Stellen Sie nichts in die Nähe der Druckplatte.
- Durch Drücken von wird die Druckplatte oder der Druckkopf nicht bewegt, wenn der angezeigte Fehler und die Warnung nur [Auszutauschender Lüfterfilter] sind.
- **(3)** Befolgen Sie die Bildschirmanweisungen und schalten Sie den Drucker aus.
- **(4)** Entnehmen Sie den Lüfterfilter aus dem Hauptgerät des Druckers. <HINWEIS>
	- Tragen Sie für eine ordnungsgemäße Ausführung der Arbeiten stets die mit dem Drucker mitgelieferten Handschuhe.

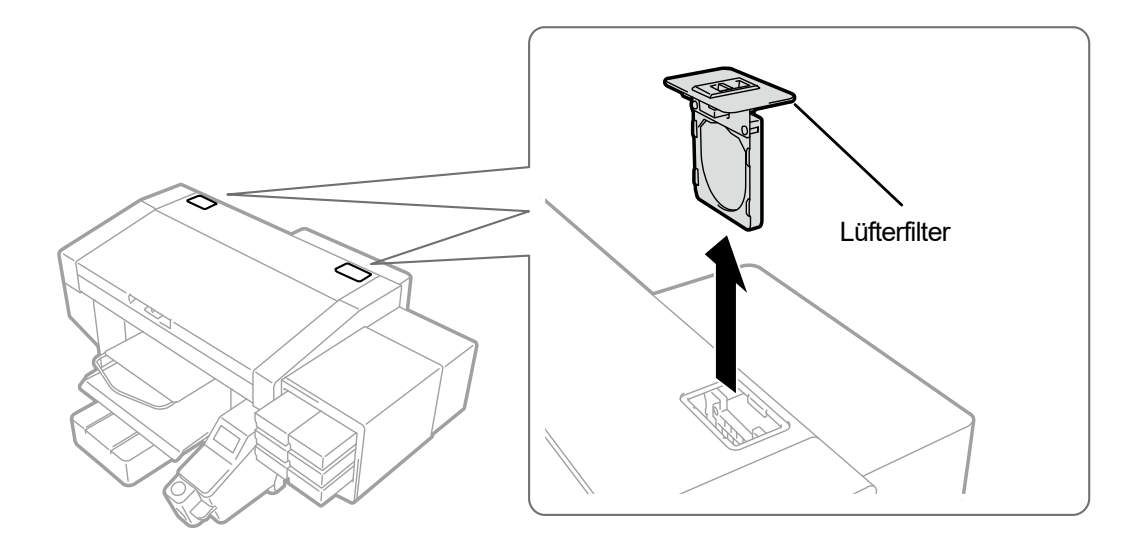

- **(5)** Montieren Sie einen neuen Lüfterfilter am Rahmen des Filtergehäuses. <WICHTIG>
	- Bringen Sie den Lüfterfilter richtig in der korrekten Position so an, dass die grobmaschige Netzoberfläche zum Innenbereich des Druckers zeigt.

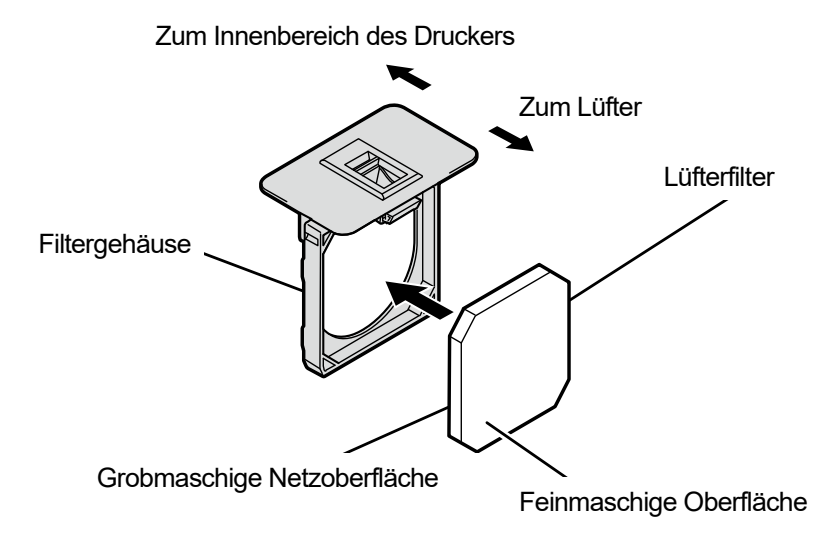

X0062

- **(6)** Bringen Sie den zusammengebauten Lüfterfilter im Hauptgerät des Druckers an.
- **(7)** Schalten Sie den Drucker ein.
	- <HINWEIS>

 Entsorgen Sie die beim Austausch entstandenen Abfälle gemäß den geltenden Gesetzen und Vorschriften. <TIPPS>

Die Kopfreinigung wird dann ausgeführt, um das Austrocknen der Tinte zu vermeiden.

### **7-2. Bei Bedarf durchzuführende Aufgaben**

## **7-2-1. Ausdrucken des Düsenkontrollmusters (Überprüfung der Druckköpfe)**

Wenn Sie ein Düsenprüfmuster ausdrucken, können Sie die Druckqualität prüfen.

Wir empfehlen, diesen Vorgang immer auszuführen, um die Ausgabe zu überprüfen.

<TIPPS>

 Die Seriennummer, die Firmware-Version und das Druckdatum (Tag/Monat/Jahr) und die Uhrzeit werden ganz unten auf das Düsenprüfmuster gedruckt.

Das Datum und die Uhrzeit werden gemäß koordinierter Weltzeit mit "(UTC)" am Ende gedruckt, wenn die Zeiteinstellung als Wartungsvorgang noch nicht erfolgte. Sie können das Datum und die Uhrzeit entsprechend Ihrer Region drucken, indem Sie die Zeit einstellen. Einzelheiten zur Zeiteinstellung finden Sie unter "7-4-6. Einstellen der Zeit, die auf dem Düsenprüfmuster angezeigt wird >>P.228".

- (1) Positionieren Sie die Druckplatte 14x16 und richten Sie sie auf die Höhe "A" ein. <TIPPS>
	- Beziehen Sie sich für Einzelheiten auf "6-4-1. Austauschen der derzeit verwendeten Druckplatte gegen eine andere >>P.133" und "6-4-2. Druckplattenhöhen-Einstellung >>P.136".
- **(2)** Legen Sie wie nachfolgend dargestellt ein weißes Papier im A4-Format oder Letter-Format auf die Druckplatte, mit

der rechten Ecke der Druckplatte an dessen Vorderkante ausgerichtet. Wenn das Papier locker sitzt, befestigen Sie dessen Kanten mit Klebeband o. Ä. Stattdessen kann auch ein T-Shirt verwendet werden.

<TIPPS>

 Wenn Sie einen Düsentest auf der weißen Seite ausdrucken, drucken Sie es auf einem vorbehandelten schwarzen oder dunklen Stoff oder schwarzen Papier oder transparenter Folie (wie OHP-Folie) aus.

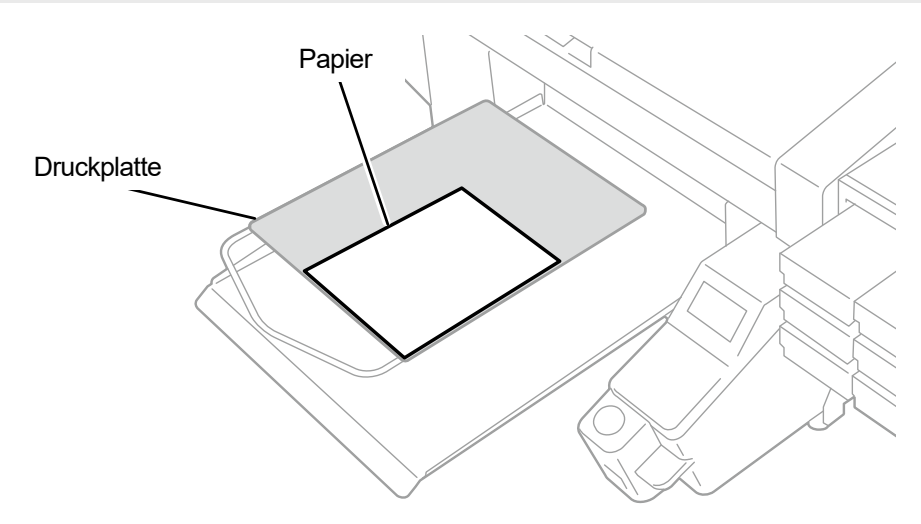

- **(3)** Wählen Sie aus dem Menü [Testdruck] > [Düsenüberprüfung CMYK] und drücken Sie auf . Anschließend beginnt der Druckvorgang.
- **(4)** Nachdem der Druckvorgang auf der Farbseite abgeschlossen ist, entfernen Sie das gedruckte Papier und tauschen Sie es gegen ein Papier zum Drucken auf der weißen Seite aus.
- **(5)** Wählen Sie aus dem Menü [Testdruck] > [Düsenüberprüfung Weiß] und drücken Sie auf . Anschließend beginnt der Druckvorgang.

**(6)** Überprüfen Sie, ob das ausgedruckte Ergebnis auf beiden Seiten akzeptabel ist und führen Sie, wenn keine

Tintenstrahltropfen ausgegeben werden, die Kopfreinigung für die Druckköpfe durch.

<WICHTIG>

- Wenn das Druckergebnis eine unterbrochene Linie zeigt, wird keine Tinte ausgegeben. Die Reinigung des Druckkopfes sollte am betroffenen Druckkopf erfolgen.
- Auch wenn die Linien des auf der weißen Seite ausgedruckten Ergebnisses hell sind, wird die Qualität nicht beeinträchtigt, da die weiße Tinte aus mehr als einer Düse an der gleichen Stelle aufgedruckt wird.
- <TIPPS>
- Beziehen Sie sich für Einzelheiten auf "7-2-2. Kopfreinigung >>P.202".

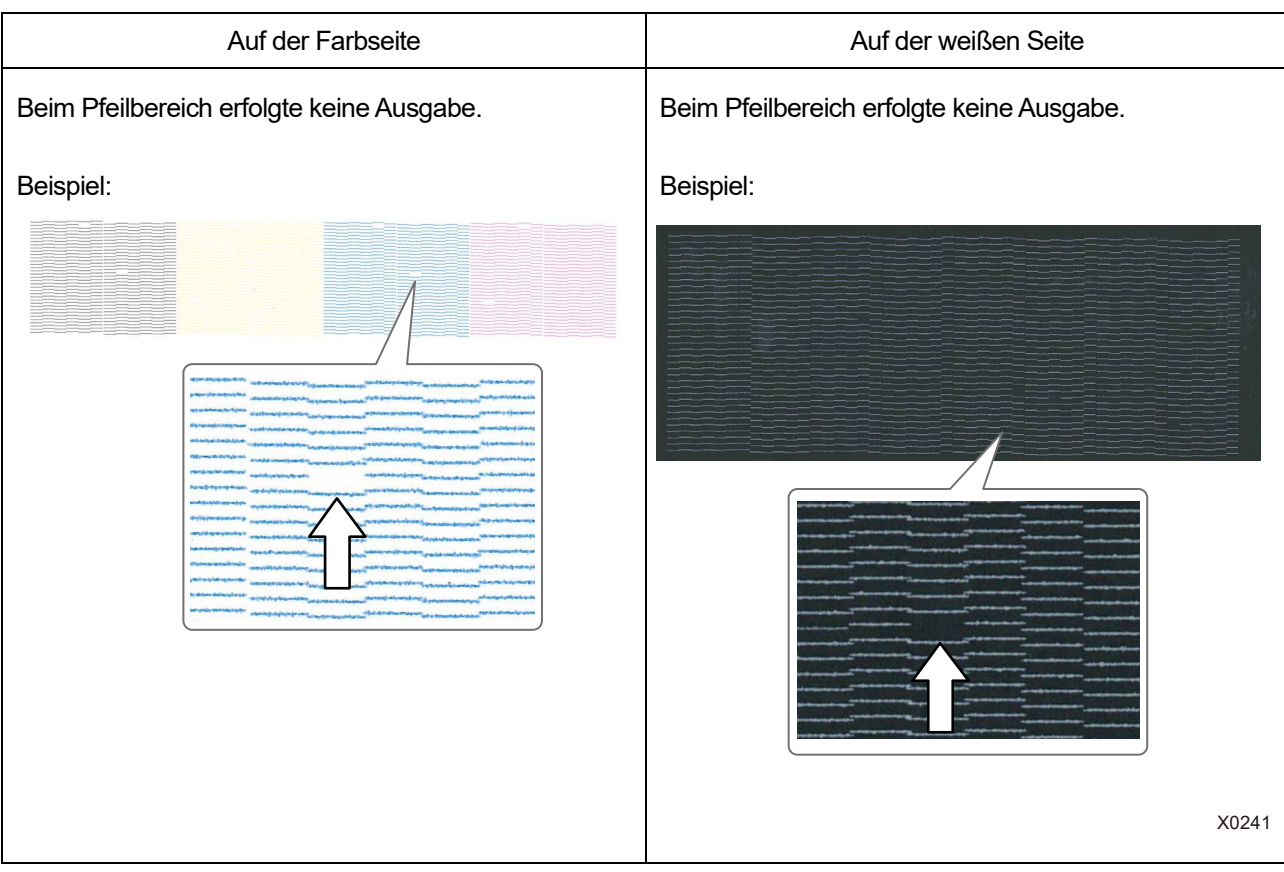

## **7-2-2. Kopfreinigung**

Dieser Drucker wurde konstruiert, um jedes Mal, wenn 24 Blatt Papier bedruckt wurden, die automatische Reinigung durchzuführen, nachdem die vorige automatische Reinigung durchgeführt wurde, oder bevor der Druck mit der weißen Tinte gestartet wird, wenn eine Stunde oder mehr vergangen sind, nachdem beim vorhergehenden Druck weiße Tinte verwendet wurde.

<TIPPS>

 Die Häufigkeit und Startzeit der automatischen Reinigung kann geändert werden. Beziehen Sie sich für Einzelheiten auf "8-2. Einstellung der automatischen Reinigung >>P.236".

Für den Fall, dass etwas blass ausgedruckt wird oder auf dem ausgedruckten Material Bereiche fehlen, bietet die Kopfreinigung eventuell eine Lösung.

## **Drücken der Kopfreinigungstaste, um die Kopfreinigung durchzuführen**

- **(1)** Während sich der Drucker im Wartezustand befindet, drücken Sie  $\left\{\sum_{k=1}^{n} \right\}$  auf der Bedienfeld.
- **(2)** Wenn Sie ▲ / ▼ drücken, können Sie eine der Optionen [Alle Druckköpfe], [Alle Farben] oder [Alle Weißen]

auswählen, und drücken Sie anschließend (MERU)

Dann wird die normale Reinigung für die ausgewählten Druckköpfe ausgeführt. <TIPPS>

- Wenn die Düse, die unter "7-2-1. Ausdrucken des Düsenkontrollmusters (Überprüfung der Druckköpfe) >>P.200" ausgewählt wurde, keine Tinte ausgibt, ermitteln Sie die Druckköpfe, für die die Kopfreinigung durchzuführen ist.
- Der Reinigungsvorgang kann nicht zwischendurch abgebrochen werden.
- Nachdem der Vorgang abgeschlossen ist, kehrt der aktuelle Bildschirm zum Bildschirm des Standby-Modus zurück.

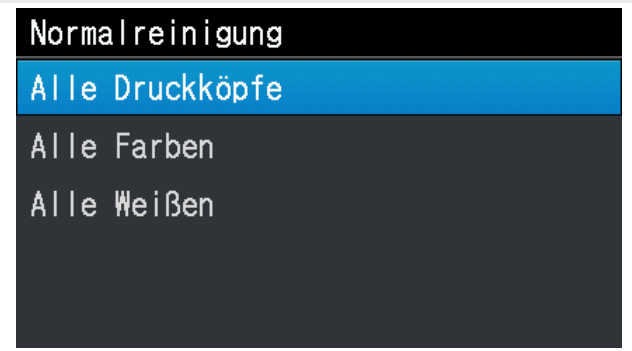

## **Auswahl der Art der Kopfreinigung im Menü, um die Kopfreinigung durchzuführen**

- **(1)** Während sich der Drucker im Wartezustand befindet, drücken Sie auf der Bedienfeld, um den Menübildschirm anzuzeigen.
- **(2)** Wählen Sie im Menü [Kopfreinigung] aus und drücken Sie .

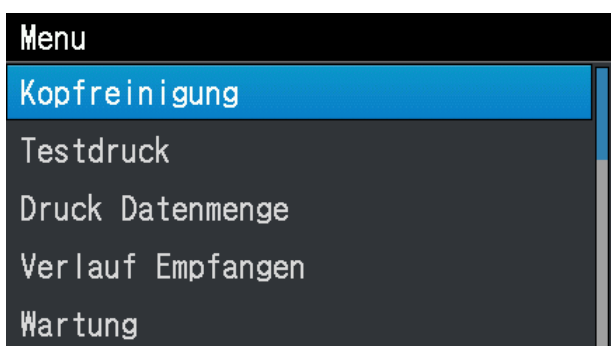

**(3)** Wenn Sie ▲ / ▼ drücken, können Sie eine der Optionen [Normalreinigung], [Kraftvolle Reinigung],

[Superreinigung] oder [Flushing] auswählen, und drücken Sie

#### <TIPPS>

 Für die Auswahl der gewünschten Reinigungsoption befolgen Sie die Anweisungen jedes Verfahrensschritts in "9-2-1. Zu ergreifende Maßnahmen, wenn eine Düse keine Tintenstrahltropfen ausstoßen kann >>P.265".

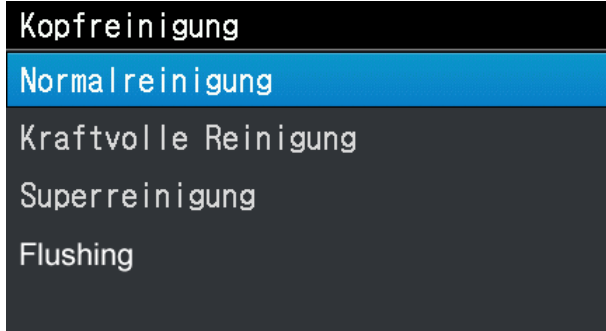

**(4)** Wenn Sie ▲ / ▼ drücken, können Sie eine der Optionen [Alle Farben], [Alle Weißen], [Alle Druckköpfe],

[Schwarz] oder [Gelb Cyan Magenta] auswählen, und drücken Sie

#### <TIPPS>

 Wenn die Düse, die unter "7-2-1. Ausdrucken des Düsenkontrollmusters (Überprüfung der Druckköpfe) >>P.200" ausgewählt wurde, keine Tinte ausgibt, ermitteln Sie die Farbe(n) der Druckköpfe, für die die Kopfreinigung durchzuführen ist.

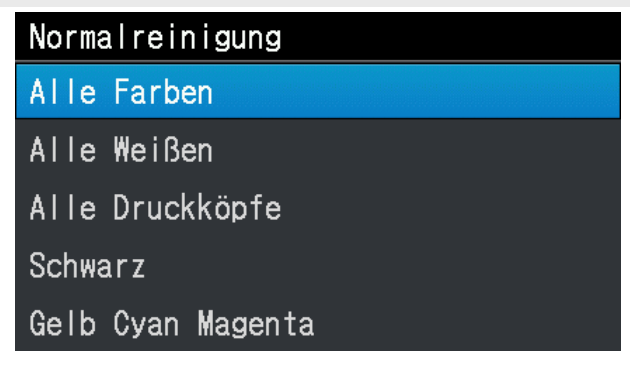

**(5)** Die Kopfreinigung wird dann für die angegebenen Druckköpfe durchgeführt.

### <TIPPS>

- Der Reinigungsvorgang kann nicht zwischendurch abgebrochen werden.
- Nachdem der Vorgang abgeschlossen ist, kehrt der aktuelle Bildschirm zum Bildschirm des Standby-Modus zurück.

## **7-2-3. Zirkulation der weißen Tinte**

Wenn die Weißabdeckung nicht ausreicht, kann dieses eventuell Problem durch die Zirkulation der weißen Tinte gelöst werden.

- **(1)** Während sich der Drucker im Wartezustand befindet, drücken Sie **auf der Bedienfeld**, um den Menübildschirm anzuzeigen.
- **(2)** Wählen Sie im Menü [Wartung] > [Zirkulation Weiße Tinte] und drücken Sie .
	- <TIPPS> Die für den Abschluss der Zirkulation der weißen Tinte erforderliche Zeit schwankt in Abhängigkeit von der Umgebungstemperatur. Im Allgemeinen dauert sie 6 Minuten; bis zu 15 Minuten. Wenn Sie den Drucker in Betrieb nehmen, nachdem er einen langen Zeitraum ausgeschaltet war, dauert dies bis zu 40 Minuten.

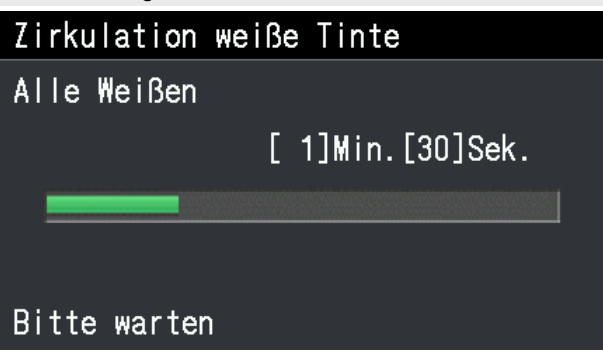

**(3)** Wenn die Zirkulation der weißen Tinte abgeschlossen ist, führen Sie das Nachfüllen der weißen Tinte durch, indem Sie "6-2-3. Tägliches Schütteln der weißen Tinte >>P.117" ausführen.

## **7-2-4. Legen Sie den geplanten Zeitpunkt für die Zirkulation der weißen Tinte fest**

Die Zirkulation der weißen Tinte kann zu einer bestimmten Zeit durchgeführt werden. Bei fehlender Einstellung wird die Zirkulation der weißen Tinte automatisch alle sieben Stunden durchgeführt.

- **(1)** Vergewissern Sie sich, dass eine Verbindung über USB-2.0-Kabel oder LAN-Kabel zwischen dem Drucker und Ihrem PC besteht.
- (2) Wählen Sie auf dem PC im Startmenü [Alle Programme] und dann die "GTX-4 Maintenance" unter den "Brother GTX-4 Tools".
- **(3)** Nachdem das unten aufgeführte Fenster angezeigt wird, wählen Sie [Geplante Zeit für die Zirkulation der weißen Tinte festlegen] und klicken Sie auf [Weiter].

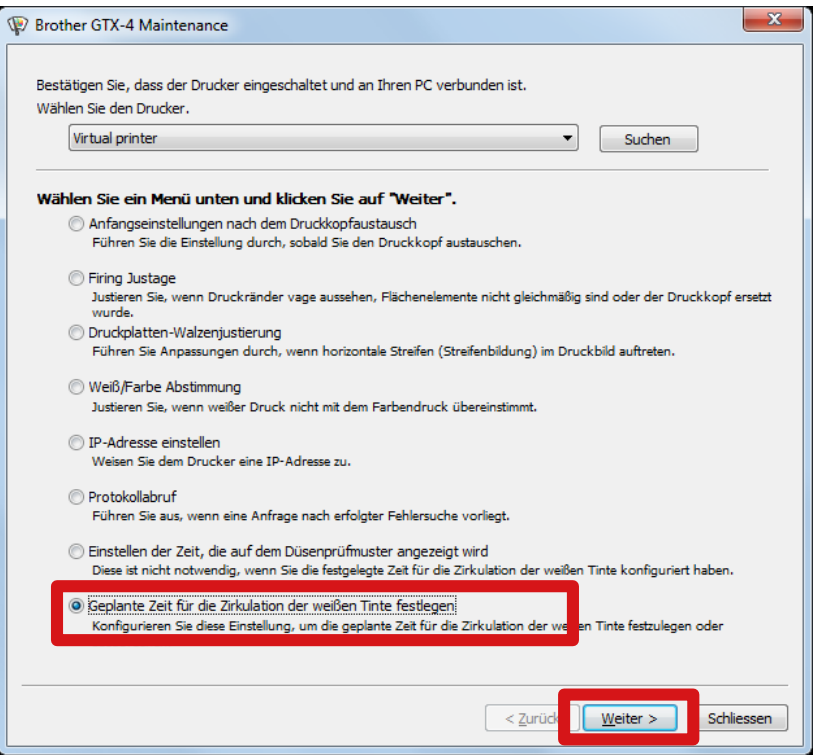

**(4)** Nachdem das unten aufgeführte Fenster angezeigt wird, wählen Sie [Legen Sie die geplante Zeit für die Zirkulation der weißen Tinte fest.] und klicken Sie auf [Weiter].

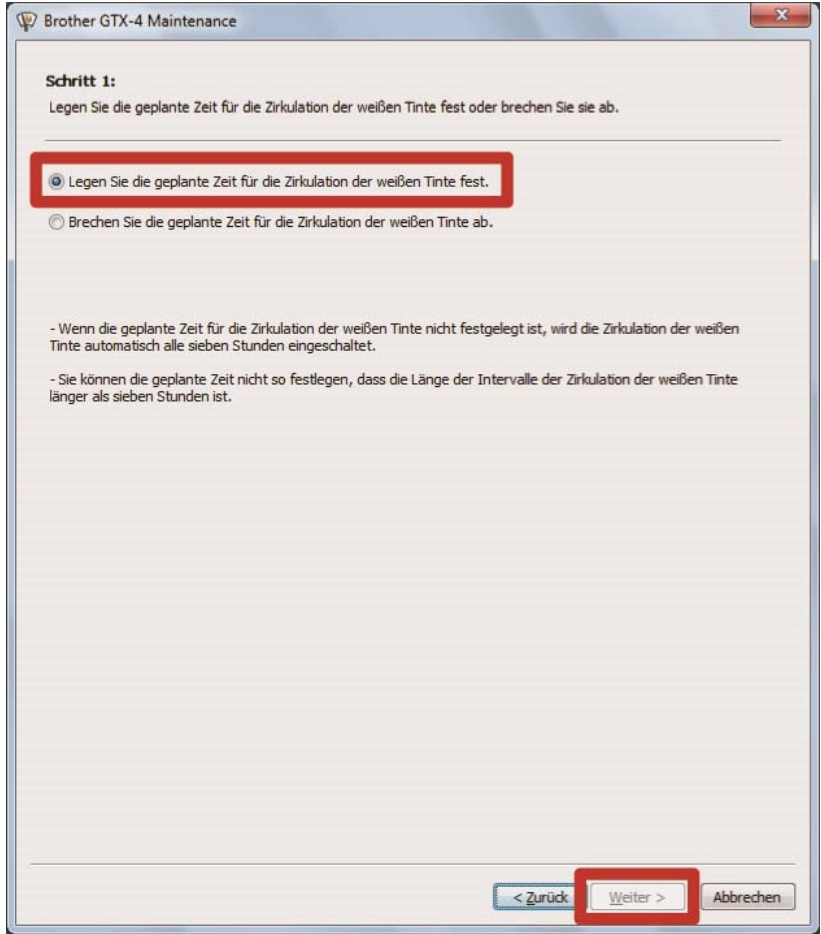

#### **(5)** Legen Sie den geplanten Zeitpunkt für die Zirkulation der weißen Tinte fest und klicken Sie auf [Weiter].

<ACHTUNG>

- Bestätigen Sie, dass das Datum und die Uhrzeit Ihres PCs richtig eingestellt sind, und fahren Sie fort.
- Geben Sie vier oder mehr Startzeiteinstellungen ein.
- Sie können den geplanten Zeitpunkt so festlegen, dass die Länge der Intervalle der Zirkulation der weißen Tinte länger als sieben Stunden ist.
- Geben Sie eine Zeitspanne von "0:00" bis "23:59" ein.

<TIPPS>

 Sie können am Hauptgerät den von Ihnen festgelegten Zeitpunkt prüfen. Beziehen Sie sich für den Zirkulationszeitplan auf "8-24. Zirkulationszeitplan prüfen >>P.250".

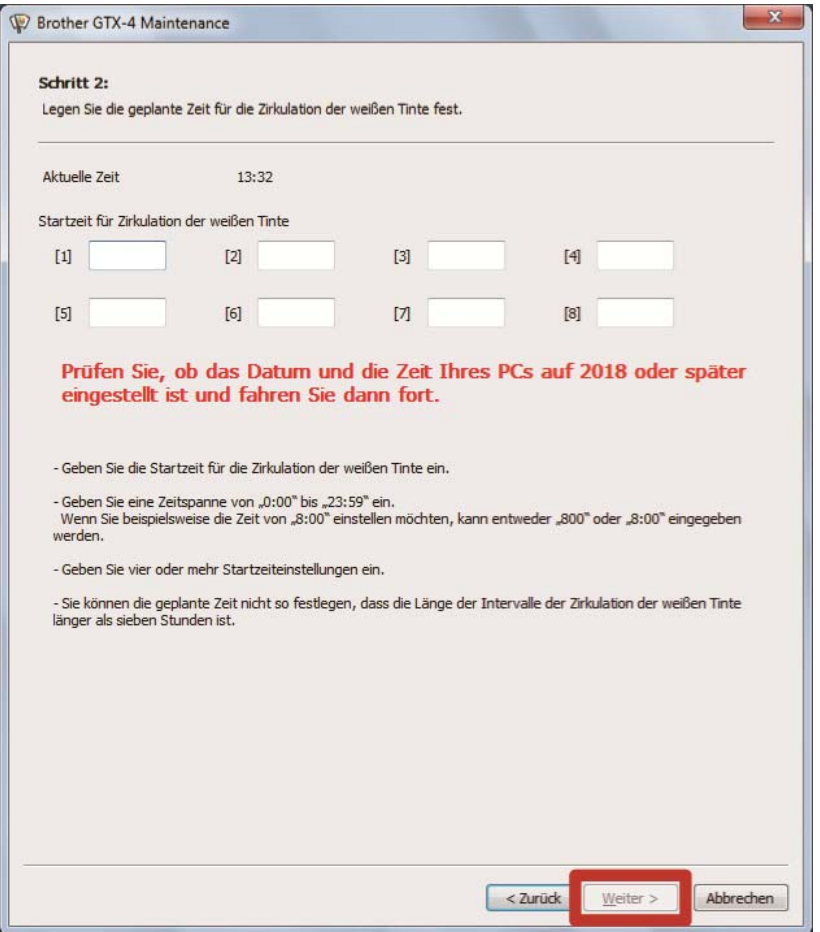

## **7-2-5. Reinigung der Druckwagenplatte**

Reinigen Sie die Druckwagenplatte, wenn sie mit Tinte verunreinigt ist. <TIPPS>

- Sie können ein benutztes Reinigungsstäbchen R verwenden.
- **(1)** Halten Sie das Reinigungsstäbchen R, den Reinigungsbecher, die Handschuhe und Reinigungslösung bereit, die

standardmäßig mit dem Drucker mitgeliefert wurden.

<WICHTIG>

- Berühren Sie niemals das vordere Ende des Reinigungsstäbchens R mit Ihrer Hand. Wenn etwas Talg an der Kopfdüse anhaftet, kann dies zu einer Fehlfunktion des Druckers führen.
- **(2)** Wählen Sie im Menü [Wartung] > [Wartungsteil reinigen/ersetzen] aus und drücken Sie . <WICHTIG>
	- Wenn auf der Bedienfeld oder dem Warnmeldungsfenster ein sonstiger Fehler oder eine Meldung angezeigt wird, befolgen Sie die angezeigten Anweisungen, um das Problem zu klären, und führen Sie dann die Reinigung durch.

<TIPPS>

- Wenn Sie drücken, startet die Bewegung der Druckplatte. Stellen Sie nichts in die Nähe der Druckplatte.
- **(3)** Befolgen Sie die Bildschirmanweisungen und schalten Sie den Drucker aus.

<WICHTIG>

- Bitte beenden Sie den Vorgang innerhalb von 15 Minuten, um zu vermeiden, dass die Druckköpfe austrocknen.
- Wenn der Vorgang nicht innerhalb von 15 Minuten abgeschlossen werden kann, schließen Sie die vordere Abdeckung und schalten Sie den Drucker ein und wählen Sie dann erneut [Wartungsteil reinigen/ersetzen], um den Vorgang neu zu starten. Die Kopfreinigung wird dann ausgeführt, um das Austrocknen der Tinte zu vermeiden.
- **(4)** Öffnen Sie die vordere Abdeckung.

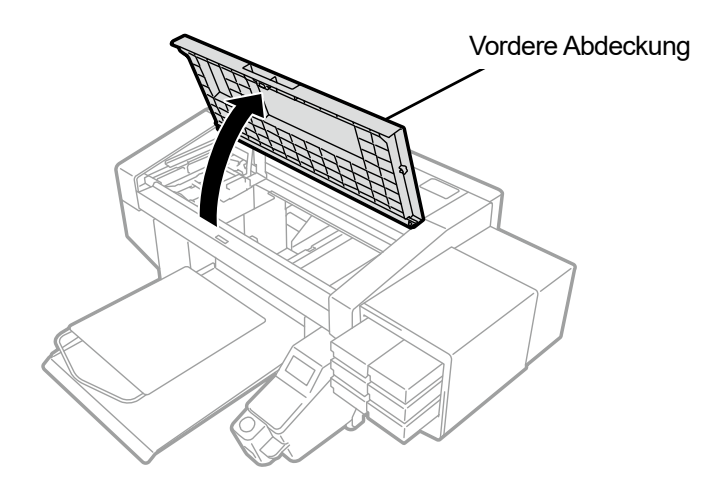

X0050

**(5)** Gießen Sie eine geeignete Menge an Reinigungslösung in den Reinigungsbecher.

#### **(6)** Befeuchten Sie ein Reinigungsstäbchen R mit der Reinigungslösung.

<WICHTIG>

- Wenn Sie ein bereits benutztes Reinigungsstäbchen R verwenden, verwenden Sie es für keine anderen Zwecke als für die Reinigung der Druckwagenplatte.
- Verwenden Sie keine anderen Flüssigkeiten (Wasser usw.), da sie die Druckköpfe beschädigen können.
- Gießen Sie die Reinigungslösung, die Sie in den Reinigungsbecher gegossen haben, nicht wieder in die Reinigungsmittelflasche zurück.

<HINWEIS>

Tragen Sie für eine ordnungsgemäße Ausführung der Arbeiten stets die mit dem Drucker mitgelieferten Handschuhe.

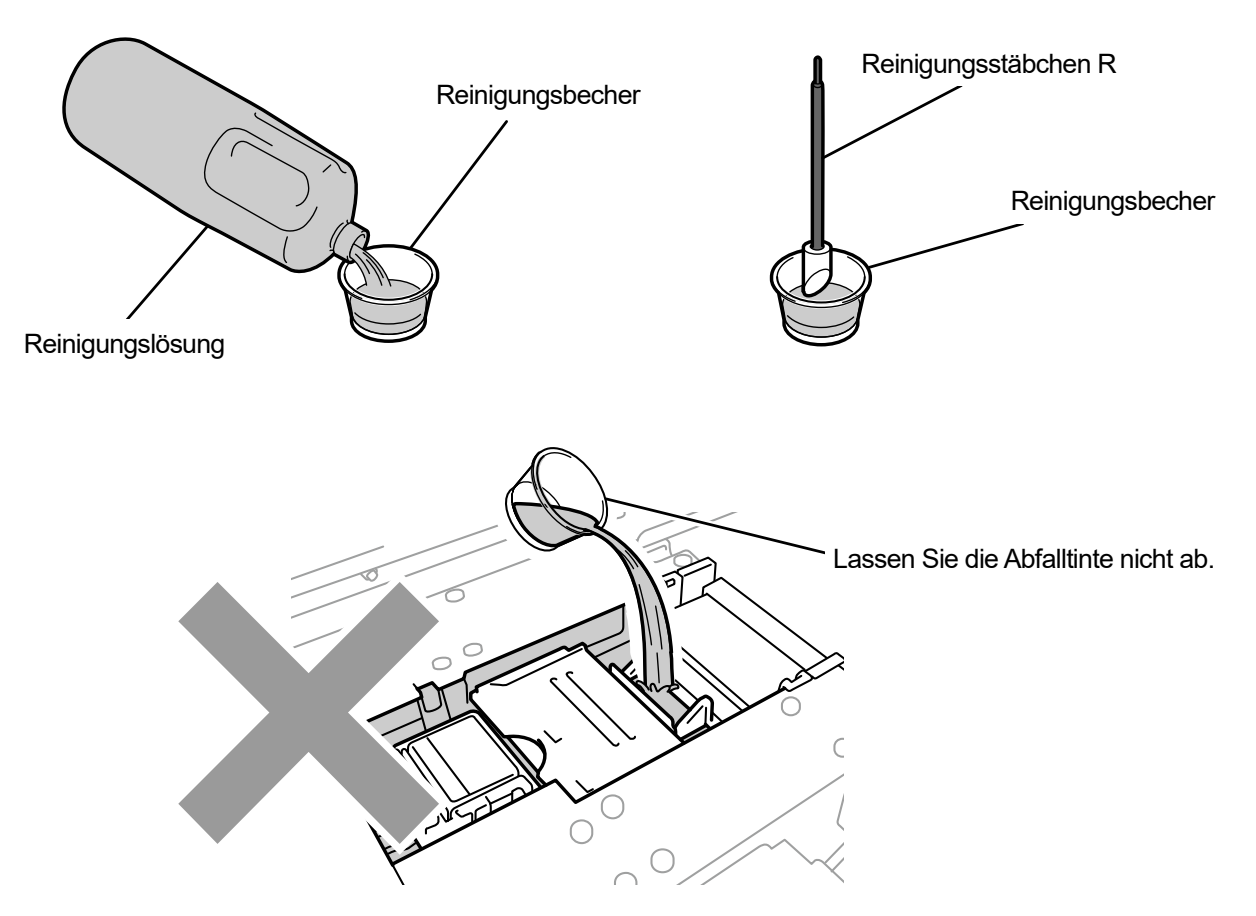

**(7)** Wischen Sie mit dem Reinigungsstäbchen R die angesammelte Tinte von der Druckwagenplatte an der linken

Seite des Druckkopfes ab.

<WICHTIG>

- Achten Sie darauf, die Düsenoberfläche nicht zu berühren.
- <TIPPS>
- Verschieben Sie den Druckwagen in eine solche Position, dass Sie die Reinigung einfach ausführen können.

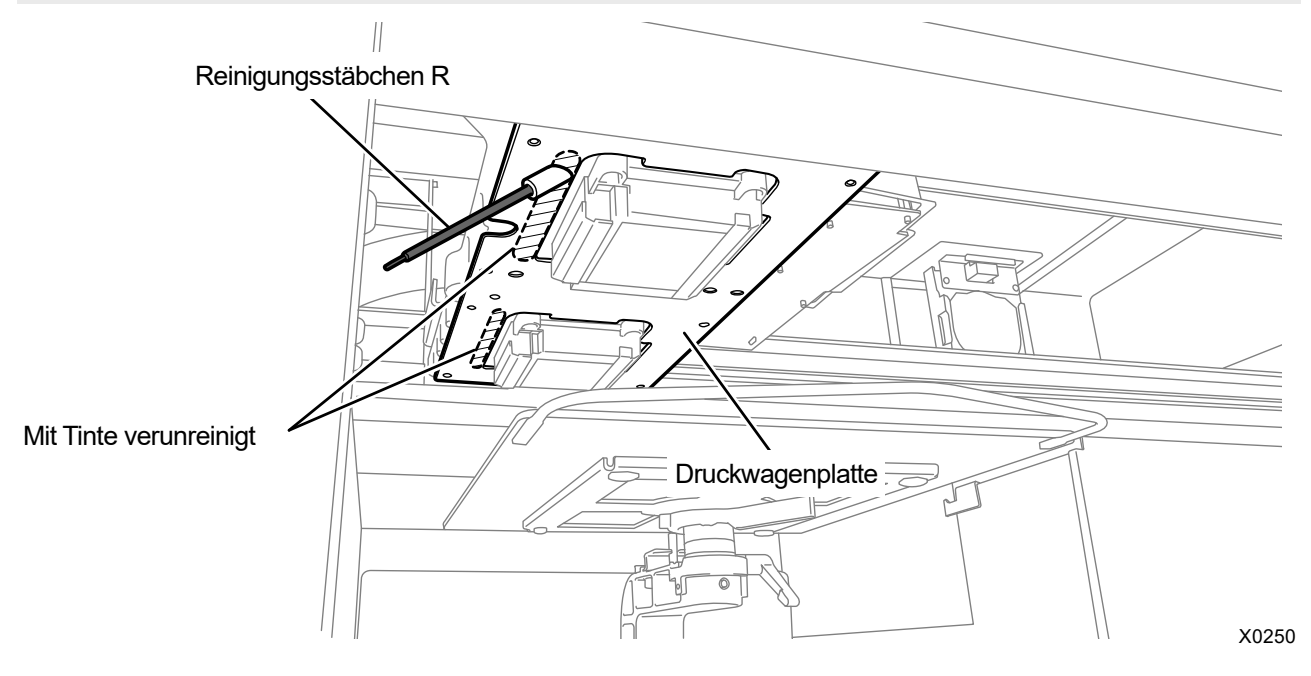

- **(8)** Reinigen Sie die Druckwagenplatte an der linken Seite des anderen Druckkopfes auf die gleiche Weise. <WICHTIG>
	- Das benutzte Reinigungsstäbchen R ist zu entsorgen und darf nicht wiederverwendet werden.
- **(9)** Schließen Sie die vordere Abdeckung.
- **(10)** Schalten Sie den Drucker ein.

<HINWEIS>

- Entsorgen Sie den Abfall, der bei der Reinigung angefallen ist, entsprechend den geltenden Gesetzen und Verordnungen. <TIPPS>
- Die Kopfreinigung wird dann ausgeführt, um das Austrocknen der Tinte zu vermeiden.
- Da der Reinigungsbecher wiederverwendet wird, spülen Sie ihn mit sauberer Reinigungslösung aus und bewahren Sie ihn an einem sicheren Ort auf.

## **7-2-6. Ersatz des Druckplattenblatts**

Wenn das Druckplattenblatt verschmutzt ist, tauschen Sie es durch ein neues aus.

- **(1)** Entnehmen Sie die Druckplatte aus dem Hauptgerät des Druckers. <TIPPS>
	- Beziehen Sie sich für Einzelheiten auf "6-4-1. Austauschen der derzeit verwendeten Druckplatte gegen eine andere >>P.133".
- **(2)** Nehmen Sie das Druckplattenblatt von der Druckplatte herunter.
	- <TIPPS>
	- Wenn das Druckplattenblatt nicht leicht abgenommen werden kann, erwärmen Sie es mit einem Fön o. Ä. und nehmen Sie es herunter.

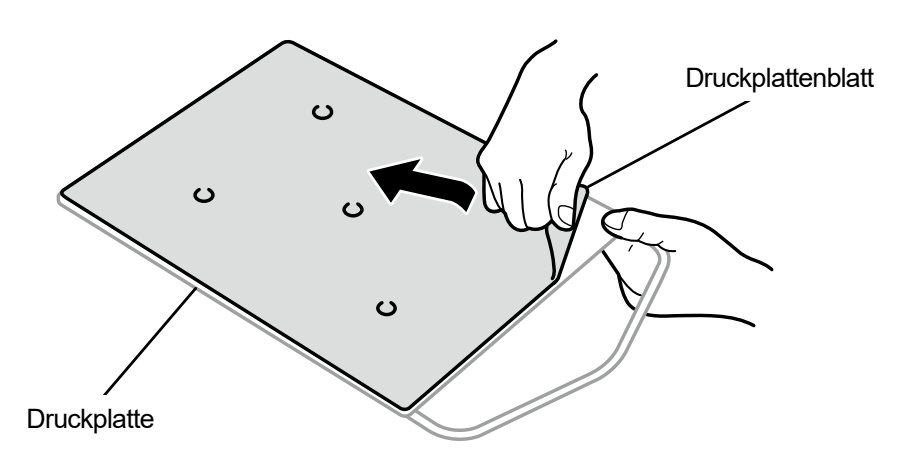

- **(3)** Wischen Sie Oberfläche der Druckplatte mit einem sauberen und mit mildem, wasserverdünnten Reinigungsmittel befeuchteten Tuch ab, und wischen Sie dann die Druckplatte mit einem trockenen und weichen Reinigungstuch sauber.
- **(4)** Bringen Sie die Druckplatte im Hauptgerät des Druckers an. <TIPPS>
	- Beziehen Sie sich für Einzelheiten auf "6-4-1. Austauschen der derzeit verwendeten Druckplatte gegen eine andere >>P.133".

**(5)** Ziehen Sie das Trägerpapier (kleine Größe) vom neuen Druckplattenblatt ab.

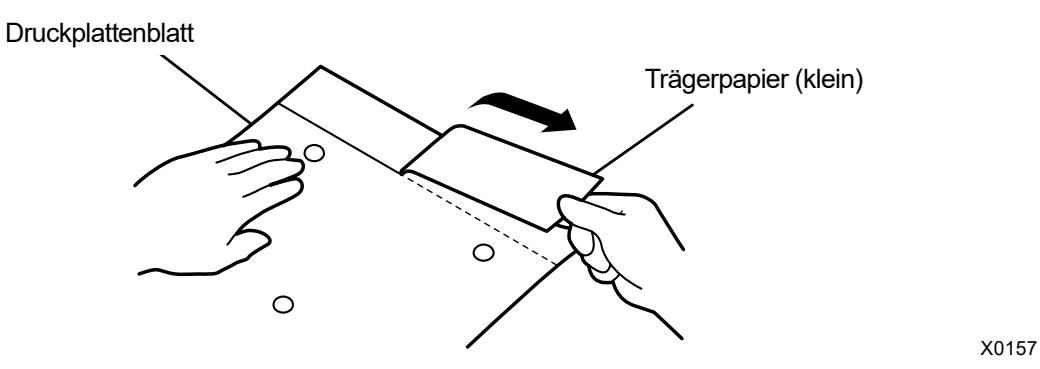

- **(6)** Positionieren Sie das Druckplattenblatt passend auf die Druckplattenoberfläche, kleben Sie die Stelle des Druckplattenblatts fest, wo das Trägerpapier (klein) abgenommen wurde. <TIPPS>
	- Wenn die 16x21 Druckplatte verwendet wird, schieben Sie sie nach vorn, bevor Sie an ihr arbeiten.

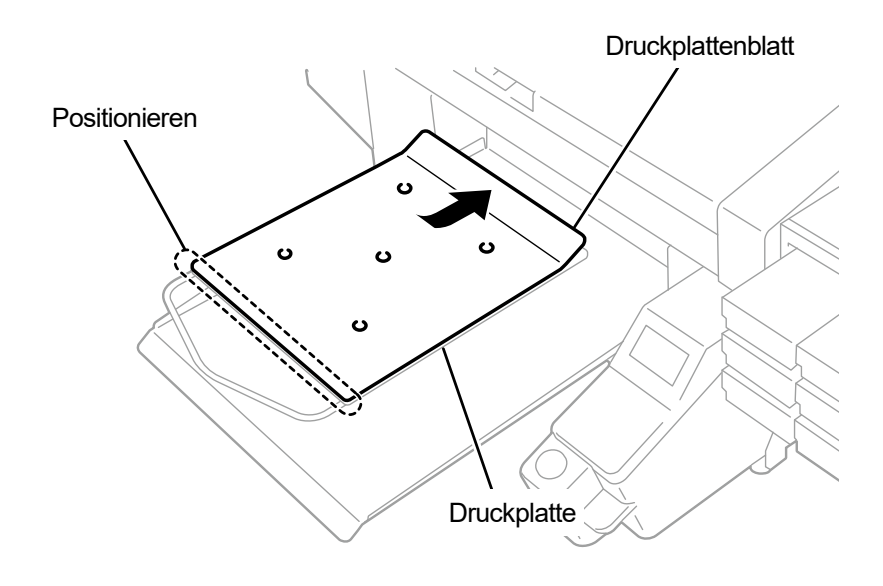

**(7)** Ziehen Sie den Rest des Trägerpapiers ab und kleben Sie das gesamte Druckplattenblatt auf die ganze

## Druckplatte.

<TIPPS>

 Glätten Sie das Druckplattenblatt und kleben Sie es ordnungsgemäß fest, während Sie es mit den Händen von der Mitte nach außen schieben, um die Entstehung von Falten zu vermeiden.

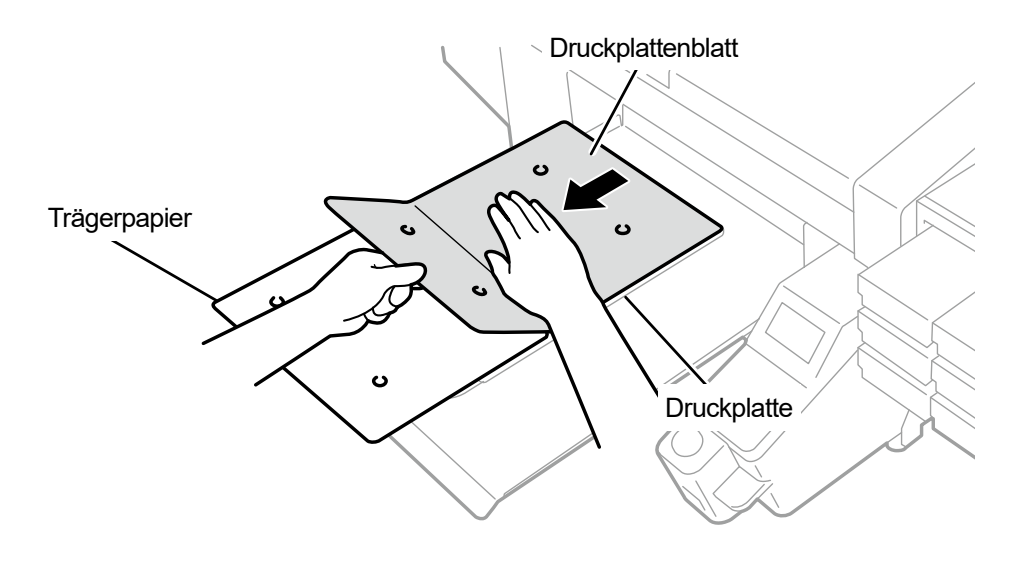

- **(8)** Drucken Sie bei Bedarf ein Gittermuster auf ein neues Druckplattenblatt. <TIPPS>
	- Beziehen Sie sich für Einzelheiten auf "5-4-4. Gittermuster auf das Druckplattenblatt drucken >>P.106".
	- Nachdem der Druckvorgang abgeschlossen ist, drücken Sie mit einem weichen Tuch oder einem Blatt Papier leicht auf die bedruckte Oberfläche, um die Tinte zu trocknen.

## **7-3. Was im Pausenmodus für die weiße Tinte zu tun ist**

### **7-3-1. Deaktivierung der weißen Tinte**

Wenn Sie planen, die weiße Tinte für 1 Monat oder länger nicht zu verwenden, empfehlen wir, sie in den Pausenmodus für die weiße Tinte zu überführen. Dies beseitigt die Notwendigkeit, die weiße Tinte druckfertig zu halten, und senkt ihren Verbrauch.

<TIPPS>

- Obwohl der Pausenmodus für die weiße Tinte auch aktiviert werden kann, wenn die verbleibende Menge der Wartungslösung im Beutel mit Wartungsflüssigkeit zur Neige geht, kann es passieren, dass in Abhängigkeit von der verbleibenden Menge der Beutel während des Vorgangs durch einen neuen ausgetauscht werden muss. Wenn die verbleibende Menge 500 g oder weniger beträgt, halten Sie einen neuen Beutel mit Wartungsflüssigkeit bereit, befolgen Sie die Bildschirmanweisungen, um den Beutel auszutauschen, und aktivieren Sie den Modus erneut.
- **(1)** Wählen Sie im Menü [Wartung] > [Pausenmodus Weiße Tinte] > [Aktivieren].
- **(2)** Kontrollieren Sie den Tintenabfallbehälter auf seine Verfügbarkeit und ergreifen Sie bei Bedarf die notwendigen Maßnahmen für seine Verfügbarkeit, drücken Sie dann (ERIN).
- **(3)** Nehmen Sie die weiße Tintenpatrone aus dem Drucker.

## <ACHTUNG>

Der Boden der Patrone kann mit Tinte verunreinigt sein. Reinigen Sie den Drucker regelmäßig.

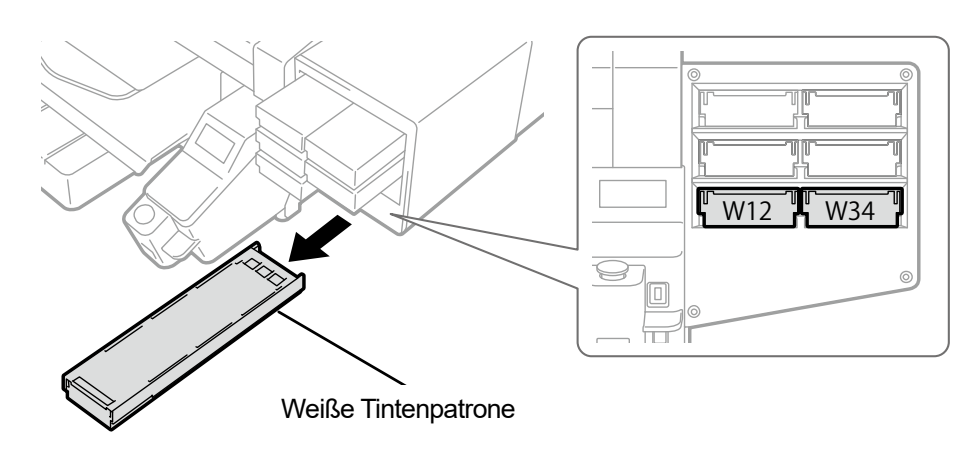

X0039

**(4)** Öffnen Sie die Patronenklappe.

<WICHTIG>

- Achten Sie beim Öffnen der Klappe darauf, den Bereich (a) nicht zu berühren. Andernfalls kann dieser beschädigt werden.
- Stellen Sie die ganze Patrone auf eine flache Oberfläche, drücken Sie die Verschlüsse an der Unterseite der Patrone nach unten und öffnen Sie die Klappe.

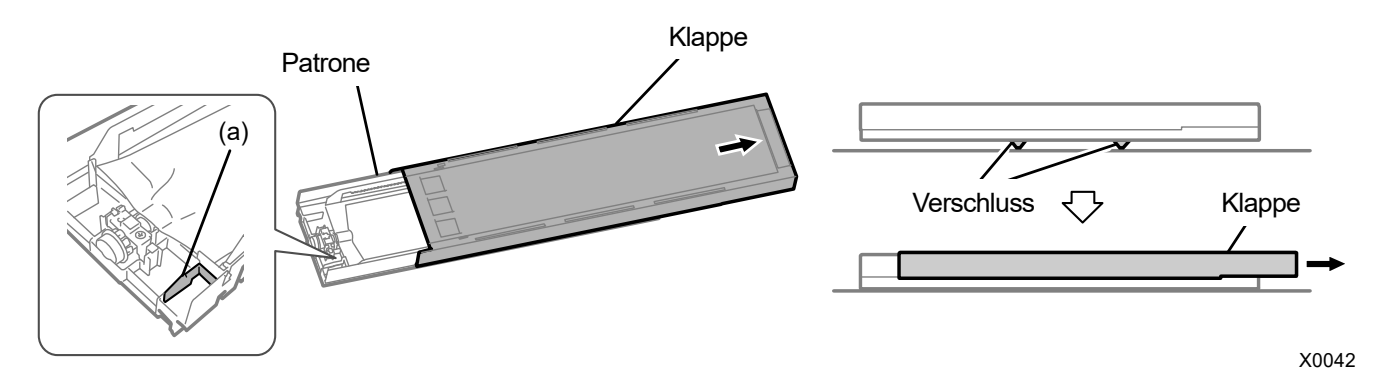

**(5)** Drücken Sie auf den Verschluss am vorderen Ende des Tintenbeutels und ziehen Sie den weißen Tintenbeutel aus der Patrone heraus.

## <ACHTUNG>

 Entfernen Sie die angesammelte Tinte am vorderen Ende der Patrone mit einem alten Tuch (fusselfreien Tuch). Reinigen Sie den Drucker regelmäßig.

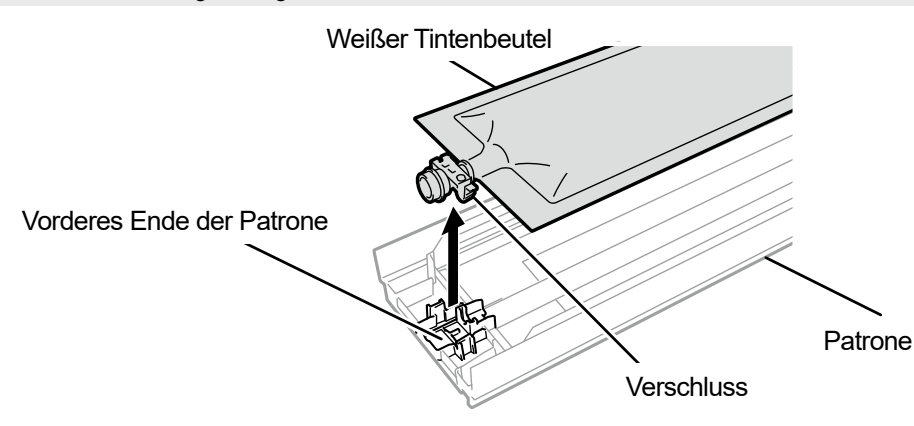

X0119

 $\overline{\text{Y0049}}$ 

**(6)** Legen Sie den Beutel mit Wartungsflüssigkeit in die Patrone.

Drücken Sie das vordere Ende des Beutels mit Wartungsflüssigkeit in die Patrone, bis er einrastet. Glätten Sie den Beutel mit Wartungsflüssigkeit in einer Weise, dass er mit der Nut der Klappe der Patrone ausgerichtet ist, und befestigen Sie ihn an dieser Stelle, indem Sie ihn mit Ihrer Hand ziehen.

<HINWEIS>

Wenn eine Ecke des Tintenbeutels verbogen ist oder deutlich wellig ist, streichen Sie ihn mit Ihrer Hand gerade.

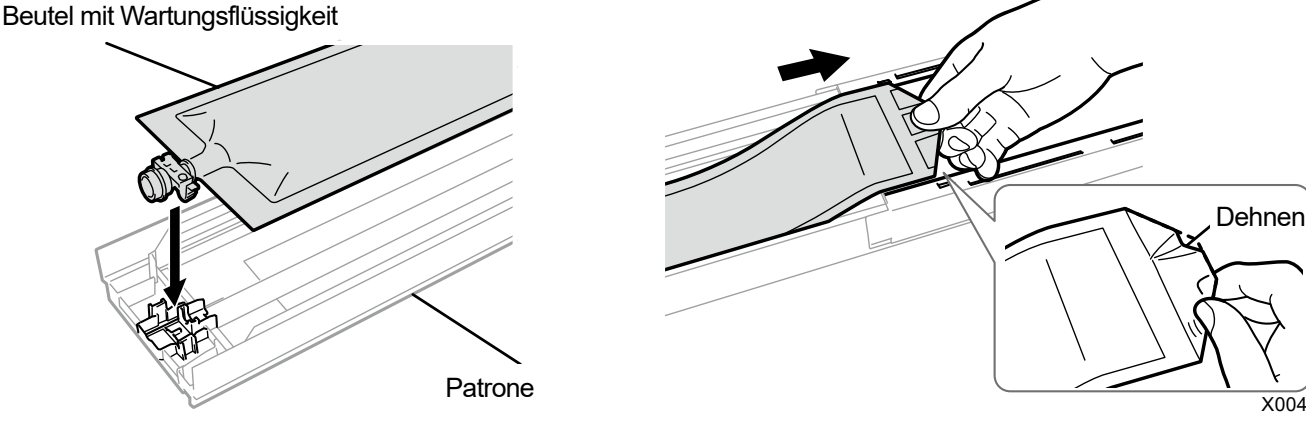

**(7)** Platzieren Sie den Beutel mit Wartungsflüssigkeit an seiner richtigen Stelle.

## <ACHTUNG>

Vermeiden Sie die Berührung des Bereichs (a) der Patrone. Andernfalls können Sie sich in Ihre Hand schneiden.

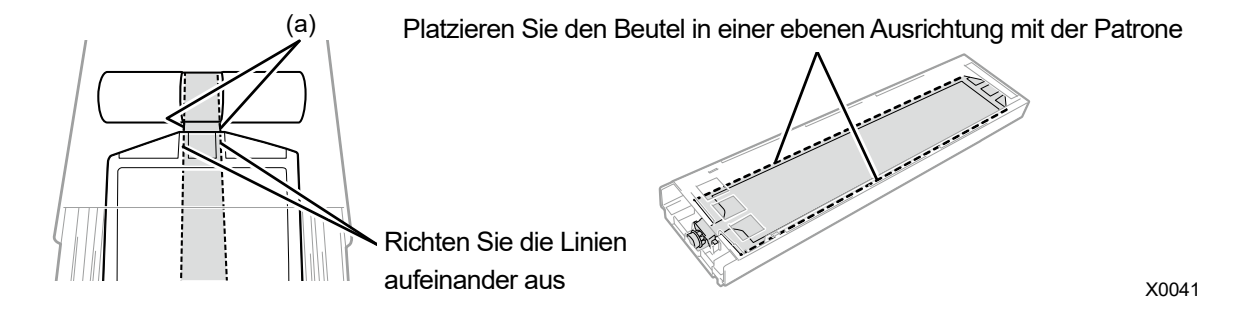
- **(8)** Schließen Sie die Klappe und platzieren Sie die Patrone mit der Wartungslösung in ihrer Position im Innern des Druckers.
- **(9)** Wiederholen Sie den gleichen Vorgang, um die andere Patrone mit der weißen Tinte durch den Beutel mit Wartungsflüssigkeit zu ersetzen.
- **(10)** Drücken Sie auf der Bedienfeld .

Damit wird die weiße Tinte durch die Wartungslösung ersetzt. <TIPPS>

- Nachdem der Vorgang abgeschlossen ist, kehrt der aktuelle Bildschirm zum Bildschirm des Standby-Modus zurück.
- Achten Sie darauf, dass die Patrone mit der Wartungslösung stets an ihrer Position verbleibt.
- Um das Drucken mit der weißen Tinte fortzusetzen, führen Sie die in "7-3-2. Wiederverwendung der weißen Tinte >>P.218" beschriebenen Abläufe durch.
- Wenn der Beutel mit Wartungsflüssigkeit zur Neige geht, ersetzen Sie den Beutel mit Wartungsflüssigkeit durch einen neuen.

# **7-3-2. Wiederverwendung der weißen Tinte**

Führen Sie die folgenden Bedienschritte aus, um das Drucken mit der weißen Tinte neu zu starten, nachdem der Pausenmodus für die weiße Tinte aktiviert wurde.

- **(1)** Wählen Sie im Menü [Wartung] > [Pausenmodus Weiße Tinte] > [Deaktivieren].
- **(2)** Kontrollieren Sie den Tintenabfallbehälter auf seine Verfügbarkeit und ergreifen Sie bei Bedarf die notwendigen Maßnahmen für seine Verfügbarkeit, drücken Sie dann .
- **(3)** Nehmen Sie die Patrone mit der Wartungslösung aus dem Drucker.

## <ACHTUNG>

Der Boden der Patrone kann mit Tinte verunreinigt sein. Reinigen Sie den Drucker regelmäßig.

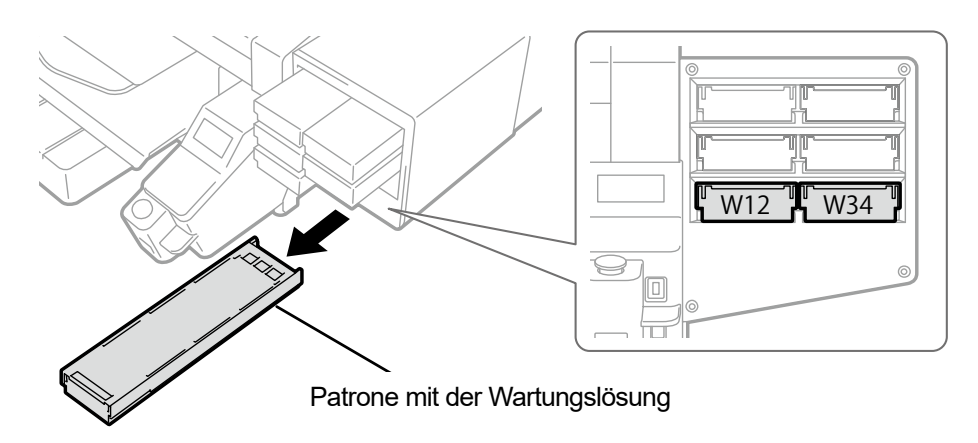

X0039

**(4)** Öffnen Sie die Patronenklappe.

<WICHTIG>

- Achten Sie beim Öffnen der Klappe darauf, den Bereich (a) nicht zu berühren. Andernfalls kann dieser beschädigt werden.
- Stellen Sie die ganze Patrone auf eine flache Oberfläche, drücken Sie die Verschlüsse an der Unterseite der Patrone nach unten und öffnen Sie die Klappe.

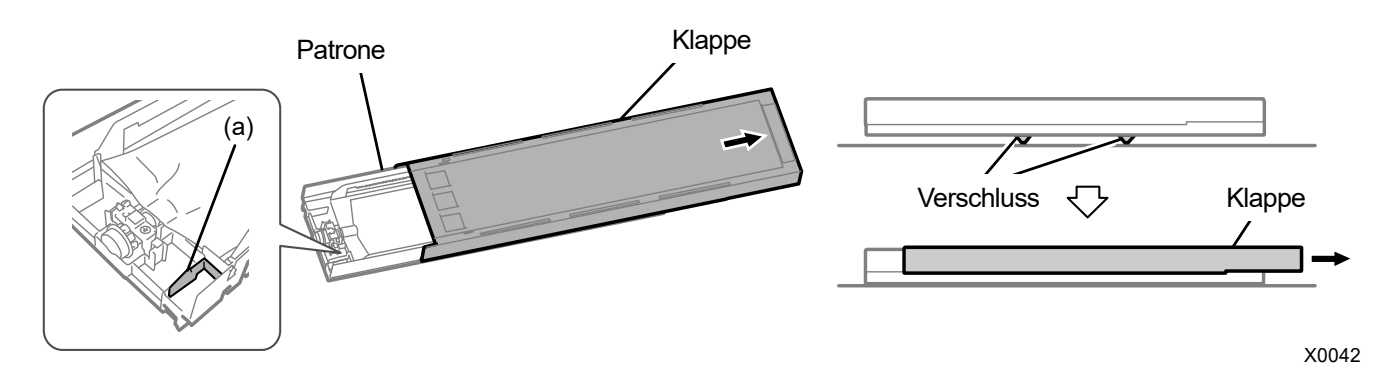

**(5)** Nehmen Sie den Beutel mit Wartungsflüssigkeit aus der Patrone und platzieren Sie den weißen Tintenbeutel an

seiner Position.

Drücken Sie das vordere Ende des Tintenbeutels in die Patrone, bis er einrastet.

Glätten Sie den Tintenbeutel in einer Weise, dass er mit der Nut der Klappe der Patrone ausgerichtet ist, und befestigen Sie ihn an dieser Stelle, indem Sie ihn mit Ihrer Hand ziehen.

<HINWEIS>

Wenn eine Ecke des Tintenbeutels verbogen ist oder deutlich wellig ist, streichen Sie ihn mit Ihrer Hand gerade.

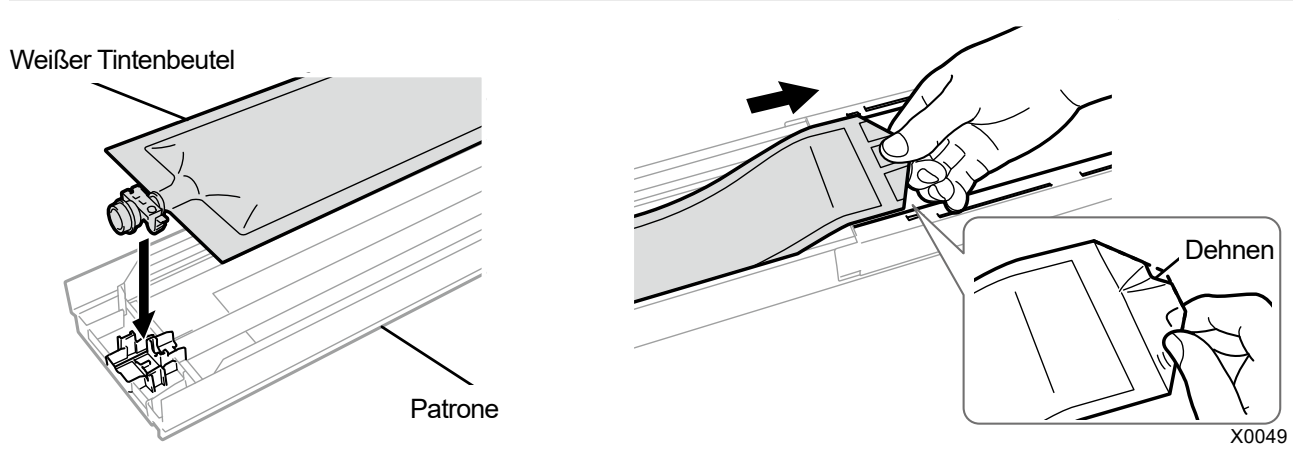

**(6)** Achten Sie darauf, dass der weiße Tintenbeutel richtig in seiner Position angebracht ist, wenn die Klappe geschlossen wird.

# <ACHTUNG>

Vermeiden Sie die Berührung des Bereichs (a) der Patrone. Andernfalls können Sie sich in Ihre Hand schneiden.

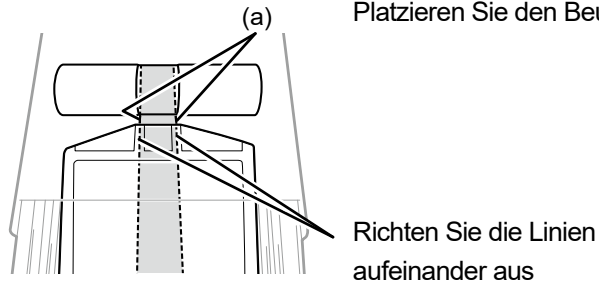

Platzieren Sie den Beutel in einer ebenen Ausrichtung mit der Patrone

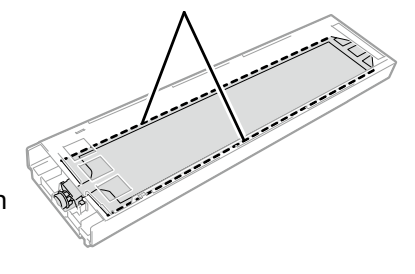

X0041

- **(7)** Schütteln Sie die Patrone 100 Mal von Seite zu Seite, um die Tinte zu durchmischen.
	- <WICHTIG>
	- Die weiße Tintenpatrone ist waagerecht zu halten, wenn sie geschüttelt wird.
	- Wenn Sie die weiße Tintenpatrone nach unten halten oder zu grob schütteln, kann der Tintenbeutel aufbrechen. <HINWEIS>
	- Tragen Sie die mitgelieferten Handschuhe, wenn Sie diesen Vorgang ausführen.
	- Wenn die verbleibende Tinte auf etwa 15 cm gefallen ist, schütteln Sie die Patrone mit geöffneter Abdeckung und leicht aufgezogener Ecke des Tintenbeutels, damit sich die Tinte leichter verteilt.

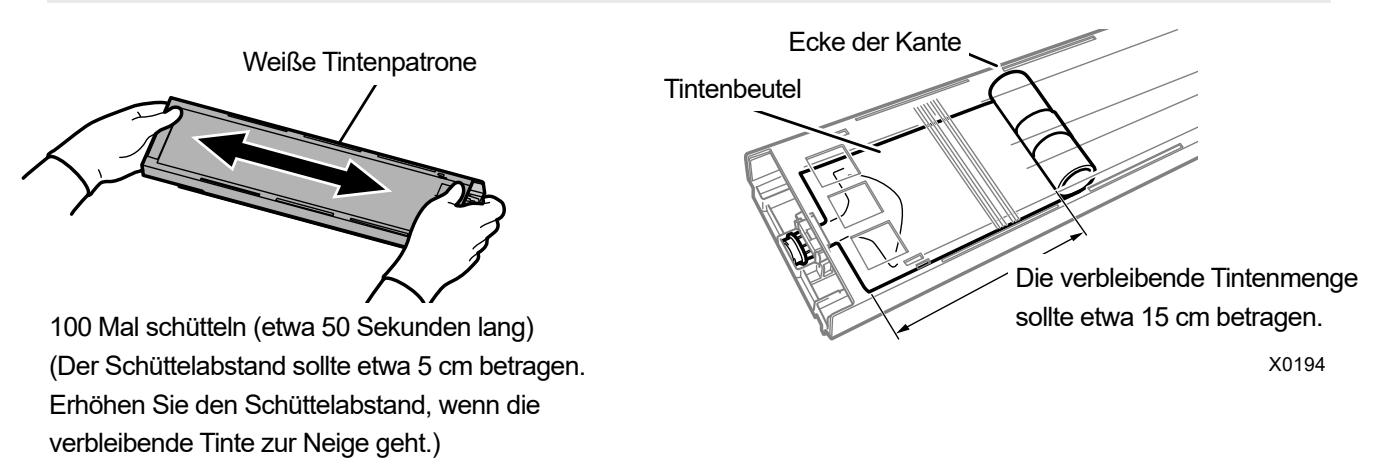

#### **(8)** Öffnen Sie die Klappe der Patrone platzieren Sie den Tintenbeutel in seiner richtigen Position.

#### <WICHTIG>

- Öffnen Sie immer den Deckel der Patrone und wickeln Sie den Tintenbeutel richtig auf. Wenn der Tintenbeutel angebracht wird, ohne den Deckel zu öffnen, kann Tinte in den aufgewickelten Bereich des Beutels fließen, wenn geschüttelt wird, was eine unsachgemäße Aufwicklung des Beutels verursachen kann.
- Stellen Sie zum Öffnen der Klappe die ganzen Patrone auf eine flache Oberfläche, drücken Sie die Verschlüsse an der Unterseite der Patrone nach unten und öffnen Sie die Klappe.
- Vermeiden Sie beim Einsetzen des Tintenbeutels Unebenheiten oder Falten auf dem Beutel.
- Achten Sie beim Öffnen der Klappe darauf, den Bereich (a) nicht zu berühren. Andernfalls kann dieser beschädigt werden. <HINWEIS>
- Wenn die Menge der verbleibenden Tinte gering ist, halten Sie den durchgebogenen Teil des Tintenbeutels fest und schließen Sie die Klappe.

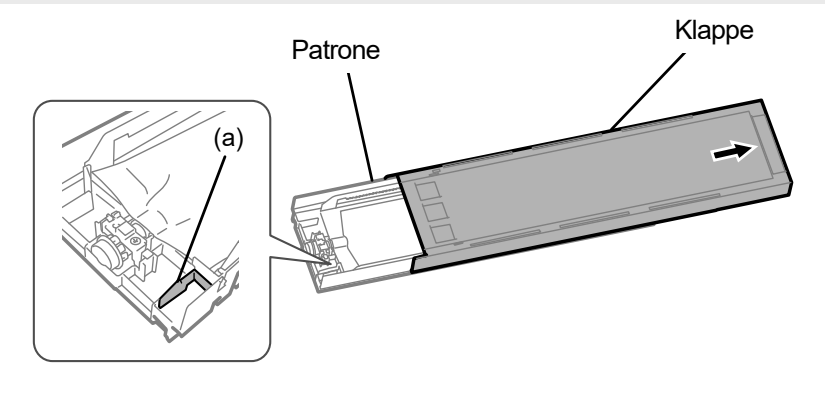

Platzieren Sie den Beutel in einer ebenen Ausrichtung mit der Patrone

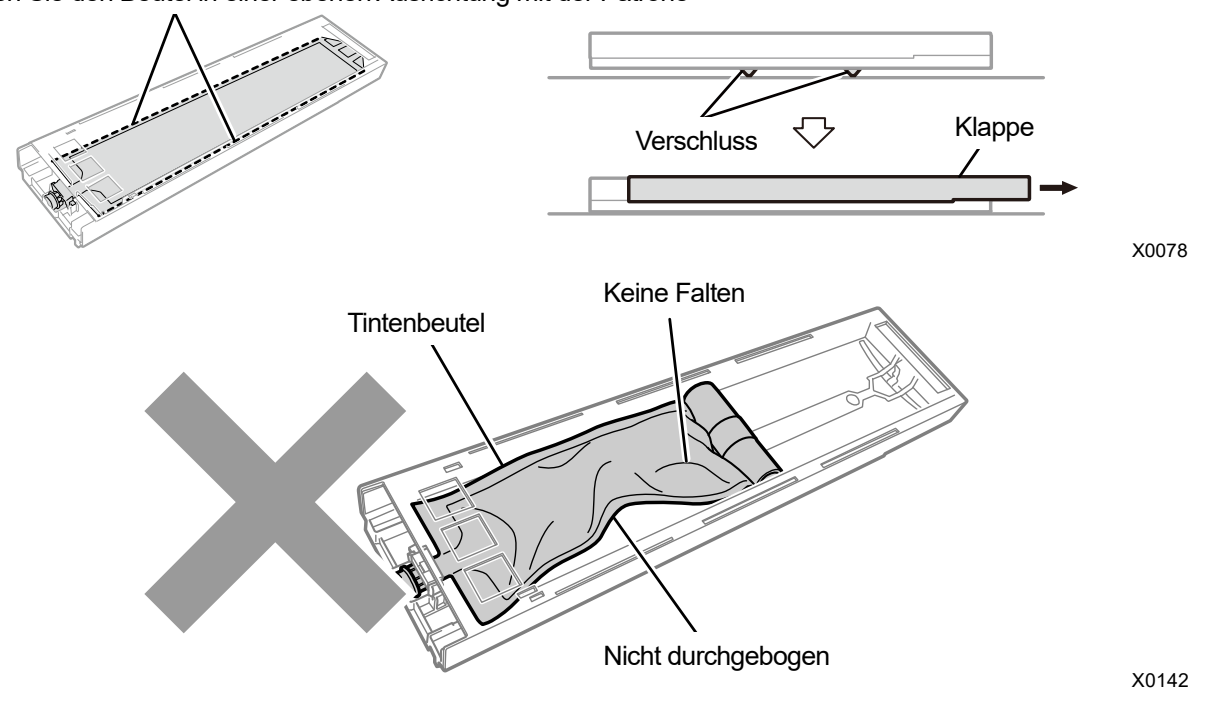

X0182

- **(9)** Schließen Sie die Klappe und stecken Sie die weiße Tintenpatrone in die Position im Innern des Druckers. <WICHTIG>
	- Die Patronen W12 und W34 sind ordnungsgemäß an ihren Originalpositionen anzubringen. Falsch angebrachte Patronen können zu einer Fehlfunktion des Druckers führen.
- **(10)** Wiederholen Sie den gleichen Vorgang, um die andere Patrone mit der Wartungslösung durch den weißen

Tintenbeutel auszutauschen.

**(11)** Drücken Sie auf der Bedienfeld .

Dann wird die weiße Tinte installiert. <TIPPS>

- Wenn die verbleibende Menge an weißer Tinte im weißen Tintenbeutel zur Neige geht, kann die Funktion zur Installation der Tinte nicht länger gestartet werden. Außerdem kann es Fälle geben, wo der Beutel beim Vorgang zur Installation der weißen Tinte durch einen neuen ausgetauscht werden muss. Wenn die verbleibende Menge 400 g oder weniger beträgt, halten Sie einen neuen weißen Tintenbeutel bereit, befolgen Sie die Bildschirmanweisungen, um den Beutel auszutauschen, und aktivieren Sie den Modus erneut.
- Nachdem der Vorgang abgeschlossen ist, kehrt der aktuelle Bildschirm zum Bildschirm des Standby-Modus zurück.

# **7-4. Einstellung**

## **7-4-1. CR (Druckwagen) Geschwindigkeitseinstellung**

Die Geschwindigkeit des Druckwagens ist einzustellen, wenn die Fehlermeldung [CR einstellen] auf der Bedienfeld erscheint. Die Einstellung ist immer vorzunehmen, wenn die Reinigung der Druckwagenwelle oder der Wechsel des Druckkopfes erfolgt ist oder nachdem die Einrichtung abgeschlossen wurde.

**(1)** Während sich der Drucker im Wartezustand befindet, drücken Sie **auf der Bedienfeld**, um den

Menübildschirm anzuzeigen.

- **(2)** Wählen Sie im Menü [Druckereinstellung] > [CR Geschw.Justage] und drücken Sie .
- **(3)** Wählen Sie [Start] oder [Start (nach Reinigung/Inst.)] und drücken Sie  $\lim_{n \to \infty}$ .
	- [Start]: Wenn Sie den Innenbereich des Druckers nicht reinigen können, wie zum Beispiel die Schlittenachse sofort nach dem Austauschen des Kopfes oder wenn eine Fehlermeldung angezeigt wird.
	- [Start (nach Reinigung/Inst.)]: Nach der Reinigung der Druckwagenwelle.

Warten Sie, bis der Druckwagen anhält und ein Ponggeräusch zu hören ist. Es dauert etwa 3 Minuten, bis die Druckwagengeschwindigkeit eingestellt ist.

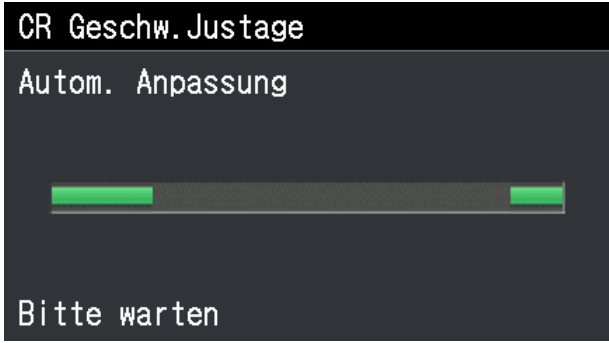

# **7-4-2. Anfangseinstellungen nach dem Druckkopfaustausch**

Nehmen Sie die V-rating-Einstellung vor, nachdem der Druckkopf gewechselt oder die Einrichtung abgeschlossen wurde.

- **(1)** Vergewissern Sie sich, dass eine Verbindung über USB-2.0-Kabel oder LAN-Kabel zwischen dem Drucker und Ihrem PC besteht.
- (2) Wählen Sie auf dem PC im Startmenü [Alle Programme] und dann die "GTX-4 Maintenance" unter den "Brother GTX-4 Tools".
- **(3)** Nachdem das unten aufgeführte Fenster angezeigt wird, wählen Sie [Anfangseinstellungen nach dem

Druckkopfaustausch] und klicken Sie auf [Weiter].

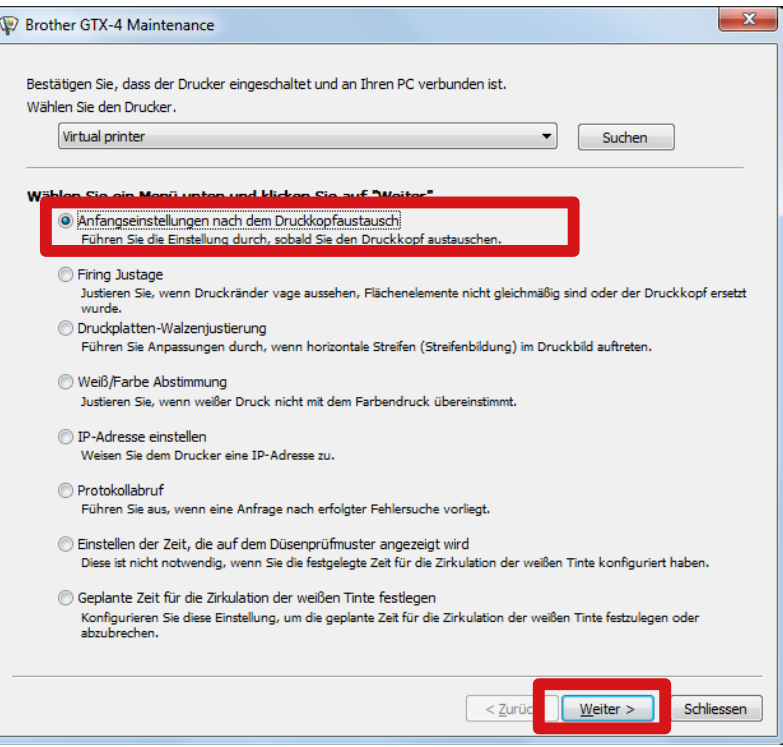

**(4)** Führen Sie den erforderlichen Vorgang aus, indem Sie die Bildschirmanweisungen im Dialogfeld befolgen. Nachdem die Einstellung abgeschlossen wurde, kehrt der aktuell angezeigte Bildschirm zum unten aufgeführten zurück.

# **7-4-3. Ausstoßeinstellung**

Da das Ausstoßtiming in Abhängigkeit von der Druckplattenhöhe und den Eigenschaften jedes Druckkopfes schwankt, wird diese Funktion zur Verfügung gestellt, um das Ausstoßtiming für jeden Druckkopf einzustellen, beispielsweise wenn irgendein Druckkopf durch einen neuen ersetzt wird oder nach der Beendigung der Einstellungen. Wenn Sie nach dem Austausch des Kopfes Einstellungen vornehmen möchten, konfigurieren Sie zuvor die Anfangseinstellungen nach dem Druckkopfaustausch.

- **(1)** Halten Sie mehrere Blätter der Größe A4 oder Letter im Letter-Format (schwarzes Papier oder transparente Folien wie zum Beispiel OHP-Folien und weißes Papier) bereit.
- **(2)** Vergewissern Sie sich, dass eine Verbindung über USB-2.0-Kabel oder LAN-Kabel zwischen dem Drucker und Ihrem PC besteht.
- (3) Wählen Sie auf dem PC im Startmenü [Alle Programme] und dann die "GTX-4 Maintenance" unter den "Brother GTX-4 Tools".
- **(4)** Nachdem das unten aufgeführte Fenster angezeigt wird, wählen Sie [Firing Justage] und klicken Sie auf [Weiter].

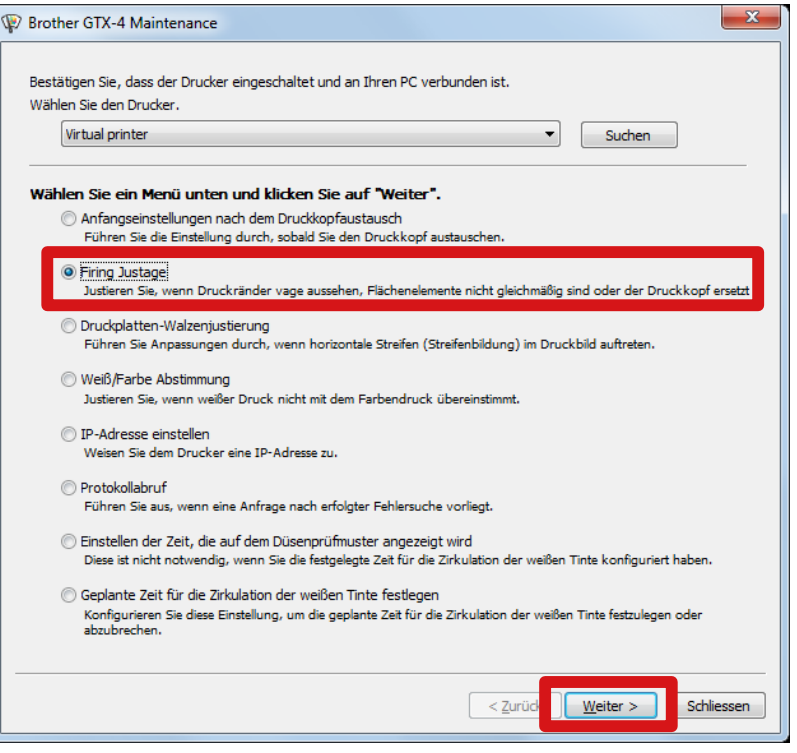

**(5)** Führen Sie den erforderlichen Vorgang aus, indem Sie die Bildschirmanweisungen im Dialogfeld befolgen. Nachdem die Einstellung abgeschlossen wurde, kehrt der aktuell angezeigte Bildschirm zum unten aufgeführten zurück.

# **7-4-4. Einstellung des Druckplattenvorschubs**

Nehmen Sie die Einstellung des Druckplattenvorschubs vor, nachdem der Druckkopf gewechselt oder die Einrichtung abgeschlossen wurde.

Wenn Sie nach dem Austausch des Kopfes Einstellungen vornehmen möchten, konfigurieren Sie zuvor die Anfangseinstellungen nach dem Druckkopfaustausch und das Ausstoßtiming.

- **(1)** Halten Sie mehrere Blätter der Größe A4 oder Letter im Letter-Format weißes Papier bereit.
- **(2)** Vergewissern Sie sich, dass eine Verbindung über USB-2.0-Kabel oder LAN-Kabel zwischen dem Drucker und Ihrem PC besteht.
- (3) Wählen Sie auf dem PC im Startmenü [Alle Programme] und dann die "GTX-4 Maintenance" unter den "Brother GTX-4 Tools".
- **(4)** Wenn das unten aufgeführte Fenster angezeigt wird, wählen Sie [Druckplatten-Walzenjustierung] und klicken Sie auf [Weiter].

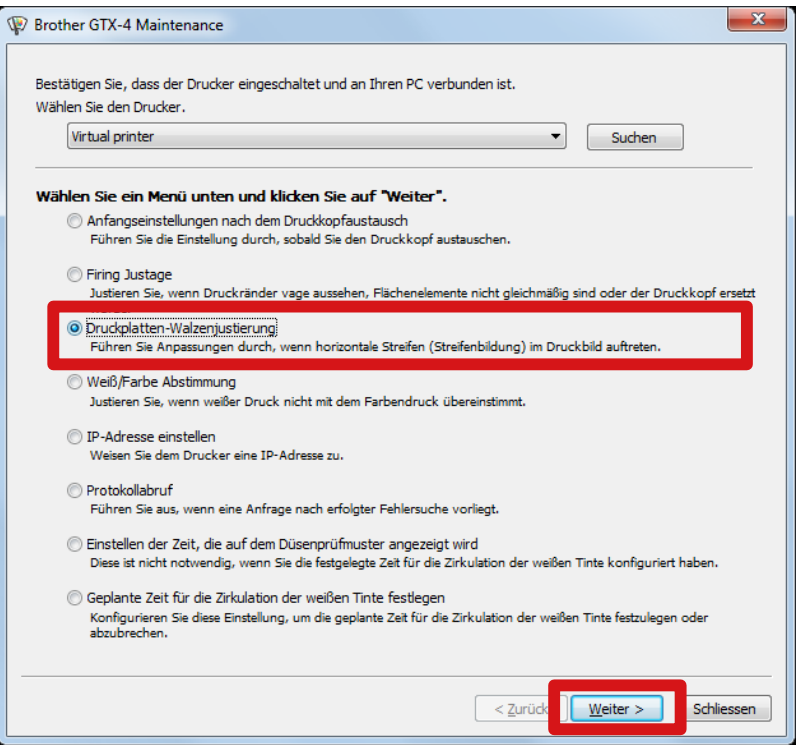

**(5)** Führen Sie den erforderlichen Vorgang aus, indem Sie die Bildschirmanweisungen im Dialogfeld befolgen. Nachdem die Einstellung abgeschlossen wurde, kehrt der aktuell angezeigte Bildschirm zum unten aufgeführten zurück.

# **7-4-5. Weiß/Farbe-Einstellung**

Das ist die Einstellungsfunktion für die Ausrichtung der Druckposition der weißen Seite mit der Druckposition der Farbseite. Nehmen Sie die Einstellung Weiß/Farbe vor, nachdem der Druckkopf gewechselt oder die Einrichtung abgeschlossen wurde.

Wenn Sie nach dem Austausch des Kopfes Einstellungen vornehmen möchten, konfigurieren Sie zuvor die Anfangseinstellungen nach dem Druckkopfaustausch, das Ausstoßtiming und den Druckplattenvorschub.

- **(1)** Legen Sie ein Blatt schwarzes Papier oder ein vorbehandeltes schwarzes oder dunkles T-Shirt bereit.
- **(2)** Vergewissern Sie sich, dass eine Verbindung über USB-2.0-Kabel oder LAN-Kabel zwischen dem Drucker und Ihrem PC besteht.
- **(3)** Wählen Sie auf dem PC im Startmenü [Alle Programme] und dann die "GTX-4 Maintenance" unter den "Brother GTX-4 Tools".
- **(4)** Nachdem das unten aufgeführte Fenster angezeigt wird, wählen Sie [Weiß/Farbe Abstimmung] und klicken Sie dann auf [Weiter].

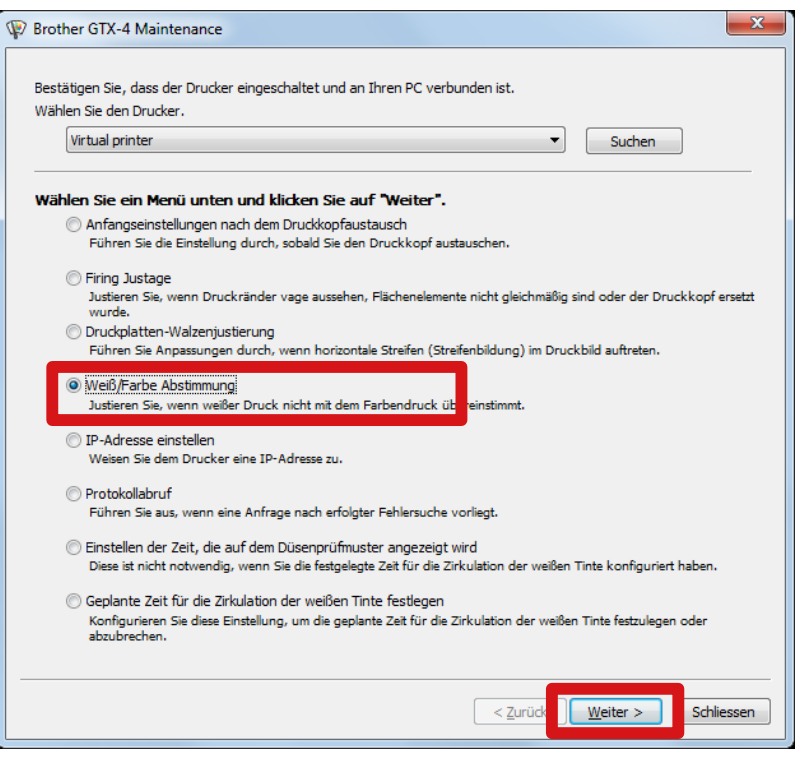

**(5)** Führen Sie den erforderlichen Vorgang aus, indem Sie die Bildschirmanweisungen im Dialogfeld befolgen. Nachdem die Einstellung abgeschlossen wurde, kehrt der aktuell angezeigte Bildschirm zum unten aufgeführten zurück.

# **7-4-6. Einstellen der Zeit, die auf dem Düsenprüfmuster angezeigt wird**

Legen Sie die Zeit fest, die auf dem Düsenprüfmuster angezeigt wird.

- **(6)** Vergewissern Sie sich, dass eine Verbindung über USB-2.0-Kabel oder LAN-Kabel zwischen dem Drucker und Ihrem PC besteht.
- (7) Wählen Sie auf dem PC im Startmenü [Alle Programme] und dann die "GTX-4 Maintenance" unter den "Brother GTX-4 Tools".
- **(8)** Nachdem das nachfolgend dargestellte Fenster erscheint, wählen Sie [Einstellen der Zeit, die auf dem Düsenprüfmuster angezeigt wird] und klicken Sie auf [Weiter].

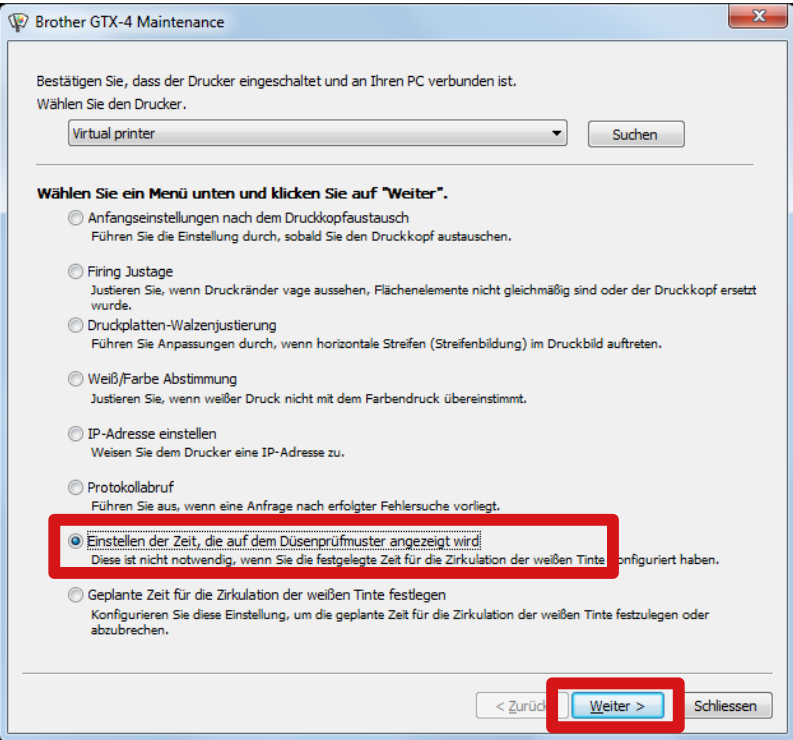

- **(9)** Führen Sie den erforderlichen Vorgang aus, indem Sie die Bildschirmanweisungen im Dialogfeld befolgen. <ACHTUNG>
	- Bestätigen Sie, dass das Datum und die Uhrzeit Ihres PCs richtig eingestellt sind, und fahren Sie fort.

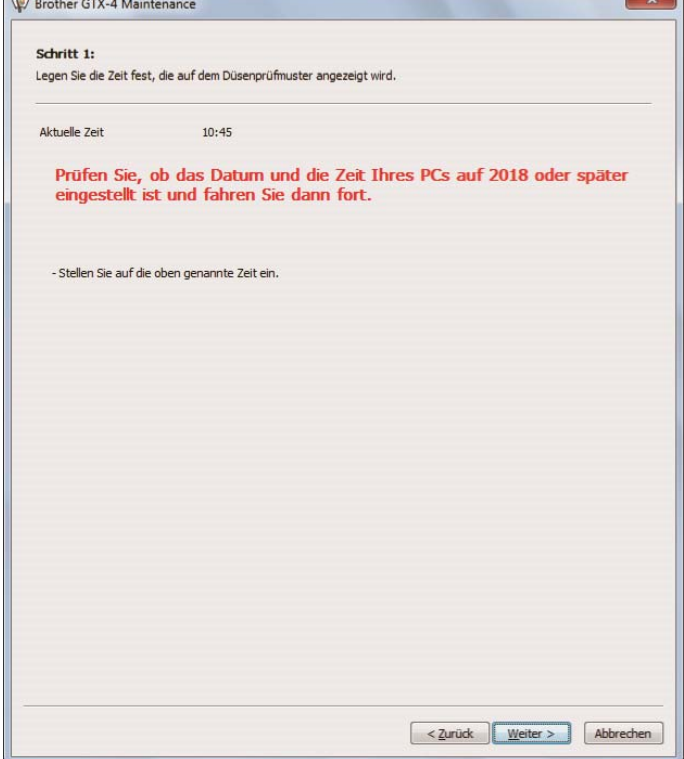

**(10)** Nachdem die Einstellung abgeschlossen wurde, kehrt der aktuell angezeigte Bildschirm zum Hauptbildschirm zurück.

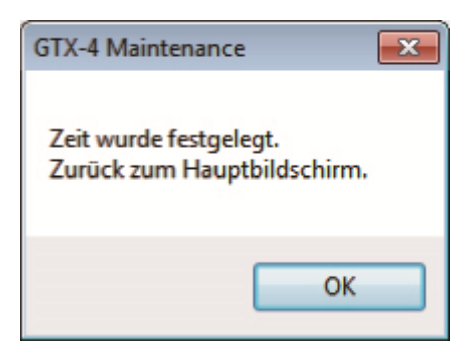

# **7-5. Nichtverwendung über einen längeren Zeitraum**

Wenn der Drucker für einen längeren Zeitraum nicht verwendet wird, ergreifen Sie in Abhängigkeit vom Lagerungszeitraum und den Lagerungsbedingungen die geeigneten Maßnahmen, bevor Sie den Drucker lagern. <WICHTIG>

- Schalten Sie den Drucker nicht aus. Andernfalls kann der Drucker beschädigt werden.
- Wenn die Stromversorgung des Druckers nicht aufrechterhalten werden kann, wenden Sie sich vorher an Ihren Händler. <HINWEIS>
- Wenn irgendeine Fehlermeldung auf dem Bildschirm angezeigt wird, befolgen Sie die Anweisungen.
- Wenn Sie den Drucker länger als zwei Wochen nicht verwenden, ist die Reinigung des Düsenschutzes, Wischers und der Auslasskappe durchzuführen. Beziehen Sie sich für Einzelheiten auf "7-1-2. Reinigung des Düsenschutzes, Wischers, der Auslasskappe und Saugkappe >>P.174".

# **7-5-1. Nichtverwendung über einen längeren Zeitraum: innerhalb 2 Wochen**

Der Drucker kann mithilfe des normalen Ablaufs nach der Lagerung wiederverwendet werden, indem die folgenden Wartungsaufgaben durchgeführt werden.

**(1)** Prüfen Sie die Menge des Tintenabfalls im Tintenabfallbehälter und wenn der Behälter bis zur Hälfte oder höher mit

Tintenabfall gefüllt ist, entsorgen Sie die Tinte.

<TIPPS>

- Siehe "6-2-1. Überprüfung und Entsorgung der Abfalltinte >>P.115".
- **(2)** Schauen Sie die Menge der Reinigungslösung im Behälter mit Reinigungsflüssigkeit nach und füllen Sie den Tank

auf, wenn deren Menge unterhalb des richtigen Stands ist.

<TIPPS>

- Siehe "6-2-2. Überprüfung und Wiederauffüllung der Reinigungslösung >>P.116".
- **(3)** Schütteln Sie die weiße Tinte, wenn eine weiße Tintenpatronen-Schüttelmeldung auf dem Bedienfeld-Bildschirm

angezeigt wird.

<TIPPS>

Siehe "6-2-3. Tägliches Schütteln der weißen Tinte >>P.117".

**(4)** Drucken Sie bei Bedarf ein Düsenkontrollmuster aus.

<TIPPS>

 Beziehen Sie sich für Einzelheiten auf "7-2-1. Ausdrucken des Düsenkontrollmusters (Überprüfung der Druckköpfe) >>P.200".

## **7-5-2. Nichtverwendung über einen längeren Zeitraum: länger als 2 Wochen**

Führen Sie alle zwei Wochen die folgende Wartung durch.

**(1)** Prüfen Sie die Menge des Tintenabfalls im Tintenabfallbehälter und wenn der Behälter bis zur Hälfte oder höher mit Tintenabfall gefüllt ist, entsorgen Sie die Tinte.

<TIPPS>

- Siehe "6-2-1. Überprüfung und Entsorgung der Abfalltinte >>P.115".
- **(2)** Schauen Sie die Menge der Reinigungslösung im Behälter mit Reinigungsflüssigkeit nach und füllen Sie den Tank

auf, wenn deren Menge unterhalb des richtigen Stands ist.

<TIPPS>

- Siehe "6-2-2. Überprüfung und Wiederauffüllung der Reinigungslösung >>P.116".
- **(3)** Schütteln Sie die weiße Tinte, wenn eine weiße Tintenpatronen-Schüttelmeldung auf dem Bedienfeld-Bildschirm

angezeigt wird.

<TIPPS>

- Siehe "6-2-3. Tägliches Schütteln der weißen Tinte >>P.117".
- **(4)** Drucken Sie ein Düsenkontrollmuster aus und überprüfen Sie das Ergebnis.

<TIPPS>

- Beziehen Sie sich für Einzelheiten auf "7-2-1. Ausdrucken des Düsenkontrollmusters (Überprüfung der Druckköpfe) >>P.200".
- **(5)** Wenn Sie eine verstopfte Düse finden, führen Sie die Kopfreinigung aus, führen Sie das Ausdrucken des

Düsenkontrollmusters aus und überprüfen Sie das Ergebnis erneut.

<TIPPS>

Beziehen Sie sich für Einzelheiten auf "7-2-2. Kopfreinigung >>P.202".

## **7-5-3. Nichtverwendung über einen längeren Zeitraum: innerhalb 2 Wochen im Pausenmodus für die weiße Tinte**

Der Drucker kann mithilfe des normalen Ablaufs nach der Lagerung wiederverwendet werden, indem die folgenden Wartungsaufgaben durchgeführt werden.

**(1)** Prüfen Sie die Menge des Tintenabfalls im Tintenabfallbehälter und wenn der Behälter bis zur Hälfte oder höher mit

Tintenabfall gefüllt ist, entsorgen Sie die Tinte.

<TIPPS>

- Siehe "6-2-1. Überprüfung und Entsorgung der Abfalltinte >>P.115".
- **(2)** Schauen Sie die Menge der Reinigungslösung im Behälter mit Reinigungsflüssigkeit nach und füllen Sie den Tank

auf, wenn deren Menge unterhalb des richtigen Stands ist.

<TIPPS>

- Siehe "6-2-2. Überprüfung und Wiederauffüllung der Reinigungslösung >>P.116".
- **(3)** Drucken Sie bei Bedarf ein Düsenkontrollmuster auf der Farbseite aus.

<TIPPS>

- Beziehen Sie sich für Einzelheiten auf "7-2-1. Ausdrucken des Düsenkontrollmusters (Überprüfung der Druckköpfe) >>P.200".
- Drucken Sie im Pausenmodus für die weiße Tinte die Düsenkontrollmuster nur für die Druckköpfe auf der Farbseite aus.

## **7-5-4. Nichtverwendung über einen längeren Zeitraum: länger als 2 Wochen im Pausenmodus für die weiße Tinte**

Führen Sie alle zwei Wochen die folgende Wartung durch.

**(1)** Prüfen Sie die Menge des Tintenabfalls im Tintenabfallbehälter und wenn der Behälter bis zur Hälfte oder höher mit Tintenabfall gefüllt ist, entsorgen Sie die Tinte.

<TIPPS>

- Siehe "6-2-1. Überprüfung und Entsorgung der Abfalltinte >>P.115".
- **(2)** Schauen Sie die Menge der Reinigungslösung im Behälter mit Reinigungsflüssigkeit nach und füllen Sie den Tank

auf, wenn deren Menge unterhalb des richtigen Stands ist.

<TIPPS>

- Siehe "6-2-2. Überprüfung und Wiederauffüllung der Reinigungslösung >>P.116".
- **(3)** Drucken Sie auf der Farbseite ein Düsenkontrollmuster aus und überprüfen Sie das Ergebnis. <TIPPS>
	- Beziehen Sie sich für Einzelheiten auf "7-2-1. Ausdrucken des Düsenkontrollmusters (Überprüfung der Druckköpfe) >>P.200".
	- Drucken Sie im Pausenmodus für die weiße Tinte die Düsenkontrollmuster nur für die Druckköpfe auf der Farbseite aus.
- **(4)** Wenn Sie eine verstopfte Düse finden, führen Sie die Kopfreinigung aus, führen Sie das Ausdrucken des

Düsenkontrollmusters aus und überprüfen Sie das Ergebnis erneut. <TIPPS>

- Beziehen Sie sich für Einzelheiten auf "7-2-2. Kopfreinigung >>P.202".
- **(5)** Führen Sie die normale Reinigung des weißen Kopfes durch. <TIPPS>
	- Beziehen Sie sich für Einzelheiten auf "7-2-2. Kopfreinigung >>P.202".

Nehmen Sie bei Bedarf die unten aufgeführten Einstellungen vor.

 $\overline{1}$   $\overline{1}$   $\overline{1}$   $\overline{1}$   $\overline{1}$ 

. . . . . . . . . . . . . . . .

# **Über die Menüebene auf dem Einstellungsbildschirm**

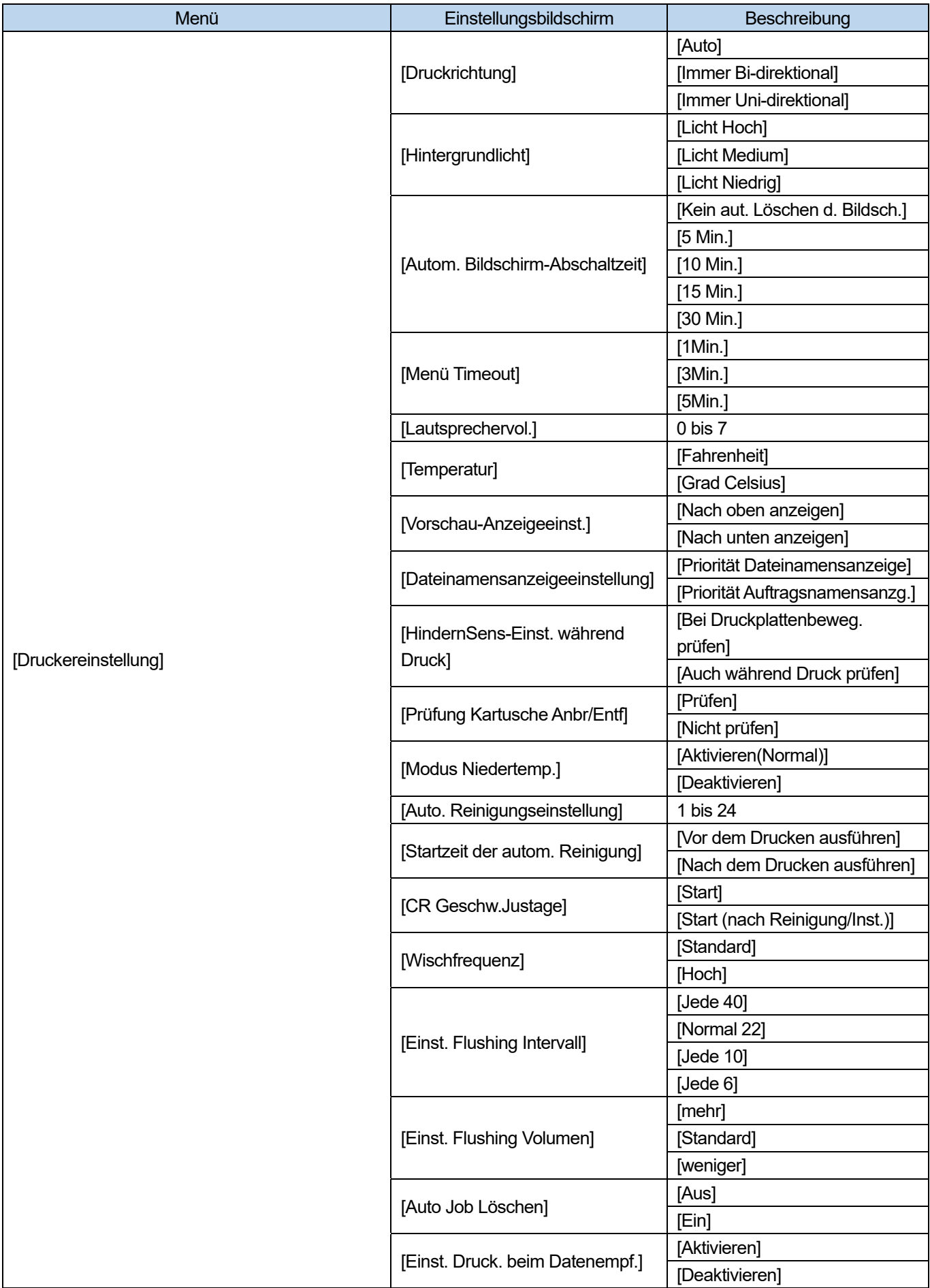

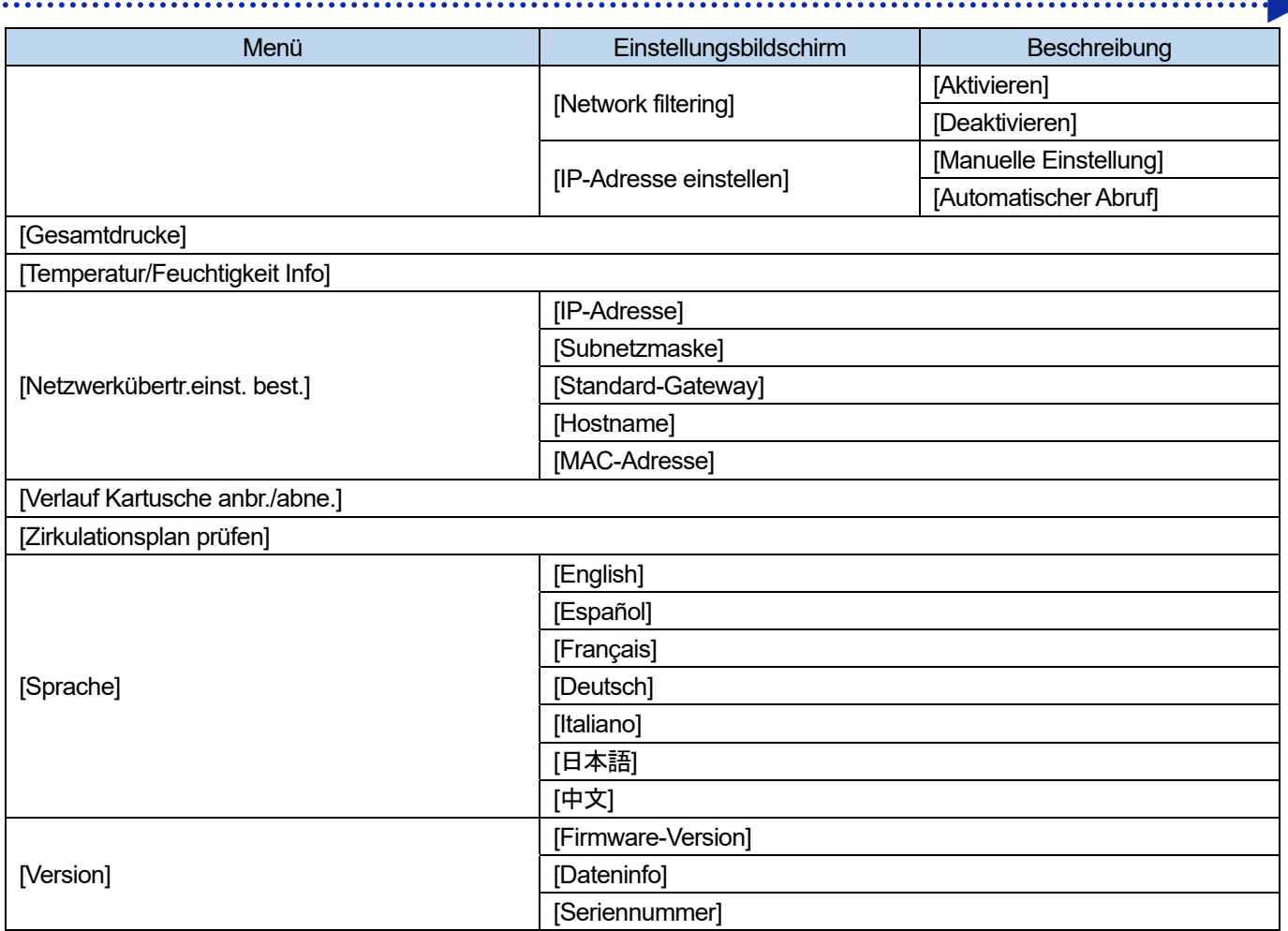

 $\ddot{\phantom{a}}$ 

# **8-1. Einstellung der Druckrichtung**

- **(1)** Wählen Sie im Menü [Druckereinstellung] > [Druckrichtung] und drücken Sie .
- **(2)** Wählen Sie die gewünschte Druckrichtung der Druckköpfe aus und drücken Sie .

#### <TIPPS>

- Die Druckrichtung wird hier in der Form des Symbols entweder für die bidirektionale oder für die unidirektionale Richtung angezeigt.
- Beachten Sie, dass die Einstellung der Druckrichtung der Einstellung des Druckers Vorrang gegenüber der Einstellung des Druckertreibers einräumt.
- Die Einstellung bleibt auch für den nächsten Druckvorgang erhalten.

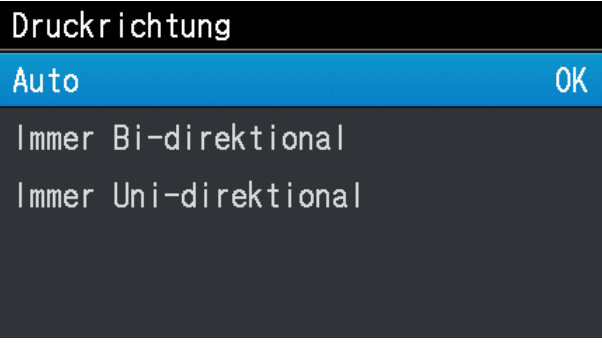

# **8-2. Einstellung der automatischen Reinigung**

# **Einstellung der Anzahl der Druckseiten für die automatische Reinigung**

Geben Sie die Anzahl der Druckseiten als Frequenz für die automatische Reinigung an, wobei die Kopfreinigung jedes Mal automatisch durchgeführt wird, wenn eine vorbestimmte Anzahl von Seiten ausgedruckt ist, um den Drucker zu schützen und eine stabile Druckqualität aufrechtzuerhalten. Wenn die Druckqualität beim weiteren Drucken verschlechtert ist, senken Sie die Anzahl der Druckseiten für die automatische Reinigung. Der Standardwert ist 24.

- **(1)** Wählen Sie im Menü [Druckereinstellung] > [Auto. Reinigungseinstellung] und drücken Sie .
- **(2)** Drücken Sie ▲ / ▼, um die Anzahl der auszudruckenden Seiten im Bereich zwischen 1 und 24 anzugeben, und

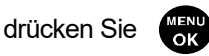

#### <TIPPS>

- Die Druckqualität neigt dazu, sich bei niedriger Luftfeuchtigkeit zu verschlechtern.
- Wenn die automatische Reinigung häufiger ausgeführt wird, müssen der Wischerreiniger und der Spüldruckschaum zeitiger durch einen neuen ersetzt werden.

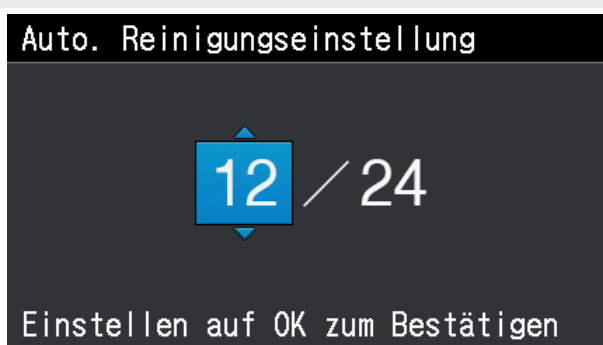

## **Startzeit der automatischen Reinigung**

Geben Sie die gewünschte Startzeit der automatischen Reinigung an.

- **(1)** Wählen Sie im Menü [Druckereinstellung] > [Startzeit der autom. Reinigung] und drücken Sie .
- **(2)** Wählen Sie die gewünschte Startzeit der automatischen Reinigung aus und drücken Sie .

#### <TIPPS>

 Auch wenn [Nach dem Drucken ausführen] ausgewählt ist, kann die automatische Reinigung in Abhängigkeit vom Zustand der Anwendung vor dem Drucken ausgeführt werden.

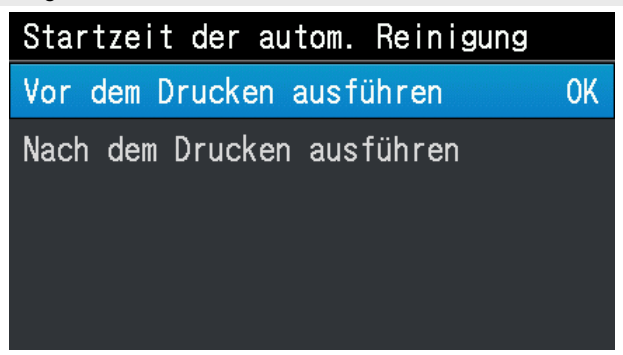

# **8-3. Einstellung des Spülintervalls**

Führen Sie diese aus, wenn sich die Druckqualität während des Druckvorgangs verschlechtert.

**(1)** Wählen Sie im Menü [Druckereinstellung] > [Einst. Flushing Intervall] und drücken Sie .

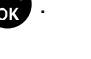

**(2)** Wählen Sie die gewünschte Anzahl der Scanvorgänge, bis die Spülung einsetzt, und drücken Sie .

#### <TIPPS>

- Die Druckqualität neigt dazu, sich während des Druckvorgangs zu verschlechtern, wenn die Luftfeuchtigkeit niedrig ist.
- Die Einstellung eines kürzeren Spülintervalls verbessert die Druckqualität, erhöht jedoch den Tintenverbrauch und die für das Drucken verbrauchte Zeit.

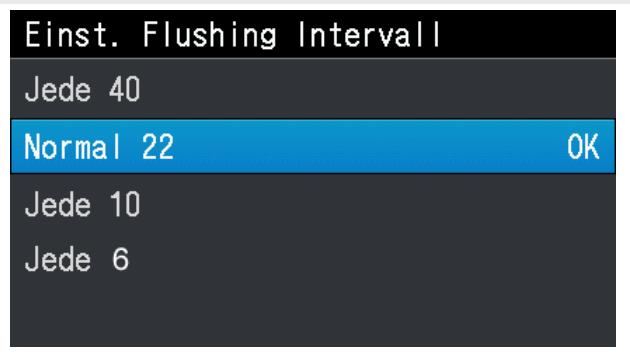

# **8-4. Einstellung der Spülmenge**

Führen Sie diese aus, wenn sich die Druckqualität am Anfang des Druckvorgangs verschlechtert.

- **(1)** Wählen Sie im Menü [Druckereinstellung] > [Einst. Flushing Volumen] und drücken Sie .
- **(2)** Wählen Sie die gewünschte Menge an Tinte aus, die während des Spülvorgangs aus den Druckköpfen

ausgestoßen wird, bevor der Druckvorgang startet, und drücken Sie .

## <TIPPS>

- Die Druckqualität neigt dazu, sich am Anfang des Druckvorgangs zu verschlechtern, wenn die Luftfeuchtigkeit niedrig ist.
- Die Einstellung einer größeren Spülmenge verbessert die Druckqualität, erhöht jedoch den Tintenverbrauch.

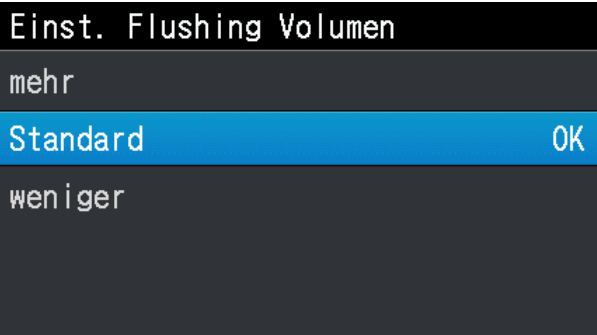

# **8-5. Einstellungen der Wischfrequenz**

Nehmen Sie diese vor, wenn die Qualität des Weißdrucks während des Druckens schlechter wird.

- **(1)** Wählen Sie im Menü [Druckereinstellung] > [Wischfrequenz] und drücken Sie .
- **(2)** Wählen Sie die gewünschte Wischfrequenz beim Drucken aus und drücken Sie auf  $\left(\frac{m}{2}\right)^{2}$ . <TIPPS>

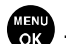

- Die Druckqualität neigt bei niedrigen Temperaturen dazu, sich zu verschlechtern.
- Häufiges Wischen steigert die Druckqualität, aber das Drucken nimmt mehr Zeit in Anspruch.

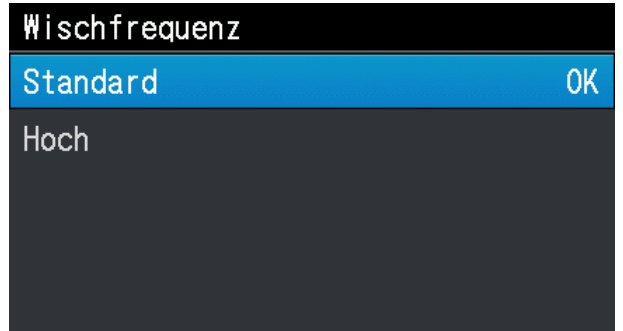

# **8-6. Einstellungen des Druckvorgangs bei niedriger Temperatur**

Konfigurieren Sie den Drucker so, dass er automatisch in den Niedertemperatur-Betriebsmodus wechselt, um die Druckqualität aufrechtzuerhalten, wenn [Temperatur niedrig] auf dem Flüssigkristalldisplay angezeigt wird. Standardmäßig ist dies auf [Aktivieren(Normal)] eingestellt.

Wenn der Niedertemperatur-Betriebsmodus aktiviert ist, wechselt der Drucker automatisch in den

Niedertemperaturbetrieb. Dadurch wird die Druckqualität aufrechterhalten, die für das Drucken erforderliche Zeit ist aber verlängert.

Wenn der Niedertemperatur-Betriebsmodus deaktiviert ist, sinkt die Druckgeschwindigkeit nicht, es können aber Probleme mit dem Tintenaustritt auftreten.

- **(1)** Wählen Sie im Menü [Druckereinstellung] > [Modus Niedertemp.] und drücken Sie .
- **(2)** Wählen Sie den Niedertemperatur-Druckmodus und drücken Sie .

#### <TIPPS>

 Wenn [Deaktivieren] ausgewählt ist, kann der Tintenaustritt instabil werden, wenn Sie versuchen, einen großen Bereich zu bedrucken.

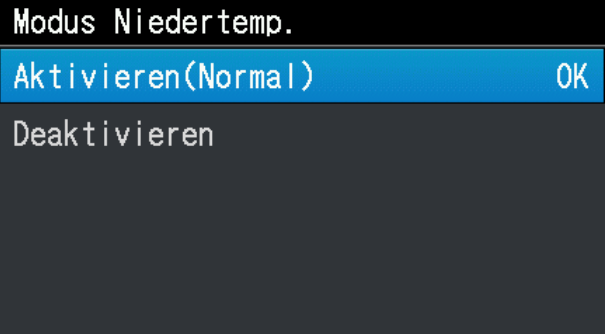

# **8-7. Einstellung der Hintergrundbeleuchtung des Bildschirms**

- **(1)** Wählen Sie im Menü [Druckereinstellung] > [Hintergrundlicht] und drücken Sie .
- **(2)** Wählen Sie die gewünschte Helligkeit des Flüssigkristalldisplays aus und drücken Sie .

## <TIPPS>

Bei dieser Menüauswahl wird der Bildschirm mit der ausgewählten Helligkeit angezeigt.

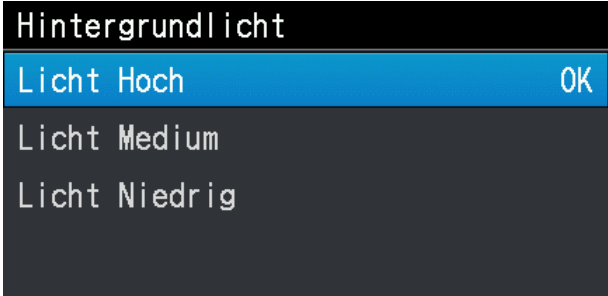

# **8-8. Einstellung der Zeit für die automatische Bildschirmabschaltung**

- **(1)** Wählen Sie im Menü [Druckereinstellung] > [Autom. Bildschirm-Abschaltzeit] und drücken Sie  $\leftarrow \bullet$
- **(2)** Wählen Sie die gewünschte Zeit aus, nach der sich das Flüssigkristalldisplay und die Drucktaste ausschalten, und

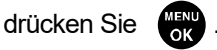

## <TIPPS>

Bei dieser Menüauswahl wird der gegenwärtig ausgewählte Einstellungswert angezeigt.

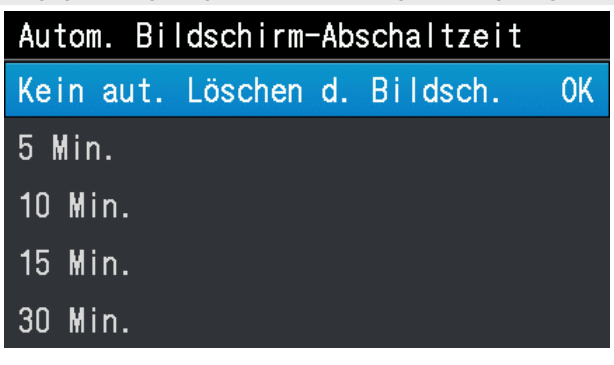

# **8-9. Einstellung der Ausschaltzeit des Menüs**

- **(1)** Wählen Sie im Menü [Druckereinstellung] > [Menü Timeout] und drücken Sie  $\leftarrow$
- **(2)** Wählen Sie die gewünschte Zeit aus, nach der der Anzeigebildschirm in den Bildschirm für den Standby-Modus zurückkehrt, und drücken Sie

#### <TIPPS>

Bei dieser Menüauswahl wird der gegenwärtig ausgewählte Einstellungswert angezeigt.

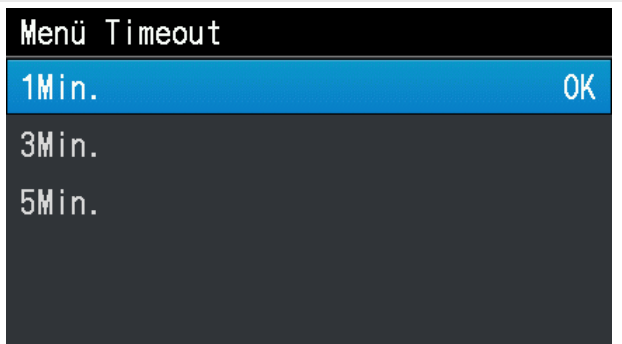

# **8-10. Einstellung der Lautsprecherlautstärke**

- **(1)** Wählen Sie im Menü [Druckereinstellung] > [Lautsprechervol.] und drücken Sie  $\leftarrow \bullet$ .
- **(2)** Stellen Sie die Lautsprecherlautstärke in einer achtstufigen Skala von 0 bis 7 ein und drücken Sie ...

## <TIPPS>

Sie können die Lautstärke einstellen und dabei gleichzeitig kontrollieren.

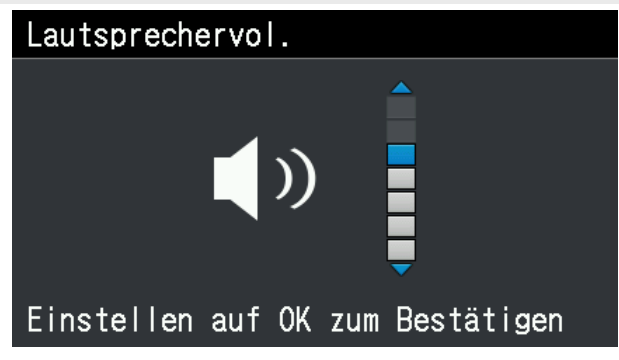

# **8-11. Einstellung der Temperaturanzeige**

und drücken Sie

- **(1)** Wählen Sie im Menü [Druckereinstellung] > [Temperatur] und drücken Sie  $\frac{M_{\text{SVD}}}{\text{SIV}}$ .
- **(2)** Wählen Sie die gewünschte Einheit für die Anzeige der Umgebungstemperatur auf dem Flüssigkristalldisplay aus

. . . . . . . . . . . . . . . . . .

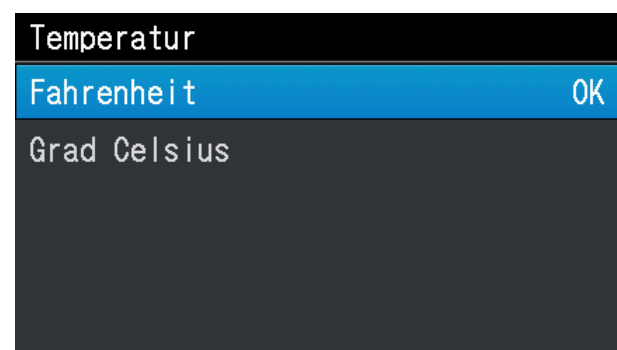

# **8-12. Automatisches Löschen der Druckdaten**

- **(1)** Wählen Sie im Menü [Druckereinstellung] > [Auto Job Löschen] und drücken Sie ...
- **(2)** Wählen Sie die gewünschte Funktion des automatischen Löschens der Druckdaten aus und drücken Sie .

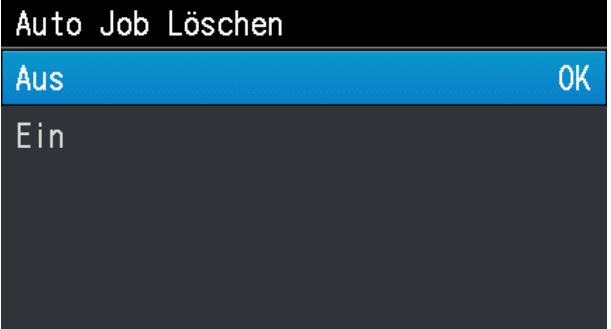

## **8-13. Einstellungen, um während des Datenempfangs mit dem Druckvorgang zu beginnen**

Wenn Sie erstellte Druckdaten von Ihrem Computer zum Drucker senden, können Sie die Drucktaste drücken, um den Druckvorgang zu starten, bevor der Datenempfang abgeschlossen ist. Als Anfangseinstellung ist [Deaktivieren] ausgewählt.

**(1)** Wählen Sie im Menü [Druckereinstellung] > [Einst. Druck. beim Datenempf.] und drücken Sie ...

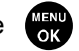

**(2)** Wählen Sie die Einstellung Drucken beim Datenempfang und drücken Sie .

#### <TIPPS>

- Verwenden Sie den Druckertreiber "Brother GTX-4 FileOutput" für die Dateiausgabe, um Druckdaten (ARX4-Datei) im Voraus zu erstellen, und verwenden Sie dann die erstellten Druckdaten, um die Daten vom "GTX-4 File Viewer" zum Drucker zu senden.
- Wenn Sie beliebige Druckdaten, die während des Betriebs erstellt wurden, direkt zum Drucker senden, ohne solch eine ARX4-Datei zu erstellen, wählen Sie bitte [Deaktivieren] unter [Einst. Druck. beim Datenempf.] aus.
- Wenn beim Starten des Druckvorgangs und während des Empfangs von Druckdaten die Übertragung von Druckdaten zu Ihrem Computer länger als die festgelegte Zeit unterbrochen wird, geht der Drucker in den Fehlerzustand über. Wenn solch ein Fehler auftritt, beziehen Sie sich auf "7-2-1. Ausdrucken des Düsenkontrollmusters (Überprüfung der Druckköpfe) >>P.200" und drucken Sie ein Düsentestmuster aus, um den Druckkopfstatus zu prüfen.

Führen Sie bei Bedarf wie unter "7-2-2. Kopfreinigung >>P.202" beschrieben die Druckkopfreinigung durch.

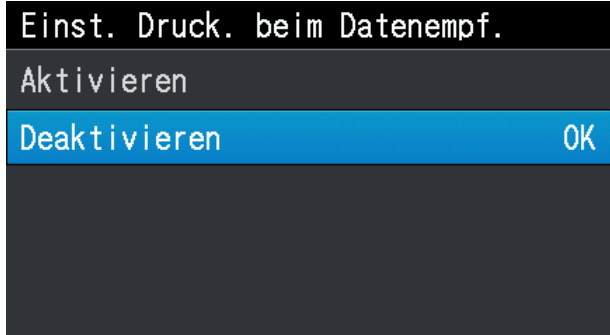

# **8-14. Statische IP-Adresseinstellung**

Wählen Sie im Fenster [IP-Adresse einstellen] die manuelle Einstellung oder automatische Erfassung und richten Sie die [IP-Adresse], [Subnetzmaske] und das [Standard-Gateway] ein, wenn Sie die manuelle Einstellung wählen.

- **(1)** Wählen Sie im Menü [Druckereinstellung] > [IP-Adresse einstellen] und drücken Sie .
- **(2)** Wählen Sie entweder [Manuelle Einstellung] oder [Automatischer Abruf] und drücken Sie auf . <TIPPS>
	- Wenn Sie [Automatische Erfassung] wählen, kehrt der Bildschirm zurück zum Standby-Modusbildschirm, nachdem die Einstellungen automatisch erfasst werden.

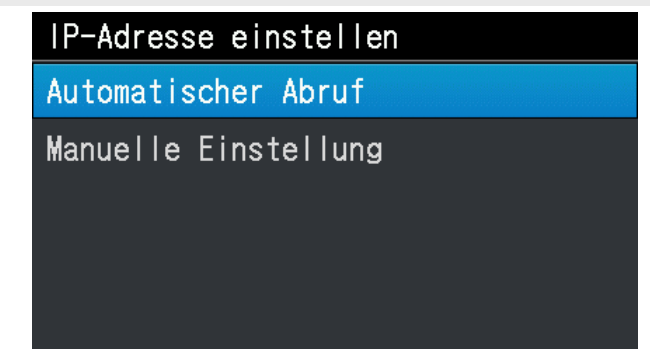

- **(3)** Drücken Sie zum Vornehmen von manuellen Einstellungen auf  $\blacktriangleleft$   $\blacktriangleleft$  , um zu der von Ihnen gewünschten Position zu verfahren und diese auszuwählen.
- **(4)** Drücken Sie zum Vornehmen von manuellen Einstellungen auf ▲ / ▼, um Ihren gewünschten numerischen Wert festzulegen.
- **(5)** Wenn Sie drücken, wird der ausgewählte Wert übernommen, und der Anzeigebildschirm geht der Reihe nach zu [IP-Adresse], [Subnetzmaske] und [Standard-Gateway].

<TIPPS>

Der hier genommene Anzeigebildschirm dient als Beispiel.

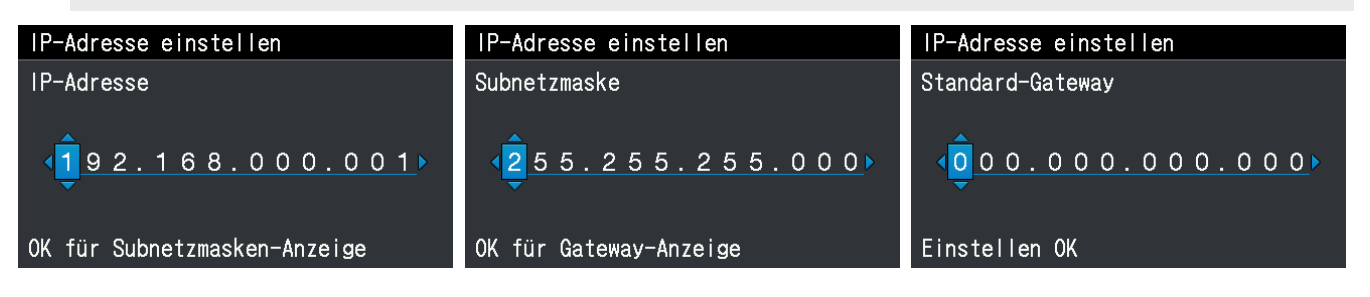

# **8-15. Vorschau-Anzeigeeinstellungen**

Legen Sie die Anzeigerichtung des Vorschaubildes fest.

**(1)** Wählen Sie im Menü [Druckereinstellung] > [Vorschau-Anzeigeeinst.] und drücken Sie auf .

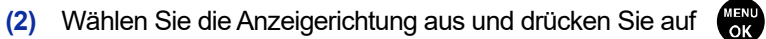

## <TIPPS>

Bei dieser Menüauswahl wird der gegenwärtig ausgewählte Einstellungswert angezeigt.

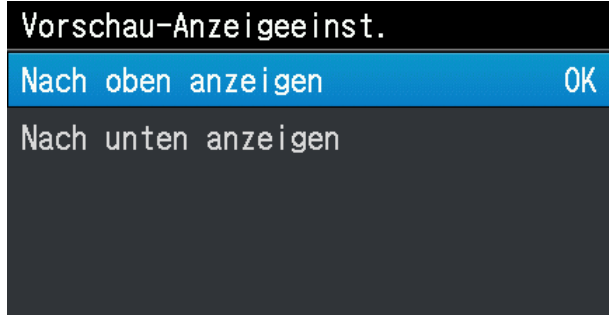

# **8-16. Dateinamen-Anzeigeeinstellung**

Nehmen Sie Dateinamen-Anzeigeeinstellungen für Druckdaten vor.

Der von Ihnen festgelegte Anzeigename wird im Auswahlbildschirm des Standby-Modus oder Empfangsverlaufs oder USB-Speicherladebildschirms wiedergegeben.

- **(1)** Wählen Sie im Menü [Druckereinstellung] > [Dateinamensanzeigeeinstellung] und drücken Sie auf .
- **(2)** Wählen Sie die Anzeigemethode aus und drücken Sie auf .

# <TIPPS>

Der Auftragsname wird automatisch von der Bildbearbeitungsanwendung festgelegt.

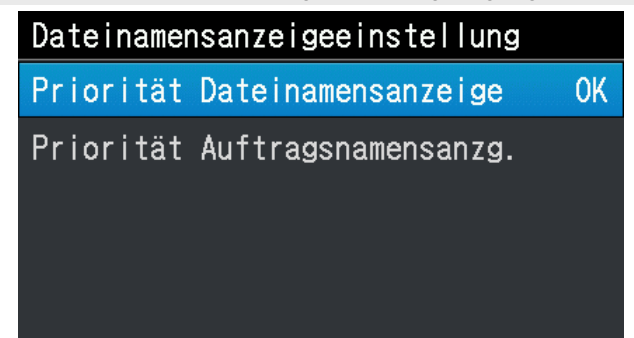

# **8-17. HindernSens-Einst. während Druck**

Stellen Sie den Erkennungsmodus des Hindernissensors ein, indem Sie entweder [Bei Druckplattenbeweg. prüfen] oder [Auch während Druck prüfen] auswählen.

- **(1)** Wählen Sie aus dem Menü [Druckereinstellung] > [HindernSens-Einst. während Druck] und drücken Sie .
- **(2)** Wählen Sie die Hindernissensoreinstellung und drücken Sie .

### <TIPPS>

- Während dieses Auswahlvorgangs im Menü wird der aktuell ausgewählte Wert angezeigt.
- Der Hindernissensor dient dazu, Falten im Druckmedium oder Fremdkörper zu erkennen, um zu verhindern, dass der Druckkopf gegen diese stößt oder um die Berührungszeit zu minimieren.
- Falls der Druckkopf gegen Falten oder Fremdkörper stößt, kann der Ausstoß der Tintentröpfchen gestört werden oder eine mechanische Fehlfunktion auftreten.
- Wenn der Hindernissensor einen Fremdkörper erkennt, werden der Druckvorgang und der Plattenvorschub sofort angehalten.
- Wenn Sie [Bei Druckplattenbeweg. prüfen] auswählen, arbeitet der Hindernissensor nur während der Bewegung der Druckplatte von vorn nach hinten.
- Wenn Sie [Auch während Druck prüfen] auswählen, arbeitet der Hindernissensor von dem Moment, an dem Sie die Drucktaste drücken, bis zum Ende des Druckvorgangs.

HindernSens-Einst. während Druck Bei Druckplattenbeweg. prüfen Auch während Druck prüfen

# **8-18. Prüfung Kartusche Anbr/Entf**

Diese Prüffunktion verhindert, dass das Schütteln vergessen oder die weiße Tintenpatrone unzureichend geschüttelt wird.

Aktivieren oder deaktivieren Sie diese Funktion bei der Verwendung des Druckers.

Schütteln Sie die weiße Tintenpatrone, wenn die Nachricht zum Rühren der weißen Tintenpatrone angezeigt wird. <TIPPS>

- Siehe unter "6-2-3. Tägliches Schütteln der weißen Tinte >> P. 117".
- Es dauert ungefähr 60 bis 120 Sekunden, die Patrone W12 oder W34 zu schütteln.
- Wenn die Patrone nicht länger als 60 Sekunden herausgenommen war, können Sie nicht durch Drücken von (1500) zum

nächsten Bildschirm weitergehen, wenn die Meldung zum Rühren der Tintenpatrone noch angezeigt wird.

- **(1)** Wählen Sie aus dem Menü [Druckereinstellung] > [Prüfung Kartusche Anbr/Entf] und drücken Sie .
- 

**(2)** Wählen Sie entweder [Prüfen] oder [Nicht prüfen] und drücken Sie .

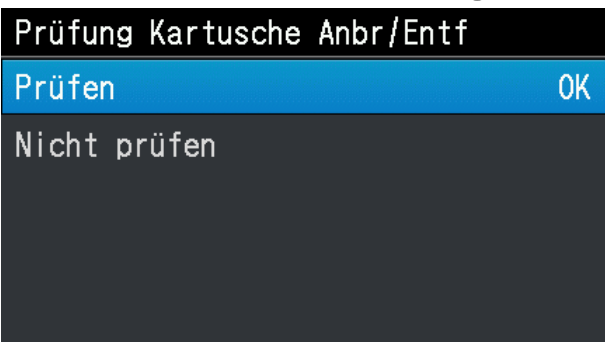

## **8-19. Anzeige der Gesamtzahl der ausgedruckten Seiten**

Auf diesem Anzeigebildschirm wird die Gesamtzahl der ausgedruckten Seiten angezeigt.

- **(1)** Wählen Sie im Menü [Gesamtdrucke] und drücken Sie .
- **(2)** Die Gesamtzahl der ausgedruckten Seiten wird dann angezeigt. <TIPPS>
	- Nur die Anzahl der Druckseiten, der Ausdruck abgeschlossen wurde, wird gezählt, die Anzahl der abgebrochenen Seiten ist nicht enthalten.
	- Alle Druckseiten, die zu einem Druckvorgang gehören, werden gezählt, auch die Testausdrucke.
	- Der hier genommene Anzeigebildschirm dient als Beispiel.
	- Die Gesamtzahl der ausgedruckten Seiten kann zurückgesetzt werden.

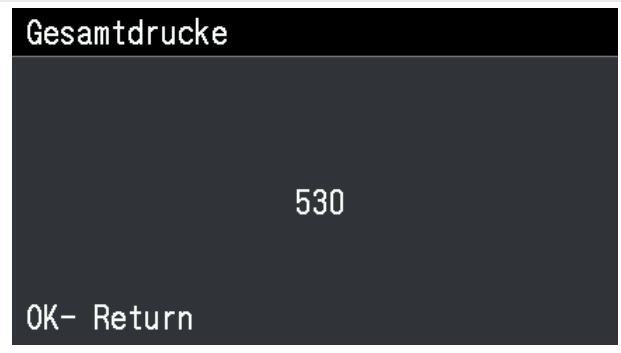

# **8-20. Anzeige der Temperatur/Luftfeuchtigkeit**

Auf diesem Anzeigebildschirm werden die Umgebungstemperatur und Luftfeuchtigkeit angezeigt.

- **(1)** Wählen Sie im Menü [Temperatur/Feuchtigkeit Info] aus und drücken Sie .
- 
- **(2)** Die Umgebungstemperatur und Luftfeuchtigkeit werden dann angezeigt.

# <TIPPS>

- Nehmen Sie die Einstellung für die Einheit der Temperaturanzeige im Temperaturfenster vor.
- Der hier genommene Anzeigebildschirm dient als Beispiel.

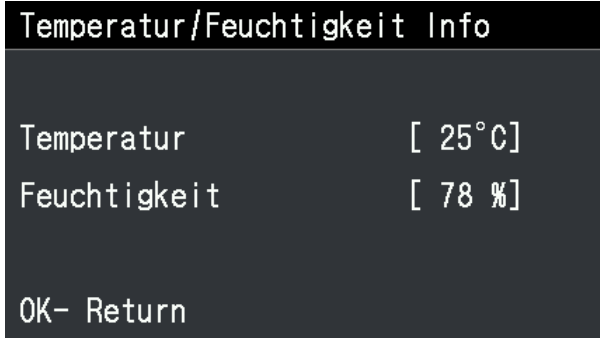

# **8-21. Netzwerkeinstellung bestätigen**

Zeigen Sie im Fenster [Netzwerkübertr.einst. best.] die [IP-Adresse], [Subnetzmaske], das [Standard-Gateway], den [Hostnamen] und die [MAC-Adresse] an.

. . . . . . . . . . . . . . . . .

**(1)** Wählen Sie im Menü [Netzwerkübertr.einst. best.] aus und drücken Sie .

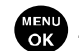

**(2)** Wählen Sie ein Element aus [IP-Adresse], [Subnetzmaske], [Standard-Gateway], [Hostname] oder [MAC-Adresse]

aus und drücken Sie auf  $\sqrt{\frac{M_{\text{EAV}}}{M_{\text{EAV}}}}$ .

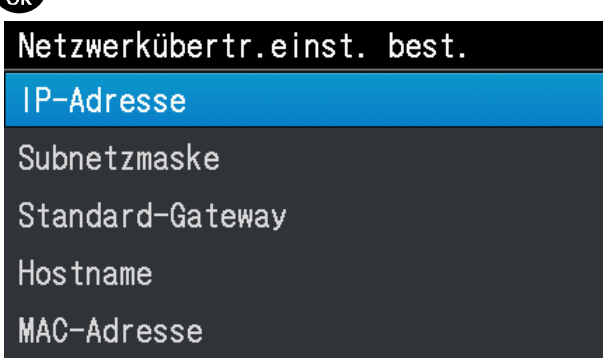

**(3)** Zeigen Sie [IP-Adresse], [Subnetzmaske], [Standard-Gateway], [Hostname] oder [MAC-Adresse] an.

# <TIPPS>

Der hier genommene Anzeigebildschirm dient als Beispiel.

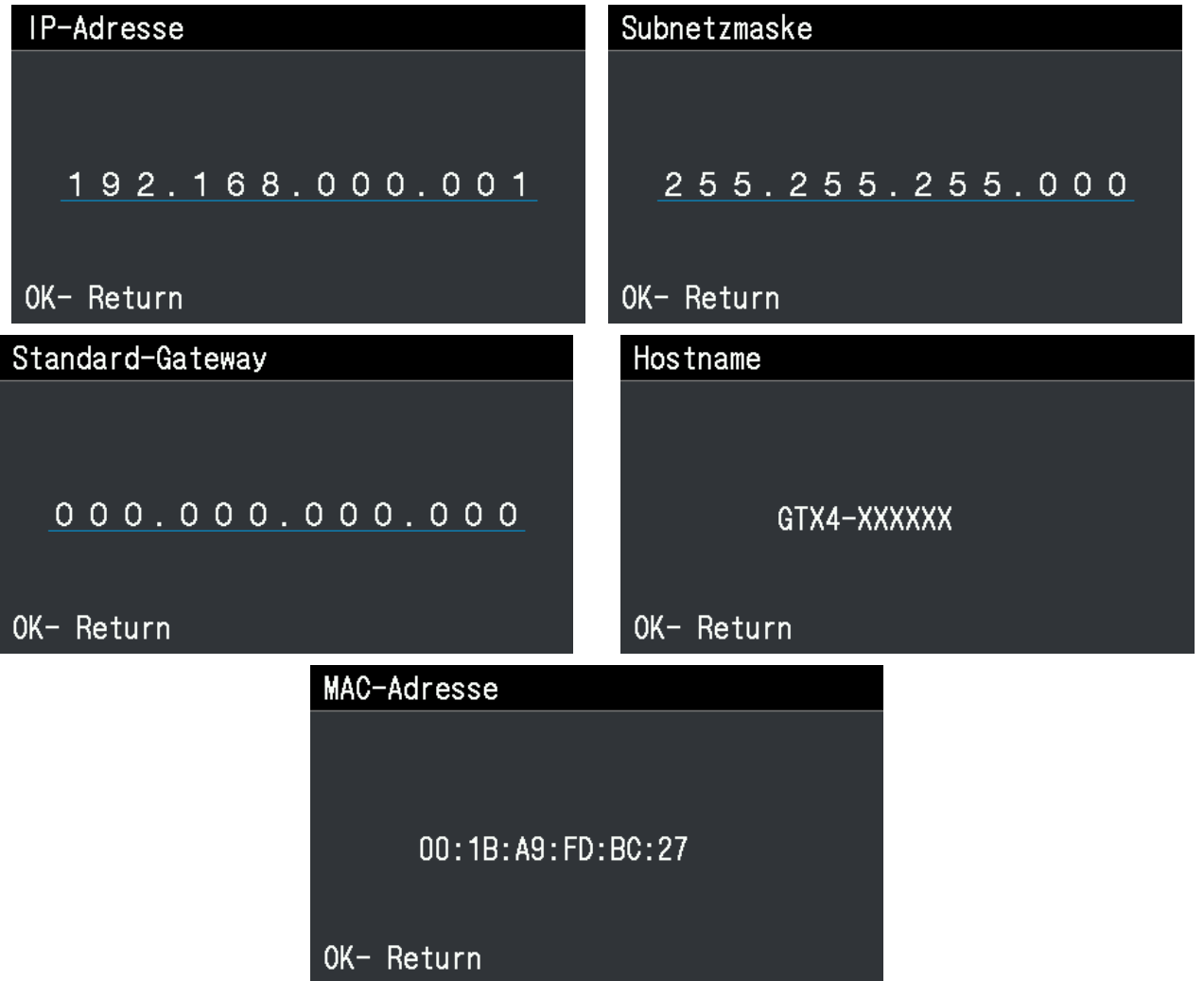

# **8-22. Einstellungen der Netzwerkfilterung**

Diese Funktion verbessert die LAN-Sicherheit. Aktivieren oder deaktivieren Sie diese Funktion bei der Verwendung des Druckers. Wenn Sie diese Funktion auf [Aktivieren] einstellen, wird der Zugriff nur von der Subnetzmaske zugelassen, zu der der per LAN angeschlossene GTX gehört. Standardmäßig ist dies auf [Deaktivieren] eingestellt.

- **(1)** Wählen Sie im Menü [Druckereinstellung] > [Network filtering] und drücken Sie  $\left(\frac{1}{2}\right)$ .
- **(2)** Wählen Sie [Aktivieren] oder [Deaktivieren] aus und drücken Sie  $\leftarrow$

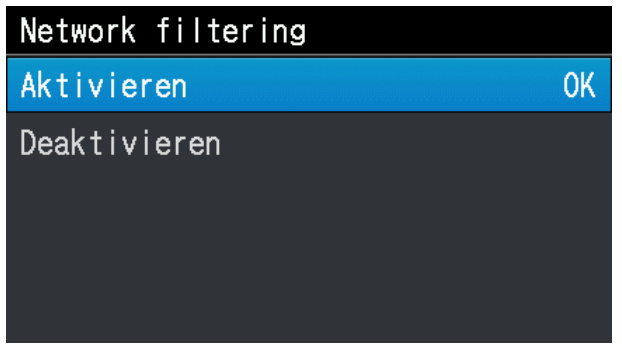

# **8-23. Verlauf der Prüfung Patrone eingesetzt/entfernt**

Mit dieser Funktion können Aufzeichnungen über den Zustand der weißen Tintenpatrone angezeigt werden, bei dem sie 60 Sekunden oder länger herausgenommen war.

Mit dieser Funktion können Sie prüfen, ob das Schütteln der weißen Tintenpatrone regelmäßig durchgeführt wird.

- **(1)** Wählen Sie aus dem Menü [Verlauf Kartusche anbr./abne.] und drücken Sie  $\left(\frac{M_{\text{S}}}{\Omega_{\text{C}}}\right)$ .
- (2) Der Verlauf der Prüfung Patrone eingesetzt/entfernt wird angezeigt, und Sie können mit den ▲ **/ ▼**-Tasten die Aufzeichnungen über das Einsetzen und Herausnehmen der Patrone anzeigen.

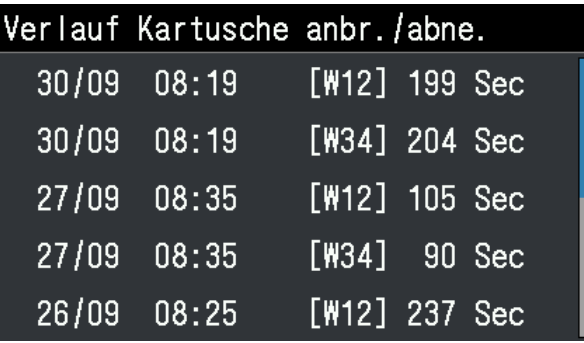

# **8-24. Zirkulationszeitplan prüfen**

Die Zirkulation der weißen Tinte kann zu einer bestimmten Zeit durchgeführt werden.

**(1)** Wählen Sie im Menü [Zirkulationsplan prüfen] aus und drücken Sie auf .

**(2)** Zeigen Sie den Zirkulationszeitplan an.

## <TIPPS>

 Wenn der geplante Zeitpunkt für die Zirkulation der weißen Tinte nicht mit dem Wartungswerkzeug festgelegt wird, wird der Zirkulationszeitplan nicht angezeigt.

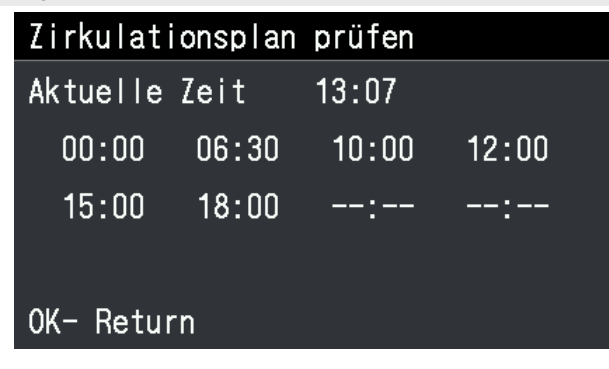

# **8-25. Spracheinstellung**

Wählen Sie die gewünschte Sprache für die Anzeige auf dem Flüssigkristalldisplay aus.

- **(1)** Wählen Sie im Menü [Sprache] und drücken Sie .
- **(2)** Wählen Sie im Fenster [Sprache] die gewünschte Sprache aus und bestätigen Sie Ihre Auswahl, indem Sie **MENL**<br>OK drücken.
- **(3)** Befolgen Sie die Bildschirmanweisungen und schalten Sie den Drucker aus und wieder ein.

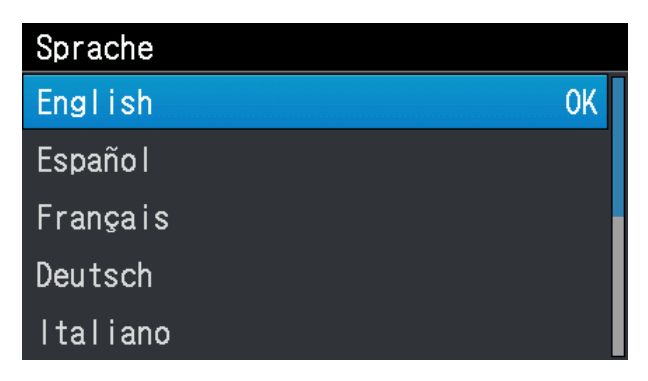

# **8-26. Versionsanzeige**

Auf diesem Anzeigebildschirm werden sowohl die Informationen zur Version der Firmware-Version, [Firmware-Version], als auch die [Dateninfo] und [Seriennummer] angezeigt.

- **(1)** Wählen Sie im Menü [Version] und drücken Sie **(FEND**.
- **(2)** Wählen Sie im nachfolgend aufgeführten Fenster [Firmware-Version], [Dateninfo] und [Seriennummer] aus und

```
drücken Sie . MENU
```
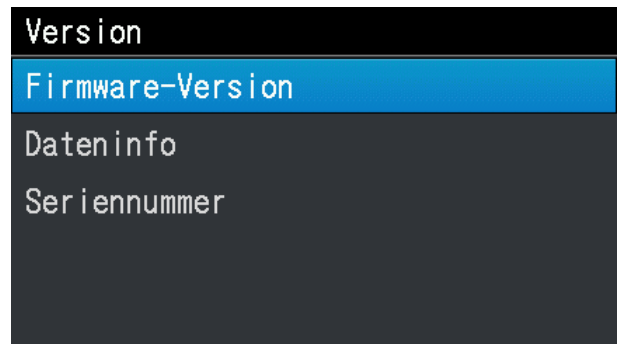

**(3)** Dann erscheint [Firmware-Version], [Dateninfo] oder [Seriennummer].

<TIPPS>

- Wenn Sie auf < drücken, kehrt das aktuell angezeigte Fenster zum Fenster [Version] zurück.
- Der hier genommene Anzeigebildschirm dient als Beispiel.

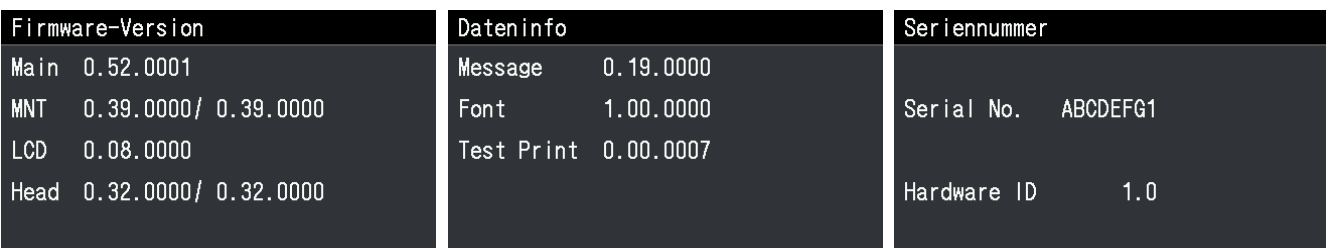

# **8-26-1. Aktualisierung der Firmware**

Bitte aktualisieren Sie die Firmware, wenn eine neue Firmware herausgegeben wurde.

<TIPPS>

- Um die Ausgabeinformationen einer neuen Firmware zu überprüfen, besuchen Sie bitte die Webseite von Brother Industries, Ltd.
- **(1)** Laden Sie die aktualisierten Daten der Firmware von der Webseite von Brother Industries, Ltd. herunter.
- (2) Wählen Sie auf dem PC im Startmenü [Alle Programme] und dann die "GTX-4 Firmware Update" unter den "Brother GTX-4 Tools".
- **(3)** Geben Sie die aktualisierten Daten der Firmware (.bwf) an.

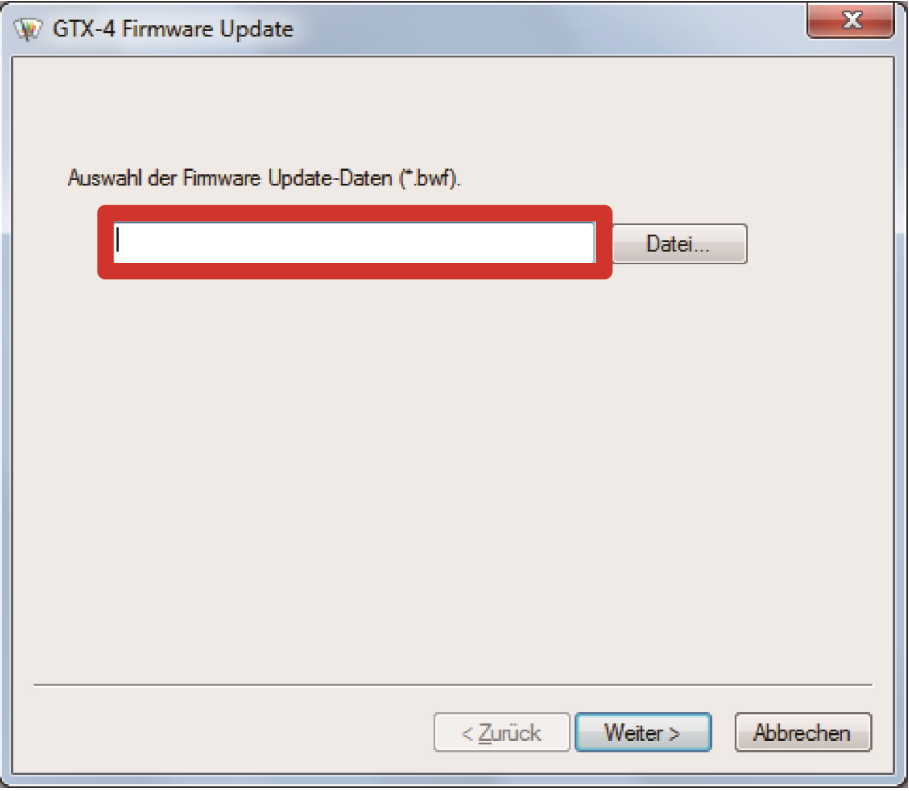

**(4)** Stellen Sie mit dem USB-2.0-Kabel oder LAN-Kabel eine Verbindung zwischen Ihrem PC und dem Drucker her und aktualisieren Sie die Firmware, indem Sie die Bildschirmanweisungen befolgen.
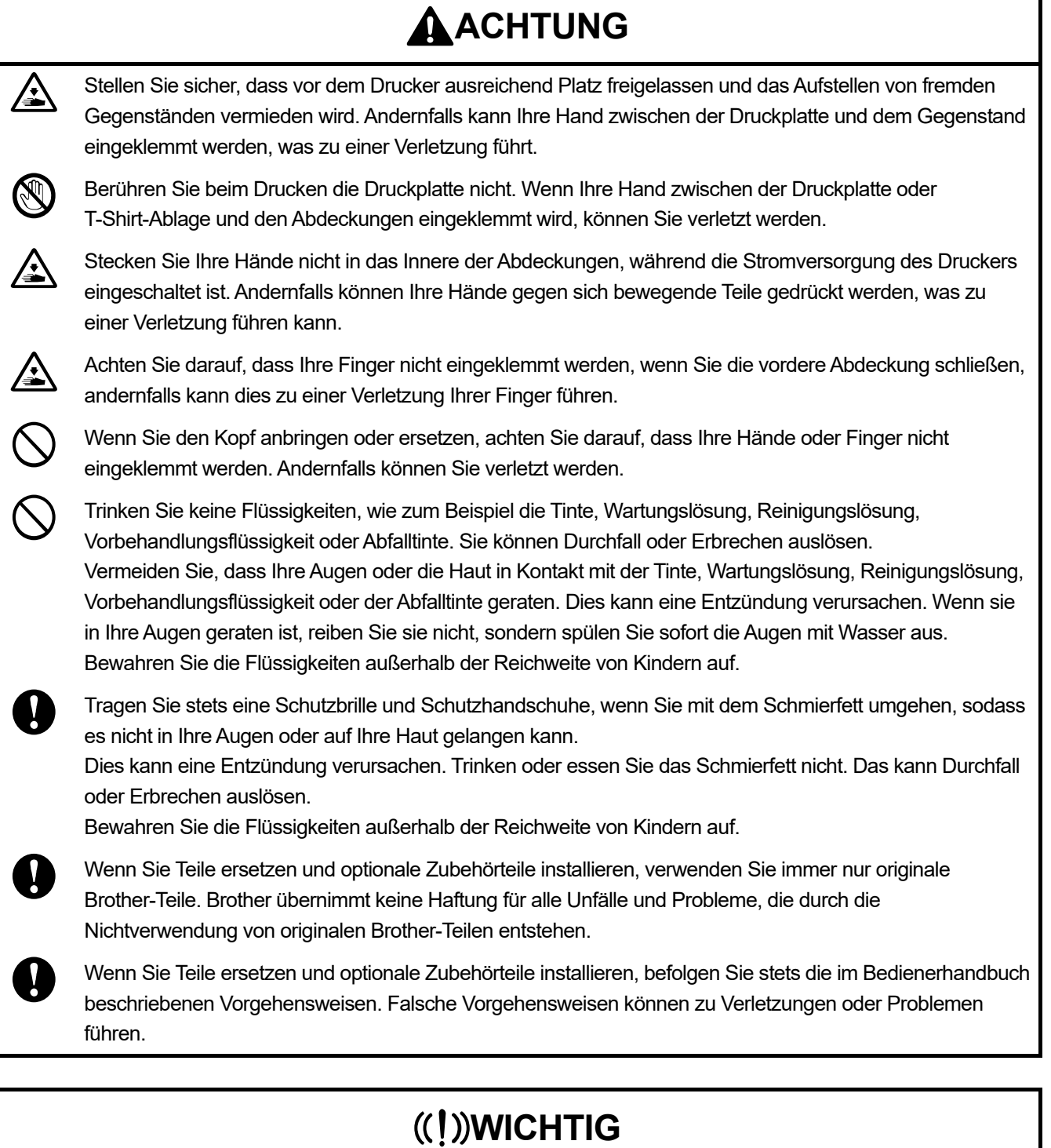

. . . . . . . . . . . .

Verschieben Sie die Druckplatte nicht mit der Hand. Andernfalls kann der Drucker mechanisch und elektrisch beschädigt werden.

# **9-1. Anweisungen zur Fehlerbehebung**

 $\mathbf{A}$ 

Lösen Sie Ihr Problem, indem Sie sich auf die nachfolgenden Beschreibungen beziehen.

## **Vom PC werden keine Daten abgesendet**

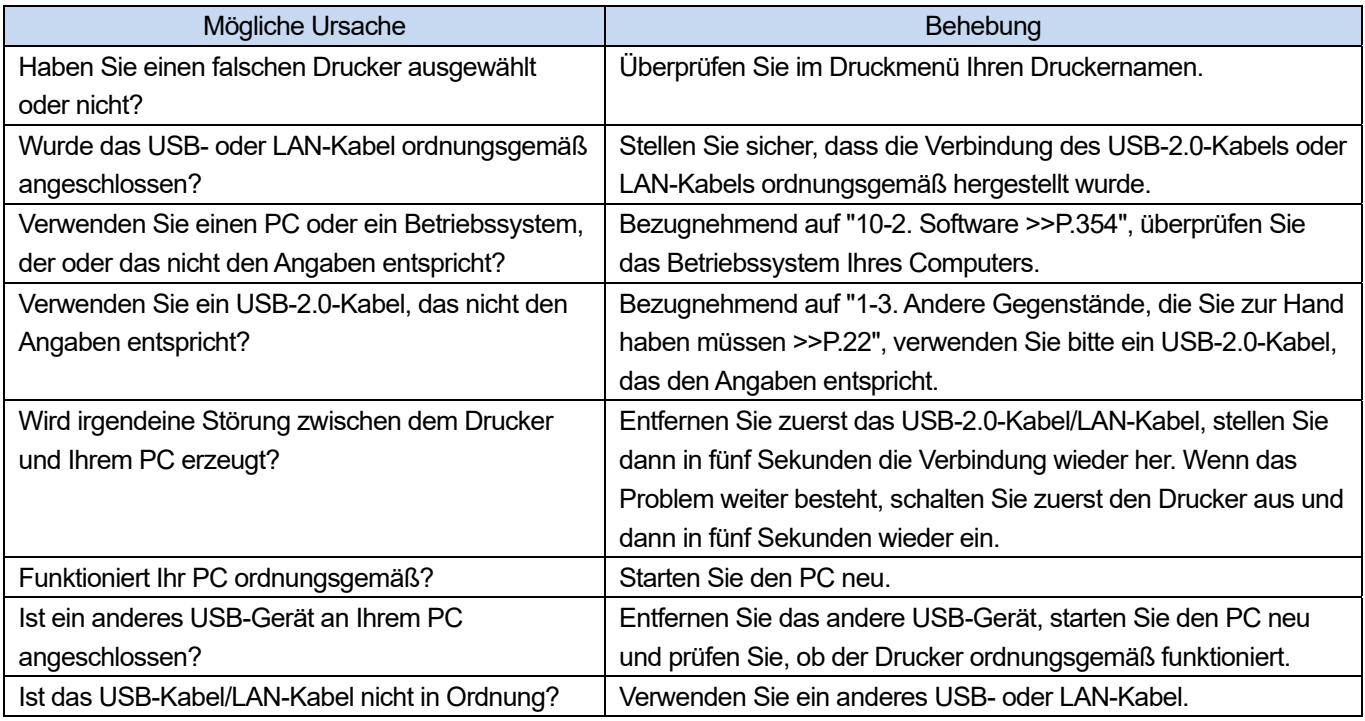

## **Nach dem Drücken der Drucktaste werden keine Druckaufträge gestartet**

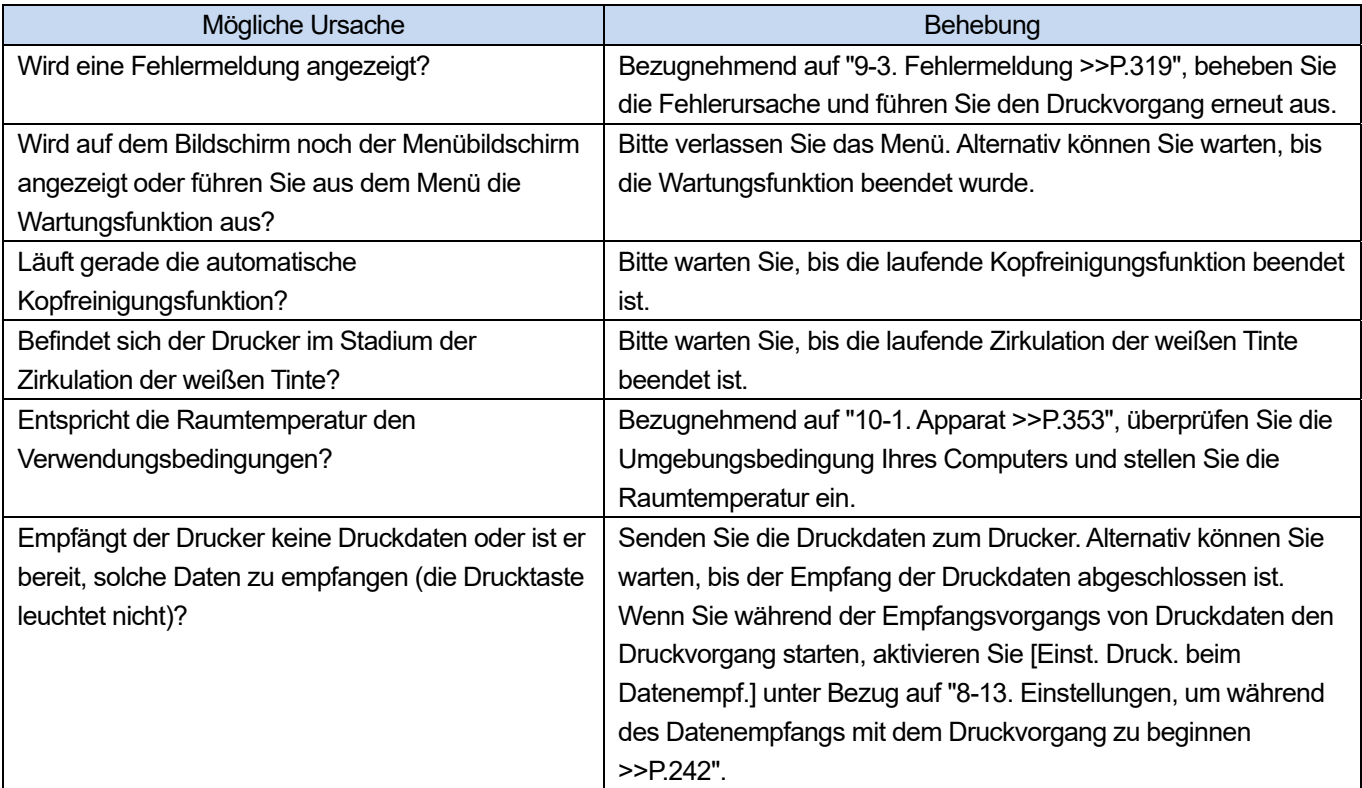

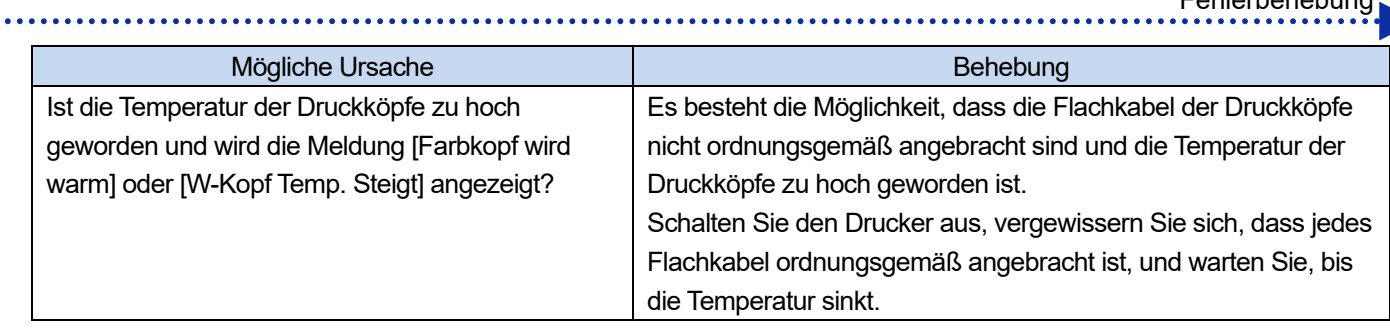

# **Der Drucker kann nicht eingeschaltet werden**

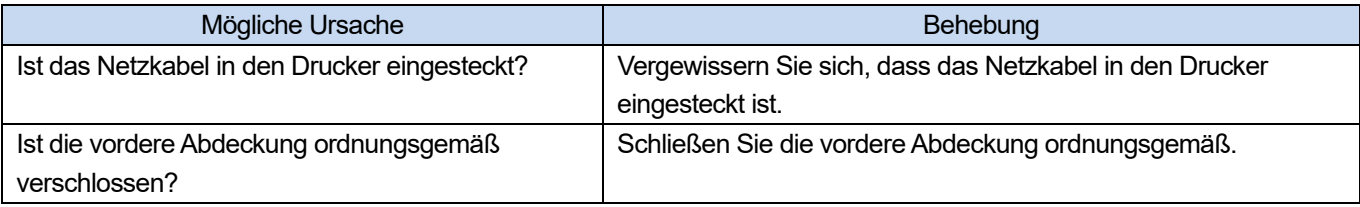

# **Sofort nach der Aktivierung des Druckers taucht ein Fehler auf**

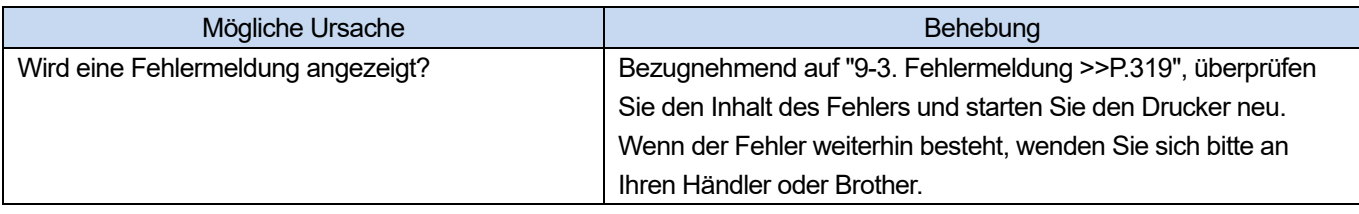

# **Vom USB-Flashspeichergerät können keine Druckdaten geladen werden**

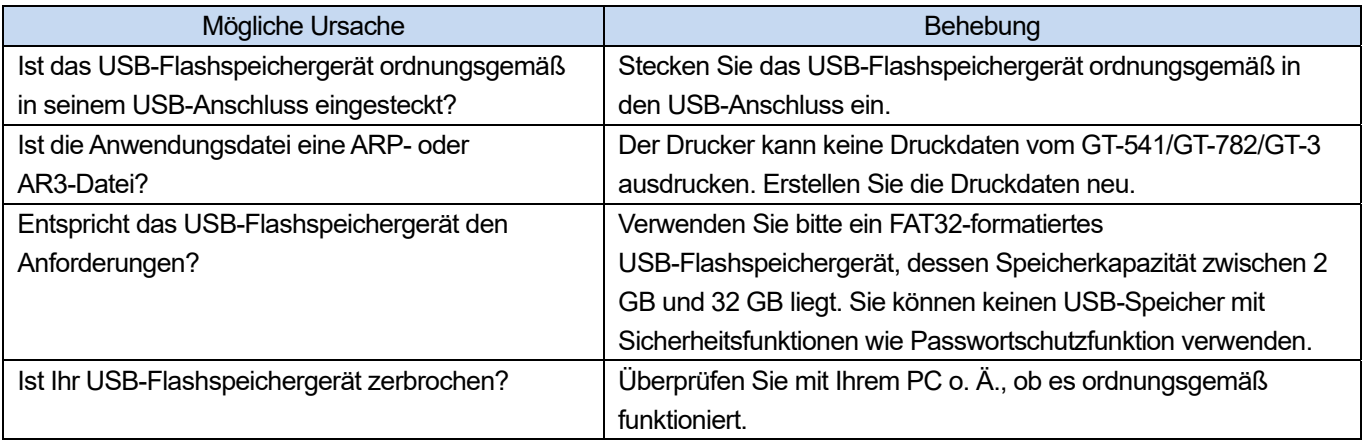

# **Weder das unidirektionale noch das bidirektionale Drucken kann ausgeführt werden**

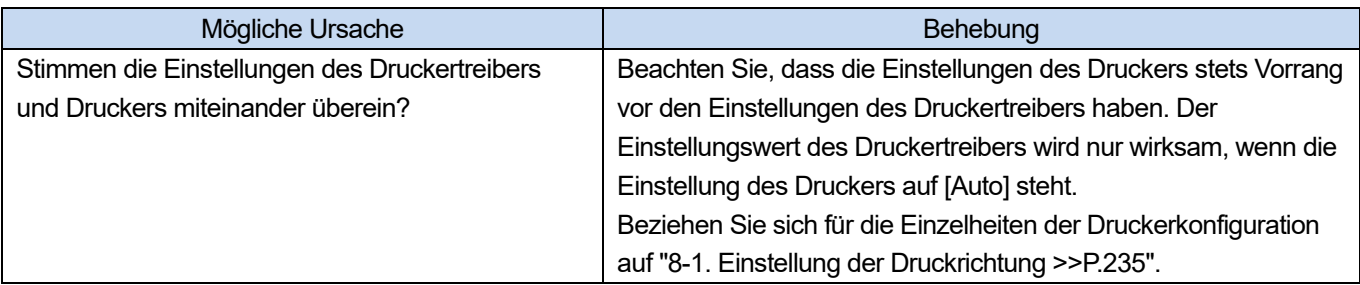

# **Der Leerzustand eines Tintenbeutels kann nicht erkannt werden**

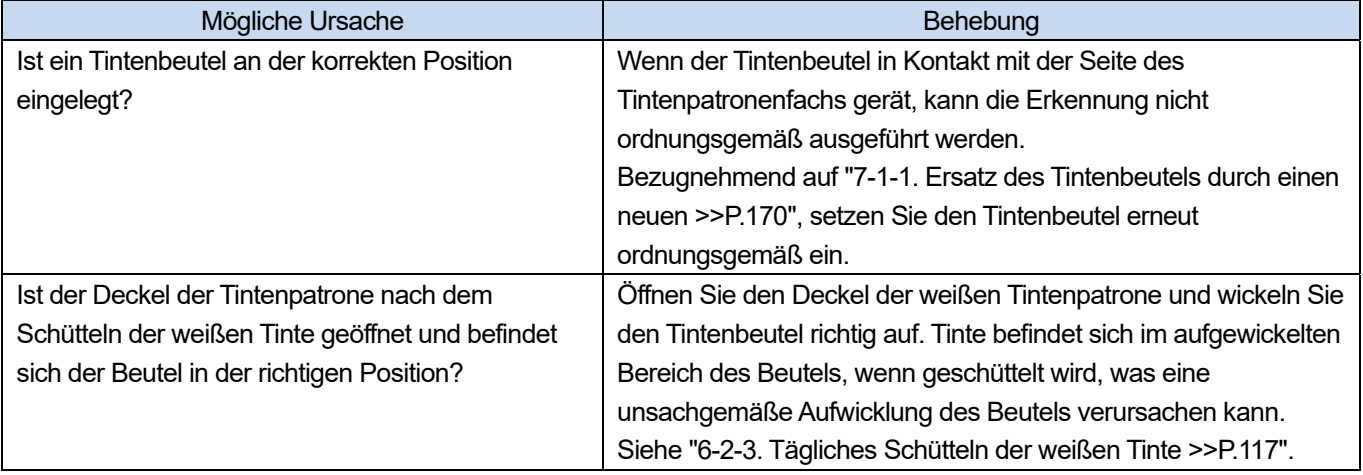

# Nach dem Austausch des Tintenbeutels wird "x" für die verbleibende Tintenmenge angezeigt

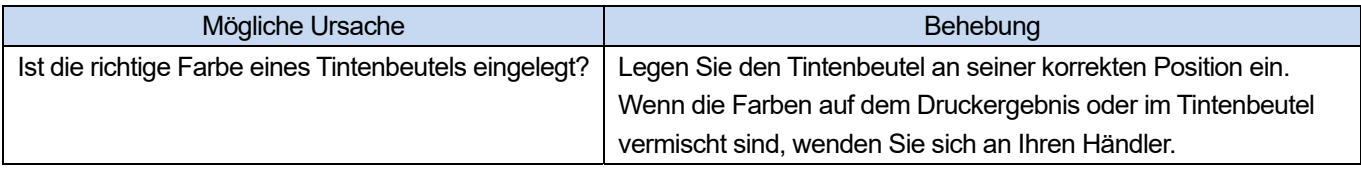

# **Die Anzeige der verbleibenden Menge des Tintenbeutels entspricht nicht dem aktuellen Status**

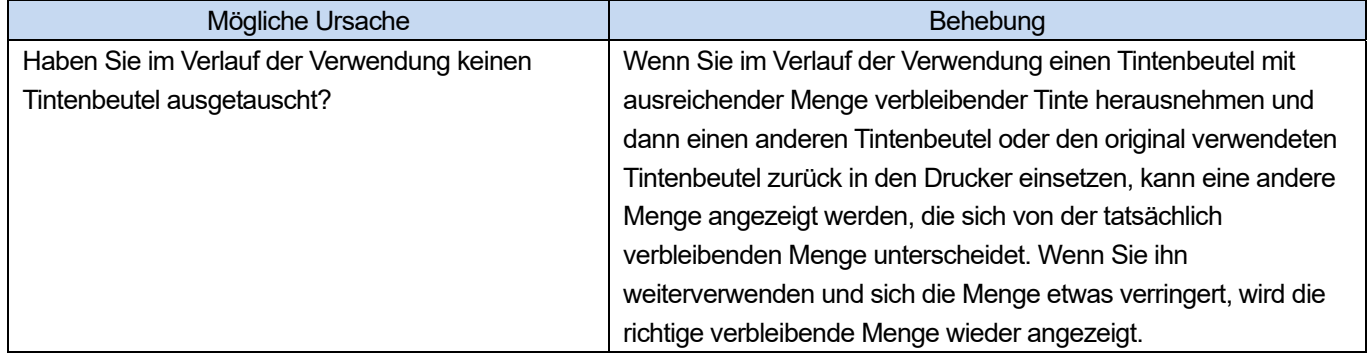

# **9-2. Lösungen für Druckqualitätsprobleme**

Lösen Sie Ihr Problem, indem Sie sich auf die nachfolgenden Beschreibungen beziehen.

# **Der Ausdruck ist zu schwach**

. . . . . . .

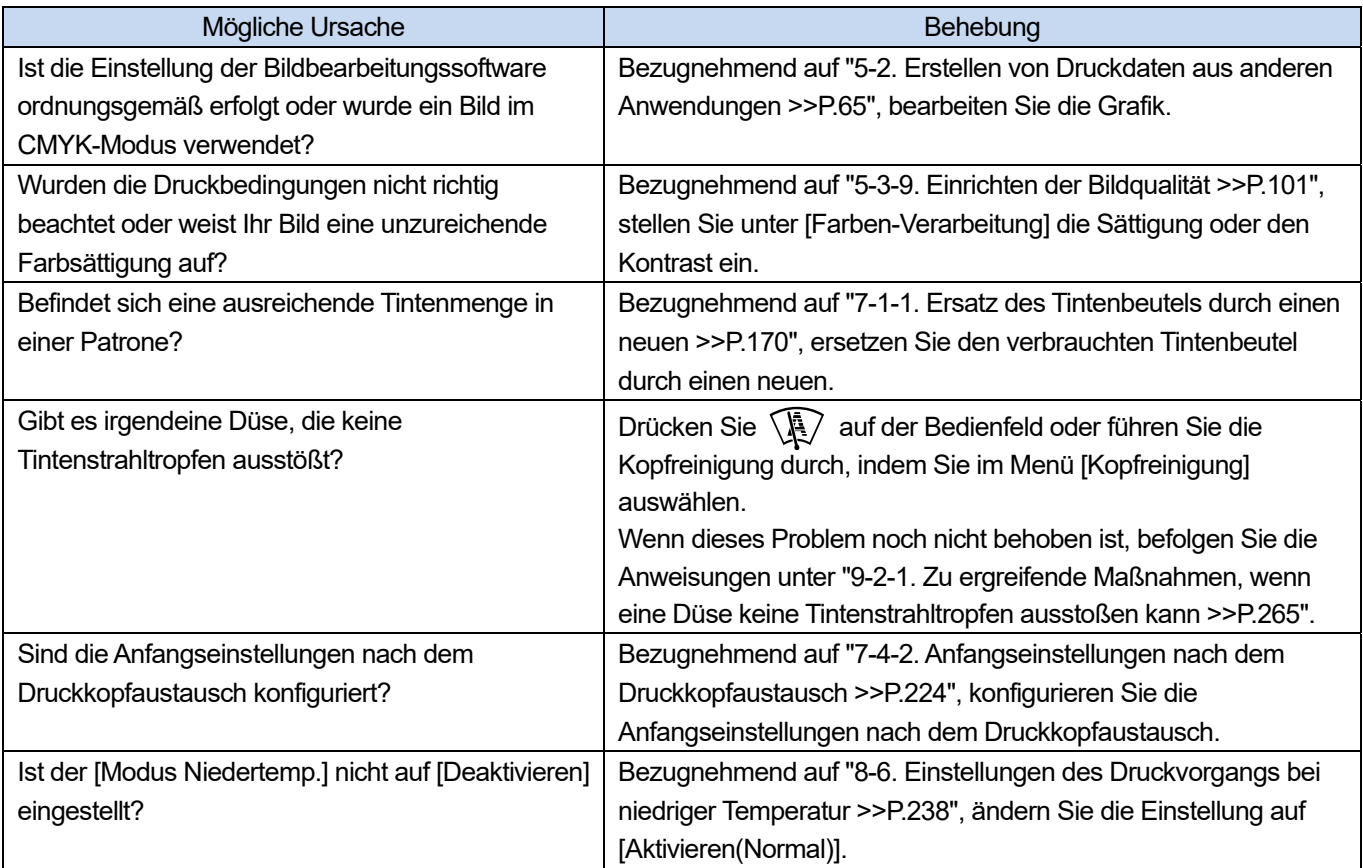

# **Auf dem ausgedruckten Material befindet sich ein horizontaler Streifen (Bänderung)**

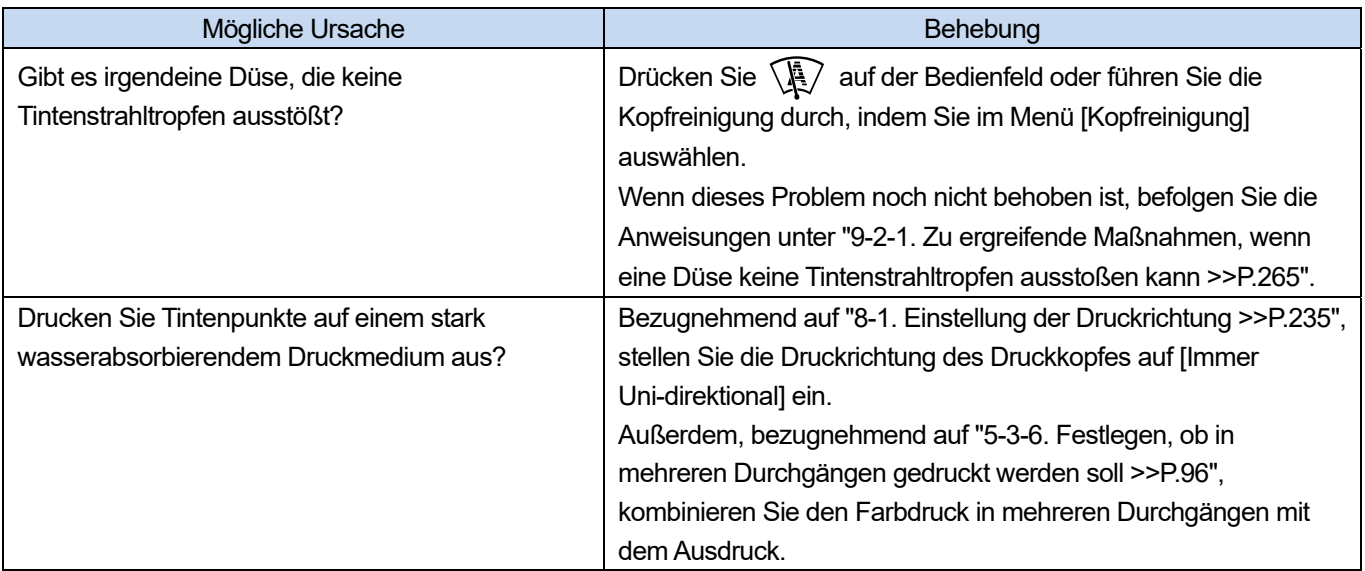

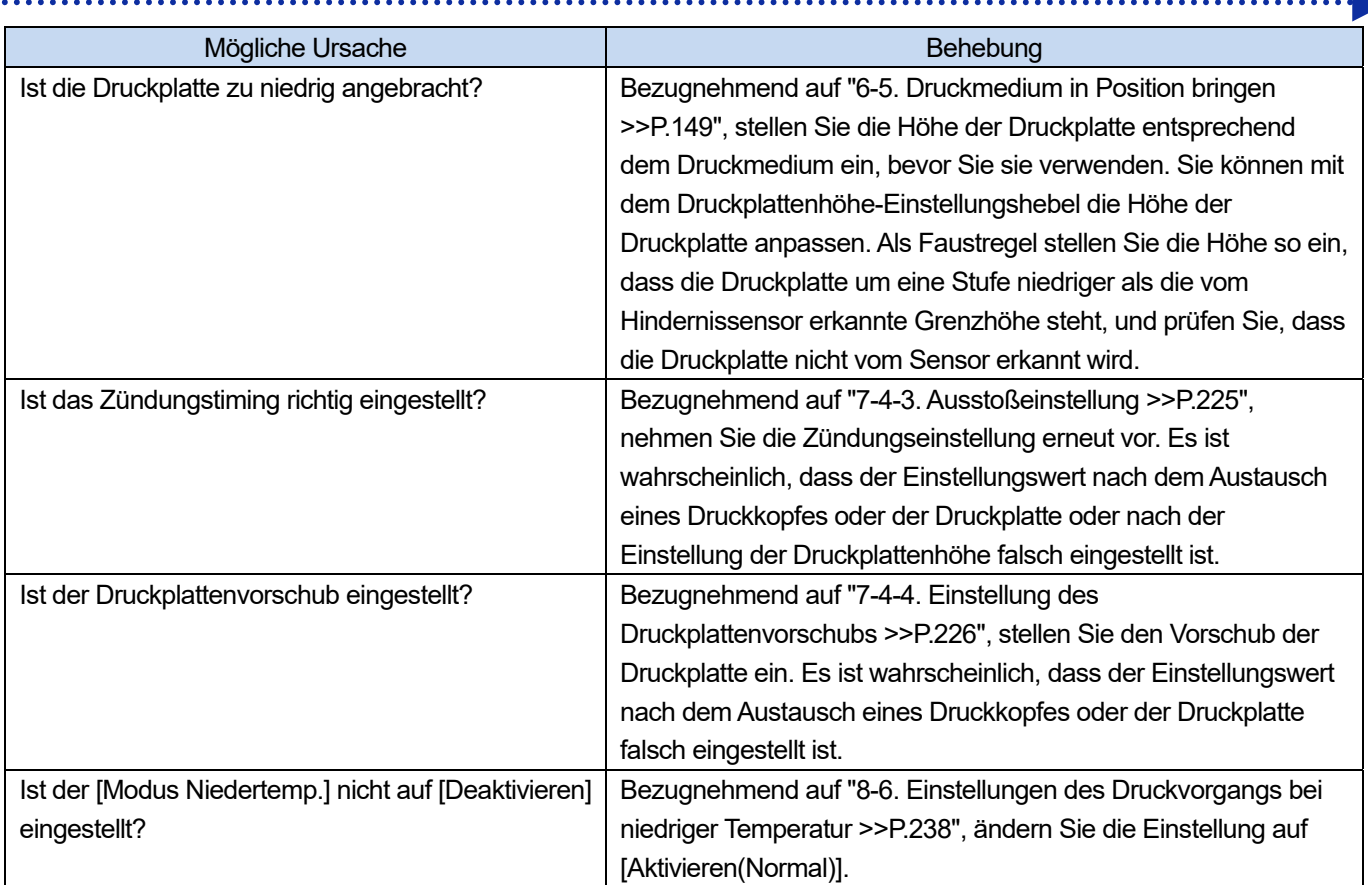

# **Unschärfen werden beobachtet (wenn mit [Nur farbige Tinte] gedruckt wird)**

 $\ddot{\phantom{a}}$ 

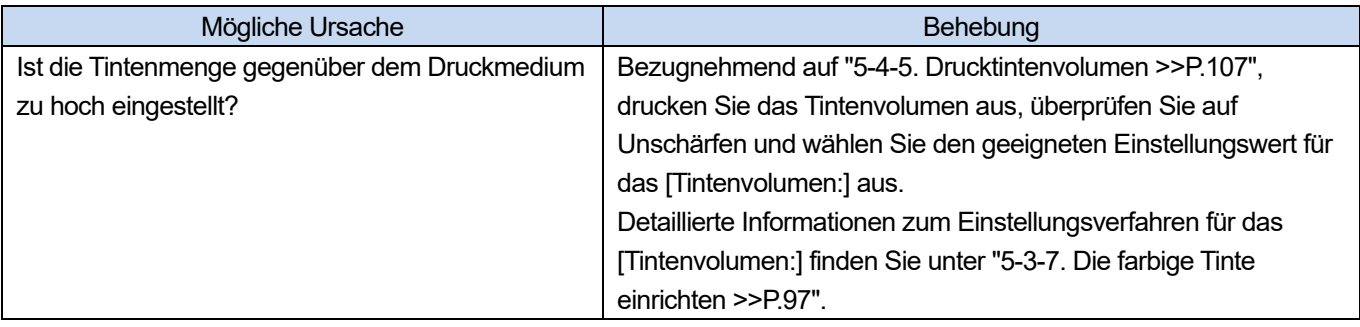

# **Unschärfen werden beobachtet (wenn mit [Farbige + weiße Tinte] gedruckt wird)**

. . . . . . . . . . . . . . . . . .

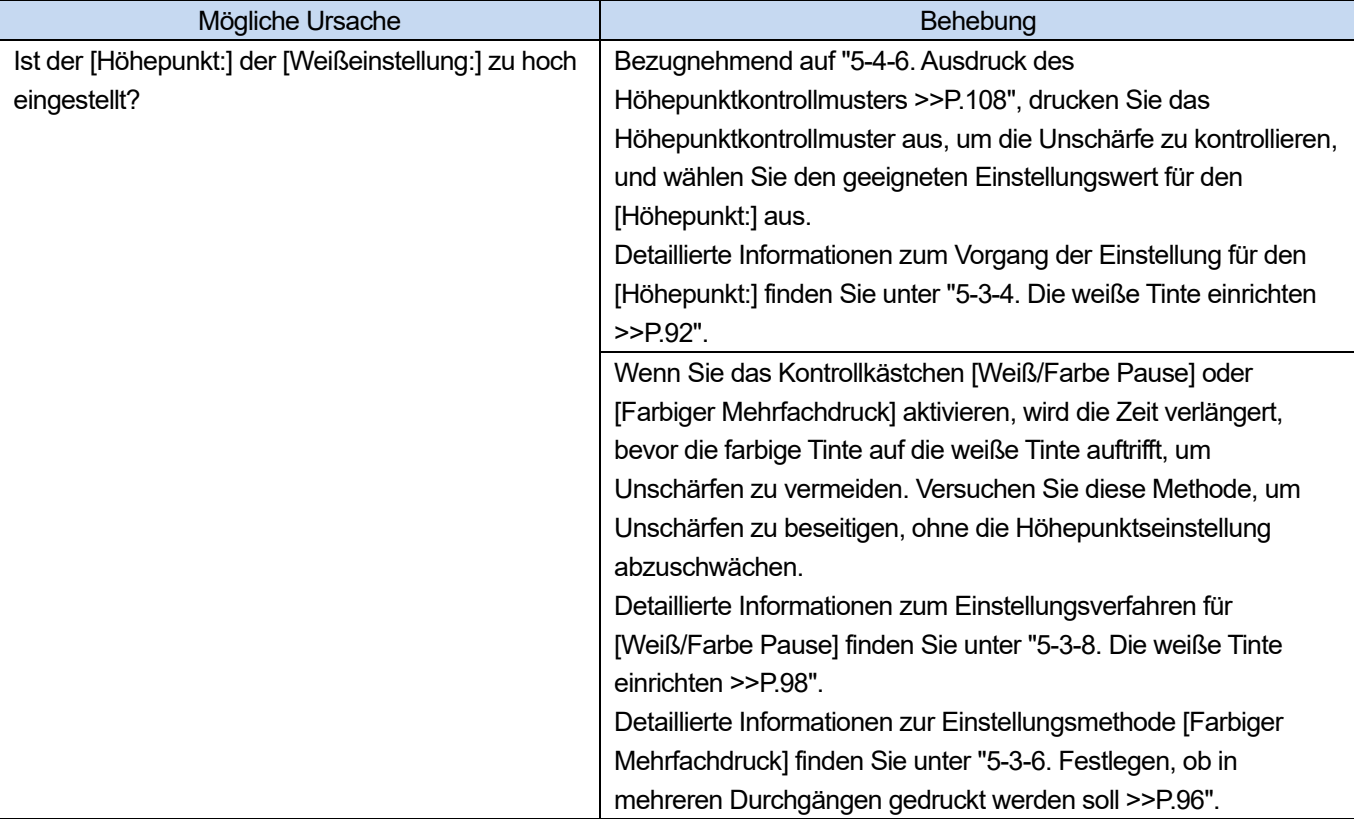

. . . . . . . . . . . . . . . . . . . .

# **Tinte ist auf Stellen aufgetragen, wo keine Druckdaten bestehen (Tintenflecken, horizontale Streifen usw.)**

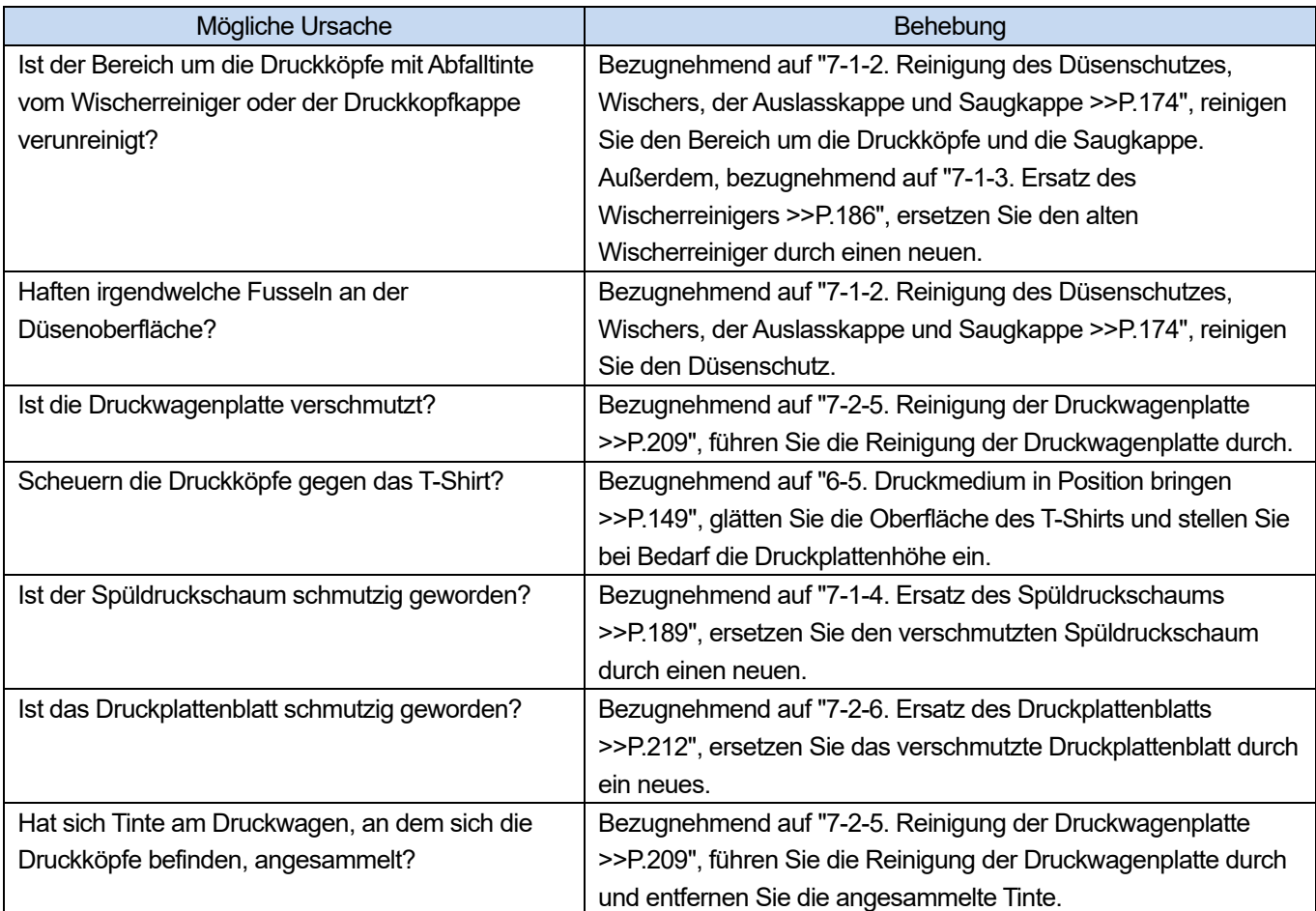

# **Die Kanten des Bildes sind verschwommen, die Zeichen und geraden Linien sind doppelt**

# **ausgedruckt und das Druckergebnis erscheint zu grobkörnig**

. . . . . . . . . .

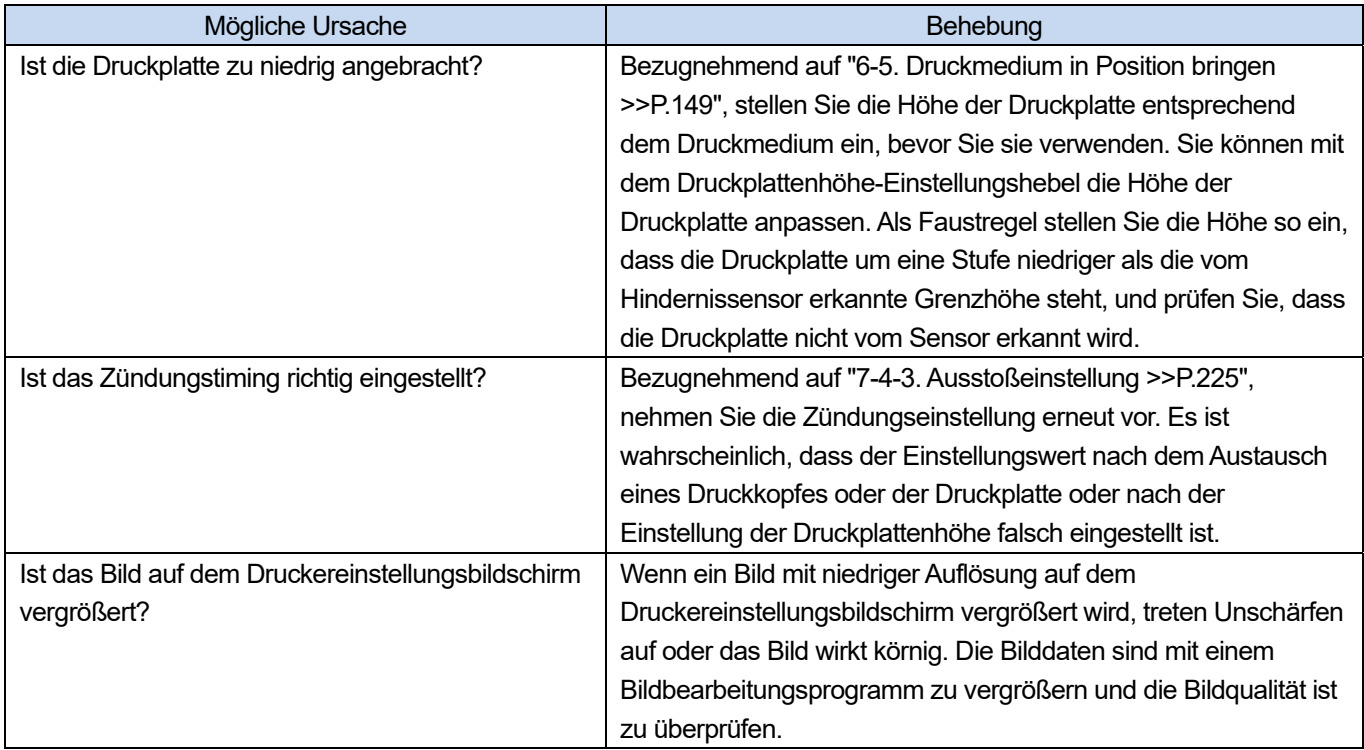

## **Dünne Farben können nicht gut graduell ausgedruckt werden**

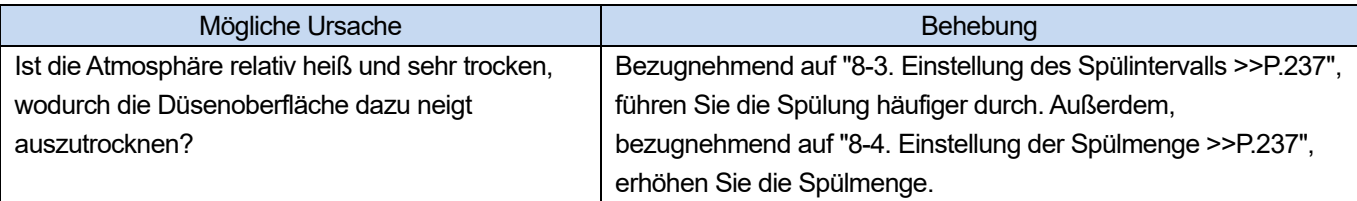

# **Die weiße Tinte ist nicht gleichmäßig ausgedruckt**

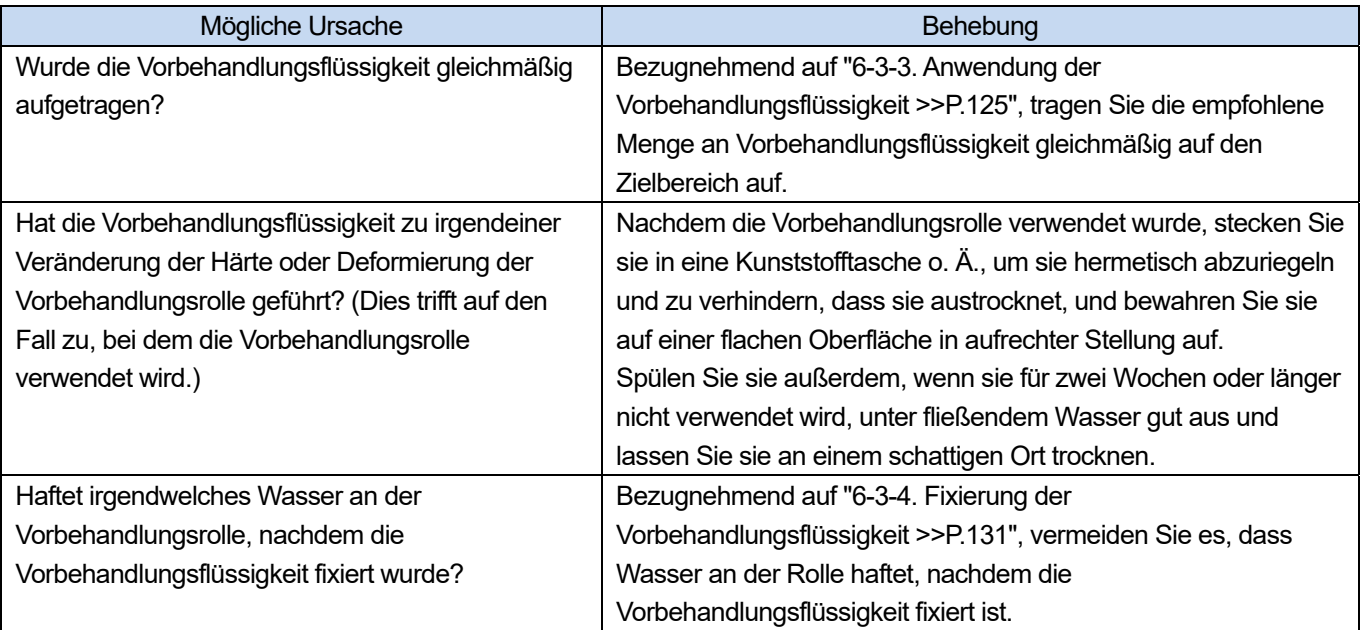

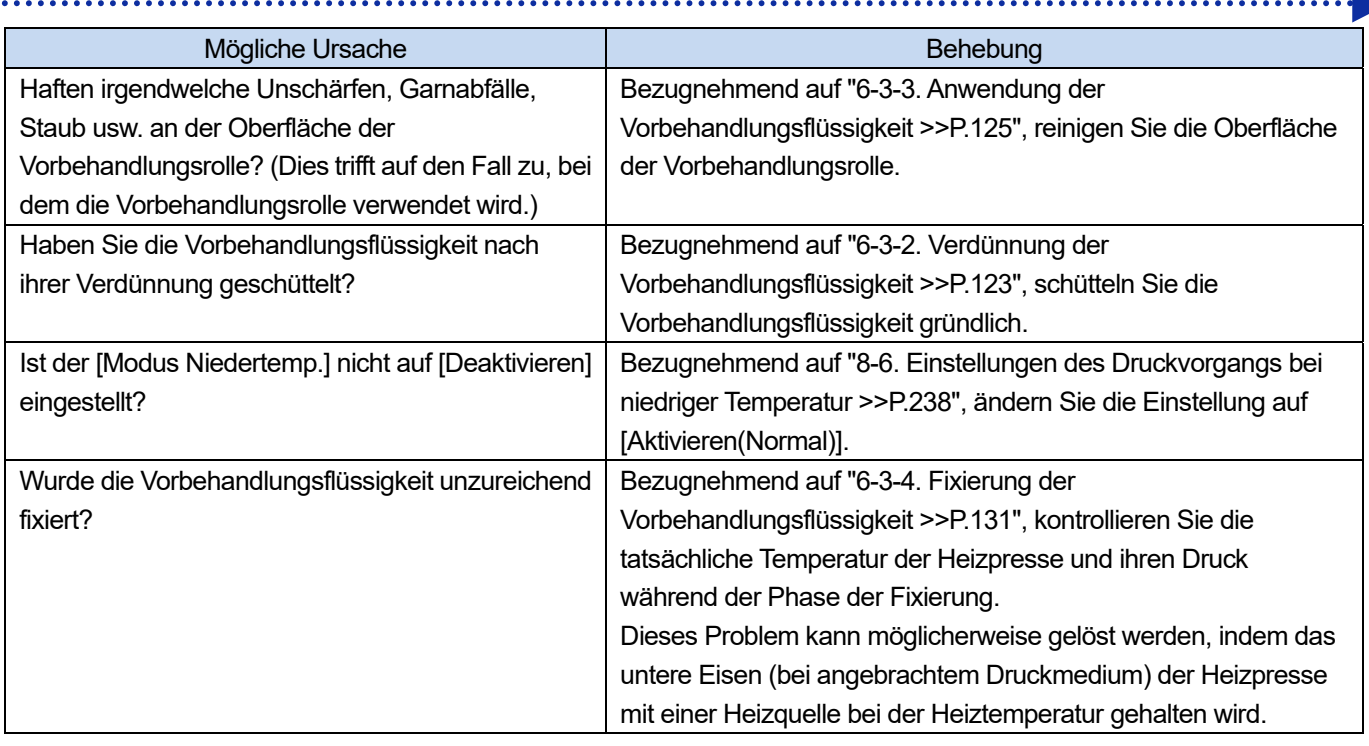

# **Die Weißabdeckung des Druckergebnisses ist unzureichend**

 $\ddot{\phantom{a}}$ 

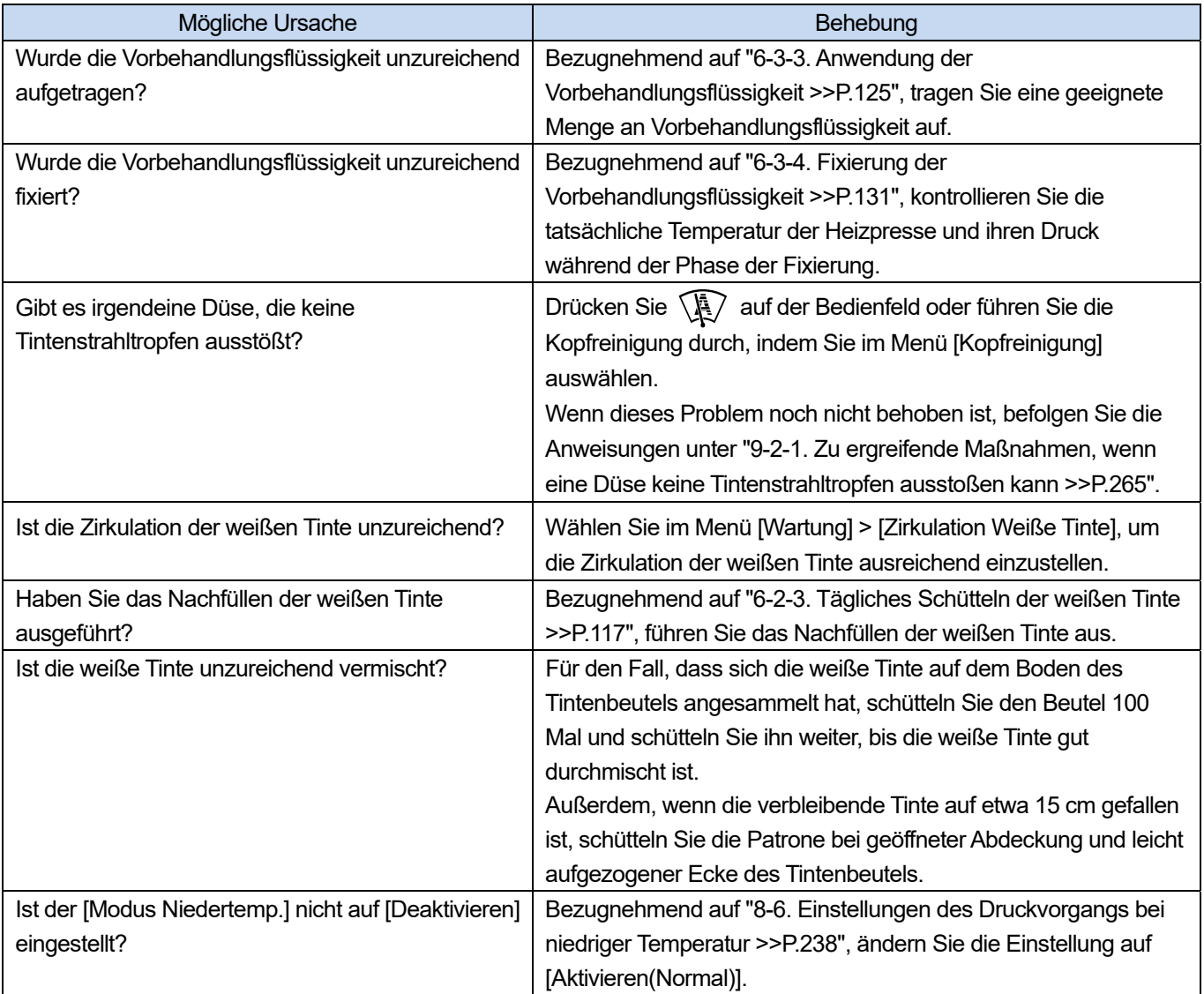

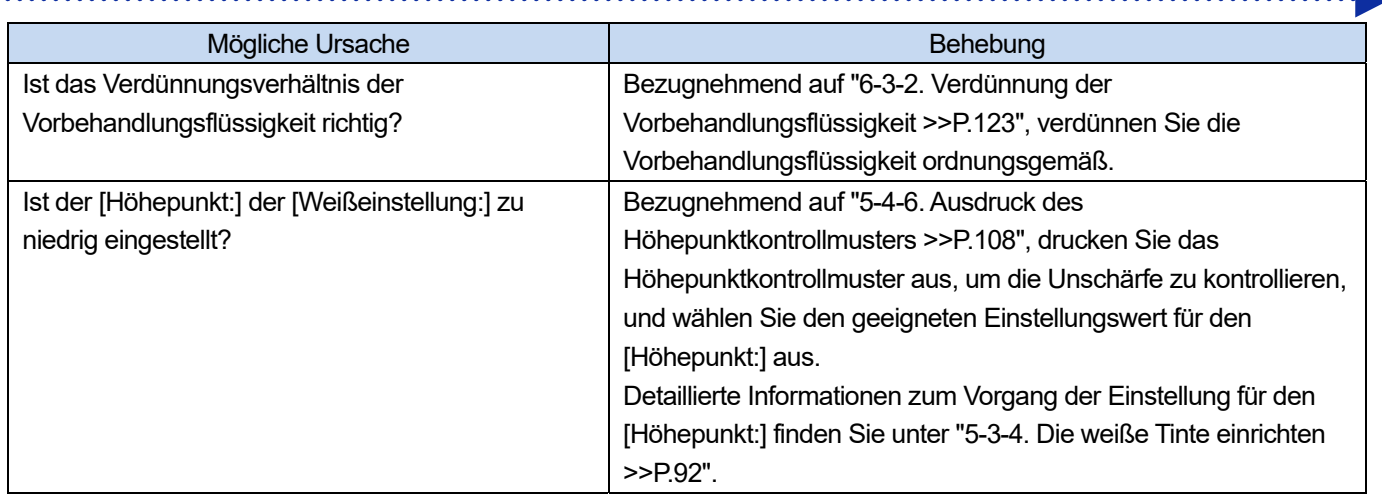

# **Zu viel Glanz**

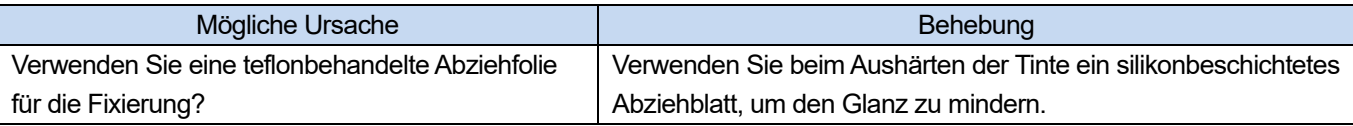

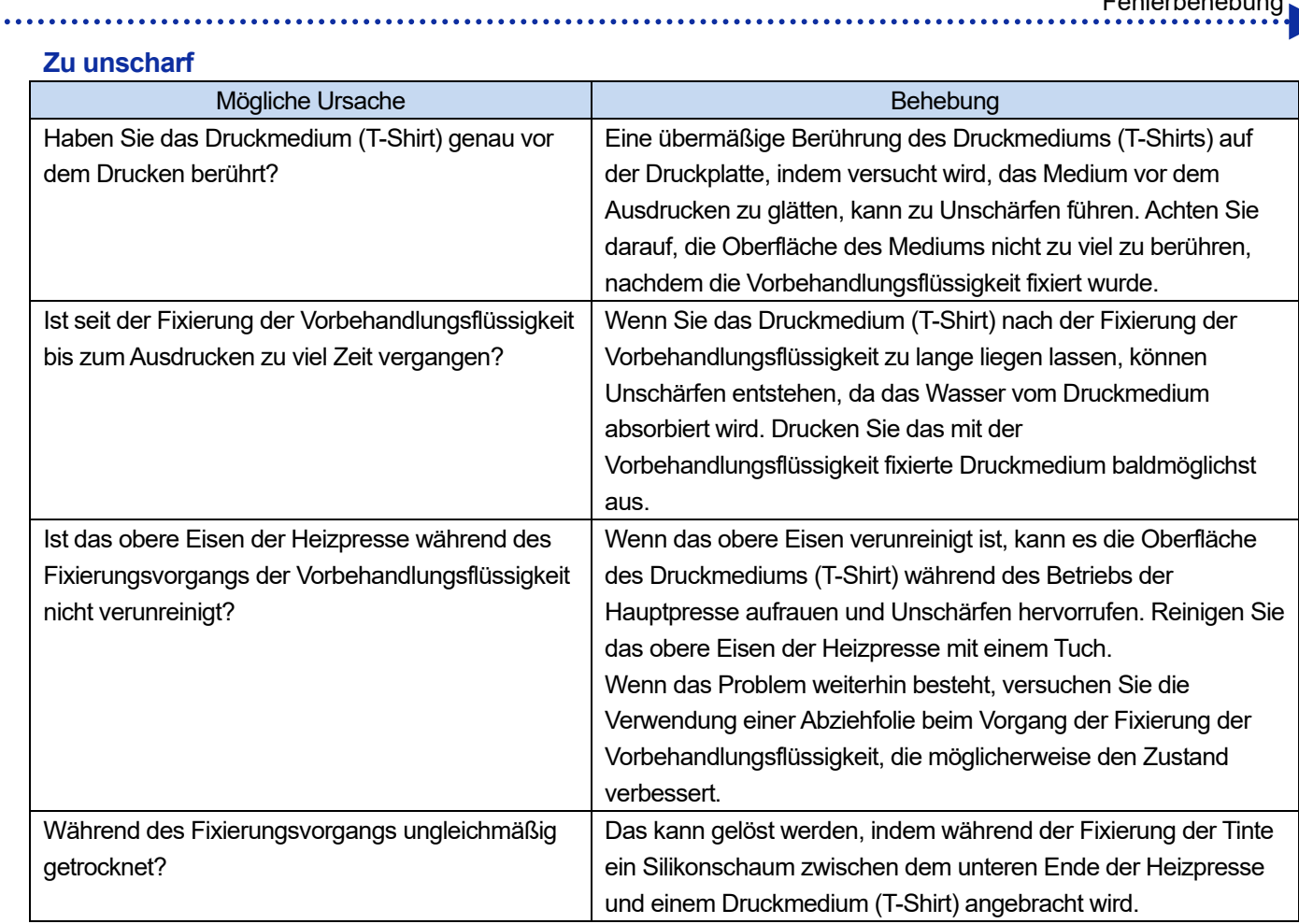

# **Die weiße Tinte des Hintergrunds wird verteilt, wenn mit [Farbige + weiße Tinte] ausgedruckt wird**

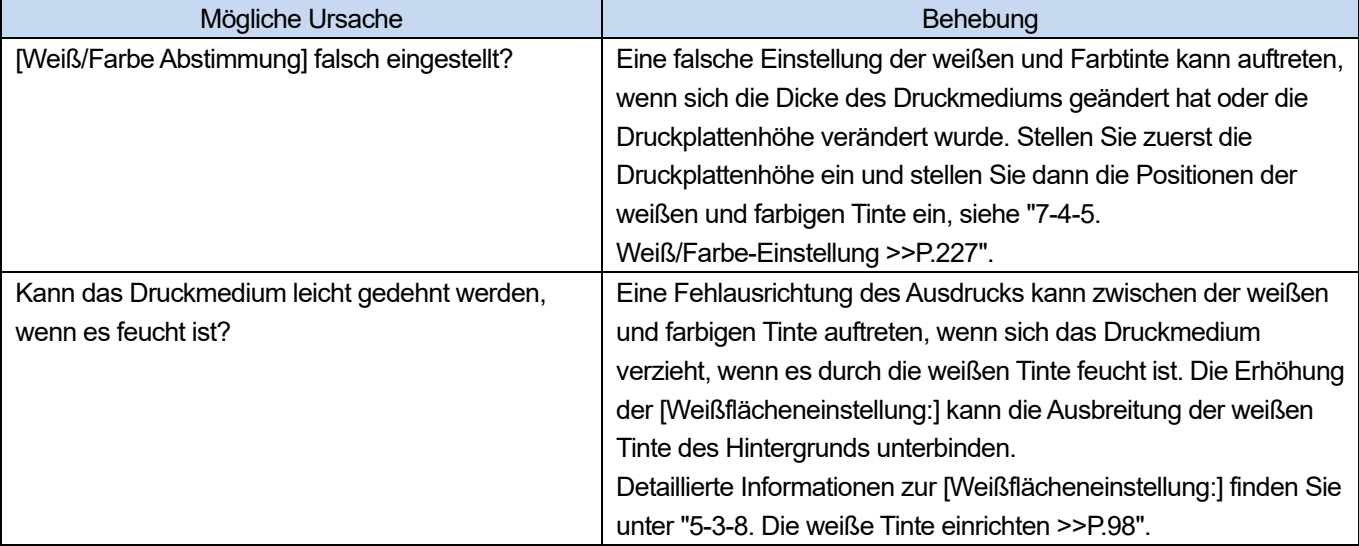

## **Risse in der ausgedruckten Oberfläche nach der Fixierung**

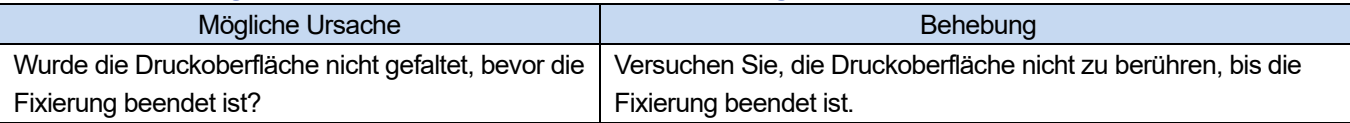

## **Die untere linke Seite des Druckerhauptgeräts ist mit Tinte verschmutzt**

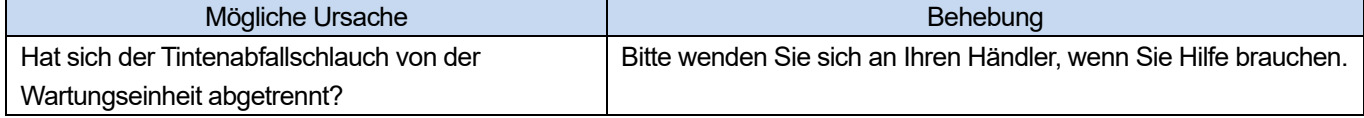

# **Die Reinigungslösung dringt aus dem Behälter mit Reinigungsflüssigkeit**

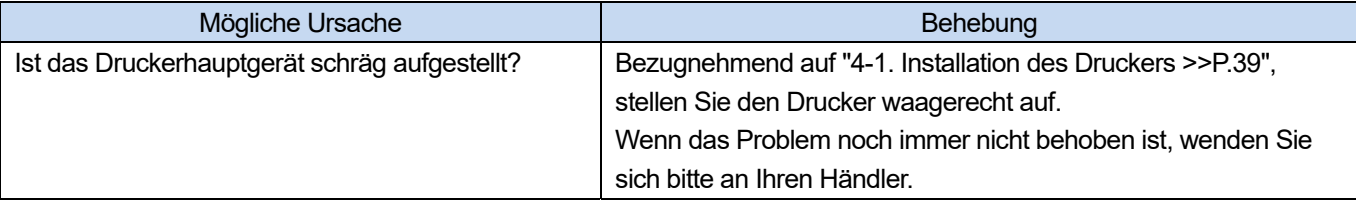

## **Die Ausdruckzeit ist länger als vorher**

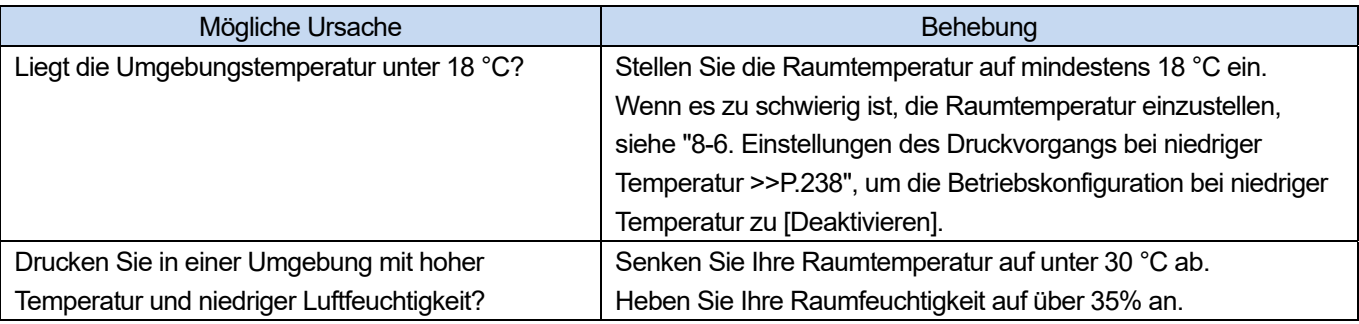

# **9-2-1. Zu ergreifende Maßnahmen, wenn eine Düse keine Tintenstrahltropfen ausstoßen kann**

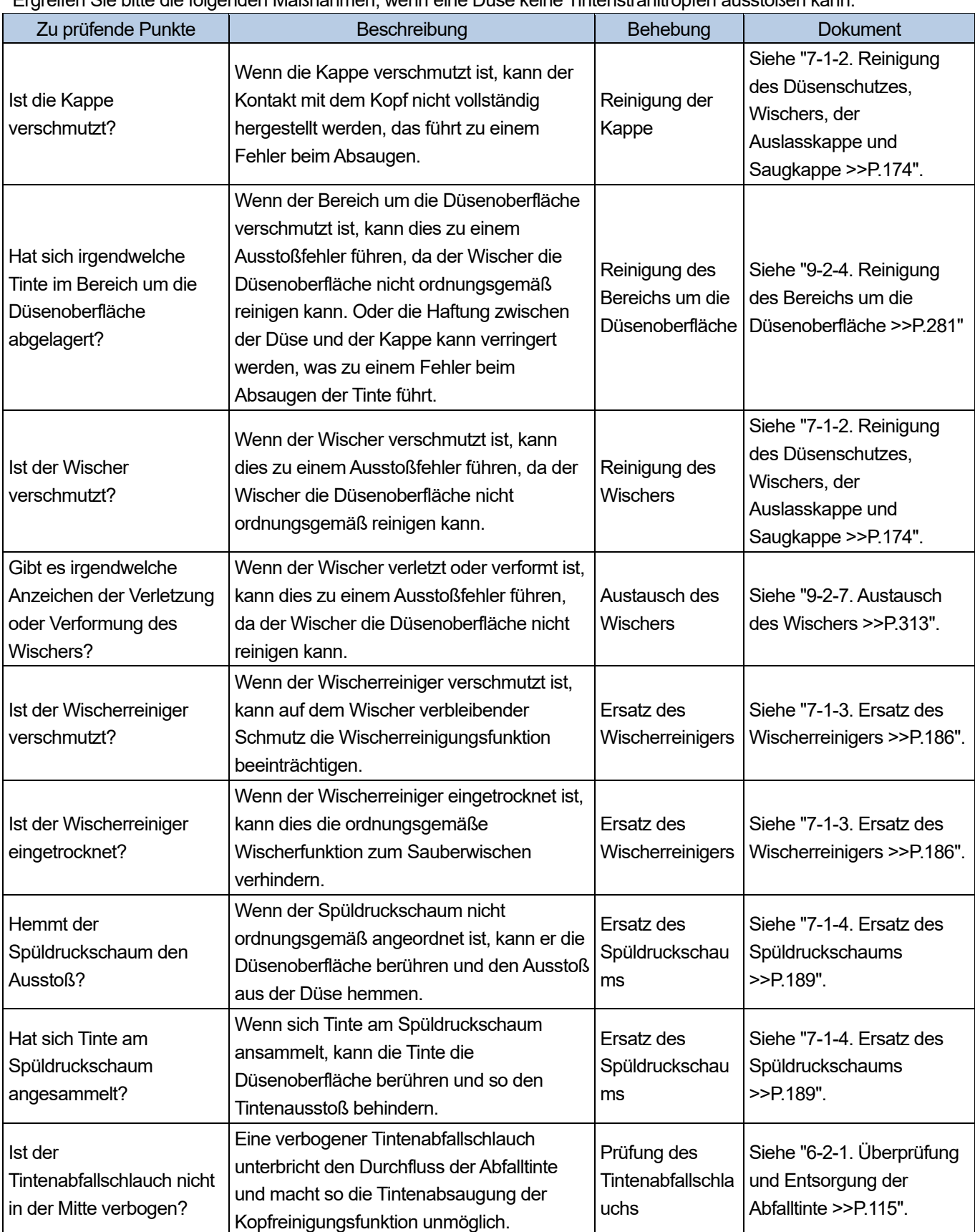

Ergreifen Sie bitte die folgenden Maßnahmen, wenn eine Düse keine Tintenstrahltropfen ausstoßen kann.

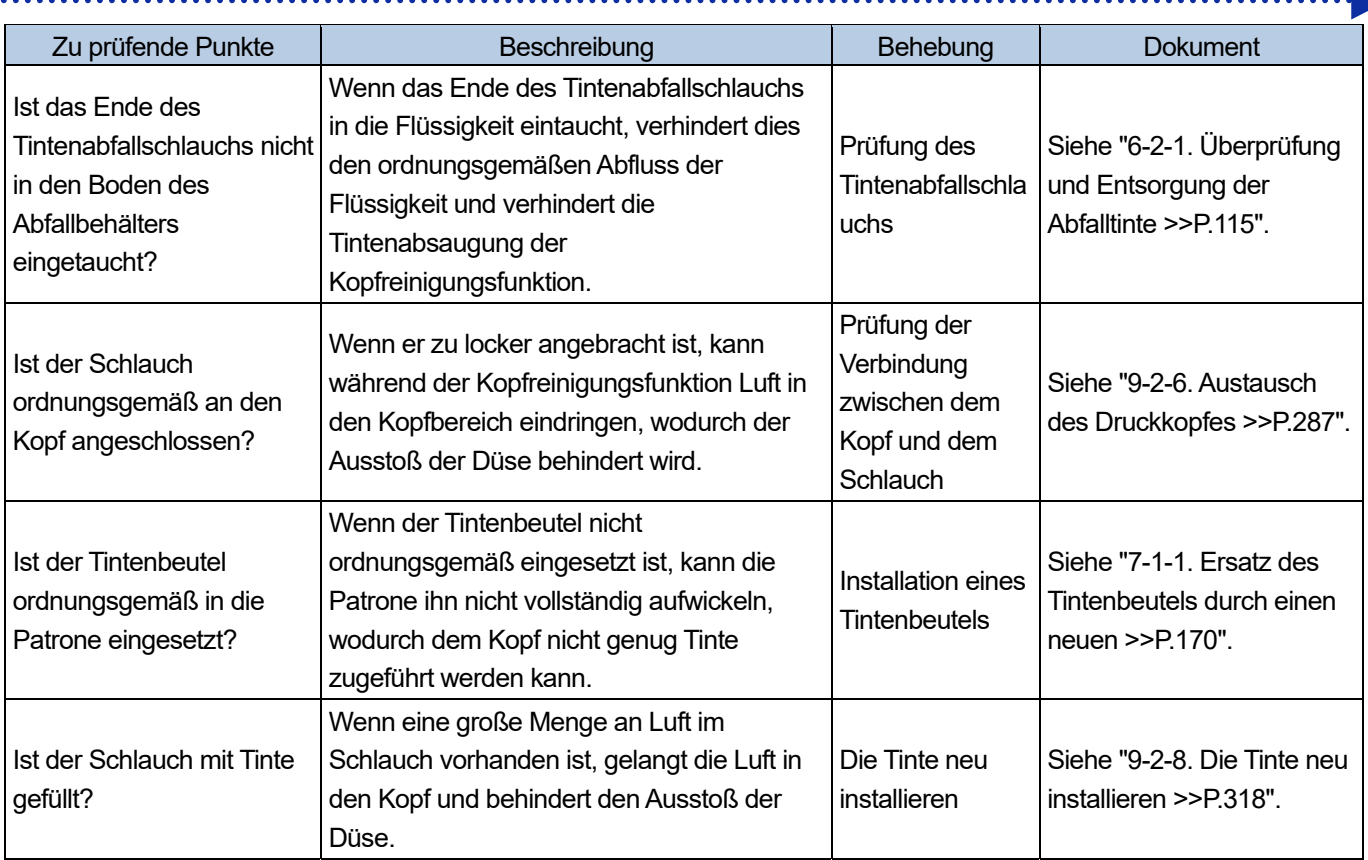

a sa sa sala

Nachdem Sie die oben aufgeführten Abhilfemaßnahmen durchgeführt haben, vergewissern Sie sich, dass die verstopfte Düse wiederhergestellt ist. Wenn nicht, führen Sie die Schritte 1 bis 5 aus, um die verstopfte Düse wiederherzustellen.

## **Schritt 1: Drucken Sie ein Düsenkontrollmuster aus**

- **(1)** Drucken Sie ein Düsenkontrollmuster aus (erstes Mal). <TIPPS>
	- Für Einzelheiten des Vorgangs zum Ausdrucken des Düsenkontrollmusters siehe "7-2-1. Ausdrucken des Düsenkontrollmusters (Überprüfung der Druckköpfe) >>P.200".

**(2)** Überprüfen Sie das Ergebnis des ausgedruckten Düsenkontrollmusters (erstes Mal) und führen Sie die folgenden

<u>. . . . . . . . . . . . .</u>

Abläufe aus.

<TIPPS>

- Zur Kontrolle des Druckergebnisses siehe "7-2-1. Ausdrucken des Düsenkontrollmusters (Überprüfung der Druckköpfe) >>P.200".
- Auch wenn das weiße Druckergebnis schwach ist, wird eine relativ große Menge an Tinte verbraucht, da die weiße Tinte durch mehrere Düsen auf die gleiche Stelle aufgetragen wird, sodass ein Ausstoßproblem einer einzelnen Düse die Druckqualität nicht übermäßig beeinträchtigt. Auch im Falle schwacher Linien erfolgt der Ausdruck problemlos.

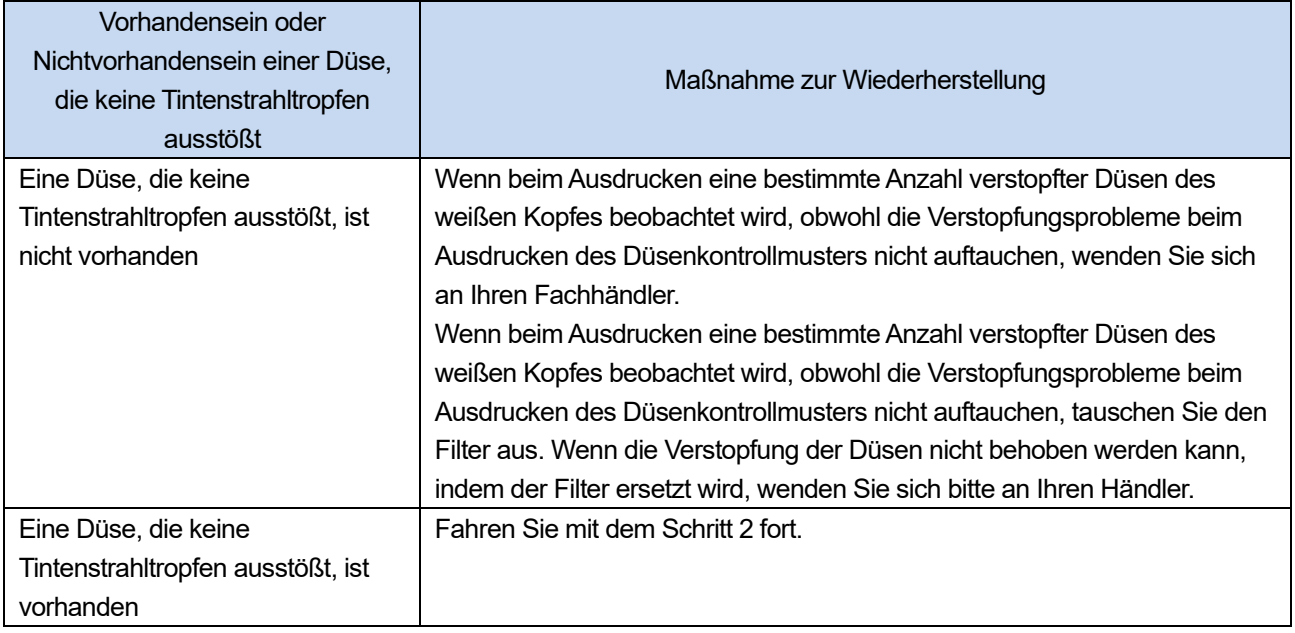

<TIPPS>

Informationen zum Austausch des Filters finden Sie unter "9-2-5. Den Farbfilter austauschen >>P.284".

# **Schritt 2: Durchführung der Kopfreinigung**

- **(1)** Führen Sie die normale Reinigung durch. <TIPPS>
	- Für Einzelheiten des Vorgangs der Kopfreinigung siehe "7-2-2. Kopfreinigung >>P.202".
- **(2)** Drucken Sie ein Düsenkontrollmuster aus (zweites Mal).
- **(3)** Überprüfen Sie das Ergebnis des ausgedruckten Düsenkontrollmusters (zweites Mal) und führen Sie die folgenden

a a a a a a

#### Abläufe aus.

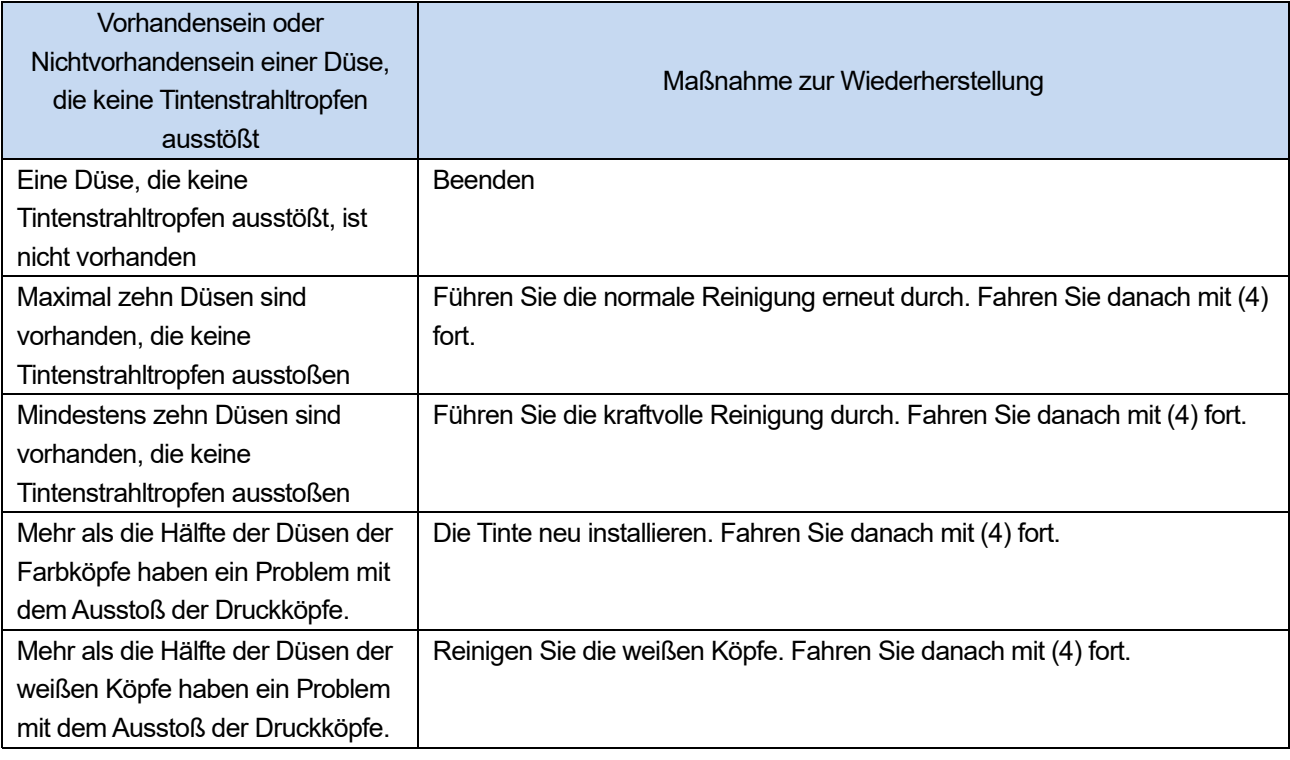

#### <TIPPS>

- Für die Vorgehensweise zur Neuinstallation der Tinte siehe "9-2-8. Die Tinte neu installieren >>P.318".
- Für Einzelheiten der Vorgehensweise zur Reinigung der weißen Köpfe siehe "9-2-2. Reinigung des weißen Kopfes >>P.271".
- **(4)** Drucken Sie ein Düsenkontrollmuster aus (drittes Mal).
- **(5)** Überprüfen Sie das Ergebnis des ausgedruckten Düsenkontrollmusters (drittes Mal) und führen Sie die folgenden

#### Abläufe aus.

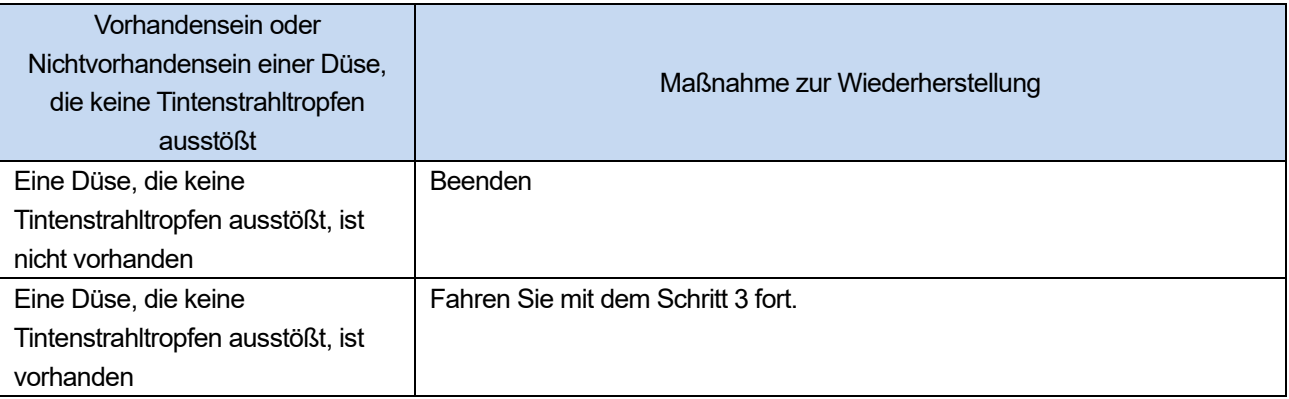

# **Schritt 3: Prüfen, ob von der entsprechenden Düsen keine Tintenstrahltropfen ausgestoßen werden**

**(1)** Überprüfen Sie die Orte der nichtausstoßenden Düsen auf den ausgedruckten Düsenkontrollmustern (erstes bis

drittes Mal) und führen Sie die folgenden Vorgänge aus.

. . . . . . . . .

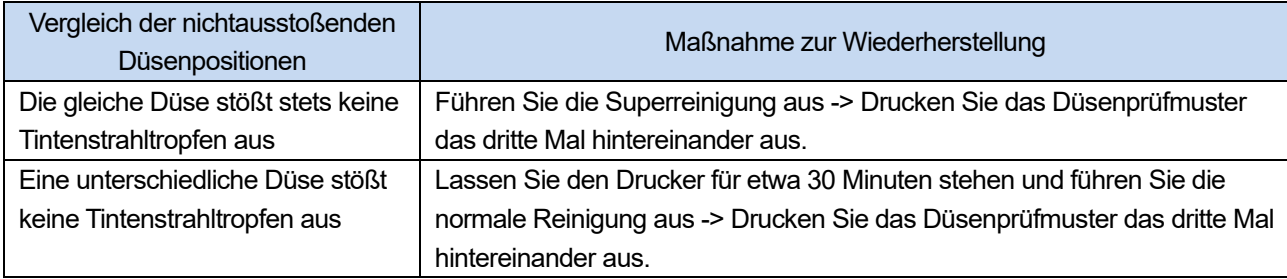

**(2)** Überprüfen Sie die entstandenen Düsenprüfmuster und führen Sie die folgenden Vorgänge aus.

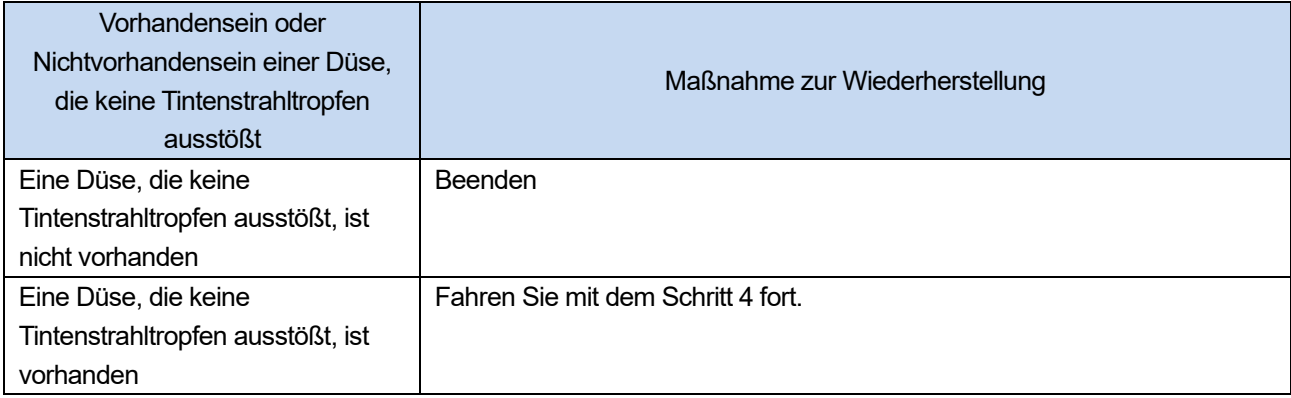

# **Schritt 4: Reinigung der Düsenoberfläche**

- **(1)** Reinigen Sie die Düsenoberfläche der Druckköpfe. <TIPPS>
	- Für Einzelheiten der Vorgehensweise zur Reinigung der Düsenkopfes siehe "9-2-3. Reinigung der Kopfdüse >>P.278".
- **(2)** Drucken Sie ein Düsenkontrollmuster aus.
- **(3)** Überprüfen Sie die entstandenen Düsenprüfmuster und führen Sie die folgenden Vorgänge aus.

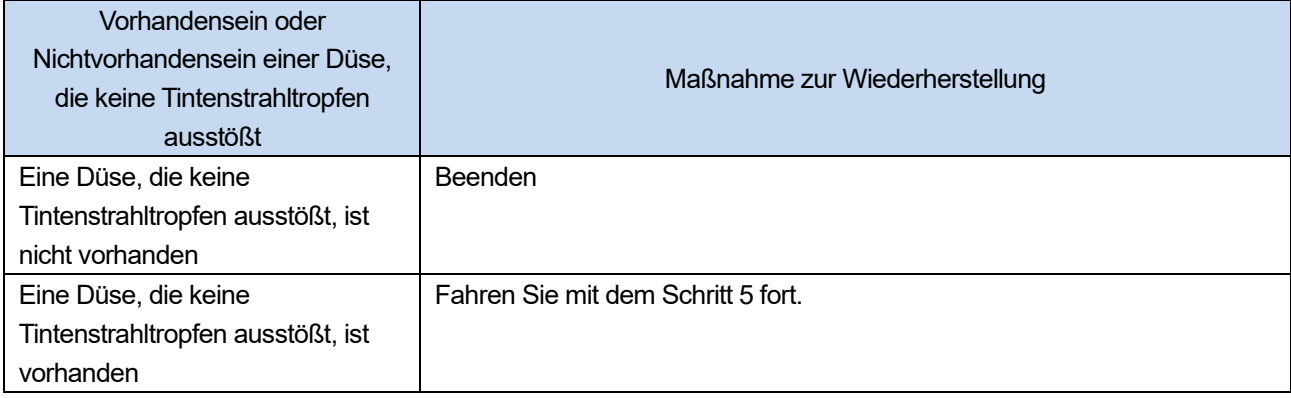

#### <WICHTIG>

 Auch wenn die Düsen auf der weißen Seite ein kleines Problem bezüglich des Ausstoßens haben, wird doch eine relativ große Menge an Tinte verwendet, da die weiße Tinte durch mehrere Düsen auf die gleiche Stelle aufgetragen wird, sodass ein Ausstoßproblem einer einzelnen Düse die Druckqualität nicht übermäßig beeinträchtigt. Auch bei einem Ausstoßproblem, wie in (a) dargestellt, wird ohne Probleme gedruckt, wie in (b) dargestellt.

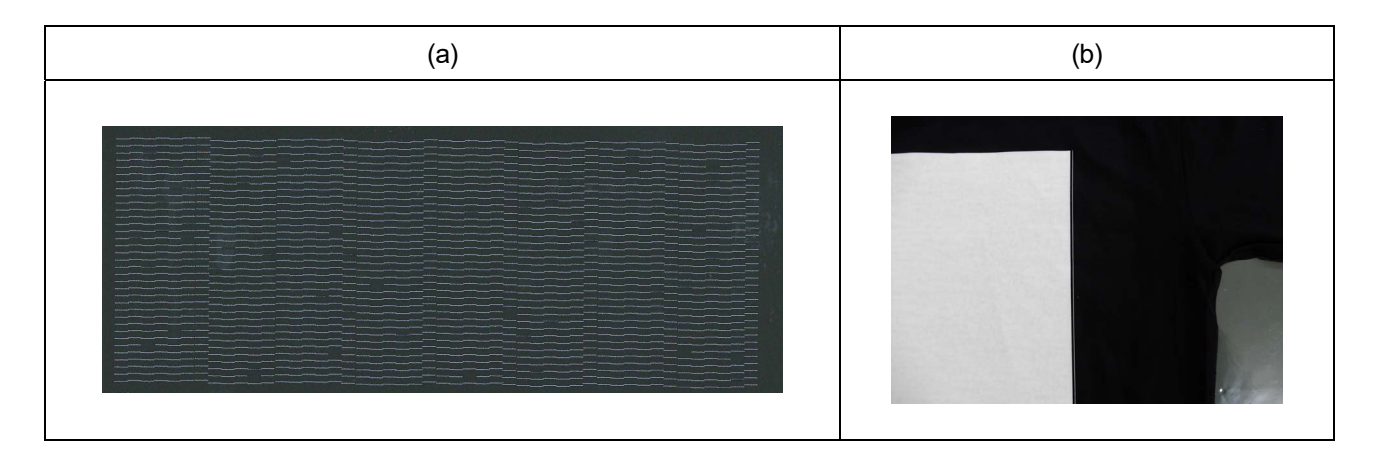

#### **Schritt 5: Austausch des Kopfes**

- **(1)** Tauschen Sie den Druckkopf durch eine neuen aus. <TIPPS>
	- Für Einzelheiten der Vorgehensweise zum Austausch der Druckköpfe siehe "9-2-6. Austausch des Druckkopfes >>P.287".

## **9-2-2. Reinigung des weißen Kopfes**

Wenn ein Verstopfungsproblem auf der weißen Kopfseite durch die Durchführung der Kopfreinigung nicht gelöst werden konnte, führen Sie die Reinigung des weißen Kopfes aus.

Nachdem die Reinigung des weißen Kopfes abgeschlossen ist, führen Sie die Installation der weißen Tinte nach der Reinigung durch.

## <TIPPS>

- Obwohl die Weißkopfreinigung auch beginnen kann, wenn die verbleibende Menge der Wartungslösung im Beutel mit Wartungsflüssigkeit zur Neige geht, kann es passieren, dass in Abhängigkeit von der verbleibenden Menge der Beutel während der Reinigung durch einen neuen ausgetauscht werden muss. Wenn das Restvolumen 500 g oder weniger beträgt, bereiten Sie einen neuen Beutel mit Wartungsflüssigkeit vor.
- Wenn die verbleibende Menge an weißer Tinte im weißen Tintenbeutel zur Neige geht, kann die Funktion zur Installation der weißen Tinte nach der Reinigung nicht länger gestartet werden. Außerdem kann es Fälle geben, wo der Beutel beim Vorgang zur Installation der weißen Tinte durch einen neuen ausgetauscht werden muss. Wenn das restliche Volumen 400 g oder weniger beträgt, bereiten Sie einen neuen weißen Tintenbeutel vor.

### **Reinigung des weißen Kopfes**

**(1)** Wählen Sie im Menü [Wartung] > [Weißen Kopf reinigen] und drücken Sie .

#### <TIPPS>

- Führen Sie die folgenden Vorgänge aus, indem Sie die Bildschirmanweisungen befolgen.
- **(2)** Nachdem Sie sich vergewissert haben, dass der Tintenabfallbehälter nur zur Hälfte oder weniger mit Tintenabfall gefüllt ist, drücken Sie auf **sich der Sitte**.
- **(3)** Nehmen Sie die weiße Tintenpatrone aus dem Drucker.

#### <ACHTUNG>

Der Boden der Patrone kann mit Tinte verunreinigt sein. Reinigen Sie den Drucker regelmäßig.

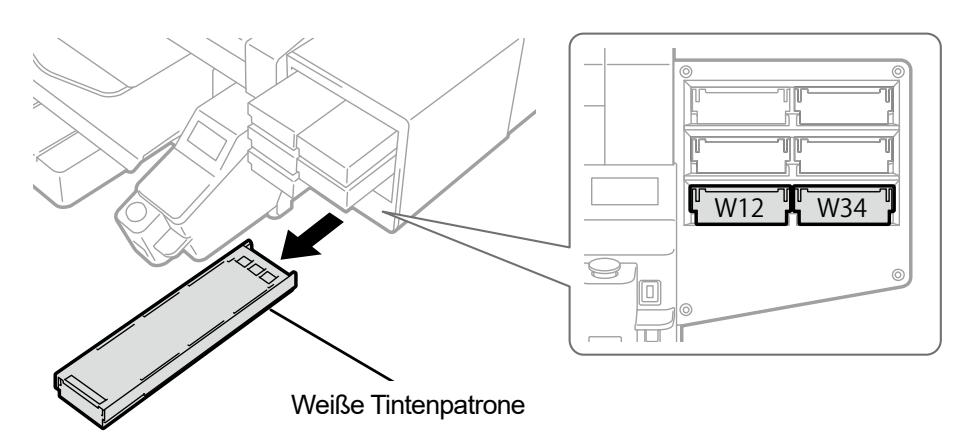

X0119

# **(4)** Öffnen Sie die Patronenklappe.

- <WICHTIG>
- Achten Sie beim Öffnen der Klappe darauf, den Bereich (a) nicht zu berühren. Andernfalls kann dieser beschädigt werden.
- Stellen Sie die ganze Patrone auf eine flache Oberfläche, drücken Sie die Verschlüsse an der Unterseite der Patrone nach unten und öffnen Sie die Klappe.

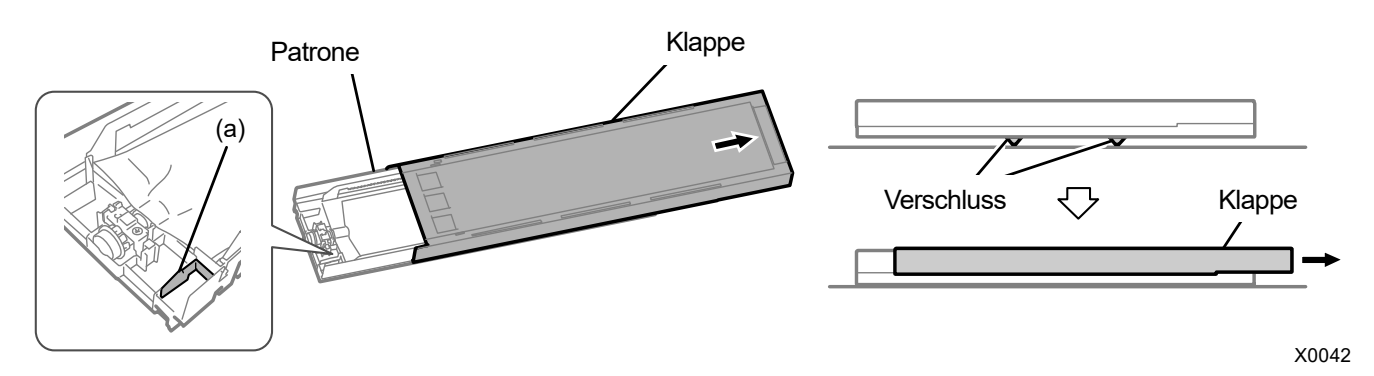

**(5)** Drücken Sie auf den Verschluss am vorderen Ende des Tintenbeutels und ziehen Sie den weißen Tintenbeutel aus

# der Patrone heraus.

# <ACHTUNG>

 Entfernen Sie die angesammelte Tinte am vorderen Ende der Patrone mit einem alten Tuch (fusselfreien Tuch). Reinigen Sie den Drucker regelmäßig.

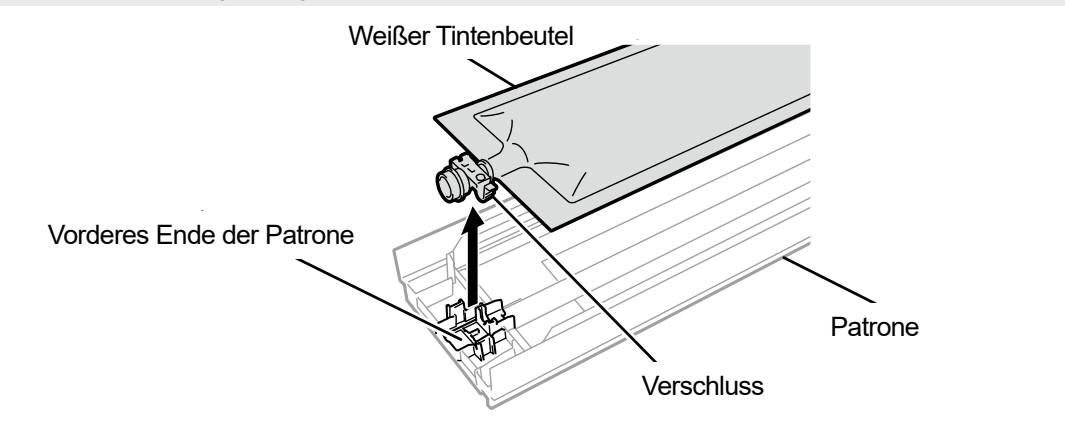

**(6)** Legen Sie den Beutel mit Wartungsflüssigkeit in die Patrone.

Drücken Sie das vordere Ende des Beutels mit Wartungsflüssigkeit in die Patrone, bis er einrastet. Glätten Sie den Beutel mit Wartungsflüssigkeit in einer Weise, dass er mit der Nut der Klappe der Patrone ausgerichtet ist, und befestigen Sie ihn an dieser Stelle, indem Sie ihn mit Ihrer Hand ziehen. <HINWEIS>

Wenn eine Ecke des Tintenbeutels verbogen ist oder deutlich wellig ist, streichen Sie ihn mit Ihrer Hand gerade.

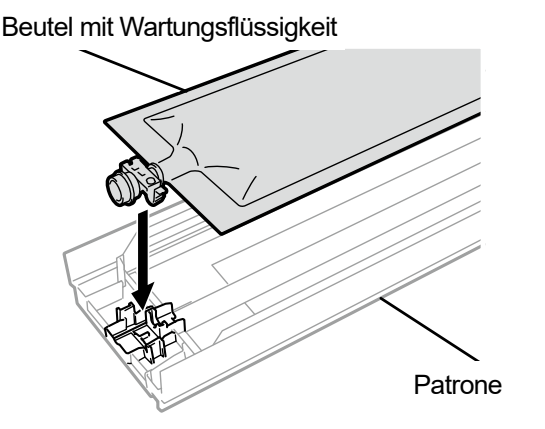

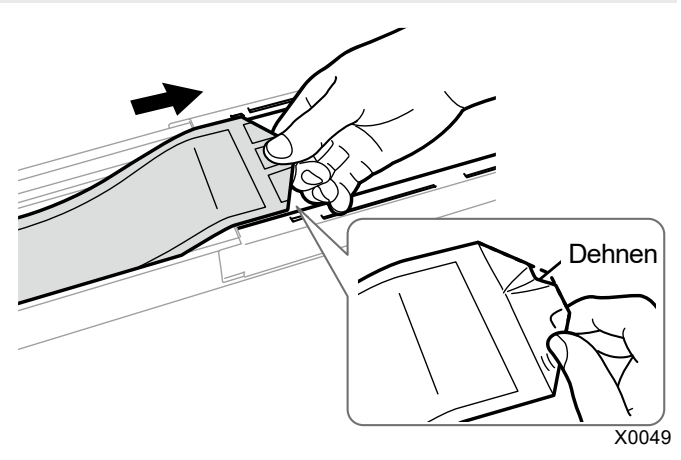

X0041

- **(7)** Platzieren Sie den Beutel mit Wartungsflüssigkeit an seiner richtigen Stelle. <ACHTUNG>
	- Vermeiden Sie die Berührung des Bereichs (a) der Patrone. Andernfalls können Sie sich in Ihre Hand schneiden.

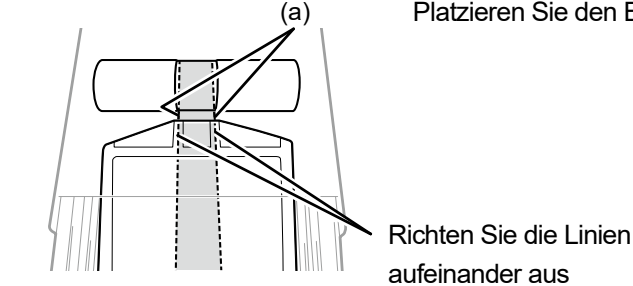

Platzieren Sie den Beutel in einer ebenen Ausrichtung mit der Patrone

- **(8)** Schließen Sie die Klappe und platzieren Sie die Patrone mit der Wartungslösung in ihrer Position im Innern des Druckers.
- **(9)** Wiederholen Sie den gleichen Vorgang, um die andere Patrone mit der weißen Tinte durch den Beutel mit Wartungsflüssigkeit zu ersetzen.
- **(10)** Drücken Sie auf der Bedienfeld .

Dann wird die Reinigung des weißen Kopfes durchgeführt. <TIPPS>

Die Reinigung des weißen Kopfes dauert etwa 25 Minuten. Führen Sie den Vorgang "Weiße Tinte nach Reinigung installieren" gemäß den Bildschirmanweisungen durch.

# **Weiße Tinte nach Reinigung installieren**

**(1)** Vergewissern Sie sich, dass die meldung [Weiße Tinte nach Reinigung inst.] auf dem Flüssigkristalldisplay

angezeigt wird. <TIPPS>

- Führen Sie die folgenden Vorgänge aus, indem Sie die Bildschirmanweisungen befolgen.
- **(2)** Nehmen Sie die Patrone mit der Wartungslösung aus dem Drucker.
	- <ACHTUNG>
	- Der Boden der Patrone kann mit Tinte verunreinigt sein. Reinigen Sie den Drucker regelmäßig.

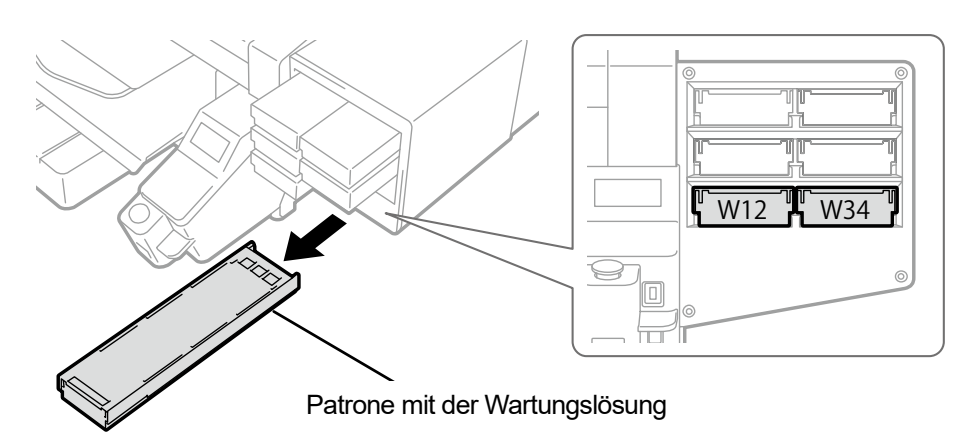

- **(3)** Öffnen Sie die Patronenklappe. <WICHTIG>
	- Achten Sie beim Öffnen der Klappe darauf, den Bereich (a) nicht zu berühren. Andernfalls kann dieser beschädigt werden.
	- Stellen Sie die ganze Patrone auf eine flache Oberfläche, drücken Sie die Verschlüsse an der Unterseite der Patrone nach unten und öffnen Sie die Klappe.

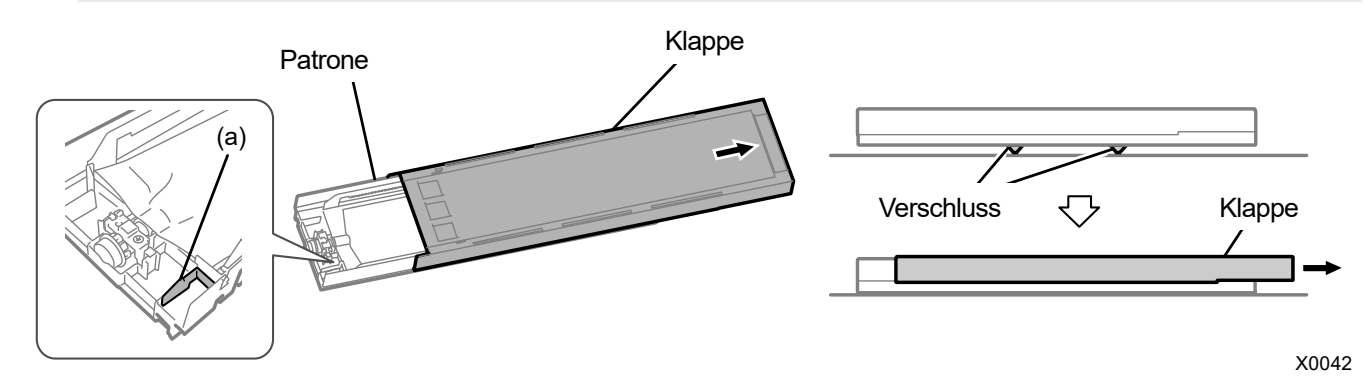

**(4)** Nehmen Sie den Beutel mit Wartungsflüssigkeit aus der Patrone und platzieren Sie den weißen Tintenbeutel an

#### seiner Position.

Drücken Sie das vordere Ende des Tintenbeutels in die Patrone, bis er einrastet.

Glätten Sie den Tintenbeutel in einer Weise, dass er mit der Nut der Klappe der Patrone ausgerichtet ist, und befestigen Sie ihn an dieser Stelle, indem Sie ihn mit Ihrer Hand ziehen.

#### <HINWEIS>

Wenn eine Ecke des Tintenbeutels verbogen ist oder deutlich wellig ist, streichen Sie ihn mit Ihrer Hand gerade.

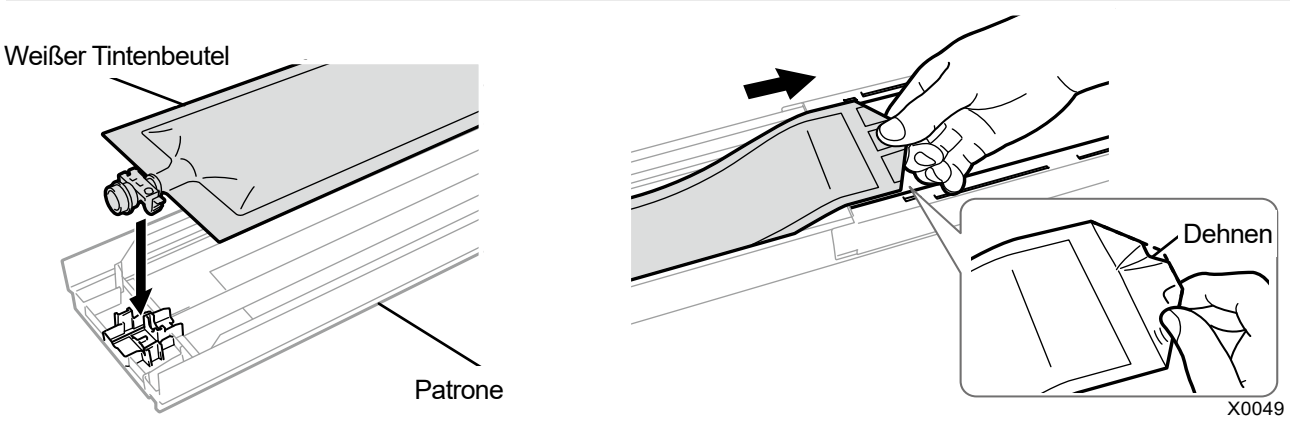

- **(5)** Legen Sie den weißen Tintenbeutel in seine richtige Position. <ACHTUNG>
	- Vermeiden Sie die Berührung des Bereichs (a) der Patrone. Andernfalls können Sie sich in Ihre Hand schneiden.

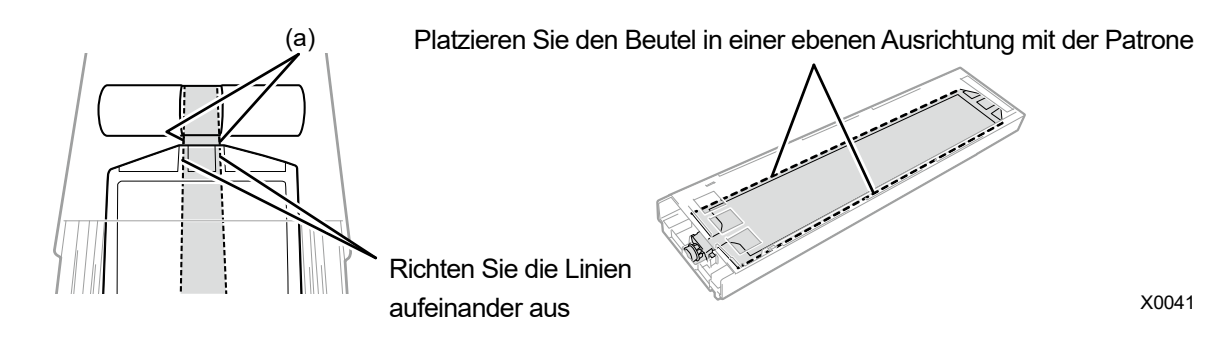

- **(6)** Schütteln Sie die Patrone 100 Mal von Seite zu Seite, um die Tinte zu durchmischen. <WICHTIG>
	- Die weiße Tintenpatrone ist waagerecht zu halten, wenn sie geschüttelt wird.
	- Wenn Sie die weiße Tintenpatrone nach unten halten oder zu grob schütteln, kann der Tintenbeutel aufbrechen. <HINWEIS>
	- Tragen Sie die mitgelieferten Handschuhe, wenn Sie diesen Vorgang ausführen.

verbleibende Tinte zur Neige geht.)

 Wenn die verbleibende Tinte auf etwa 15 cm gefallen ist, schütteln Sie die Patrone mit geöffneter Abdeckung und leicht aufgezogener Ecke des Tintenbeutels, damit sich die Tinte leichter verteilt.

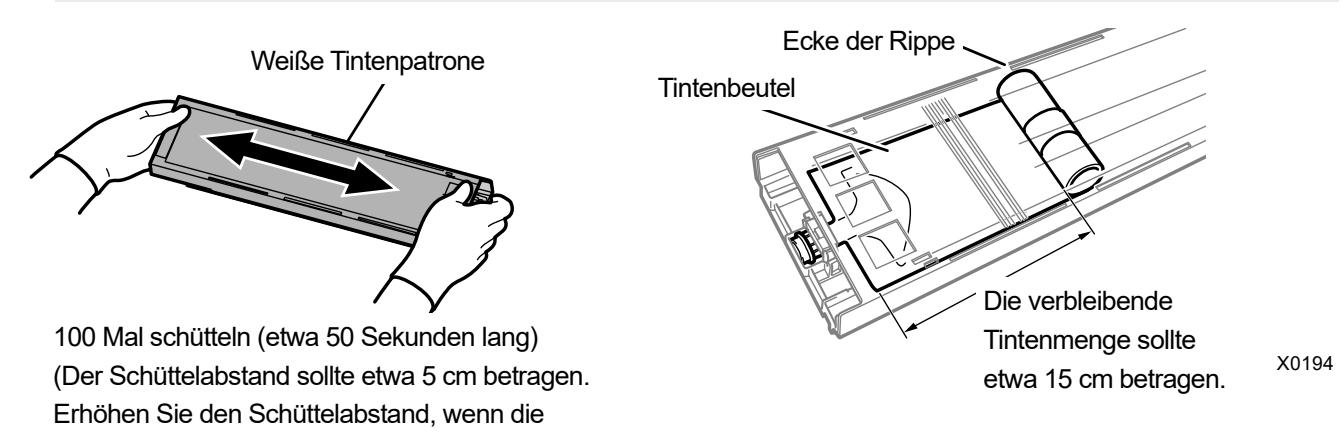

# **(7)** Öffnen Sie die Klappe der Patrone platzieren Sie den Tintenbeutel in seiner richtigen Position. <WICHTIG>

- Öffnen Sie immer den Deckel der Patrone und wickeln Sie den Tintenbeutel richtig auf. Wenn der Tintenbeutel angebracht wird, ohne den Deckel zu öffnen, kann Tinte in den aufgewickelten Bereich des Beutels fließen, wenn geschüttelt wird, was eine unsachgemäße Aufwicklung des Beutels verursachen kann.
- Stellen Sie zum Öffnen der Klappe die ganzen Patrone auf eine flache Oberfläche, drücken Sie die Verschlüsse an der Unterseite der Patrone nach unten und öffnen Sie die Klappe.
- Vermeiden Sie beim Einsetzen des Tintenbeutels Unebenheiten oder Falten auf dem Beutel.
- Achten Sie beim Öffnen der Klappe darauf, den Bereich (a) nicht zu berühren. Andernfalls kann dieser beschädigt werden. <HINWEIS>
- Wenn die Menge der verbleibenden Tinte gering ist, halten Sie den durchgebogenen Teil des Tintenbeutels fest und schließen Sie die Klappe.

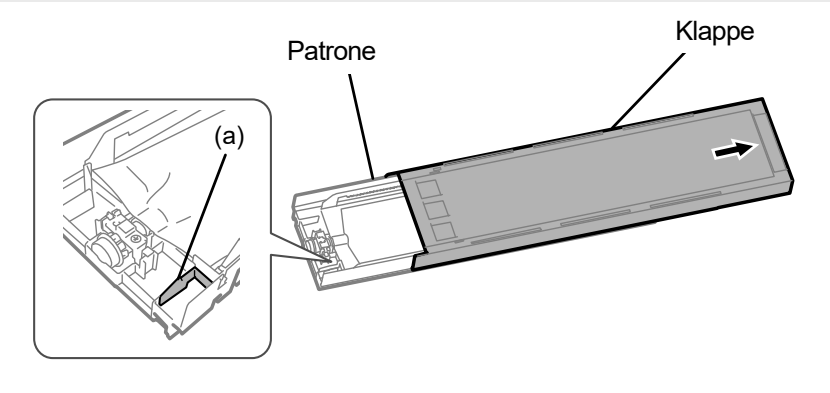

X0182

Platzieren Sie den Beutel in einer ebenen Ausrichtung mit der Patrone

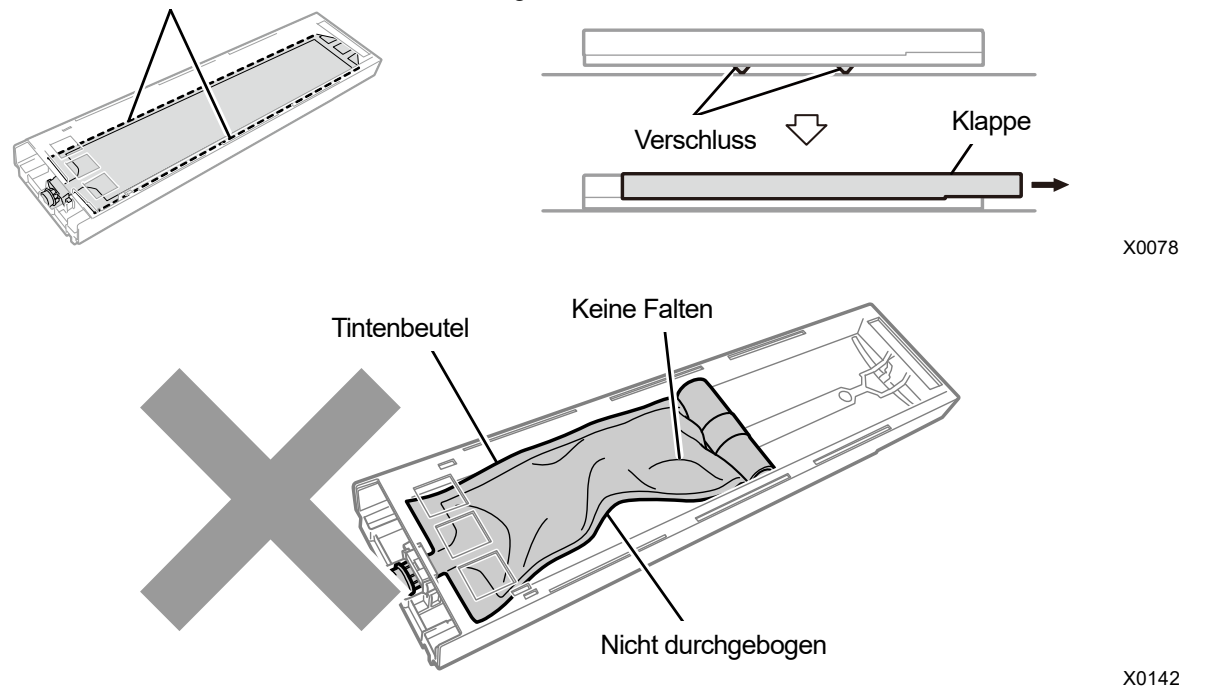

- **(8)** Schließen Sie die Klappe und stecken Sie die weiße Tintenpatrone in die Position im Innern des Druckers. <WICHTIG>
	- Die Patronen W12 und W34 sind ordnungsgemäß an ihren Originalpositionen anzubringen. Falsch angebrachte Patronen können zu einer Fehlfunktion des Druckers führen.
- **(9)** Wiederholen Sie den gleichen Vorgang, um die andere Patrone mit der Wartungslösung durch den weißen

Tintenbeutel auszutauschen.

**(10)** Kontrollieren Sie den Tintenabfallbehälter auf seine Verfügbarkeit und ergreifen Sie bei Bedarf die notwendigen

Maßnahmen für seine Verfügbarkeit, drücken Sie dann (TRIK) auf der Bedienfeld.

Nach Abschluss der Reinigung wird die Funktion Weiße Tinte nach Reinigung installieren gestartet. <TIPPS>

Der Vorgang "Weiße Tinte nach Reinigung installieren" dauert etwa 15 Minuten. Nachdem der Vorgang abgeschlossen ist, kehrt der aktuelle Bildschirm zum Bildschirm des Standby-Modus zurück.

## **9-2-3. Reinigung der Kopfdüse**

Wenn durch eine Kopfreinigung das Problem eines Nichtausstoßes von Tintenstrahltropfen nicht gelöst werden kann, führen Sie die Kopfdüsenreinigung durch.

<WICHTIG>

- Bezugnehmend auf "7-1-2. Reinigung des Düsenschutzes, Wischers, der Auslasskappe und Saugkappe >>P.174", reinigen Sie zuerst den Düsenschutz und dann die Kopfdüse.
- **(1)** Halten Sie das Reinigungsstäbchen R, den Reinigungsbecher, die Handschuhe und Reinigungslösung bereit, die

standardmäßig mit dem Drucker mitgeliefert wurden. <WICHTIG>

- Verwenden Sie am Anfang der Reinigung ein neues Reinigungsstäbchen R.
- Berühren Sie niemals das vordere Ende des Reinigungsstäbchens R mit Ihrer Hand. Wenn etwas Talg an der Kopfdüse anhaftet, kann dies zu einer Fehlfunktion des Druckers führen.
- **(2)** Wählen Sie im Menü [Wartung] > [Wartungsteil reinigen/ersetzen] aus und drücken Sie .

<WICHTIG>

- Wenn auf der Bedienfeld oder dem Warnmeldungsfenster ein sonstiger Fehler oder eine Meldung angezeigt wird, befolgen Sie die angezeigten Anweisungen, um das Problem zu klären, und führen Sie dann die Reinigung durch. <TIPPS>
- Wenn Sie (Find drücken, startet die Bewegung der Druckplatte. Stellen Sie nichts in die Nähe der Druckplatte.
- **(3)** Befolgen Sie die Bildschirmanweisungen und schalten Sie den Drucker aus. <WICHTIG>
	- Bitte beenden Sie den Vorgang innerhalb von 15 Minuten, um zu vermeiden, dass die Druckköpfe austrocknen.
	- Wenn der Vorgang nicht innerhalb von 15 Minuten abgeschlossen werden kann, schließen Sie die vordere Abdeckung und schalten Sie den Drucker ein und wählen Sie dann erneut [Wartungsteil reinigen/ersetzen], um den Vorgang neu zu starten. Die Kopfreinigung wird dann ausgeführt, um das Austrocknen der Tinte zu vermeiden.
- **(4)** Öffnen Sie die vordere Abdeckung.

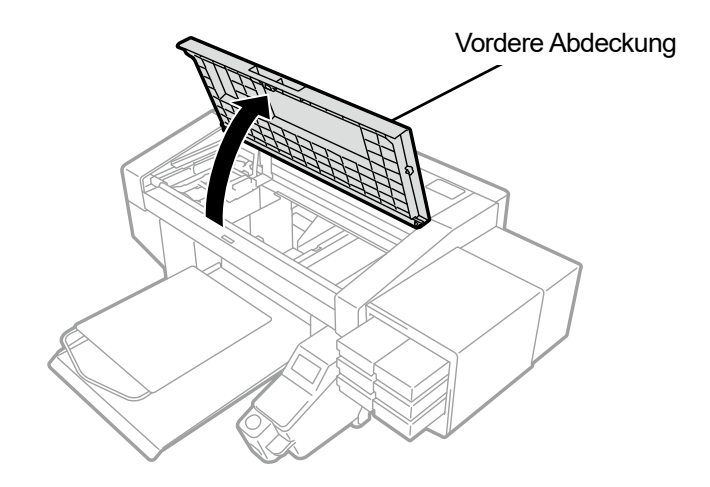

- **(5)** Gießen Sie eine geeignete Menge an Reinigungslösung in den Reinigungsbecher.
- **(6)** Befeuchten Sie ein Reinigungsstäbchen R mit der Reinigungslösung. <WICHTIG>
	- Verwenden Sie für die Reinigung des Farbkopfes und weißen Kopfes stets ein anderes Reinigungsstäbchen R. Verwenden Sie am Anfang der Reinigung ein neues Reinigungsstäbchen R.
	- Verwenden Sie keine anderen Flüssigkeiten (Wasser usw.), da sie die Druckköpfe beschädigen können.
	- Gießen Sie die Reinigungslösung, die Sie in den Reinigungsbecher gegossen haben, nicht wieder in die Reinigungsmittelflasche zurück.
	- <HINWEIS>
	- Tragen Sie für eine ordnungsgemäße Ausführung der Arbeiten stets die mit dem Drucker mitgelieferten Handschuhe.

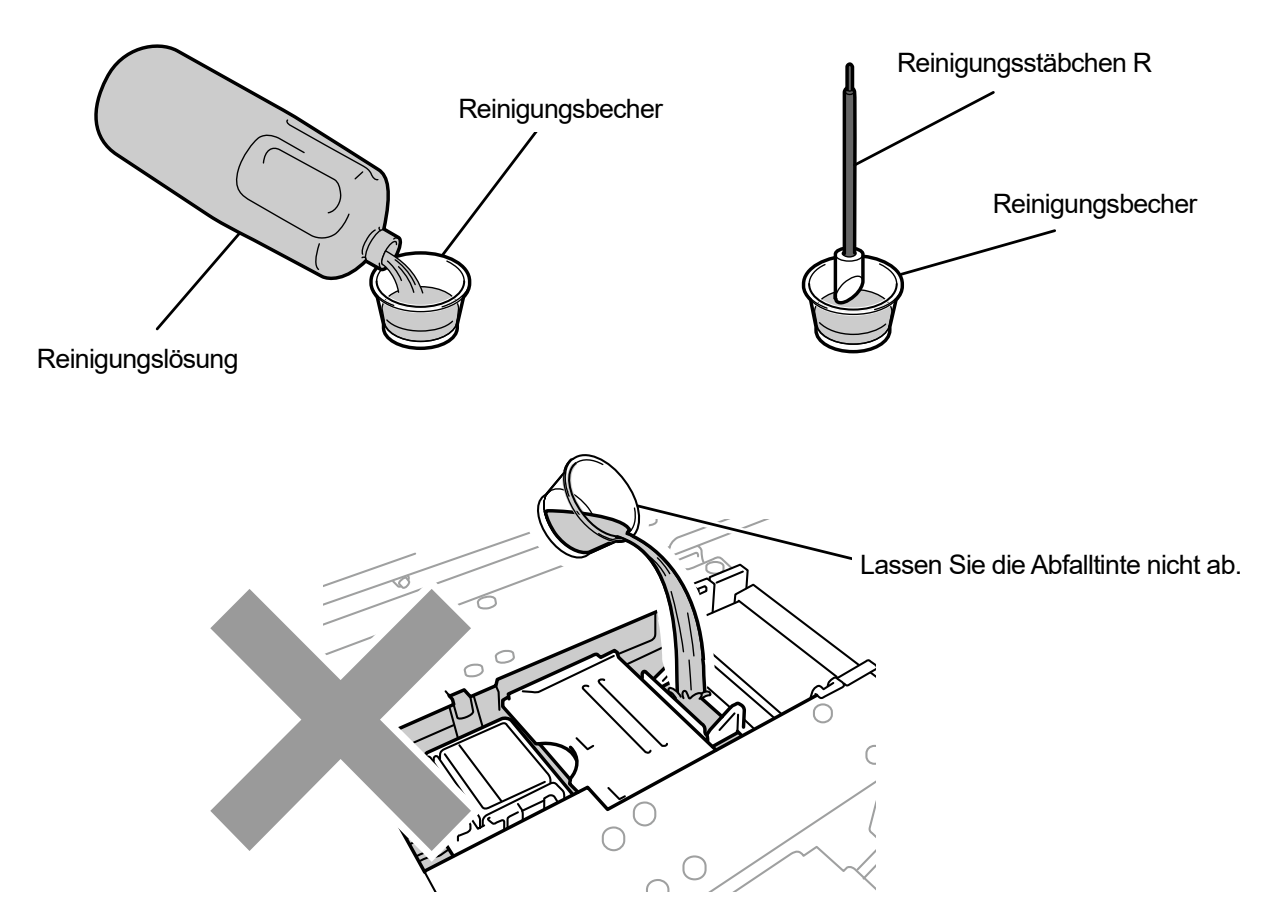

- **(7)** Reinigen Sie mit einem Reinigungsstäbchen R die Düsenoberfläche des Druckkopfes. Verschieben Sie den Druckwagen in eine solche Position, dass Sie die Reinigung einfach ausführen können. <WICHTIG>
	- Bringen Sie niemals die Eckkanten des Reinigungsstäbchens R in Kontakt mit der Düsenoberfläche.
	- Vermeiden Sie, die Düsenoberfläche stark zu scheuern.
	- Das benutzte Reinigungsstäbchen R ist zu entsorgen und darf nicht wiederverwendet werden.

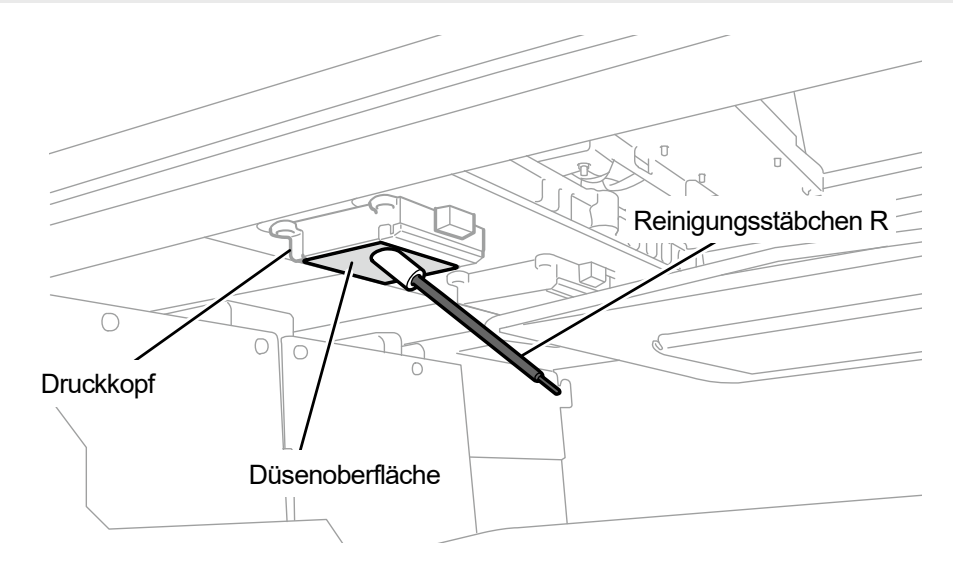

X0251

- **(8)** Schließen Sie die vordere Abdeckung, schalten Sie den Drucker ein.
- **(9)** Wählen Sie im Menü [Kopfreinigung] > [Kraftvolle Reinigung] > [Alle Druckköpfe] aus und drücken Sie . <HINWEIS>

 Entsorgen Sie den Abfall, der bei der Reinigung angefallen ist, entsprechend den geltenden Gesetzen und Verordnungen. <TIPPS>

- Die Kopfreinigung wird dann ausgeführt, um das Austrocknen der Tinte zu vermeiden.
- Da der Reinigungsbecher wiederverwendet wird, spülen Sie ihn mit sauberer Reinigungslösung aus und bewahren Sie ihn an einem sicheren Ort auf.

## **9-2-4. Reinigung des Bereichs um die Düsenoberfläche**

**(1)** Halten Sie das Reinigungsstäbchen R, den Reinigungsbecher, die Handschuhe und Reinigungslösung bereit, die standardmäßig mit dem Drucker mitgeliefert wurden.

<WICHTIG>

- Verwenden Sie am Anfang der Reinigung ein neues Reinigungsstäbchen R.
- Berühren Sie niemals das vordere Ende des Reinigungsstäbchens R mit Ihrer Hand. Wenn etwas Talg an der Kopfdüse anhaftet, kann dies zu einer Fehlfunktion des Druckers führen.
- **(2)** Wählen Sie im Menü [Wartung] > [Wartungsteil reinigen/ersetzen] aus und drücken Sie .

<WICHTIG>

- Wenn auf der Bedienfeld oder dem Warnmeldungsfenster ein sonstiger Fehler oder eine Meldung angezeigt wird, befolgen Sie die angezeigten Anweisungen, um das Problem zu klären, und führen Sie dann die Reinigung durch. <TIPPS>
	- Wenn Sie drücken, startet die Bewegung der Druckplatte. Stellen Sie nichts in die Nähe der Druckplatte.
- **(3)** Befolgen Sie die Bildschirmanweisungen und schalten Sie den Drucker aus. <WICHTIG>
	- Bitte beenden Sie den Vorgang innerhalb von 15 Minuten, um zu vermeiden, dass die Druckköpfe austrocknen.
	- Wenn der Vorgang nicht innerhalb von 15 Minuten abgeschlossen werden kann, schließen Sie die vordere Abdeckung und schalten Sie den Drucker ein und wählen Sie dann erneut [Wartungsteil reinigen/ersetzen], um den Vorgang neu zu starten. Die Kopfreinigung wird dann ausgeführt, um das Austrocknen der Tinte zu vermeiden.
- **(4)** Öffnen Sie die vordere Abdeckung.

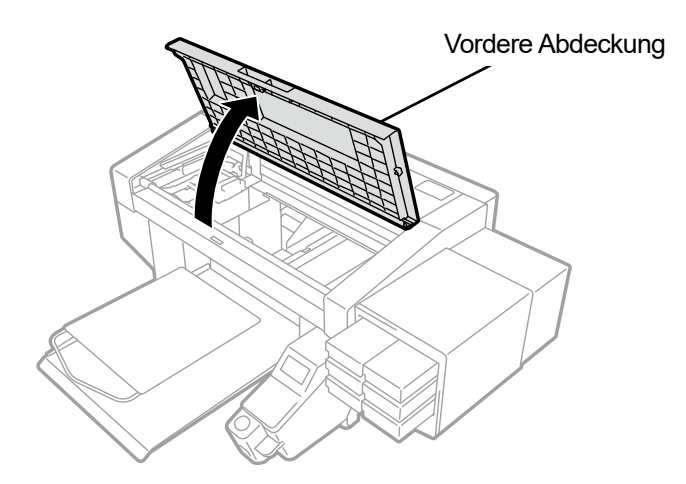

- **(5)** Gießen Sie eine geeignete Menge an Reinigungslösung in den Reinigungsbecher.
- **(6)** Befeuchten Sie ein Reinigungsstäbchen R mit der Reinigungslösung. <WICHTIG>
	- Verwenden Sie für die Reinigung des Farbkopfes und weißen Kopfes stets ein anderes Reinigungsstäbchen R. Verwenden Sie am Anfang der Reinigung ein neues Reinigungsstäbchen R.
	- Verwenden Sie keine anderen Flüssigkeiten (Wasser usw.), da sie die Druckköpfe beschädigen können.
	- Gießen Sie die Reinigungslösung, die Sie in den Reinigungsbecher gegossen haben, nicht wieder in die Reinigungsmittelflasche zurück.
	- <HINWEIS>
	- Tragen Sie für eine ordnungsgemäße Ausführung der Arbeiten stets die mit dem Drucker mitgelieferten Handschuhe.

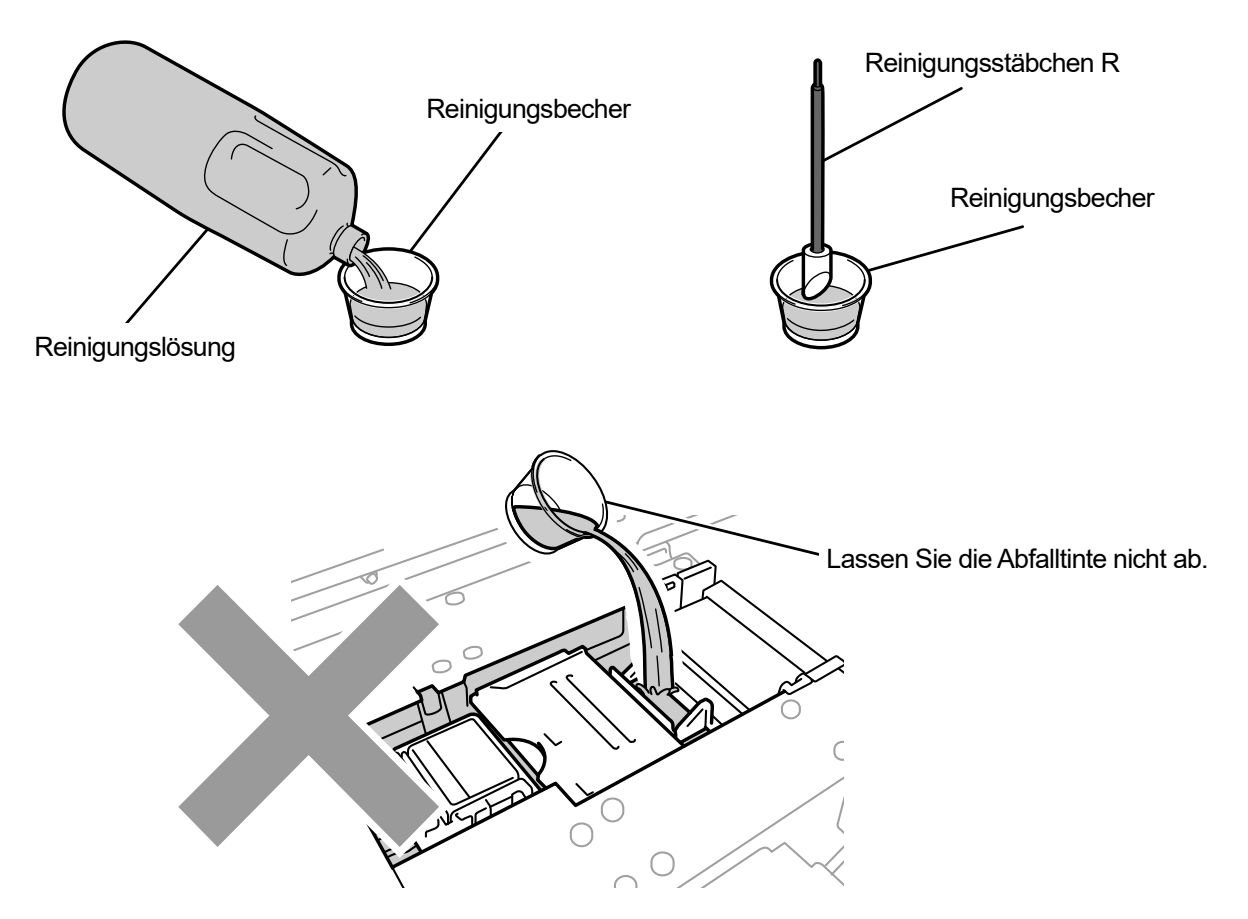

- **(7)** Reinigen Sie mit einem Reinigungsstäbchen R den Bereich um die Düsenoberfläche des Druckkopfes. Verschieben Sie den Druckwagen in eine solche Position, dass Sie die Reinigung einfach ausführen können. <WICHTIG>
	- Bringen Sie niemals das Reinigungsstäbchen R in Kontakt mit der Düsenoberfläche.
	- Das benutzte Reinigungsstäbchen R ist zu entsorgen und darf nicht wiederverwendet werden.

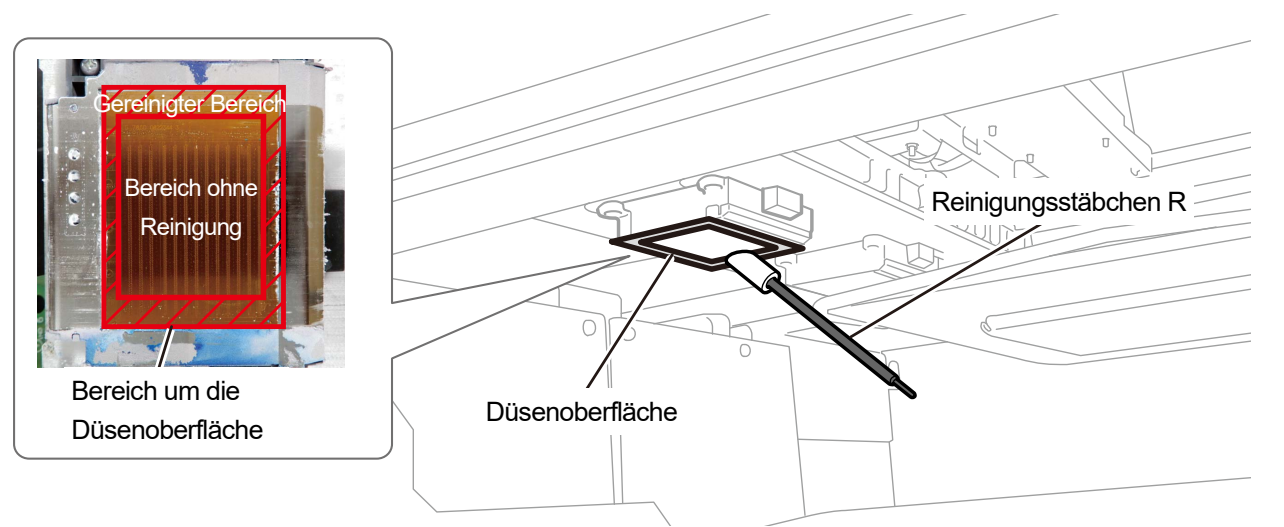

X0293

- **(8)** Schließen Sie die vordere Abdeckung, schalten Sie den Drucker ein.
- **(9)** Wählen Sie im Menü [Kopfreinigung] > [Kraftvolle Reinigung] > [Alle Druckköpfe] aus und drücken Sie . <HINWEIS>
	- Entsorgen Sie den Abfall, der bei der Reinigung angefallen ist, entsprechend den geltenden Gesetzen und Verordnungen. <TIPPS>
	- Die Kopfreinigung wird dann ausgeführt, um das Austrocknen der Tinte zu vermeiden.
	- Da der Reinigungsbecher wiederverwendet wird, spülen Sie ihn mit sauberer Reinigungslösung aus und bewahren Sie ihn an einem sicheren Ort auf.

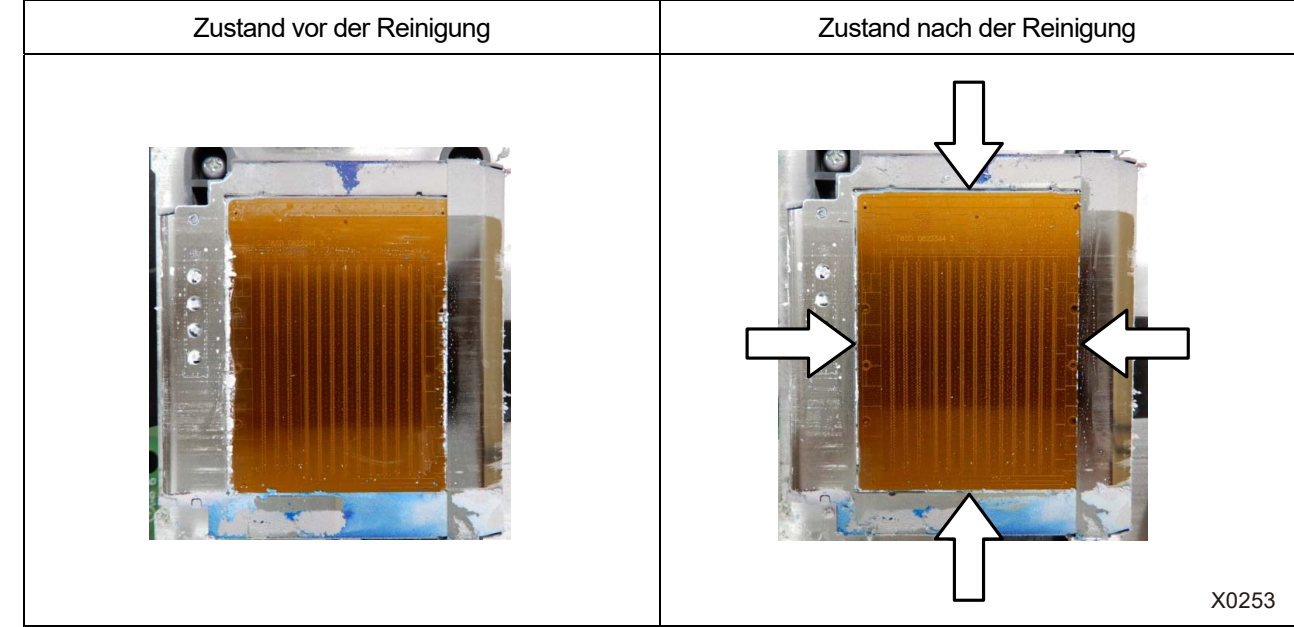

#### Reinigungsbedingungen

### **9-2-5. Den Farbfilter austauschen**

Wenn Sie nach dem Ausdrucken eine Vielzahl von verstopften Düsen des Farbkopfes feststellen, ist der Filter auszutauschen.

<WICHTIG>

 Wenn mehrere Filter auszutauschen sind, sind die Filter für einzelnen Farben Schritt für Schritt auszutauschen. Tauschen Sie den Filter für die erste Farbe aus und setzen Sie die Tinte ein, tauschen Sie dann den nächsten Filter aus. Das gleichzeitige Entfernen mehrerer Filter kann den Druckkopf beschädigen.

. . . . . . . . . . . . .

<TIPPS>

- Nach dem Austauschen der Filter ist die Anbringung der Tinte durchzuführen. Wenn die verbleibende Tinte zur Neige geht, halten Sie einen neuen Tintenbeutel bereit.
- **(1)** Halten Sie die mitgelieferten Handschuhe und optionalen Filter bereit.
- **(2)** Wählen Sie im Menü [Wartung] > [Filter austauschen] und drücken Sie .
- **(3)** Wählen Sie unter [Schwarz], [Gelb], [Cyan] und [Magenta] die verstopfte Farbe aus und drücken Sie . <TIPPS>
	- Wenn Sie drücken, startet die Bewegung der Druckplatte. Stellen Sie nichts in die Nähe der Druckplatte.
- **(4)** Befolgen Sie die Bildschirmanweisungen und schalten Sie den Drucker aus.
- **(5)** Öffnen Sie die vordere Abdeckung.

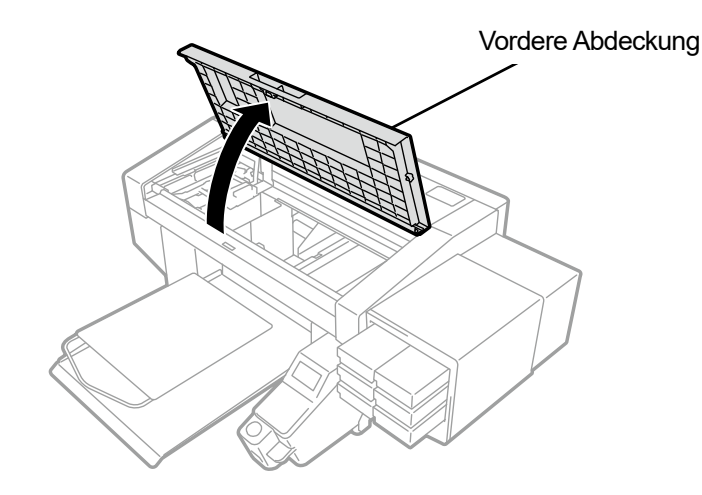

- **(6)** Legen Sie das alte Tuch unter den zu ersetzenden Filter. <TIPPS>
	- Ein fusselfreies, sauberes Tuch ist zu verwenden.

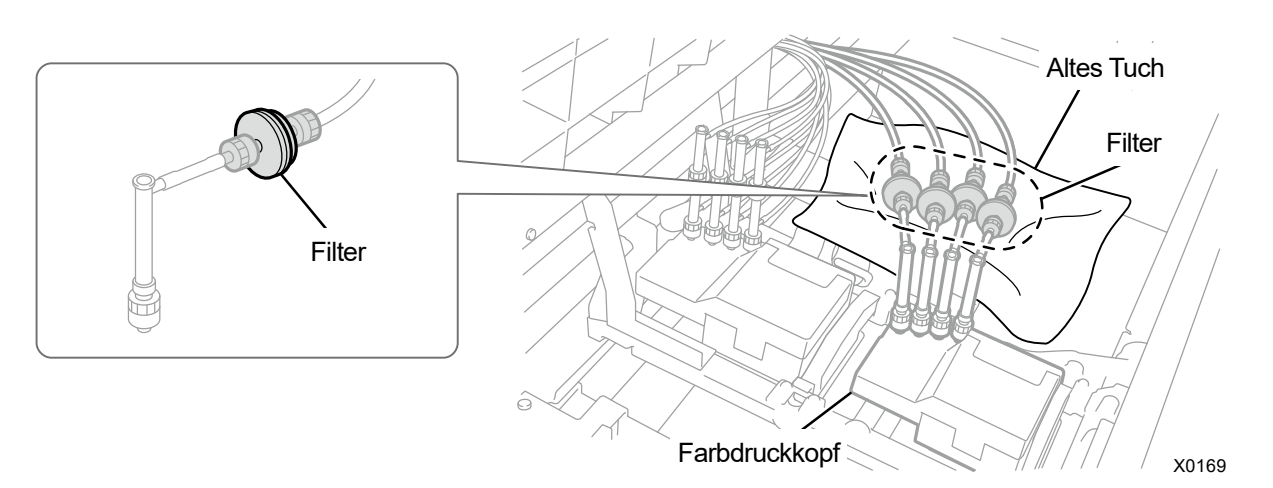

- **(7)** Drehen Sie die Mutter des Schlauches an der Kopfseite und entnehmen Sie den Filter.
- **(8)** Setzen Sie einen neuen Filter in den Schlauch an der Kopfseite ein und ziehen Sie die Mutter fest. <WICHTIG>
	- Installieren Sie den Filter so, dass die beschriftete Seite zum Schlauch zeigt. Achten Sie bei der Installation besonders auf diese Orientierung.
	- <HINWEIS>
	- Tragen Sie für eine ordnungsgemäße Ausführung der Arbeiten stets die mit dem Drucker mitgelieferten Handschuhe.

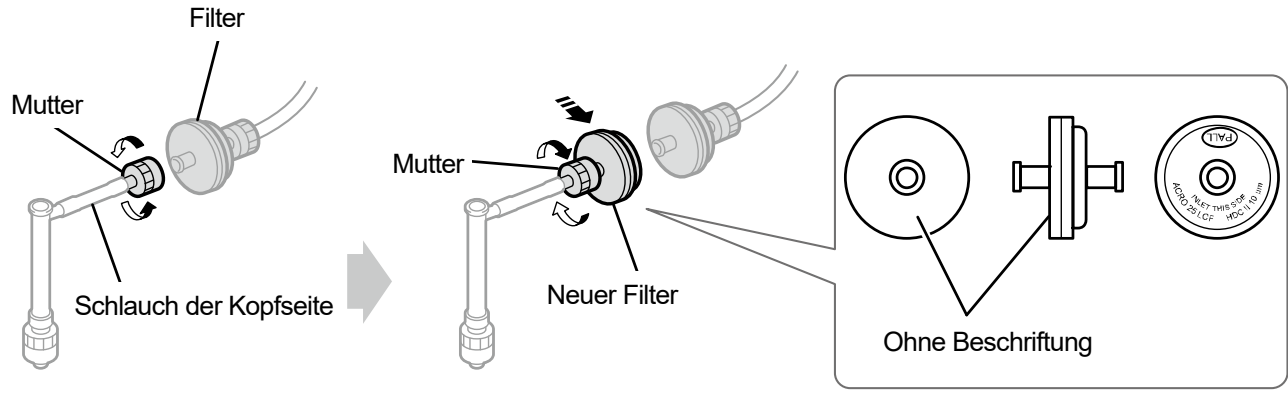

X0175

**(9)** Drehen Sie die Mutter des Schlauches an der Patronenseite, um dem Filter zu entnehmen.

## **(10)** Bringen Sie den Schlauch der Patronenseite an einem neuen Filter an und ziehen Sie die Mutter fest.

- <WICHTIG>
- Achten Sie darauf, dass der Filter so angebracht wird, dass die beschriftete Seite zum patronenseitigen Schlauch weist.

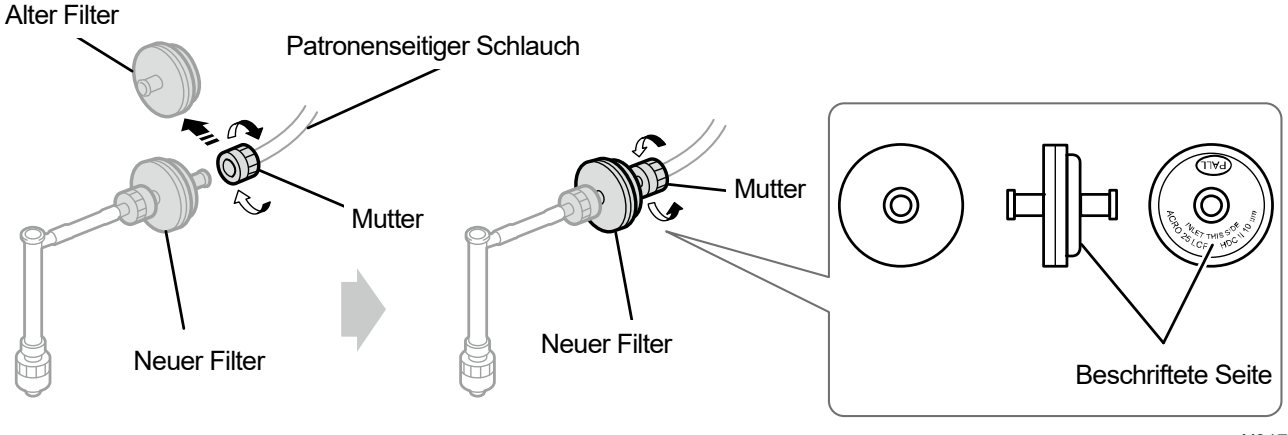

- **(11)** Entfernen Sie das alte Tuch vom Filter.
- **(12)** Schließen Sie die vordere Abdeckung, schalten Sie den Drucker ein. <HINWEIS>
	- Entsorgen Sie die beim Austausch entstandenen Abfälle gemäß den geltenden Gesetzen und Vorschriften.
- **(13)** Führen Sie den Vorgang [Filteraust. nach Tintenfü.] gemäß den Bildschirmanweisungen durch. <TIPPS>
	- Wenn Sie mehrere Filter auszutauschen haben, kehren Sie zum Anfang des Ablaufs zurück, um mit dem Austauschen des nächsten Filters zu beginnen.
	- Nachdem der Vorgang abgeschlossen ist, kehrt der aktuelle Bildschirm zum Bildschirm des Standby-Modus zurück.

## **9-2-6. Austausch des Druckkopfes**

Wenn das Problem eines Nichtausstoßes der Tintenstrahltropfen mit der Reinigung der Kopfdüse nicht gelöst werden kann, ersetzen Sie den Druckkopf durch einen neuen.

<u>. . . . . . . . . . . . . .</u>

Die Vorgehensweise für den Austausch ist für die Farbköpfe und die weißen Köpfe verschieden. Tauschen Sie jeden Druckkopf entsprechend den zugehörigen Vorgehensweisen für den Austausch durch einen neuen aus. <TIPPS>

 Nach dem Austausch des Druckkopfes muss die Tinte neu installiert werden. Wenn die verbleibende Tinte zur Neige geht, halten Sie einen neuen Tintenbeutel bereit.

#### **Vorgehensweise für den Austausch des Druckkopfes auf der Farbseite**

- **(1)** Wählen Sie im Menü [Wartung] > [Kopf Austausch] > [Farbe] und drücken Sie . <TIPPS>
	- Wenn Sie drücken, startet die Bewegung der Druckplatte. Stellen Sie nichts in die Nähe der Druckplatte.
- **(2)** Befolgen Sie die Bildschirmanweisungen und schalten Sie den Drucker aus. <WICHTIG>
	- Bitte beenden Sie den Vorgang innerhalb von 15 Minuten, um zu vermeiden, dass die Druckköpfe austrocknen.
- **(3)** Öffnen Sie die vordere Abdeckung.

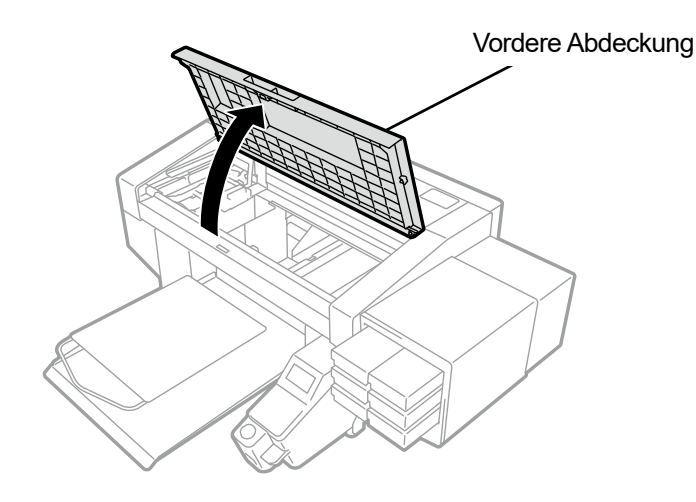

- **(4)** Entfernen Sie das obere Gehäuse des neuen Druckkopfes.
- **(5)** Entfernen Sie die vier Kappen des neuen Druckkopfes.

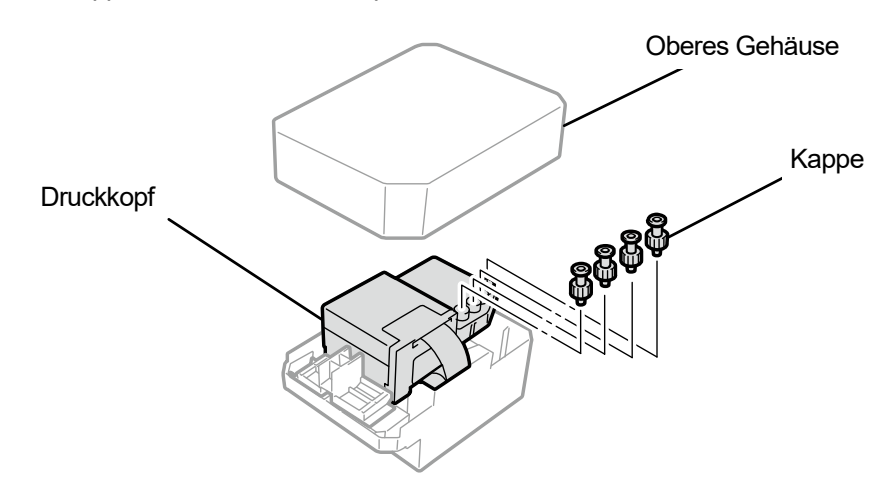

**(6)** Ziehen Sie jeden Schlauch vom Druckkopf ab, der durch einen neuen ersetzt werden soll, bringen Sie dann alle

neuen Kappen, die Sie vom neuen Druckkopf entfernt haben, an alle Schläuche an, achten Sie dabei darauf, keine

Tinte zu verschütten.

<WICHTIG>

- Es muss sorgfältig darauf geachtet werden, dass aus jedem Schlauch keine Tinte verschüttet wird. Wenn die Tinte tropft, wischen Sie die tropfende Tinte ab.
- Achten Sie darauf, dass Sie ihn nicht mit dem Schlauch für den Druckkopf auf der weißen Seite verwechseln.
- Wenn Sie den Druckkopf austauschen, verschieben Sie stets den Druckwagen manuell auf die Position der Druckplatte in der Mitte des Druckers, bevor Sie mit dem Austausch starten. Wenn Sie den Kopf anbringen, während sich der Druckwagen direkt über der Wartungseinheit befindet, können die Wartungseinheit oder die Köpfe beschädigt werden. <HINWEIS>
- Tragen Sie für eine ordnungsgemäße Ausführung der Arbeiten stets die mit dem Drucker mitgelieferten Handschuhe.

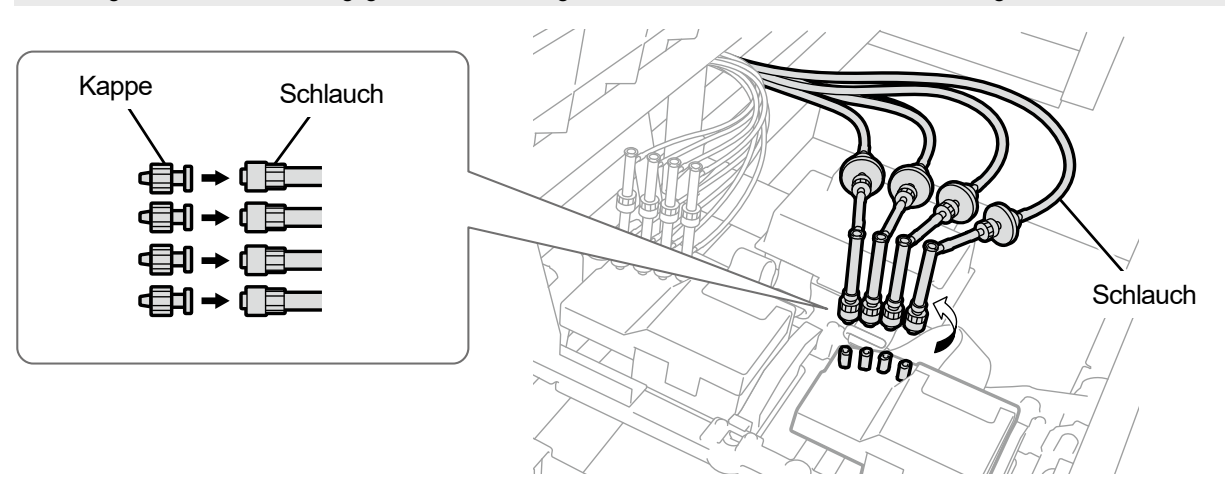

- **(7)** Entfernen Sie die Kunststoffabdeckung, die sich an der Oberseite der Druckwagenplatine befindet.
- **(8)** Öffnen Sie den Niederhalteclip für das Kabel und entfernen Sie das Flachkabel.

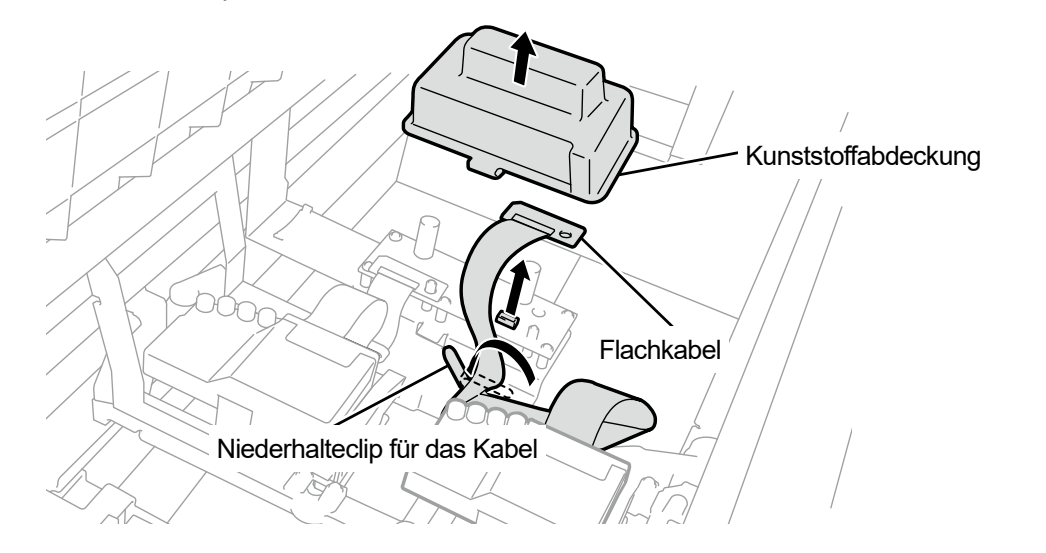

X0071
- **(9)** Entriegeln Sie den Druckkopf und entfernen Sie den Druckkopf. <WICHTIG>
	- Achten Sie beim Entfernen des Druckkopfes aus seiner Position darauf, dass keine Tinte auf die Druckwagenplatte tropft. Wenn die Tinte tropft, wischen Sie die tropfende Tinte ab.

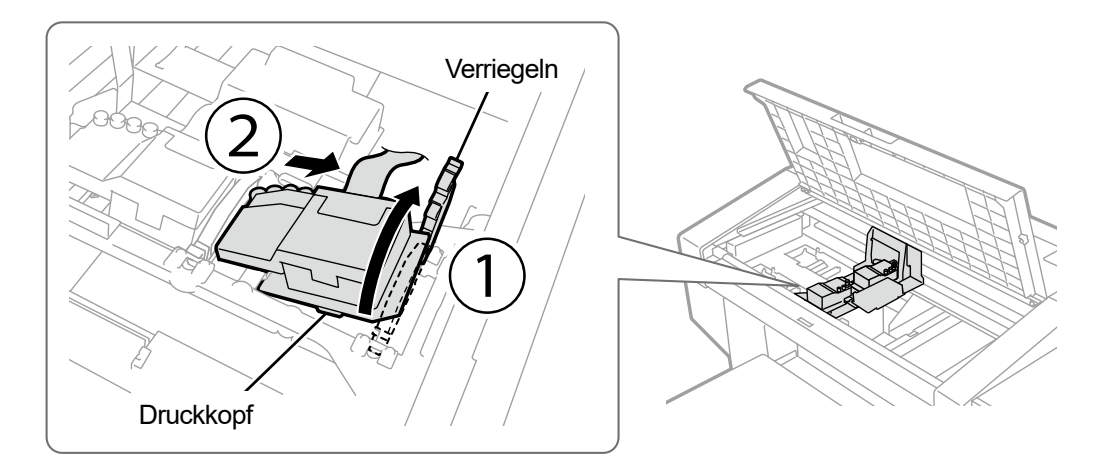

X0131

**(10)** Lösen Sie die Verriegelung, indem Sie den Teil (a) zu sich ziehen und den neuen Druckkopf aus seinem Gehäuse entnehmen.

<WICHTIG>

- Wenn Sie den Druckkopf entfernen, achten Sie darauf, nicht die Düsenoberfläche auf der Unterseite des Kopfes zu berühren. Andernfalls können schlechte Druckergebnisse verursacht werden. <TIPPS>
- Manchmal kann es schwierig sein, den Druckkopf zu entfernen, wenn Sie versuchen, die Verriegelung des Teils (a) zu öffnen. Manchmal kann es schwierig sein, den Druckkopf zu entfernen, wenn Sie versuchen, die Verriegelung des Teils (a) zu öffnen. Wenn es schwierig ist, nehmen Sie beide Hände, um ihn zu entfernen.

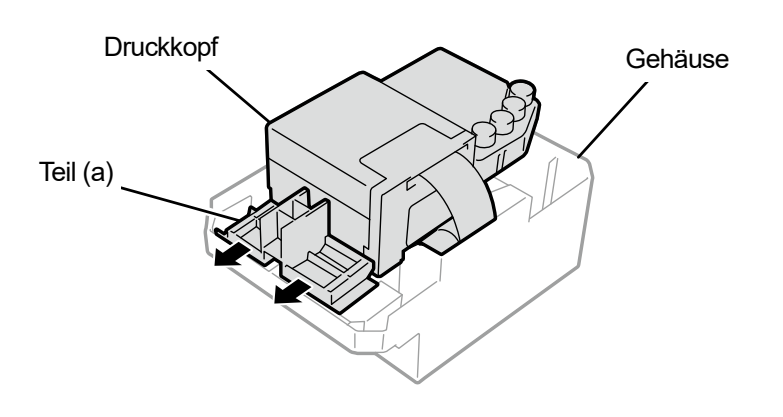

**(11)** Bringen Sie einen neuen Druckkopf am Druckwagen an, indem Sie die nachfolgend beschriebene

# Vorgehensweise befolgen.

a Setzen Sie das hintere Ende des Druckkopfes in den Druckwagen ein.

(2) Drücken Sie mit Kraft in die Richtung (2), sodass der abgebildete Teil (a) in Kontakt mit der Metallplatte des Druckkopfes gerät. d Verriegeln Sie den Druckkopf an dieser Stelle.

<WICHTIG>

- Vergewissern Sie sich, dass der abgebildete Teil (a) im Kontakt mit der Seite der Metallplatte steht.
- Wenn Sie den Druckkopf mit der nachgefüllten Tinte wieder installieren, ist sorgfältig darauf zu achten, nicht das Weiß mit der Farbe zu verwechseln.
- Wenn Sie den Druckkopf anbringen, ist so gut wie möglich darauf zu achten, nicht den Druckwagen zu bewegen. Ihre Hand kann im Druckwagen eingeklemmt und verletzt werden. Außerdem müssen die Schläuche zusammengerollt werden, um sie nicht zu beschädigen.
- Wenn Sie 3 anbringen, drücken Sie ihn von oben nach unten. Andernfalls können Ihre Finger eingeklemmt und verletzt werden.
- <TIPPS>
- Wenn der Druckkopf nicht ordnungsgemäß eingesetzt ist, kann der in der Abbildung mit (b) bezeichnete Teil in Kontakt mit seiner Unterlage geraten, was zu schlechten Druckergebnissen führen kann. Setzen Sie bitte den Druckkopf so weit wie möglich ein.

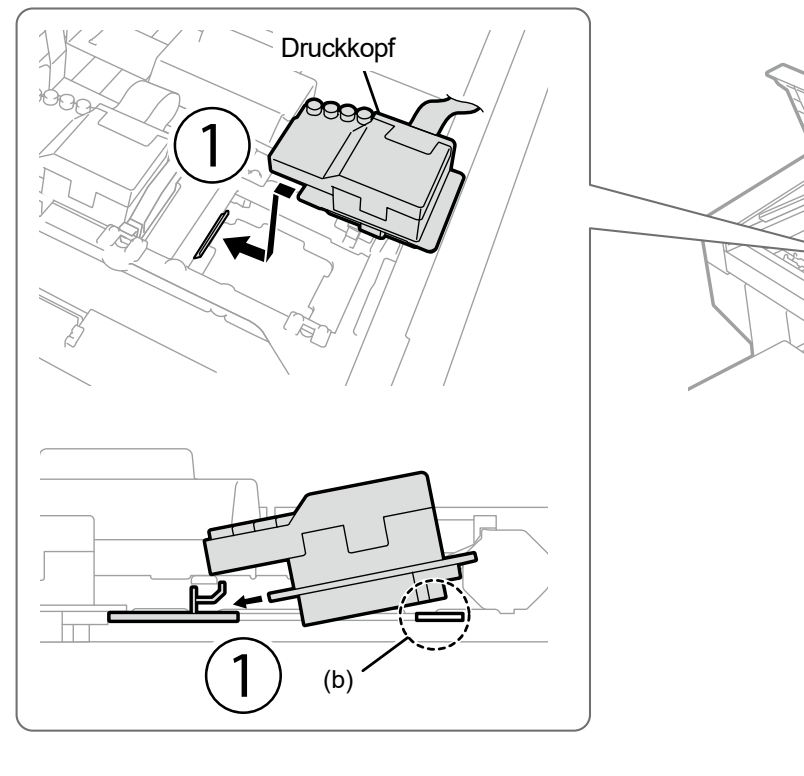

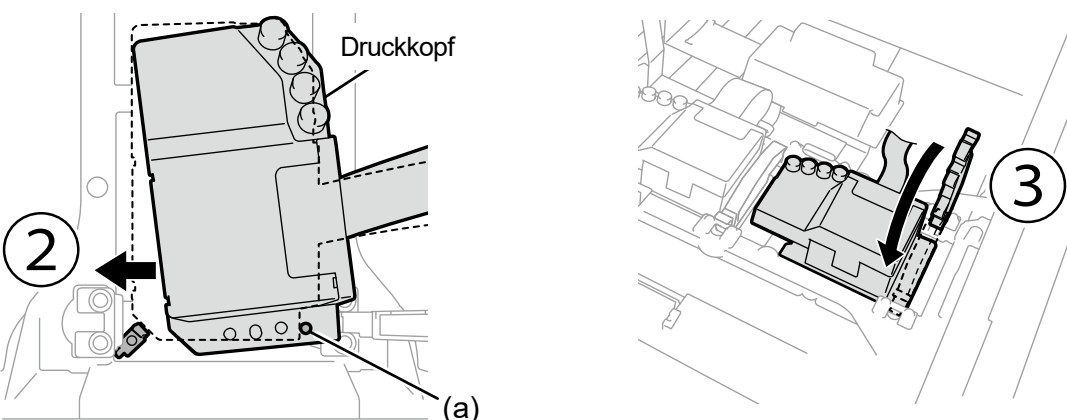

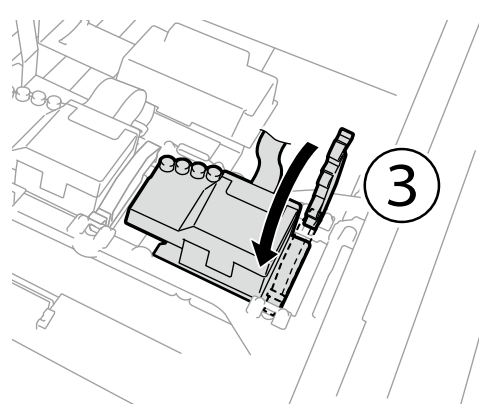

Druckwagen

**(12)** Verbinden Sie das Flachkabel mit der Druckwagenplatine.

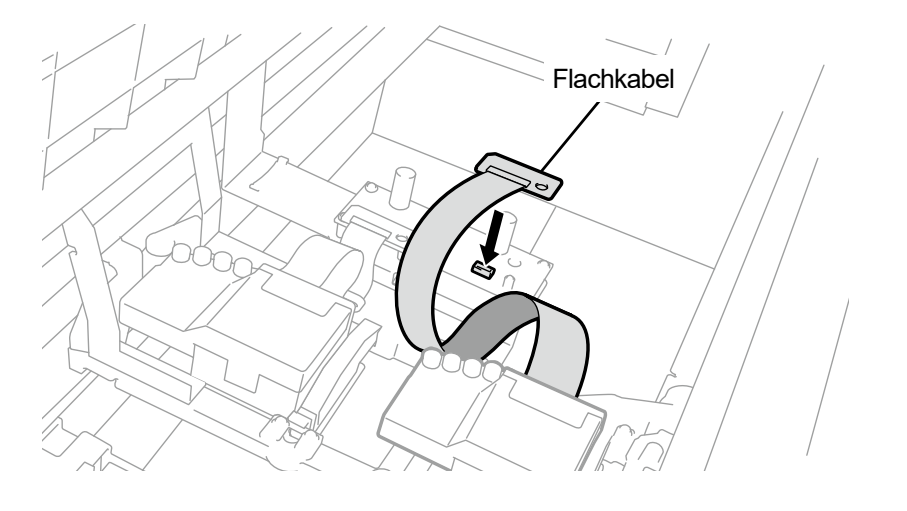

 $\begin{array}{ccccccccccccc} \multicolumn{2}{c}{} & \multicolumn{2}{c}{} & \$ 

. . . . . . . .

- **(13)** Bringen Sie die Kunststoffabdeckung wieder auf der Druckwagenplatine an und rasten Sie die zwei Verriegelungen ordnungsgemäß ein.
- **(14)** Ordnen Sie das Flachkabel so an, wie in (b) abgebildet ist, und sichern Sie es mit dem Niederhalteclip für das Kabel.

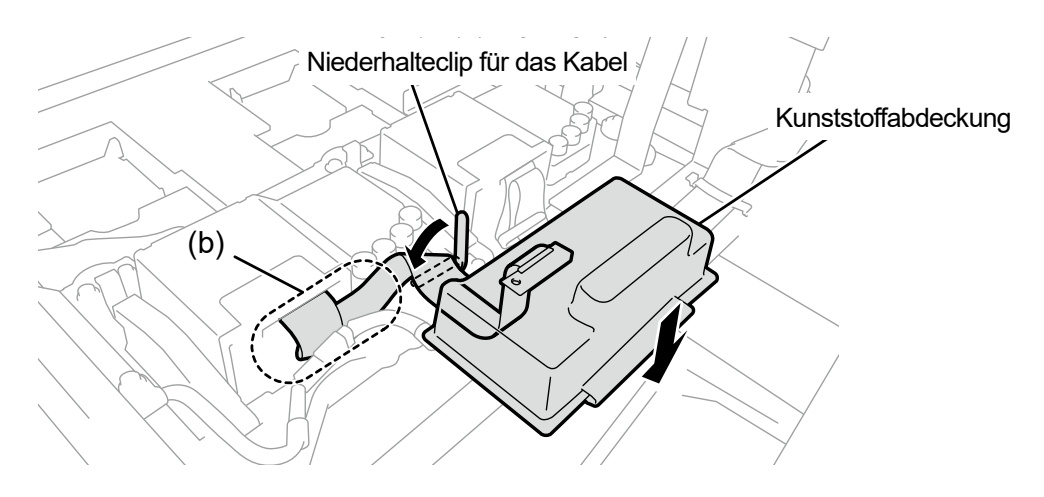

X0130

**(15)** Nehmen Sie jede Kappe von jedem Schlauch ab und verbinden Sie sie mit dem Druckkopf.

- Um zu vermeiden, dass sich die Schläuche miteinander verfangen, schließen Sie den innersten Schlauch zuerst am Druckkopf an und schließen Sie dann die restlichen Schläuche an.
- Achten Sie darauf, dass Sie jeden Schlauch an seiner richtigen Position anbringen.
- **(16)** Ziehen Sie die Mutter sicher fest, bis sie anhält, sodass jeder Schlauch am Druckkopf befestigt ist.

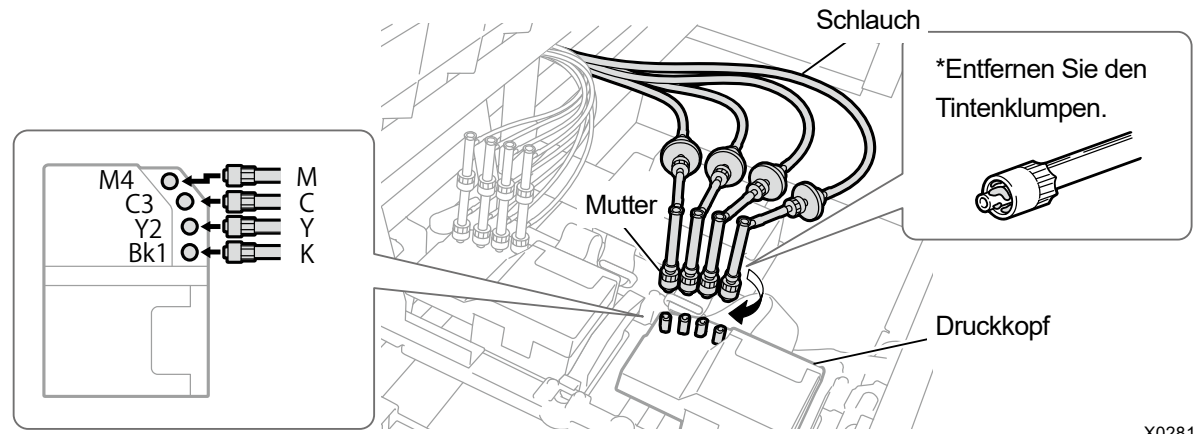

X0281

- **(17)** Schließen Sie die vordere Abdeckung, schalten Sie den Drucker ein.
- **(18)** Wählen Sie im Menü [Wartung] > [Tinte nach Kopfaustausch inst.] > [Farbe] und drücken Sie . Führen Sie die folgenden Vorgänge aus, indem Sie die Bildschirmanweisungen befolgen. <TIPPS>
	- Nachdem der Vorgang abgeschlossen ist, kehrt der aktuelle Bildschirm zum Bildschirm des Standby-Modus zurück.
- **(19)** Stellen Sie die Druckwagengeschwindigkeit ein.
	- <TIPPS>

<WICHTIG>

- Beziehen Sie sich für Einzelheiten auf "7-4-1. CR (Druckwagen) Geschwindigkeitseinstellung >>P.223".
- **(20)** Führen Sie die Konfiguration der Anfangseinstellungen nach dem Druckkopfaustausch durch. <TIPPS>
	- Siehe "7-4-2. Anfangseinstellungen nach dem Druckkopfaustausch >>P.224".
- **(21)** Stellen Sie das Ausstoßtiming des Druckkopfes ein. <TIPPS>
	- Beziehen Sie sich für Einzelheiten auf "7-4-3. Ausstoßeinstellung >>P.225".
- **(22)** Führen Sie die Einstellung des Druckplattenvorschubs durch. <TIPPS>
	- Siehe "7-4-4. Einstellung des Druckplattenvorschubs >>P.226".
- **(23)** Führen Sie die Positionseinstellung zwischen den weißen Köpfen und dem Farbkopf durch.

<TIPPS>

Beziehen Sie sich für Einzelheiten auf "7-4-5. Weiß/Farbe-Einstellung >>P.227".

# **Vorgehensweise für den Austausch des Druckkopfes auf der weißen Seite (bei Verwendung eines**

<u>. . . . . . . . . . . . . .</u>

# **Verschlussbeutels)**

<WICHTIG>

- Beim Austausch eines Druckkopfes auf der weißen Seite können Sie den Tintenverbrauch minimieren, indem Sie einen Verschlussbeutel (optional erhältlich) zusätzlich zum Druckkopf anbringen. Alternativ kann anstelle des Verschlussbeutels auch ein leerer weißer Tintenbeutel verwendet werden, dessen Verfallsdatum noch nicht überschritten ist.
- **(1)** Wählen Sie im Menü [Wartung] > [Kopf Austausch] > [Weiß] und drücken Sie .
- **(2)** Bereiten Sie einen Verschlussbeutel vor, wählen Sie [Ja] und drücken Sie auf . <WICHTIG>
	- Alternativ kann anstelle des Verschlussbeutels auch ein leerer weißer Tintenbeutel verwendet werden, dessen Verfallsdatum noch nicht überschritten ist.

<TIPPS>

- Führen Sie die folgenden Vorgänge aus, indem Sie die Bildschirmanweisungen befolgen.
- Wenn Sie (Find drücken, startet die Bewegung der Druckplatte. Stellen Sie nichts in die Nähe der Druckplatte.
- **(3)** Nehmen Sie die weiße Tintenpatrone aus dem Drucker. <ACHTUNG>
	- Der Boden der Patrone kann mit Tinte verunreinigt sein. Reinigen Sie den Drucker regelmäßig.

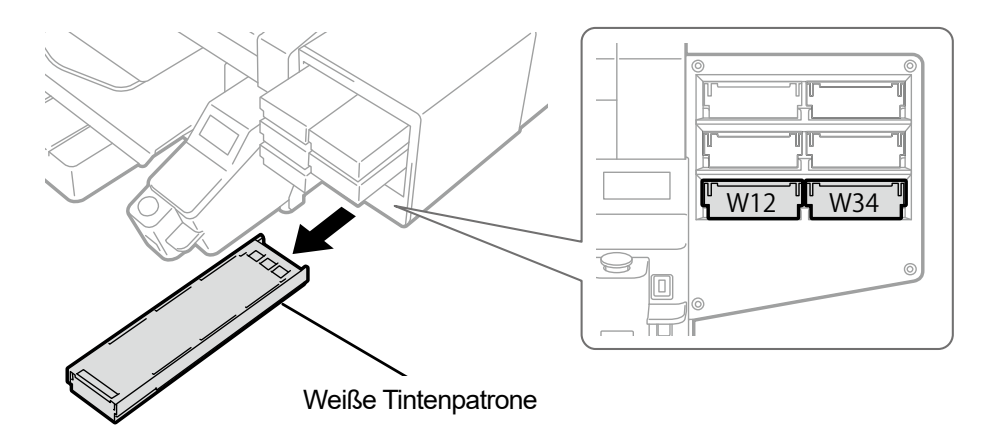

- **(4)** Öffnen Sie die Patronenklappe. <WICHTIG>
	- Achten Sie beim Öffnen der Klappe darauf, den Bereich (a) nicht zu berühren. Andernfalls kann dieser beschädigt werden.
	- Stellen Sie die ganze Patrone auf eine flache Oberfläche, drücken Sie die Verschlüsse an der Unterseite der Patrone nach unten und öffnen Sie die Klappe.

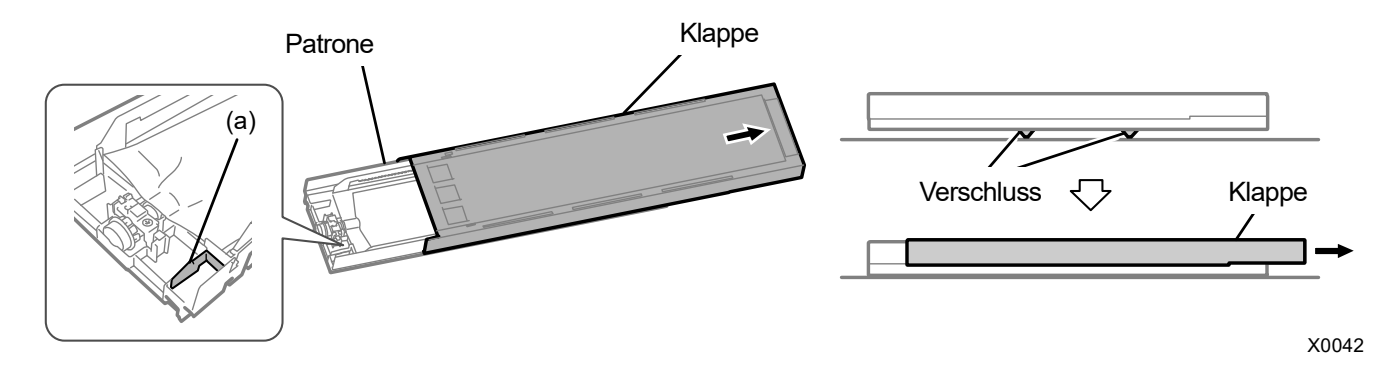

**(5)** Drücken Sie auf den Verschluss am vorderen Ende des Tintenbeutels und ziehen Sie den weißen Tintenbeutel aus

der Patrone heraus. <ACHTUNG>

 Entfernen Sie die angesammelte Tinte am vorderen Ende der Patrone mit einem alten Tuch (fusselfreien Tuch). Reinigen Sie den Drucker regelmäßig.

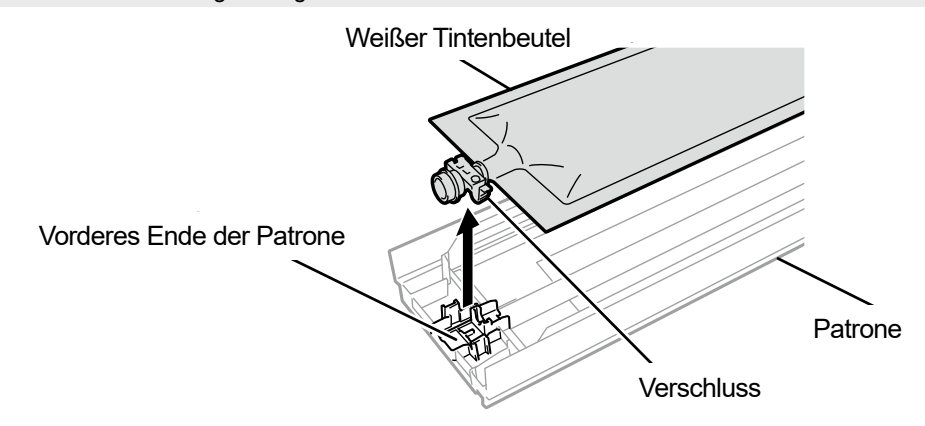

**(6)** Setzen Sie den Verschlussbeutel in die Patrone ein.

#### <Neuer Verschlussbeutel>

Drücken Sie auf das vordere Ende des Verschlussbeutels in der Patrone, bis er einrastet.

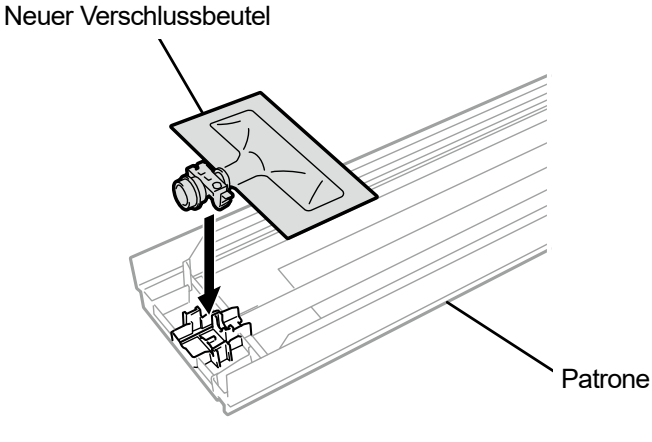

X0294

X0119

<Alter Verschlussbeutel>

Drücken Sie auf das vordere Ende des Verschlussbeutels in der Patrone, bis er einrastet. Glätten Sie den Verschlussbeutel in einer Weise, sodass er mit der Nut der Klappe der Patrone ausgerichtet ist, und befestigen Sie ihn an dieser Stelle, indem Sie ihn mit Ihrer Hand ziehen.

#### <HINWEIS>

Wenn eine Ecke des Tintenbeutels verbogen ist oder deutlich wellig ist, streichen Sie ihn mit Ihrer Hand gerade.

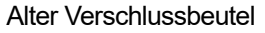

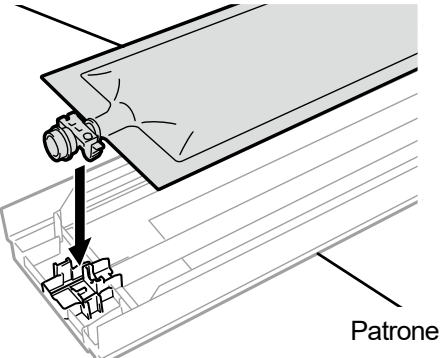

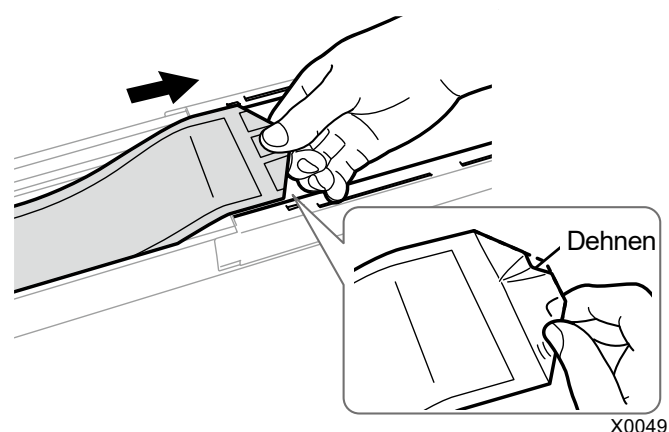

**(7)** Setzen Sie den Verschlussbeutel an seiner richtigen Position ein.

<Neuer Verschlussbeutel>

<ACHTUNG>

 Vermeiden Sie die Berührung des Bereichs (a) der Patrone. Andernfalls können Sie sich in Ihre Hand schneiden. <HINWEIS>

<u>. . . . . . . . . . . . .</u>

 Nach dem Schließen des Deckels ist das Aufwickeln abgeschlossen, wenn der Riegel auf der Seite der Patrone angehoben ist.

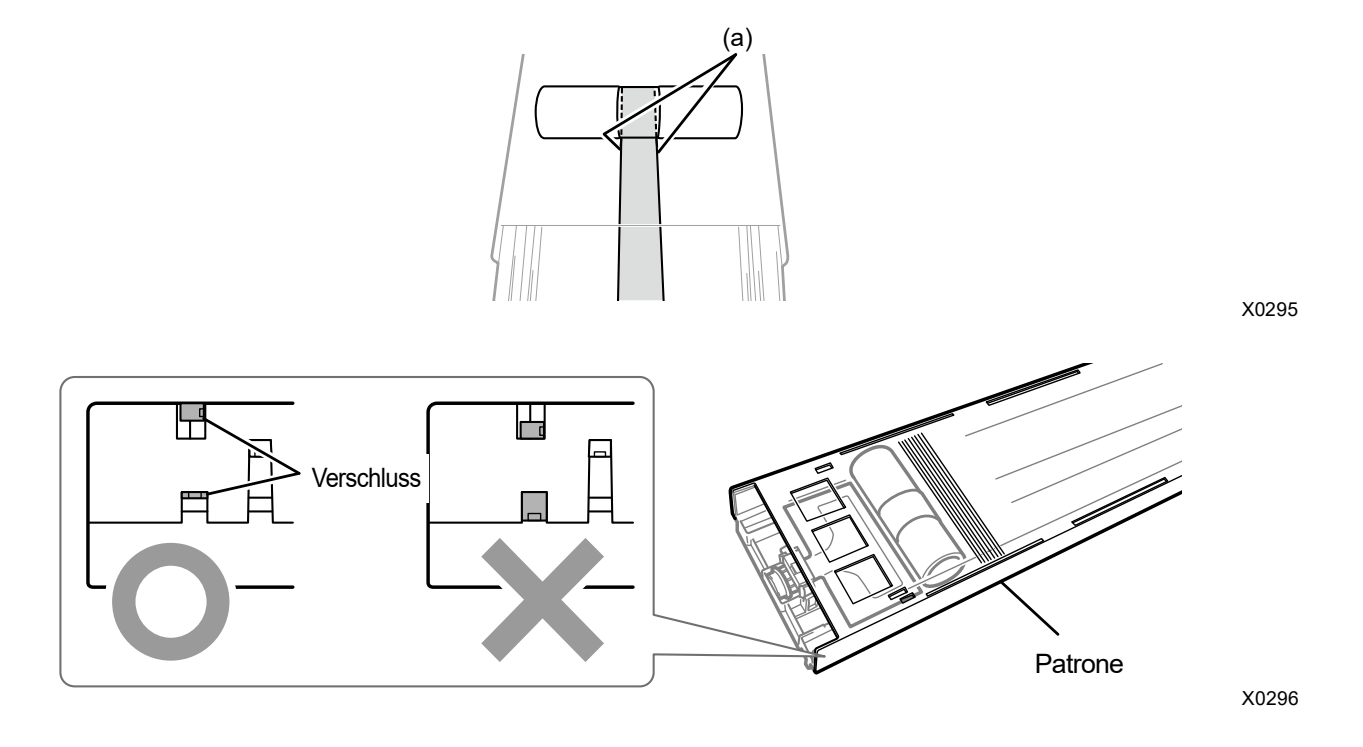

<Alter Verschlussbeutel>

<ACHTUNG>

 Vermeiden Sie die Berührung des Bereichs (a) der Patrone. Andernfalls können Sie sich in Ihre Hand schneiden. <HINWEIS>

**. . . . . . . . . . . . .** .

- Schließen Sie den Deckel, während Sie den Durchhang des Verschlussbeutels in der Hand halten.
- Bestätigen Sie nach dem Schließen des Deckels, dass der Verschlussbeutel bis zum Ende ergriffen wurde. Wenn der Riegel der Patronenseite angehoben ist, ist das Aufwickeln abgeschlossen.

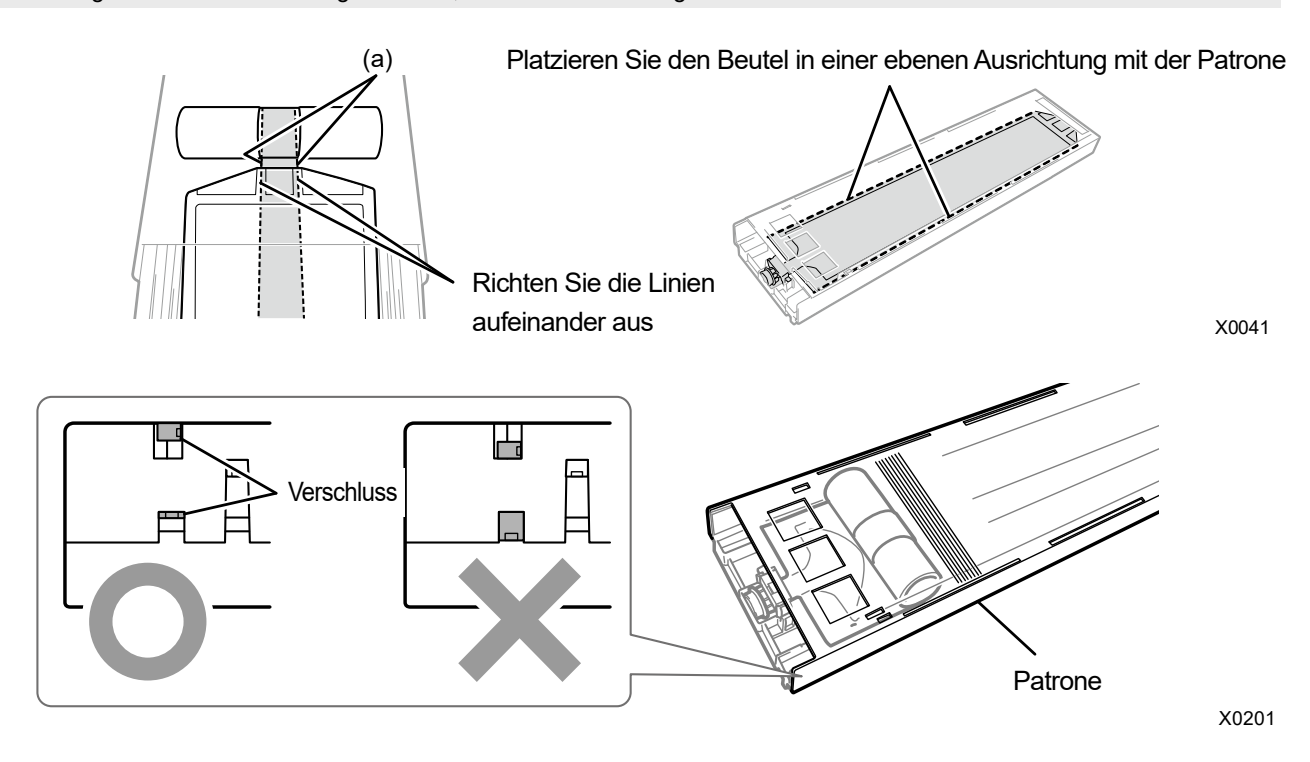

- **(8)** Schließen Sie die Klappe und setzen Sie die verschlossene Patrone in ihre Position im Innern des Druckers ein.
- **(9)** Wiederholen Sie den gleichen Vorgang, um die andere Patrone mit der weißen Tinte durch den Verschlussbeutel zu ersetzen.
- **(10)** Befolgen Sie die Bildschirmanweisungen und schalten Sie den Drucker aus. <WICHTIG>
	- Bitte beenden Sie den Vorgang innerhalb von 15 Minuten, um zu vermeiden, dass die Druckköpfe austrocknen.
- **(11)** Öffnen Sie die vordere Abdeckung.

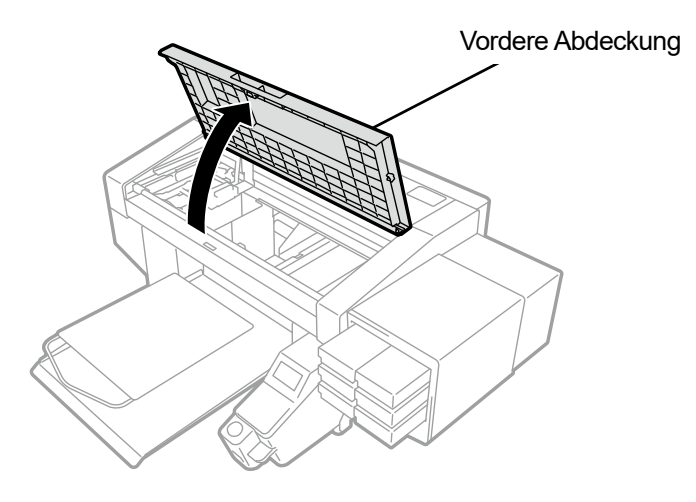

**(12)** Entfernen Sie das obere Gehäuse des neuen Druckkopfes.

**(13)** Entfernen Sie die vier Kappen des neuen Druckkopfes.

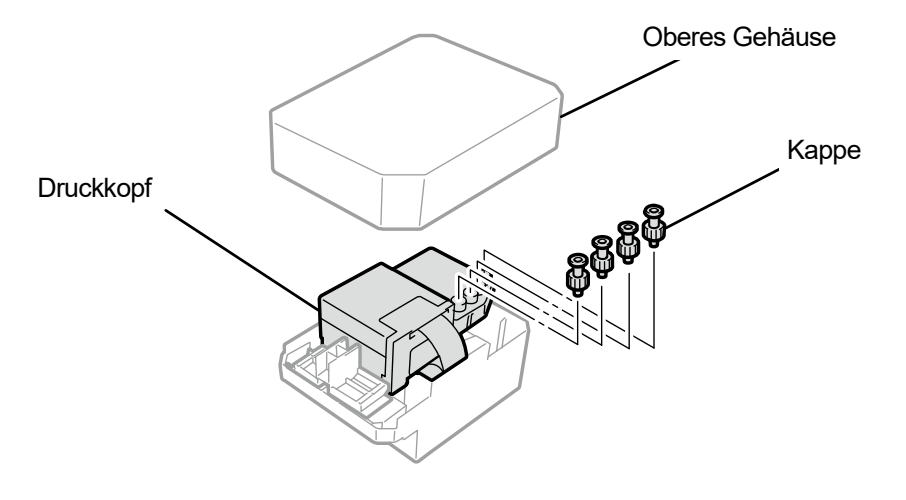

X0068

**(14)** Ziehen Sie jeden Schlauch vom Druckkopf ab, der durch einen neuen ersetzt werden soll, bringen Sie dann alle neuen Kappen, die Sie vom neuen Druckkopf entfernt haben, an alle Schläuche an, achten Sie dabei darauf, keine Tinte zu verschütten. <WICHTIG>

- Es muss sorgfältig darauf geachtet werden, dass aus jedem Schlauch keine Tinte verschüttet wird. Wenn die Tinte tropft, wischen Sie die tropfende Tinte ab.
- Achten Sie darauf, dass Sie ihn nicht mit dem Schlauch für den Druckkopf auf der Farbseite verwechseln.
- Achten Sie darauf, dass Sie nicht versehentlich die Mutter für den Teil (a) festziehen. Dadurch kann der Schlauch abspringen und die enthaltene Tinte auslaufen.
- Wenn Sie den Druckkopf austauschen, verschieben Sie stets den Druckwagen manuell auf die Position der Druckplatte in der Mitte des Druckers, bevor Sie mit dem Austausch starten. Wenn Sie den Kopf anbringen, während sich der Druckwagen direkt über der Wartungseinheit befindet, können die Wartungseinheit oder die Köpfe beschädigt werden. <HINWEIS>
- Tragen Sie für eine ordnungsgemäße Ausführung der Arbeiten stets die mit dem Drucker mitgelieferten Handschuhe.

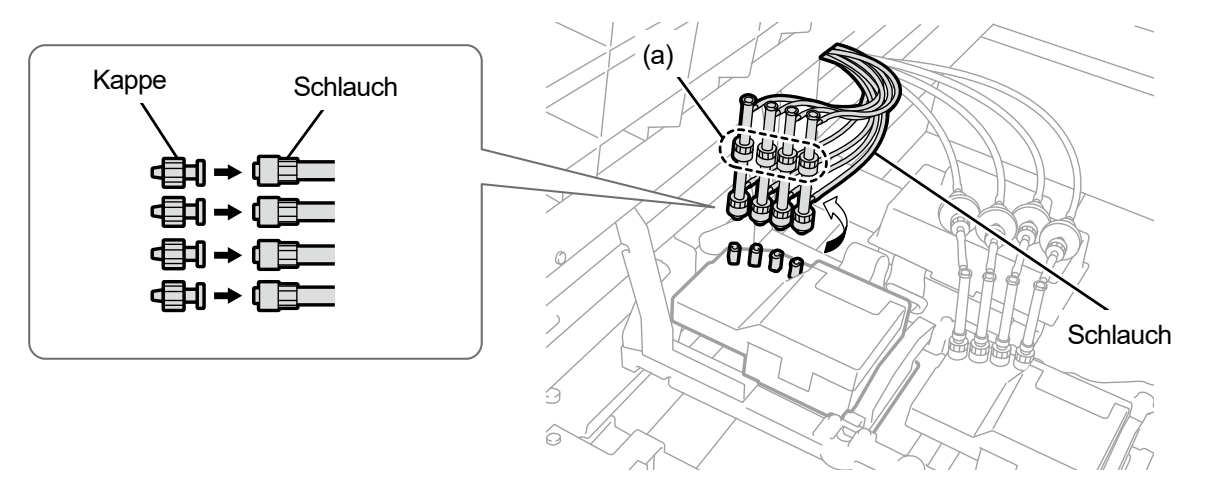

X0134

**(15)** Entfernen Sie die Kunststoffabdeckung, die sich an der Oberseite der Druckwagenplatine befindet.

**(16)** Öffnen Sie den Niederhalteclip für das Kabel und entfernen Sie das Flachkabel.

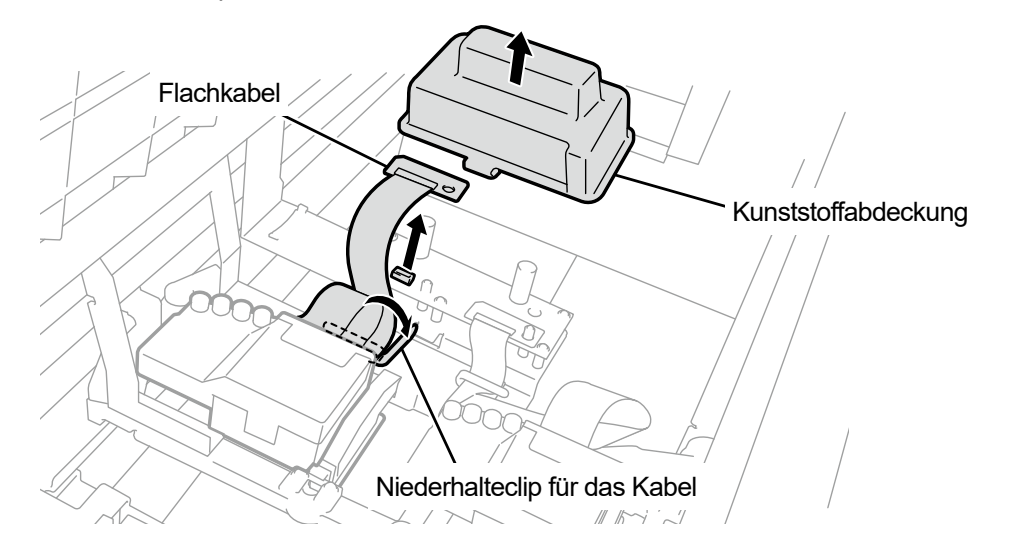

X0135

**(17)** Entriegeln Sie den Druckkopf und entfernen Sie den Druckkopf.

<WICHTIG>

 Achten Sie beim Entfernen des Druckkopfes darauf, dass keine Tinte auf die Druckwagenplatte tropft. Wenn die Tinte tropft, wischen Sie die tropfende Tinte ab.

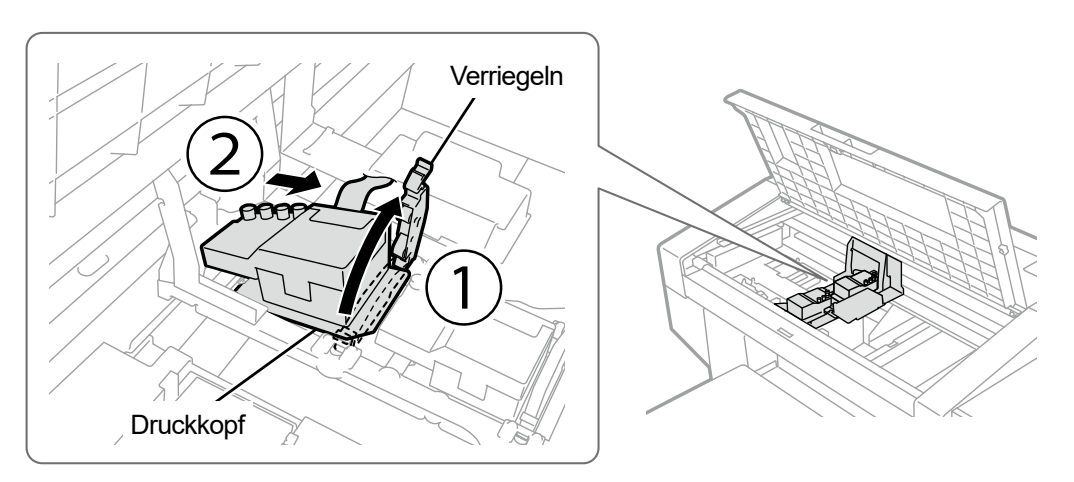

**(18)** Lösen Sie die Verriegelung, indem Sie den Teil (a) zu sich ziehen und den neuen Druckkopf aus seinem Gehäuse

<u>. . . . . . . . . . .</u>

# entnehmen.

<WICHTIG>

 Wenn Sie den Druckkopf entfernen, achten Sie darauf, nicht die Düsenoberfläche auf der Unterseite des Kopfes zu berühren. Andernfalls können schlechte Druckergebnisse verursacht werden.

<TIPPS>

 Manchmal kann es schwierig sein, den Druckkopf zu entfernen, wenn Sie versuchen, die Verriegelung des Teils (a) zu öffnen. Manchmal kann es schwierig sein, den Druckkopf zu entfernen, wenn Sie versuchen, die Verriegelung des Teils (a) zu öffnen. Wenn es schwierig ist, nehmen Sie beide Hände, um ihn zu entfernen.

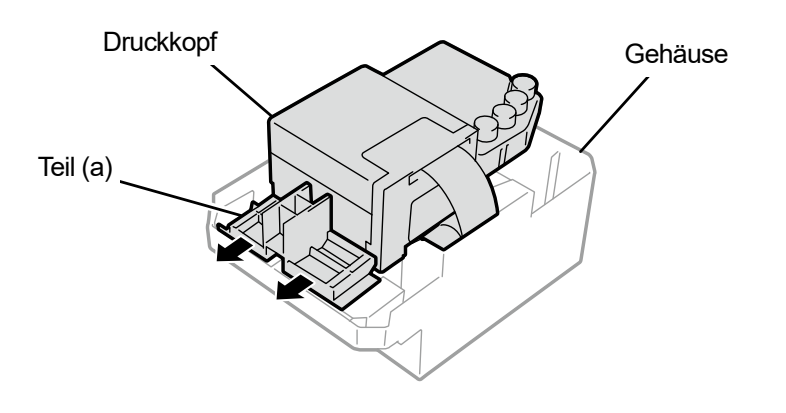

**(19)** Bringen Sie einen neuen Druckkopf am Druckwagen an, indem Sie die nachfolgend beschriebene

# Vorgehensweise befolgen.

a Setzen Sie das hintere Ende des Druckkopfes in den Druckwagen ein.

(2) Drücken Sie mit Kraft in die Richtung (2), sodass der abgebildete Teil (a) in Kontakt mit der Metallplatte des Druckkopfes gerät. d Verriegeln Sie den Druckkopf an dieser Stelle.

<WICHTIG>

- Vergewissern Sie sich, dass der abgebildete Teil (a) im Kontakt mit der Seite der Metallplatte steht.
- Wenn Sie den Druckkopf mit der nachgefüllten Tinte wieder installieren, ist sorgfältig darauf zu achten, nicht das Weiß mit der Farbe zu verwechseln.
- Wenn Sie den Druckkopf anbringen, ist so gut wie möglich darauf zu achten, nicht den Druckwagen zu bewegen. Ihre Hand kann im Druckwagen eingeklemmt und verletzt werden. Außerdem müssen die Schläuche zusammengerollt werden, um sie nicht zu beschädigen.
- Wenn Sie 3 anbringen, drücken Sie ihn von oben nach unten. Andernfalls können Ihre Finger eingeklemmt und verletzt werden.
- <TIPPS>

 $\left( 2\right)$ 

 Wenn der Druckkopf nicht ordnungsgemäß eingesetzt ist, kann der in der Abbildung mit (b) bezeichnete Teil in Kontakt mit seiner Unterlage geraten, was zu schlechten Druckergebnissen führen kann. Setzen Sie bitte den Druckkopf so weit wie möglich ein.

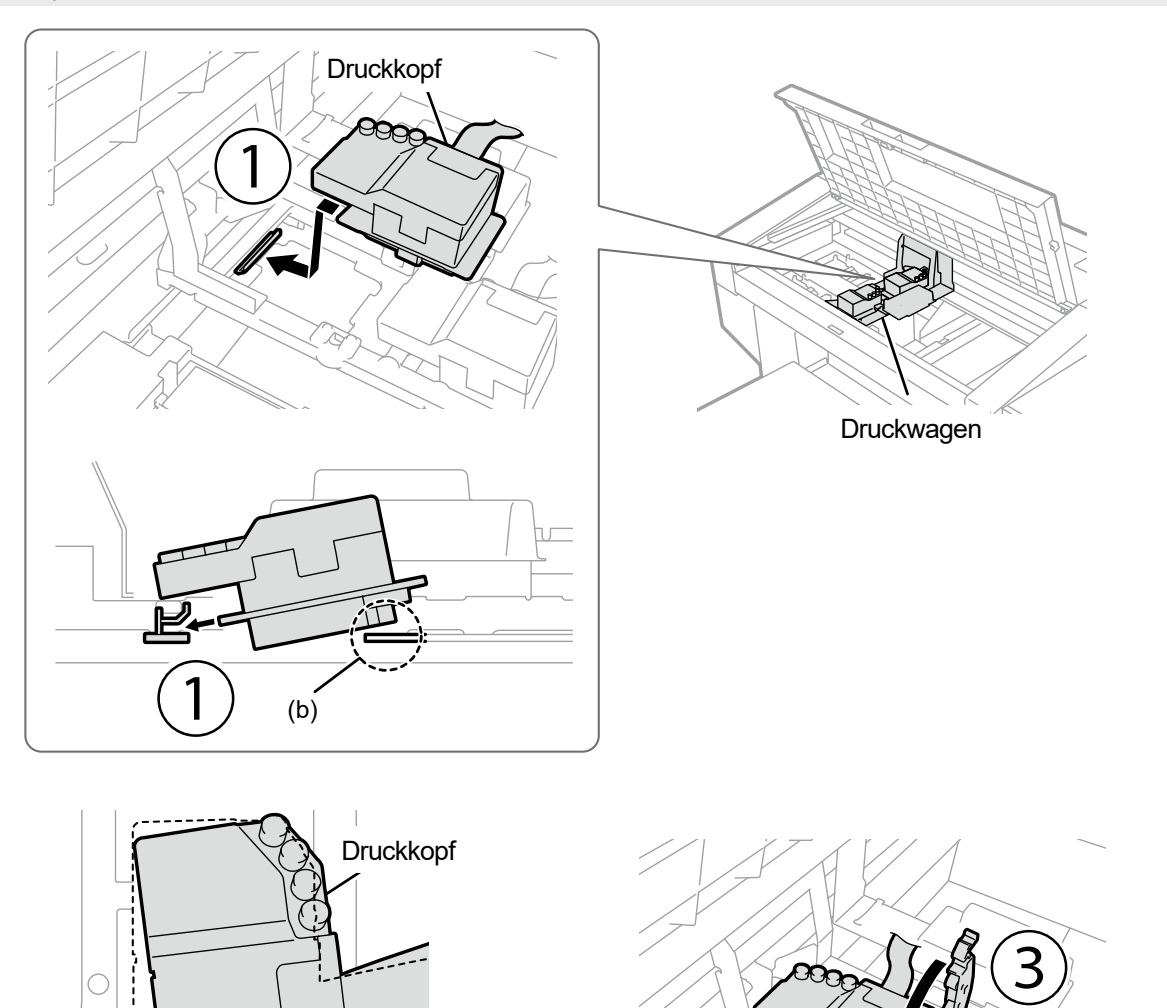

X0073

(a)

 $\overline{\Omega_{\Omega}}$   $\overline{\Omega}$ 

**(20)** Verbinden Sie das Flachkabel mit der Druckwagenplatine.

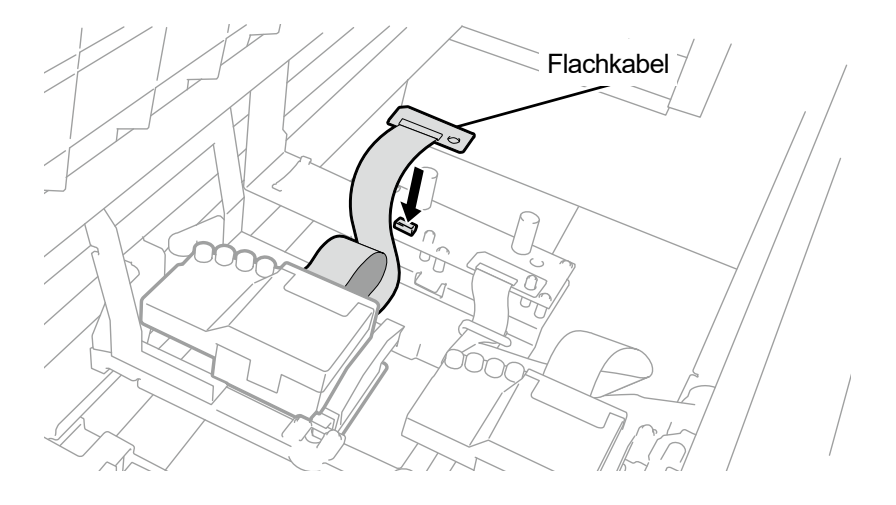

X0136

- **(21)** Ordnen Sie das Flachkabel so an, wie hier abgebildet ist, und sichern Sie es mit dem Niederhalteclip für das Kabel.
- **(22)** Bringen Sie die Kunststoffabdeckung wieder auf der Druckwagenplatine an und rasten Sie die zwei Verriegelungen ordnungsgemäß ein.

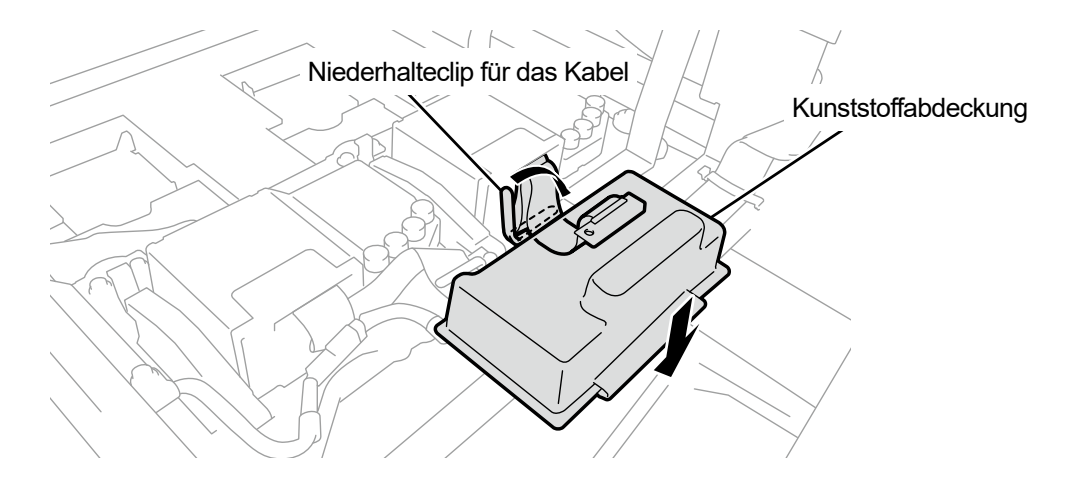

**(23)** Nehmen Sie jede Kappe von jedem Schlauch ab und verbinden Sie sie mit dem Druckkopf. <WICHTIG>

- Um zu vermeiden, dass sich die Schläuche miteinander verfangen, schließen Sie den innersten Schlauch zuerst am Druckkopf an und schließen Sie dann die restlichen Schläuche an.
- Achten Sie darauf, dass Sie jeden Schlauch an seiner richtigen Position anbringen.
- **(24)** Ziehen Sie die Mutter sicher fest, bis sie anhält, sodass jeder Schlauch am Druckkopf befestigt ist. <WICHTIG>
	- Achten Sie darauf, dass Sie nicht versehentlich die Mutter für den Teil (a) festziehen.

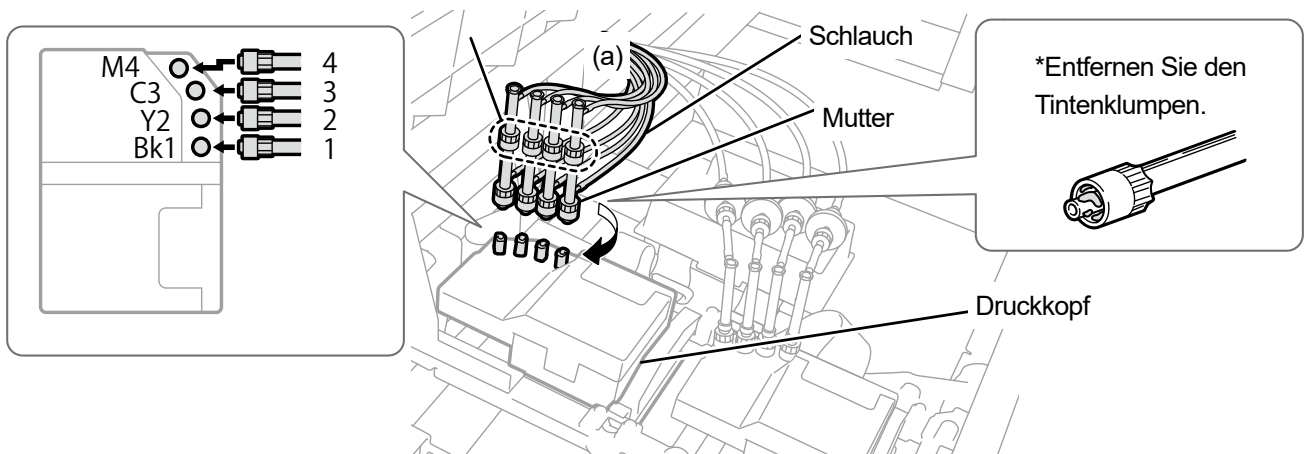

- **(25)** Schließen Sie die vordere Abdeckung, schalten Sie den Drucker ein.
- **(26)** Wählen Sie im Menü [Wartung] > [Tinte nach Kopfaustausch inst.] > [Weiß] und drücken Sie . Führen Sie die folgenden Vorgänge aus, indem Sie die Bildschirmanweisungen befolgen. <TIPPS>
	- Wenn die verbleibende Menge an weißer Tinte im weißen Tintenbeutel zur Neige geht, kann die Funktion zur Installation der Tinte nach dem Kopfaustausch nicht länger gestartet werden. Außerdem kann es Fälle geben, wo der Beutel beim Vorgang zur Installation der weißen Tinte durch einen neuen ausgetauscht werden muss. Wenn die verbleibende Menge 400 g oder weniger beträgt, halten Sie einen neuen weißen Tintenbeutel bereit, befolgen Sie die Bildschirmanweisungen, um den Beutel auszutauschen, und aktivieren Sie den Modus erneut.
- **(27)** Entnehmen Sie die verschlossene Patrone aus dem Drucker.
	- <ACHTUNG>
	- Der Boden der Patrone kann mit Tinte verunreinigt sein. Reinigen Sie den Drucker regelmäßig.

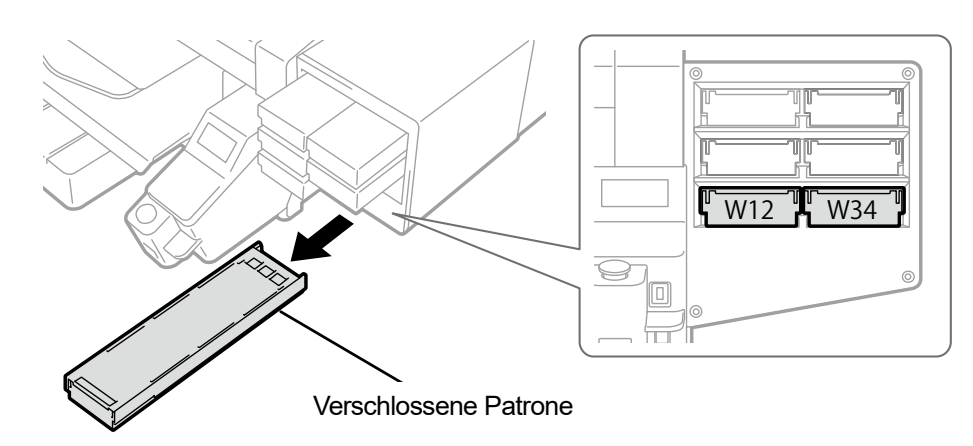

X0039

## **(28)** Öffnen Sie die Patronenklappe.

<WICHTIG>

- Achten Sie beim Öffnen der Klappe darauf, den Bereich (a) nicht zu berühren. Andernfalls kann dieser beschädigt werden.
- Stellen Sie die ganze Patrone auf eine flache Oberfläche, drücken Sie die Verschlüsse an der Unterseite der Patrone nach unten und öffnen Sie die Klappe.

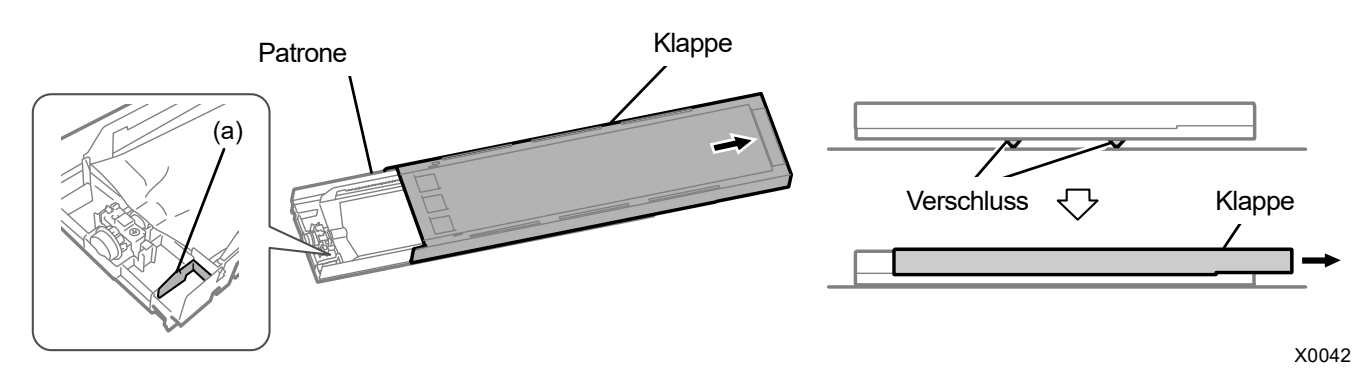

**(29)** Nehmen Sie den Verschlussbeutel aus der Patrone und legen Sie den weißen Tintenbeutel an seine Stelle. Drücken Sie das vordere Ende des Tintenbeutels in die Patrone, bis er einrastet. Glätten Sie den Tintenbeutel in einer Weise, dass er mit der Nut der Klappe der Patrone ausgerichtet ist, und befestigen Sie ihn an dieser Stelle, indem Sie ihn mit Ihrer Hand ziehen.

# <HINWEIS>

Wenn eine Ecke des Tintenbeutels verbogen ist oder deutlich wellig ist, streichen Sie ihn mit Ihrer Hand gerade.

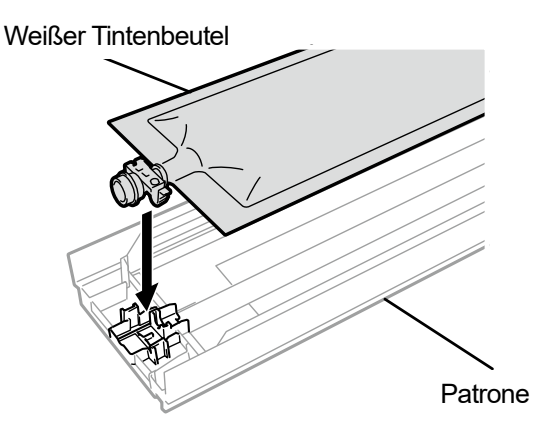

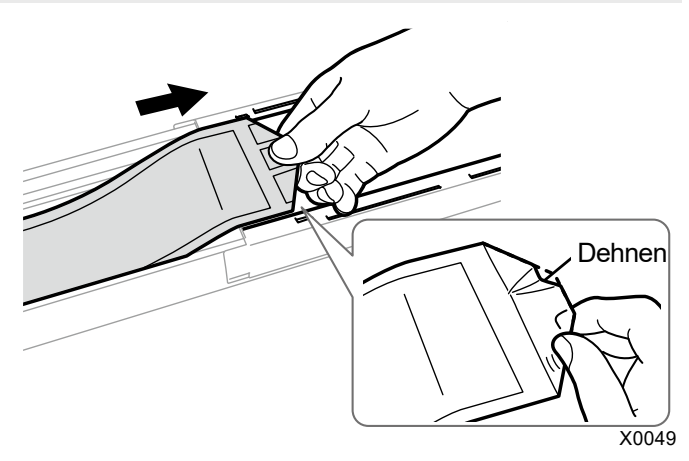

- **(30)** Legen Sie den weißen Tintenbeutel an seine richtige Position und schließen Sie die Klappe. <ACHTUNG>
	- Vermeiden Sie die Berührung des Bereichs (a) der Patrone. Andernfalls können Sie sich in Ihre Hand schneiden.

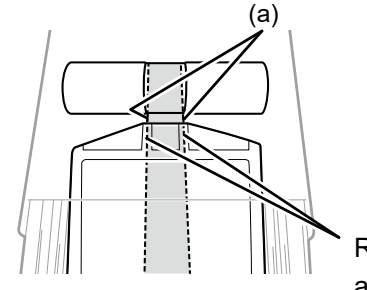

Erhöhen Sie den Schüttelabstand, wenn die

verbleibende Tinte zur Neige geht.)

Platzieren Sie den Beutel in einer ebenen Ausrichtung mit der Patrone

Richten Sie die Linien aufeinander aus

- **(31)** Schütteln Sie die Patrone 100 Mal von Seite zu Seite, um die Tinte zu durchmischen. <WICHTIG>
	- Die weiße Tintenpatrone ist waagerecht zu halten, wenn sie geschüttelt wird.
	- Wenn Sie die weiße Tintenpatrone nach unten halten oder zu grob schütteln, kann der Tintenbeutel aufbrechen. <HINWEIS>
	- Tragen Sie die mitgelieferten Handschuhe, wenn Sie diesen Vorgang ausführen.
	- Wenn die verbleibende Tinte auf etwa 15 cm gefallen ist, schütteln Sie die Patrone mit geöffneter Abdeckung und leicht aufgezogener Ecke des Tintenbeutels, damit sich die Tinte leichter verteilt.

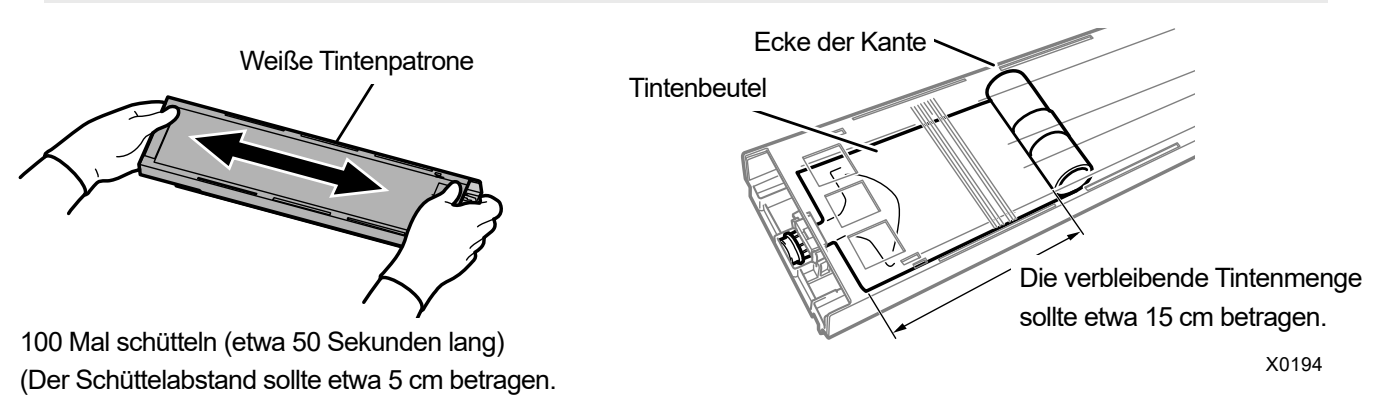

X0182

### **(32)** Öffnen Sie die Klappe der Patrone platzieren Sie den Tintenbeutel in seiner richtigen Position.

- <WICHTIG>
	- Öffnen Sie immer den Deckel der Patrone und wickeln Sie den Tintenbeutel richtig auf. Wenn der Tintenbeutel angebracht wird, ohne den Deckel zu öffnen, kann Tinte in den aufgewickelten Bereich des Beutels fließen, wenn geschüttelt wird, was eine unsachgemäße Aufwicklung des Beutels verursachen kann.
	- Stellen Sie zum Öffnen der Klappe die ganzen Patrone auf eine flache Oberfläche, drücken Sie die Verschlüsse an der Unterseite der Patrone nach unten und öffnen Sie die Klappe.
	- Vermeiden Sie beim Einsetzen des Tintenbeutels Unebenheiten oder Falten auf dem Beutel.
	- Achten Sie beim Öffnen der Klappe darauf, den Bereich (a) nicht zu berühren. Andernfalls kann dieser beschädigt werden. <HINWEIS>
	- Wenn die Menge der verbleibenden Tinte gering ist, halten Sie den durchgebogenen Teil des Tintenbeutels fest und schließen Sie die Klappe.

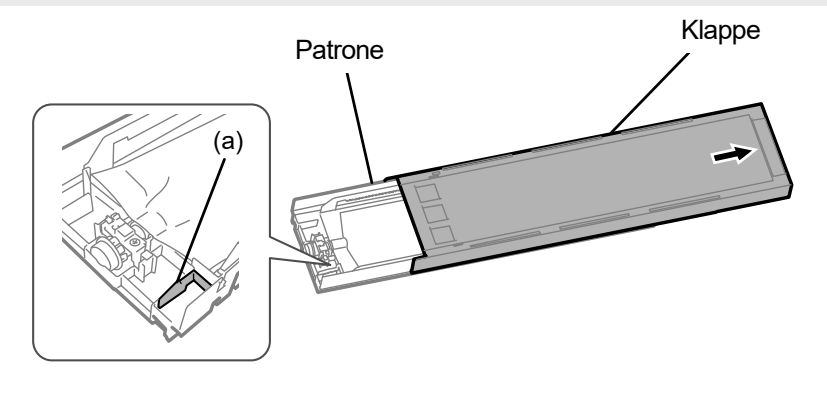

Platzieren Sie den Beutel in einer ebenen Ausrichtung mit der Patrone

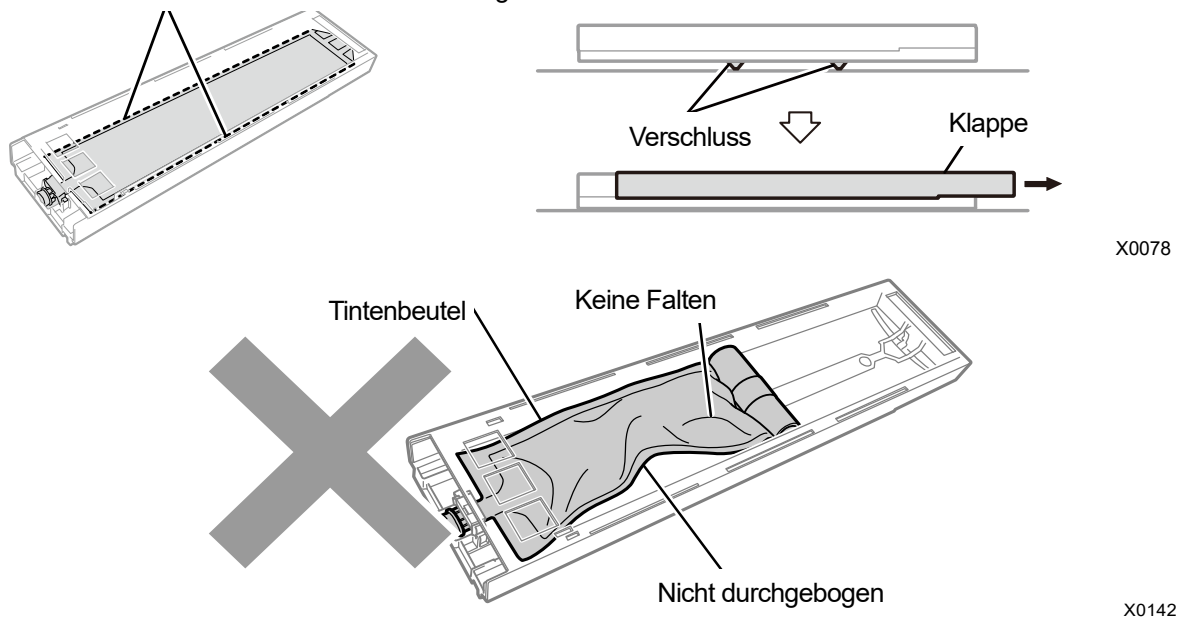

- **(33)** Schließen Sie die Klappe und stecken Sie die weiße Tintenpatrone in die Position im Innern des Druckers.
	- <WICHTIG>
	- Die Patronen W12 und W34 sind ordnungsgemäß an ihren Originalpositionen anzubringen. Falsch angebrachte Patronen können zu einer Fehlfunktion des Druckers führen.
- **(34)** Wiederholen Sie den gleichen Vorgang, um die andere verschlossene Patrone durch den weißen Tintenbeutel auszutauschen.
- **(35)** Drücken Sie auf der Bedienfeld

Die weiße Tinte wird dann installiert, nachdem der Kopf durch einen neuen ersetzt wurde.

<TIPPS>

- Nachdem der Vorgang abgeschlossen ist, kehrt der aktuelle Bildschirm zum Bildschirm des Standby-Modus zurück.
- **(36)** Stellen Sie die Druckwagengeschwindigkeit ein.

<TIPPS>

- Beziehen Sie sich für Einzelheiten auf "7-4-1. CR (Druckwagen) Geschwindigkeitseinstellung >>P.223".
- **(37)** Führen Sie die Konfiguration der Anfangseinstellungen nach dem Druckkopfaustausch durch.

<TIPPS>

- Siehe "7-4-2. Anfangseinstellungen nach dem Druckkopfaustausch >>P.224".
- **(38)** Stellen Sie das Ausstoßtiming des Druckkopfes ein.
	- <TIPPS>
		- Beziehen Sie sich für Einzelheiten auf "7-4-3. Ausstoßeinstellung >>P.225".
- **(39)** Führen Sie die Einstellung des Druckplattenvorschubs durch. <TIPPS>
	- Siehe "7-4-4. Einstellung des Druckplattenvorschubs >>P.226".
- **(40)** Führen Sie die Positionseinstellung zwischen den weißen Köpfen und dem Farbkopf durch. <TIPPS>
	- Beziehen Sie sich für Einzelheiten auf "7-4-5. Weiß/Farbe-Einstellung >>P.227".

# **Vorgehensweise für den Austausch des Druckkopfes auf der weißen Seite (bei Verwendung keines**

. . . . . . . . . . . . . .

#### **Verschlussbeutels)**

<WICHTIG>

- Beim Austausch eines Druckkopfes auf der weißen Seite können Sie den Tintenverbrauch minimieren, indem Sie einen Verschlussbeutel (optional erhältlich) zusätzlich zum Druckkopf anbringen. Alternativ kann anstelle des Verschlussbeutels auch ein leerer weißer Tintenbeutel verwendet werden, dessen Verfallsdatum noch nicht überschritten ist.
- **(1)** Wählen Sie im Menü [Wartung] > [Kopf Austausch] > [Weiß] und drücken Sie .
- **(2)** Wählen Sie [Nein] und drücken Sie auf  $\left(\frac{1}{\sqrt{2}}\right)$ .

- <TIPPS>
- Führen Sie die folgenden Vorgänge aus, indem Sie die Bildschirmanweisungen befolgen.
- Wenn Sie (Find drücken, startet die Bewegung der Druckplatte. Stellen Sie nichts in die Nähe der Druckplatte.
- **(3)** Befolgen Sie die Bildschirmanweisungen und schalten Sie den Drucker aus. <WICHTIG>
	- Bitte beenden Sie den Vorgang innerhalb von 15 Minuten, um zu vermeiden, dass die Druckköpfe austrocknen.
- **(4)** Öffnen Sie die vordere Abdeckung.

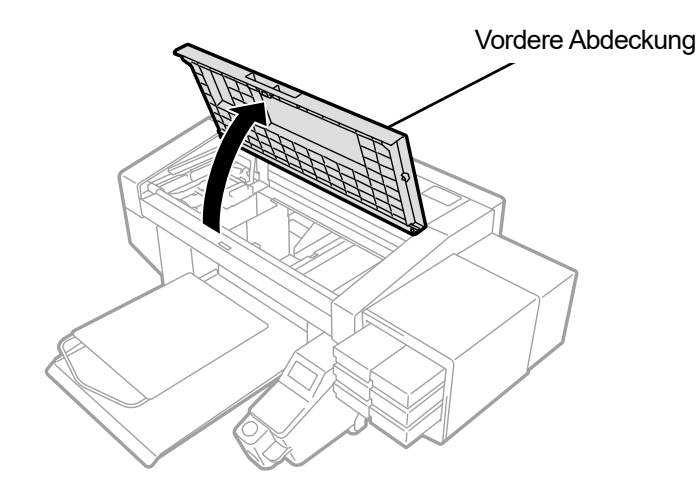

X0050

- **(5)** Entfernen Sie das obere Gehäuse des neuen Druckkopfes.
- **(6)** Entfernen Sie die vier Kappen des neuen Druckkopfes.

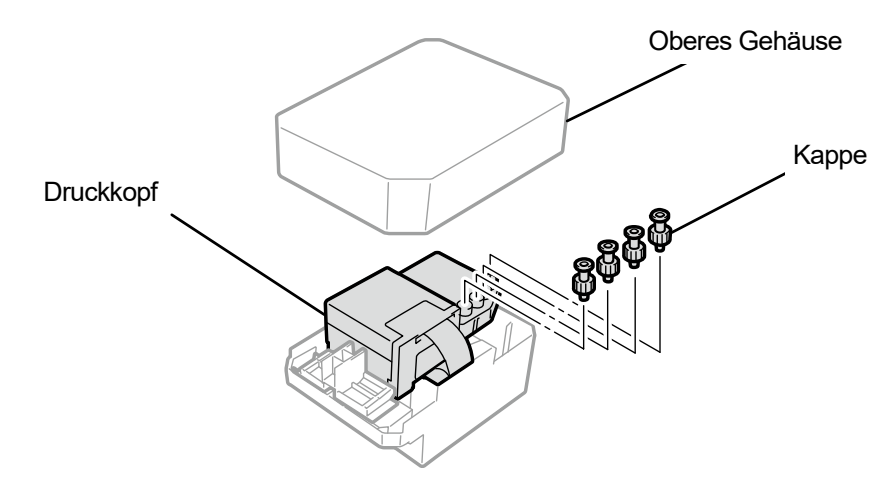

**(7)** Ziehen Sie jeden Schlauch vom Druckkopf ab, der durch einen neuen ersetzt werden soll, bringen Sie dann alle neuen Kappen, die Sie vom neuen Druckkopf entfernt haben, an alle Schläuche an, achten Sie dabei darauf, keine

Tinte zu verschütten.

<WICHTIG>

- Es muss sorgfältig darauf geachtet werden, dass aus jedem Schlauch keine Tinte verschüttet wird. Wenn die Tinte tropft, wischen Sie die tropfende Tinte ab.
- Achten Sie darauf, dass Sie ihn nicht mit dem Schlauch für den Druckkopf auf der Farbseite verwechseln.
- Achten Sie darauf, dass Sie nicht versehentlich die Mutter für den Teil (a) festziehen. Dadurch kann der Schlauch abspringen und die enthaltene Tinte auslaufen.
- Wenn Sie den Druckkopf austauschen, verschieben Sie stets den Druckwagen manuell auf die Position der Druckplatte in der Mitte des Druckers, bevor Sie mit dem Austausch starten. Wenn Sie den Kopf anbringen, während sich der Druckwagen direkt über der Wartungseinheit befindet, können die Wartungseinheit oder die Köpfe beschädigt werden. <HINWEIS>
- Tragen Sie für eine ordnungsgemäße Ausführung der Arbeiten stets die mit dem Drucker mitgelieferten Handschuhe.

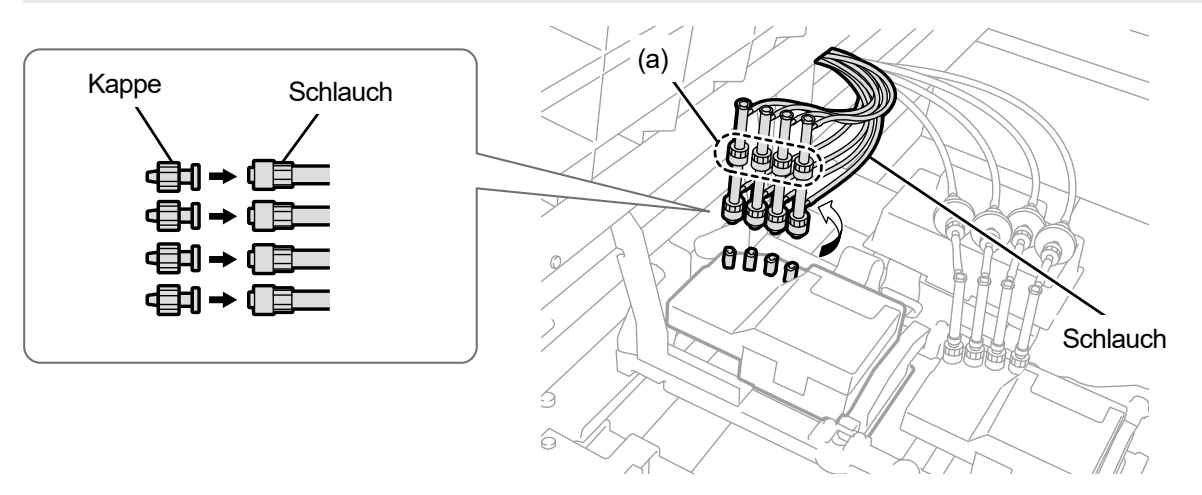

X0134

- **(8)** Entfernen Sie die Kunststoffabdeckung, die sich an der Oberseite der Druckwagenplatine befindet.
- **(9)** Öffnen Sie den Niederhalteclip für das Kabel und entfernen Sie das Flachkabel.

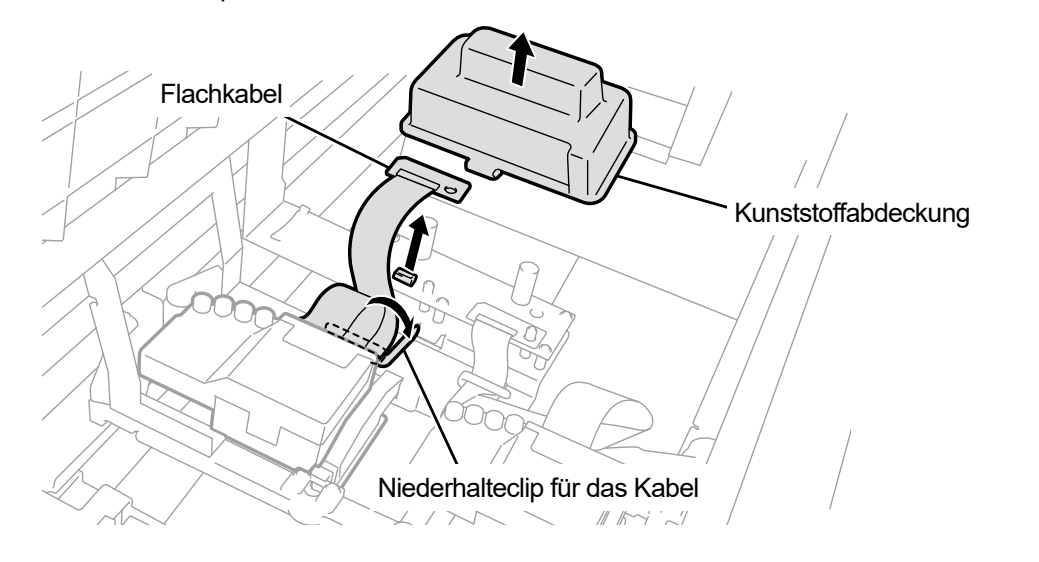

**(10)** Entriegeln Sie den Druckkopf und entfernen Sie den Druckkopf.

#### <WICHTIG>

 Achten Sie beim Entfernen des Druckkopfes darauf, dass keine Tinte auf die Druckwagenplatte tropft. Wenn die Tinte tropft, wischen Sie die tropfende Tinte ab.

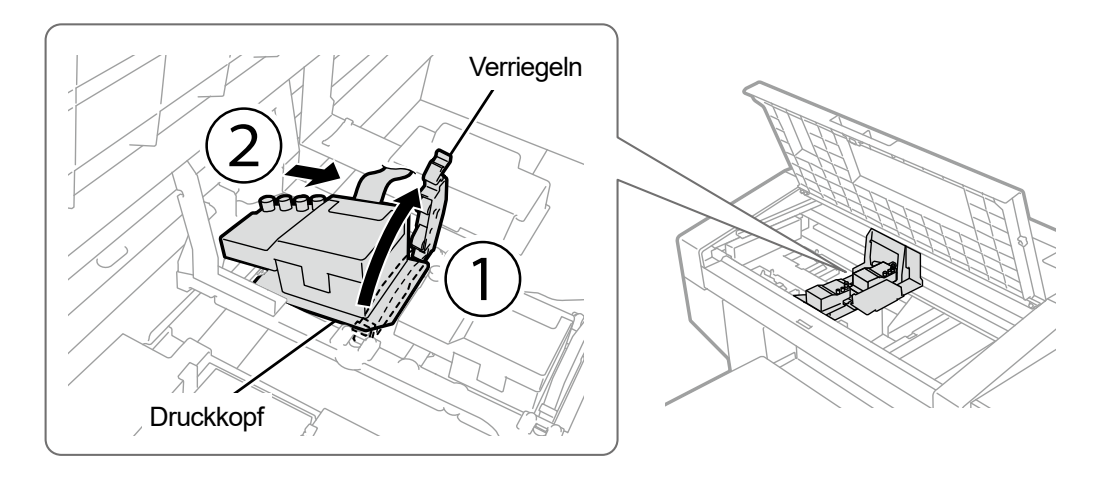

X0072

**(11)** Lösen Sie die Verriegelung, indem Sie den Teil (a) zu sich ziehen und den neuen Druckkopf aus seinem Gehäuse

entnehmen.

<WICHTIG>

 Wenn Sie den Druckkopf entfernen, achten Sie darauf, nicht die Düsenoberfläche auf der Unterseite des Kopfes zu berühren. Andernfalls können schlechte Druckergebnisse verursacht werden.

<TIPPS>

 Manchmal kann es schwierig sein, den Druckkopf zu entfernen, wenn Sie versuchen, die Verriegelung des Teils (a) zu öffnen. Manchmal kann es schwierig sein, den Druckkopf zu entfernen, wenn Sie versuchen, die Verriegelung des Teils (a) zu öffnen. Wenn es schwierig ist, nehmen Sie beide Hände, um ihn zu entfernen.

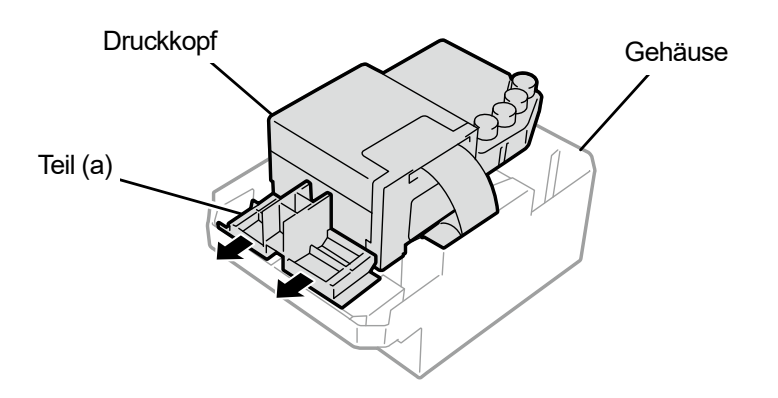

**(12)** Bringen Sie einen neuen Druckkopf am Druckwagen an, indem Sie die nachfolgend beschriebene

# Vorgehensweise befolgen.

a Setzen Sie das hintere Ende des Druckkopfes in den Druckwagen ein.

(2) Drücken Sie mit Kraft in die Richtung (2), sodass der abgebildete Teil (a) in Kontakt mit der Metallplatte des Druckkopfes gerät.

d Verriegeln Sie den Druckkopf an dieser Stelle.

<WICHTIG>

- Vergewissern Sie sich, dass der abgebildete Teil (a) im Kontakt mit der Seite der Metallplatte steht.
- Wenn Sie den Druckkopf mit der nachgefüllten Tinte wieder installieren, ist sorgfältig darauf zu achten, nicht das Weiß mit der Farbe zu verwechseln.
- Wenn Sie den Druckkopf anbringen, ist so gut wie möglich darauf zu achten, nicht den Druckwagen zu bewegen. Ihre Hand kann im Druckwagen eingeklemmt und verletzt werden. Außerdem müssen die Schläuche zusammengerollt werden, um sie nicht zu beschädigen.
- Wenn Sie 3 anbringen, drücken Sie ihn von oben nach unten. Andernfalls können Ihre Finger eingeklemmt und verletzt werden.
- <TIPPS>

 $\left( 2\right)$ 

 Wenn der Druckkopf nicht ordnungsgemäß eingesetzt ist, kann der in der Abbildung mit (b) bezeichnete Teil in Kontakt mit seiner Unterlage geraten, was zu schlechten Druckergebnissen führen kann. Setzen Sie bitte den Druckkopf so weit wie möglich ein.

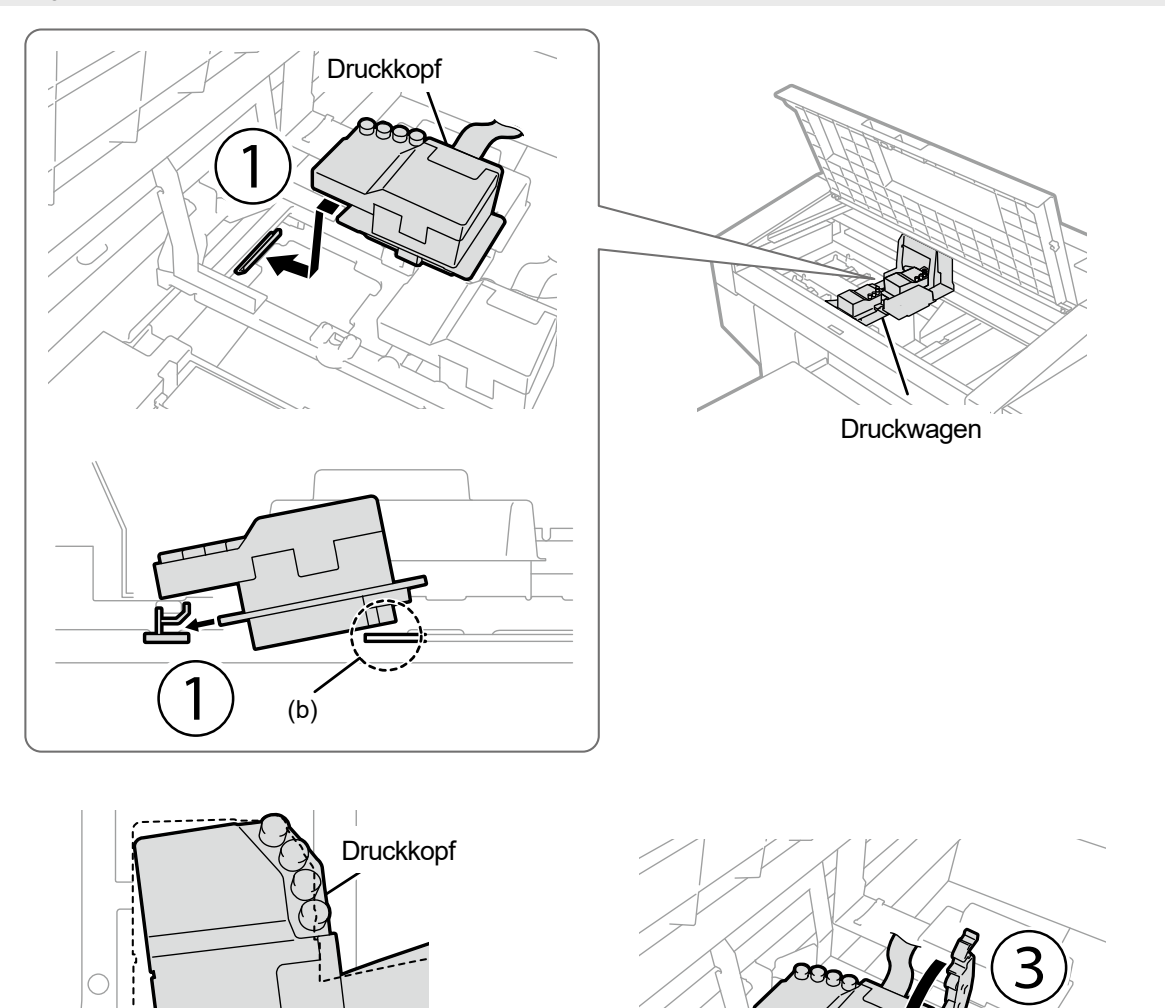

X0073

(a)

 $0.005$ 

**(13)** Verbinden Sie das Flachkabel mit der Druckwagenplatine.

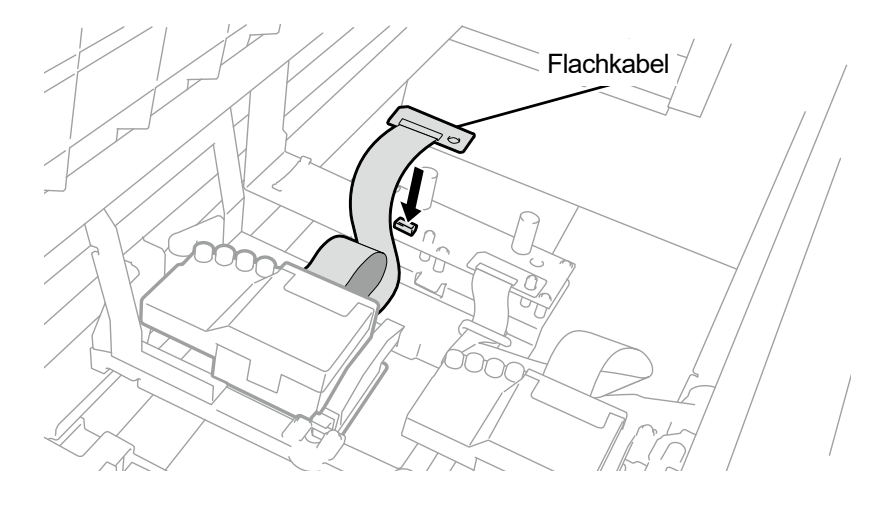

. . . . . . . . . . . . . . . . . .

X0136

- **(14)** Ordnen Sie das Flachkabel so an, wie hier abgebildet ist, und sichern Sie es mit dem Niederhalteclip für das Kabel.
- **(15)** Bringen Sie die Kunststoffabdeckung wieder auf der Druckwagenplatine an und rasten Sie die zwei Verriegelungen ordnungsgemäß ein.

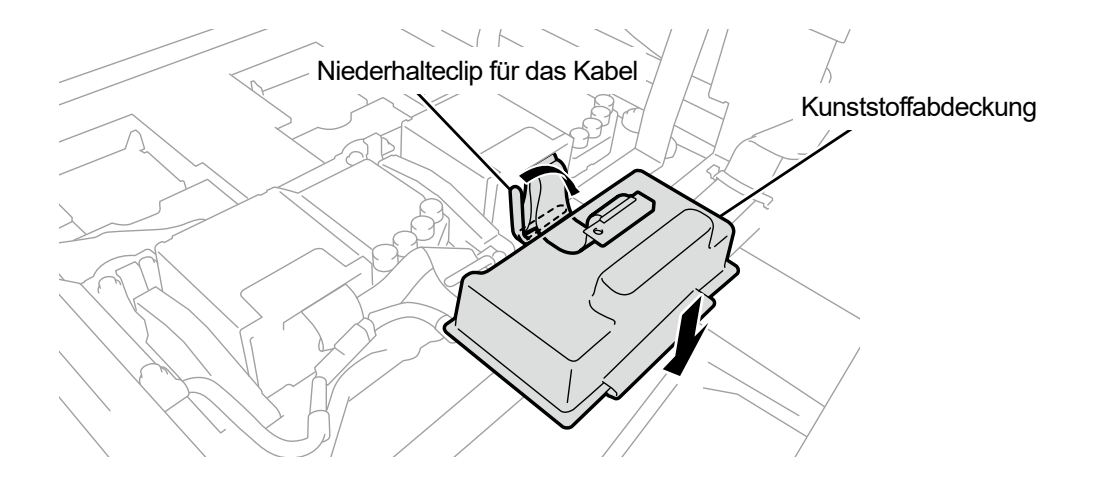

- **(16)** Nehmen Sie jede Kappe von jedem Schlauch ab und verbinden Sie sie mit dem Druckkopf. <WICHTIG>
	- Um zu vermeiden, dass sich die Schläuche miteinander verfangen, schließen Sie den innersten Schlauch zuerst am Druckkopf an und schließen Sie dann die restlichen Schläuche an.
	- Achten Sie darauf, dass Sie jeden Schlauch an seiner richtigen Position anbringen.
- **(17)** Ziehen Sie die Mutter sicher fest, bis sie anhält, sodass jeder Schlauch am Druckkopf befestigt ist. <WICHTIG>
	- Achten Sie darauf, dass Sie nicht versehentlich die Mutter für den Teil (a) festziehen.

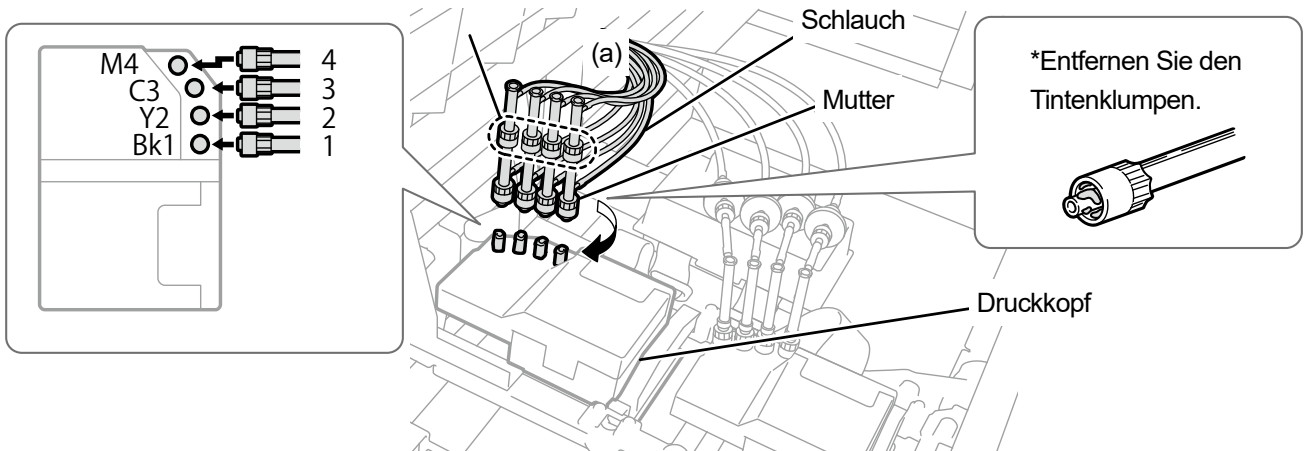

X0282

**(18)** Schließen Sie die vordere Abdeckung, schalten Sie den Drucker ein.

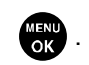

- **(19)** Wählen Sie im Menü [Wartung] > [Tinte nach Kopfaustausch inst.] > [Weiß] und drücken Sie . Führen Sie die folgenden Vorgänge aus, indem Sie die Bildschirmanweisungen befolgen. <TIPPS>
	- Wenn die verbleibende Menge an weißer Tinte im weißen Tintenbeutel zur Neige geht, kann die Funktion zur Installation der Tinte nach dem Kopfaustausch nicht länger gestartet werden. Außerdem kann es Fälle geben, wo der Beutel beim Vorgang zur Installation der weißen Tinte durch einen neuen ausgetauscht werden muss. Wenn die verbleibende Menge 400 g oder weniger beträgt, halten Sie einen neuen weißen Tintenbeutel bereit, befolgen Sie die Bildschirmanweisungen, um den Beutel auszutauschen, und aktivieren Sie den Modus erneut.

**(20)** Drücken Sie auf der Bedienfeld .

Die weiße Tinte wird dann installiert, nachdem der Kopf durch einen neuen ersetzt wurde.

<TIPPS>

- Nachdem der Vorgang abgeschlossen ist, kehrt der aktuelle Bildschirm zum Bildschirm des Standby-Modus zurück.
- **(21)** Stellen Sie die Druckwagengeschwindigkeit ein.

<TIPPS>

- Beziehen Sie sich für Einzelheiten auf "7-4-1. CR (Druckwagen) Geschwindigkeitseinstellung >>P.223".
- **(22)** Führen Sie die Konfiguration der Anfangseinstellungen nach dem Druckkopfaustausch durch. <TIPPS>
	- Siehe "7-4-2. Anfangseinstellungen nach dem Druckkopfaustausch >>P.224".
- **(23)** Stellen Sie das Ausstoßtiming des Druckkopfes ein.

<TIPPS>

- Beziehen Sie sich für Einzelheiten auf "7-4-3. Ausstoßeinstellung >>P.225".
- **(24)** Führen Sie die Einstellung des Druckplattenvorschubs durch.

<TIPPS>

- Siehe "7-4-4. Einstellung des Druckplattenvorschubs >>P.226".
- **(25)** Führen Sie die Positionseinstellung zwischen den weißen Köpfen und dem Farbkopf durch.

<TIPPS>

Beziehen Sie sich für Einzelheiten auf "7-4-5. Weiß/Farbe-Einstellung >>P.227".

# **9-2-7. Austausch des Wischers**

- **(1)** Halten Sie die mitgelieferten Handschuhe und den Wischer bereit.
- **(2)** Wählen Sie im Menü [Wartung] > [Wartungsteil reinigen/ersetzen] aus und drücken Sie .

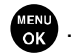

#### <WICHTIG>

- Wenn auf der Bedienfeld oder dem Warnmeldungsfenster ein sonstiger Fehler oder eine Meldung angezeigt wird, befolgen Sie die angezeigten Anweisungen, um das Problem zu klären, und führen Sie dann die Reinigung durch. <TIPPS>
- Wenn Sie **drücken, startet die Bewegung der Druckplatte. Stellen Sie nichts in die Nähe der Druckplatte.**
- **(3)** Befolgen Sie die Bildschirmanweisungen und schalten Sie den Drucker aus. <WICHTIG>
	- Bitte beenden Sie den Vorgang innerhalb von 15 Minuten, um zu vermeiden, dass die Druckköpfe austrocknen.
	- Wenn für den Vorgang mehr als 15 Minuten gebraucht werden, schließen Sie nach dem Abringen des Spüldrucksammelbehälters, Wischerreinigers und Wischers die vordere Abdeckung und schalten Sie den Drucker ein und wählen Sie dann erneut [Wartungsteil reinigen/ersetzen] aus, um den Vorgang neu zu starten. Die Kopfreinigung wird dann ausgeführt, um das Austrocknen der Tinte zu vermeiden.
- **(4)** Öffnen Sie die vordere Abdeckung.
- **(5)** Heben Sie den Wischerreiniger an, bewegen Sie ihn in seine aufrechte Position, entfernen Sie ihn, indem Sie ihn

# nach oben abziehen.

# <WICHTIG>

- Der abgenommene Wischerreiniger ist mit der Reinigerseite nach oben abzulegen. <HINWEIS>
- Tragen Sie für eine ordnungsgemäße Ausführung der Arbeiten stets die mit dem Drucker mitgelieferten Handschuhe.

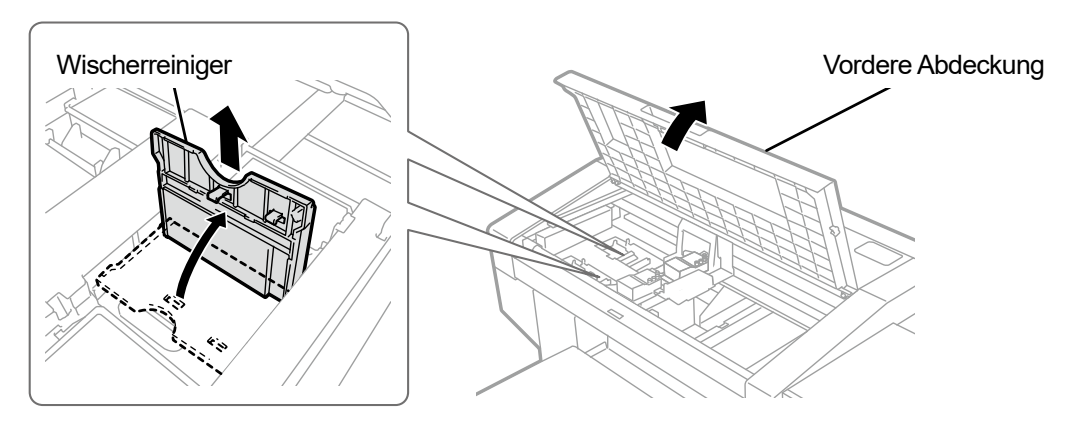

- **(6)** Entfernen Sie den Spüldrucksammelbehälter aus der Wartungseinheit. <WICHTIG>
	- Tintentropfen tropfen aus dem Loch an der Unterseite des Spüldrucksammelbehälters. Drücken Sie ein altes Tuch gegen die Unterseite und heben Sie den Spüldrucksammelbehälter senkrecht an, um ihn zu entfernen.

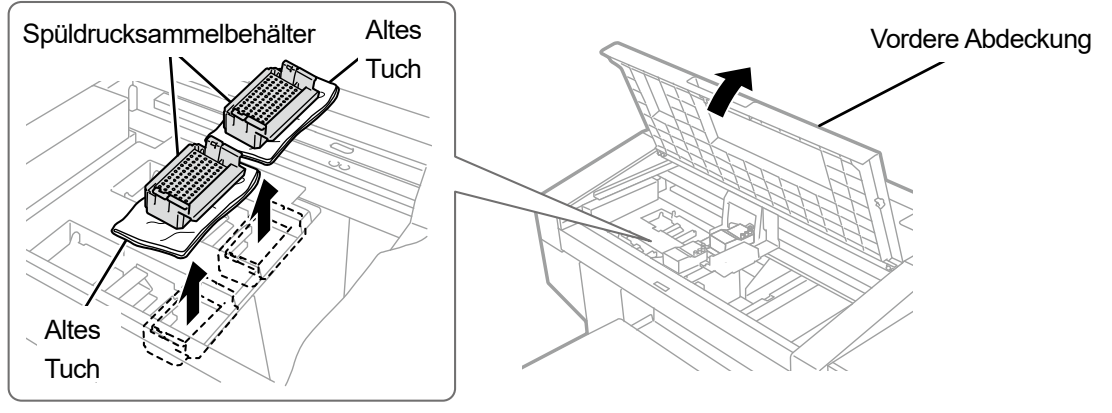

X0277

**(7)** Entfernen Sie die Feder unter dem Wischer aus der Verriegelung der Wartungseinheit.

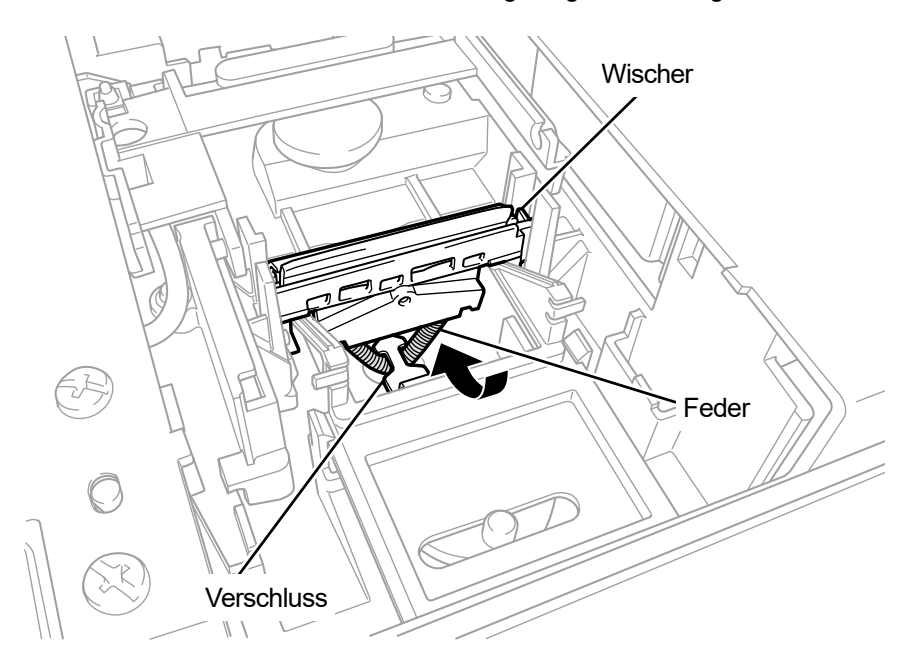

- **(8)** Entfernen Sie den Wischer aus der Wartungseinheit. <WICHTIG>
	- Es gibt zwei vorstehende Teile darunter. Entfernen Sie vorsichtig den Wischer und beschädigen Sie dabei diese Teile nicht.

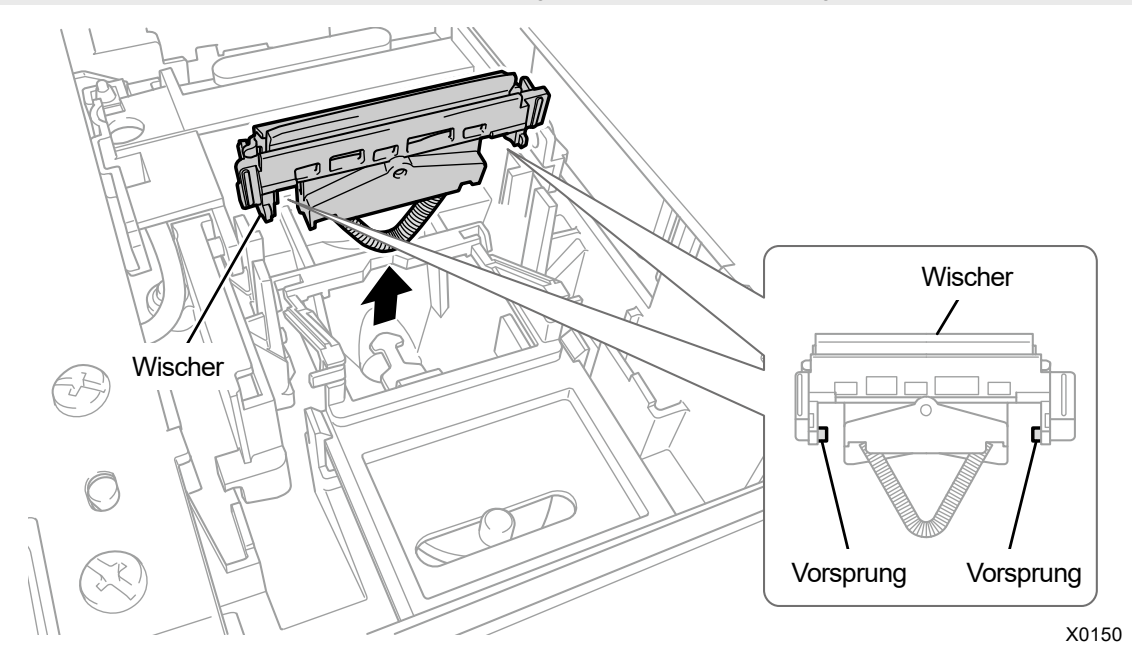

**(9)** Setzen Sie von oben einen neuen Wischer in den Drucker ein.

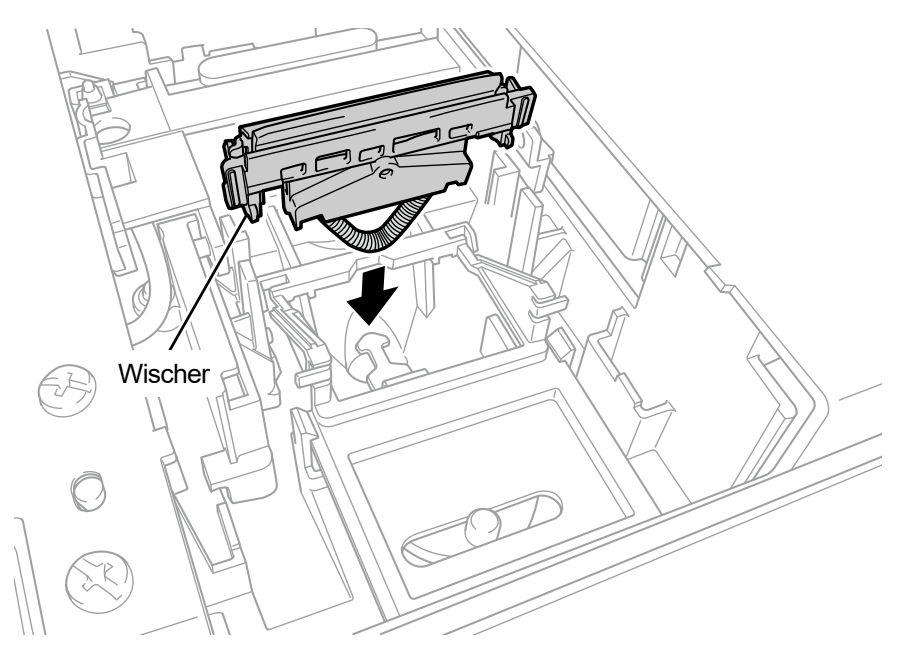

**(10)** Setzen Sie die Feder unter dem Wischer auf die Verriegelung der Wartungseinheit.

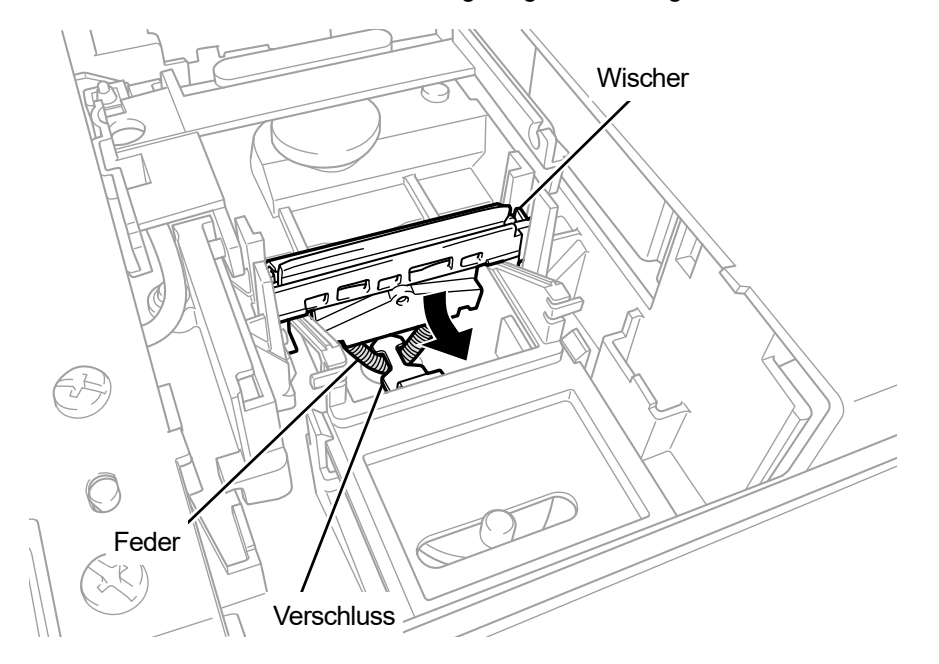

X0152

- **(11)** Setzen Sie von oben einen Wischerreiniger in den Drucker ein, kippen Sie ihn nach links und setzen Sie ihn ein. <TIPPS>
	- Bei diesem Vorgang ist es empfehlenswert, auch den Wischerreiniger durch einen neuen zu ersetzen.
	- Setzen Sie zuerst den Schaft von oben ein. Klappen Sie ihn dann nach links, drücken Sie auf den Bereich mit der Aufschrift PUSH, bis Sie ein Klickgeräusch hören, und schließen Sie die Verriegelung.

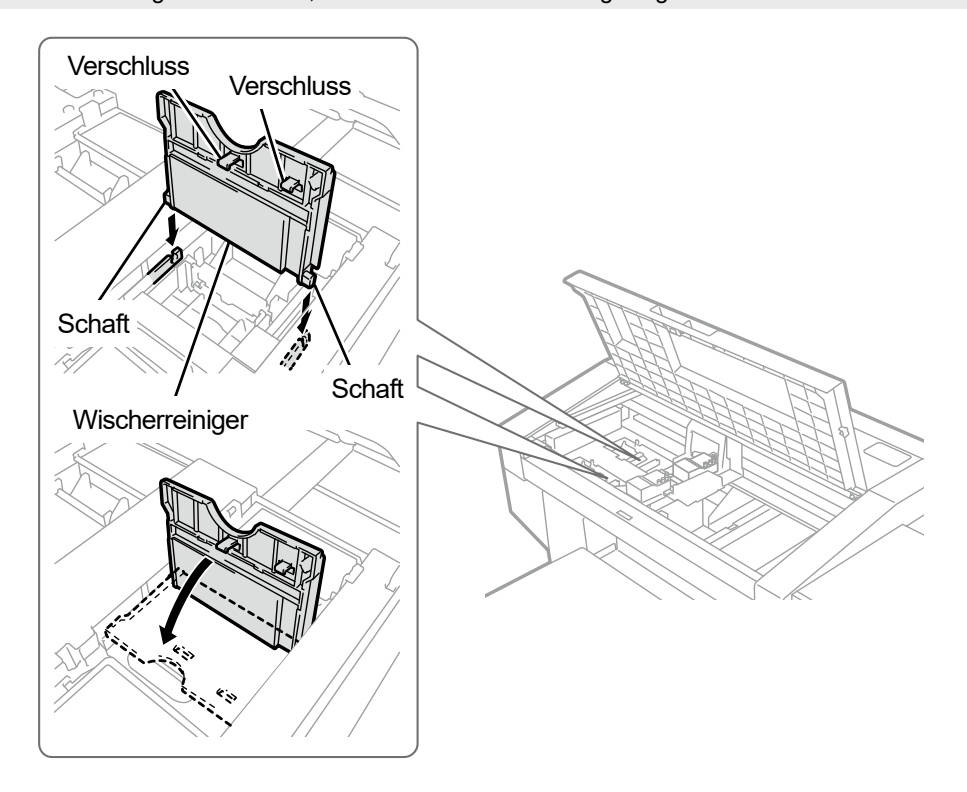

**(12)** Bringen Sie den Spüldrucksammelbehälter wieder an seiner originalen Stelle in der Wartungseinheit an.

- <TIPPS>
- Das Loch an der Unterseite muss nach vorn weisen.
- **(13)** Schließen Sie die vordere Abdeckung.
- **(14)** Schalten Sie den Drucker ein.
	- <HINWEIS>
	- Entsorgen Sie die beim Austausch entstandenen Abfälle gemäß den geltenden Gesetzen und Vorschriften.
	- <TIPPS>
	- Die Kopfreinigung wird dann ausgeführt, um das Austrocknen der Tinte zu vermeiden.

# **9-2-8. Die Tinte neu installieren**

Die Tinte ist neu zu installieren, wenn das Eindringen von Luft in den Druckkopf die ordnungsgemäße Tintenstrahlfunktion beeinträchtigt und die Abhilfemaßnahme diesen Zustand nicht verbessert.

- **(1)** Während sich der Drucker im Wartezustand befindet, drücken Sie **(3)** auf der Bedienfeld, um den Menübildschirm anzuzeigen.
- **(2)** Drücken Sie ▲ / ▼, wählen Sie [Wartung] > [Erste Tinten-Installation] und drücken Sie ...
- **(3)** Drücken Sie ▲ / ▼, um eine der Optionen [Alle Farben], [Alle Weißen], [Alle Druckköpfe], [Schwarz], [Gelb Cyan Magenta], [Weiß-1] oder [Weiß-2-4] auszuwählen, und drücken Sie **alle Sing der Eugenal**.

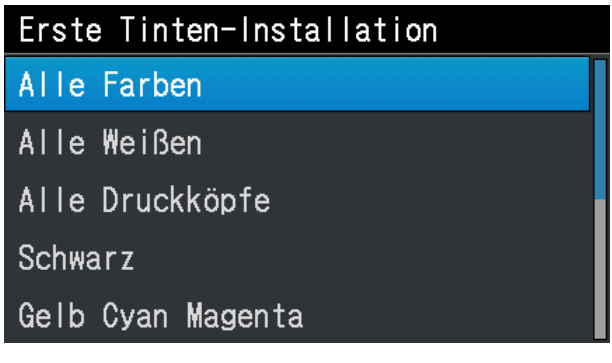

- **(4)** Drücken Sie entsprechend der auf der Bedienfeld angezeigten Meldung . Die Erstinstallation der Tinte wird ausgeführt. <TIPPS>
	- Die geschätzte Zeit für den Abschluss dieses Vorgangs beträgt 15 Minuten für [Weiß-1] und [Weiß-2-4] und 10 Minuten für [Schwarz] und [Gelb Cyan Magenta]. Nachdem der Vorgang abgeschlossen ist, kehrt der aktuelle Bildschirm zum Bildschirm des Standby-Modus zurück.

# **9-3. Fehlermeldung**

 $\ddot{\phantom{a}}$ 

Nachfolgend ist die Liste der Fehlermeldungen des GTX-4-Druckers aufgeführt. Jede Fehlermeldung wird auf dem Flüssigkristalldisplay angezeigt.

Versuchen Sie bitte, jeden Fehler gemäß der Lösungsstrategie zu lösen.

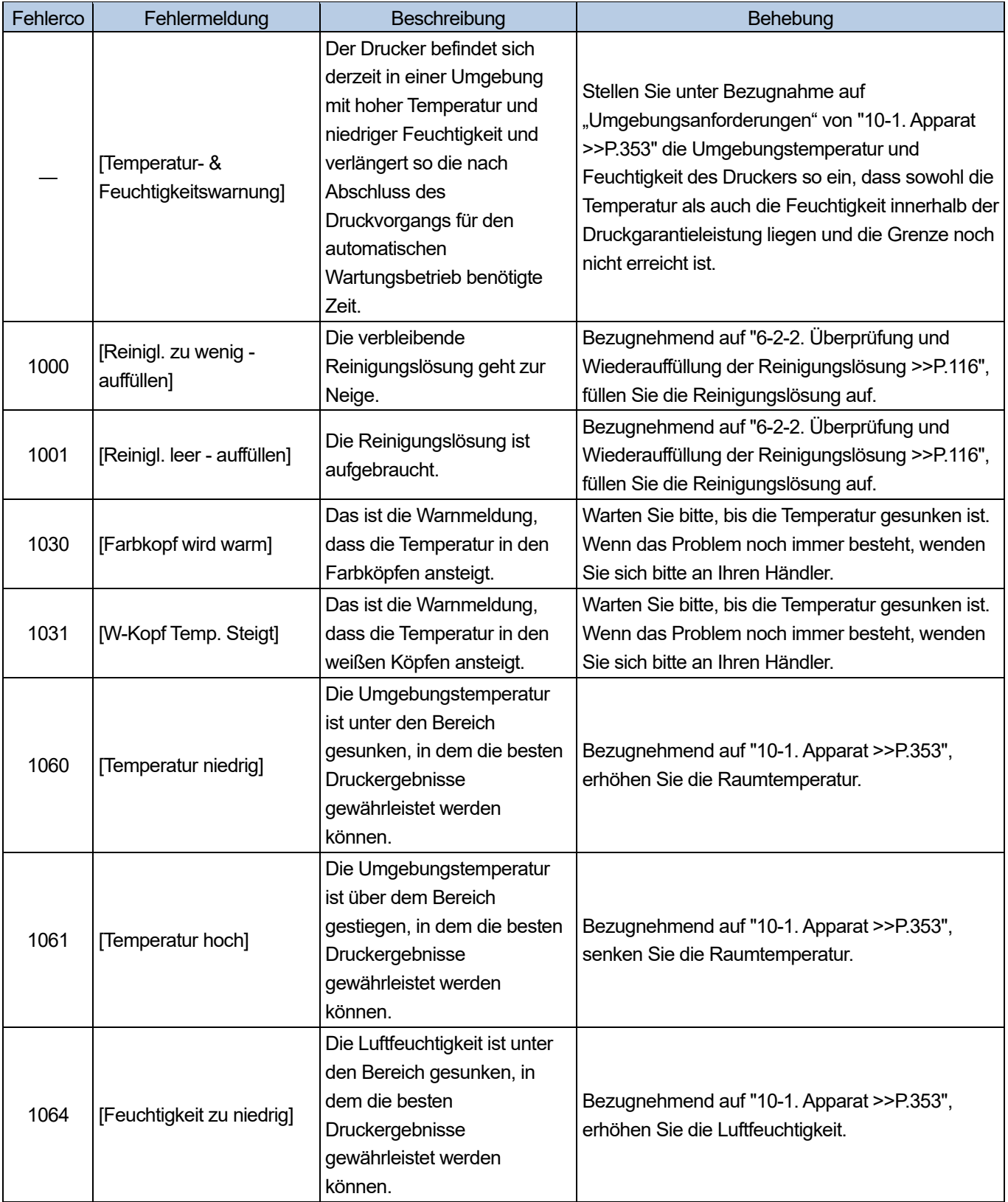

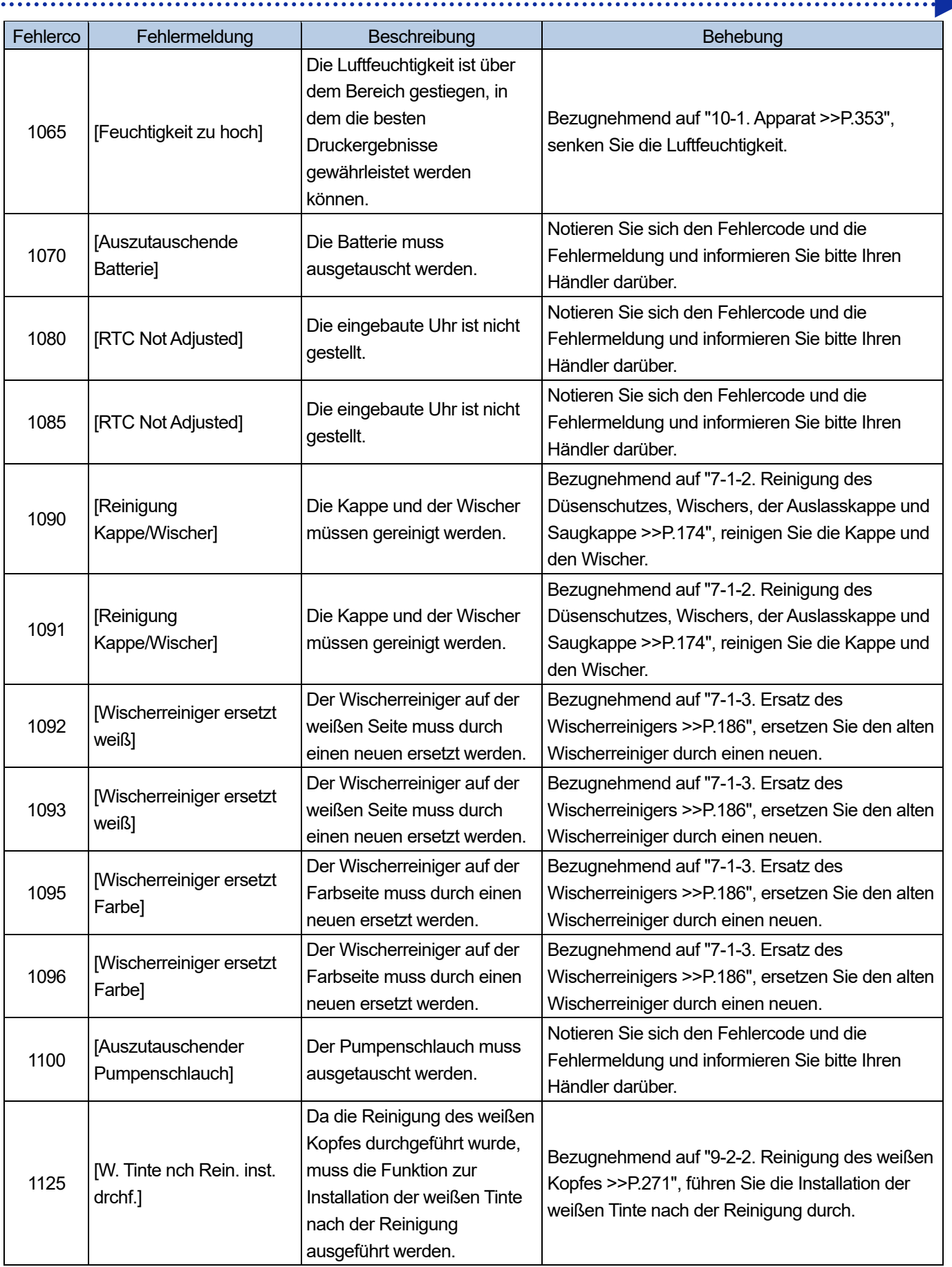

 $\ddot{\phantom{1}}$  .

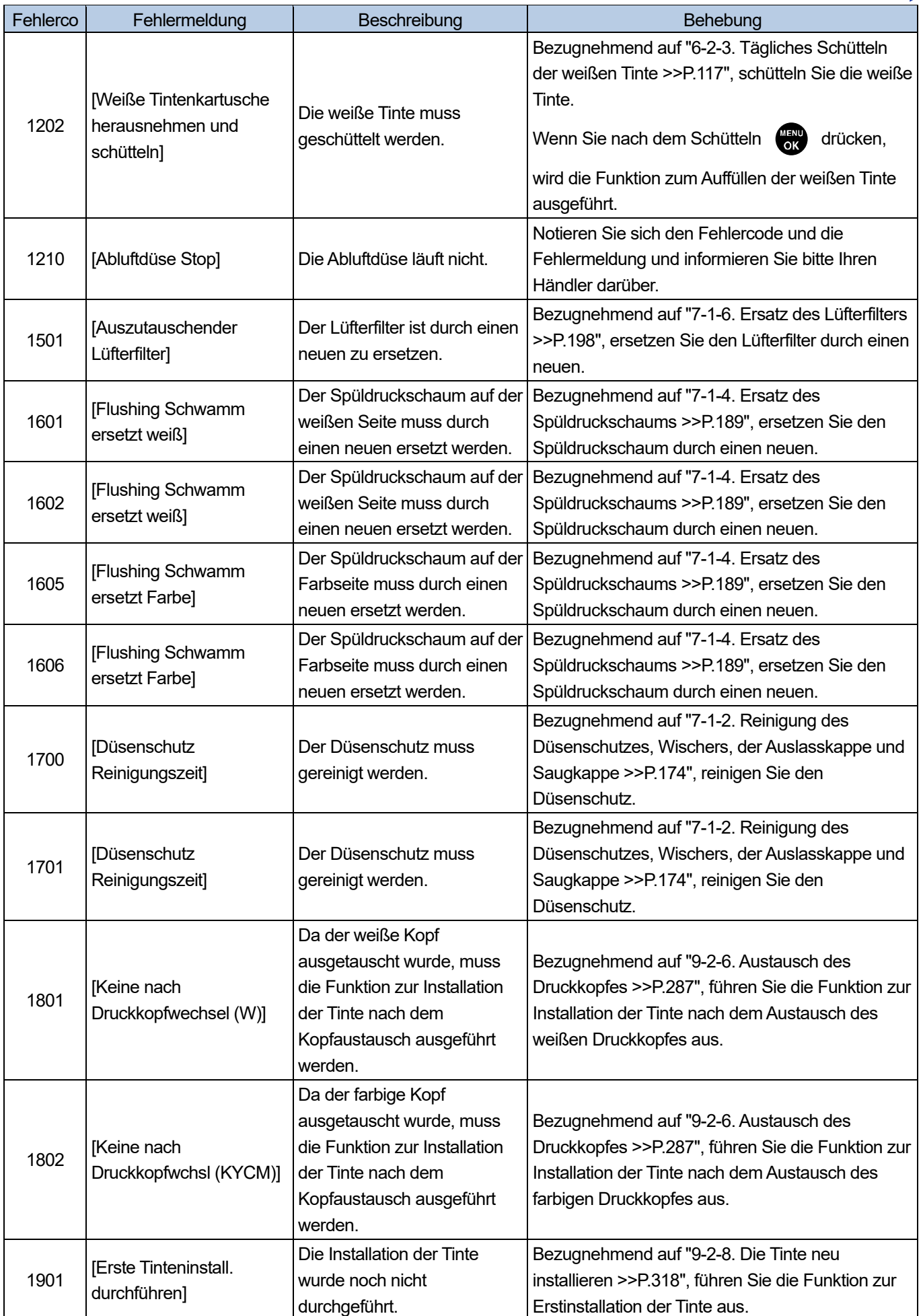

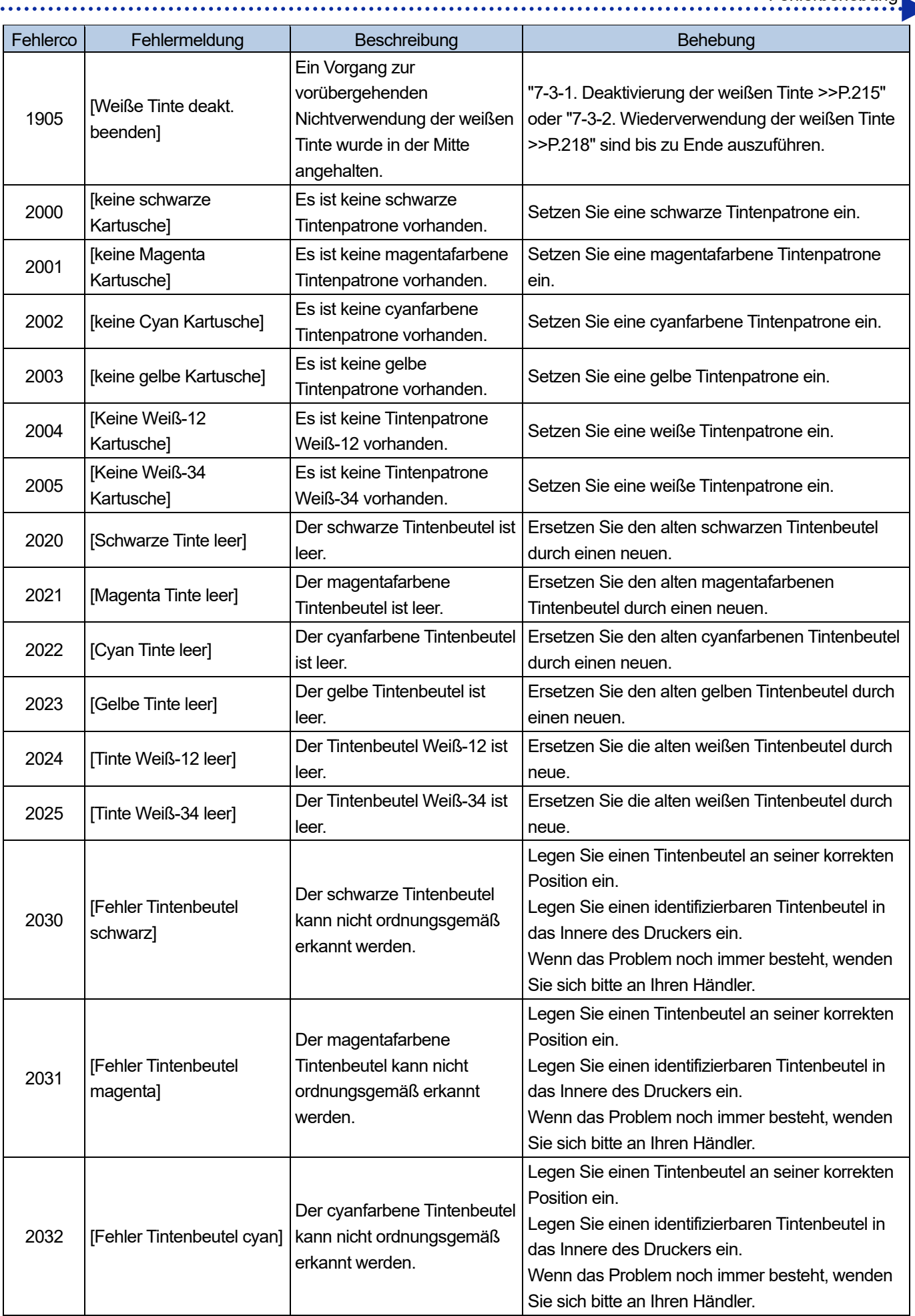

 $\overline{a}$ 

 $\sim$   $\sim$  $\overline{a}$ 

i.

**College** l.

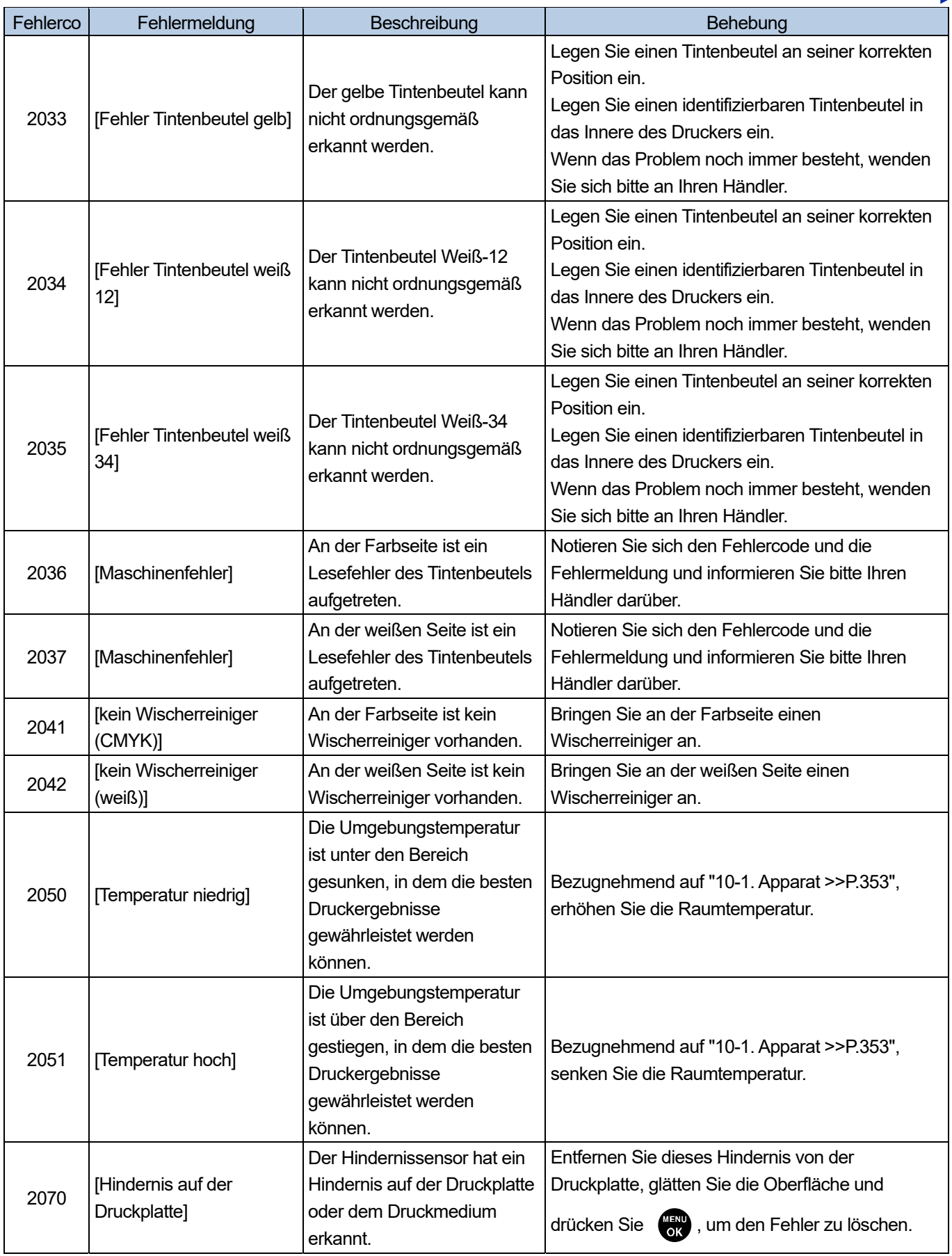

a a ca

a da da da da da d

 $\ddot{\phantom{a}}$ 

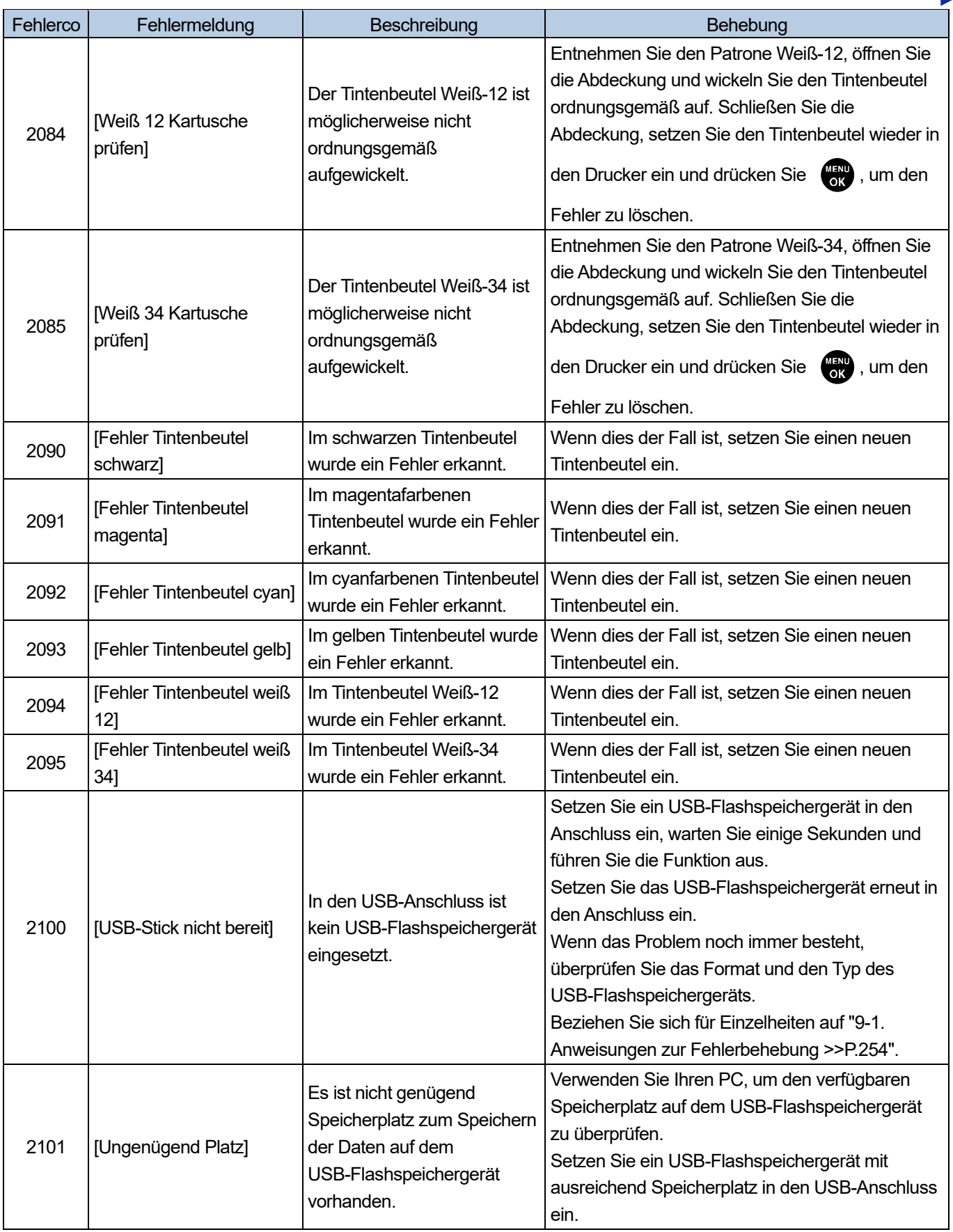

 $\ddot{\phantom{a}}$
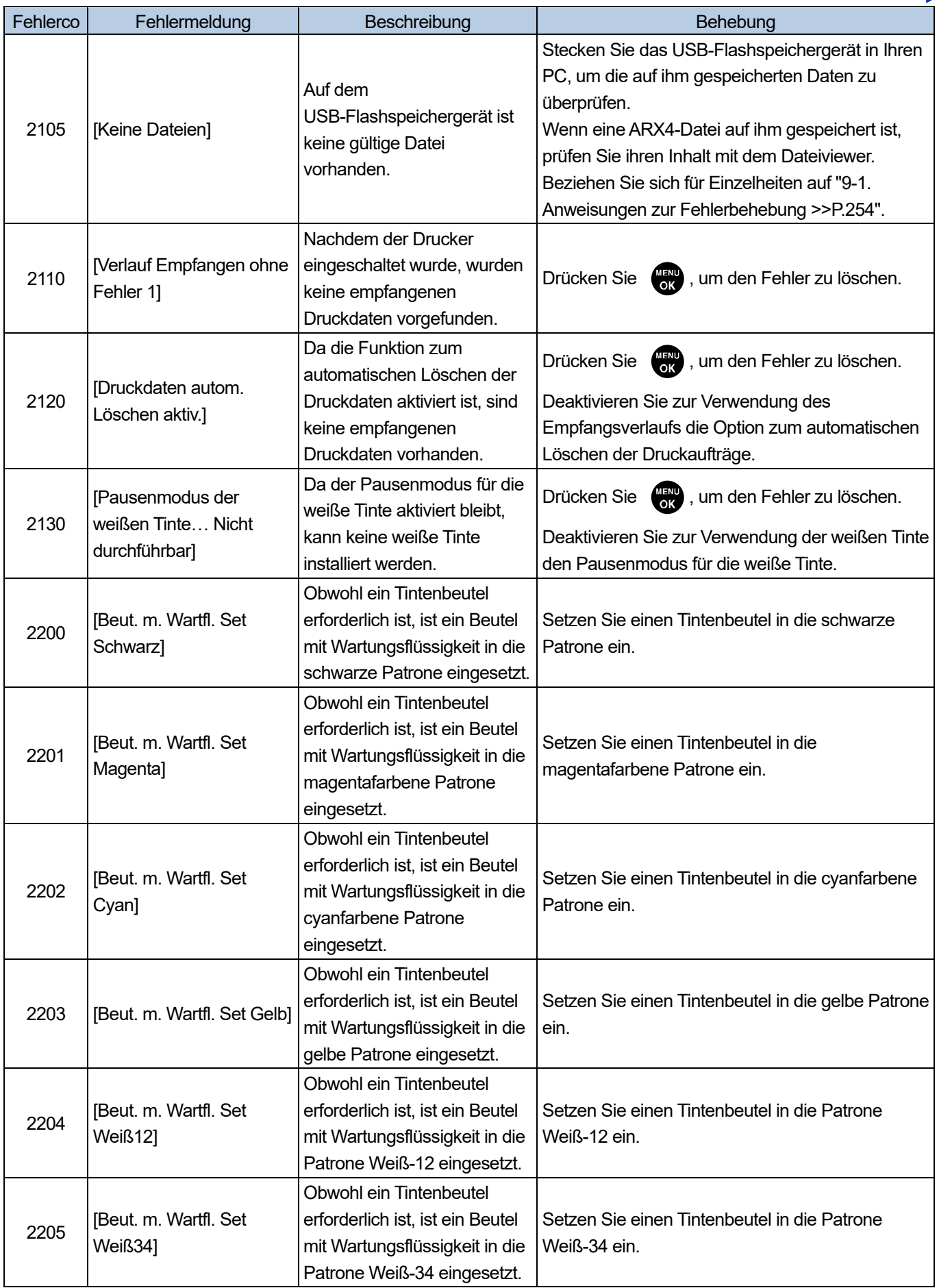

a sa sa sala

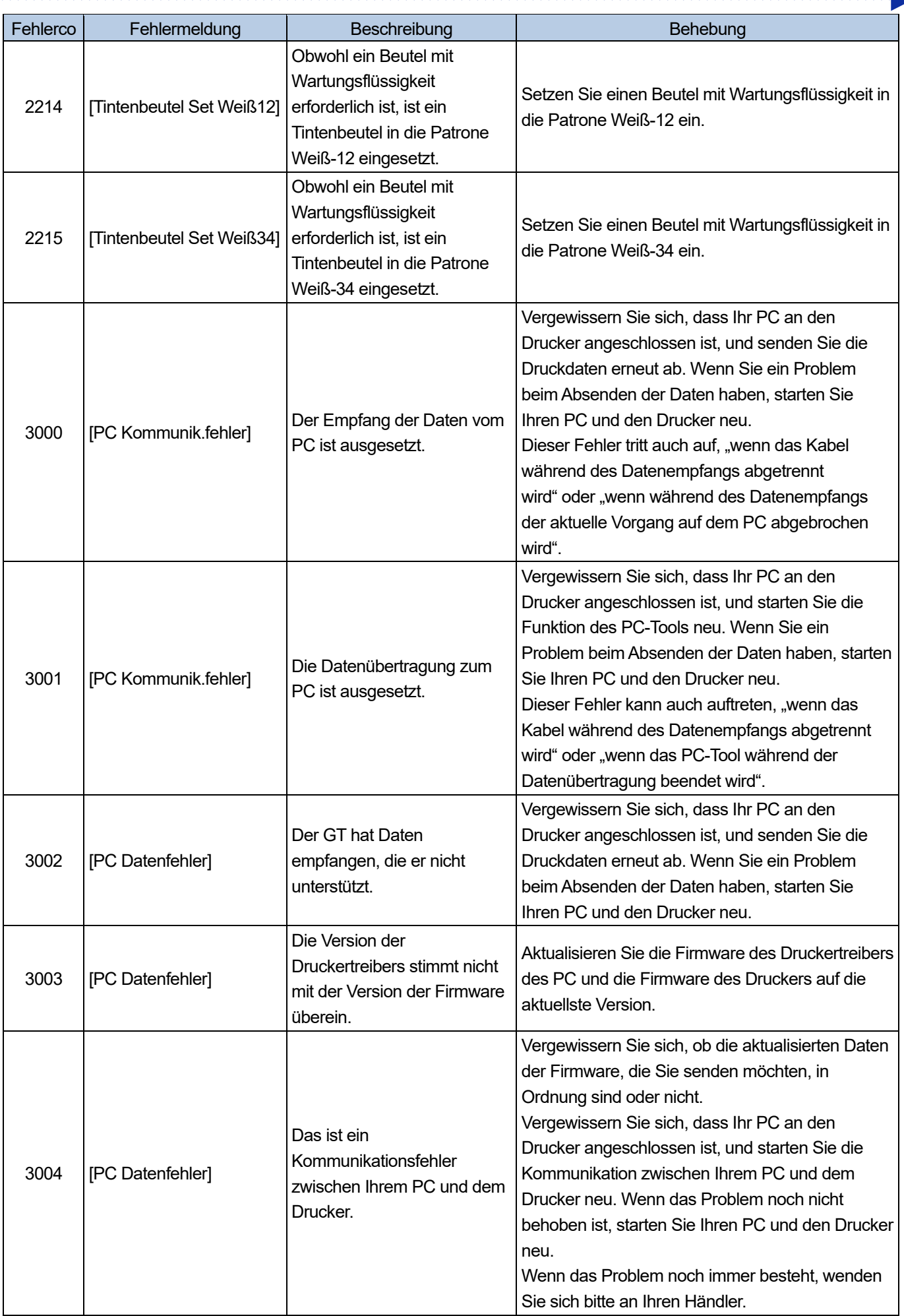

 $\overline{a}$ 

a a a a a a a

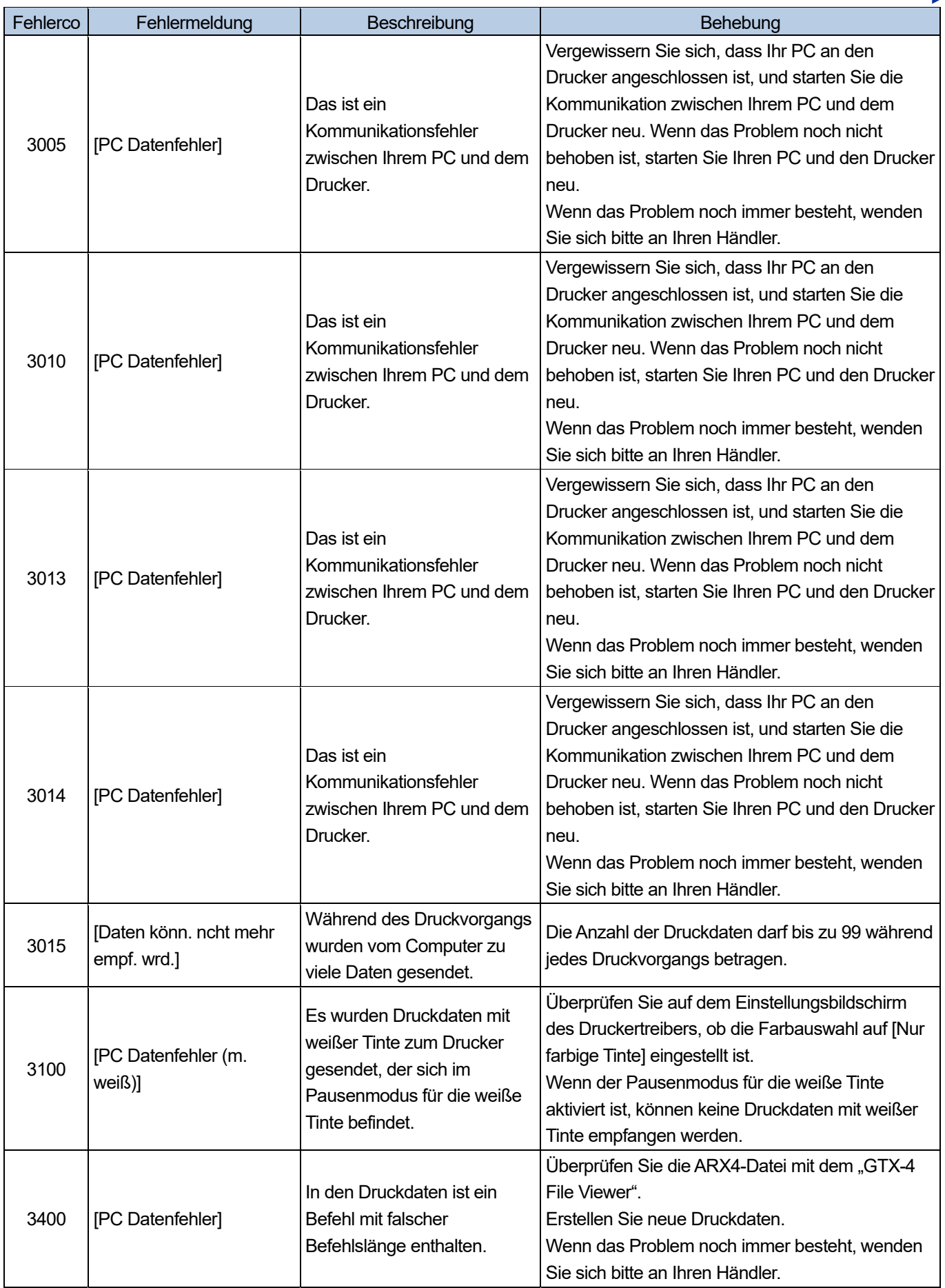

a a ca

a da da da da da d

 $\ddot{\phantom{a}}$ 

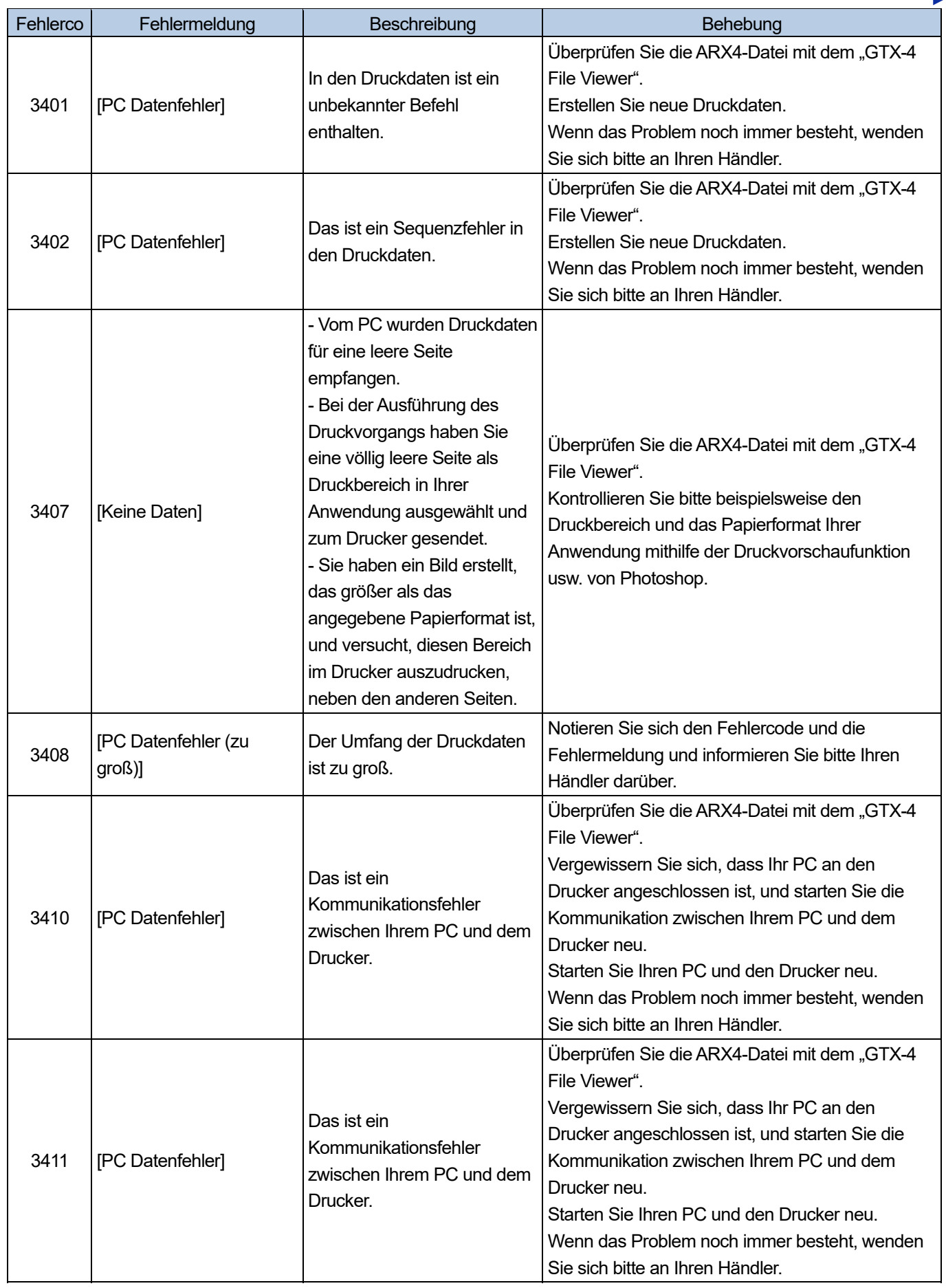

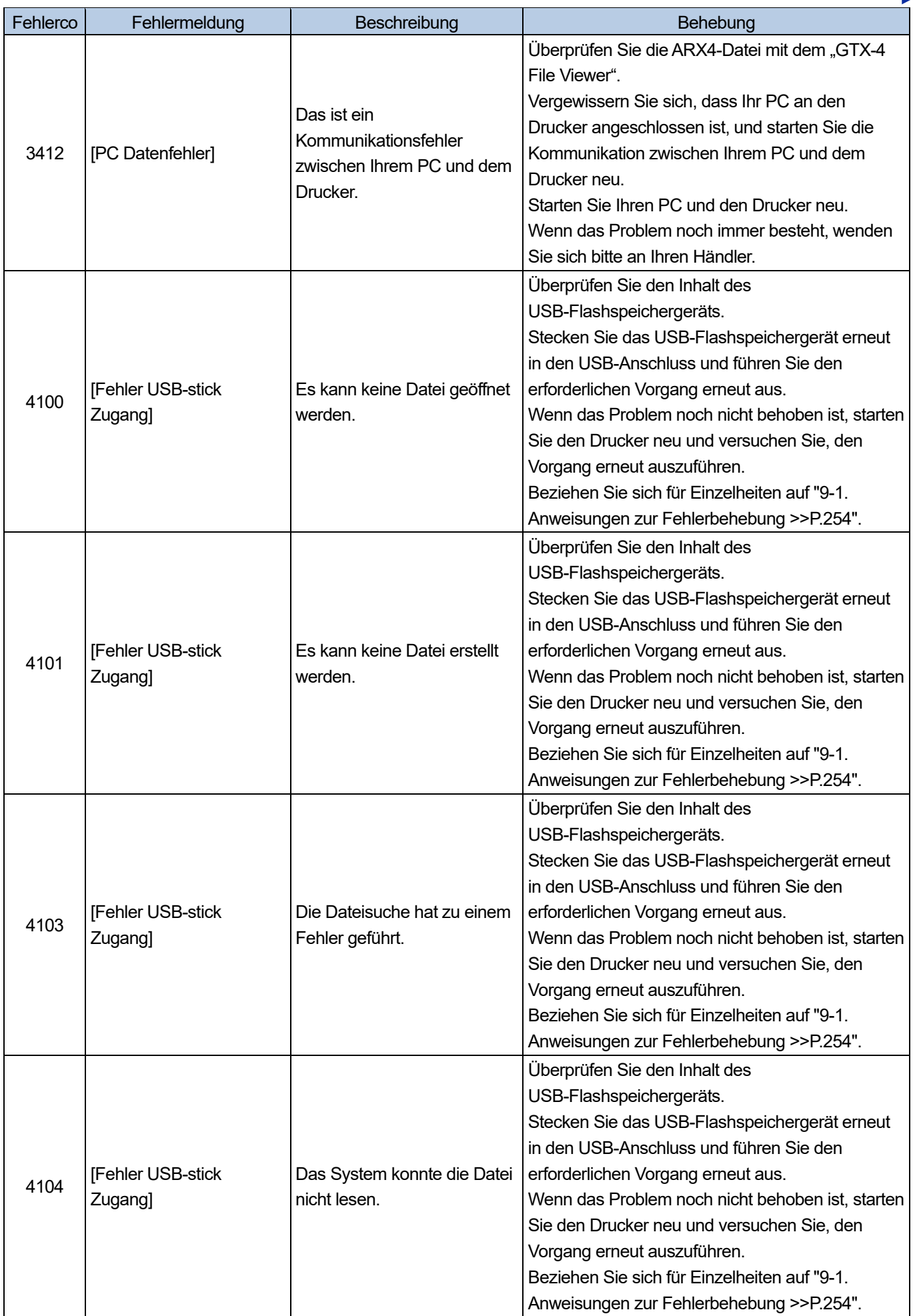

a a ca a sa s **College** 

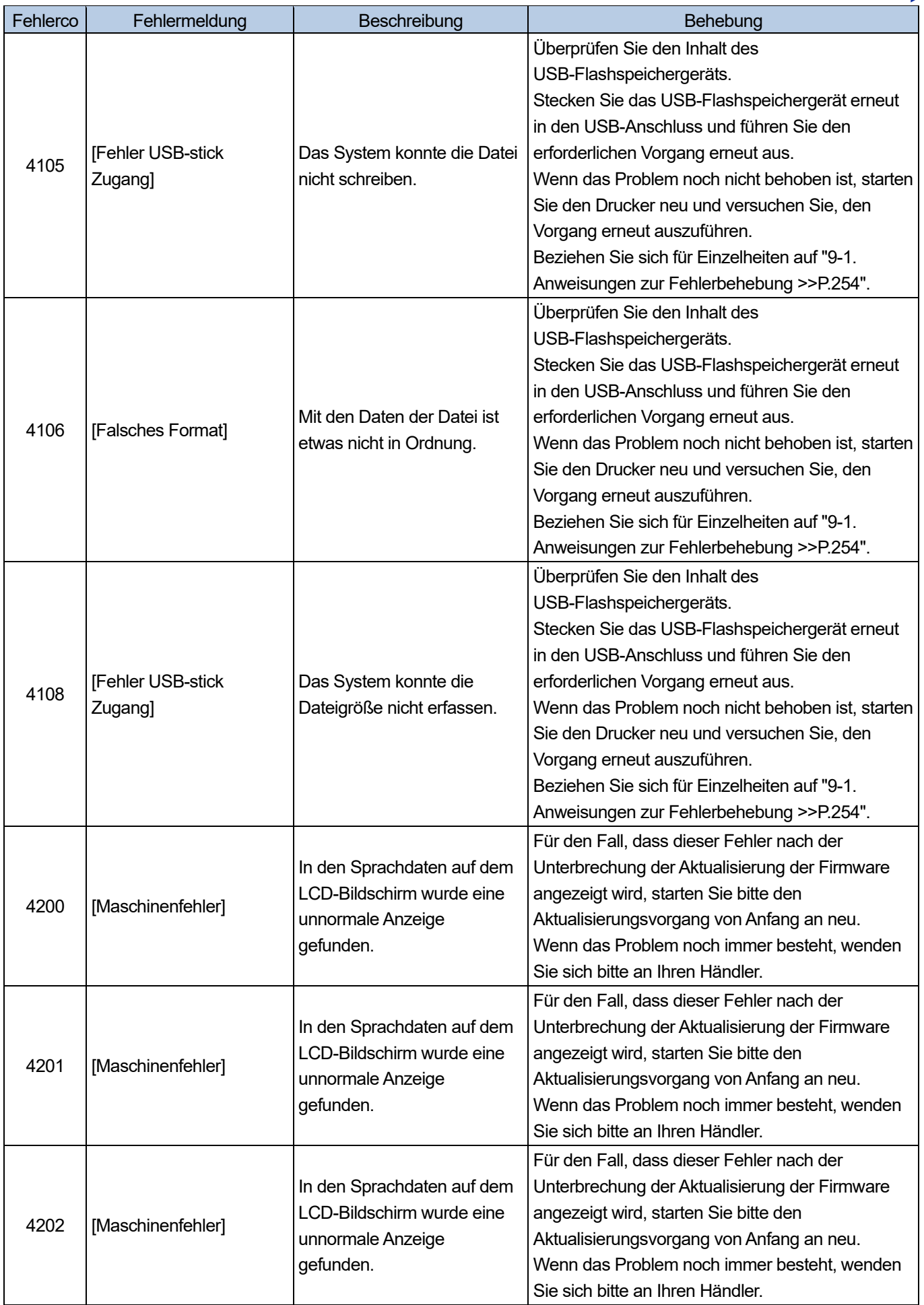

<u>. . . . . . . . . . .</u>

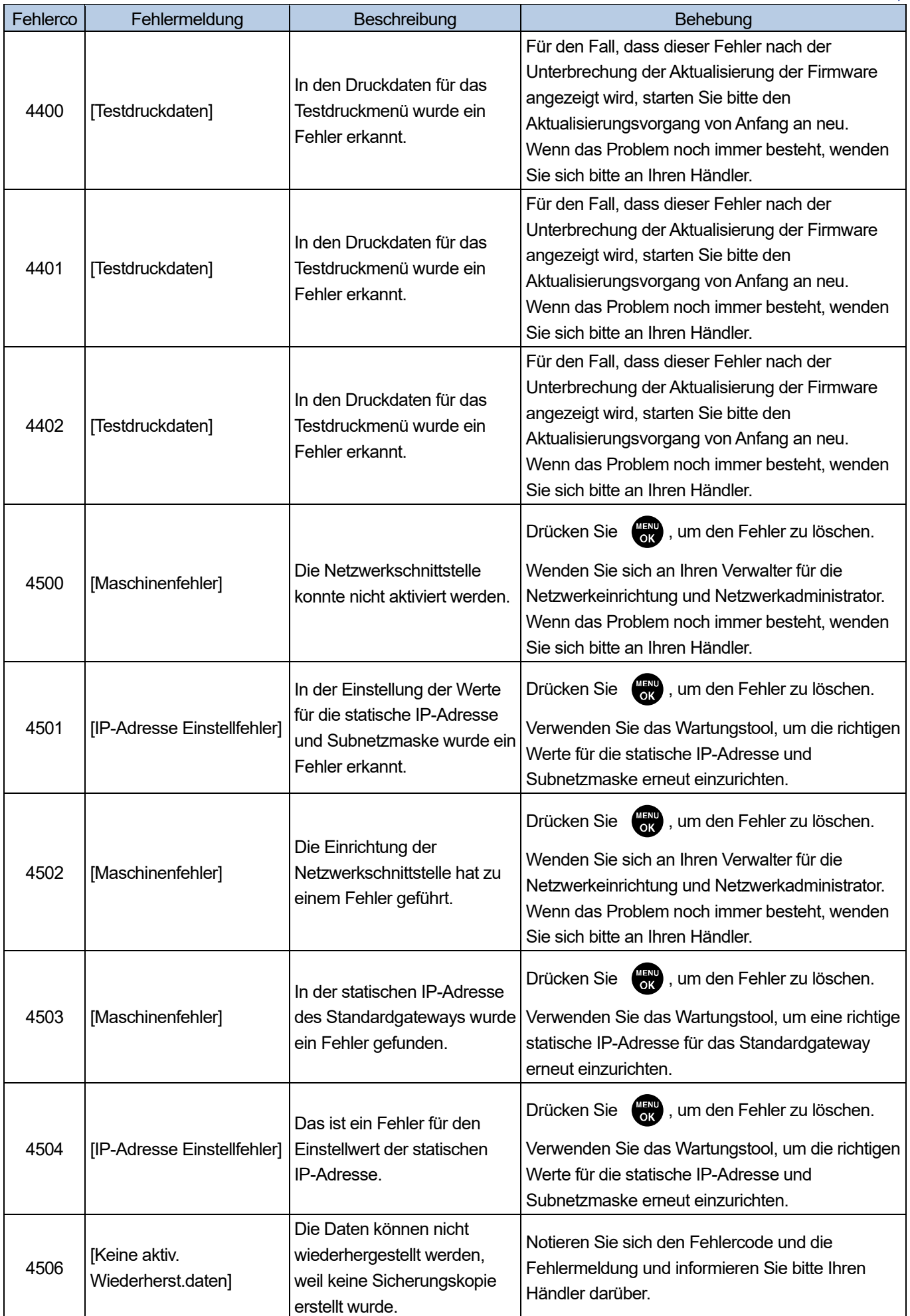

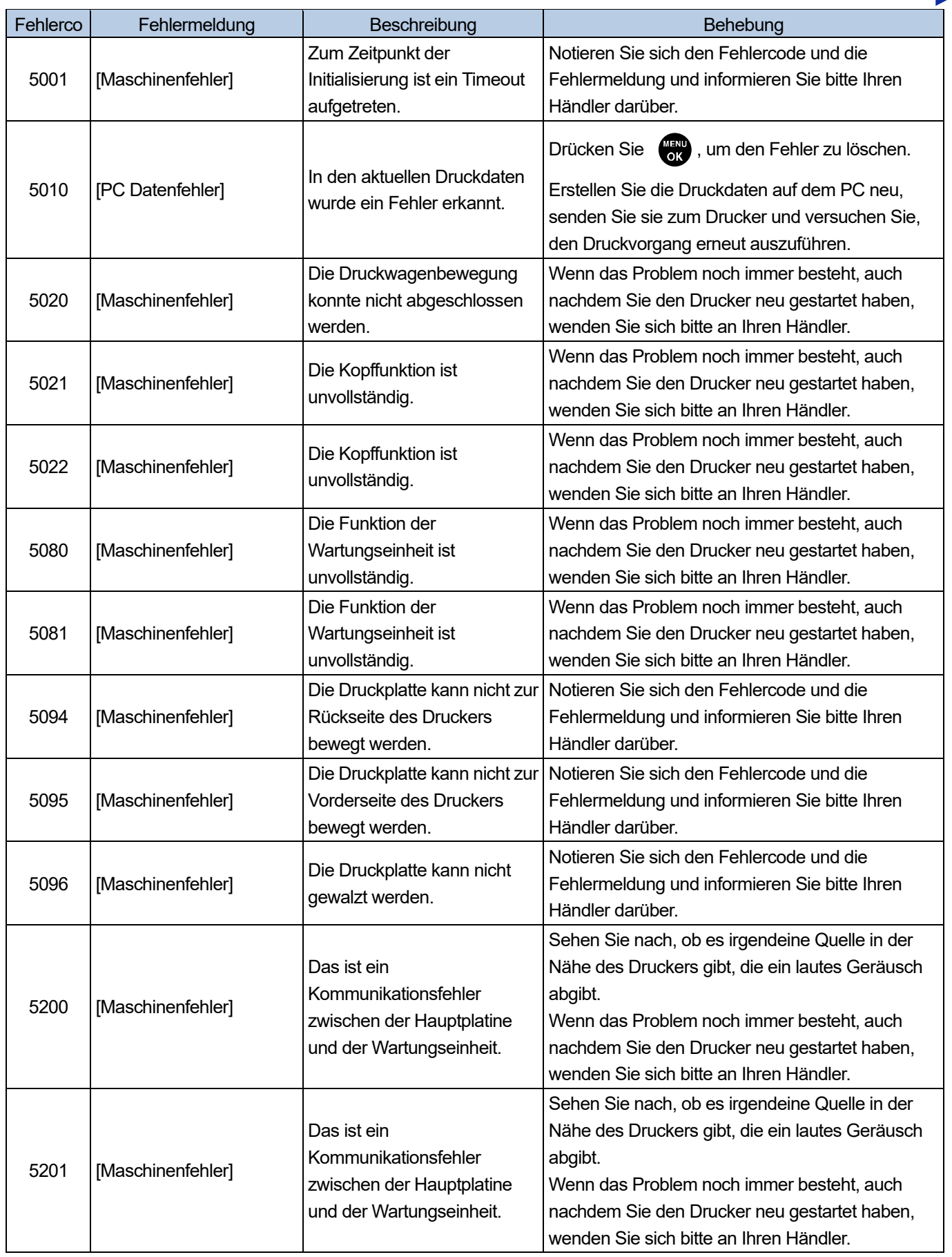

a da da da da da d

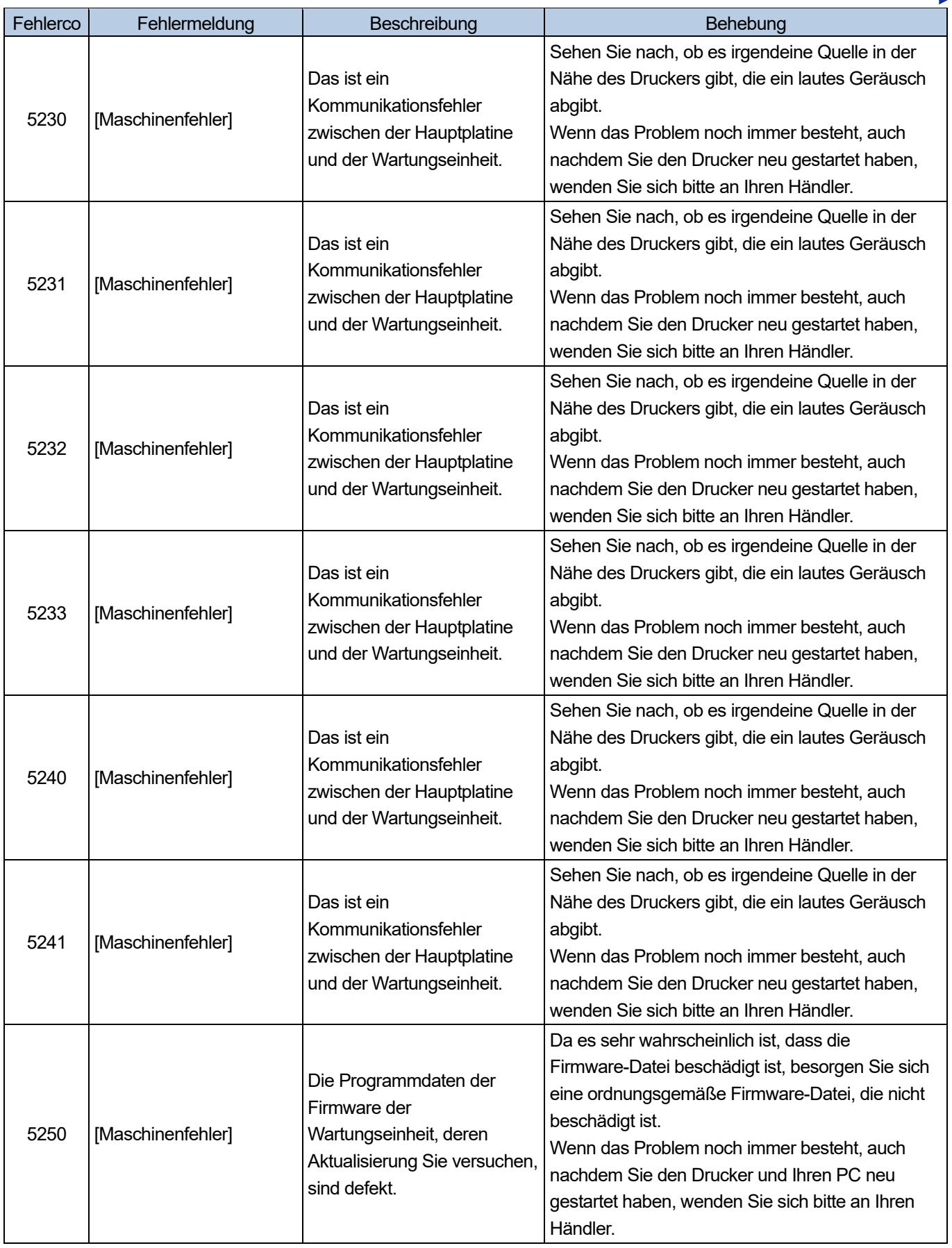

a a ca

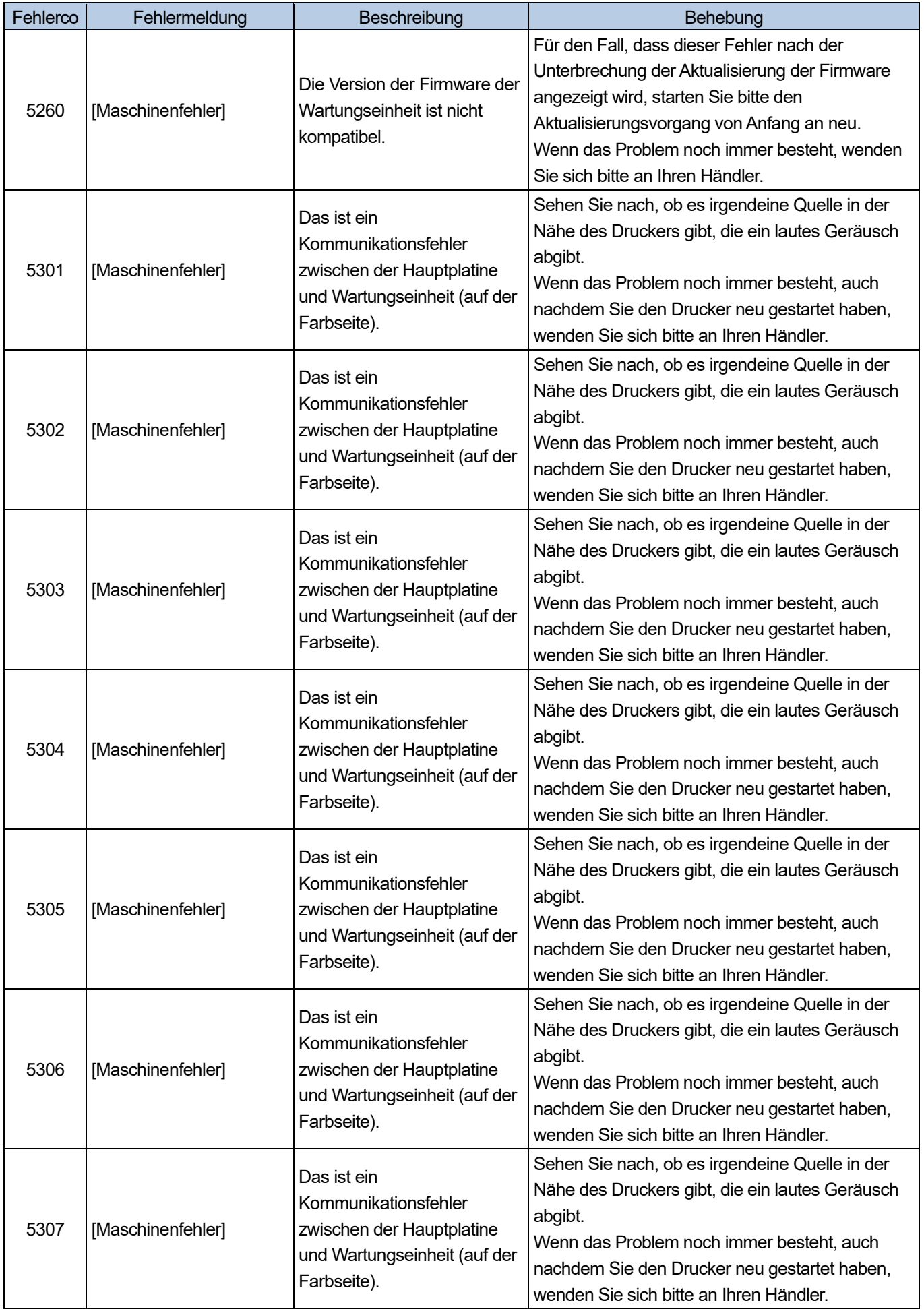

 $\overline{a}$ 

 $\begin{array}{ccccccccccccc} \multicolumn{2}{c}{} & \multicolumn{2}{c}{} & \$ 

**Since** 

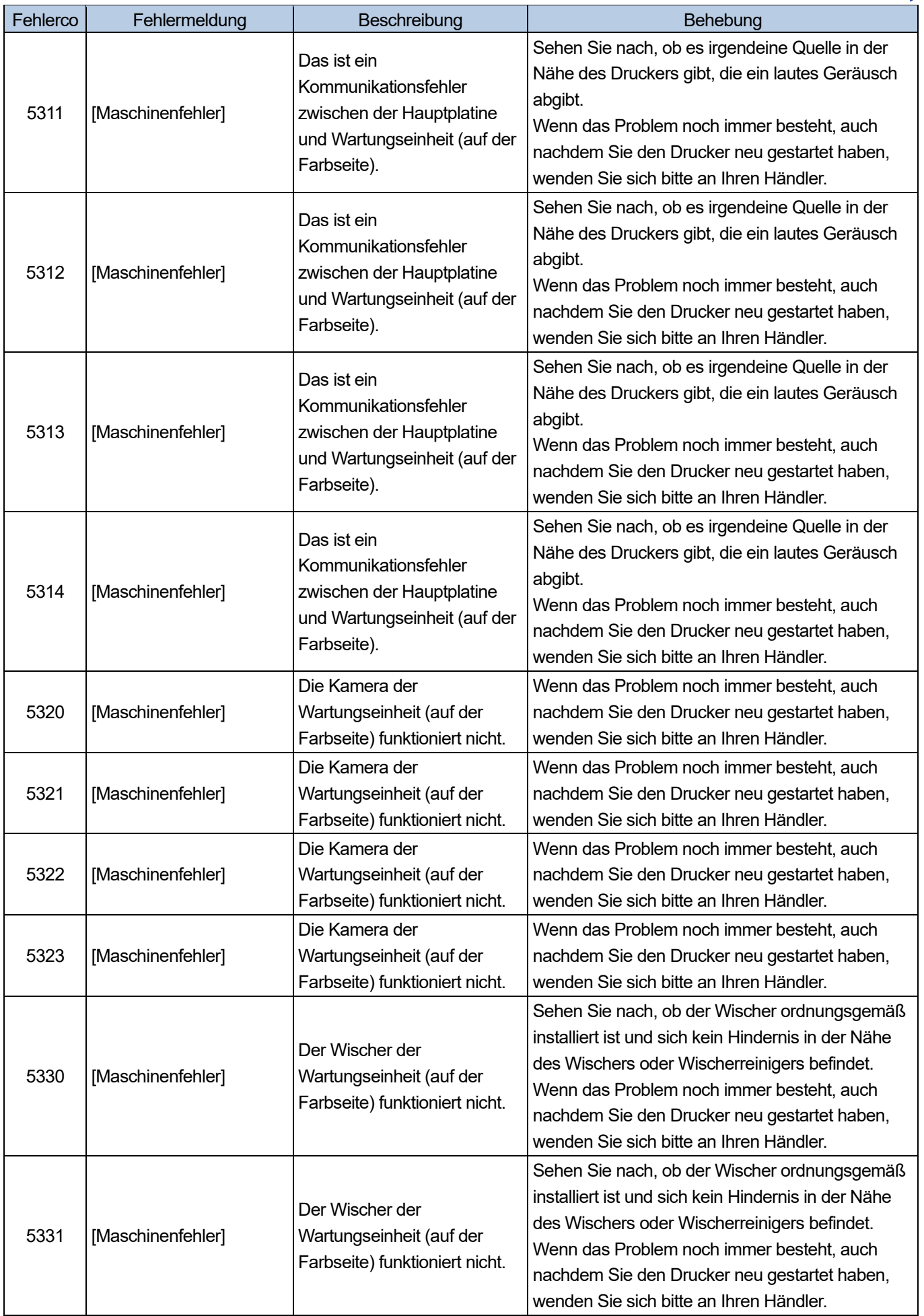

a sa s

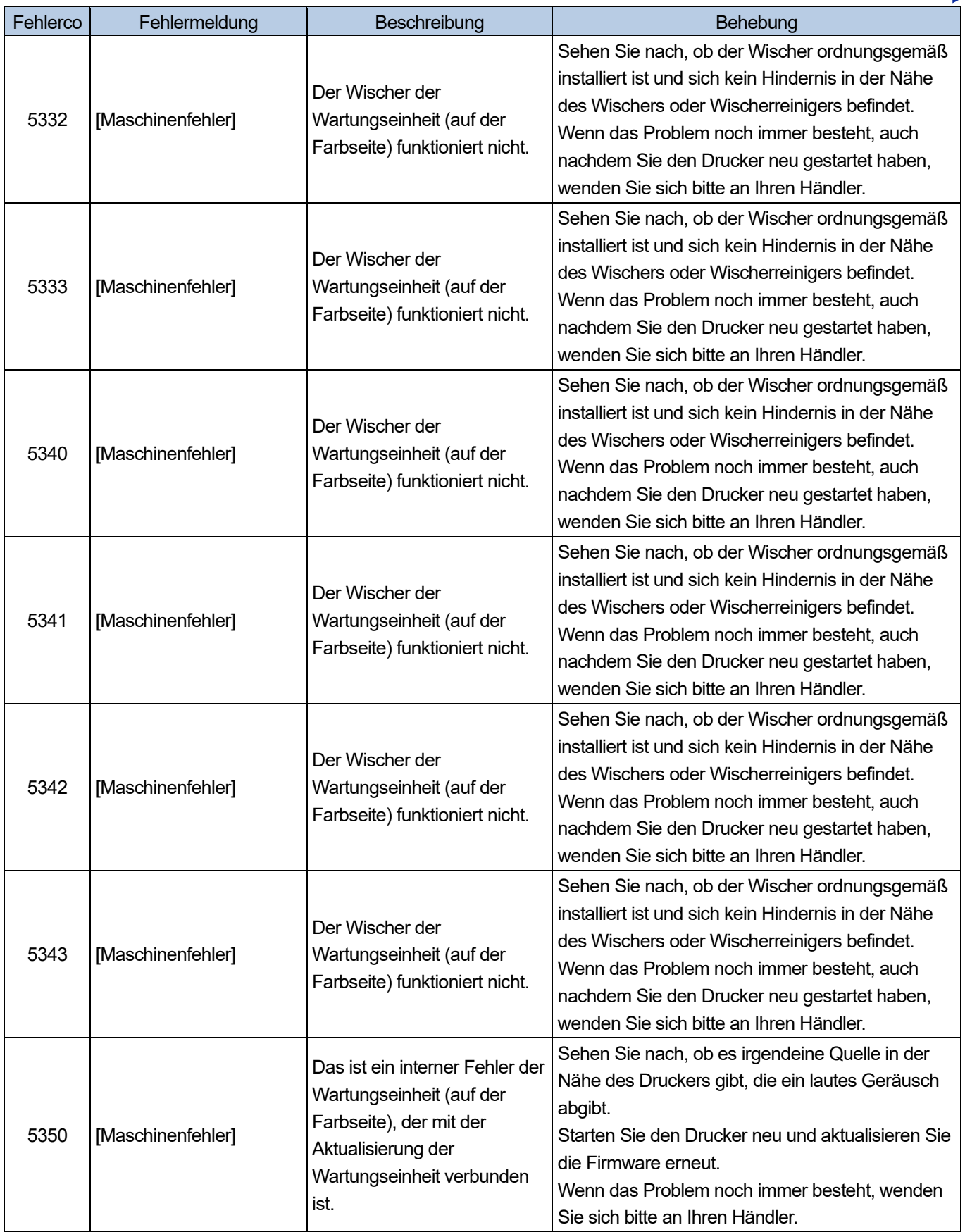

**Since** 

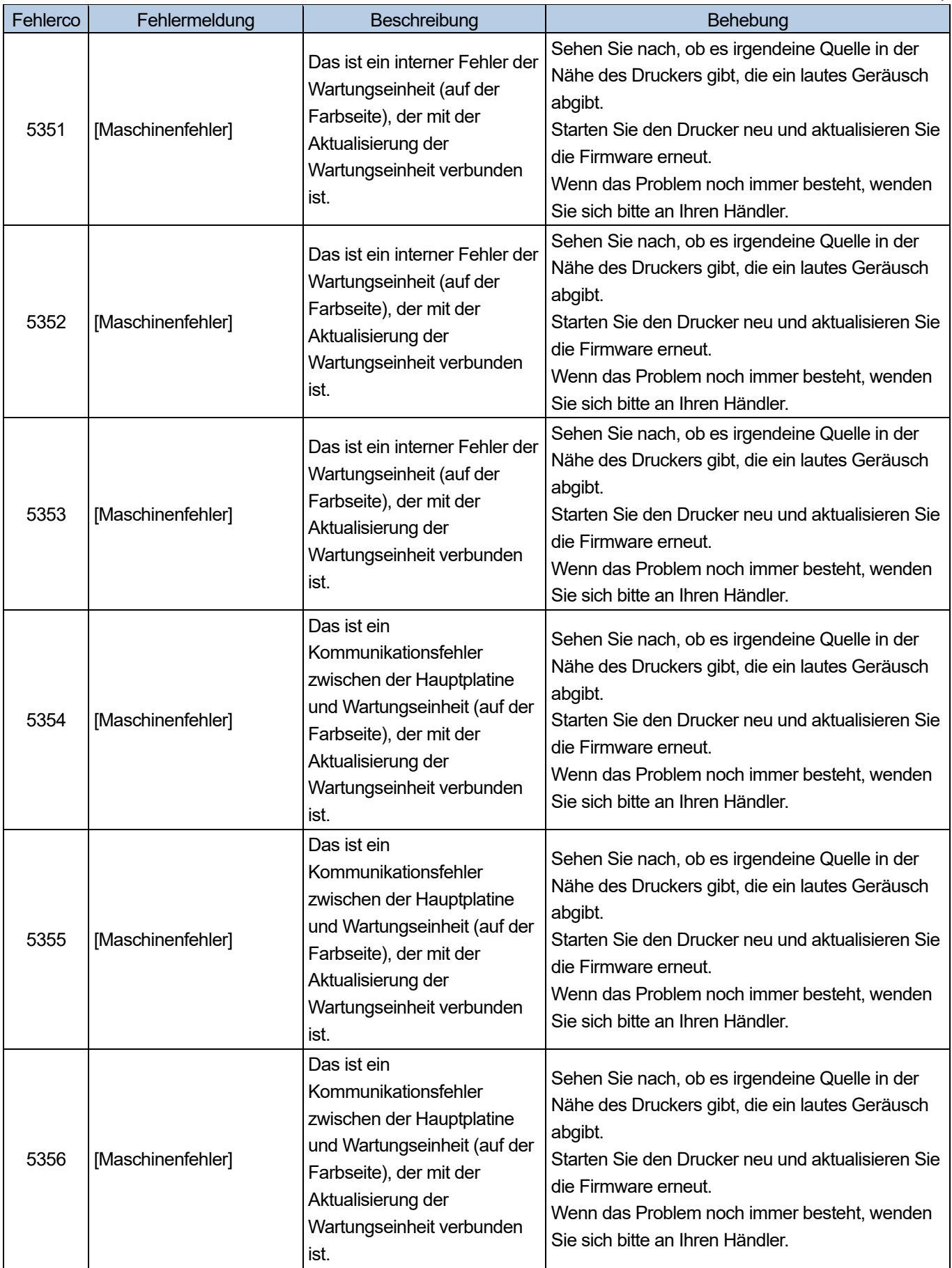

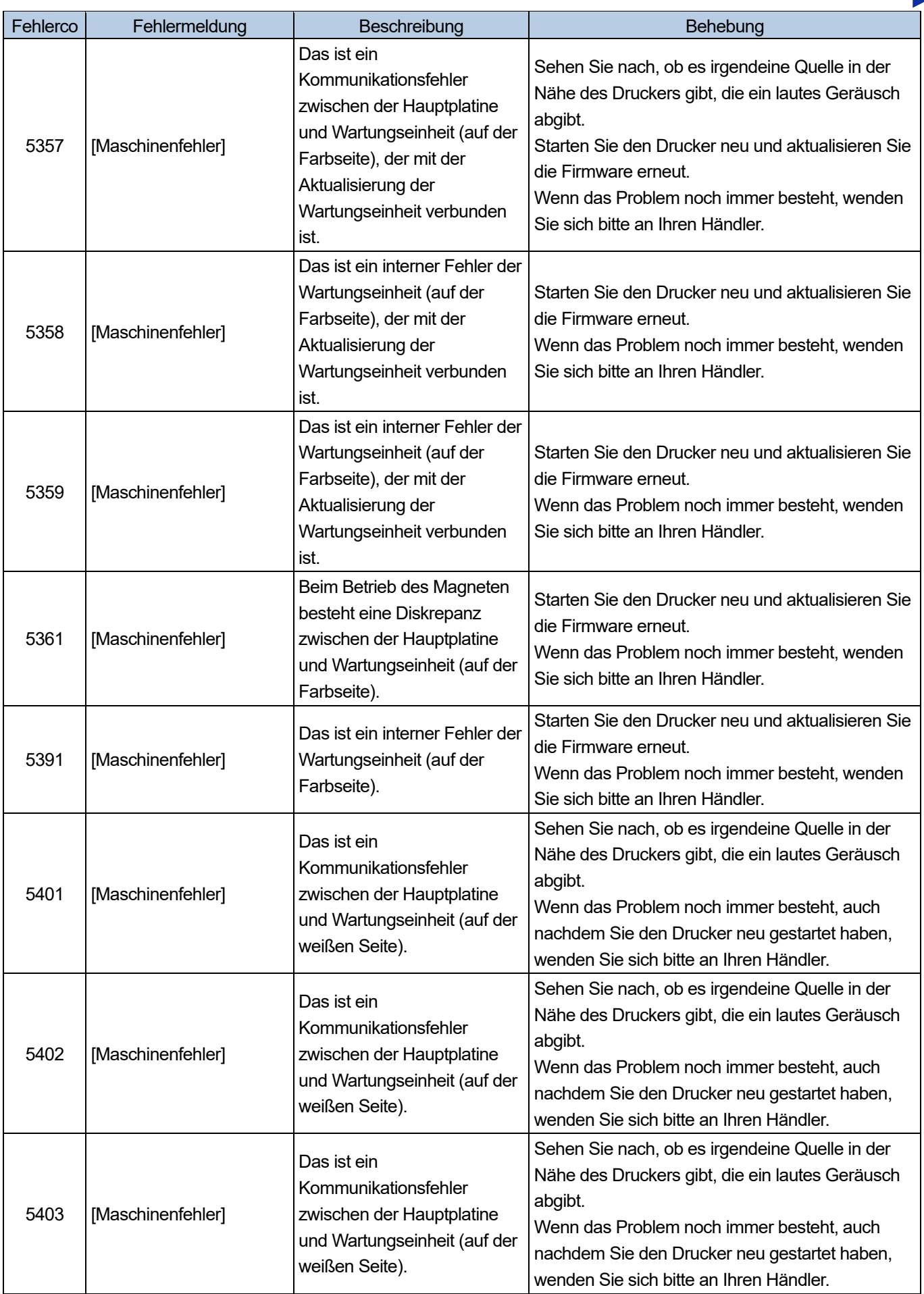

**Since College** a a ca **College College** 

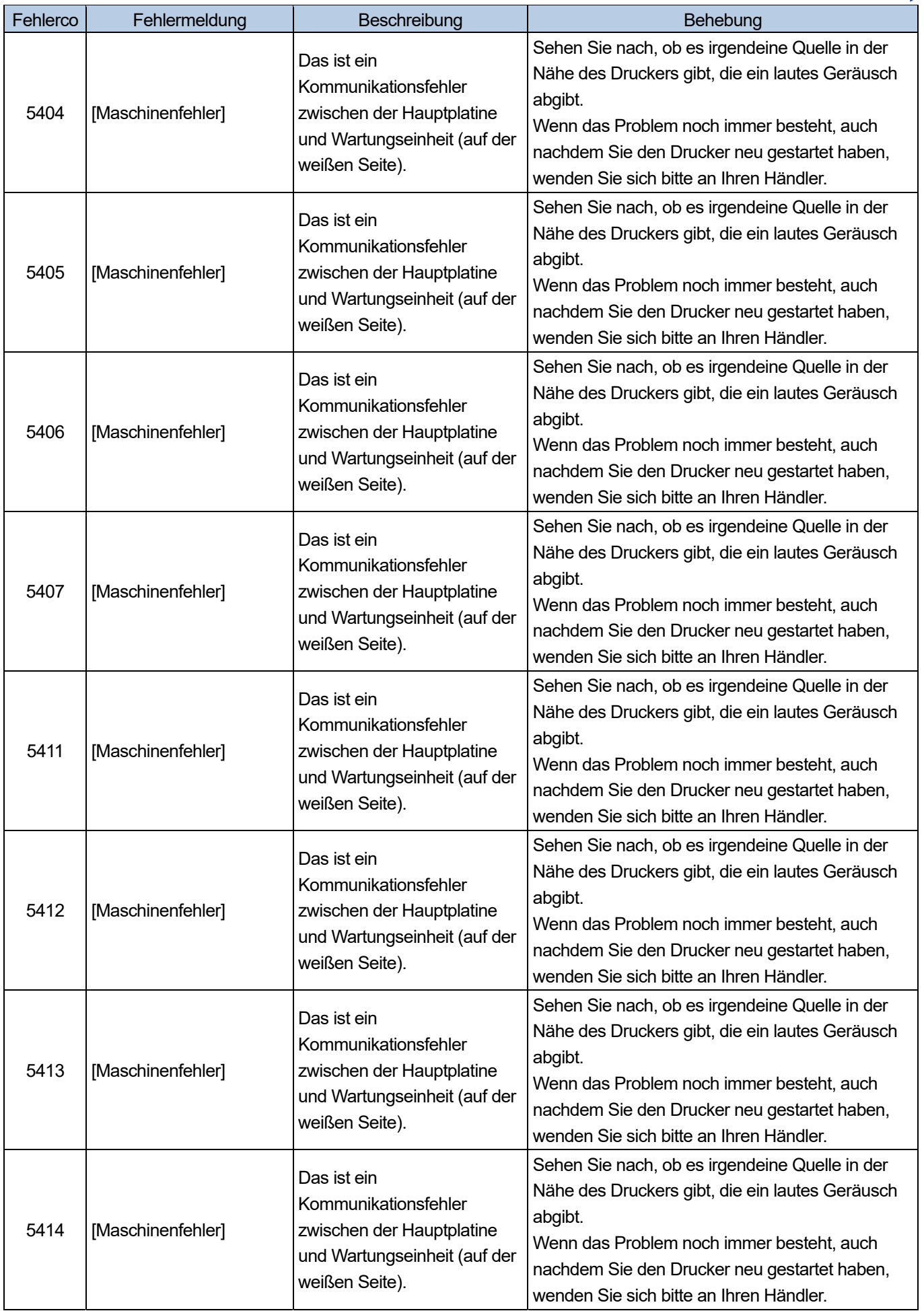

<u>. . . . . . . . . . .</u>

**College** 

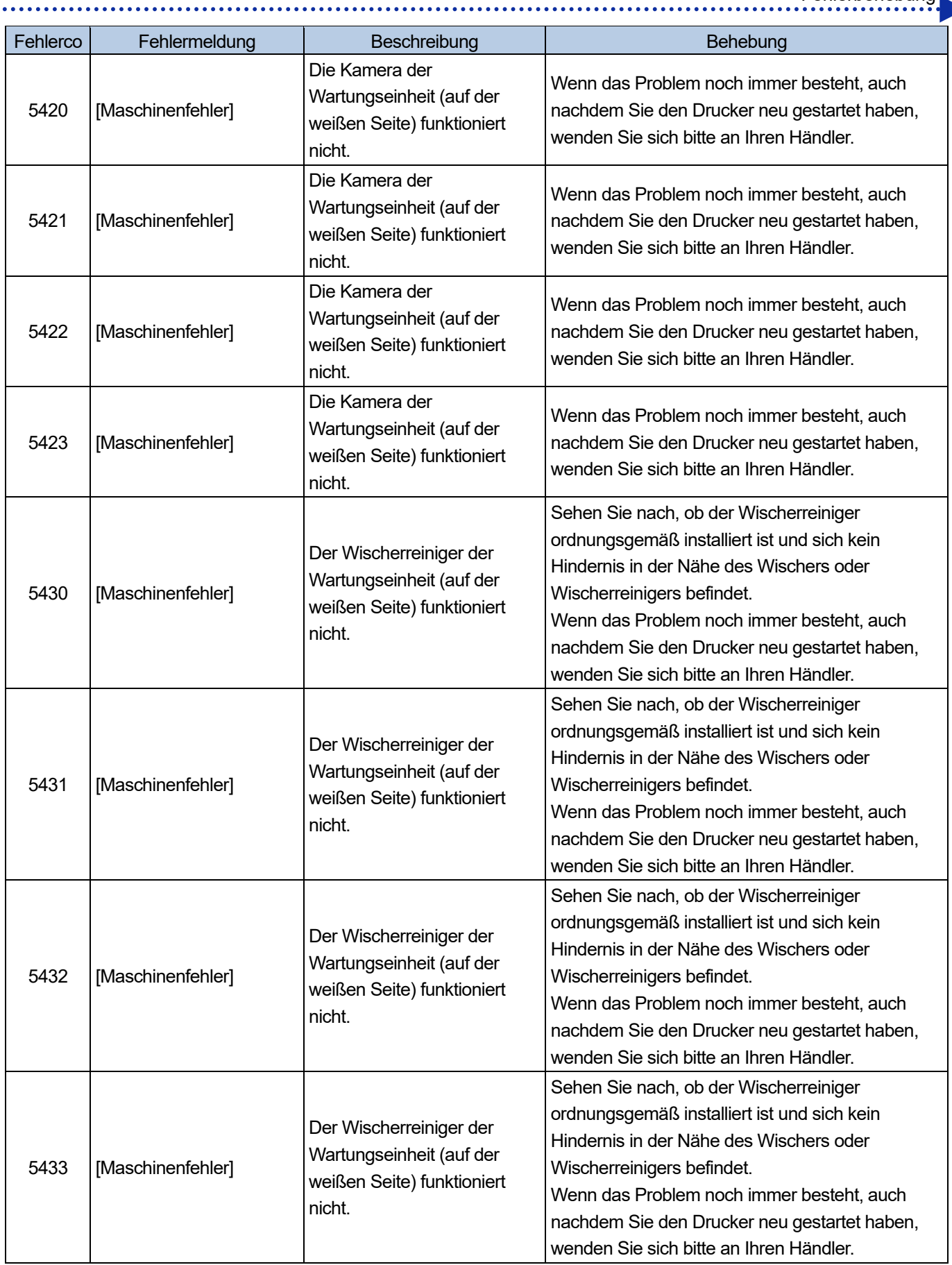

 $\overline{a}$ 

 $\overline{a}$ 

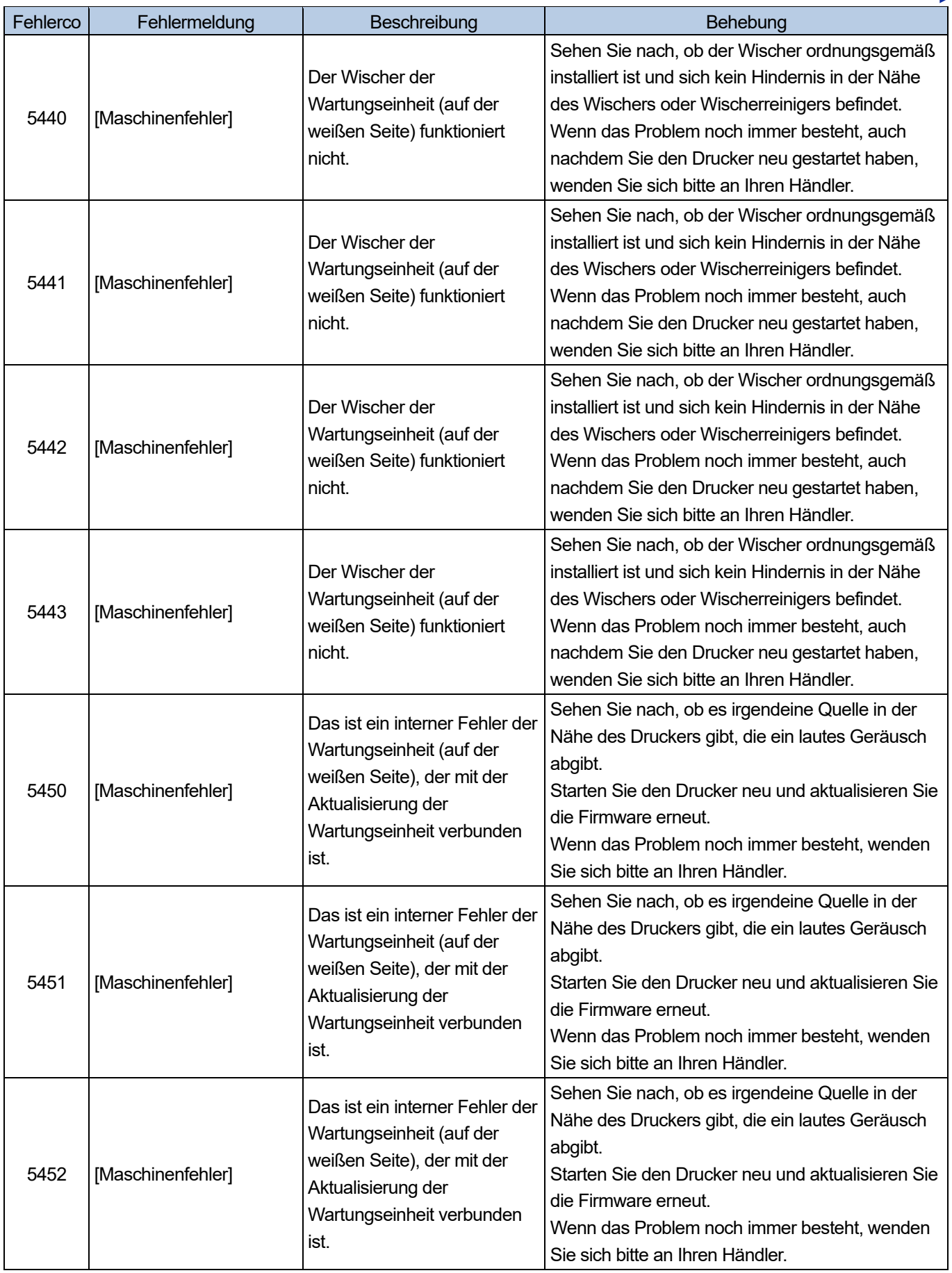

 $\ddot{\phantom{a}}$ 

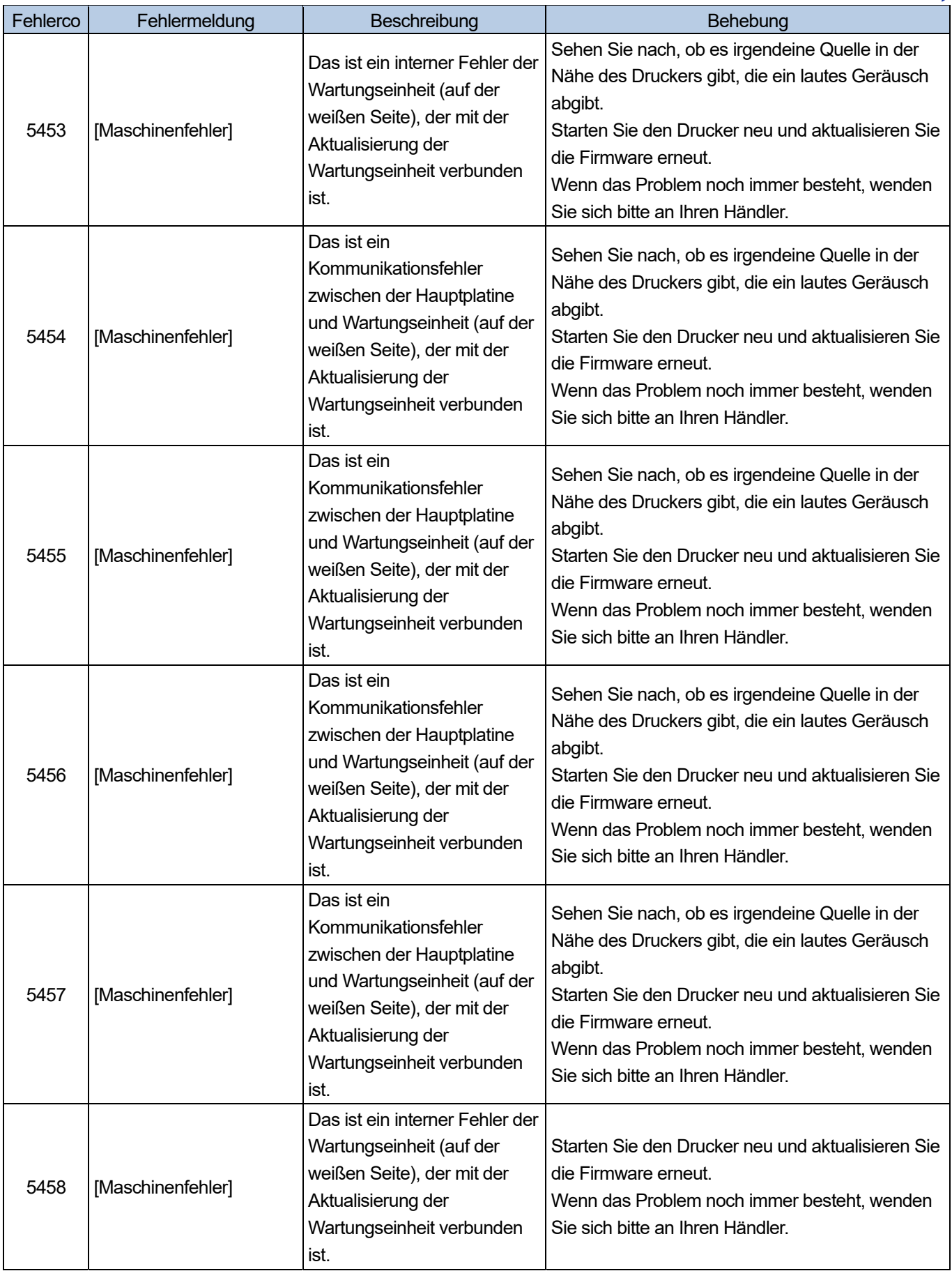

is sis

 $\ddot{\phantom{a}}$ 

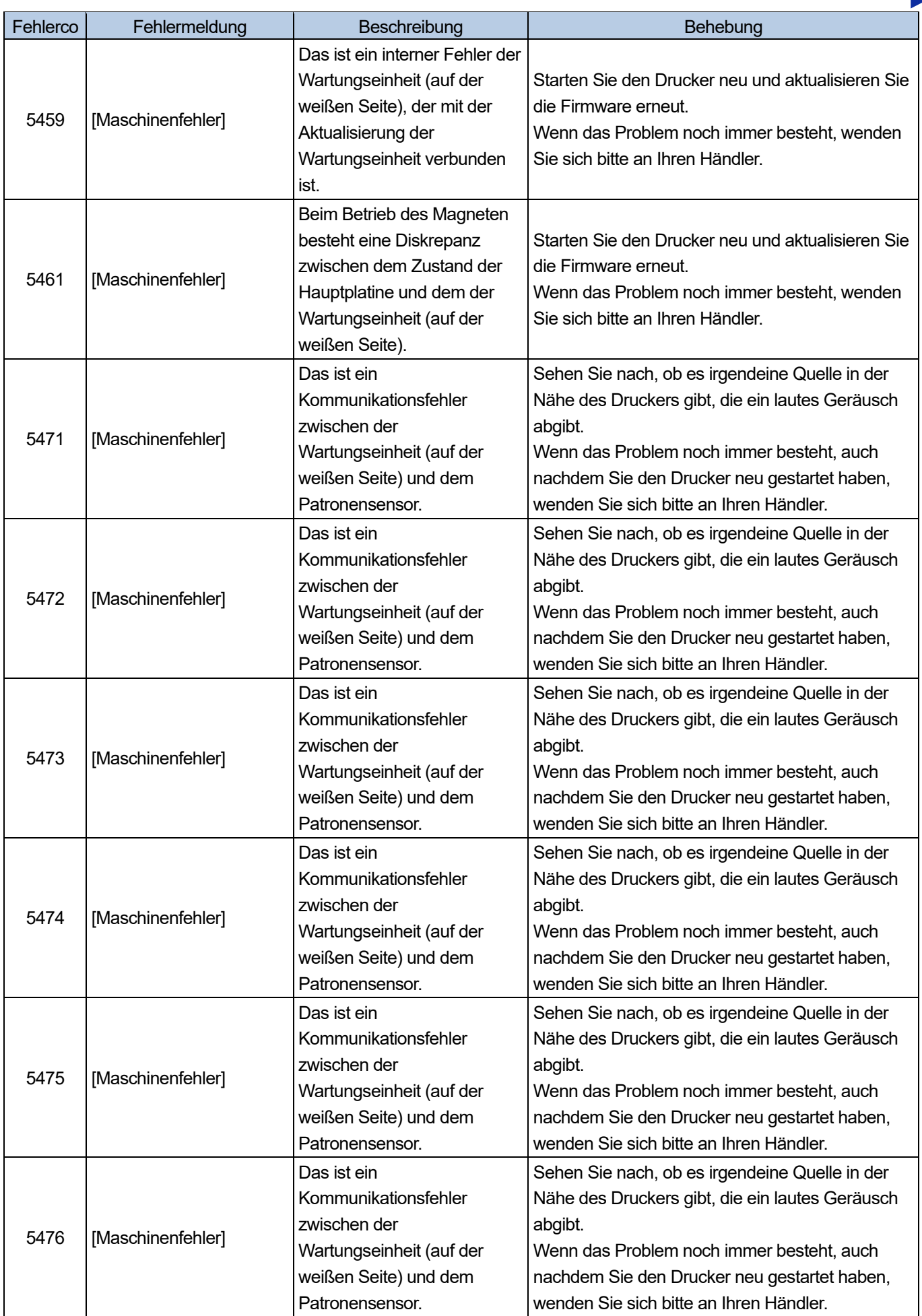

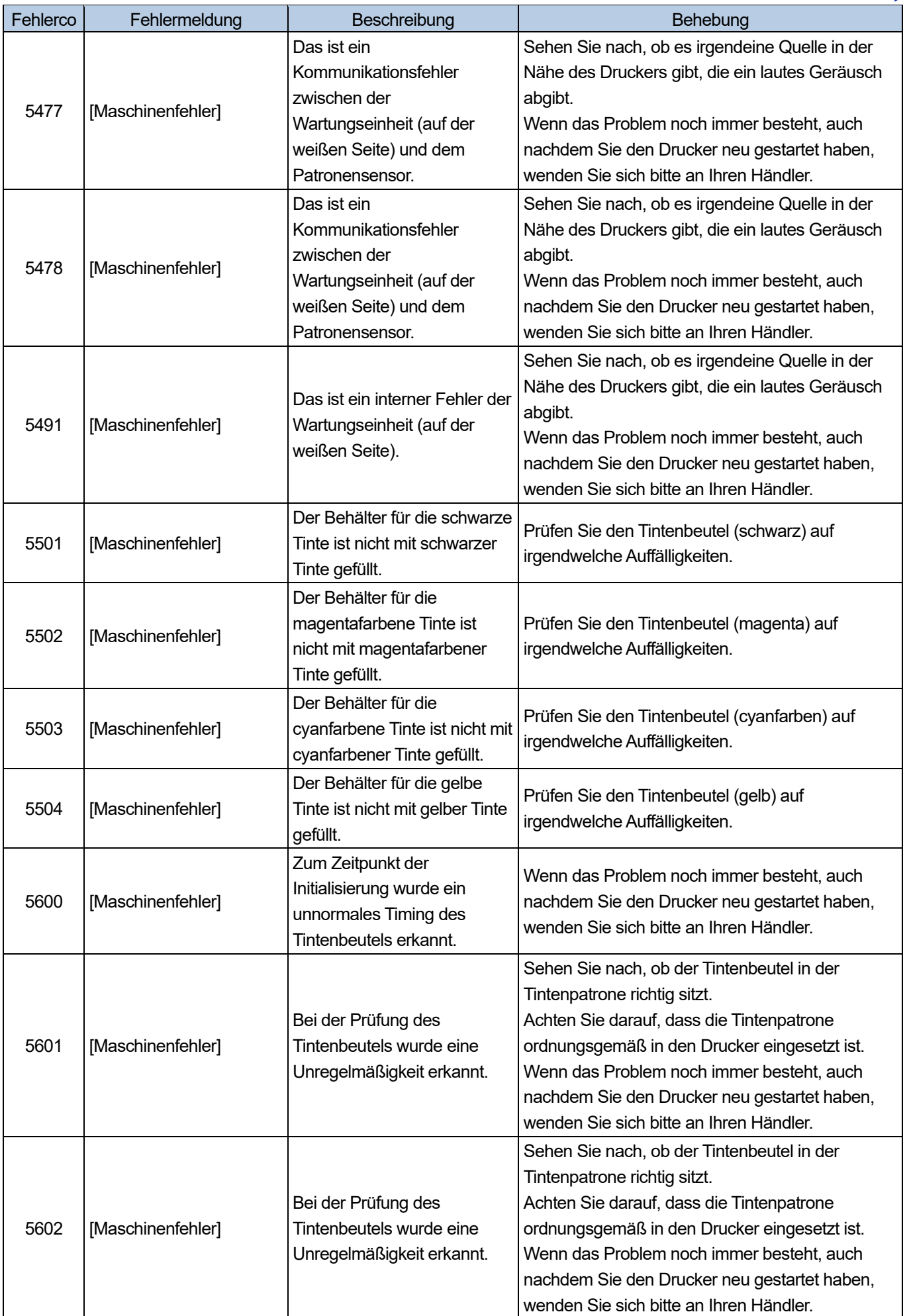

a a ca

. . . . . . . . . . . . . . . . . . .

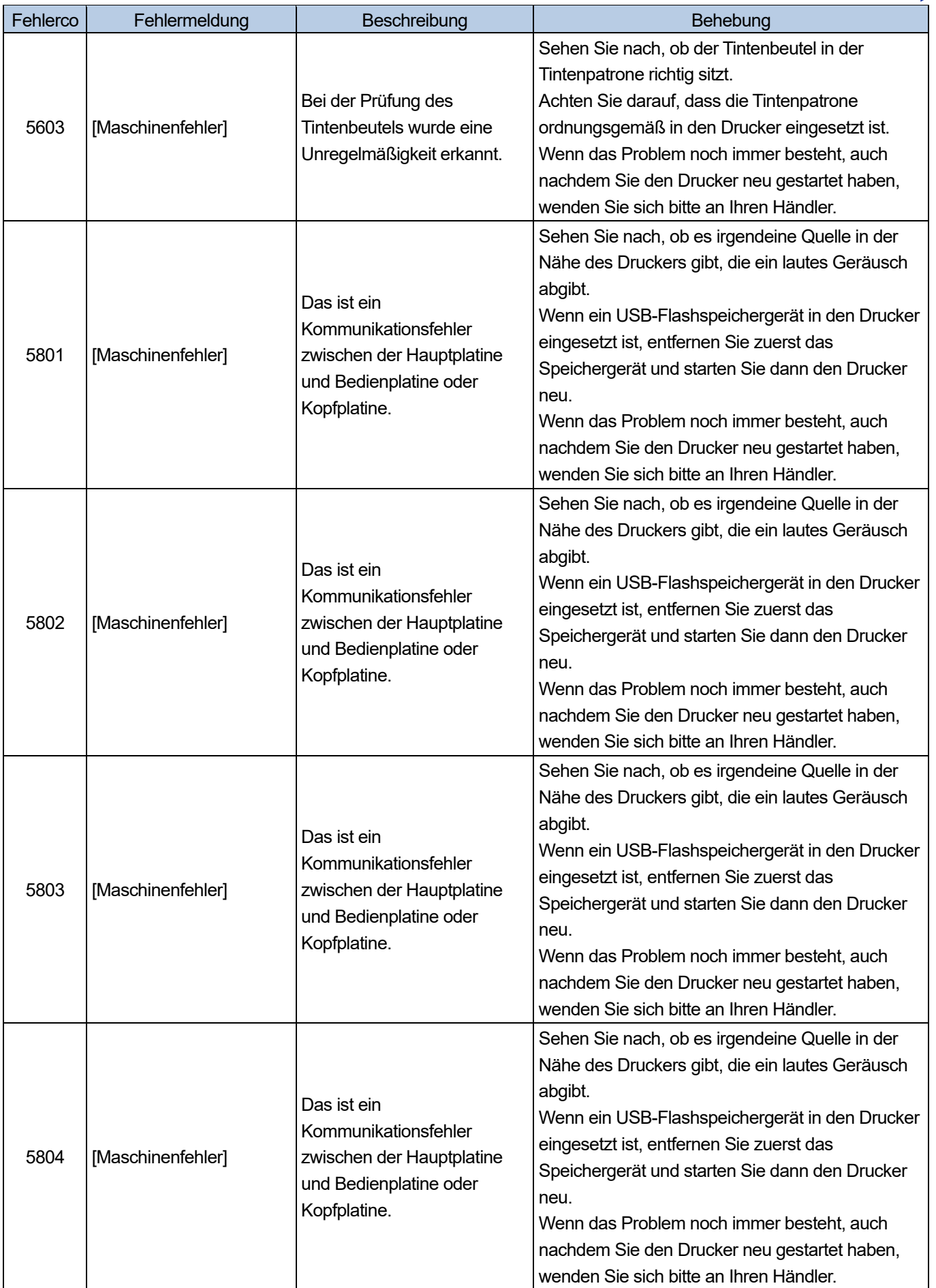

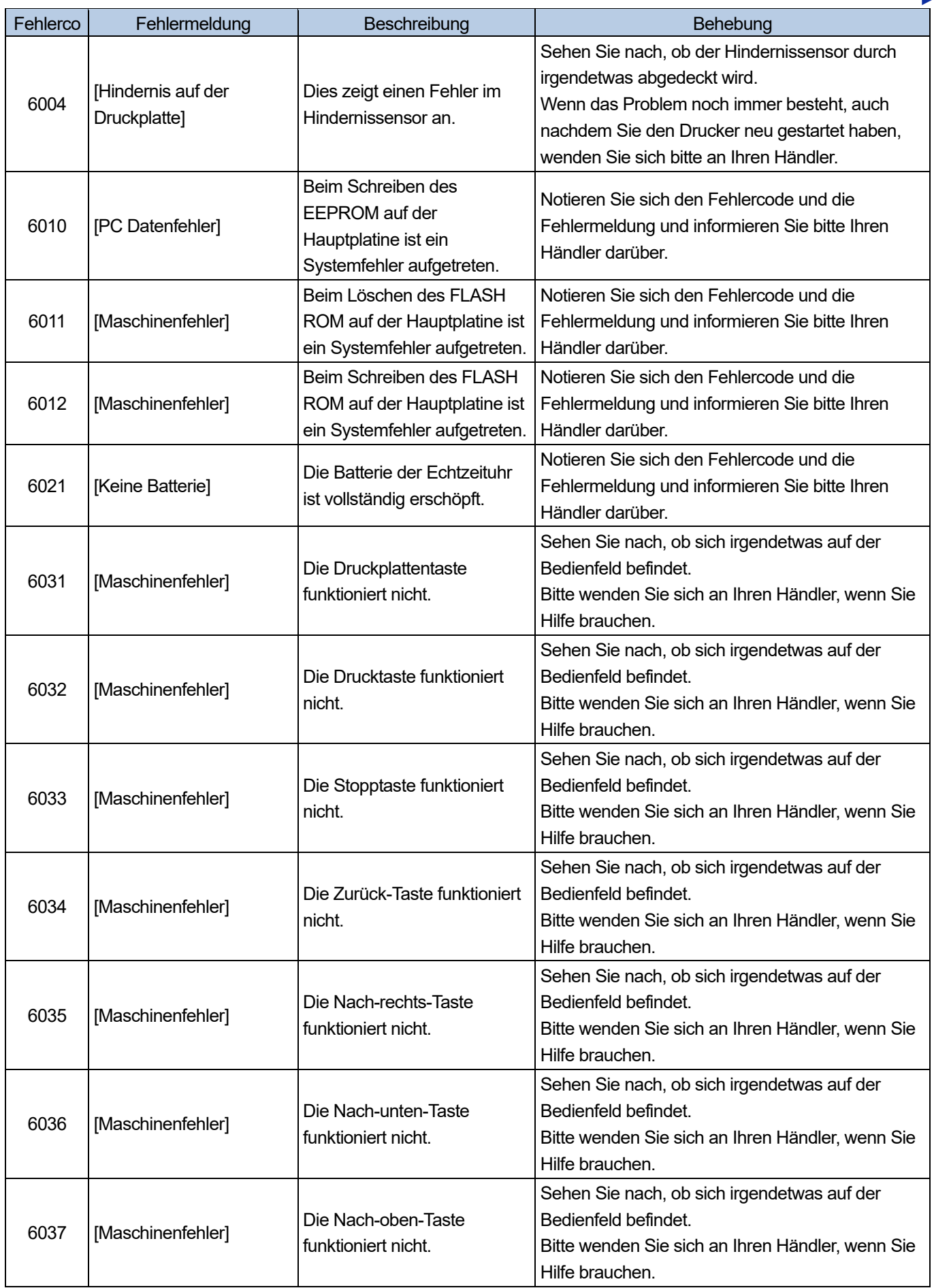

. . . . . . . . . . . . . . . .

 $\ddot{\phantom{a}}$ 

 $\overline{a}$ 

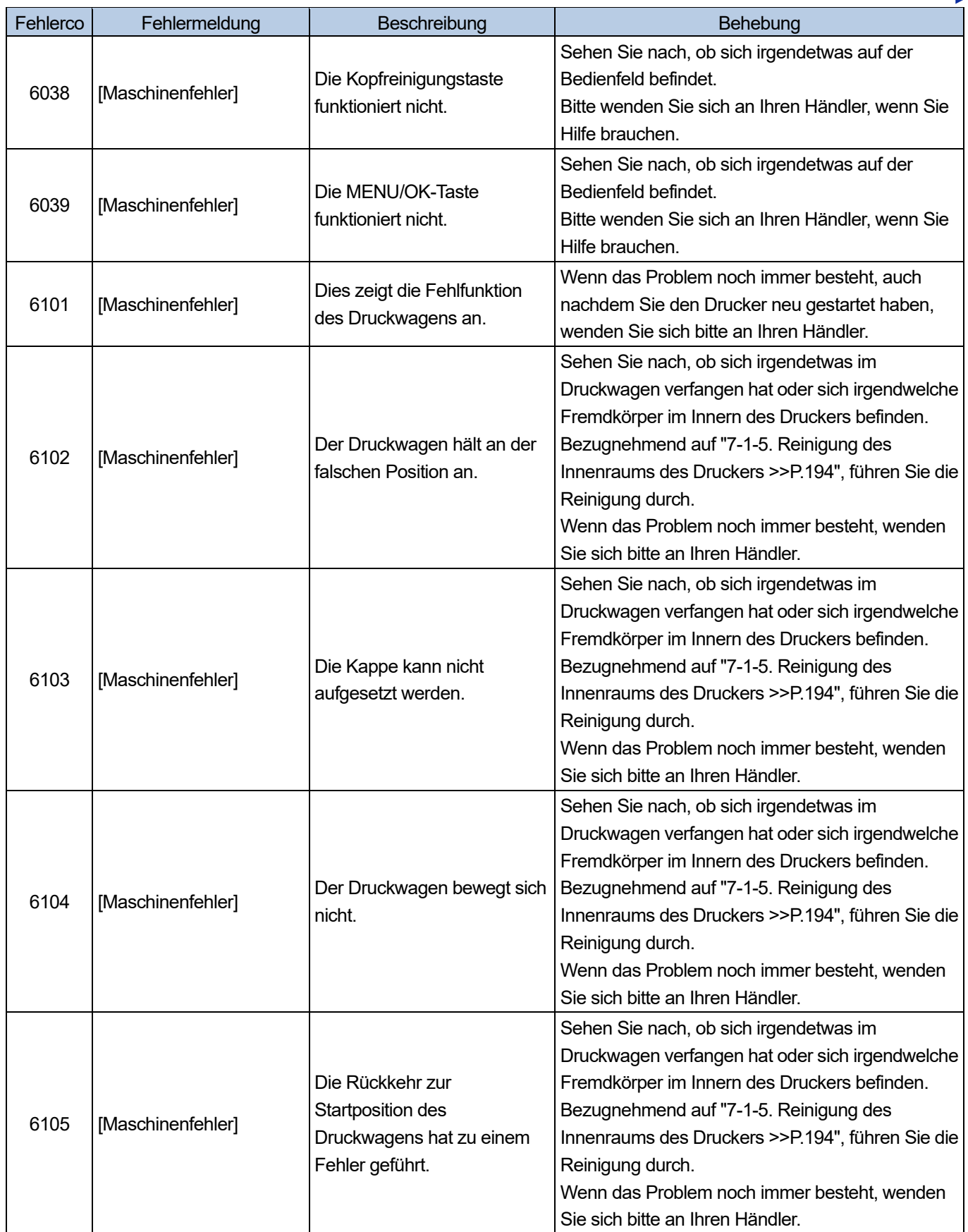

**College** 

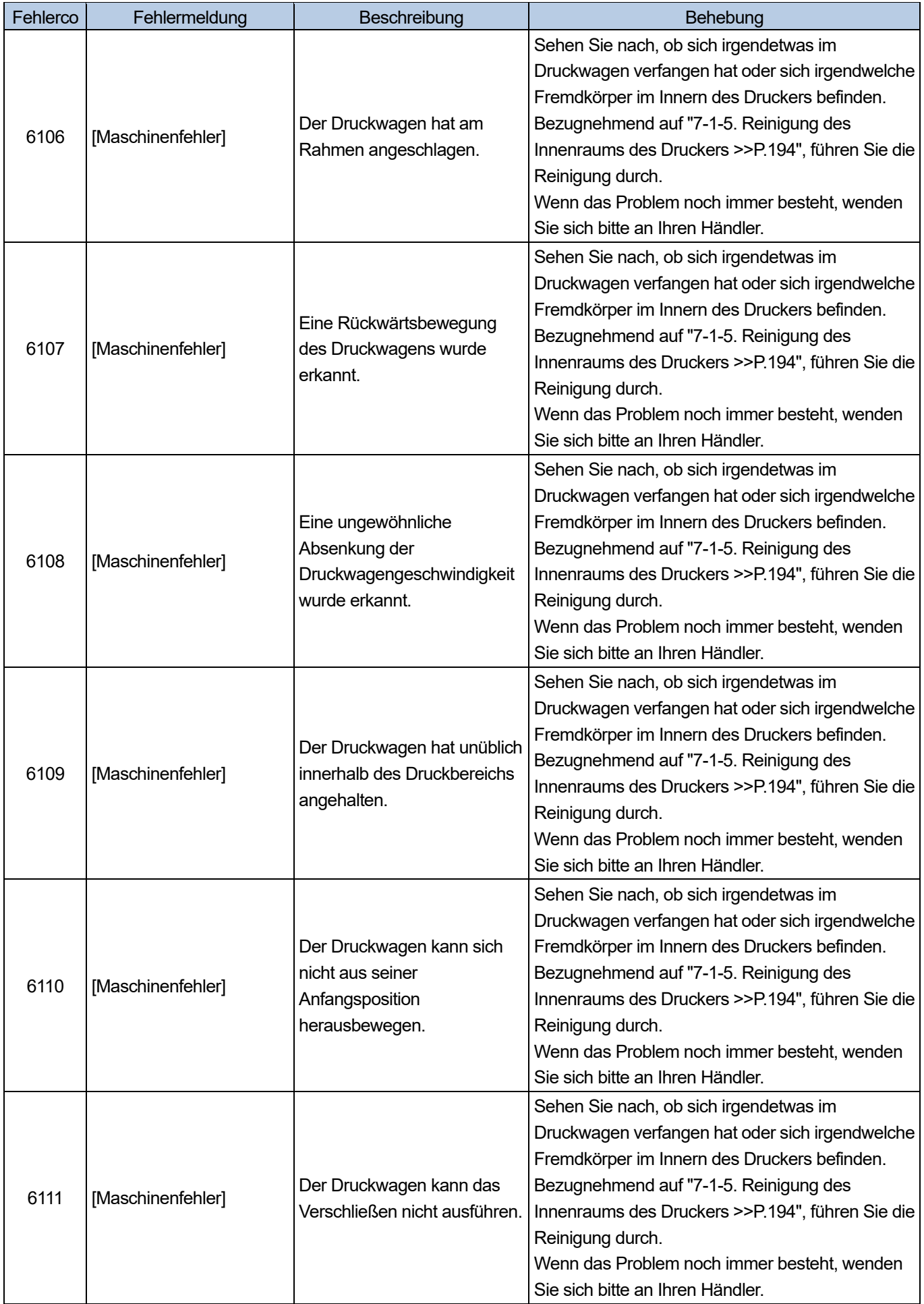

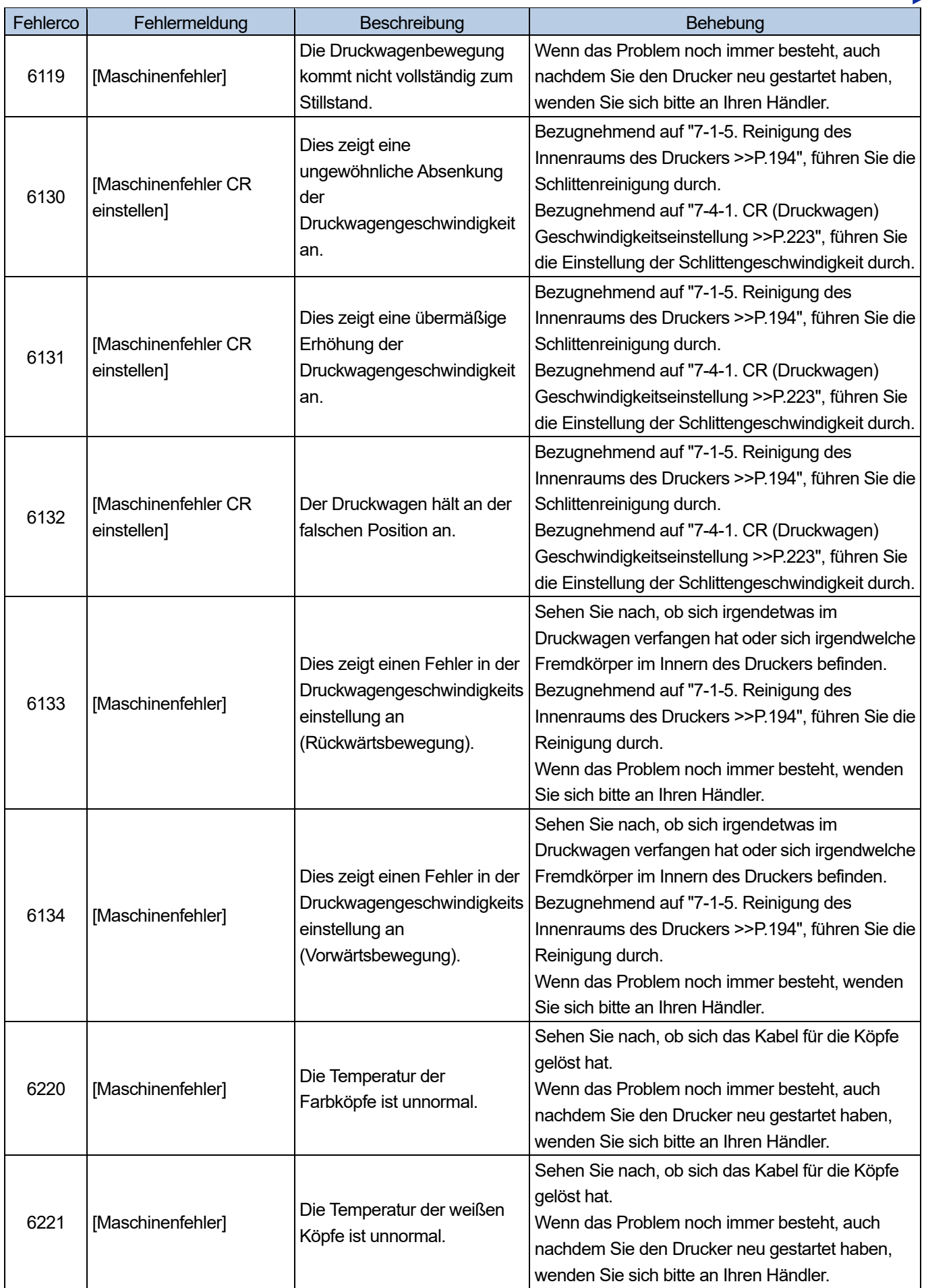

 $\overline{a}$ a a a a

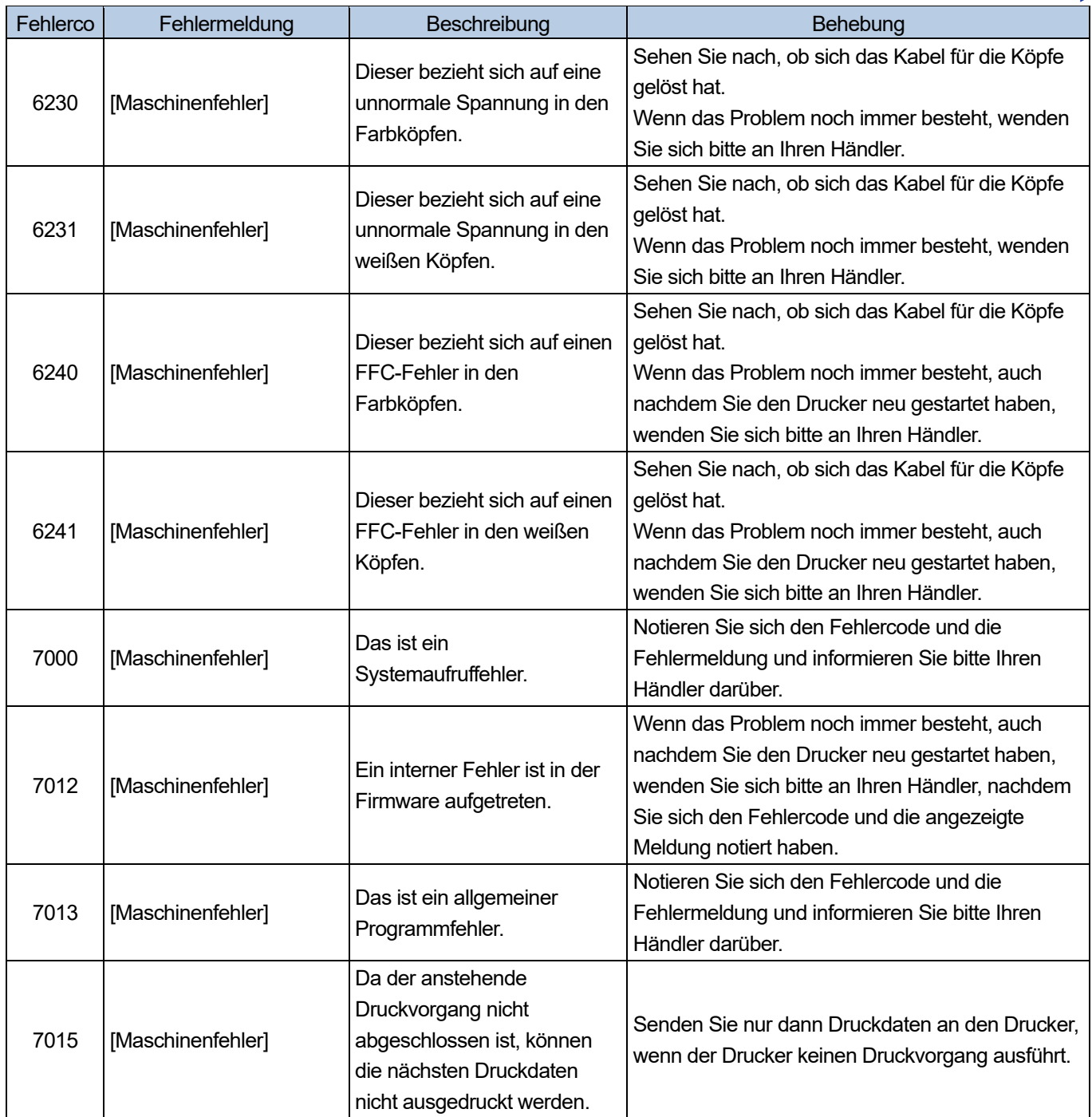

. . . . . . .

Für den Fall, dass andere Fehlercodes als die oben aufgeführten angezeigt werden oder die oben aufgeführten Fehler nicht behoben werden können, auch wenn Sie die Vorgehensweisen zur Fehlerbehebung befolgen, bitten Sie Ihren Händler um Hilfe.

### **9-4. Erhebung der Protokolldatei**

In den Fällen, in denen der Drucker nicht funktioniert, werden Sie möglicherweise durch unser Kundendienstpersonal aufgefordert, die Protokolldatei Ihres Druckers abzugeben. Speichern Sie bitte deshalb die Protokolldatei Ihres Druckers in einer Datei. <TIPPS>

Als Ergebnisdatei wird ein Dateiname (.log) erhalten, der Ihren Drucker automatisch identifiziert.

#### **Die Protokolldatei auf ein USB-Flashspeichergerät übertragen**

- **(1)** Setzen Sie das USB-Flashspeichergerät in den USB-Anschluss des Druckers ein.
- **(2)** Drücken Sie **auf dem Bedienfeld, die sich an der linken Seite des Druckers befindet, um zum Menü zu** gelangen.
- **(3)** Drücken Sie ▲ / ▼, wählen Sie [Wartung] > [Log Kopie nach USB] und drücken Sie

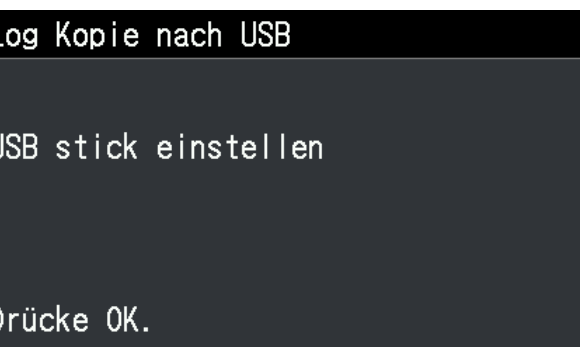

**(4)** Die Drucktaste hört dann auf zu blinken und der Schreibvorgang für die Protokolldatei ist beendet, wenn Sie einen Ponggeräusch hören.

<WICHTIG>

- Entfernen Sie niemals das USB-Flashspeichergerät aus dem Drucker, solange die Drucktaste blinkt. Andernfalls kann der USB-Flashspeichergerät beschädigt werden, was dazu führt, dass dessen interne Daten unlesbar sind.
- **(5)** Entnehmen Sie die auf dem USB-Flashspeichergerät gespeicherte Protokolldatei und übergeben Sie diese Datei unserem Kundendienstpersonal.

## **Die Protokolldatei über eine USB/LAN-Verbindung abrufen**

(1) Wählen Sie auf dem PC im Startmenü [Alle Programme] und dann die "GTX-4 Maintenance" unter den "Brother GTX-4 Tools".

. . . . . . . . . . . . .

. . . . . . . . .

**(2)** Nachdem das unten abgebildete Fenster erscheint, wählen Sie [Protokollabruf] und klicken Sie auf [Weiter].

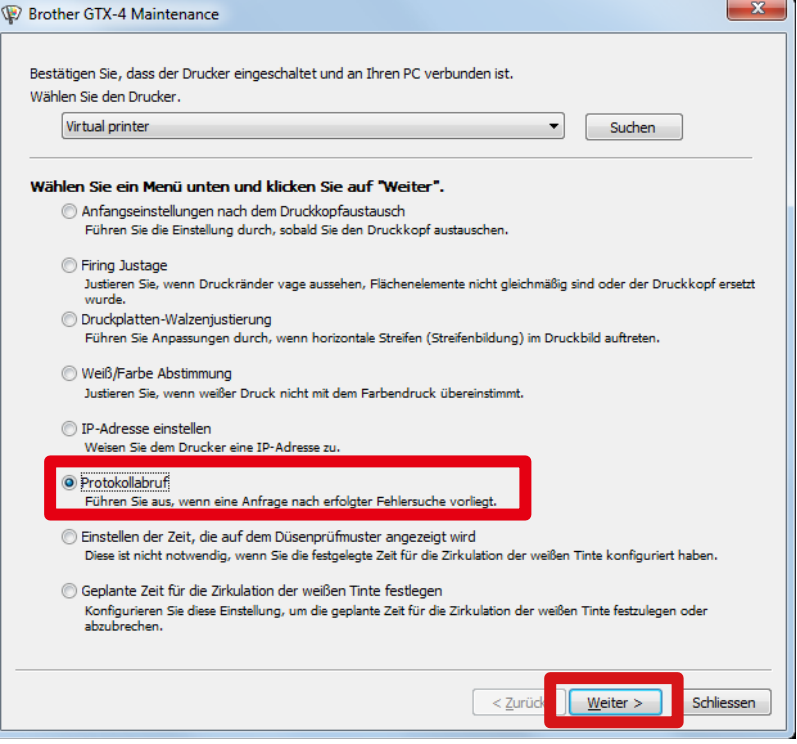

**(3)** Führen Sie den erforderlichen Vorgang aus, indem Sie die Bildschirmanweisungen im Dialogfeld befolgen.

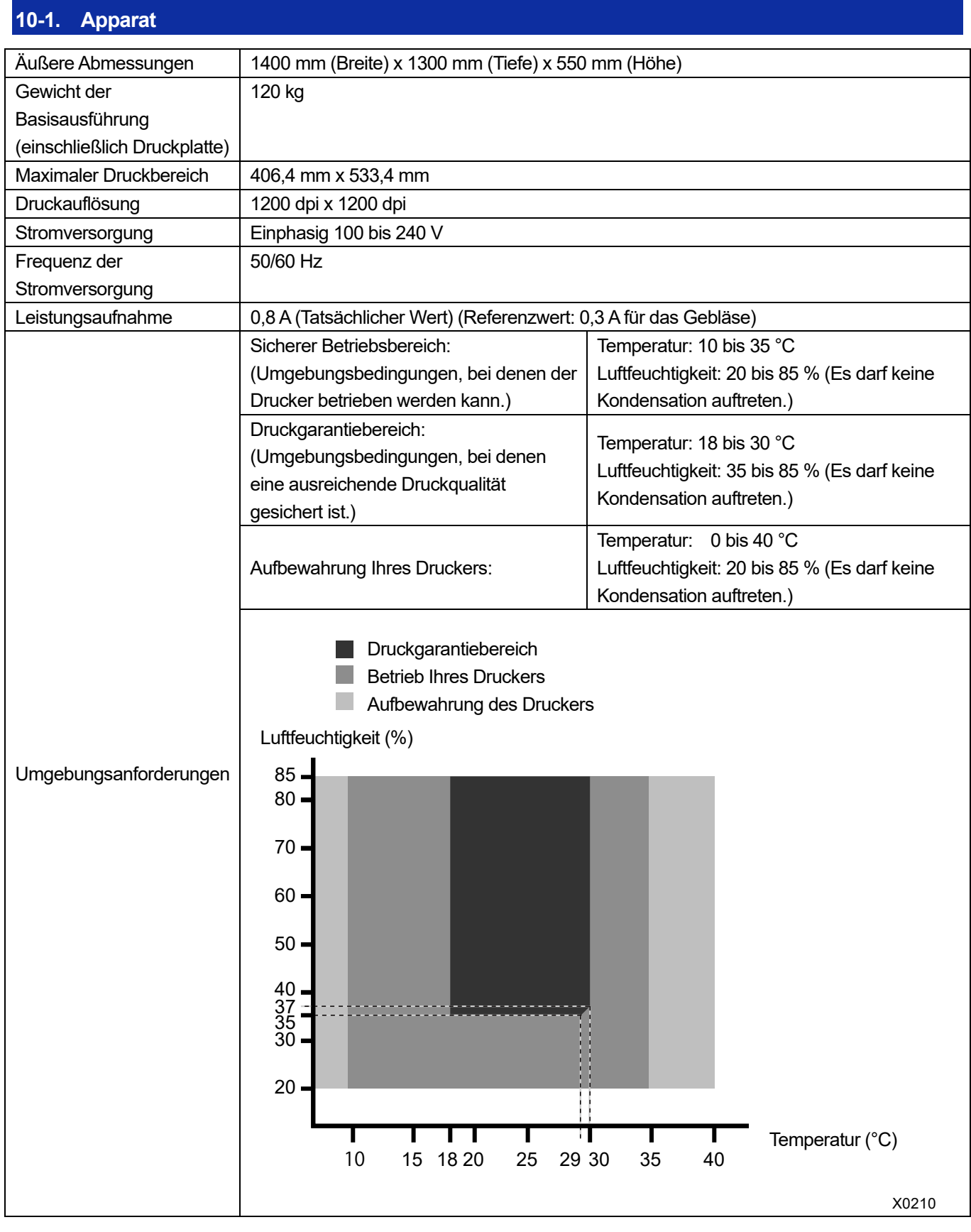

. . . . . .

## **10-2. Software**

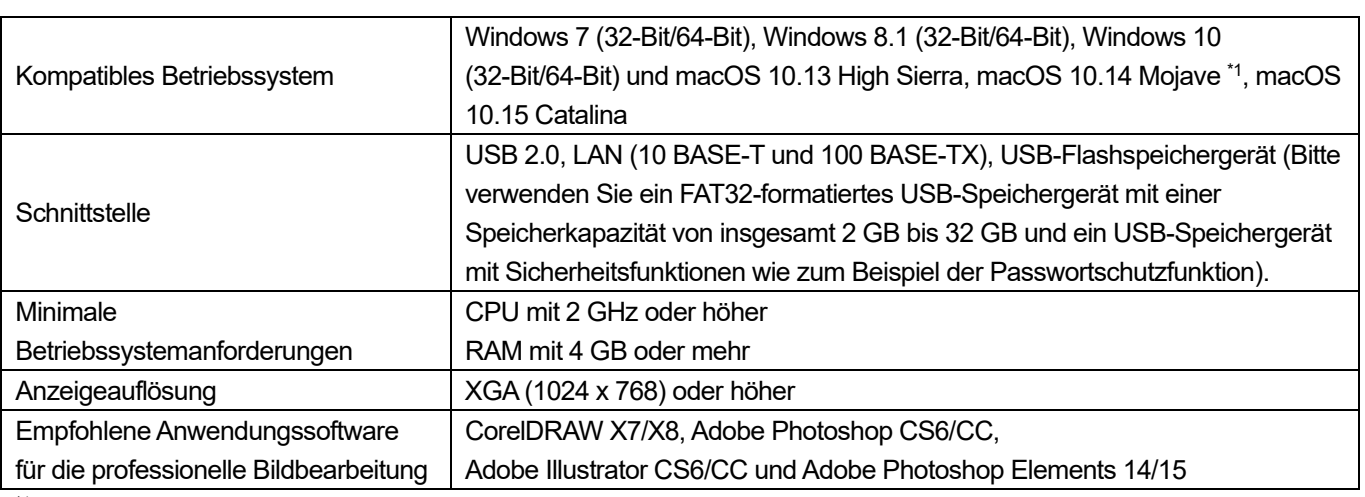

\*1: Bei Verwendung von macOS 10.14 Mojave kann das Druckergebnis anders als erwartet ausfallen, wenn eine Druckanwendung von Apple eingesetzt wird. Falls ein Problem beim Druck auftritt, verwenden Sie eine der folgenden Anwendungen: Adobe Illustrator CC, Adobe Photoshop CC oder Adobe Photoshop Elements.

# **10-3. Tinte, Wartungslösung, Reinigungslösung, Vorbehandlungsflüssigkeit**

## **10-3-1. Tinte**

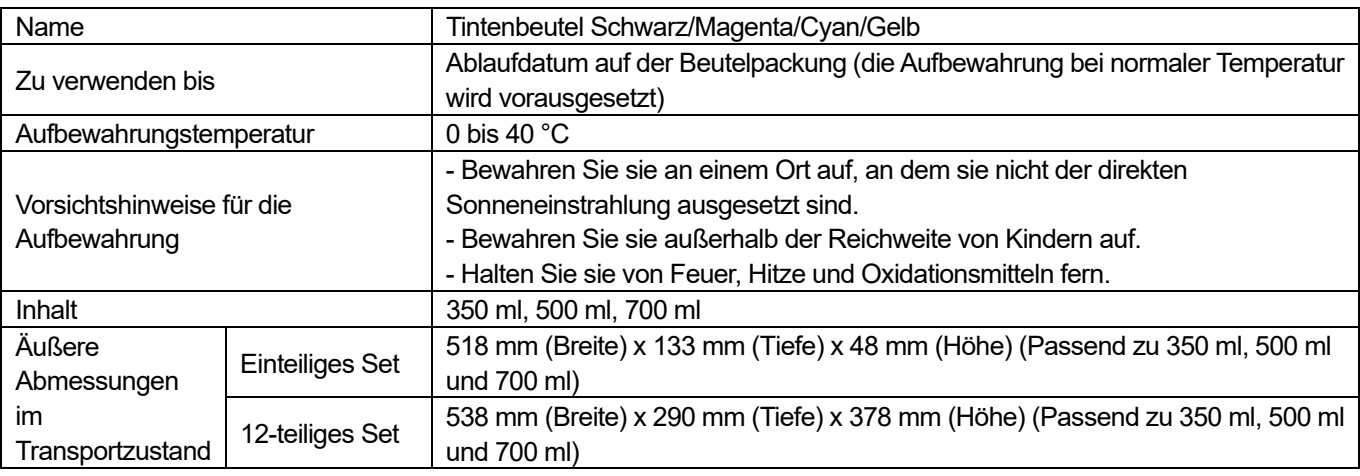

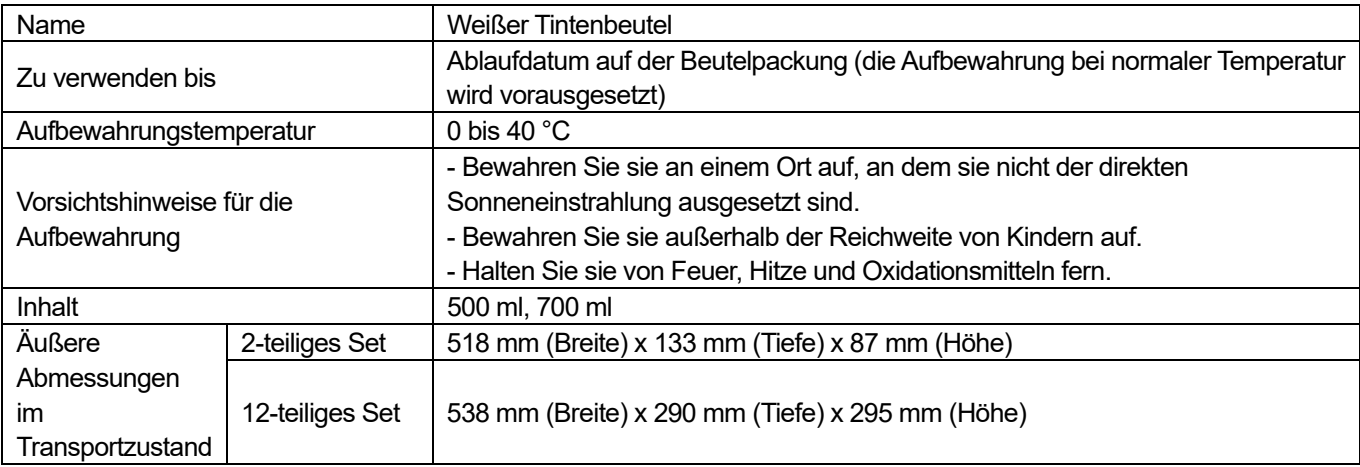

### **10-3-2. Wartungsflüssigkeit**

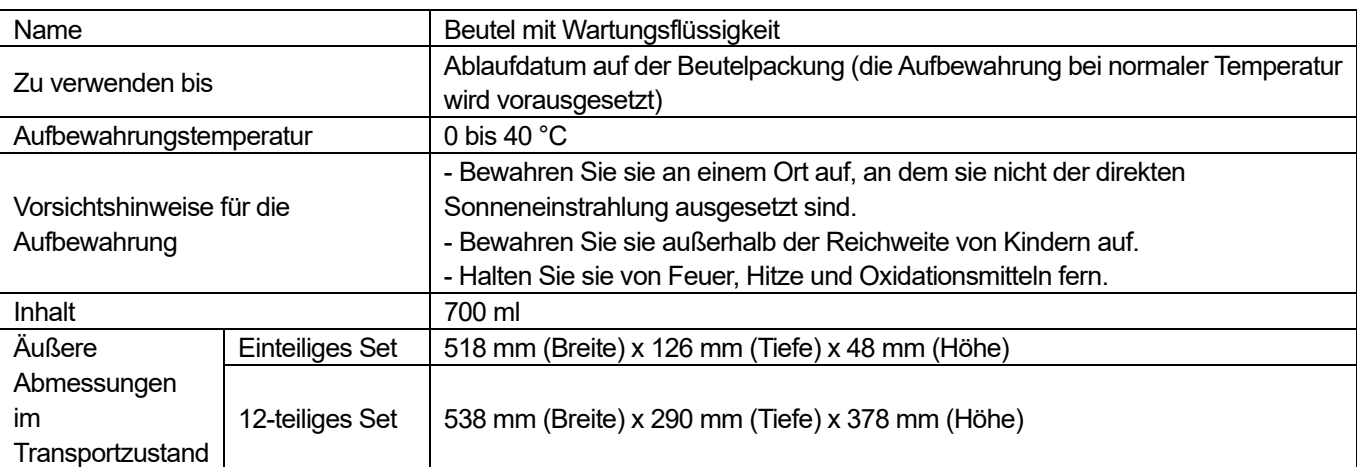

# **10-3-3. Reinigungslösung**

. . . . . . . .

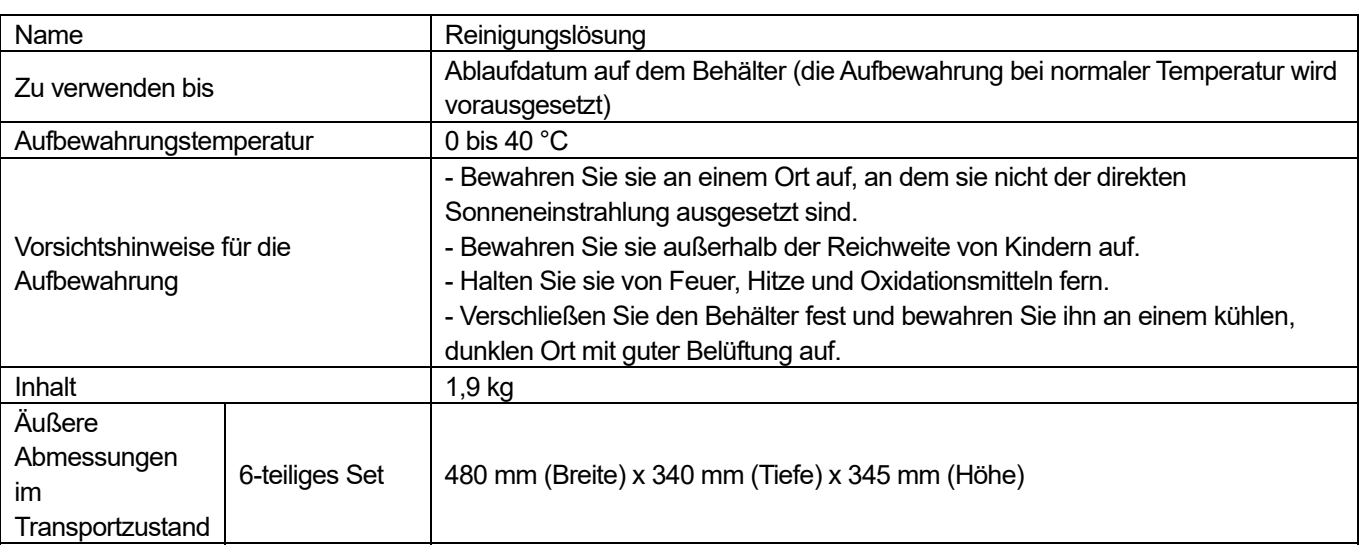

## **10-3-4. Vorbehandlungsflüssigkeit**

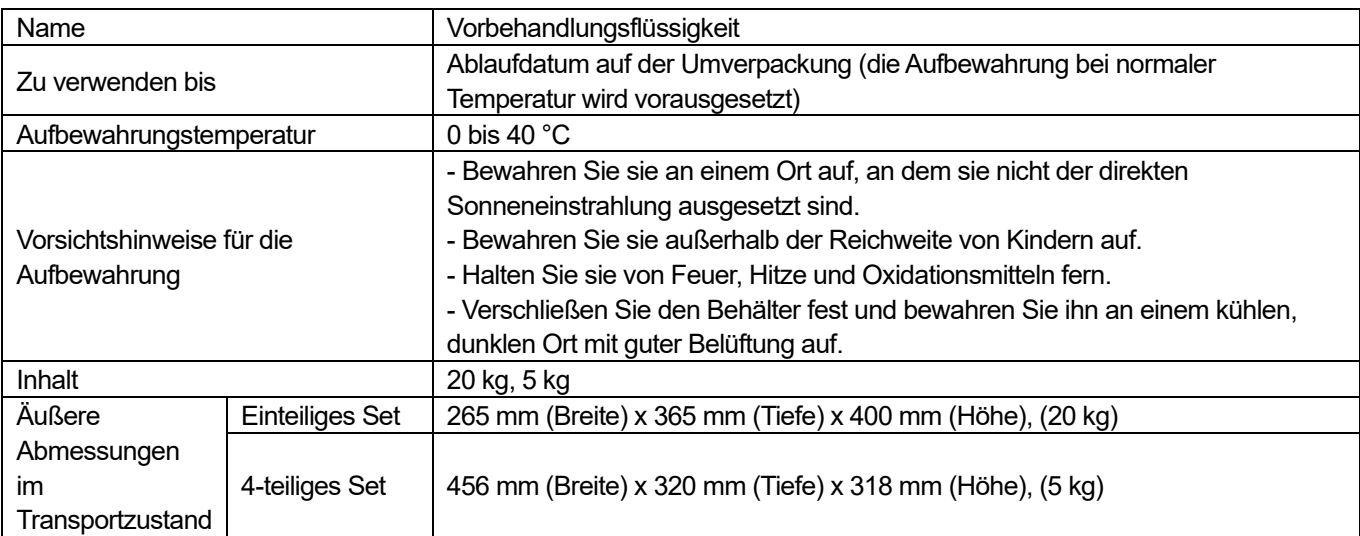

### **10-4. Über die Verbrauchsmaterialien, optionalen Bestandteile und Ersatzteile**

#### **Über die Verbrauchsmaterialien, optionalen Bestandteile und Ersatzteile**

- Verbrauchsmaterialien: Bestandteile, die für den Druckvorgang erforderlich sind
- Optionale Bestandteile: Verfügbare Bestandteile, die zur Bestellung entsprechend dem Verwendungsstatus des Kunden zur Verfügung stehen
- Ersatzteile: Bestandteile, für die eine regelmäßige Wartung ausgeführt werden muss, um für Sie den Betrieb des Druckers zu optimieren

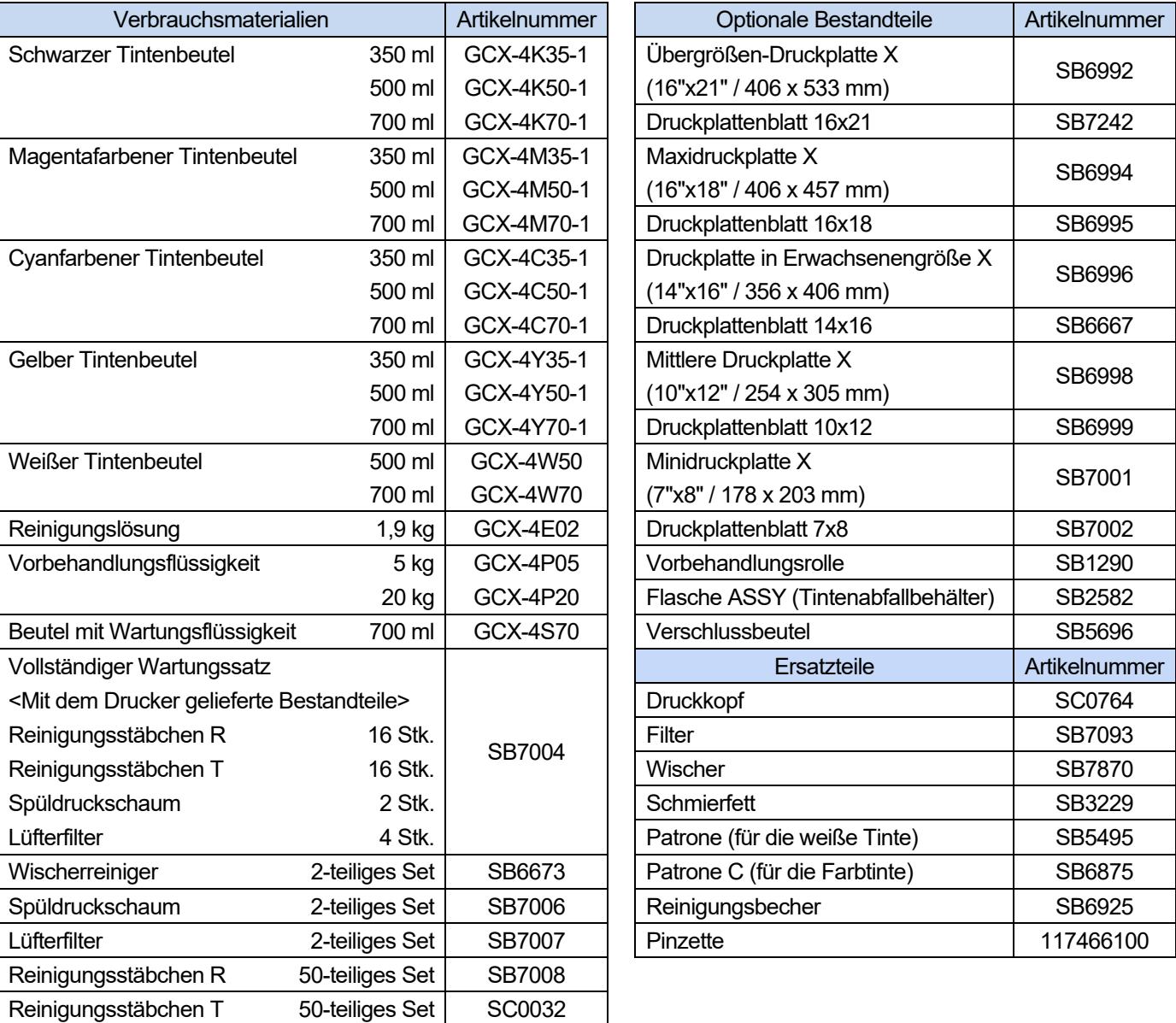

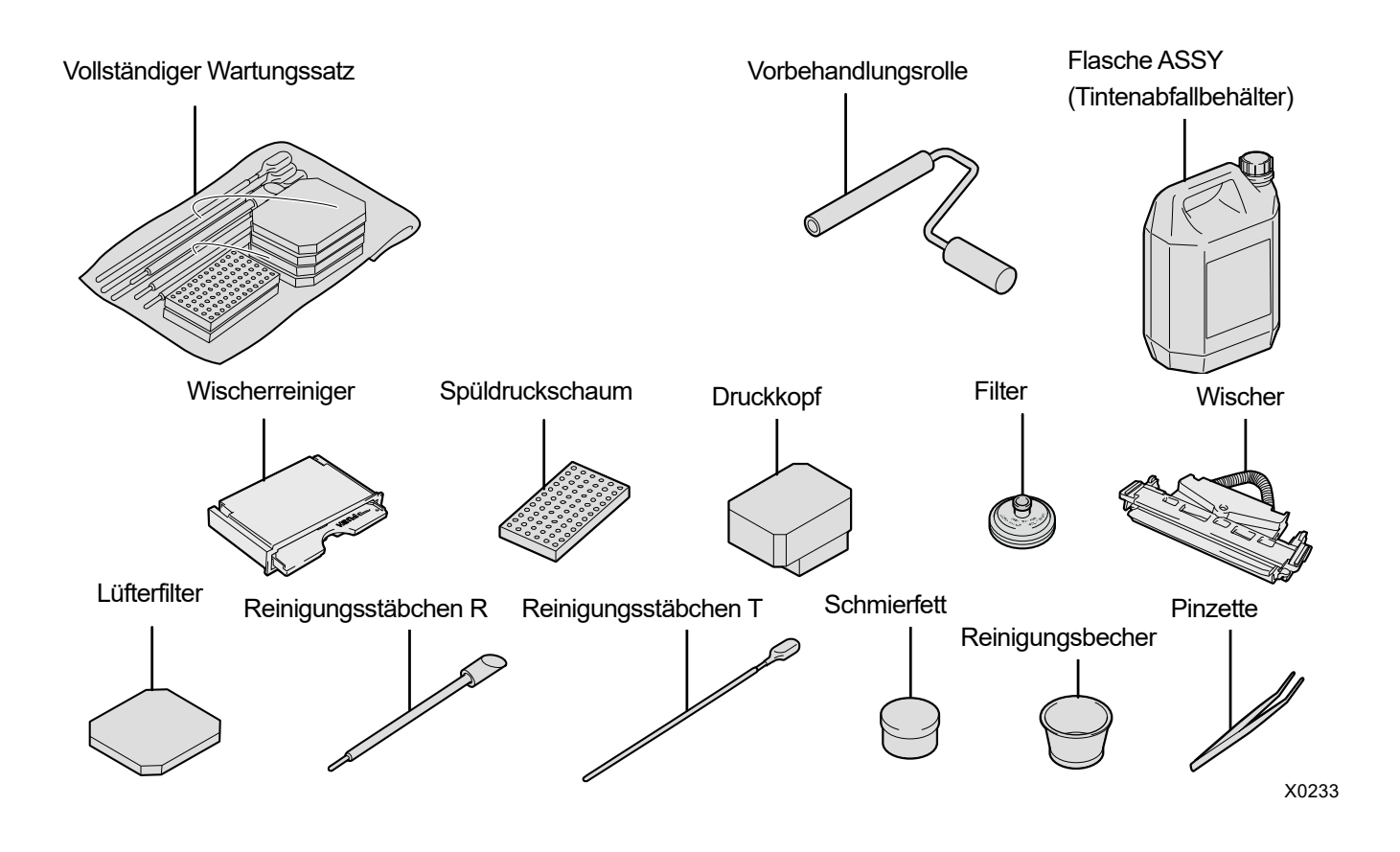

**AAAAAAAAAA** 

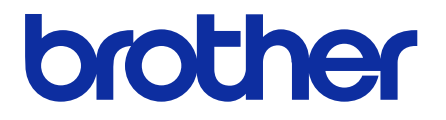

\*Bitte beachten Sie, dass die Inhalte dieser Anleitung leicht vom aktuell verkauften Produkt als Ergebnis von Produktverbesserungen abweichen können.

BROTHER INDUSTRIES, LTD. http://www.brother.com/ 1-5, Kitajizoyama, Noda-cho, Kariya 448-0803, Japan.

© 2017-2020 Brother Industries, Ltd. All Rights Reserved. Das ist die Originalanleitung.

GTX-422 I0061496F G 2020.06.F(1)